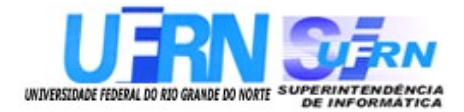

## **Universidade Federal do Rio Grande do Norte Superintendência de Informática DIRETORIA DE SISTEMAS**

### **SIPAC**

**Sistema Integrado de Patrimônio, Administração e Contratos** *Sistema de Protocolos – Gestão Documental*

## *Guia do Usuário*

*Universidade Federal do Rio G. Norte Campus Universitário CEP 59072-000 Natal - RN - Brasil Telefone: (84)3215-3155 e-mail : [dirsistemas@info.ufrn.br](mailto:dirsistemas@info.ufrn.br)*

## **Guia do Usuário Sistema de Protocolos – Gestão Documental**

Diretoria de Sistemas – SINFO/UFRN Dezembro - 2010

### **Sumário**

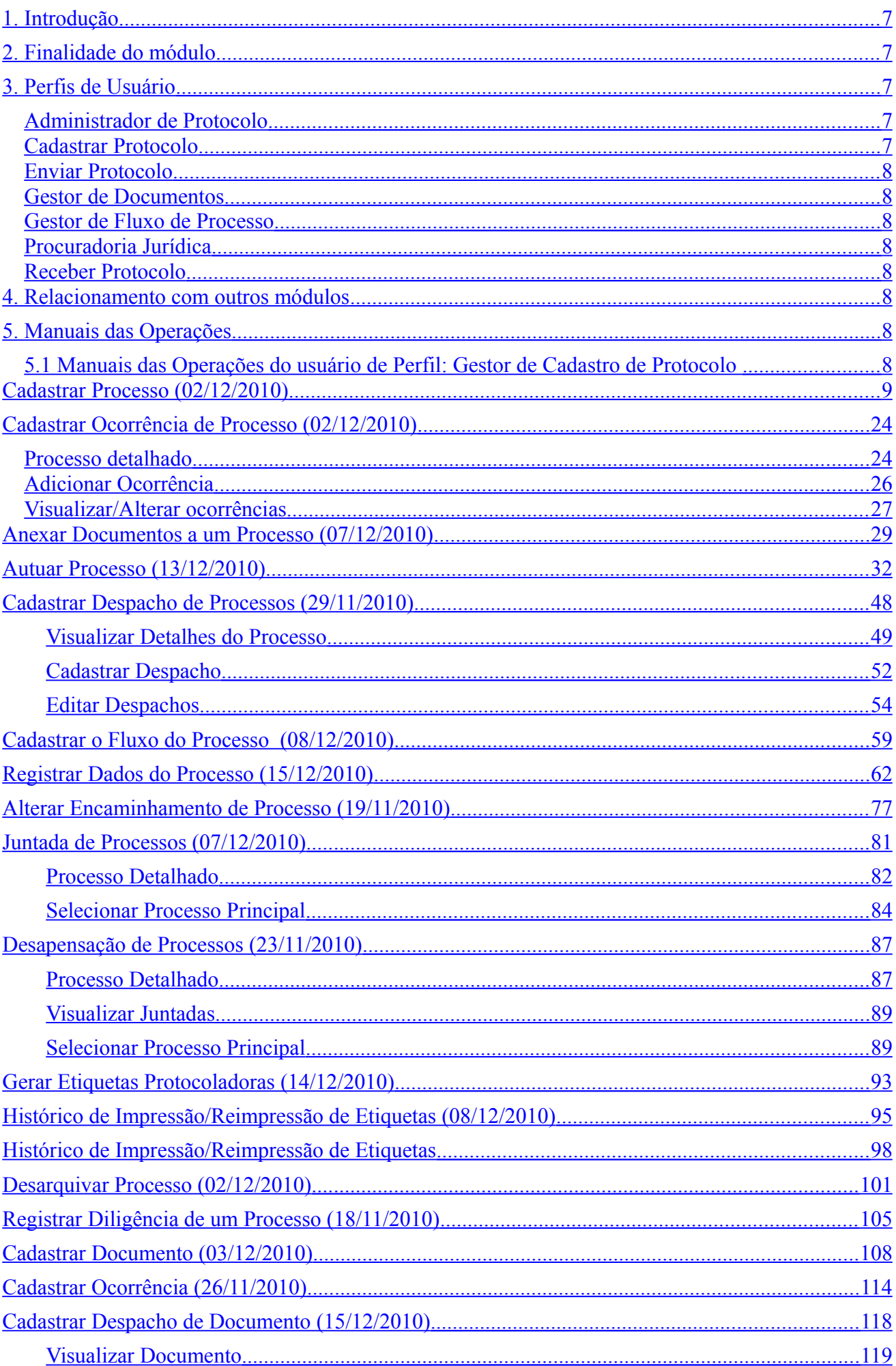

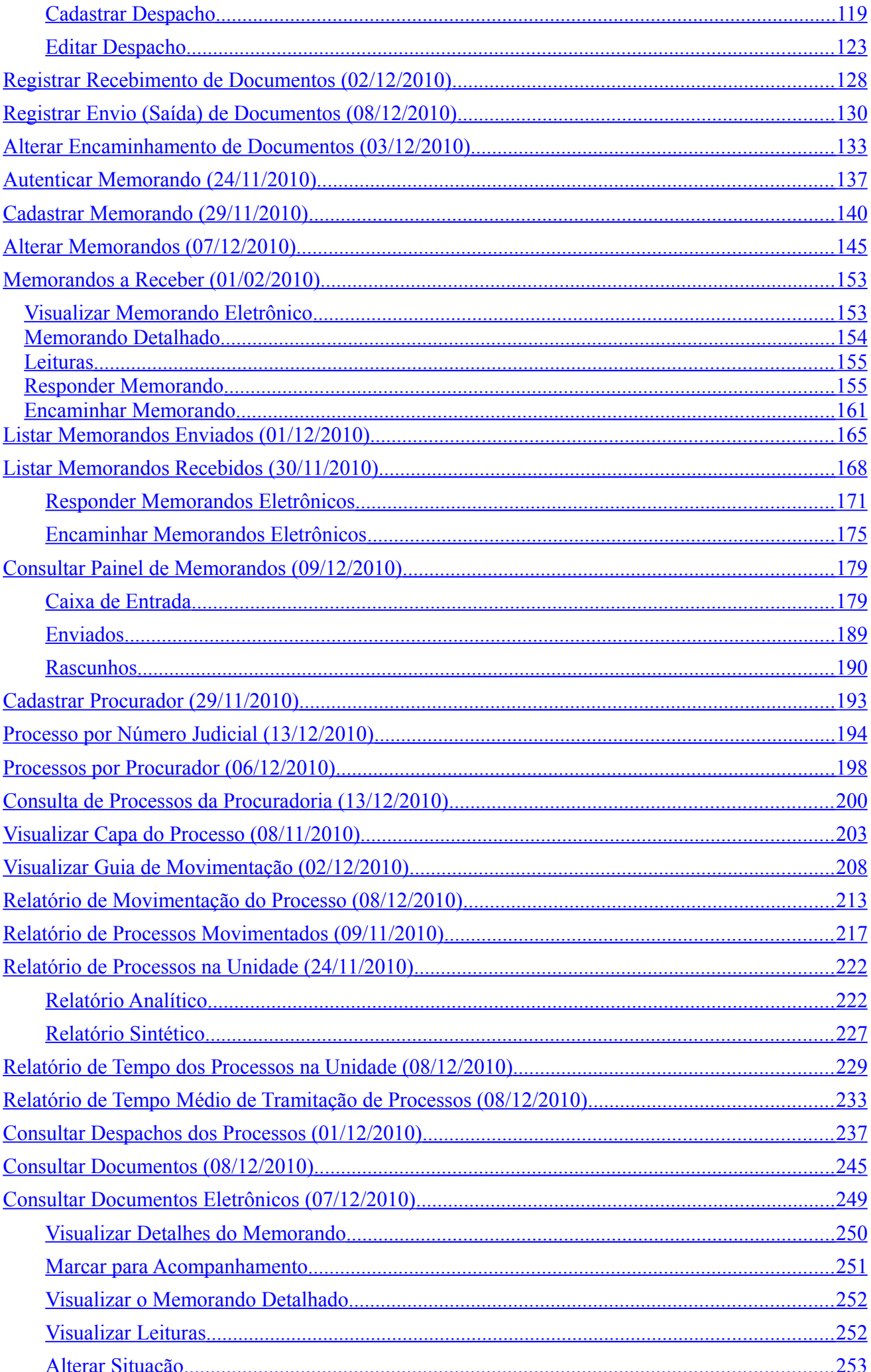

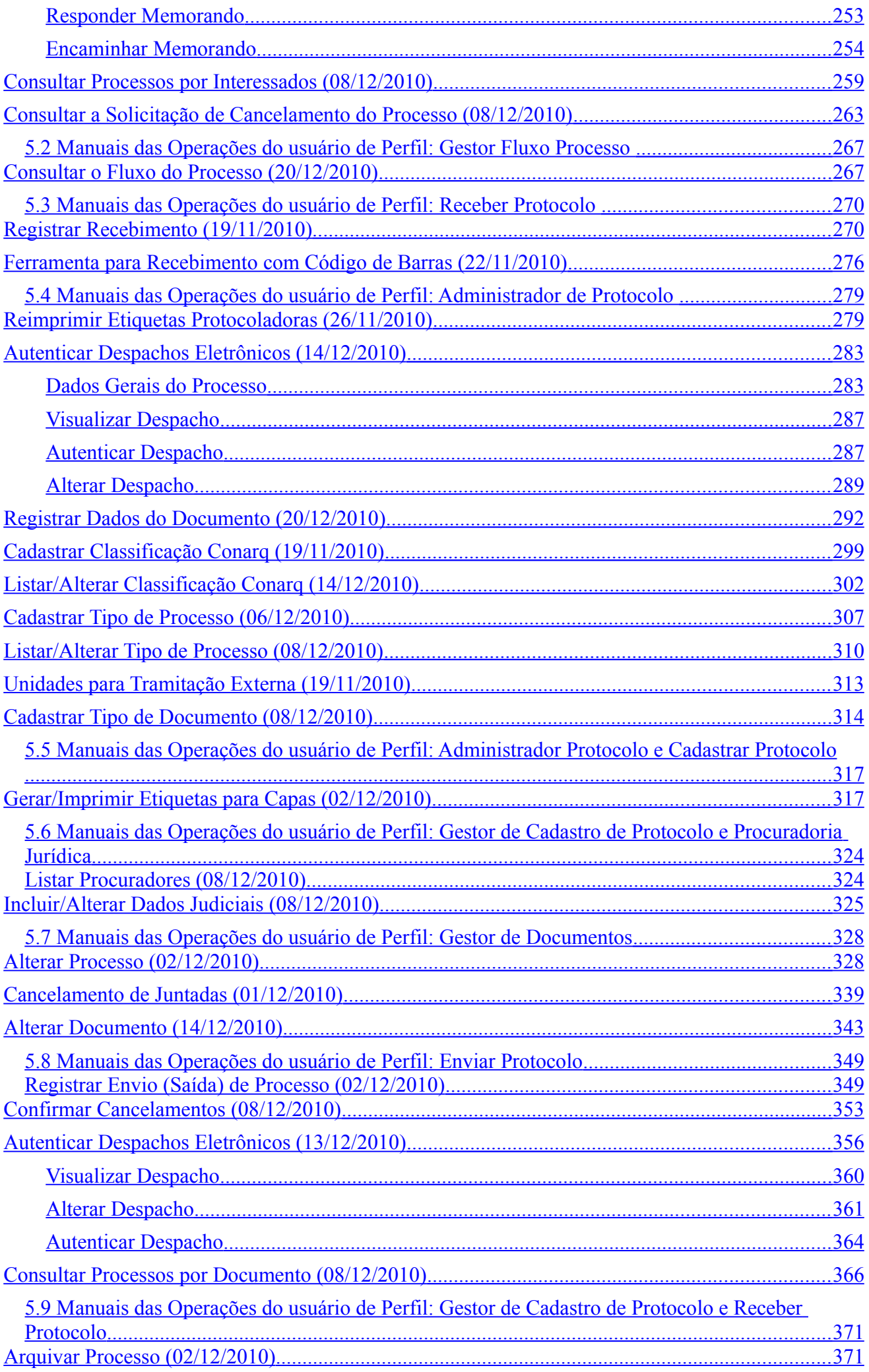

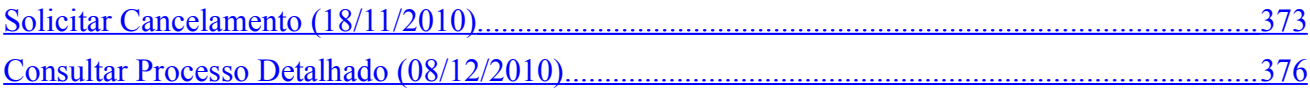

#### <span id="page-6-4"></span>**1. Introdução**

A UFRN coloca a disposição dos usuários da rede de cooperação o módulo de gestão documental – Sistema de Protocolos. Este *Guia* tem como objetivo orientar os usuários do sistema de protocolos a utilizar os recursos, facilitando o acesso à informação de forma precisa e rápida.

O Sistema de Protocolos é parte do Sistema Integrado de Patrimônio, Administração e Contratos (SIPAC) da UFRN. O objetivo é auxiliar a gestão documental na instituição, abrangendo o controle de Processos, Documentos e Memorandos Eletrônicos com informações de registro, conteúdo, tramitações e despachos.

#### <span id="page-6-3"></span>**2. Finalidade do módulo**

A finalidade é possibilitar o registro de processos de protocolo, documentos e memorandos eletrônicos, auxiliar operações básicas de autuação, despacho, tramitação entre unidades e arquivamento.

Um processo é o documento ou o conjunto de documentos que exige um estudo mais detalhado, bem como procedimentos expressados por despachos, pareceres técnicos, anexos ou, ainda, instruções para pagamento de despesas assim, o documento é protocolado e autuado pelos órgãos autorizados a executar tais procedimentos. Ele reúne um conjunto de informações que tramitam por várias unidades ao longo do seu desenvolvimento. Cada unidade envolvida tem a possibilidade de incrementar informações no processo.

Documento é toda informação registrada em um suporte material, suscetível de consulta, estudo, prova e pesquisa, pois comprova fatos, fenômenos, formas de vida e pensamentos do homem numa determinada época ou lugar. Também podem receber despachos e serem tramitados entre unidades.

O memorando é a modalidade de comunicação entre unidades administrativas de um mesmo órgão, que podem estar hierarquicamente em mesmo nível ou em níveis diferentes. Trata-se, portanto, de uma forma de comunicação eminentemente interna. Pode ter caráter meramente administrativo, ou ser empregado para a exposição de projetos, idéias, diretrizes, etc. a serem adotados por determinado setor do serviço público.

#### <span id="page-6-2"></span>**3. Perfis de Usuário**

Os perfis disponíveis no sistema para as operações do Sistema de Protocolos são:

#### <span id="page-6-1"></span>**Administrador de Protocolo**

Permite ao usuário realizar operações administrativas no Sistema de Protocolos, incluindo realizar cadastro de classificação Conarq, tipos de documentos e tipos de processos, unidades para tramitação externa, cadastro de órgãos externos, além de operações mais restritas como reimpressão de etiquetas protocoladoras, cancelamento de juntadas e alteração de número de registro de processos externos.

#### <span id="page-6-0"></span>**Cadastrar Protocolo**

Permite ao usuário realizar operações de cadastro de Processos e Documentos. O usuário

documentos e processos, registrar juntadas e diligências de processos.

#### <span id="page-7-7"></span>**Enviar Protocolo**

Permite ao usuário realizar operações de envio de Processos e Documentos. O usuário consegue tramitar Processos e Documentos que estão em sua unidade.

#### <span id="page-7-6"></span>**Gestor de Documentos**

Permite ao usuário realizar o cadastro de memorando circular destinado a todos os grupos de destinatários. Demais usuários só conseguem cadastrar memorando circular para grupos de destinatários com permissões explícitas.

#### <span id="page-7-5"></span>**Gestor de Fluxo de Processo**

Permite ao usuário realizar o cadastro de fluxos que serão seguidos por determinados tipos de processos. Processos de determinados tipos possuem um caminho comum de tramitação entre unidades, este caminho é denominado fluxo de processo ou workflow.

#### <span id="page-7-4"></span>**Procuradoria Jurídica**

Permite ao usuário realizar o cadastro de informações em processos jurídicos. Estas informações são sigilosas em geral.

#### <span id="page-7-3"></span>**Receber Protocolo**

Permite ao usuário realizar operações de recebimento de Processos e Documentos. O usuário consegue tramitar Processos e Documentos que foram destinados à sua unidade.

#### <span id="page-7-2"></span>**4. Relacionamento com outros módulos**

O Sistema de Protocolos integra-se com alguns módulos do SIPAC. É o caso do Módulo de Requisições, que gera processos ou documentos no momento do cadastro de determinadas requisições. Ao negar uma requisição o processo é desativado. Quando o usuário não realiza o recebimento de processos em um determinado prazo o registro de requisições é bloqueado.

No Módulo de Compras os Processos de Licitação estão associados a processos de protocolo. Operações com o processo de licitação influenciam no processo de protocolo: Abertura, Cancelamento e Retorno.

No Módulo Orçamentário as operações com empenhos geram processos de protocolo: Registro, reforço, anulação, registros de liquidação e pagamento de empenhos.

No Módulo Liquidação de Despesas as operações com nota fiscal geram processos de protocolo: Estorno de nota fiscal (usado também em Almoxarifado e Contratos). Os processos de pagamento estão associados a processos de protocolo (usado também em Almoxarifado e Contratos). O cadastro de Processos de penalidade gera processo de protocolo. As Notificações de fornecedor estão associadas a um processo de penalidade. As Ocorrências opcionalmente estão associadas a um processo de protocolo.

#### <span id="page-7-1"></span>**5. Manuais das Operações**

#### <span id="page-7-0"></span>**5.1 Manuais das Operações do usuário de Perfil: Gestor de Cadastro de Protocolo**

### <span id="page-8-0"></span>**Cadastrar Processo (02/12/2010)**

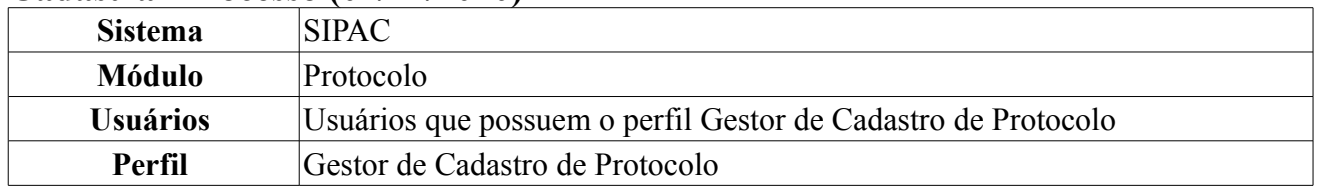

Esta funcionalidade permite o cadastro de processos. Processo é o documento ou o conjunto de documentos que exige um estudo mais detalhado, bem como procedimentos expressos por despachos, pareceres técnicos, anexos ou, ainda, instruções para pagamento de despesas.

Para cadastrar um processo, *entre no SIPAC → Módulos → Protocolo → Processos → Cadastro → Cadastrar Processo*.

O sistema exibirá a seguinte tela, onde o usuário deverá informar os dados do documento que formaliza o processo que será cadastrado:

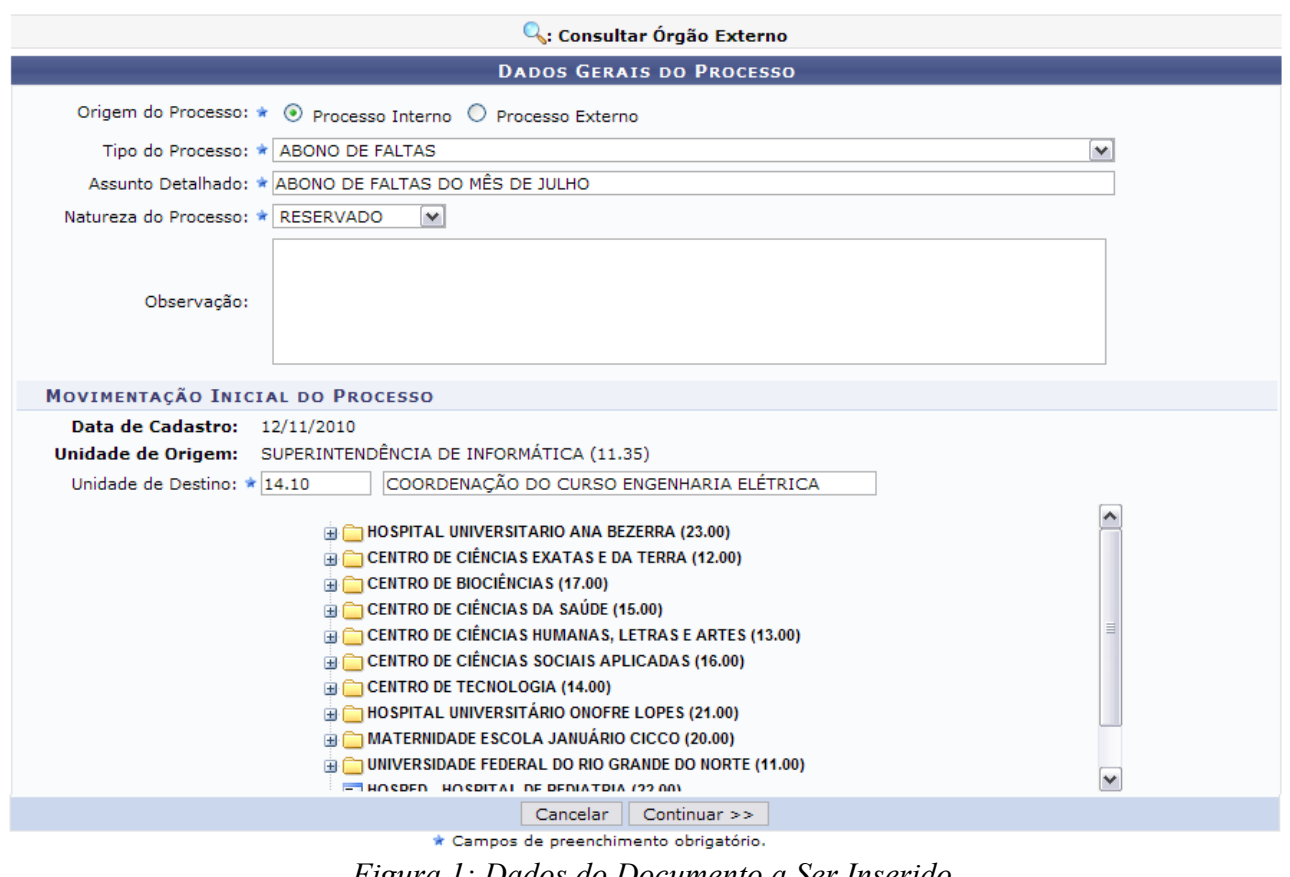

É necessário que o usuário informe os seguintes dados:

- *Origem do Processo*: Neste campo o usuário deverá informar a procedência do processo. Selecione entre as opções:
	- *Processo Interno*;
	- *Processo Externo*: Caso esta opção seja selecionada, o usuário deverá selecionar se deseja visualizar o *Número do processo no formato 00000.000000/0000-00 (radical.numero/ano-dv)* e deverá informar o *Número Original do Processo*;
- *Tipo do Processo*: Selecione o tipo do processo dentre as opções listadas pelo sistema;
- *Assunto Detalhado*;
- *Natureza do Processo*;
- *Unidade de Destino*. Neste campo, o usuário poderá digitar o código ou o nome da unidade desejada ou selecioná-la no esquema de hierarquia das unidades da Instituição disponibilizado pelo sistema. Esta opção é válida em todas as telas em que estiver presente.
- *Observação*, campo opcional.

Exemplificaremos com:

- *Origem do Processo* Processo Interno;
- *Tipo do Processo* Abono de Faltas;
- *Assunto Detalhado* Abono de faltas do mês de julho;
- *Natureza do Processo* RESERVADO;
- *Unidade de Destino* 14.10 COORDENAÇÃO DO CURSO ENGENHARIA ELÉTRICA.

Após informar os dados do documento, clique em **Continuar** para confirmar seu cadastro no sistema. A seguinte página será carregada:

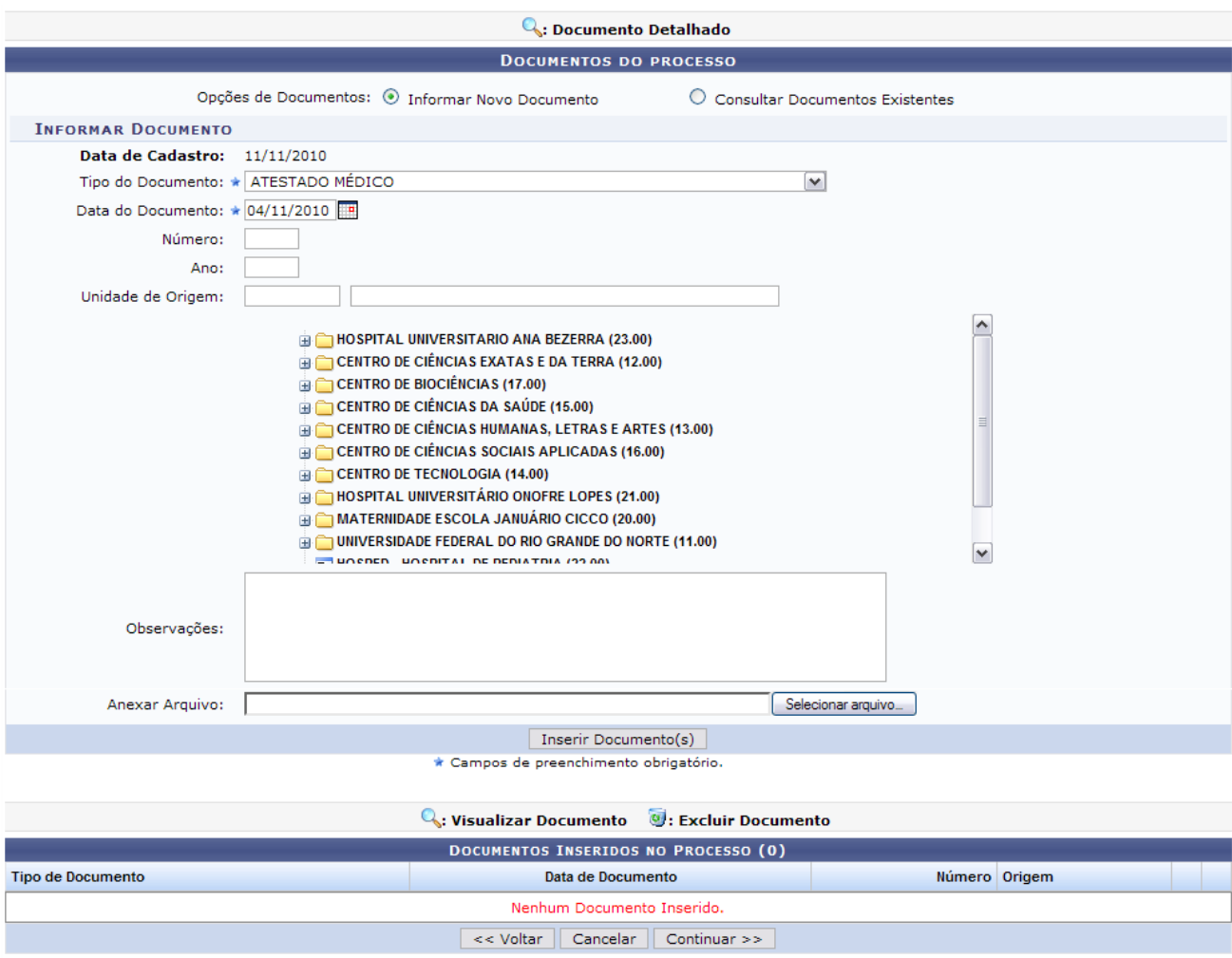

*Figura 2: Documentos do Processo*

Na tela acima o usuário deverá informar ao menos um documento que formalize o processo (Memorando, Ofício, Requerimento, etc). Para informar o documento o usuário terá duas **Opções de Documento**:

- *Informar Novo Documento*: Selecione esta opção para que um novo documento seja criado no sistema e inserido no processo;
- *Consultar Documentos Existentes*: Selecione esta opção para realizar uma consulta de documentos já cadastrados na base de dados do sistema pela sua unidade, e que se encontram na mesma. Estes documentos poderão ser inseridos no processo.

De acordo com a opção selecionada, a tela será carregada de uma forma diferente. Caso a opção selecionada tenha sido **Informar Novo Documento**, a tela carregada será a exibida na figura anterior. Selecionando esta opção o usuário deverá informar os seguintes dados:

- *Tipo de Documento*;
- *Data do Documento*;

Caso deseje, o usuário poderá informar os seguintes dados adicionais:

- *Número*: Informe o número do documento;
- *Ano*: Informe o ano do documento;
- *Unidade de Origem*: Informe o código da unidade, sua denominação ou selecione-a na lista apresentada pelo sistema;
- *Observações*: Caso deseje, o usuário poderá adicionar observações ao documento;
- *Anexar Arquivo*: Caso deseje anexar um arquivo ao documento, o usuário deverá clicar em **Selecionar Arquivo** e buscá-lo em seu computador.

Exemplificaremos com os dados *Tipo de Documento* ATA e *Data do Documento* 12/11/2010.

Após informar os dados necessários, clique em **Inserir Documento(s)**. A página será recarregada da seguinte forma:

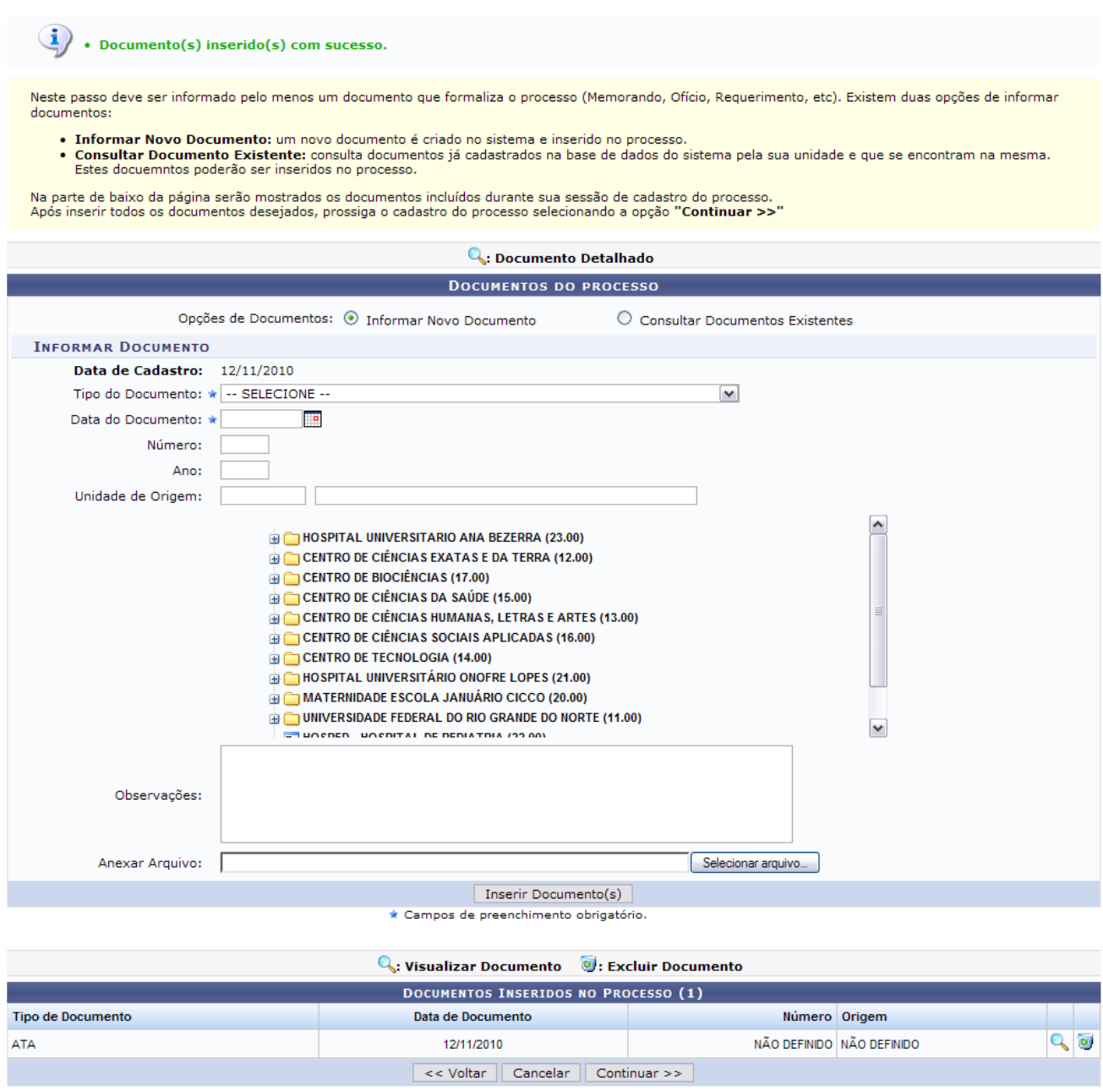

*Figura 3: Documento adicionado*

Para Visualizar o Documento, clique no ícone . Uma nova janela será apresentada com os dados do documento, da seguinte forma:

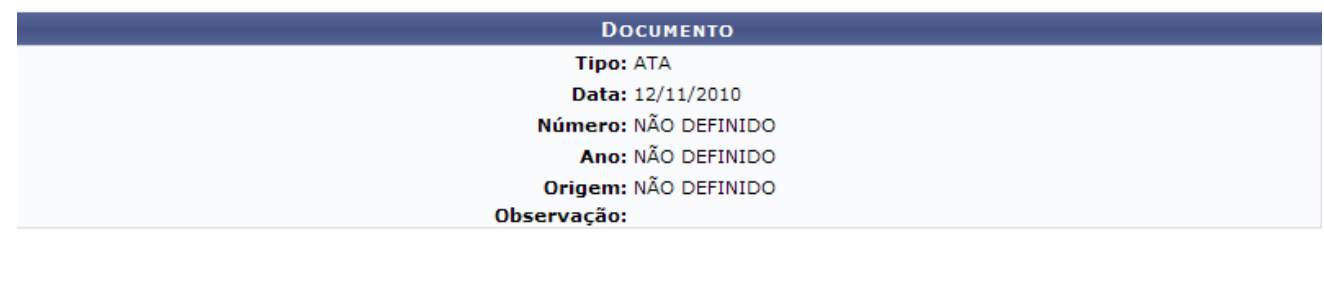

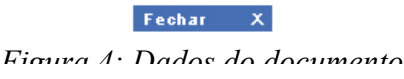

Clique em Fechar  $\overline{X}$  para fechar a janela.

Caso deseje **Excluir o Documento**, clique no ícone **.** A seguinte janela de confirmação será apresentada:

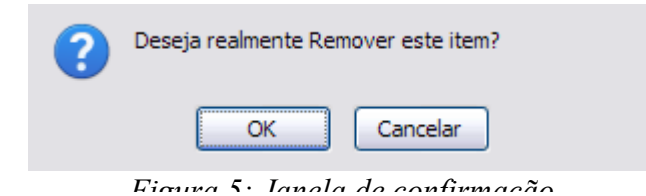

Clique em **OK** para confirmar a remoção do documento. A seguinte mensagem de sucesso será exibida:

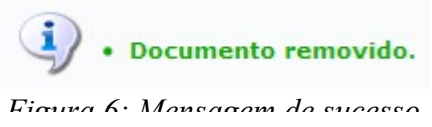

Selecionando a *Opção de Documento* **Consultar Documentos Existentes**, a tela será recarregada disponibilizando ao usuário a busca por documentos já cadastrados pela unidade do usuário, e que encontram-se na mesma. Estes documentos poderão ser inseridos ao processo em forma de cópia. A página será recarregada da seguinte forma:

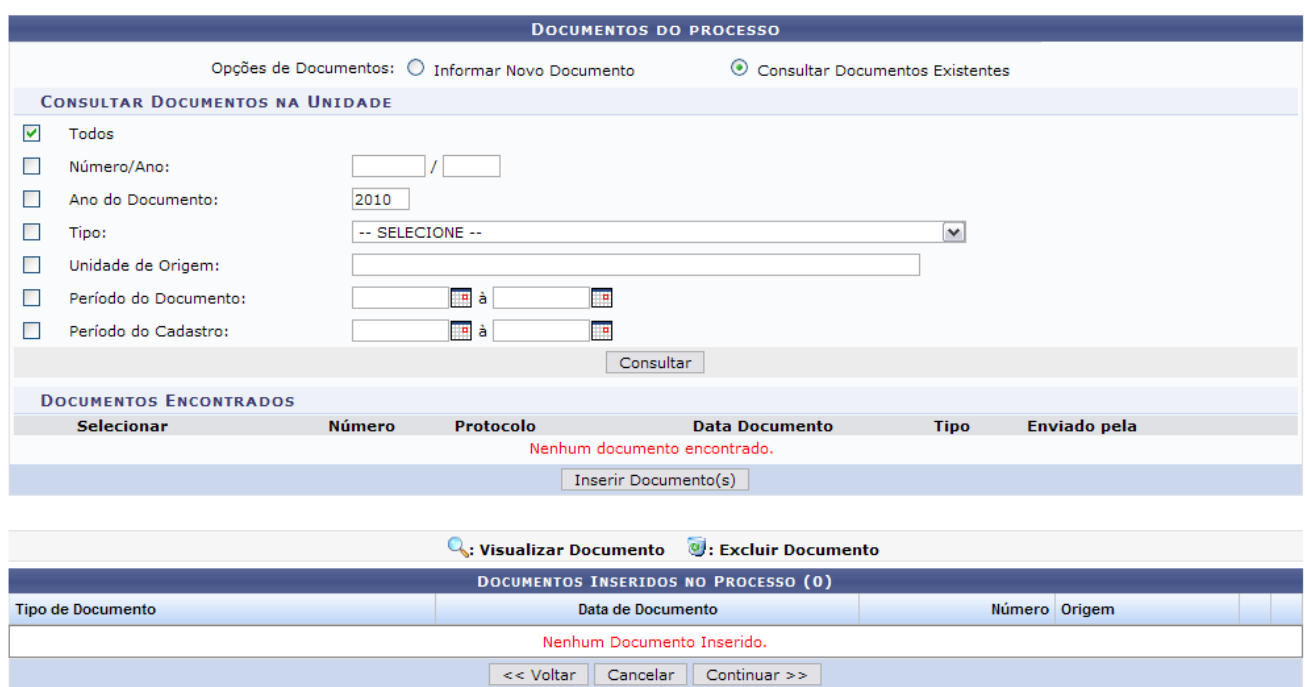

Na tela acima o usuário poderá realizar a consulta dos documentos na Unidade, a partir dos seguintes *Figura 7: Consultar Documento Existente*

critérios:

- *Todos*: Terá como resultado todos os documentos na Unidade;
- *Número/Ano*: Informe o número e ano referentes ao documento desejado;
- *Ano do Documento*: Informe o ano do documento;
- *Tipo*: Selecione o tipo do documento dentre as opções listadas pelo sistema;
- *Unidade de Origem*: Informe o código e/ou a denominação da Unidade;
- *Período do Documento*: Digite a data ou selecione-a no calendário exibido após clicar no ícone **:**
- *Período do Cadastro*: Digite a data ou selecione-a no calendário exibido após clicar no ícone ...

Exemplificaremos a busca por *Número/Ano* 32/2010. Após informar seus critérios de busca, clique em **Consultar**. O resultado será exibido da seguinte forma:

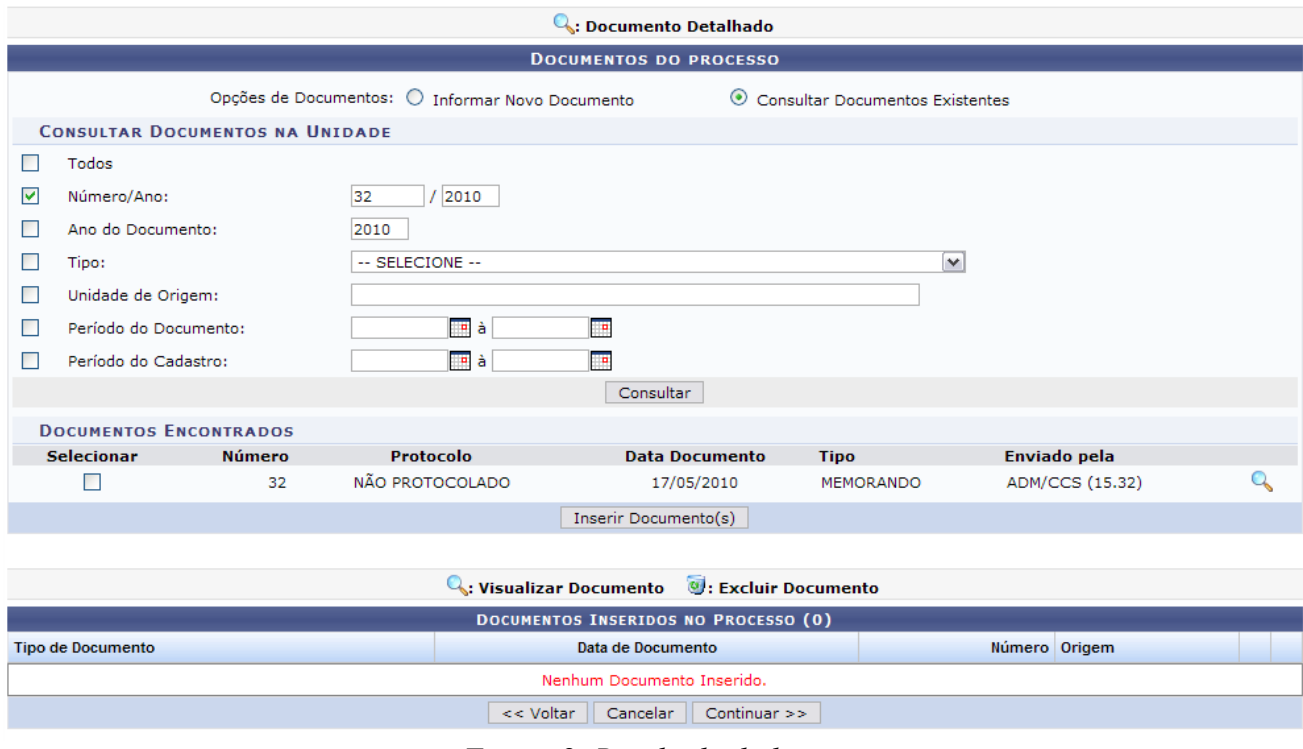

*Figura 8: Resultado da busca*

Clique no ícone para **Visualizar Documento Detalhado**. Uma nova janela será carregada com os dados do documento da seguinte forma:

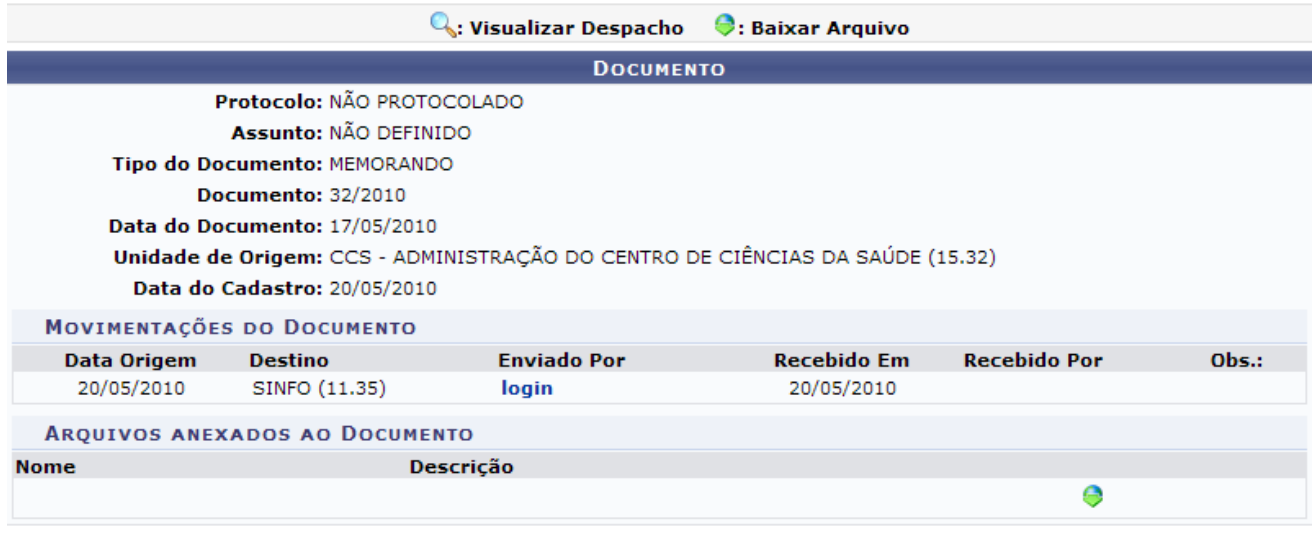

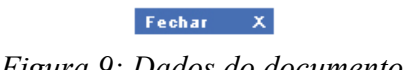

Clicando sobre o link do login do usuário, uma nova janela será apresentada, exibindo os dados do usuário da seguinte forma:

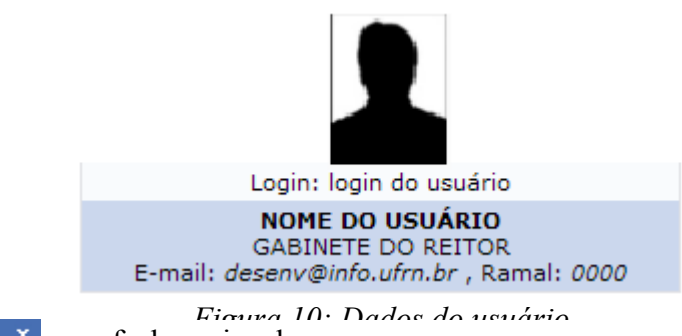

Clique em Fechar  $\frac{1}{2}$  para fechar a janela.

Para inserir o documento ao processo, selecione-o e clique em **Inserir Documento(s)**. A página será recarregada da seguinte forma:

#### • Documento(s) inserido(s) com sucesso.

Neste passo deve ser informado pelo menos um documento que formaliza o processo (Memorando, Ofício, Requerimento, etc). Existem duas opções de informar documentos

- Informar Novo Documento: um novo documento é criado no sistema e inserido no processo.
- Consultar Documento Existente: consulta documentos já cadastrados na base de dados do sistema pela sua unidade e que se encontram na mesma.<br>Estes documentos poderão ser inseridos no processo.

Na parte de baixo da página serão mostrados os documentos incluídos durante sua sessão de cadastro do processo.<br>Após inserir todos os documentos desejados, prossiga o cadastro do processo selecionando a opção "Continuar >>

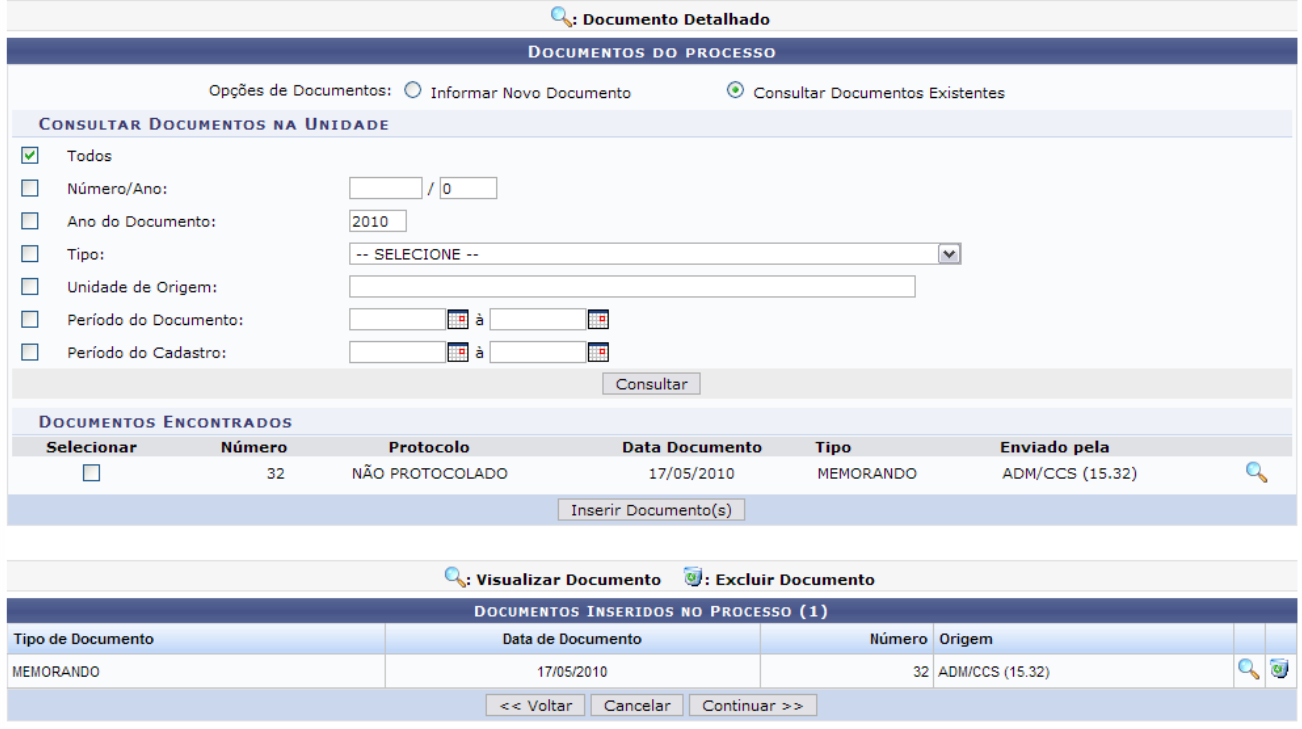

*Figura 11: Documento inserido com sucesso*

Clique no ícone **q** para visualizar o documento. Caso deseje remover o documento, clique no ícone . O processo se dará da mesma forma como explicado anteriormente.

Para dar continuidade ao cadastro do processo, clique em **Continuar**. A seguinte página será carregada:

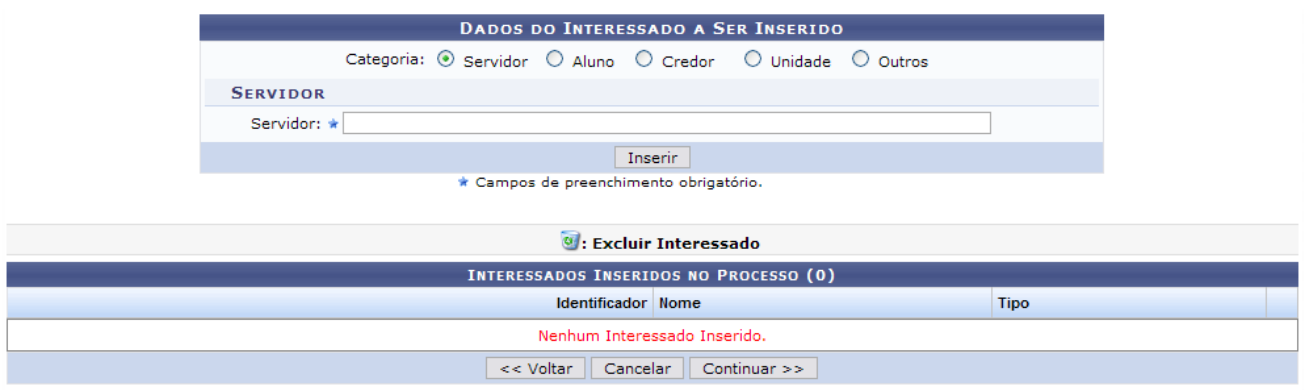

*Figura 12: Dados do interessado a ser inserido*

Na tela acima o usuário deverá informar os interessados no processo que está sendo cadastrado. Selecione a categoria do interessado dentre as opções:

- *Servidor*: Servidores da Universidade, onde serão identificados pela matrícula SIAPE (Sem o dígito verificador);
- *Aluno*: Alunos que serão identificados pela matricula;
- *Credor*: Pessoas físicas ou Jurídicas que são interessados em processos de compra, pagamento, por exemplo;
- *Unidade*: Uma unidade da instituição;
- *Outros*: Público Externo, órgãos internacionais ou qualquer outro interessado que não se adeque aos citados acima.

Após selecionar a categoria, informe o nome do *Servidor*. Para isso, digite as três primeiras letras do nome e em seguida o sistema apresentará os dados equivalentes encontrados no banco de dados. Clique no resultado ofertado pelo sistema para selecionar o servidor.

Exemplificaremos adicionando o interessado do tipo Servidor.

Após informar os dados do interessado, clique em **Inserir**. A página será recarregada da seguinte forma:

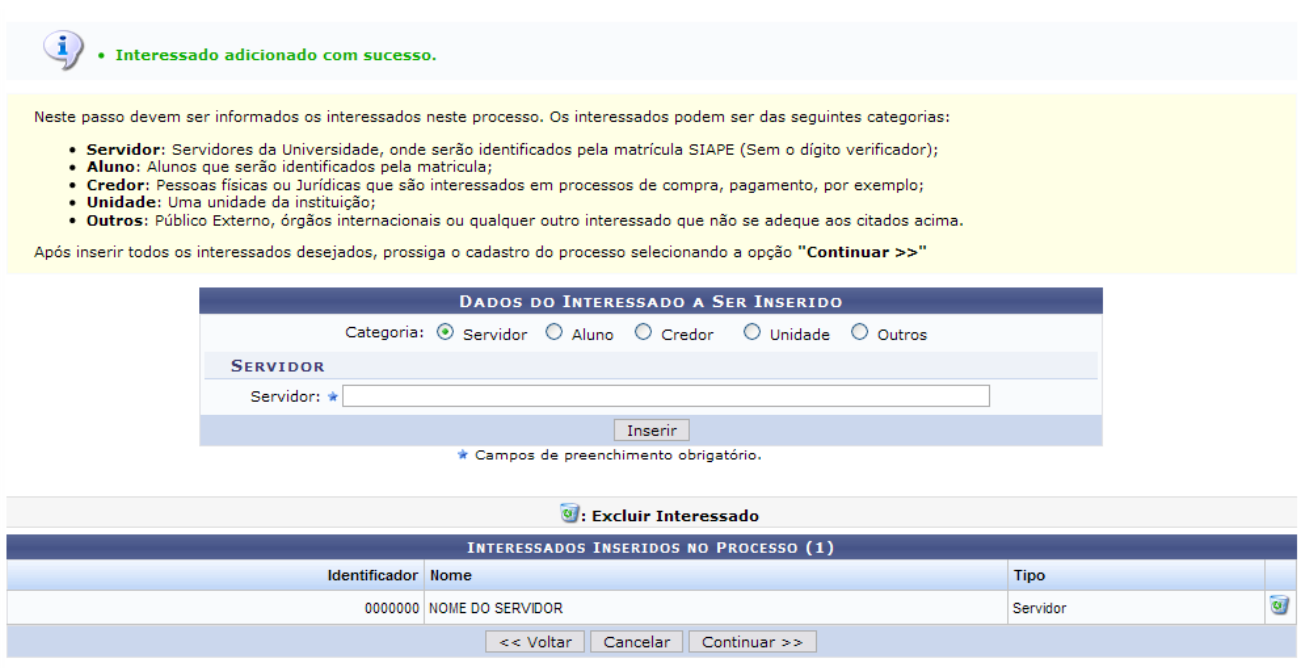

*Figura 13: Interessado adicionado com sucesso*

Repita o processo caso deseje adicionar mais interessados ao processo.

Clique no ícone caso deseje remover o interessado. A seguinte janela será apresentada para confirmação:

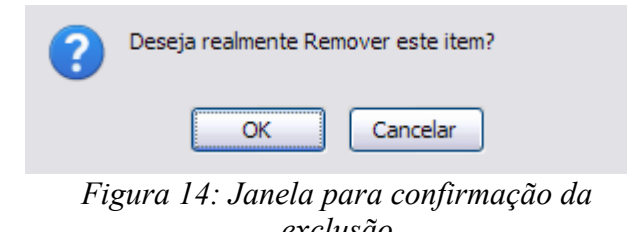

Clique em **OK** para confirmar a remoção. A seguinte mensagem de sucesso será apresentada:

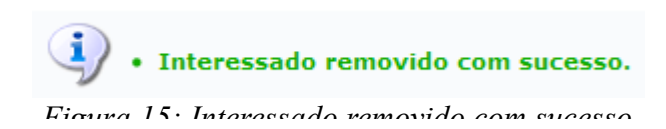

Após inserir todos os interessados desejados, prossiga o cadastro do processo clicando em **Continuar**. A seguinte página será carregada:

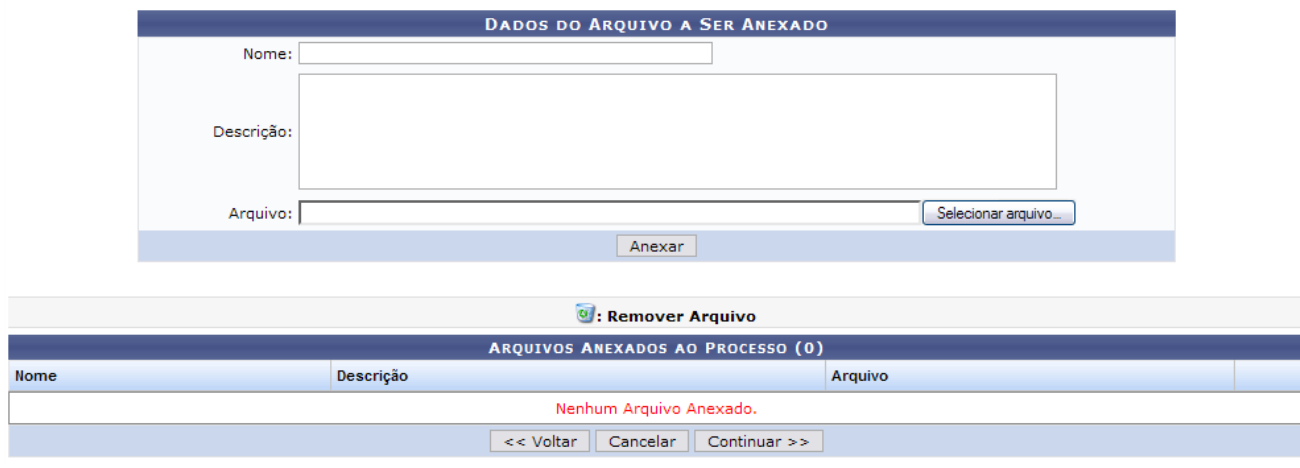

*Figura 16: Dados do Arquivo a Ser Anexado*

Na tela acima o usuário poderá anexar arquivos ao processo que está sendo cadastrado. Para anexar o documento, o usuário deverá informar o *Nome* do documento que será anexado, sua *Descrição* e o *Arquivo* do documento, clicando em **Selecionar arquivo** e selecionando-o de seu computador.

Exemplificaremos com *Nome*: Portaria nº 250/2010, *Descrição*: Cópia da Portaria nº 250/2010, que formaliza o processo e o *Arquivo* Documento Base.

Clique em **Anexar** para anexar o documento ao processo que está sendo gerado no sistema. O documento passará a constar na lista de *Arquivos Anexados ao Processo* e uma mensagem de sucesso será exibida no topo da tela.

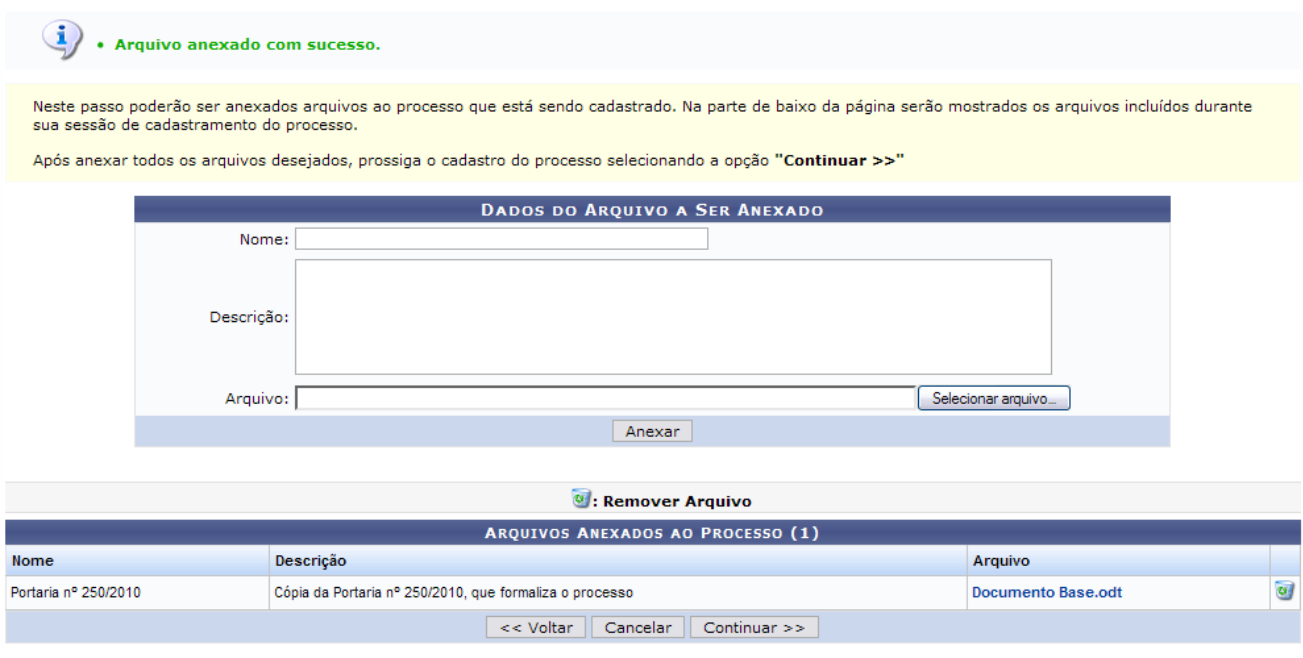

*Figura 17: Arquivo anexado com sucesso*

Repita o procedimento para anexar outros arquivos.

Clique no link do *Arquivo* anexado para visualizá-lo. Para removê-lo, clique no ícone . A seguinte janela será apresentada para a confirmação da remoção:

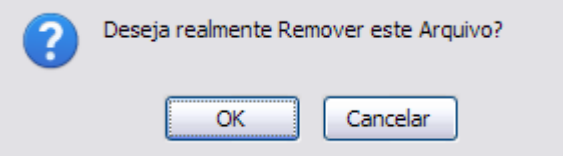

*Figura 18: Janela de confirmação*

Clique em **OK** para confirmar a remoção. A seguinte mensagem de sucesso será exibida:

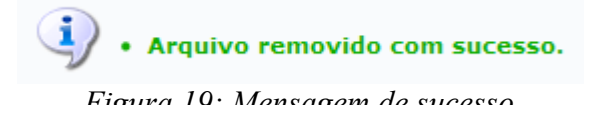

Após anexar todos os arquivos desejados, prossiga o cadastro do processo selecionando a opção **Continuar**. A seguinte página será carregada:

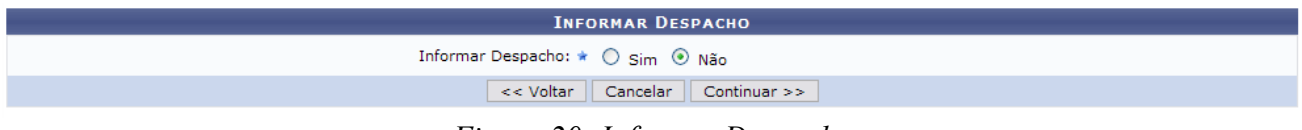

*Figura 20: Informar Despacho*

Na tela acima o usuário poderá informar um despacho eletrônico para o processo. A tela será apresentada da seguinte forma, caso a opção *Informar Despacho* seja SIM.

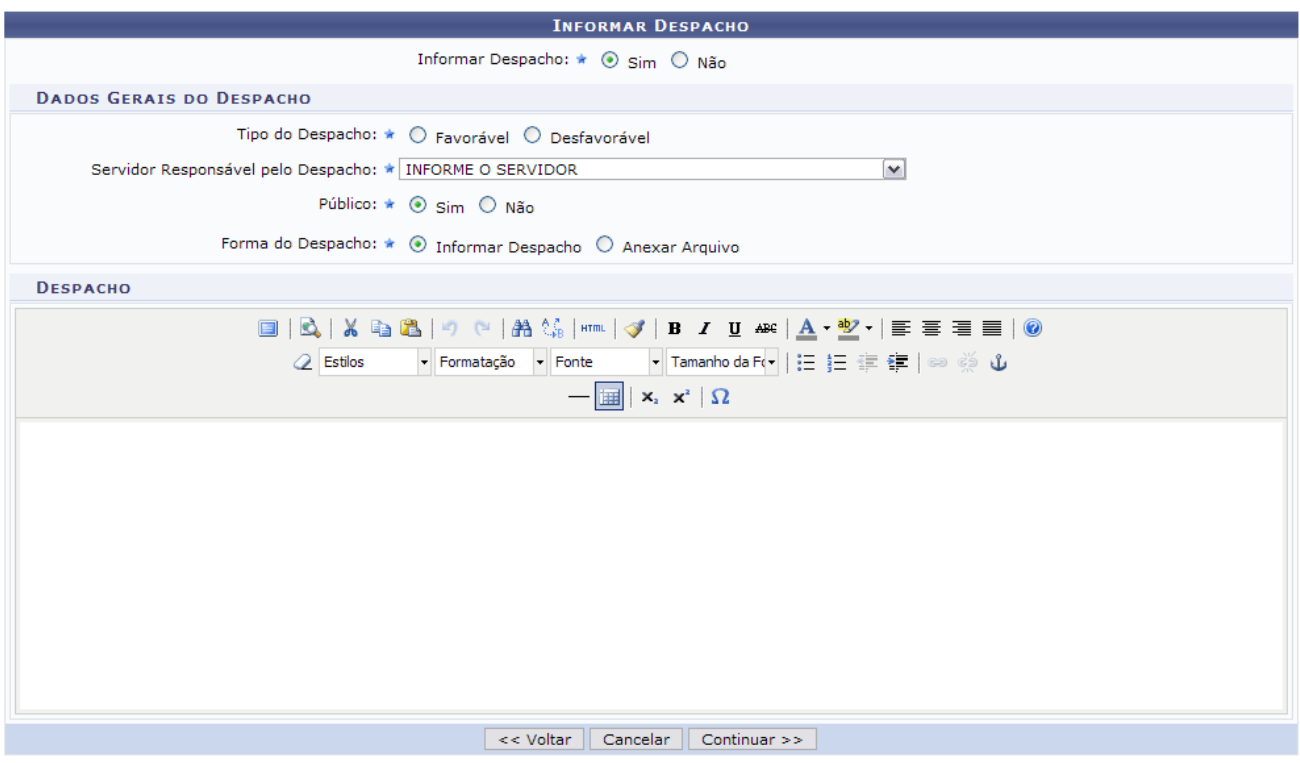

*Figura 21: Dados Gerais do Despacho*

Para a realização do despacho devem ser informados os seguintes dados referentes ao mesmo:

- *Tipo do Despacho*: Selecione entre as opções *Favorável* e *Desfavorável*;
- *Servidor Responsável pelo Despacho*: Este servidor irá realizar a autenticação do despacho;
- *Público*: Selecione se ele é visível por todas unidades onde tramita o processo ou, se não, apenas na unidade do usuário que o criou;
- *Forma do despacho*: Selecione se deseja informar ou anexar um arquivo referente a ele.

Após informar os dados necessários, clique em **Continuar**. Será apresentada a página com os *Dados Gerais do Processo*.

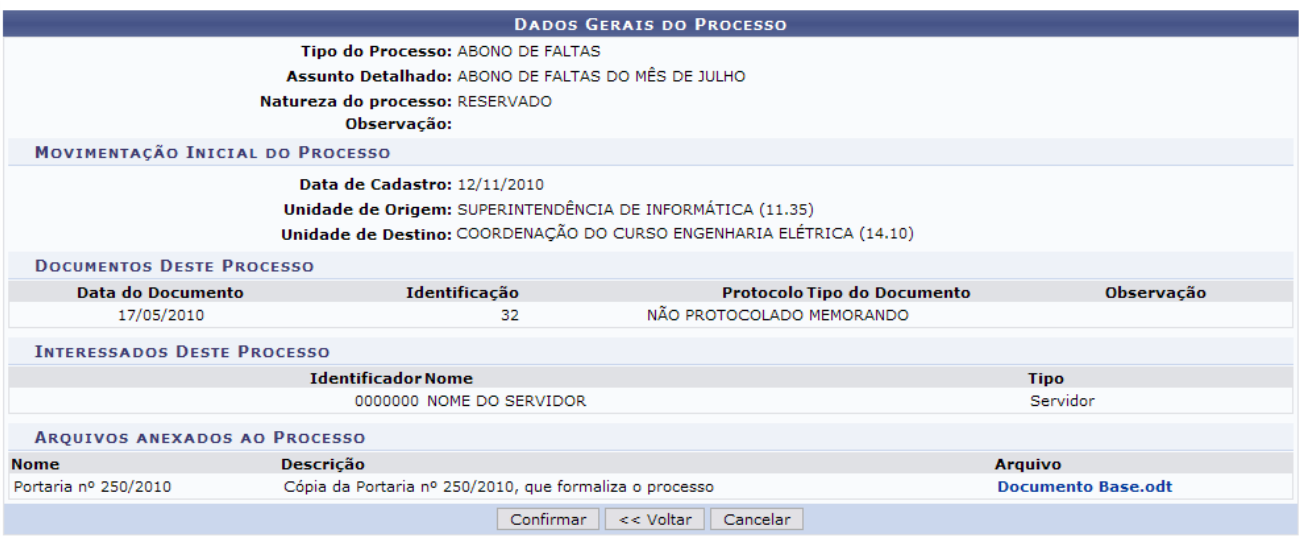

*Figura 22: Dados Gerais do Processo*

Confira os dados e clique em **Confirmar** para confirmar o cadastro. A seguinte página será carregada confirmando o cadastro do processo:

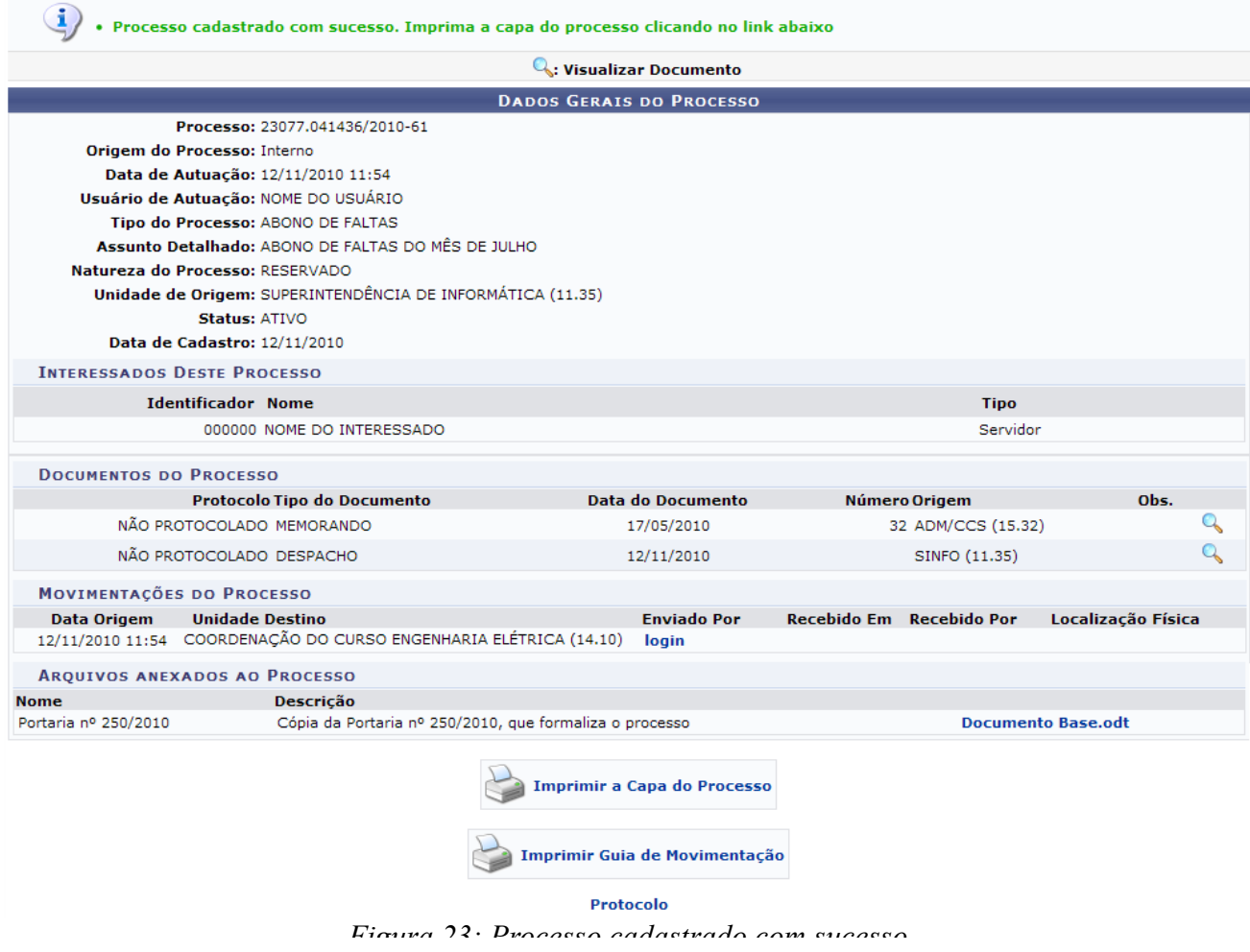

Caso deseje retornar à página inicial do *Módulo Protocolo*, clique em **Protocolo**.

Clique em **para imprimir a capa do Processo** para imprimir a capa do processo recém-cadastrado.

Ela será exibida no seguinte formato:

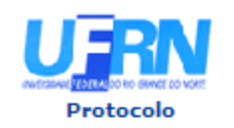

ŀ,

MINISTÉRIO DA EDUCAÇÃO **UNIVERSIDADE FEDERAL DO RIO GRANDE DO NORTE** SISTEMA INTEGRADO DE PATRIMÔNIO, ADMINISTRAÇÃO E CONTRATOS

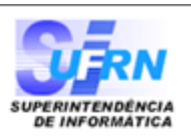

# **RESERVADO**

Processo disponível para receb. com cód. de barras

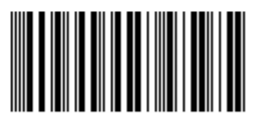

### PROCESSO 23077.041436/2010-61

Cadastrado em 12/11/2010

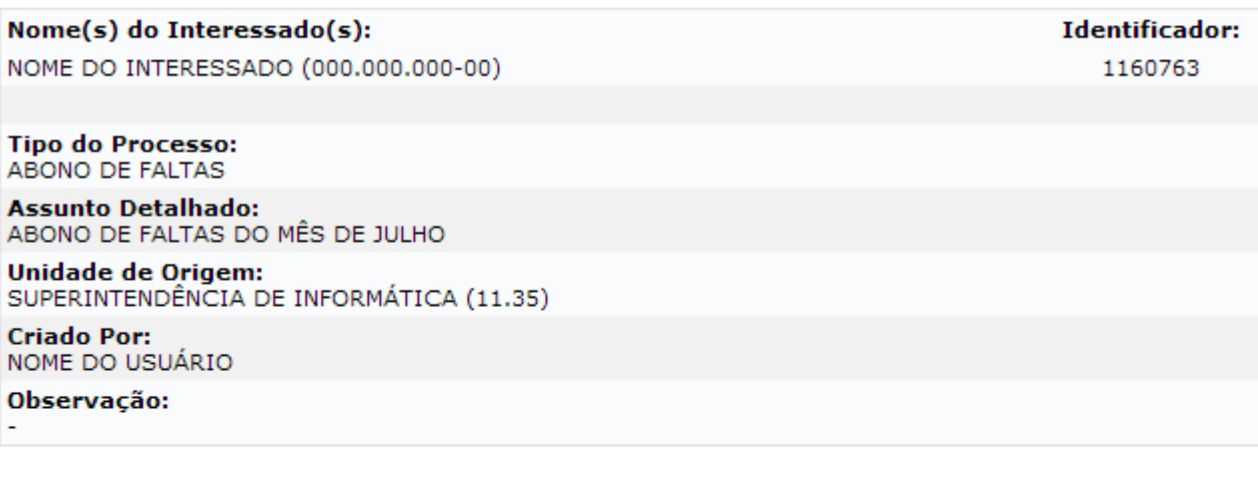

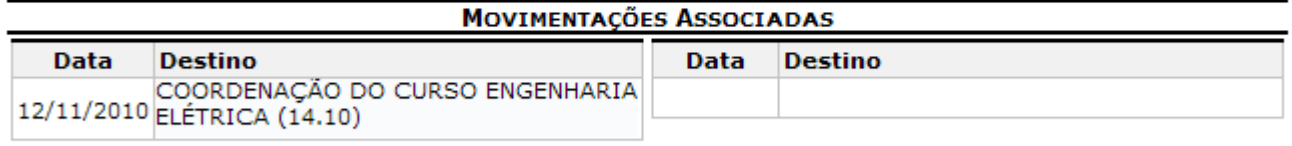

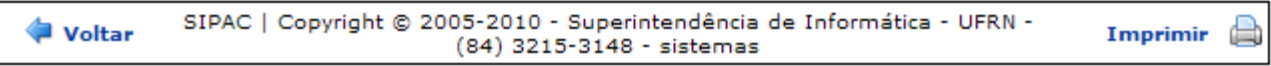

*Figura 24: Capa do Processo*

Clique em **Voltar** para retornar a página anterior.

Se desejar retornar à página inicial do *Módulo Protocolo*, clique em **Protocolo**.

Para imprimir a capa, clique no ícone *Imprimir* 

Clique em **El Imprimir Guia de Movimentação** para imprimir a guia de movimentação do processo. A guia será exibida conforme figura abaixo:

| <b>UFRN</b>                                   | <b>UFRN</b>                                   |  |  |
|-----------------------------------------------|-----------------------------------------------|--|--|
| SISTEMA INTEGRADO DE PATRIMÔNIO,              | SISTEMA INTEGRADO DE PATRIMÔNIO,              |  |  |
| <b>ADMINISTRAÇÃO E CONTRATOS</b>              | <b>ADMINISTRAÇÃO E CONTRATOS</b>              |  |  |
| <b>GUIA DE MOVIMENTAÇÃO</b>                   | <b>GUIA DE MOVIMENTAÇÃO</b>                   |  |  |
| Origem: 11.35 - SINFO                         | <b>Origem: 11.35 - SINFO</b>                  |  |  |
| Destino: 14.10 - CCEE/CT                      | Destino: 14.10 - CCEE/CT                      |  |  |
| Data de Envio: 12/11/2010                     | Data de Envio: 12/11/2010                     |  |  |
| <b>PROCESSOS</b>                              | <b>PROCESSOS</b>                              |  |  |
| <b>Número</b>                                 | <b>Número</b>                                 |  |  |
| 23077.041436/2010-61                          | 23077.041436/2010-61                          |  |  |
| <b>ABONO DE FALTAS</b>                        | ABONO DE FALTAS                               |  |  |
| Interessado: NOME DO INTERESSADO              | Interessado: NOME DO INTERESSADO              |  |  |
| Assinatura                                    | Assinatura                                    |  |  |
| Data                                          | Data                                          |  |  |
| Voltar Copyright 2006 - SINFO - UFRN Imprimir | Voltar Copyright 2006 - SINFO - UFRN Imprimir |  |  |

*Figura 25: Guia de movimentação do processo*

Para retornar à tela anterior, clique em **Voltar**.

Para imprimir a guia, clique em *Imprimir* 

**Bom Trabalho!**

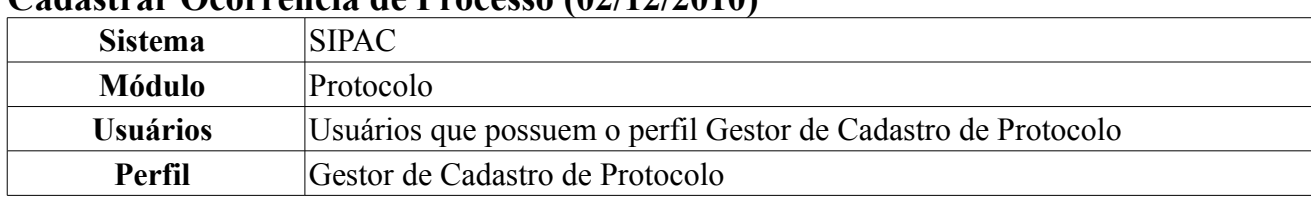

#### <span id="page-23-1"></span>**Cadastrar Ocorrência de Processo (02/12/2010)**

Esta funcionalidade permite que o usuário registre ocorrências para um processo previamente cadastrado que está na sua unidade. Uma ocorrência de processo é uma informação adicional que é incluída durante uma movimentação de um processo. Esta informação se refere a uma observação que o usuário apresenta sobre eventos ocorridos enquanto o processo permanece em sua unidade que não se refere a despachos.

Para registrar uma ocorrência, *entre no SIPAC → Módulos → Protocolo → Processos → Cadastro → Cadastrar Ocorrências*.

O sistema exibirá uma tela que possibilitará a *Consulta de Processos*, seguido da listagem de todos os processos que estão na unidade do usuário, da seguinte forma:

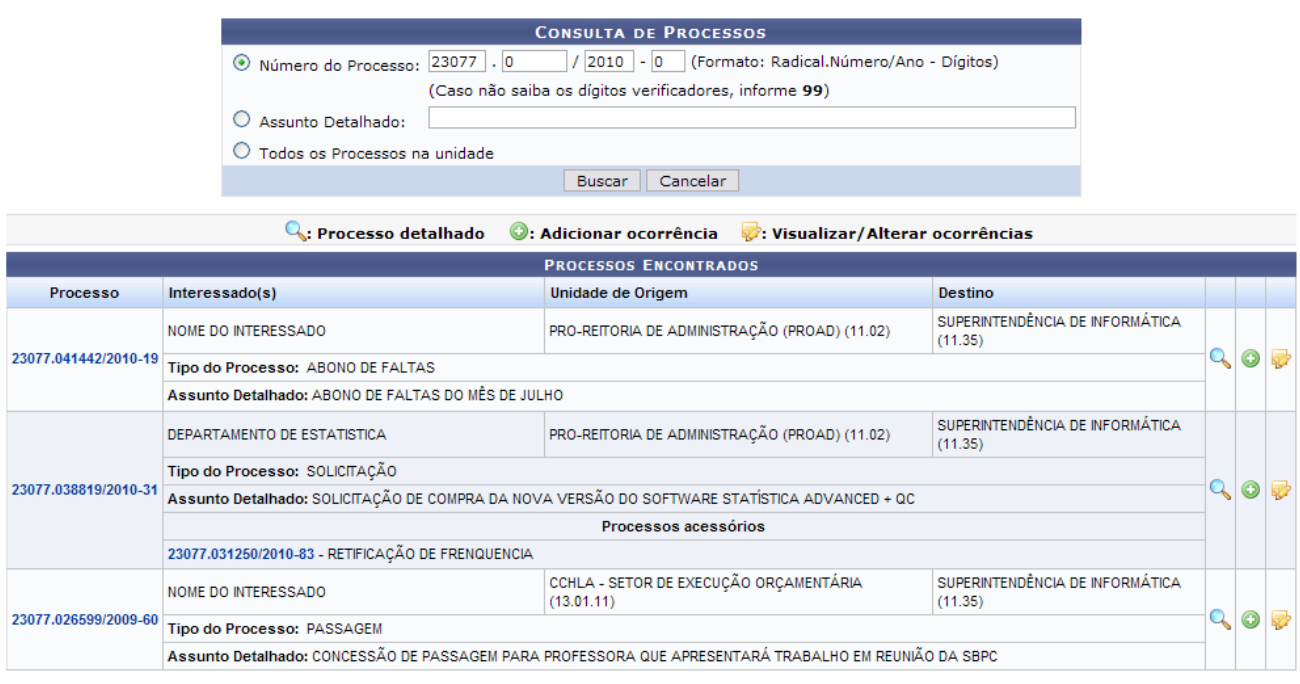

*Figura 1: Consulta de Processo*

Nesta tela, o usuário poderá buscar por um processo específico, para o qual deseja registrar uma ocorrência ou observação. Para isso, ele deverá informar o *Número do Processo*, seu *Assunto Detalhado* e/ou selecionar a opção *Todos os Processos na unidade* para visualizar a lista de todos os processos que estão localizados na unidade com a qual possui vínculo. Para visualizar o resultado da busca, clique em **Buscar**. A lista de *Processos Encontrados* será atualizada, então, com os processos que atendem aos critérios utilizados na busca.

A partir desta tela, o usuário terá disponível ao lado direito de cada processo os ícones das operações *Processo detalhado*, *Adicionar Ocorrência* e *Visualizar/Alterar ocorrências*. Essas operações serão explicadas nos tópicos abaixo.

Exemplificaremos com o *Processo*: 23077.041442/2010-19.

#### <span id="page-23-0"></span>**Processo detalhado**

Para visualizar os detalhes do processo, clique no ícone . O sistema exibirá uma nova tela contendo os *Dados Gerais do Processo*. A mesma tela será apresentada caso o usuário clique no link com o número do processo.

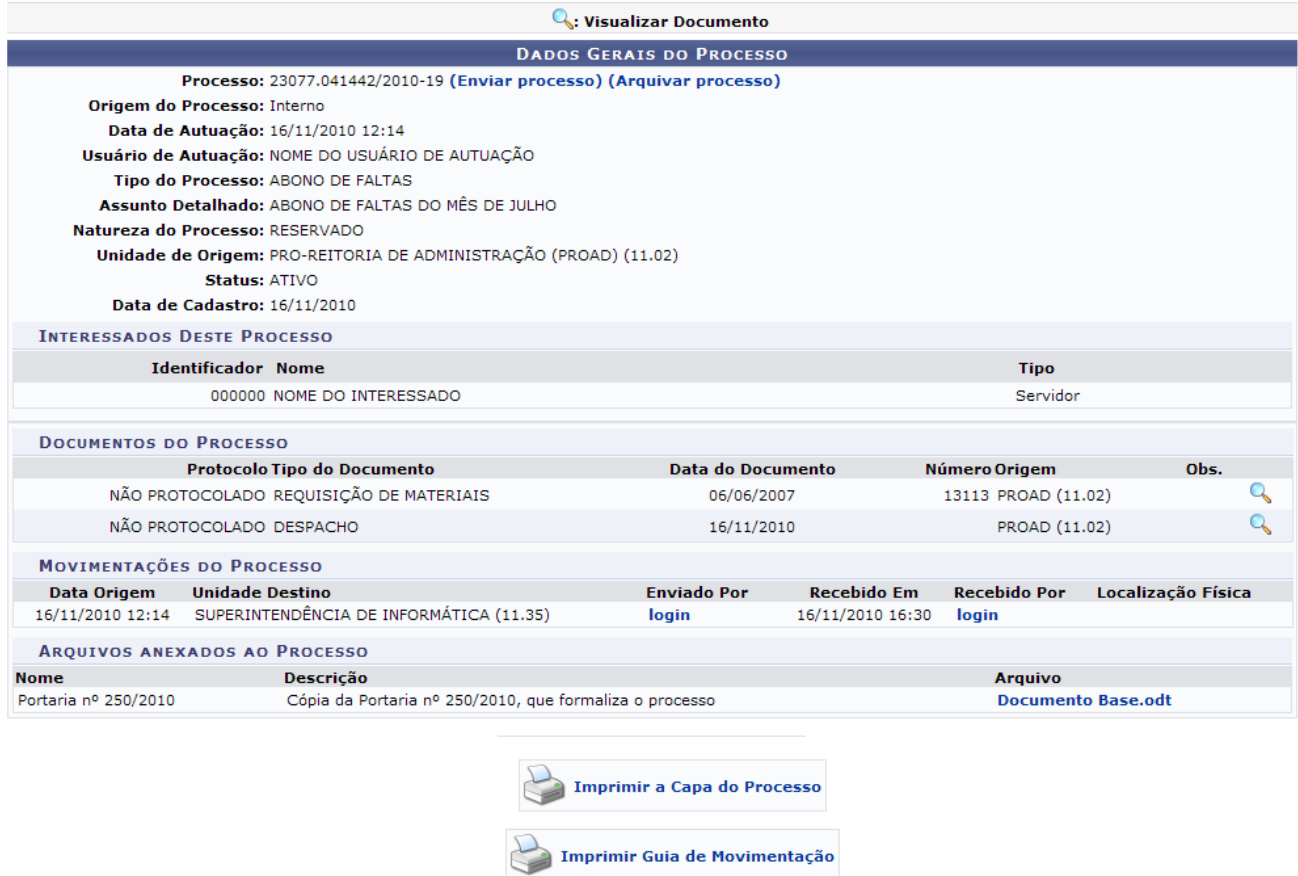

*Figura 2: Dados Gerais do Processo*

Clique em **Enviar Processo** caso deseje enviar o processo para outra Unidade. Está função será explicada no *Manual Relacionado* Registrar Envio (Saída) de Processo, listado ao fim deste.

Clique em **Arquivar Processo** caso deseje arquivar o processo. Está função será explicada no *Manual Relacionado* Arquivar Processo, listado ao fim deste.

Clique no ícone <sup>Q</sup> caso deseje visualizar o *Documento Detalhado* em uma nova janela. Veja o exemplo abaixo:

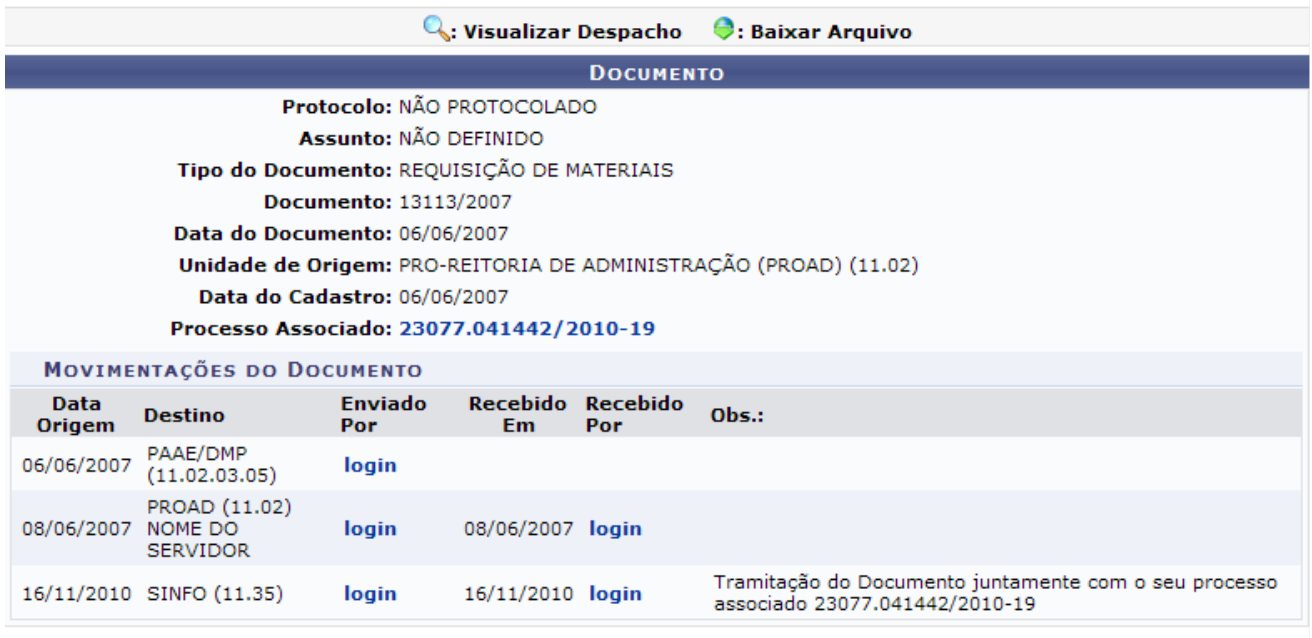

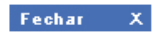

*Figura 3: Documento Detalhado*

Clique em  $\begin{array}{ccc} \text{Fe} \cdot \text{O} & \times \\ \text{para fechar a ianela.} \end{array}$ 

Clicando sobre o link do login do usuário que recebeu ou enviou o processo, o sistema apresentará uma nova janela com os dados do mesmo, da seguinte forma:

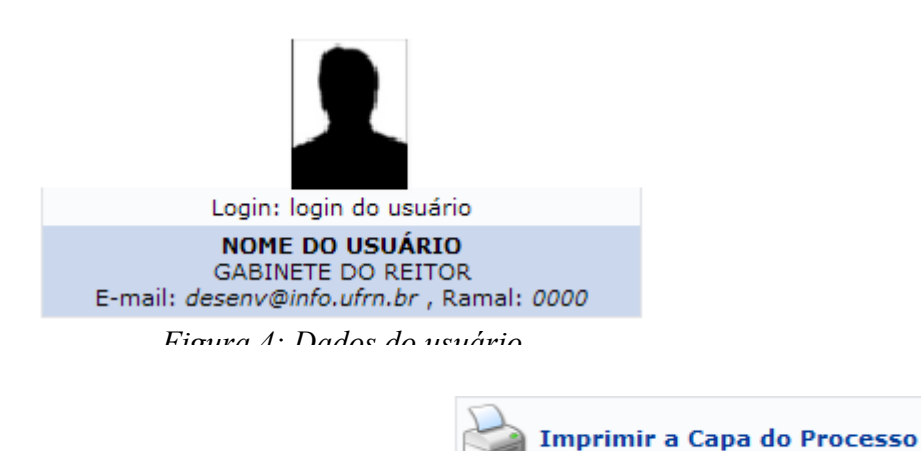

O usuário poderá imprimir a capa do processo clicando em .

Para imprimir a guia de movimentação do processo, clique em

**Imprimir Guia de Movimentação** .

#### <span id="page-25-0"></span>**Adicionar Ocorrência**

De volta à lista de *Processos Encontrados*, clique em **O** para adicionar uma ocorrência ao processo. O sistema exibirá a seguinte tela:

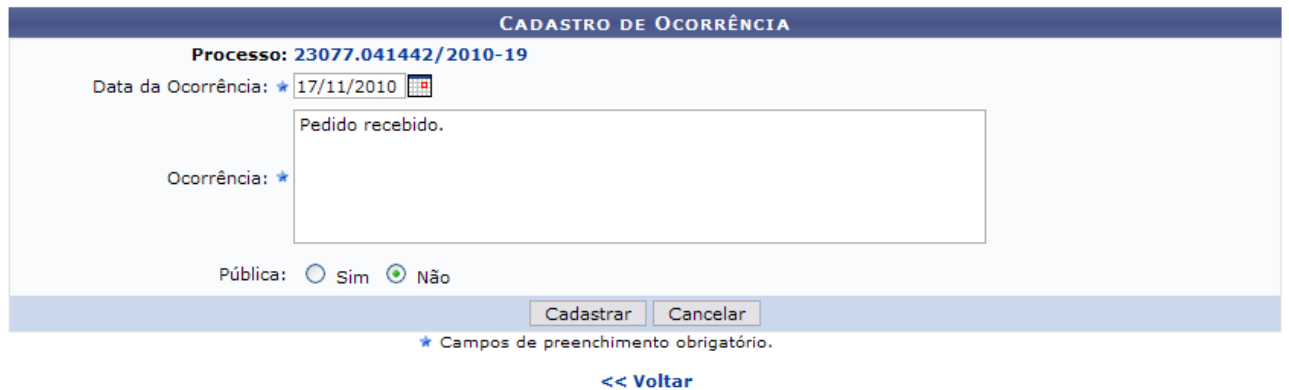

*Figura 5: Cadastrar Ocorrência*

O usuário deverá informar a *Data da Ocorrência*, a *Ocorrência* que deseja registrar e se ela é *Pública* ou não. Exemplificaremos com *Data da Ocorrência*: 17/11/2010 e *Ocorrência*: Pedido recebido..

No campo *Data da Ocorrência*, o usuário poderá digitar a data desejada ou selecioná-la no calendário exibido ao clicar em  $\boxed{P}$ .

Ao clicar no número do *Processo*, o sistema irá exibir a tela *Dados Gerais do Processo*, a mesma que é exibida quando o usuário deseja visualizar os detalhes de um processo.

Caso retornar à tela anterior , clique em **Voltar**. Esta ação é válida para todas as telas em que estiver presente.

Para prosseguir, clique em **Cadastrar**. O sistema retornará para a página inicial que apresenta a listagem de *Processos Encontrados*, com a seguinte mensagem de sucesso no topo:

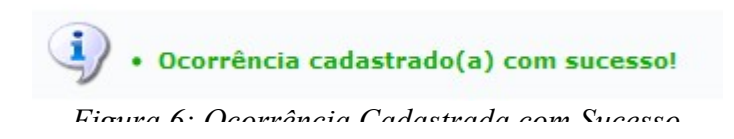

#### <span id="page-26-0"></span>**Visualizar/Alterar ocorrências**

Clique em **Para visualizar e alterar as ocorrências previamente cadastradas**. A tela com as *Ocorrências Encontradas* será exibida.

| Excluir Ocorrência : Alterar Ocorrência |                  |                 |                 |         |                      |  |  |  |  |
|-----------------------------------------|------------------|-----------------|-----------------|---------|----------------------|--|--|--|--|
| <b>OCORRÊNCIAS ENCONTRADAS (1)</b>      |                  |                 |                 |         |                      |  |  |  |  |
| Ocorrência                              | Data do Cadastro | Data Ocorrência | <b>Usuário</b>  | Pública | <b>Opções</b>        |  |  |  |  |
| Pedido recebido.                        | 17/11/2010       | 17/11/2010      | NOME DO USUÁRIO | Não     | $\rightarrow \omega$ |  |  |  |  |
|                                         |                  | << Voltar       |                 |         |                      |  |  |  |  |

*Figura 7: Ocorrências Encontradas*

Nessa tela, o usuário poderá modificar ou excluir as ocorrências cadastradas.

Para excluir a ocorrência, clique no ícone  $\bullet$ . O sistema exibirá a seguinte janela.

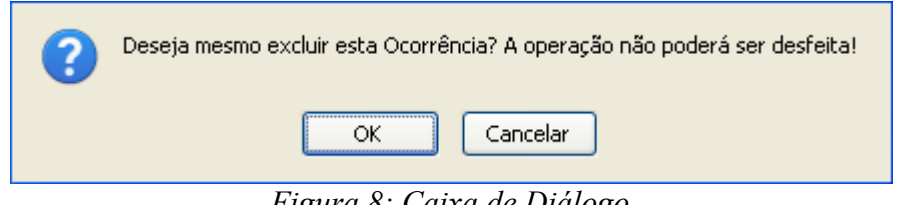

Clique em **OK** se estiver certo da operação ou em **Cancelar** para desistir dela. Optando por confirmar, a seguinte mensagem será exibida no topo da tela:

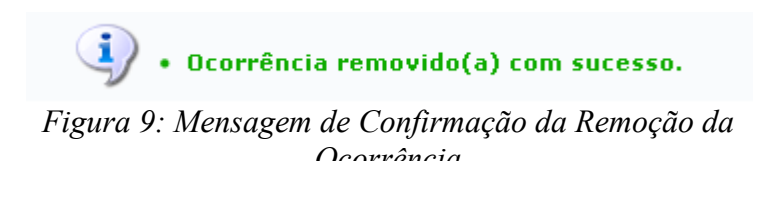

Caso deseje alterar uma ocorrência cadastrada, clique no ícone . A tela *Alteração de Ocorrência* será exibida:

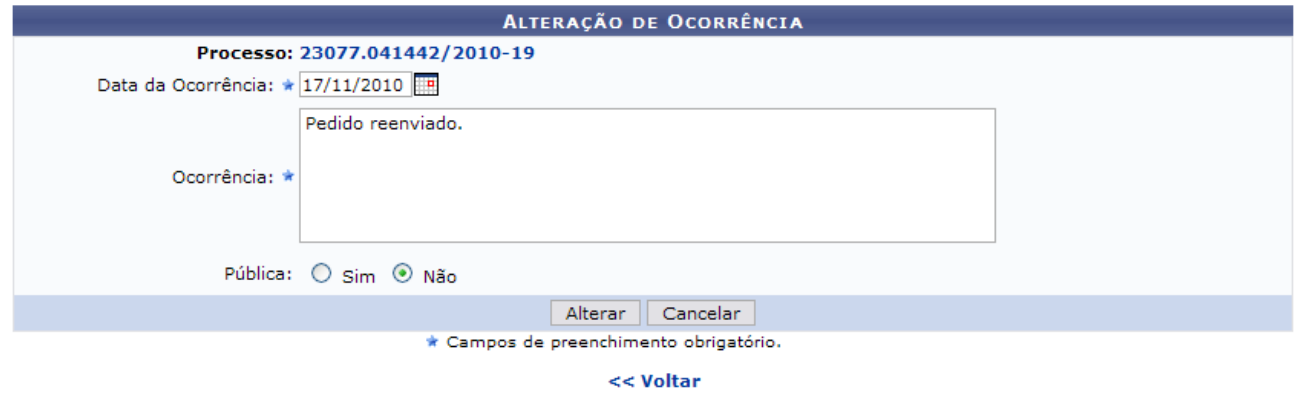

*Figura 10: Alteração de Ocorrência*

O usuário poderá alterar a *Data da Ocorrência* e a *Ocorrência* do processo, conforme desejado. Exemplificaremos com a alteração da *Ocorrência* para Pedido Reenviado.

Para confirmar as alterações, clique em **Alterar**. O sistema exibirá, então, uma mensagem

informando o sucesso da operação.

| į                                                                          | · Ocorrência alterado(a) com sucesso. |                 |                 |         |               |  |  |  |
|----------------------------------------------------------------------------|---------------------------------------|-----------------|-----------------|---------|---------------|--|--|--|
| Esta operação permite a modificação e exclusão de ocorrências cadastradas. |                                       |                 |                 |         |               |  |  |  |
| S: Excluir Ocorrência de Alterar Ocorrência                                |                                       |                 |                 |         |               |  |  |  |
| <b>OCORRÊNCIAS ENCONTRADAS (1)</b>                                         |                                       |                 |                 |         |               |  |  |  |
| <b>Ocorrência</b>                                                          | Data do Cadastro                      | Data Ocorrência | Usuário         | Pública | <b>Opções</b> |  |  |  |
| Pedido reenviado.                                                          | 17/11/2010                            | 17/11/2010      | NOME DO USUÁRIO | Não     | $\nabla$ 20   |  |  |  |
|                                                                            |                                       | << Voltar       |                 |         |               |  |  |  |
|                                                                            |                                       | Protocolo       |                 |         |               |  |  |  |

*Figura 11: Ocorrência Alterada com Sucesso*

Caso deseje retornar à página inicial do *Módulo Protocolo*, clique em .

#### **Bom Trabalho!**

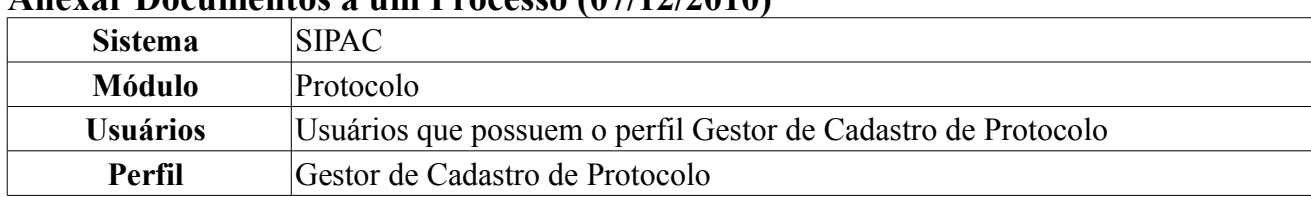

#### <span id="page-28-0"></span>**Anexar Documentos a um Processo (07/12/2010)**

Esta funcionalidade permite que o usuário anexe um documento a um processo que está em sua unidade ou em alguma das unidades/centros de custo vinculados a ela.

Para anexar documento a um processo, *entre no SIPAC → Módulos → Protocolo → Processos → Cadastro → Anexar Documentos*.

O sistema exibirá uma tela contendo o campo de *Consulta de Processos* e a lista dos processos que estão na unidade com a qual o usuário possui vinculo:

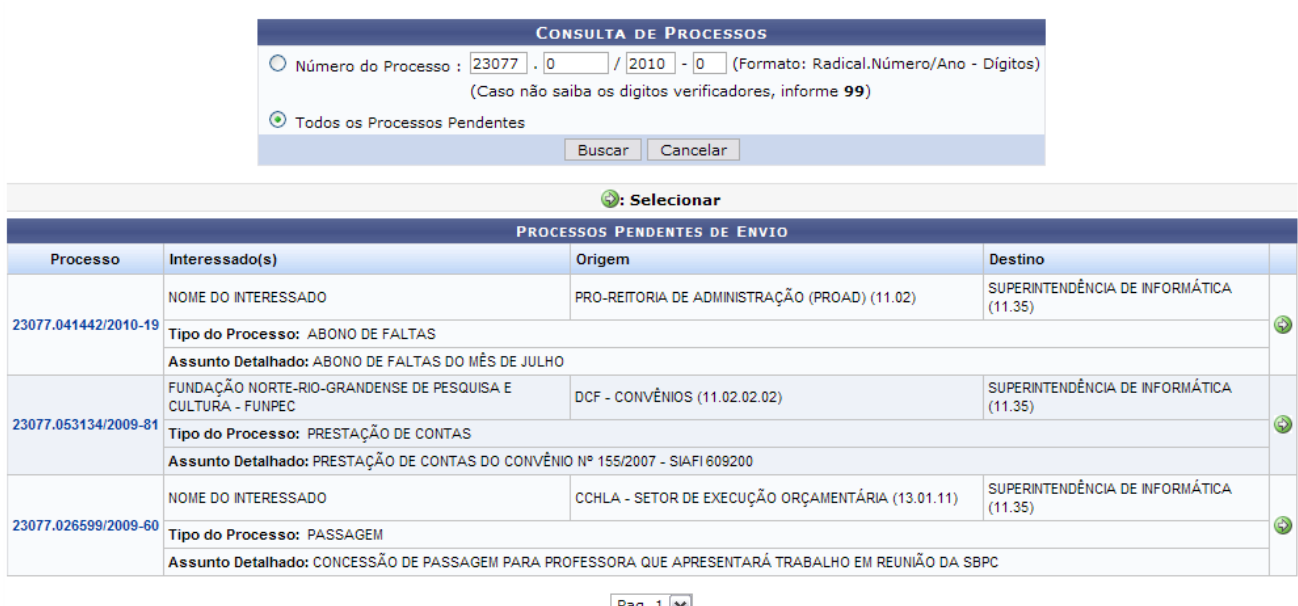

Pag.  $1 \vee$ 11 Registro(s) Encontrado(s)

*Figura 1: Consulta de Processos; Lista de Processos*

Nesta tela, o usuário poderá realizar a busca por um processo específico informando seu número no campo *Número do Processo* ou poderá selecionar a opção *Todos os Processos Pendentes* para visualizar a lista de todos os processos. Clique em **Buscar** e a lista será recarregada com o resultado da busca.

Caso desista da operação, clique em **Cancelar** e confirme a desistência na janela que será exibida pelo sistema. Esta ação é válida para todas as telas que a contenha.

Para anexar o documento a um processo, clique no ícone  $\bullet$ . O sistema exibirá a seguinte tela, onde o usuário deverá informar os *Dados do Documento a Ser Inserido*:

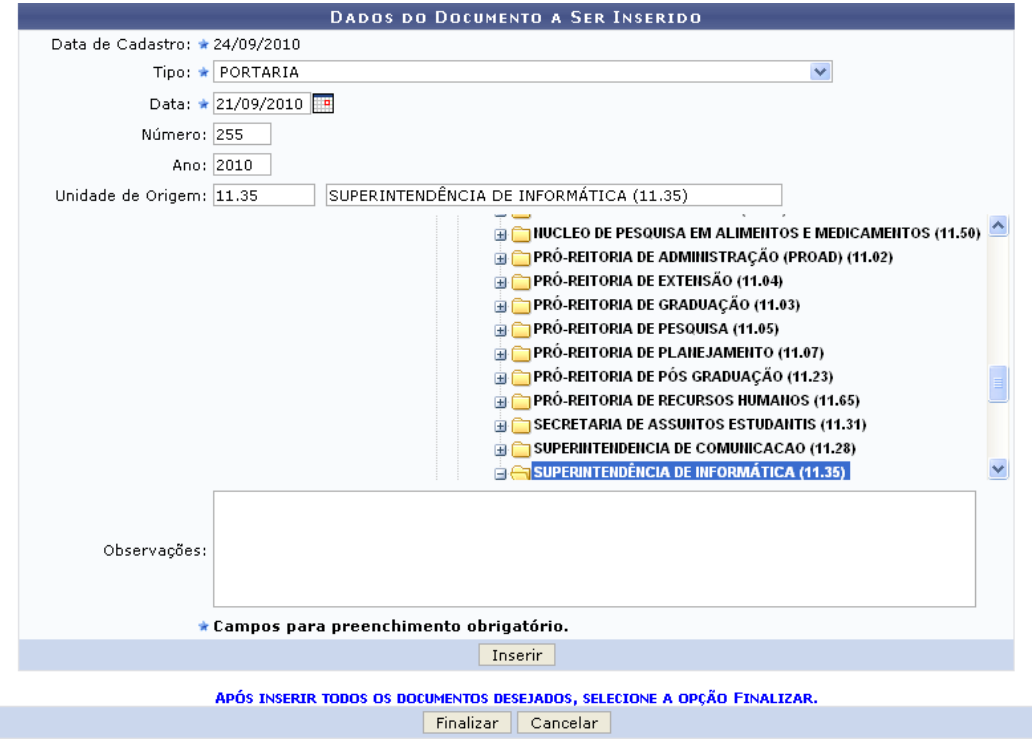

*Figura 2: Dados do Documento a Ser Inserido*

É necessário que o usuário informe os seguintes dados:

- *Tipo* de documento que será inserido;
- *Data* do documento;
- *Número* do documento;
- *Ano* do documento;
- *Unidade de Origem*. Neste campo, o usuário poderá digitar o código ou o nome da unidade desejada ou selecioná-la no esquema de hierarquia das unidades da Instituição disponibilizado pelo sistema;
- *Observações*, se desejado.

Exemplificaremos com:

- *Tipo*: Portaria;
- *Data*: 21/09/2010;
- *Número*: 255;
- *Ano*: 2010;
- *Unidade de Origem*: 11.35 SUPERINTENDÊNCIA DE INFORMÁTICA (11.35).

Após informar os dados do documento, clique em **Inserir** para confirmar seu cadastro no sistema. O documento inserido passará a constar na lista de documentos inseridos no processo, no fim da página, conforme exibido abaixo.

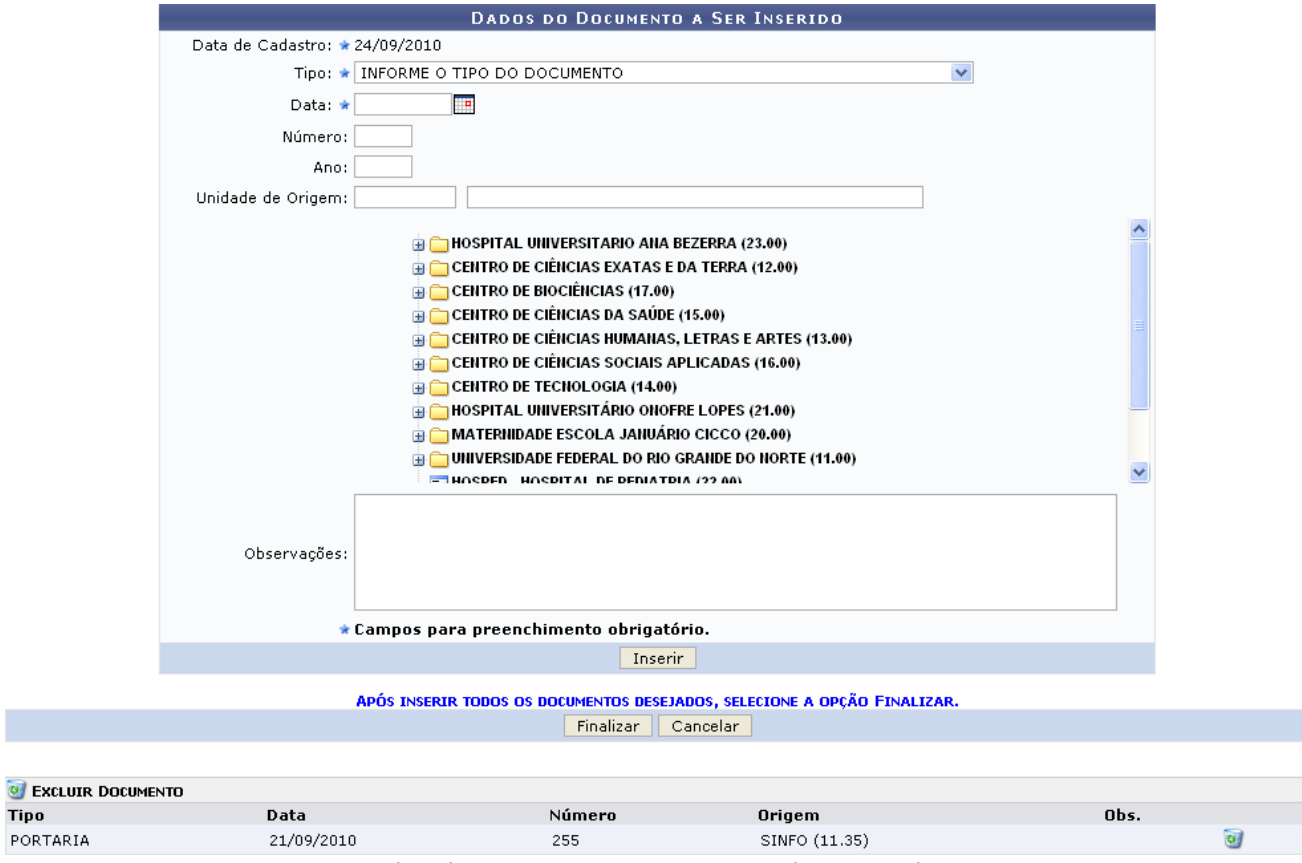

*Figura 3: Dados do Documento a Ser Inserido; Lista de Documentos*

Para anexar um novo documento, repita a operação explicada acima.

Caso deseje remover um documento anexado, clique em  $\bullet$ . A seguinte mensagem será exibida, então, no topo da tela:

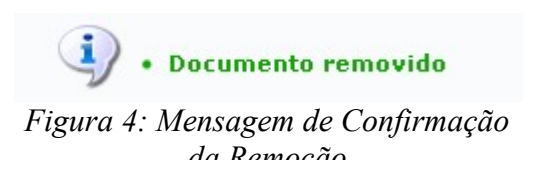

De volta à página *Dados do Documento a ser Inserido*, clique em **Finalizar** para confirmar o anexo do documento. O sistema o direcionará para uma tela contendo a mensagem de sucesso da operação e os *Dados Gerais do Processo*:

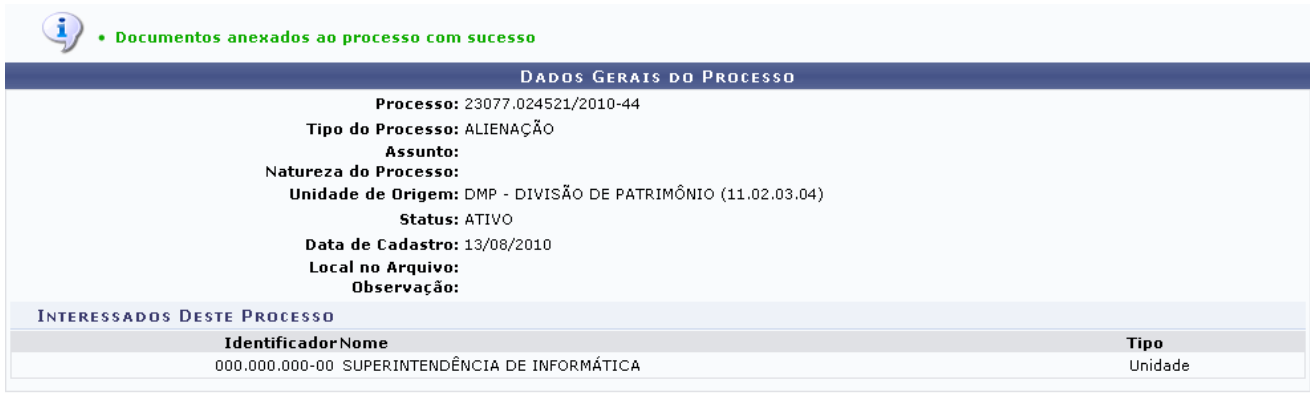

*Figura 5: Mensagem de Sucesso; Dados Gerais do Processo*

Caso deseje retornar à página inicial do *Módulo Protocolo*, clique em **Protocolo**.

#### **Bom Trabalho!**

#### <span id="page-31-0"></span>**Autuar Processo (13/12/2010)**

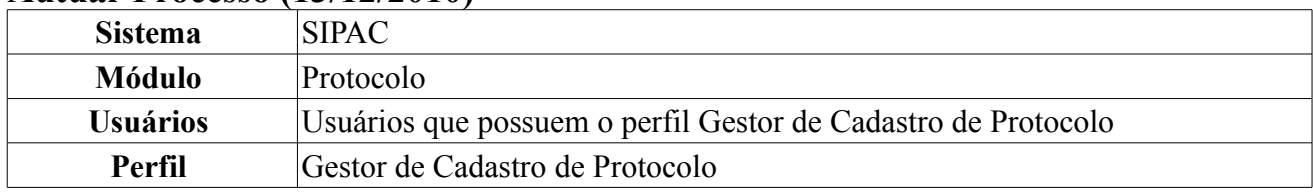

Um processo é um documento ou um conjunto de documentos que exige um estudo mais detalhado, bem como procedimentos expressados por despachos, pareceres técnicos, anexos ou, ainda, instruções para pagamento de despesas. Autuar um processo consiste em receber um documento que envolva uma decisão administrativa. Considera-se autuação o ato de reunir documentos em processo. Com a autuação, o documento protocolado passa a ter curso próprio, chamando-se processo.

Para autuar um processo, *acesse o SIPAC → Módulos → Protocolo → Processos → Cadastro → Autuar Processo*.

O sistema exibirá a lista de documentos que poderão ser autuados:

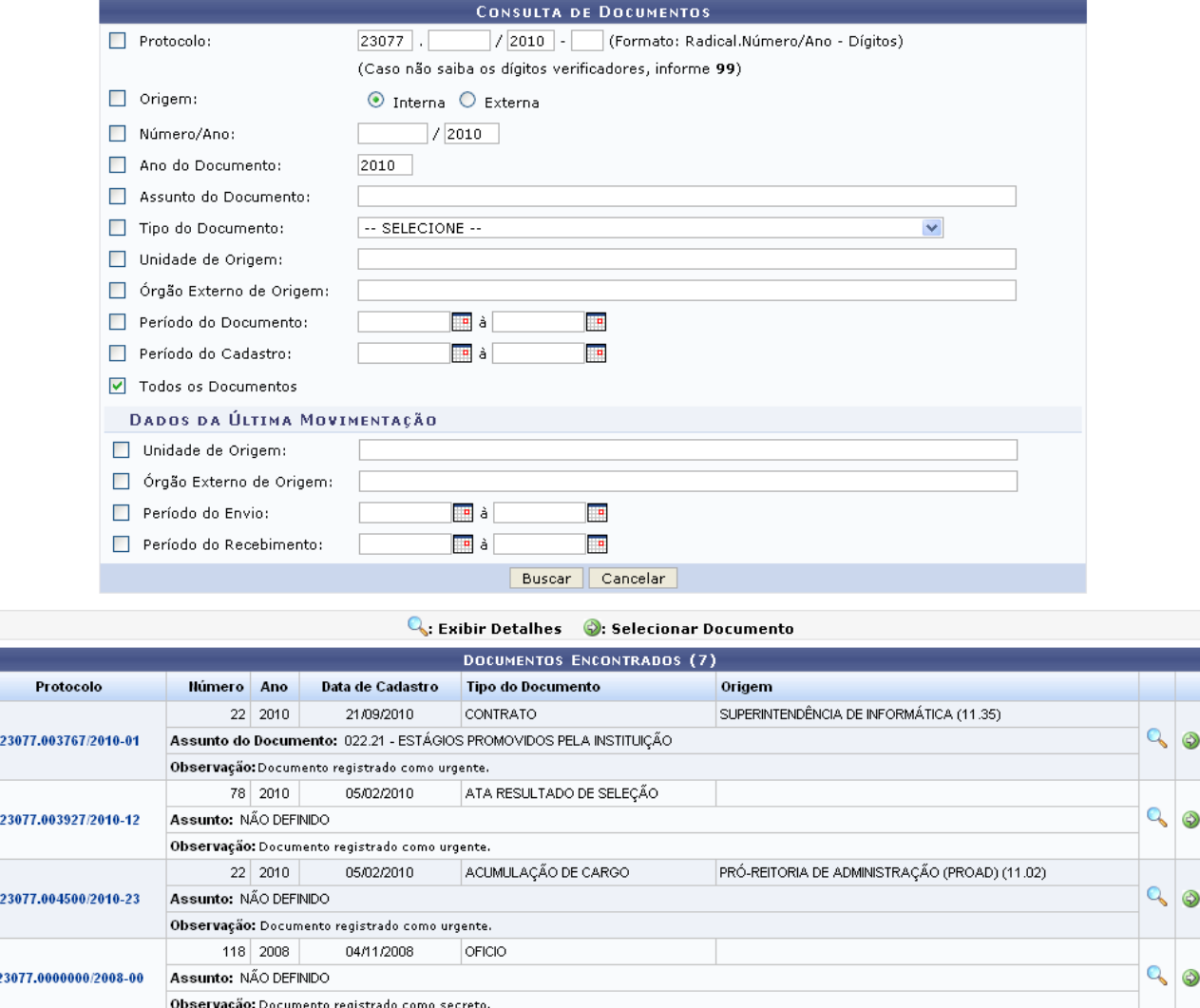

Pag.  $1 -$ 

4 Registro(s) Encontrado(s) *Figura 1: Consulta de Documentos*

Caso desista da operação, clique em **Cancelar**. Esta ação é válida para todas as telas que a contenham.

Para poder refinar a busca, utilize os filtros de busca dispostos na tela a seguir. Os filtros são:

• *Processo*: forneça o número do processo que deseja realizar a busca;

- *Origem*: opte por uma das opções *Interna* ou *Externa*;
- *Número/Ano*: informe numero e ano do referido documento;
- *Ano do Documento*: forneça o ano vigente do documento;
- *Assunto do Documento*: ao digitar as três primeiras letras referente ao assunto do documento, o sistema fornecerá uma listagem com possíveis opções para o preenchimento do campo;
- *Tipo do Documento*: o sistema oferece opções de tipos de documentos para a seleção do campo;
- *Unidade de Origem*: ao fornecer as três primeiras letras referente a unidade de origem do documento, o sistema fornecerá uma listagem com possíveis opções de preenchimento;
- *Órgão Externo de Origem*: ao fornecer as três primeiras letras referente ao órgão externo de origem do documento, o sistema fornecerá uma listagem com possíveis opções de preenchimento;
- Para os campos *Período do Documento* e *Período do Cadastro*, o usuário poderá selecionar a data desejada clicando no ícone  $\Box$
- *Todos os Documentos*: o usuário poderá selecionar este campo como uma filtro para a busca.

Para *Dados da Última Movimentação*, os filtros são os seguintes:

- *Unidade de Origem*: ao fornecer as três primeiras letras referente a unidade de origem do documento, o sistema fornecerá uma listagem com possíveis opções de preenchimento;
- *Órgão Externo de Origem*: ao fornecer as três primeiras letras referente ao órgão externo de origem do documento, o sistema fornecerá uma listagem com possíveis opções de preenchimento;
- Para os filtros *Período de Envio* e *Período de Recebimento* o usuário poderá selecionar a data desejada clicando no ícone ...

Após informar os filtros de busca desejados, clique em **Buscar**.

Como exemplo, o filtro utilizado foi: Todos os Documentos.

Para exibir detalhes do documento clique no link <sup>23077.003767/2010-01</sup> ou no ícone , a página gerada será a seguinte.

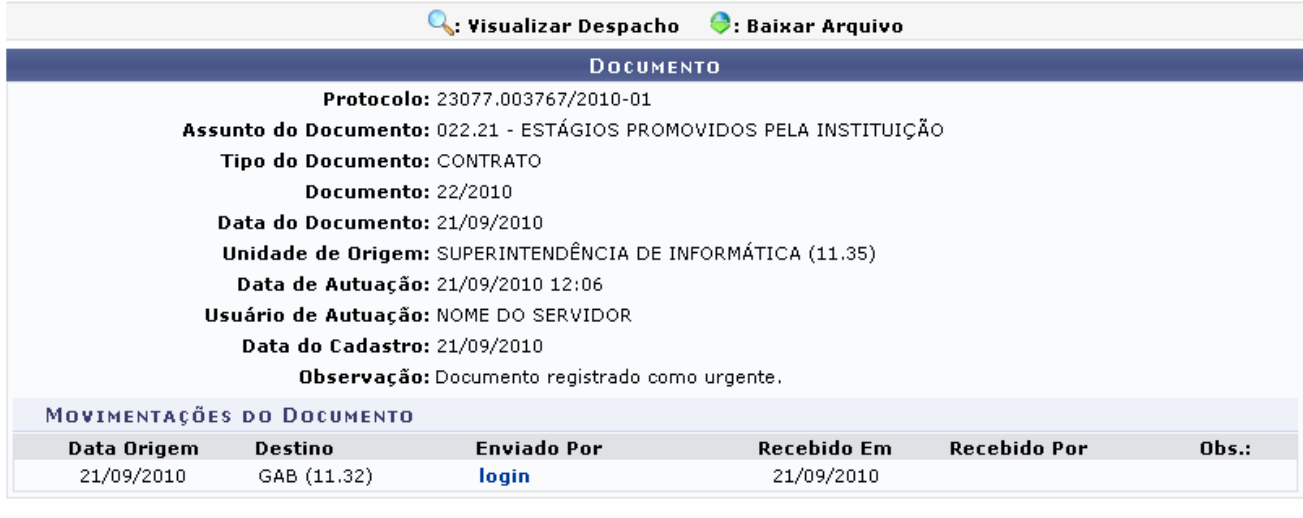

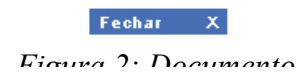

Para finalizar a exibição desta página, clique em **Festar**  $\overline{x}$ . Esta opção será válida sempre que presente neste manual.

Ao clicar no link login, o usuário poderá visualizar algumas informações sobre o movimentador do documento.

Retornando a página *Consulta de Documentos*, para selecionar o documento e realizar a autuação, o usuário deverá clicar no ícone  $\bullet$ . O sistema gerará a página seguinte.

 $\left\langle \mathbf{i}\right\rangle$  + Documento(s) inserido(s) com sucesso.

Nesse passo devem ser informados os dados gerais do processo. Primeiramente, escolha o tipo de cadastro de processo de acordo com a sua origem:

- 
- Processo Interno: Novo processo que será protocolado e sua numeração gerada pelo sistema;<br>• Processo Externo: Processo já protocolado na origem e que já apresenta uma numeração. Nesse caso, devem ser informados no cadast original, o órgão externo de origem e a data de autuação original,

Informe o Assunto do Processo que será abordado. Além disso, deve ser informada a natureza do processo, que pode ser:

- 
- **Ostensivo:** Processo cujo acesso é irrestrito;<br>Reservado: Processo no qual o assunto não deva ser do conhecimento do público em geral;
- . Secreto: Processo que requer rigorosas medidas de segurança e cujo teor deva ser, exclusivamente, do conhecimento de servidores diretamente ligados ao seu estudo ou manuseio;
- · Urgente: Processo cuja tramitação requeira maior celeridade que a rotineira;

Caso deseje acrescentar mais alguma informação, preencha o espaço relativo à Observação.

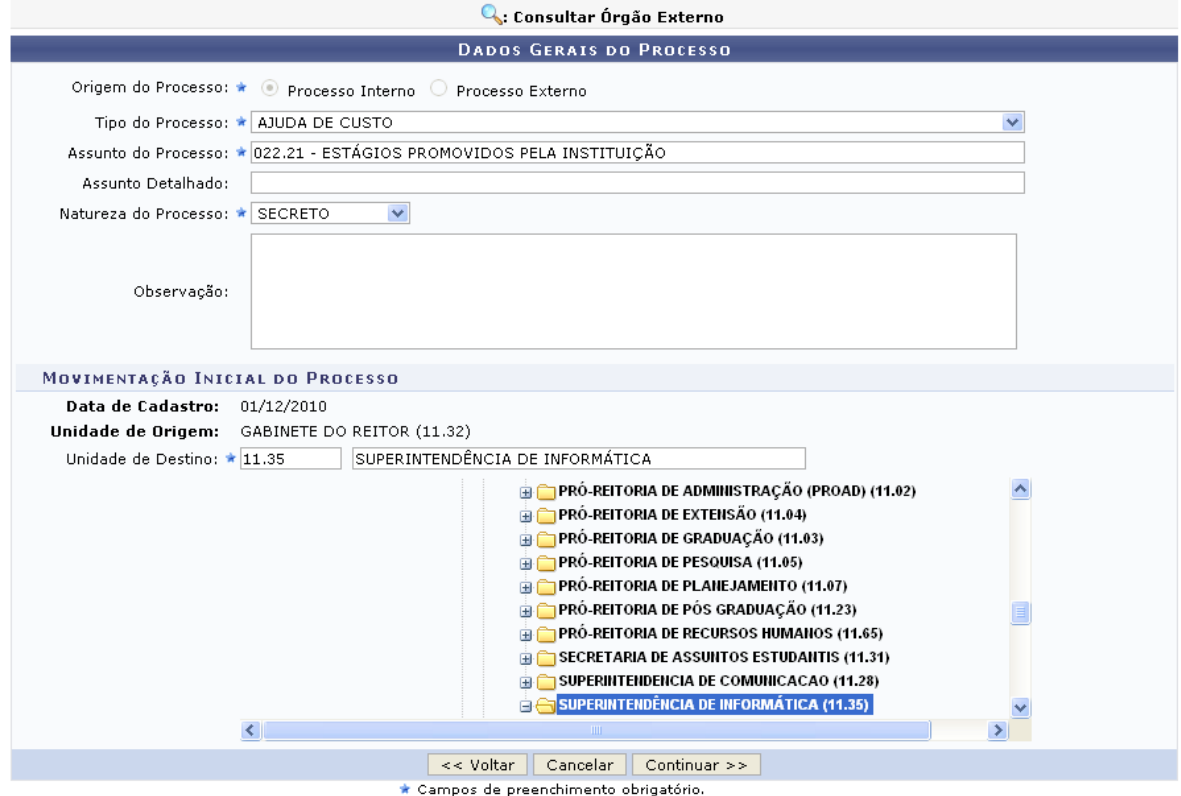

*Figura 3: Dados Gerais do Processo*

Se desejar retornar a página anteriormente gerada, clique em **Voltar**. Esta função será válida sempre que presente neste manual.

Forneça as informações para os campos de preenchimento obrigatório: *Tipo do Processo*, *Assunto do Processo*, *Natureza do Processo* e *Unidade de Destino* do processo.

Como exemplo utilizamos: *Tipo do Processo*: AJUDA DE CUSTO, *Assunto do Processo*: ESTÁGIOS PROMOVIDOS PELA INSTITUIÇÃO, *Natureza do Processo*: SECRETO e *Unidade de Destino*: SUPERINTENDÊNCIA DE INFORMÁTICA.

Para dar prosseguimento a ação, clique em **Continuar**. A página fornecida será a seguinte.

No campo *Opções de Documento*, ao selecionar a opção *Informar Novo Documento*, a tela exibida será a descrita abaixo.
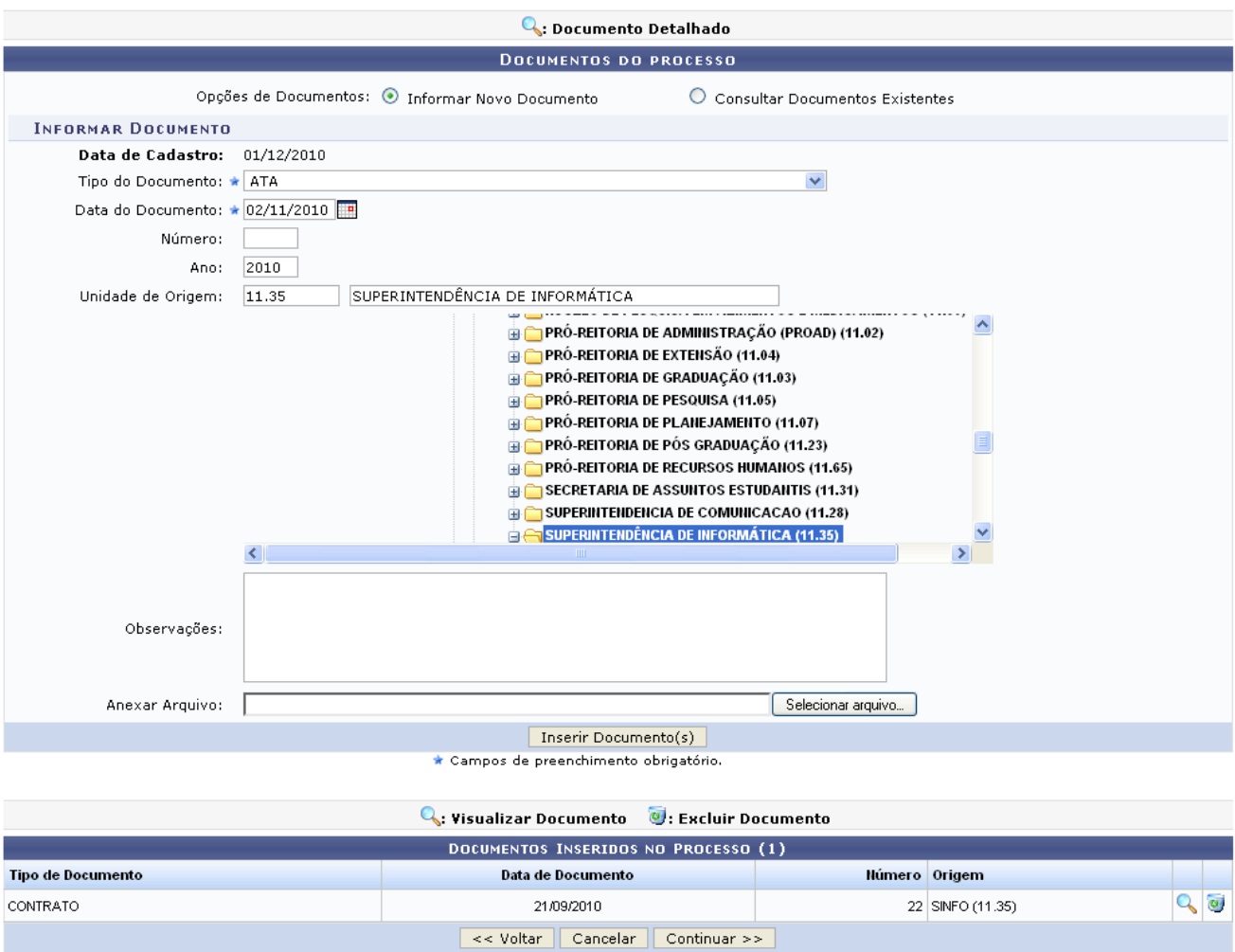

*Figura 4: Documentos do Processo*

Para visualizar detalhes do documentos já inseridos clique no ícone . A página gerada será correspondente a tela *Documento*.

Para remover os documentos já inseridos, clique no ícone . Uma caixa de diálogo será gerada para a confirmação da exclusão.

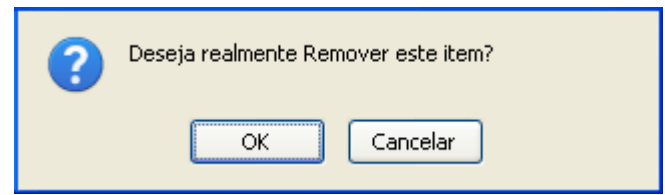

Clique em **OK** para confirmar a remoção do documento. A seguinte mensagem de sucesso será *Figura 5: Caixa de Diálogo* exibida:

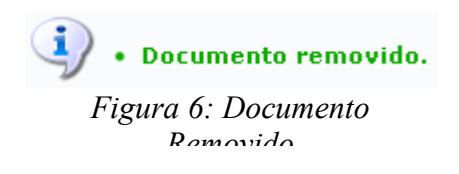

Ainda na tela *Documentos do Processo*, caso no campo *Opções de Documento*, a opção selecionada for *Consultar Documentos Existentes*, a tela exibida será a descrita abaixo.

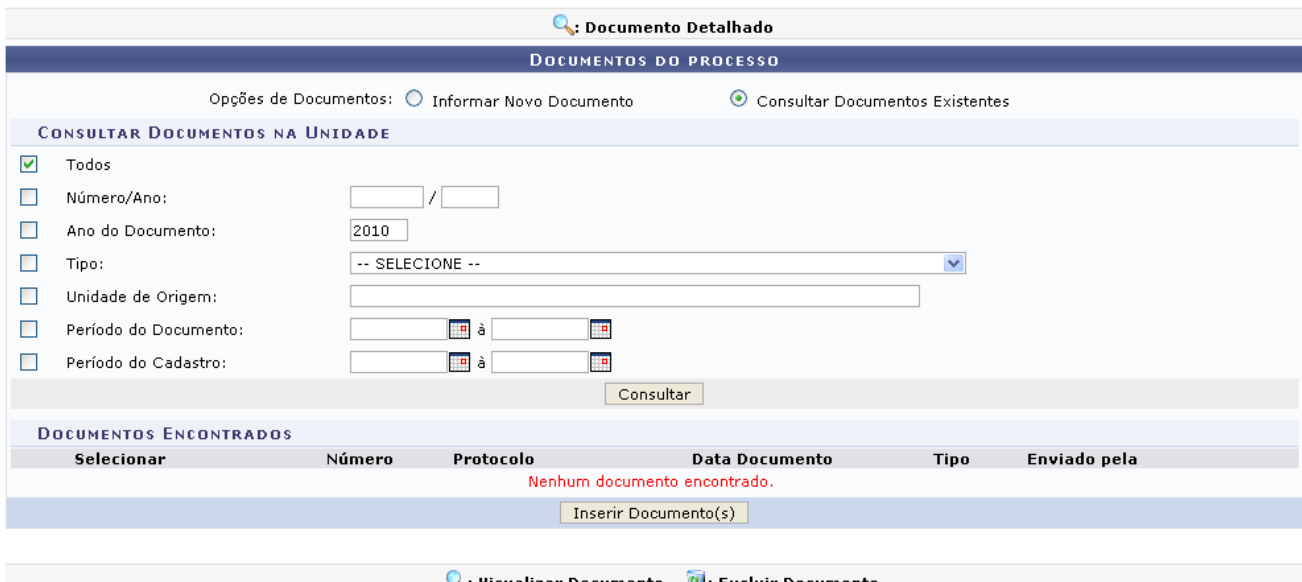

| C: Visualizar Documento C: Excluir Documento |                   |  |                  |  |  |  |  |
|----------------------------------------------|-------------------|--|------------------|--|--|--|--|
| DOCUMENTOS INSERIDOS NO PROCESSO (1)         |                   |  |                  |  |  |  |  |
| Tipo de Documento                            | Data de Documento |  | Número Origem    |  |  |  |  |
| CONTRATO                                     | 21/09/2010        |  | 22 SINFO (11.35) |  |  |  |  |
| Cancelar<br>$<<$ Voltar<br>Continuar >>      |                   |  |                  |  |  |  |  |

*Figura 7: Documentos do Processo*

Para consultar documentos já existentes no sistema, preencha um ou mais campos dispostos na tela acima.

Quanto mais campos forem informados, mais refinada será a busca.

Exemplificamos com o campo *Todos*.

Clique em **Consultar** para realizar a busca pelos documentos. A tela *Documentos do Processo* ficará da seguinte forma.

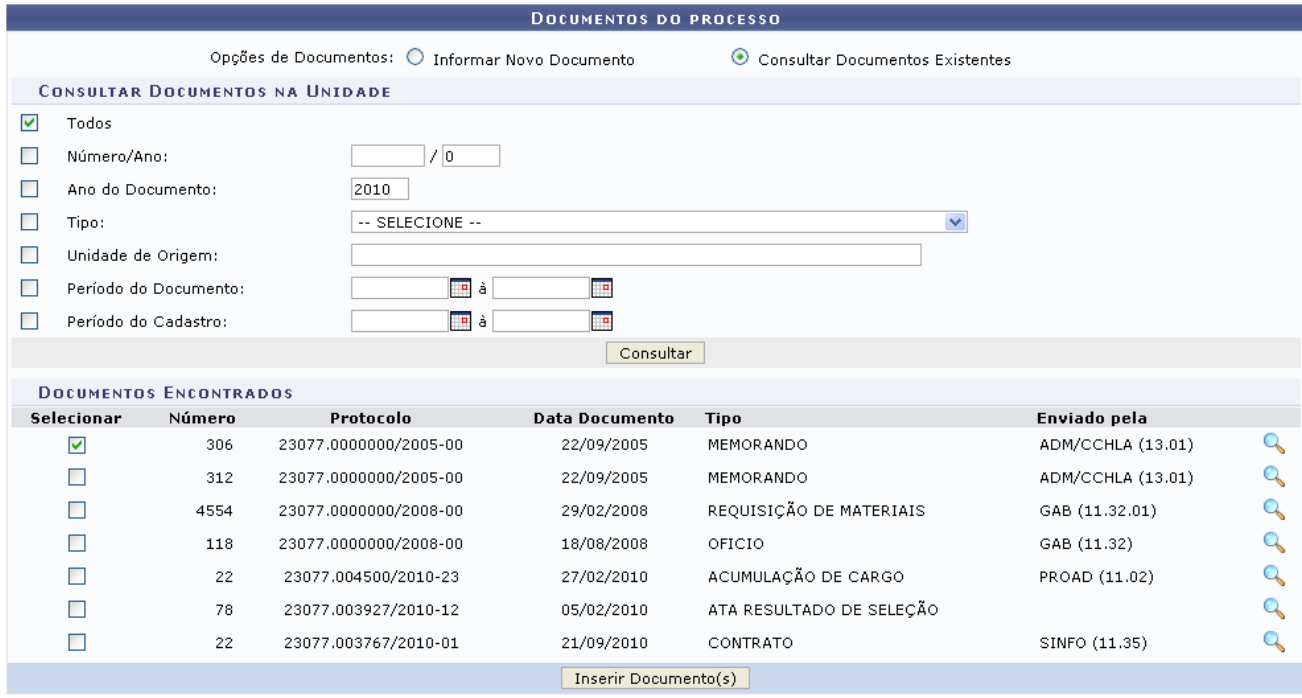

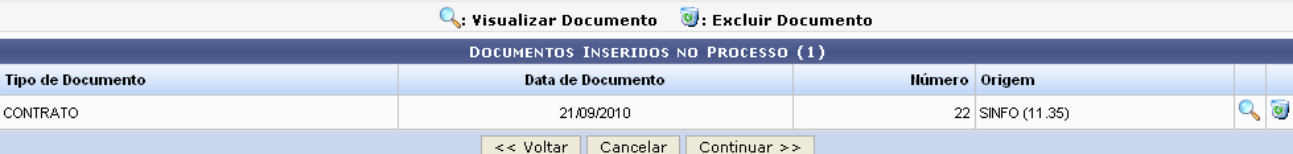

*Figura 8: Documentos Encontrados*

Para visualizar detalhes do documentos consultados, clique no ícone **e**. A página gerada será equivalente a tela *Documento*.

Se desejar inserir um ou mais documentos consultados, selecione-o(s) e clique em **Inserir Documento(s)**. O(s) documentos serão inseridos e ficarão dispostos na tela *Documentos do Processo* na parte *Documentos Inseridos no Processo*.

Para prosseguir com a operação de autuação, clique em **Continuar**. A página oferecida pelo sistema será a seguinte.

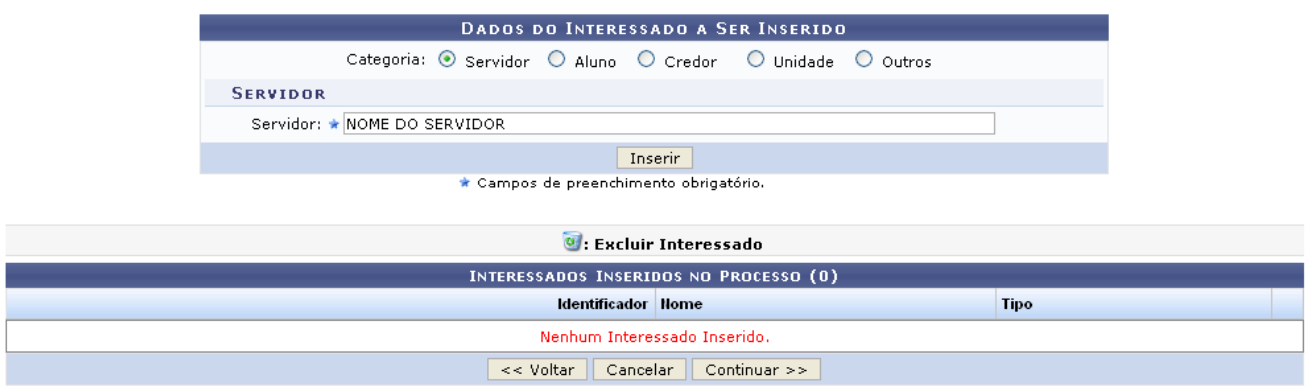

*Figura 9: Dados do Interessado a Ser Inserido*

No campo *Categoria*, opte por uma das opções: *Servidor*, *Aluno*, *Credor*, *Unidade* e *Outros*. Dependendo da categoria selecionada, forneça os dados para a sua inserção.

Como exemplo utilizamos a *Categoria*: *Servidor*.

Clique em **Inserir**, a tela *Dados do Interessado a Ser Inserido* ficará da seguinte forma.

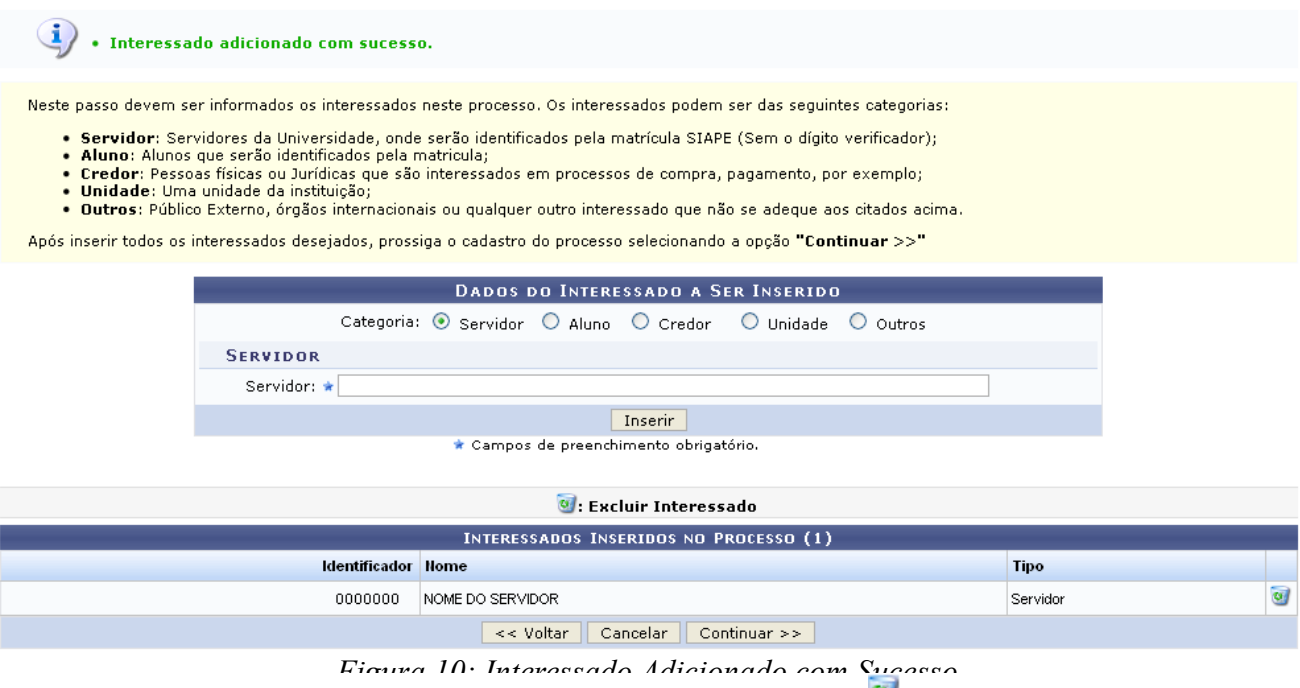

Para remover o item adicionado na tela acima, basta clicar no ícone . Esta operação já foi descrita neste manual.

Clique em **Continuar** para prosseguir com a ação. A página *Dados do Arquivo a Ser Anexado* será fornecida.

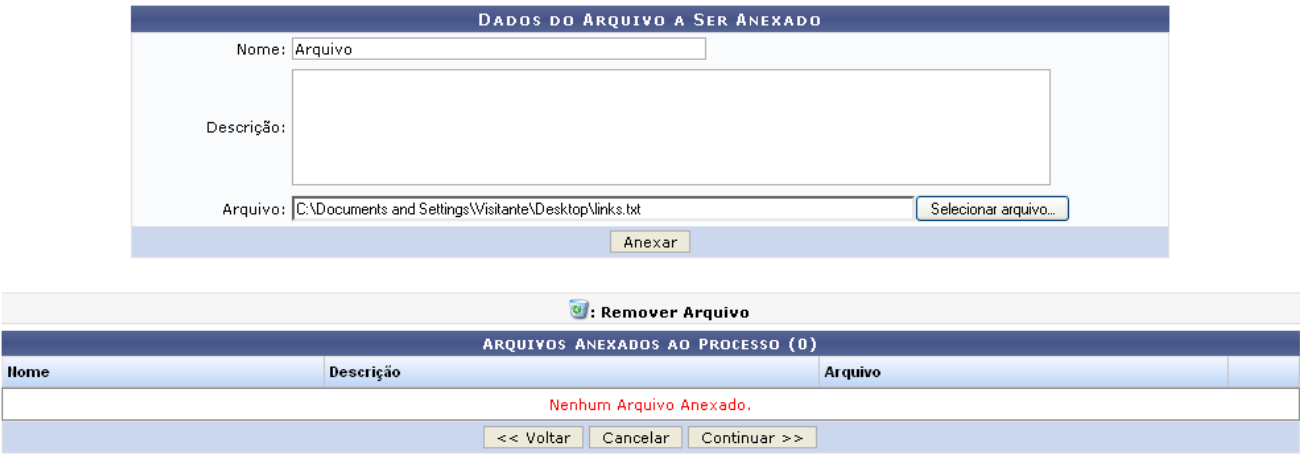

*Figura 11: Dados do Arquivo a Ser Anexado*

Forneça o *Nome* do arquivo, se achar pertinente adicione uma *Descrição* e selecione o arquivo através do campo *Arquivo*, clicando em **Selecionar arquivo**. Dessa forma, o usuário poderá efetuar o download do aquivo e posteriormente anexá-lo clicando em **Anexar**.

A página *Dados do Arquivo a Ser Anexado*, ficará da seguinte forma.

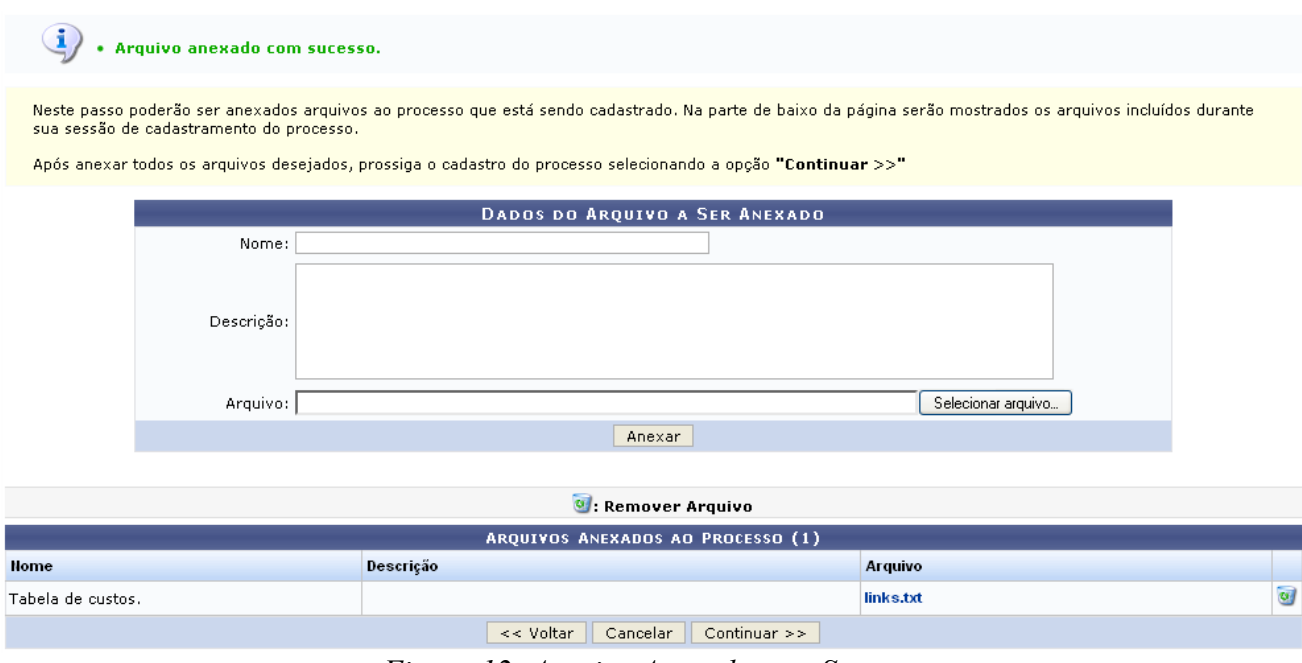

*Figura 12: Arquivo Anexado com Sucesso*

Para remover o item adicionado na tela acima, basta clicar no ícone . Esta operação já foi descrita neste manual.

Clique em **Continuar** para ir ao próximo passo da operação de autuação. A tela a seguir será fornecida.

A tela abaixo corresponde a *Informar Despacho* a opção selecionada *Não*.

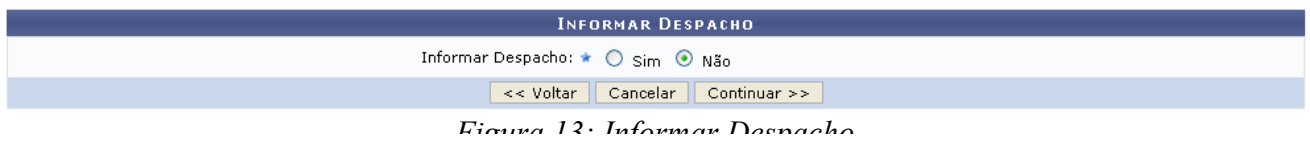

Se o usuário optar por *Informar Despacho*: *Sim*, a página ficará no formato descrito abaixo.

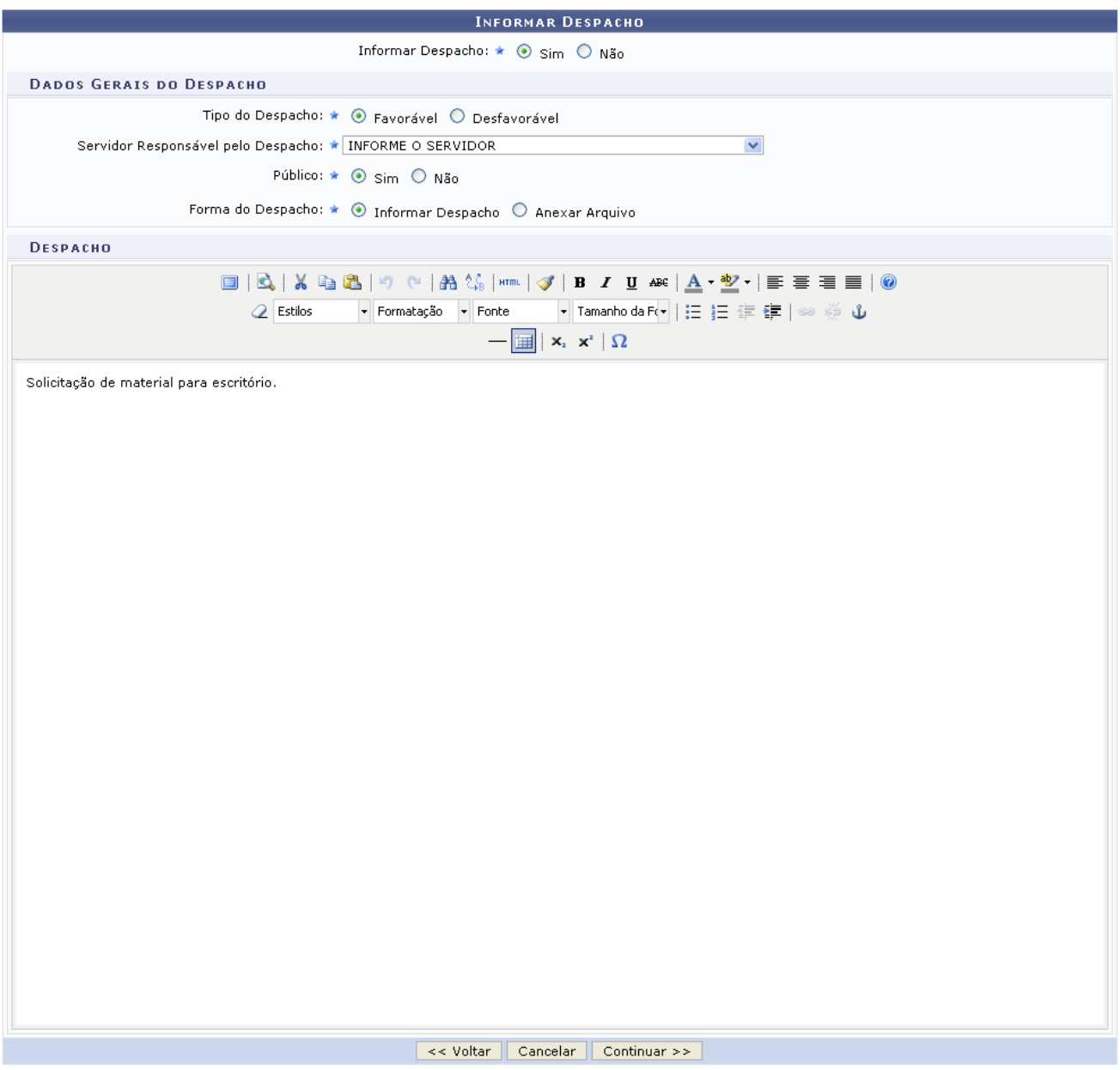

*Figura 14: Informar Despacho*

Em *Dados Gerais do Despacho* forneça os campos: *Tipo do Despacho*: opte por *Favorável* ou *Desfavorável*; *Servidor Responsável pelo Despacho*; *Público*: opte por *Sim* ou *Não* e *Forma do Despacho*: selecione *Informar Despacho* ou *Anexar Arquivo*.

Exemplificamos com: *Tipo do Despacho*: *Favorável*; *Público*: *Sim* e *Forma do Despacho*: *Informar Despacho*.

Para efetuar a confirmação, clique em **Continuar**. A tela seguinte será exibida.

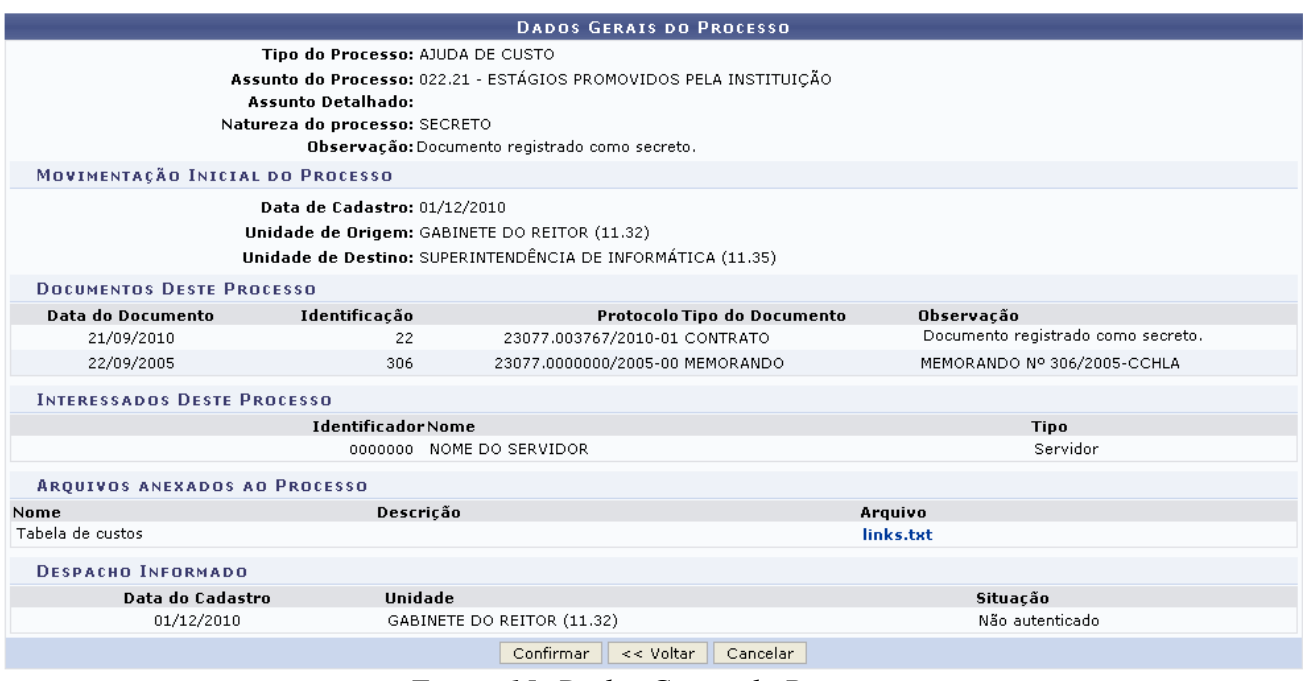

*Figura 15: Dados Gerais do Processo*

Confira os dados dispostos na tela acima e clique em **Confirmar** para autuar o processo. A página seguinte será exibida em conjunto com a mensagem de sucesso da ação.

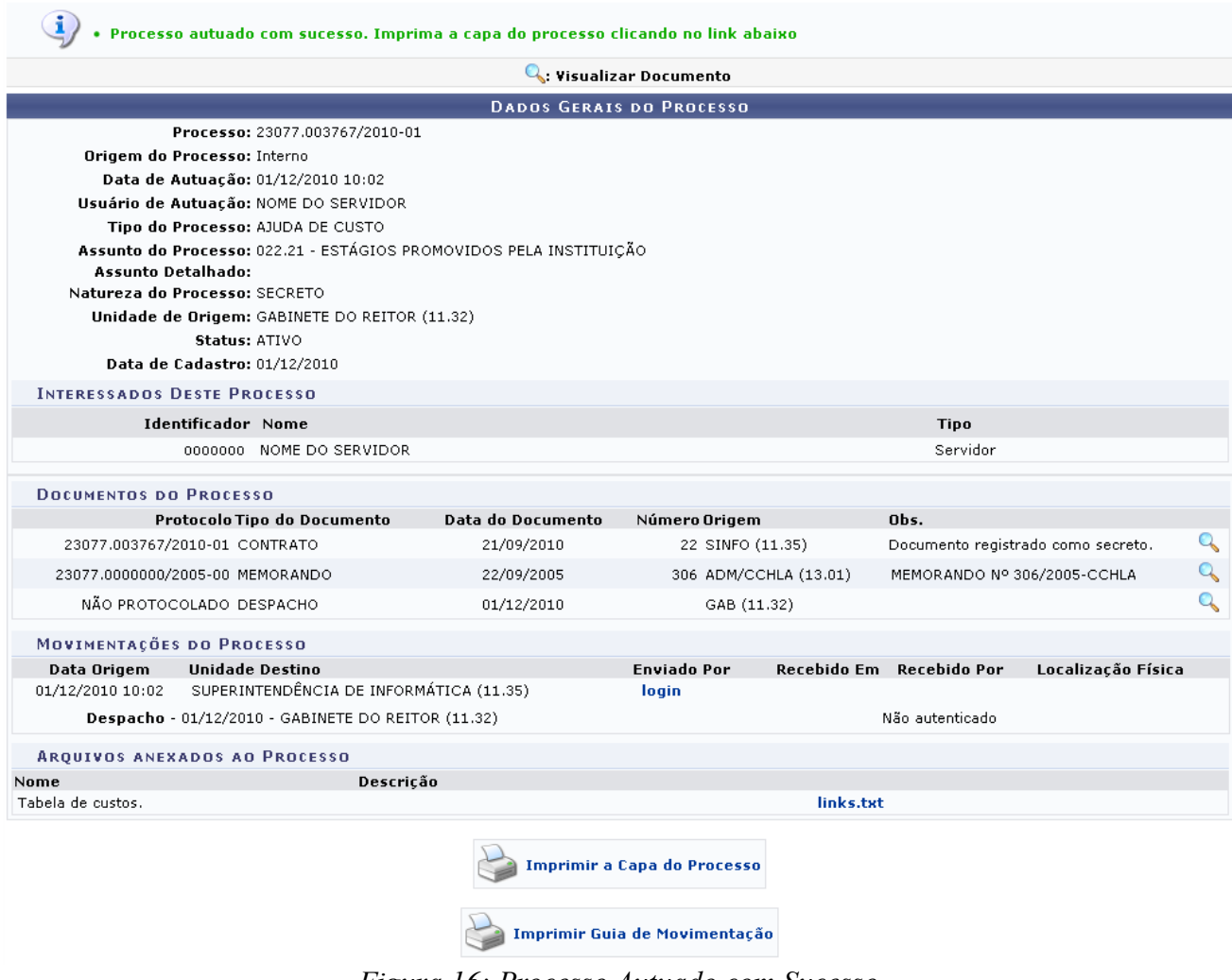

*Figura 16: Processo Autuado com Sucesso*

Ao clicar no ícone , a tela exibida pelo sistemas será a seguinte.

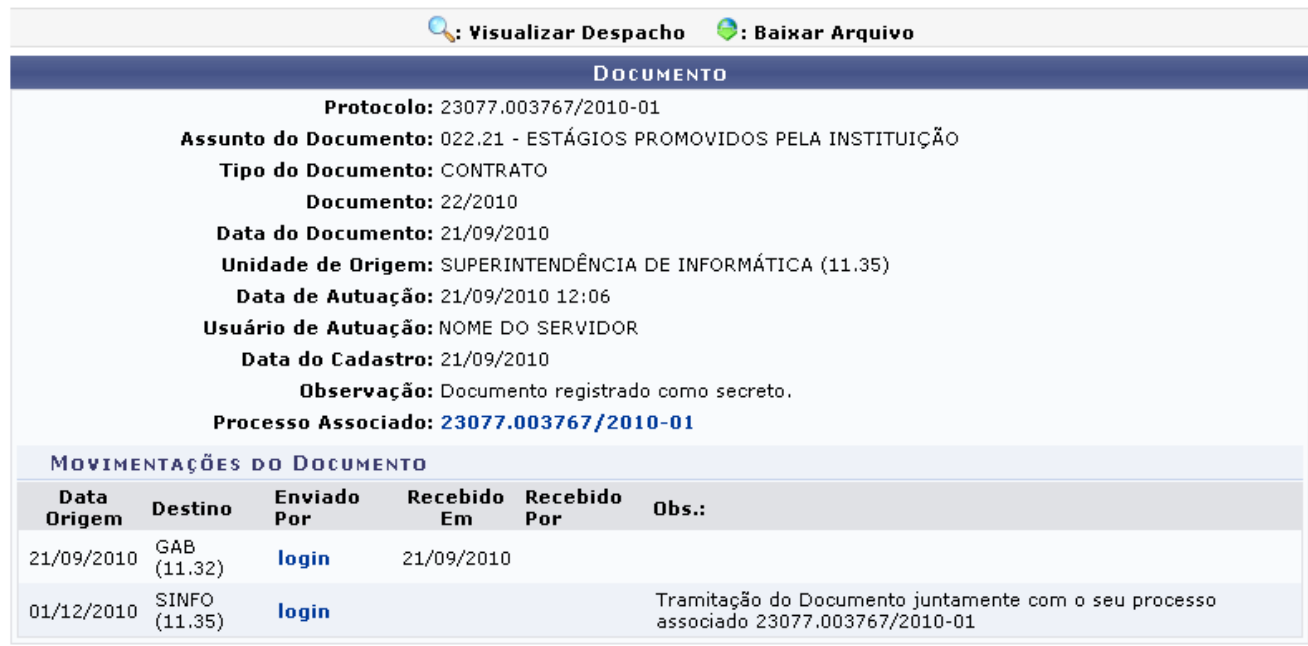

Fechar X

*Figura 17: Documento*

Ao clicar no link <sup>23077.003767/2010-01</sup>, o sistema retornará a página *Processo Autuado com Sucesso*.

Retornando a tela *Processo Autuado com Sucesso*, o usuário poderá imprimir a capa do processo,

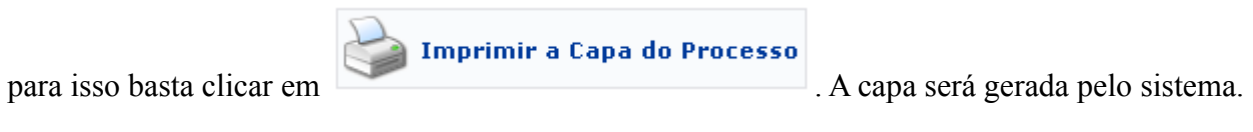

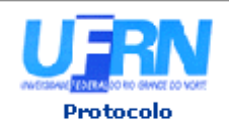

MINISTÉRIO DA EDUCAÇÃO UNIVERSIDADE FEDERAL DO RIO GRANDE DO NORTE SISTEMA INTEGRADO DE PATRIMÔNIO, ADMINISTRAÇÃO E CONTRATOS

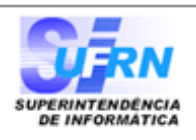

Identificador: 0000000

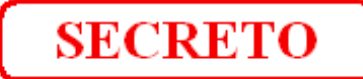

# **PROCESSO** 23077.003767/2010-01

Cadastrado em 01/12/2010

Processo disponível para recebimento com

código de barras

### Nome(s) do Interessado(s):

NOME DO SERVIDOR (000.000.000-00)

**Tipo do Processo:** AJUDA DE CUSTO

Assunto do Processo: 022.21 - ESTÁGIOS PROMOVIDOS PELA INSTITUIÇÃO

**Assunto Detalhado:** 

Unidade de Origem: GABINETE DO REITOR (11.32)

**Criado Por:** NOME DO SERVIDOR

### Observação:

Documento registrado como secreto.

### MOVIMENTAÇÕES ASSOCIADAS

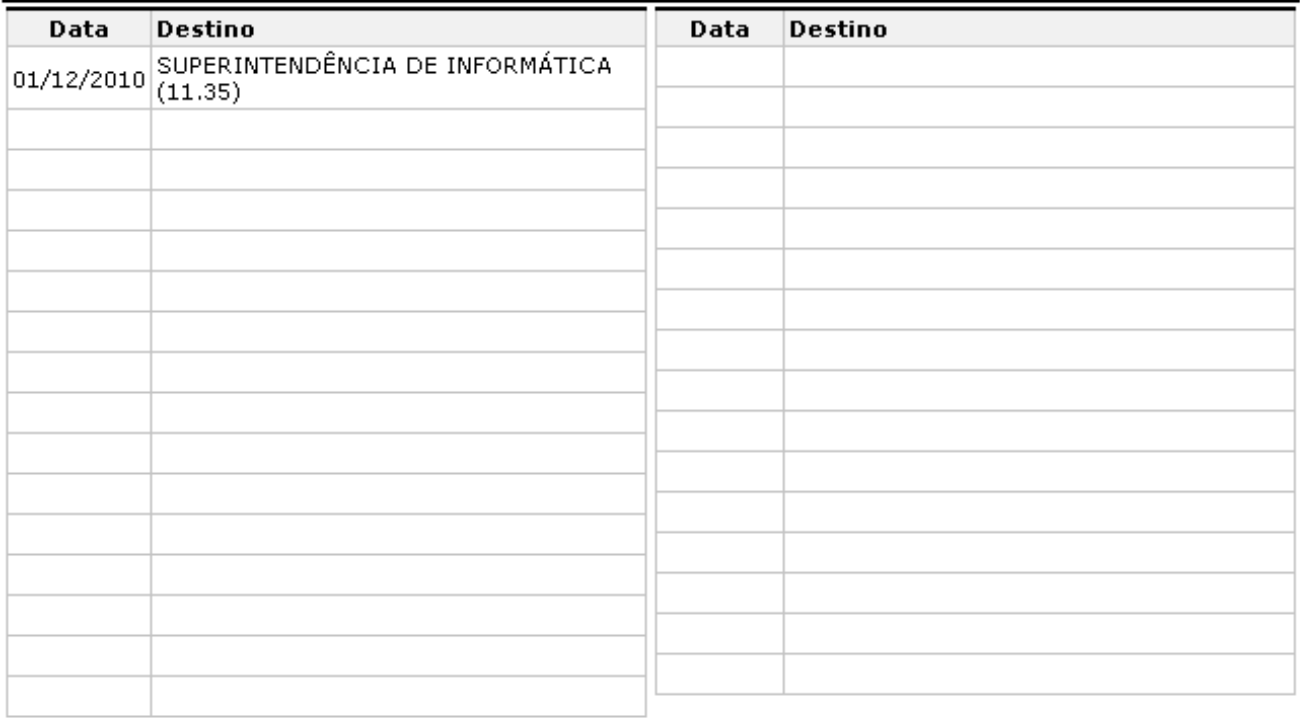

P Voltar

SIPAC | Copyright @ 2005-2010 - Superintendência de Informática - UFRN

营 Imprimir

*Figura 18: Capa do Processo*

Para retornar à tela anterior, clique em **Voltar**.

Para imprimir a capa, clique em Imprimir

Caso deseje retornar à página inicial do Menu Protocolo, clique em Protocolo, no topo da página.

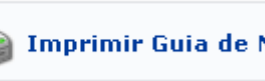

Ainda na página *Processo Autuado com Sucesso*, clique em **Alexandre Europe de Movimentação** a guia de movimentação do processo será gerado para impressão.

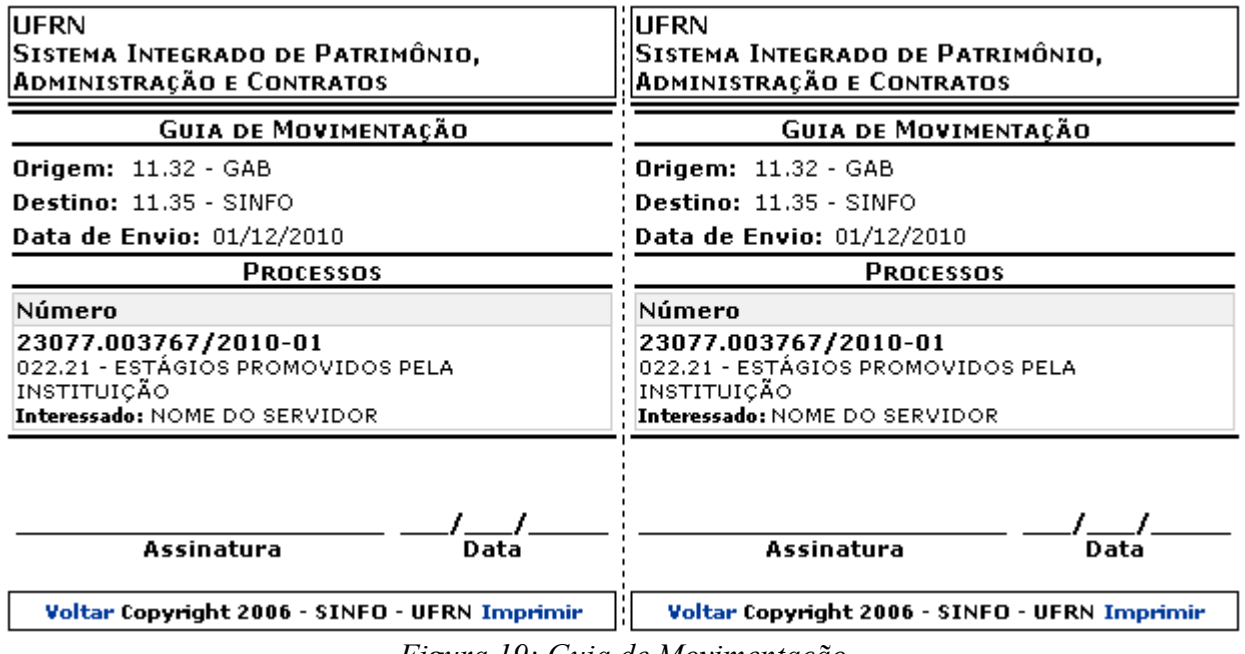

*Figura 19: Guia de Movimentação*

Para retornar à tela anterior, clique em **Voltar**.

Para imprimir a guia, clique em *Imprimir* 

**Bom Trabalho!** 

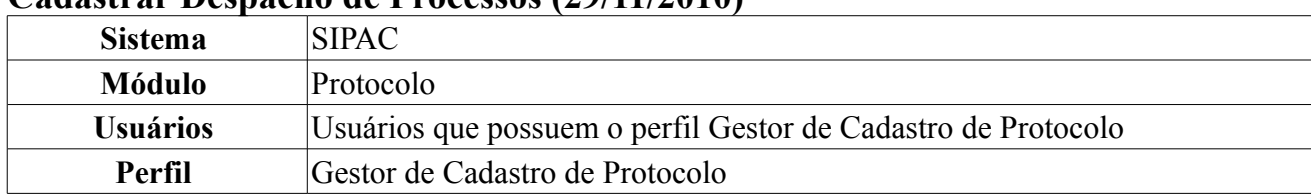

## **Cadastrar Despacho de Processos (29/11/2010)**

Esta funcionalidade permite o cadastro e alteração de despachos eletrônicos em processos. Um despacho é uma decisão proferida pela autoridade administrativa em caso que lhe é submetido à apreciação. O despacho pode ser favorável ou desfavorável à pretensão solicitada pelo administrador, de acesso público ou não. Esta decisão se refere a um parecer que o usuário apresenta após fazer sua análise do assunto abordado no processo. O usuário pode fazer o despacho eletrônico nas movimentações de processos destinados a sua unidade que ainda não foram enviados, ou seja, o processo ainda permanece em sua unidade.

Para cadastrar um processo, *entre no SIPAC → Módulos → Protocolo → Processos → Cadastro → Cadastrar Despacho*.

O sistema exibirá uma janela contendo o campo de busca por processo e a lista dos processos que estão na unidade com a qual o usuário tem vínculo.

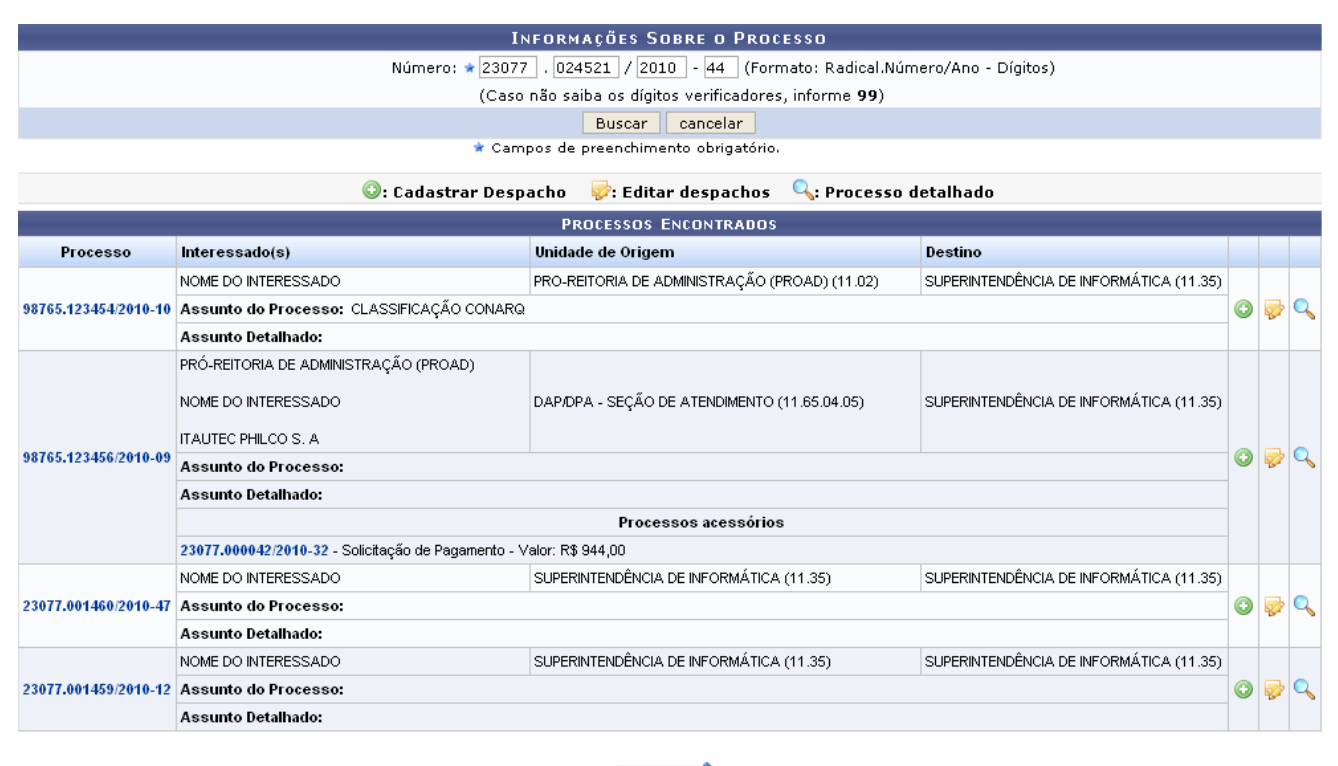

Pag.  $1 \vee$ 

04 Registro(s) Encontrado(s)

*Figura 1: Informações Sobre o Processo; Lista de Processos*

O usuário poderá realizar a busca por um processo específico informando seu *Número*. Exemplificaremos com o *Número*: 23077.024521/2010-44.

Caso desista da operação, clique em **Cancelar** e confirme a desistência na janela que será exibida pelo sistema. Esta ação é válida para todas as telas que a contenha.

Clique em **Buscar** para prosseguir. A lista dos processos será, então, atualizada.

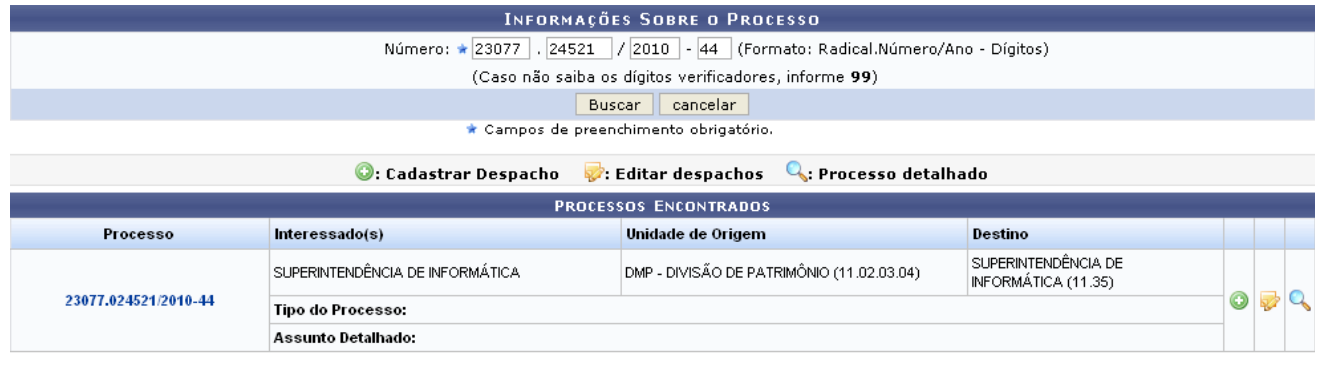

Pag.  $1 -$ 

01 Registro(s) Encontrado(s) *Figura 2: Informações Sobre o Processo*

Nesta tela, o usuário poderá *Cadastrar Despacho*, *Editar despachos* ou visualizar o *Processo detalhado*.

## **Visualizar Detalhes do Processo**

Para visualizar os detalhes do processo, clique em **4**. A tela *Dados Gerais do Processo* será exibida.

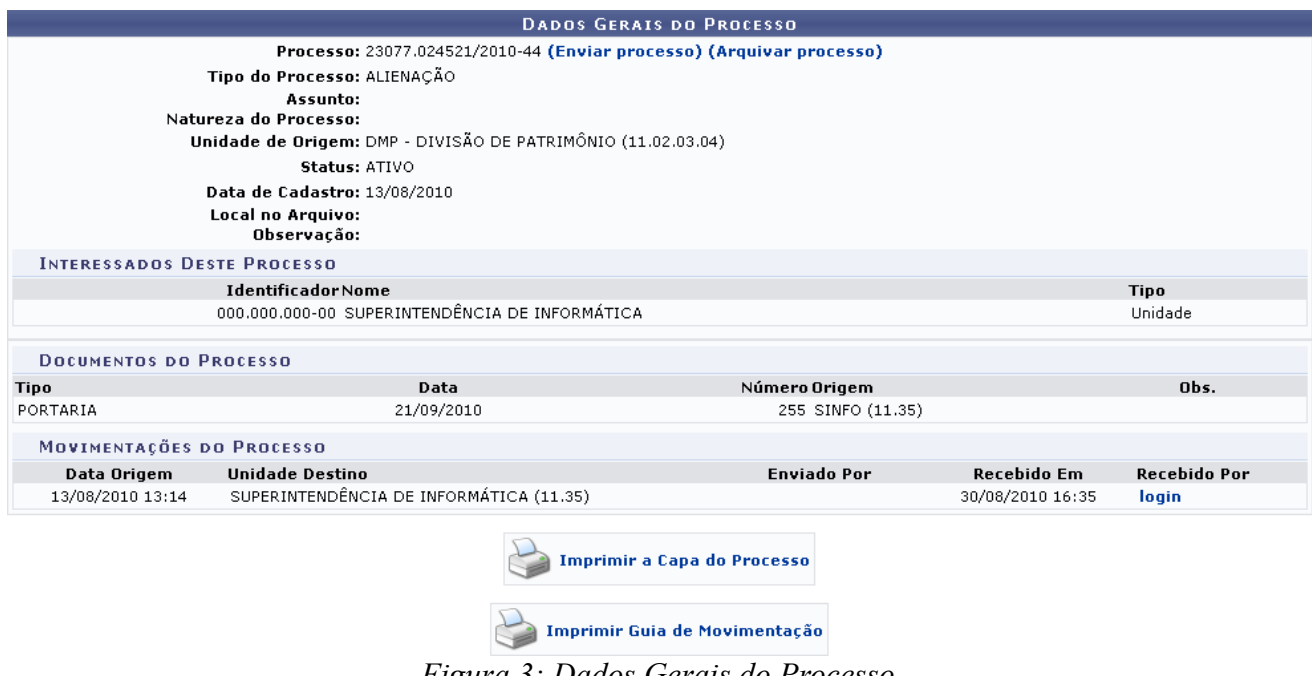

Clique em **Enviar Processo** caso deseje enviá-lo para outra unidade. A seguinte janela será exibida:

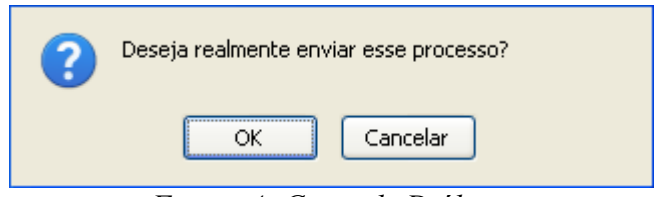

*Figura 4: Caixa de Diálogo*

Clique em **Cancelar** caso desista do envio ou em OK para confirmá-lo. Optando por confirmar, o sistema o direcionará para a tela *Informações para o Envio*, onde o usuário irá informar os dados para o envio do processo. Esta operação está detalhada no manual Registrar Envio (Saída), disponível em *Manuais Relacionados*, ao final da página.

Caso deseje arquivar o processo, clique em **Arquivar Processo**. O sistema exibirá, novamente, uma

janela solicitando a confirmação da operação:

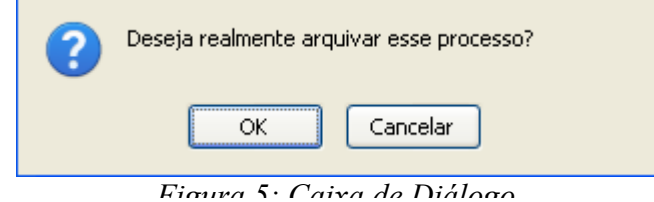

Clique em **Cancelar** caso desista do arquivamento ou em OK para confirmá-lo. Optando por confirmar, o sistema o direcionará para a tela contendo o campo de consulta de processos e a lista de *Processos na Unidade*, onde o usuário irá informar os dados para o arquivamento do processo. Esta operação está detalhada no manual Arquivar Processo, disponível em *Manuais Relacionados*, ao final da página.

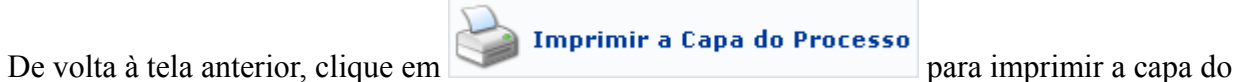

processo selecionado. Ela será exibida no seguinte formato:

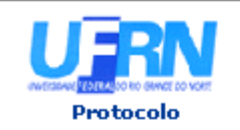

MINISTÉRIO DA EDUCAÇÃO UNIVERSIDADE FEDERAL DO RIO GRANDE DO NORTE SISTEMA INTEGRADO DE PATRIMÔNIO, ADMINISTRAÇÃO E CONTRATOS

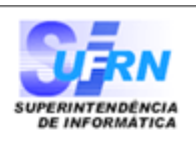

# PROCESSO 23077.024521/2010-44

Cadastrado em 13/08/2010

## Nome(s) do Interessado(s)

SUPERINTENDÊNCIA DE INFORMÁTICA

#### **Tipo do Processo** ALIENAÇÃO

Assunto

### Unidade de Origem DMP - DIVISÃO DE PATRIMÔNIO (11.02.03.04)

**Criado Por** NOME DO SERVIDOR

Observação

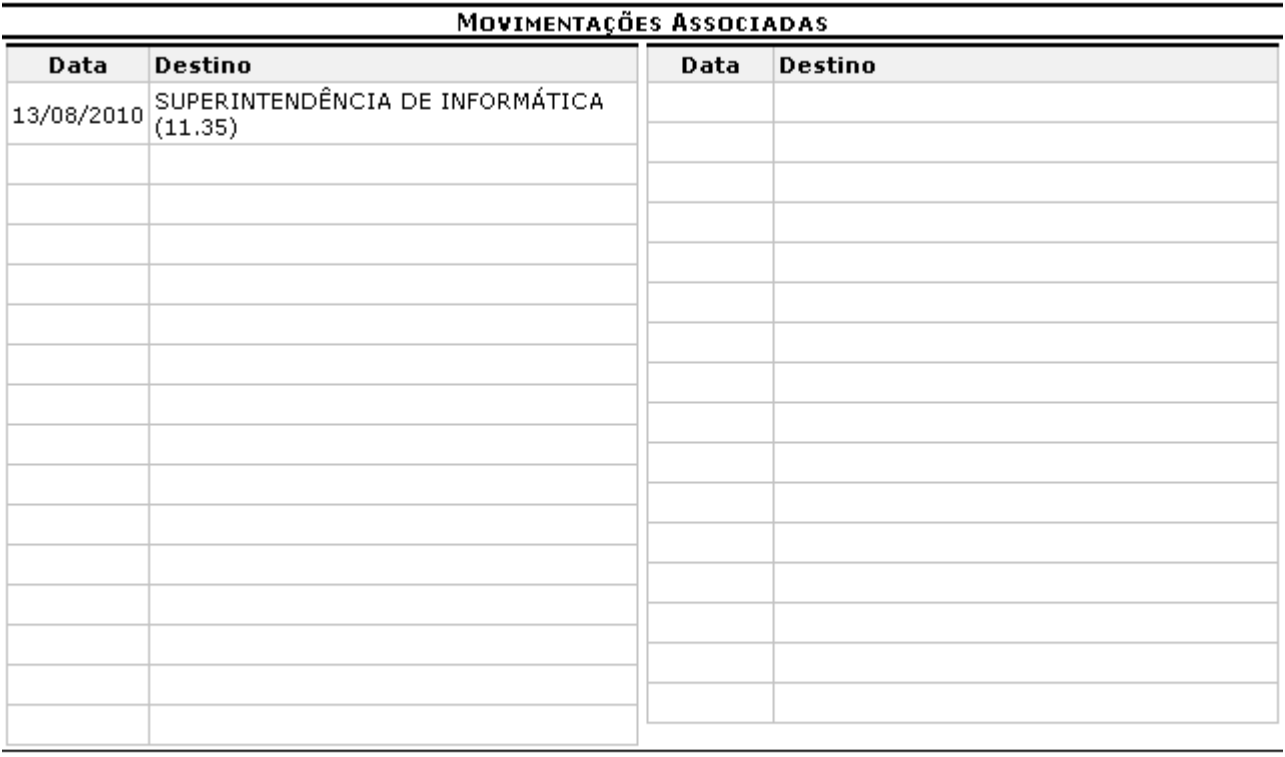

SIPAC | Copyright @ 2005-2010 - Superintendência de Informática - UFRN -**V**oltar A Imprimir sistemas

*Figura 6: Capa do Processo*

Clique em **Voltar** para retornar a página anterior. Esta ação é válida para todas as telas em que estiver presente.

Se desejar retornar à página inicial do *Módulo Protocolo*, clique em **Protocolo**.

Para imprimir a capa, clique no ícone Imprimir

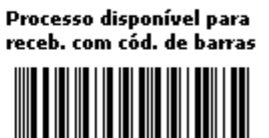

Identificador 000.000.000-00 Retornando, mais uma vez, à tela contendo os *Dados Gerais do Processo*, clique em

Imprimir Guia de Movimentação

para imprimir sua guia de movimentação. A guia será exibida

conforme figura abaixo:

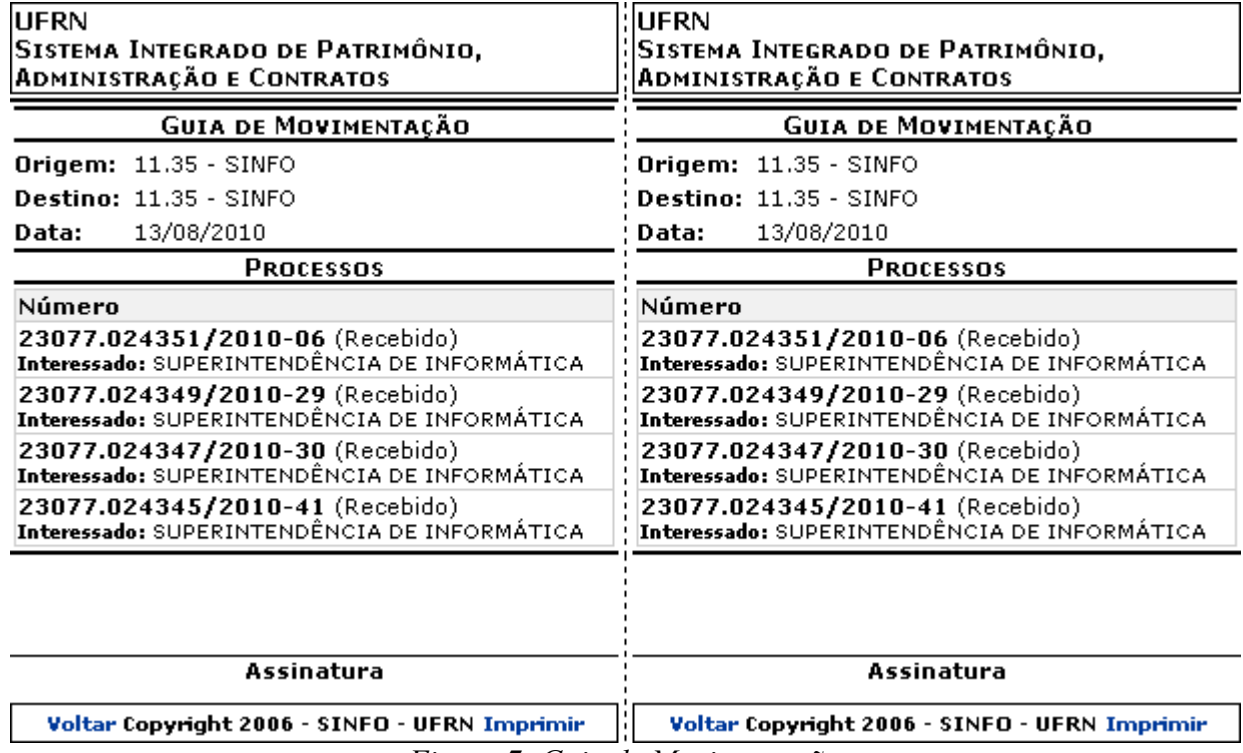

*Figura 7: Guia de Movimentação*

Para retornar à tela anterior, clique em **Voltar**.

Para imprimir a guia, clique em *Imprimir* 

## **Cadastrar Despacho**

Clique no ícone **O** para cadastrar um despacho eletrônico para o processo selecionado. A tela *Dados Gerais do Processo* será, então, exibida.

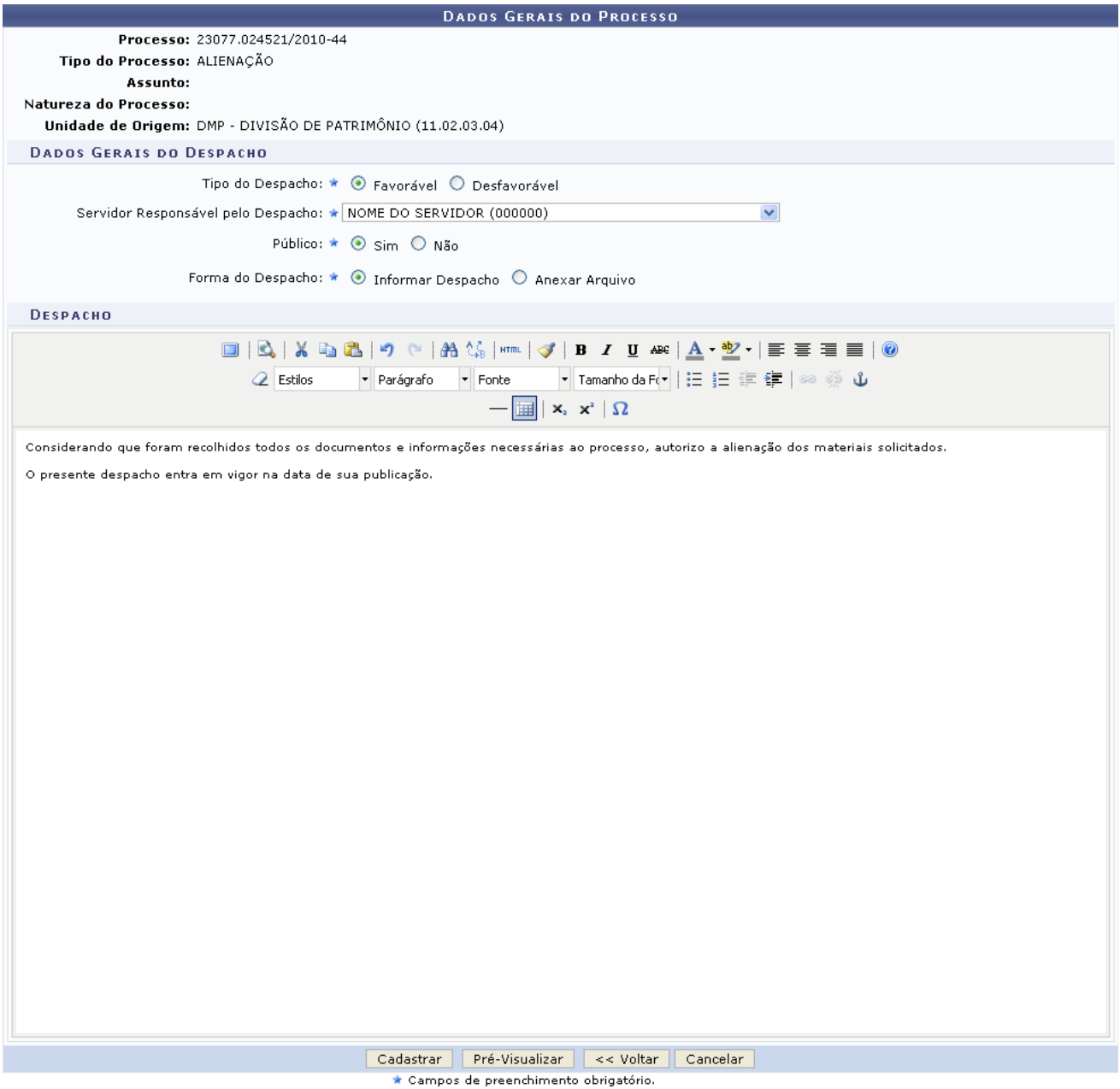

*Figura 8: Dados Gerais do Processo*

O usuário deverá informar os seguintes dados do despacho:

- *Tipo do Despacho*, dentre as opções *Favorável* e *Desfavorável*;
- *Servidor Responsável pelo Despacho*;
- Selecionar se o despacho é *Público* ou não;
- *Forma do Despacho*. Optando pela opção *Informar Despacho*, o sistema disponibilizará um campo onde o usuário poderá digitar o texto do despacho. Ao optar pela opção *Anexar Arquivo*, o campo *Arquivo* será exibido e o usuário deverá selecionar o arquivo do despacho de seu computador, clicando em **Selecionar arquivo**.

Exemplificaremos com *Tipo do Despacho*: Favorável; *Servidor Responsável pelo Despacho*: Nome do Servidor (000000); *Público*: Sim; *Forma do Despacho*: Informar Despacho - Considerando que foram recolhidos todos os documentos e informações necessárias ao processo, autorizo a alienação dos materiais solicitados. O presente despacho entra em vigor na data de sua publicação.

Para retornar à tela anterior, clique em **Voltar**.

Clique em **Pré-Visualizar** caso deseje visualizar o despacho antes que ele seja cadastrado. O *Despacho Favorável* será exibido no seguinte formato:

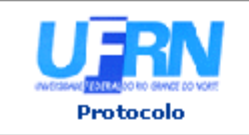

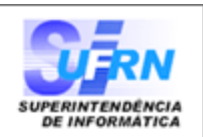

### Processo nº. 23077.024521/2010-44

Assunto:

## **DESPACHO FAVORÁVEL**

Considerando que foram recolhidos todos os documentos e informações necessárias ao processo, autorizo a alienação dos materiais solicitados.

O presente despacho entra em vigor na data de sua publicação.

(Não Autenticado - Pré-Visualização.) NOME DO SERVIDOR **SUPERINTENDENTE** 

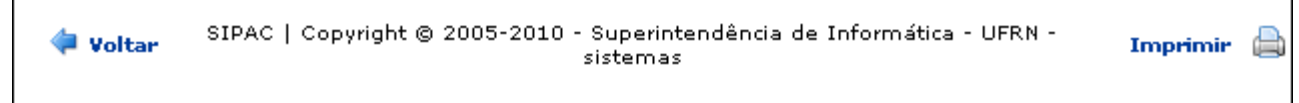

*Figura 9: Despacho Favorável*

Clique em **Voltar** para retornar a página anterior.

Se desejar retornar à página inicial do *Módulo Protocolo*, clique em **Protocolo**.

Para imprimir o despacho, clique no ícone *Imprimir* 

Retornando à tela *Dados Gerais do Processo*, clique em **Cadastrar** para confirmar o cadastro do despacho. O sistema exibirá uma mensagem de sucesso do cadastro no topo da tela contendo os *Dados Gerais do Processo*:

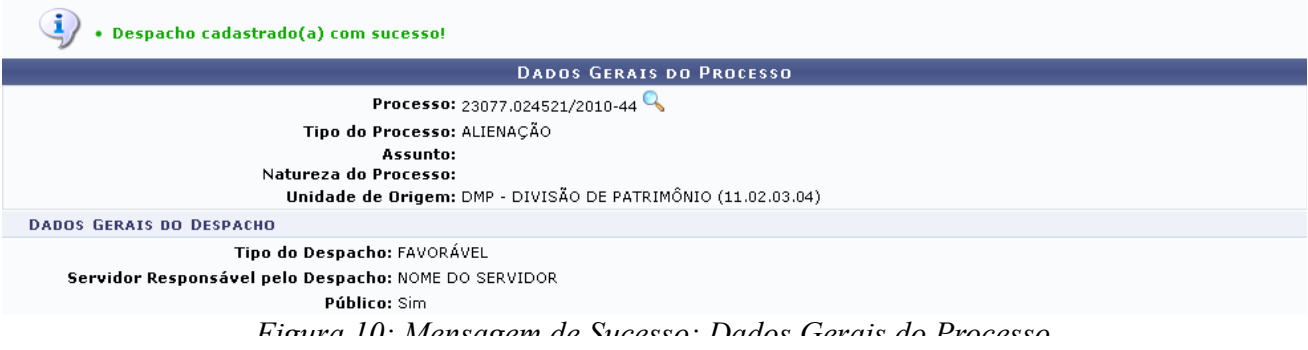

Clique em <sup>Q</sup> para visualizar os detalhes do processo. Esta ação está detalhada acima, neste mesmo manual.

## **Editar Despachos**

Caso deseje editar um despacho previamente cadastrado, clique no ícone **.** A seguinte tela será exibida:

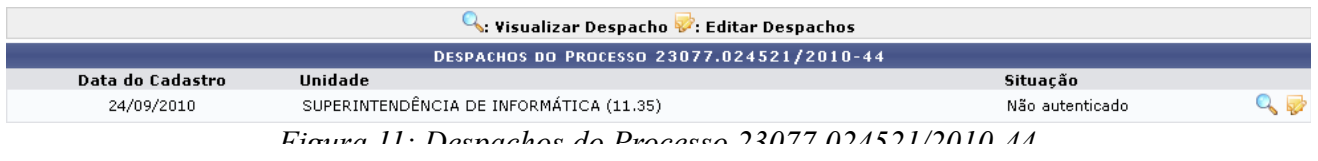

Clicando em  $\mathbb{Q}$ , o usuário visualizará o despacho no seguinte formato:

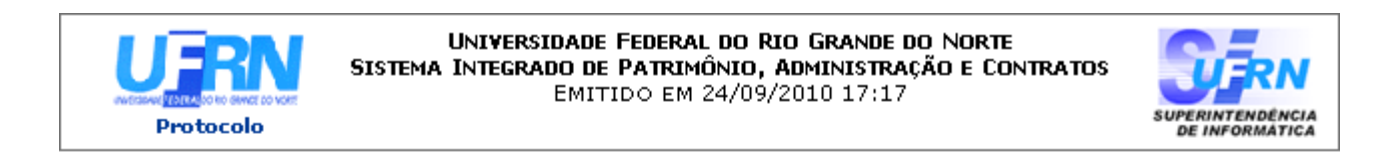

### Processo nº. 23077.024521/2010-44

Assunto:

## DESPACHO FAVORÁVEL

Considerando que foram recolhidos todos os documentos e informações necessárias ao processo, autorizo a alienação dos materiais solicitados.

O presente despacho entra em vigor na data de sua publicação.

#### NOME DO SUPERINTENDENTE SUPERINTENDENTE

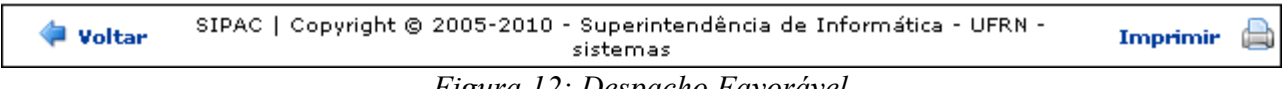

Clique em **Voltar** para retornar a página anterior.

Se desejar retornar à página inicial do *Módulo Protocolo*, clique em **Protocolo**.

Para imprimir o despacho, clique no ícone *Imprimir* 

De volta à tela anterior, clique em **novamente** para alterar o despacho. O sistema o direcionará para a tela *Dados Gerais do Processo*.

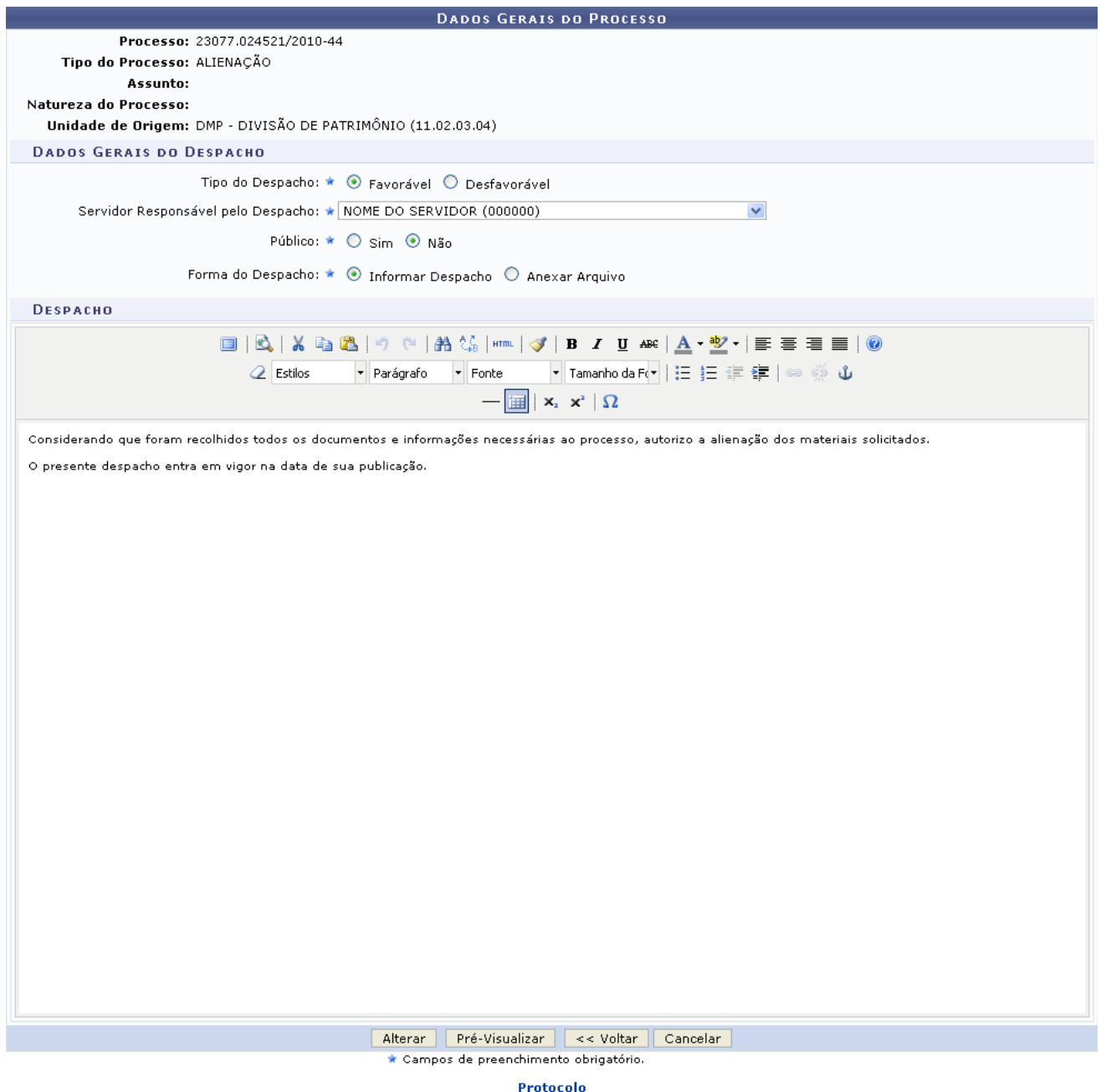

*Figura 13: Dados Gerais do Processo*

Aqui, o usuário poderá alterar os seguintes dados:

- *Tipo do Despacho*;
- *Servidor Responsável pelo Despacho*;
- Selecionar se o despacho é *Público* ou não;
- *Forma do Despacho* e, dependendo da forma escolhida e da forma previamente cadastrada, seu texto ou arquivo. Optando pela opção *Informar Despacho*, o sistema disponibilizará um campo onde o usuário poderá digitar o texto do despacho. Ao optar pela opção *Anexar Arquivo*, o campo *Arquivo* será exibido e o usuário deverá selecionar o arquivo do despacho de seu computador, clicando em **Selecionar arquivo**.

Note que alteramos o campo *Público* para Não.

Se desejar retornar à página inicial do *Módulo Protocolo*, clique em **Protocolo**.

Caso deseje visualizar o despacho antes de confirmar as alterações, clique em **Pré-Visualizar**. O *Despacho Favorável* será exibido no seguinte formato:

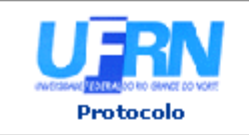

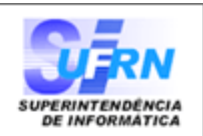

#### Processo nº. 23077.024521/2010-44

Assunto:

## **DESPACHO FAVORÁVEL**

Considerando que foram recolhidos todos os documentos e informações necessárias ao processo, autorizo a alienação dos materiais solicitados.

O presente despacho entra em vigor na data de sua publicação.

(Não Autenticado - Pré-Visualização.) NOME DO SERVIDOR **SUPERINTENDENTE** 

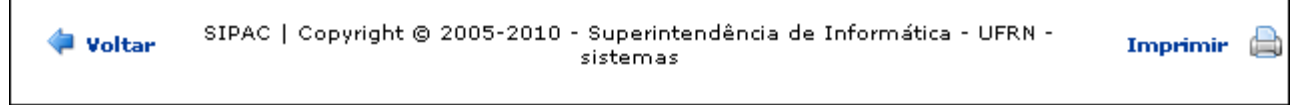

*Figura 14: Despacho Favorável*

Clique em **Voltar** para retornar a página anterior.

Se desejar retornar à página inicial do *Módulo Protocolo*, clique em **Protocolo**.

Para imprimir o despacho, clique no ícone *Imprimir* 

Retornando à tela *Dados Gerais do Processo*, clique em **Alterar** para confirmar as alterações realizadas. O sistema exibirá uma mensagem de sucesso da alteração no topo da tela contendo os *Dados Gerais do Processo*:

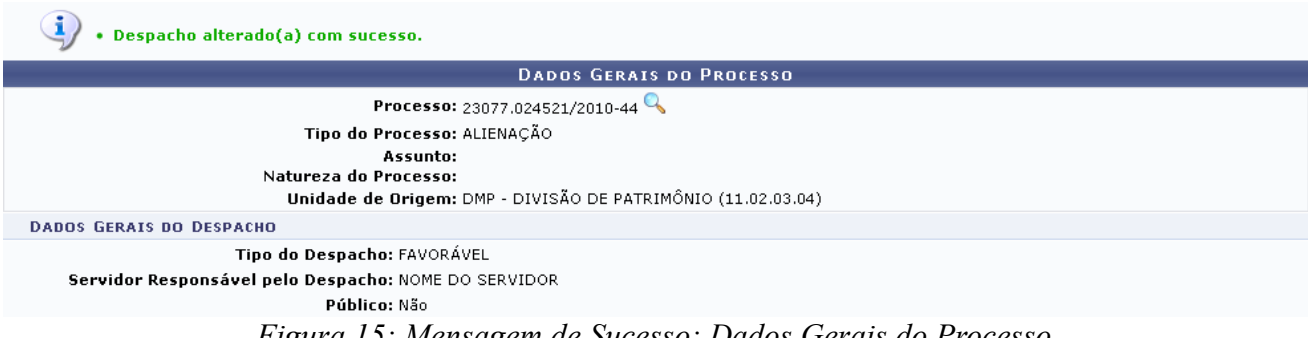

Clique em **Q** para visualizar os detalhes do processo. Esta ação está detalhada acima, neste mesmo manual.

### **Bom Trabalho!**

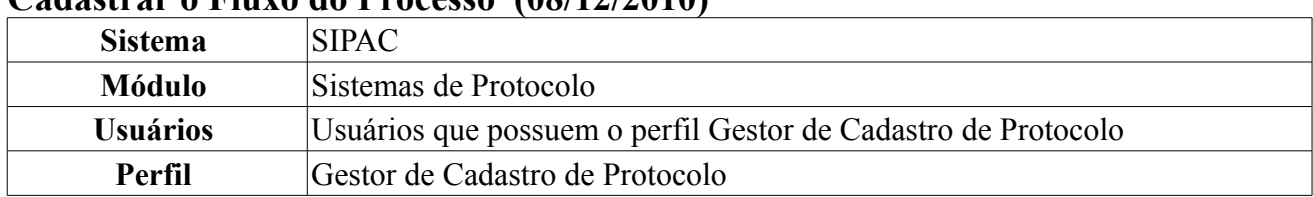

## **Cadastrar o Fluxo do Processo (08/12/2010)**

Esta operação tem como objetivo cadastrar os fluxos padrões segundo o tipo de processo informado. Para acessar esta operação, o usuário deverá *entrar no SIPAC → Módulos → Protocolo → Processo → Processos → Cadastro → Cadastrar o Fluxo do Processo*.

Será exibida a seguinte tela:

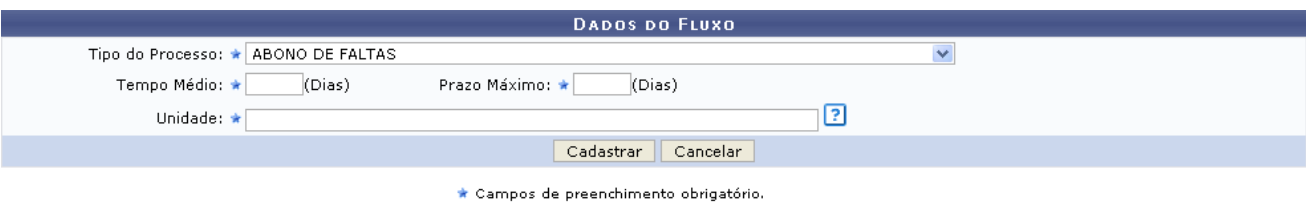

*Figura 1: Dados do Fluxo*

Nesta tela, informe os seguintes dados:

- *Tipo do Processo* para o qual será informado o fluxo;
- *Tempo Médio*, em dias, que o processo ficará na unidade informada;
- *Prazo Máximo*, em dias, que o processo ficará na unidade informada;
- *Unidade* que onde o processo está localizado.

Exemplificaremos com:

- *Tipo do Processo*: ABONO DE FALTAS;
- *Tempo Médio*: 2;
- *Prazo Máximo*: 3;
- *Unidade*: SUPERINTENDÊNCIA DE COMUNICAÇÃO (11.28).

Ao informar o *Tipo do Processo*, o sistema automaticamente irá exibir, abaixo do campo do cadastro, os fluxos já cadastrados com este tipo de processo, como demonstrado a seguir:

|                                                                                   | <b>DADOS DO FLUXO</b>                                    |                                      |              |             |                  |  |  |  |
|-----------------------------------------------------------------------------------|----------------------------------------------------------|--------------------------------------|--------------|-------------|------------------|--|--|--|
|                                                                                   | Tipo do Processo: ★ ABONO DE FALTAS                      |                                      | $\checkmark$ |             |                  |  |  |  |
|                                                                                   | Tempo Médio: ★ 2                                         | Prazo Máximo: ★3<br>(Dias)<br>(Dias) |              |             |                  |  |  |  |
|                                                                                   | 13<br>Unidade: * SUPERINTENDENCIA DE COMUNICACAO (11.28) |                                      |              |             |                  |  |  |  |
|                                                                                   |                                                          | Cadastrar<br>Cancelar                |              |             |                  |  |  |  |
| * Campos de preenchimento obrigatório.                                            |                                                          |                                      |              |             |                  |  |  |  |
| $\overline{\mathscr{C}}$ : Alterar Fluxo $\overline{\mathscr{C}}$ : Remover Fluxo |                                                          |                                      |              |             |                  |  |  |  |
| <b>LISTA DOS FLUXOS ENCONTRADOS</b>                                               |                                                          |                                      |              |             |                  |  |  |  |
| Seq.                                                                              | Processo                                                 | Unidade                              | Prazo Máximo | Tempo Médio |                  |  |  |  |
| 10                                                                                | ABONO DE FALTAS                                          | SUPERINTENDÊNCIA DE INFORMÁTICA      | 1(dias)      | 1(dias)     | $\rightarrow$ 0) |  |  |  |

*Figura 2: Dados do Fluxo e Fluxos Cadastrados*

Caso desista de efetuar a operação, clique em **Cancelar** e confirme a desistência na janela que será exibida posteriormente. Esta ação é válida para todas as telas em que estiver presente.

Para prosseguir, clique em **Cadastrar**. O sistema exibirá uma mensagem de sucesso do cadastro e o fluxo passará a constar na *Lista dos Fluxos Encontrados*:

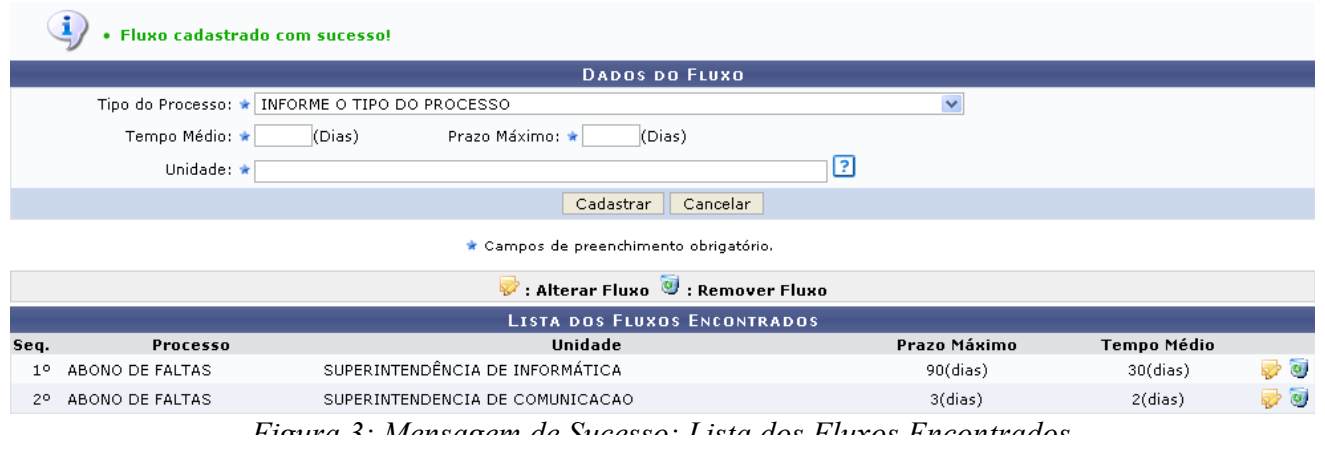

Para alterar um dos fluxos cadastrados, clique em  $\triangledown$ . Exemplificaremos a alteração com o fluxo 1<sup>o</sup> -ABONO DE FALTAS - SUPERINTENDÊNCIA DE INFORMÁTICA. O sistema disponibilizará os dados do fluxo para edição, como exibido abaixo.

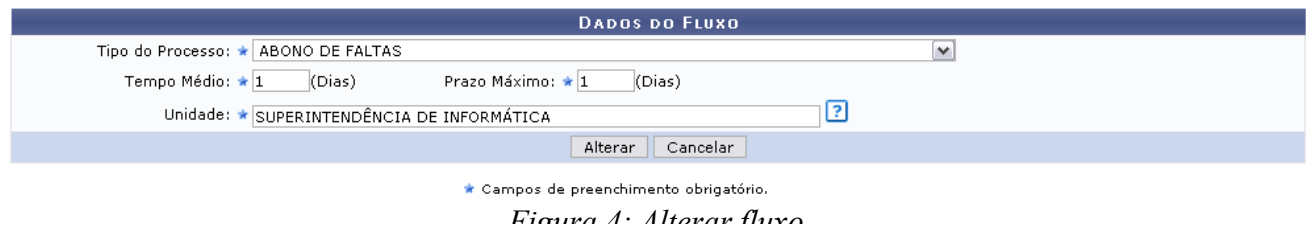

Modifique as informações que deseja e clique em **Alterar** para efetuar a operação. Note que alteramos o *Tempo Médio* e o *Prazo Máximo* para 1. O sistema exibirá a mensagem mostrada abaixo, indicando o sucesso da operação.

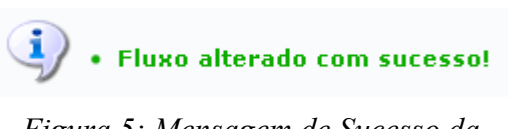

*Figura 5: Mensagem de Sucesso da Alteração*

Se desejar remover um fluxo já cadastrado, clique no ícone a ao lado do fluxo que deseja excluir. Exemplificaremos com o fluxo do processo 2º - ABONO DE FALTAS - SUPERINTENDENCIA DE COMUNICACAO. A seguinte janela será exibida:

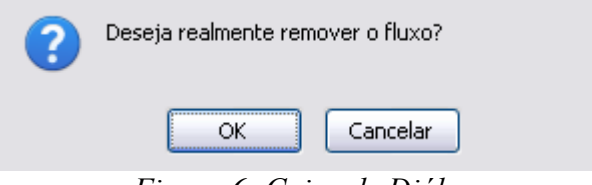

*Figura 6: Caixa de Diálogo*

Clique em **Cancelar** caso desista da remoção ou em **OK** para confirmá-la. Optando por confirmar, uma mensagem de sucesso será exibida no topo da tela e o fluxo será removido da *Lista dos Fluxos Encontrados*, conforme figura abaixo:

| · Fluxo alterado com sucesso!                                                     |                                                |                                     |                         |  |             |          |  |
|-----------------------------------------------------------------------------------|------------------------------------------------|-------------------------------------|-------------------------|--|-------------|----------|--|
| <b>DADOS DO FLUXO</b>                                                             |                                                |                                     |                         |  |             |          |  |
|                                                                                   | Tipo do Processo: ★ INFORME O TIPO DO PROCESSO |                                     | $\overline{\mathbf{v}}$ |  |             |          |  |
|                                                                                   | Tempo Médio: *                                 | Prazo Máximo: *<br>(Dias)<br>(Dias) |                         |  |             |          |  |
|                                                                                   | Unidade: *                                     |                                     | $\mathbb{E}$            |  |             |          |  |
| Cancelar<br>Cadastrar                                                             |                                                |                                     |                         |  |             |          |  |
| * Campos de preenchimento obrigatório.                                            |                                                |                                     |                         |  |             |          |  |
| $\overline{\mathscr{D}}$ : Alterar Fluxo $\overline{\mathscr{D}}$ : Remover Fluxo |                                                |                                     |                         |  |             |          |  |
| <b>LISTA DOS FLUXOS ENCONTRADOS</b>                                               |                                                |                                     |                         |  |             |          |  |
| Seq.                                                                              | Processo                                       | Unidade                             | Prazo Máximo            |  | Tempo Médio |          |  |
| $1^{\circ}$                                                                       | ABONO DE FALTAS                                | SUPERINTENDÊNCIA DE INFORMÁTICA     | 1(dias)                 |  | 1(dias)     | $\alpha$ |  |

*Figura 7: Mensagem de Sucesso da Remoção; Lista dos Fluxos Encontrados*

Caso deseje retornar à página inicial do Menu Protocolo, clique em Protocolo. **Bom Trabalho!**

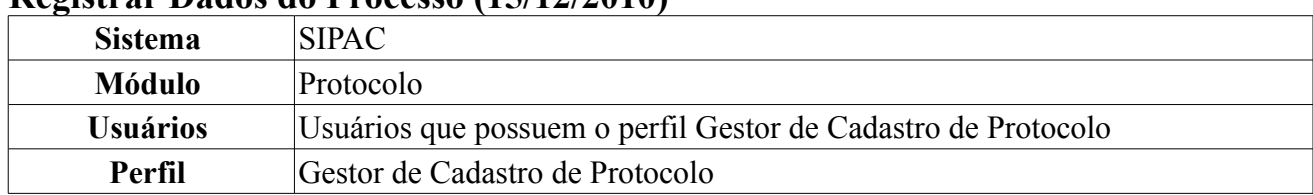

## **Registrar Dados do Processo (15/12/2010)**

Uma etiqueta protocoladora reserva uma numeração de protocolo para posterior cadastro das informações no sistema. A numeração gerada deverá ficar reservada e só poderá ser usada no registro manual de documentos e processos. As etiquetas são geradas em lote e servem para agilizar o atendimento no balcão em instituições que fazem atendimento pessoal em larga escala. Nesses casos é comum o atendente do balcão ter em mãos etiquetas em duas vias, onde uma das etiquetas é colada no documento/processo recebido e a outra é entregue ao cliente. Posteriormente esses documentos/processos são cadastrados no sistema, preservando a numeração da etiqueta.

Esta funcionalidade realiza o cadastro das informações de um processo a partir de uma etiqueta protocoladora. Os usuários responsáveis pelo protocolo na unidade podem utilizar essa operação.

Para isso, *acesse o SIPAC → Módulos → Protocolo → Processos → Cadastro → Registrar Dados do Processo*.

O sistema exibirá a lista de etiquetas protocoladas que poderão ser registradas:

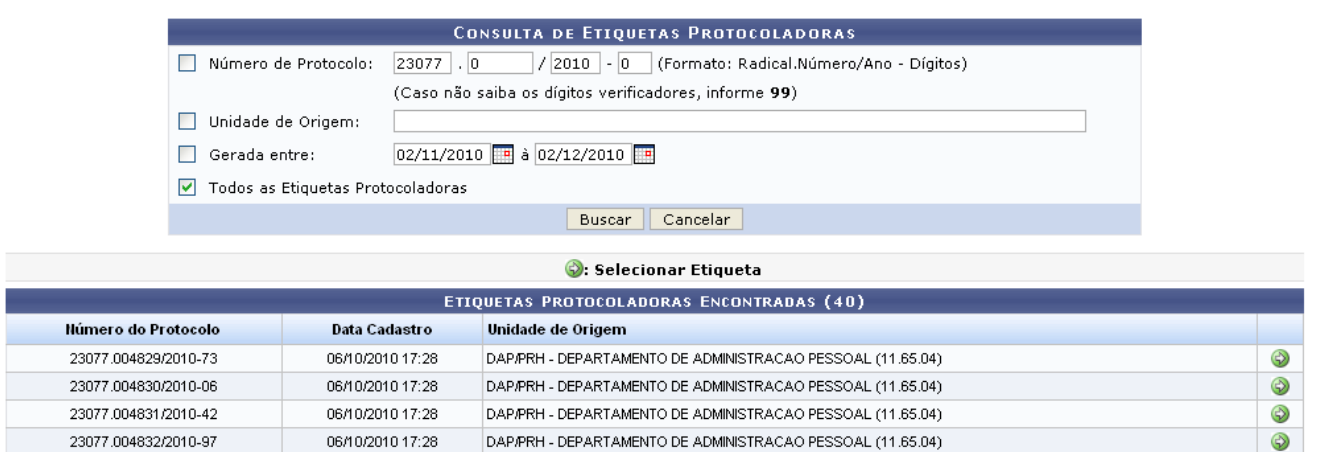

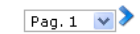

4 Registro(s) Encontrado(s)

*Figura 1: Consultas de Etiquetas Protocoladas*

Devido a extensão da tela acima, utilizaremos somente parte da mesma.

Caso desista de realizar a operação, clique em **Cancelar** e confirme a operação na caixa de diálogo que será gerada posteriormente. Esta mesma função será válida sempre que a opção estiver presente.

O usuário poderá utilizar o formulário para buscar pelas etiquetas protocoladas. Para isso, deverá utilizar os seguintes campos de refinamento:

- *Número de Protocolo*: o campo refere-se a um número de protocolo específico, que deve ser preenchido no formato adequado (Radical.Número/Ano-Dígitos);
- *Unidade de Origem*: após digitar as três primeiras letras da unidade de origem o sistema oferecerá uma listagem com as possíveis unidades a serem escolhidas para o preenchimento;
- *Gerada entre*: intervalo de datas em que o protocolo foi gerado. Utilize o ícone **para** para selecionar a data em um calendário gerado;
- *Todos os lotes de etiquetas*: ao marcar esta opção, os demais campos de refinamento de busca são automaticamente desmarcados.

Para prosseguir, clique em **Buscar**.

Ainda na tela *Consultas de Etiquetas Protocoladas*, o usuário poderá selecionar a etiqueta clicando no ícone  $\bullet$ . A página gerada pelo sistema será a seguinte.

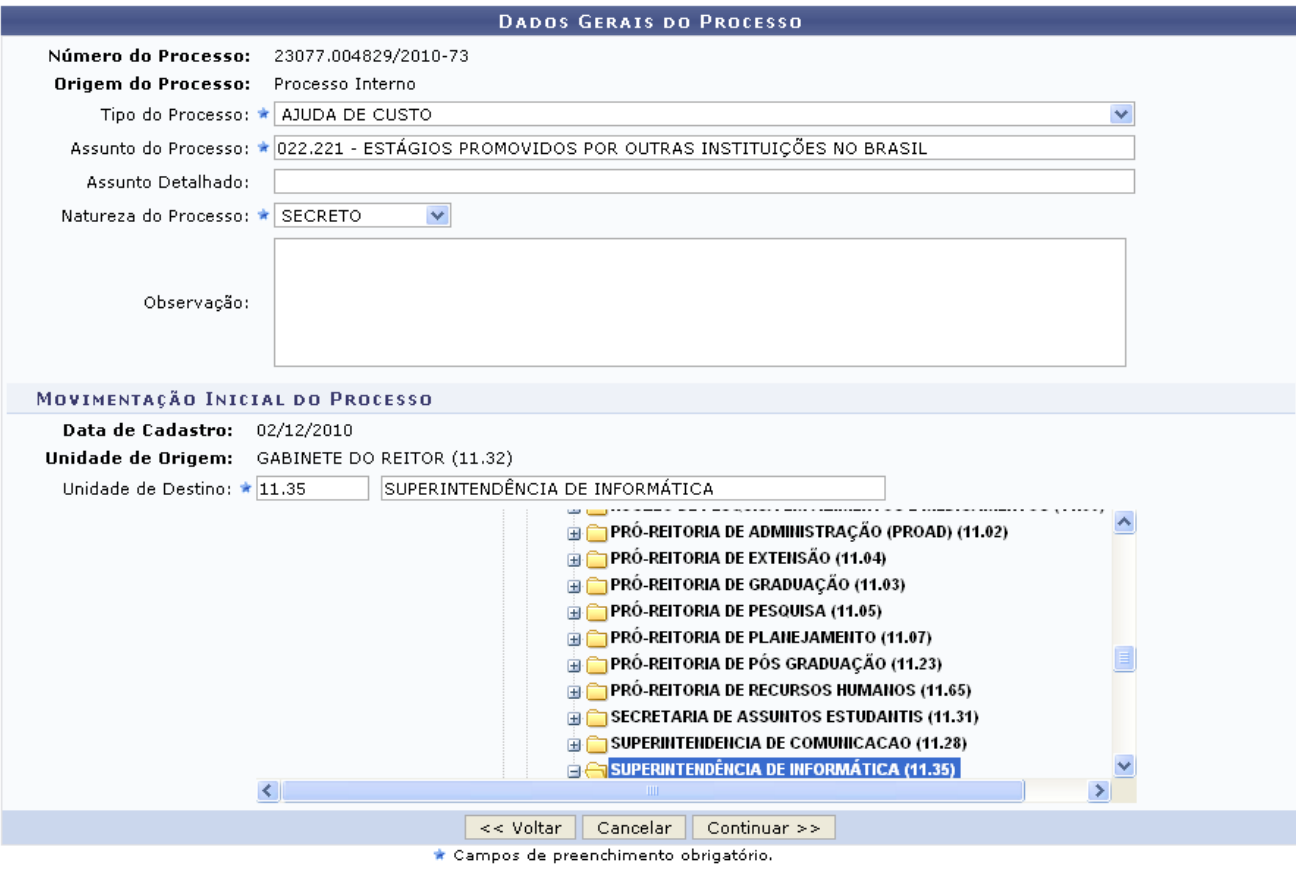

*Figura 2: Dados Gerais do Processo*

Se desejar retornar a página anteriormente gerada, clique em **Voltar**. Esta função será válida sempre que presente neste manual.

Forneça as informações para os campos de preenchimento obrigatório: *Tipo do Processo*, *Assunto do Processo*, *Natureza do Processo* e *Unidade de Destino do Processo*.

Como exemplo utilizamos: *Tipo do Processo*: *AJUDA DE CUSTO*, *Assunto do Processo*: *ESTÁGIOS PROMOVIDOS PELA INSTITUIÇÃO*, *Natureza do Processo*: *SECRETO* e *Unidade de Destino*: *SUPERINTENDÊNCIA DE INFORMÁTICA*.

Para dar prosseguimento a ação, clique em **Continuar**. A página fornecida será a seguinte.

No campo *Opções de Documento*, ao selecionar a opção *Informar Novo Documento*, a tela exibida será a descrita abaixo.

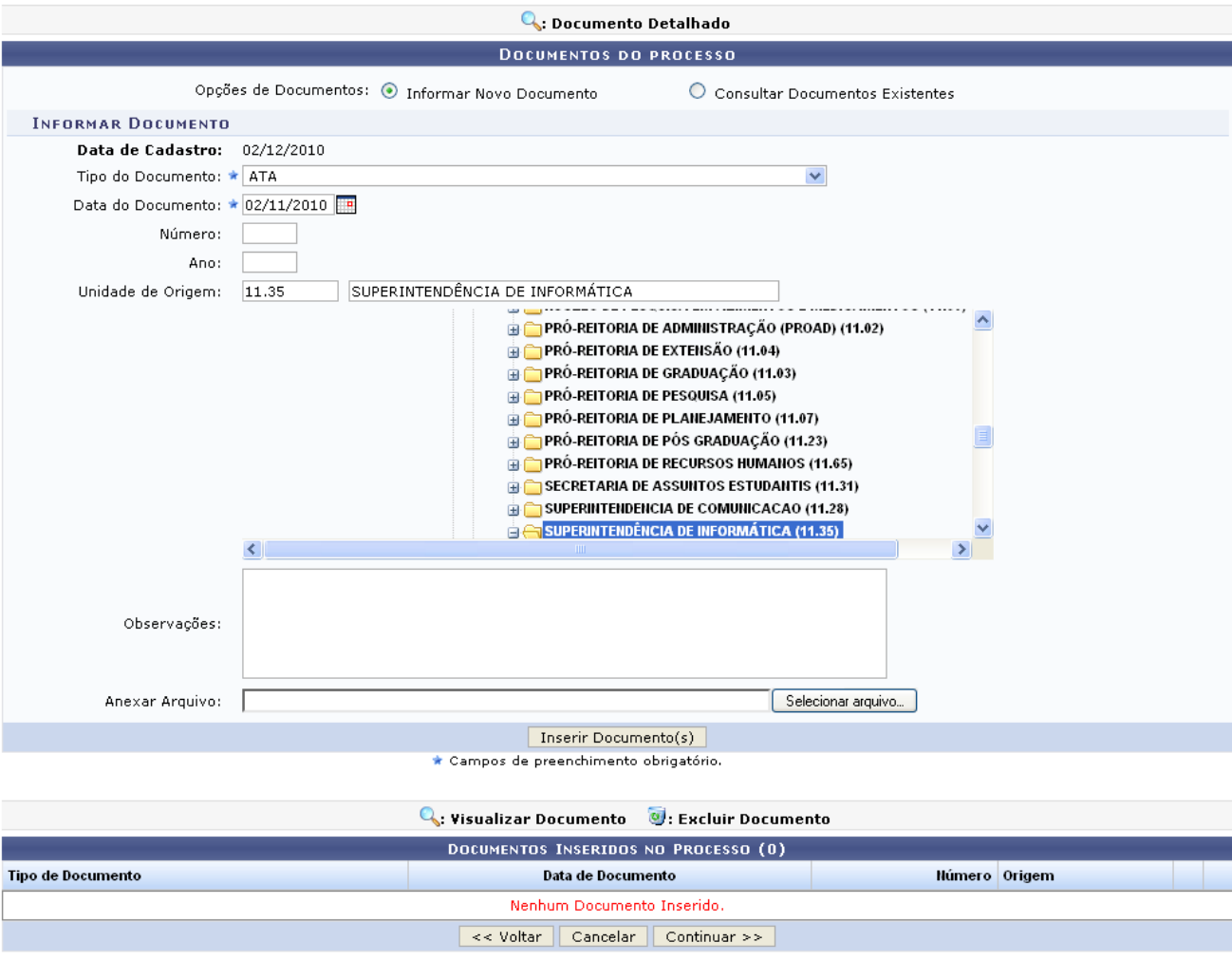

*Figura 3: Documentos do Processo*

Ao escolher a opção *Informar Novo Documento*, o usuário deverá informar os campos de preenchimento obrigatório: *Tipo do Documento* e *Data do Documento*. E se achar pertinente forneça os campos: *Número*, *Ano*, *Unidade de Origem*, *Observações* e *Anexar Arquivo*. Esta operação realizará o cadastro de um documento ainda não existente, que a partir das informações oferecidas na tela acima o documento será criado.

Para realizar a inserção do novo documento, clique em **Inserir Documento(s)**. A mensagem de sucesso da ação será exibida.

• Documento(s) inserido(s) com sucesso.

Œ,

Neste passo deve ser informado pelo menos um documento que formaliza o processo (Memorando, Ofício, Requerimento, etc). Existem duas opções de informar documentos

- 
- Informar Novo Documento: um novo documento é criado no sistema e inserido no processo.<br>• Consultar Documento Existente: consulta documentos já cadastrados na base de dados do sistema pela sua unidade e que se encontram n

Na parte de baixo da página serão mostrados os documentos incluídos durante sua sessão de cadastro do processo.

- · Documentos necessários para o cadastro do processo com esse Assunt Conarg: -- ACORDO DE COOPERAÇÃO<br>-- ATA DE CONCURSO PÚBLICO
	- · ATESTADO DE MATRÍCULA

Após inserir todos os documentos desejados, prossiga o cadastro do processo selecionando a opção "Continuar >>"

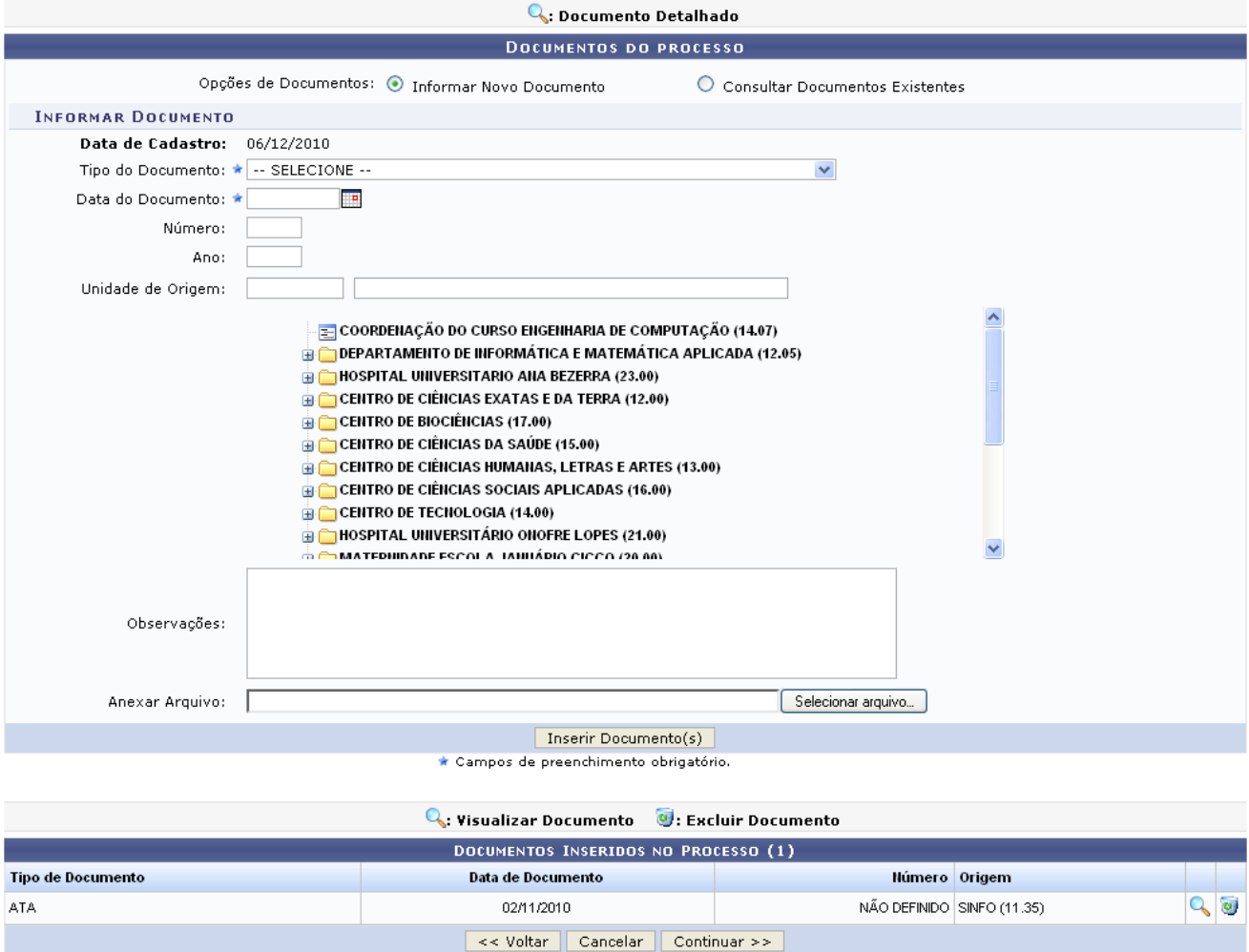

*Figura 4: Documento(s) Inserido(s) com Sucesso*

Para visualizar detalhes do documentos já inseridos clique no ícone <sup>Q</sup>. A página gerada será correspondente a tela *Documento*.

Para remover os documentos já inseridos, clique no ícone . Uma caixa de diálogo será gerada para a confirmação da exclusão.

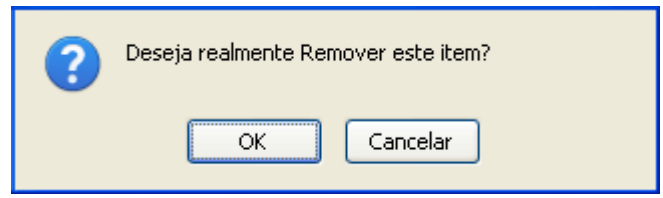

*Figura 5: Caixa de Diálogo*

Clique em **OK** para confirmar a remoção do documento. A seguinte mensagem de sucesso será exibida:

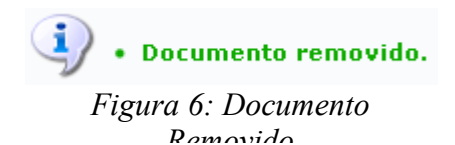

Ainda na tela *Documentos do Processo*, caso no campo *Opções de Documento*, a opção selecionada for *Consultar Documentos Existentes*, a tela exibida será a descrita abaixo.

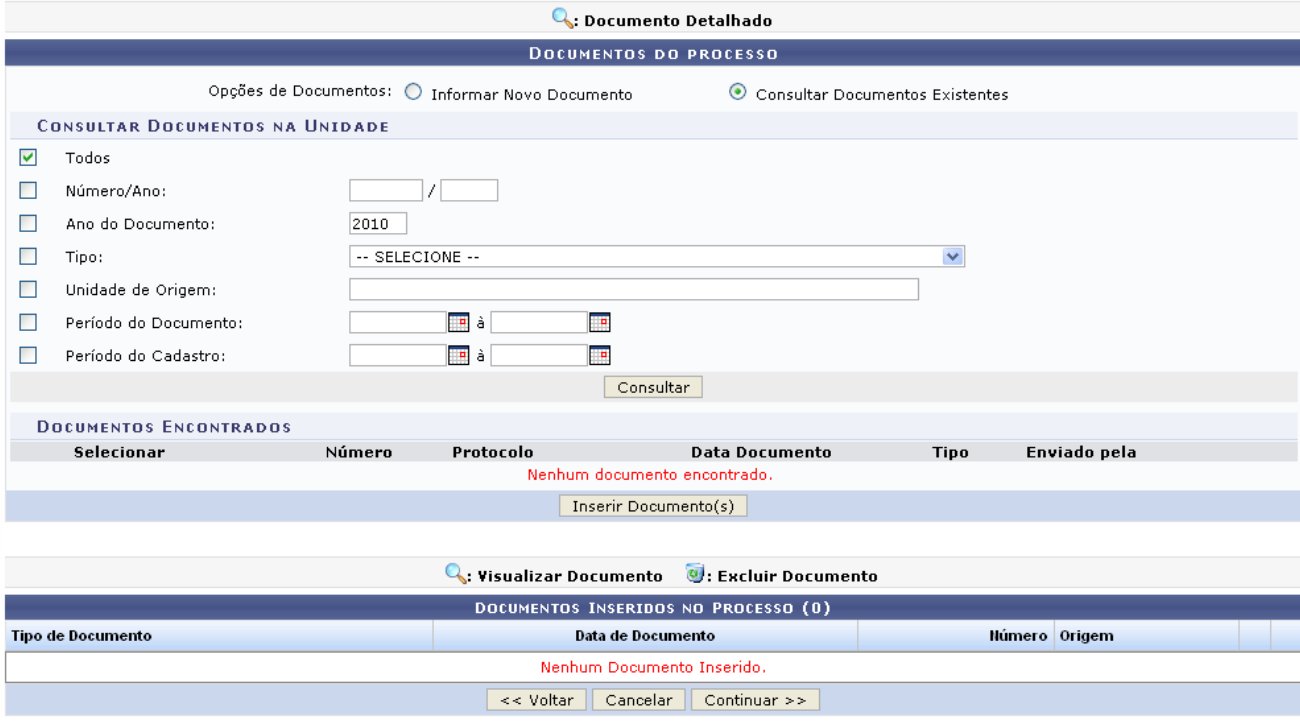

*Figura 7: Documentos do Processo*

Para consultar documentos já existentes no sistema, preencha um ou mais campos dispostos na tela acima.

Quanto mais campos forem informados, mais refinada será a busca.

Exemplificamos com o campo *Todos*.

Clique em **Consultar** para realizar a busca pelos documentos. A tela *Documentos do Processo* ficará da seguinte forma.

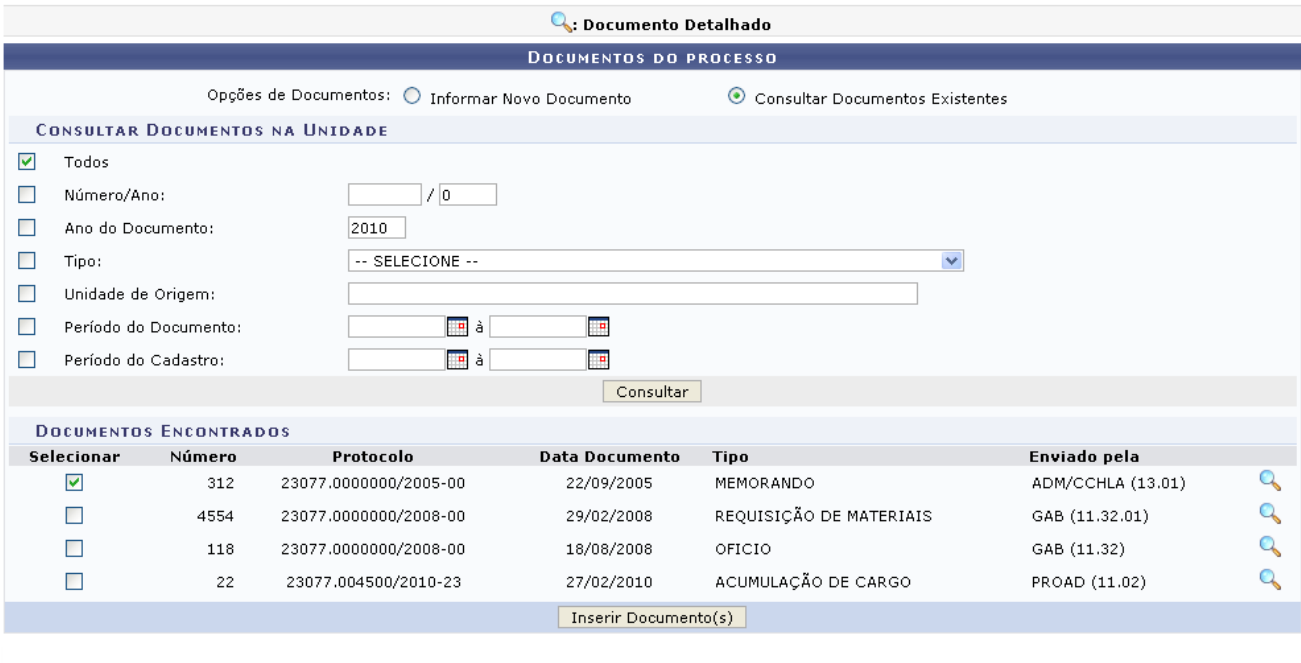

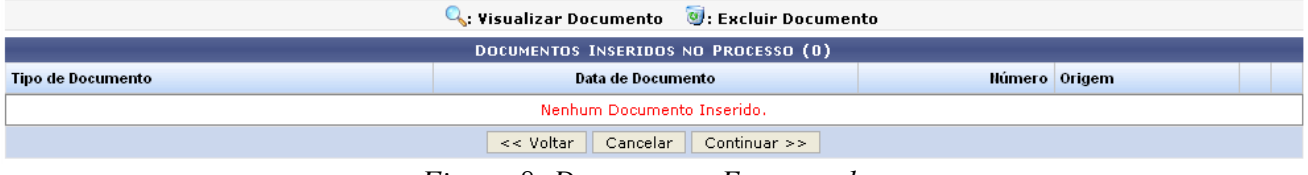

*Figura 8: Documentos Encontrados*

Para visualizar detalhes do documentos consultados, clique no ícone . A página gerada será a seguinte.

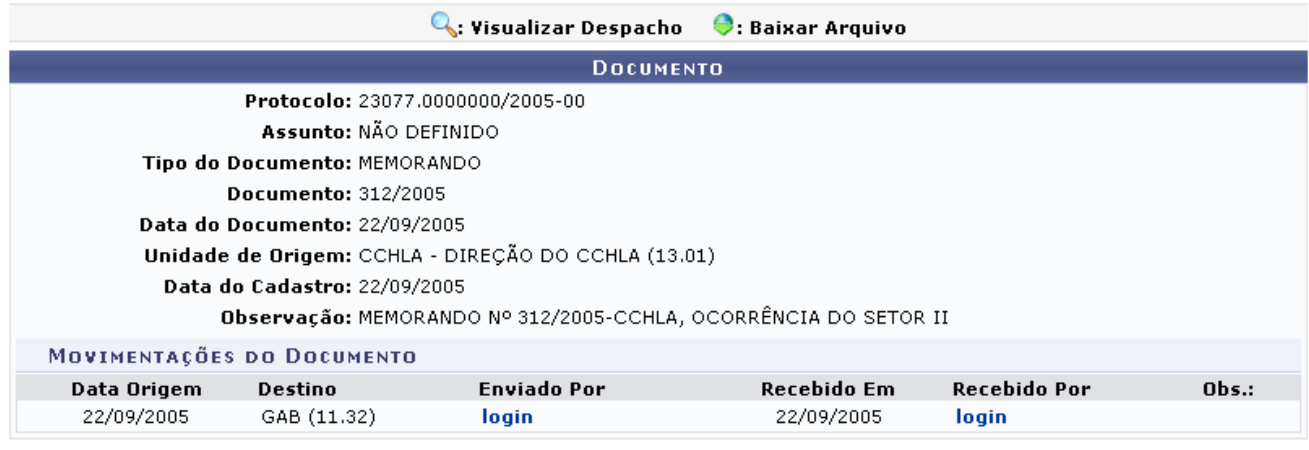

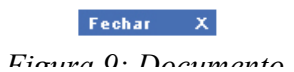

Para finalizar a exibição desta página, clique em **Fechar X**. Esta opção será válida sempre que presente neste manual.

Ao clicar no link login, o usuário poderá visualizar algumas informações sobre o movimentador do documento.

Se desejar inserir um ou mais documentos consultados, selecione-o(s) e clique em **Inserir Documento(s)**. O(s) documentos serão inseridos e ficarão dispostos na parte *Documentos Inseridos no Processo*, como exemplificado a seguir.

• Documento(s) inserido(s) com sucesso.

Neste passo deve ser informado pelo menos um documento que formaliza o processo (Memorando, Ofício, Requerimento, etc). Existem duas opções de informar documentos

- 
- Informar Novo Documento: um novo documento é criado no sistema e inserido no processo.<br>• Consultar Documento Existente: consulta documentos já cadastrados na base de dados do sistema pela sua unidade e que se encontram n

Na parte de baixo da página serão mostrados os documentos incluídos durante sua sessão de cadastro do processo.

- · Documentos necessários para o cadastro do processo:
	- ACORDO DE COOPERAÇÃO<br>• ATA DE CONCURSO PÚBLICO<br>• ATESTADO DE MATRÍCULA
	-

MEMORANDO

Após inserir todos os documentos desejados, prossiga o cadastro do processo selecionando a opção "Continuar >>"

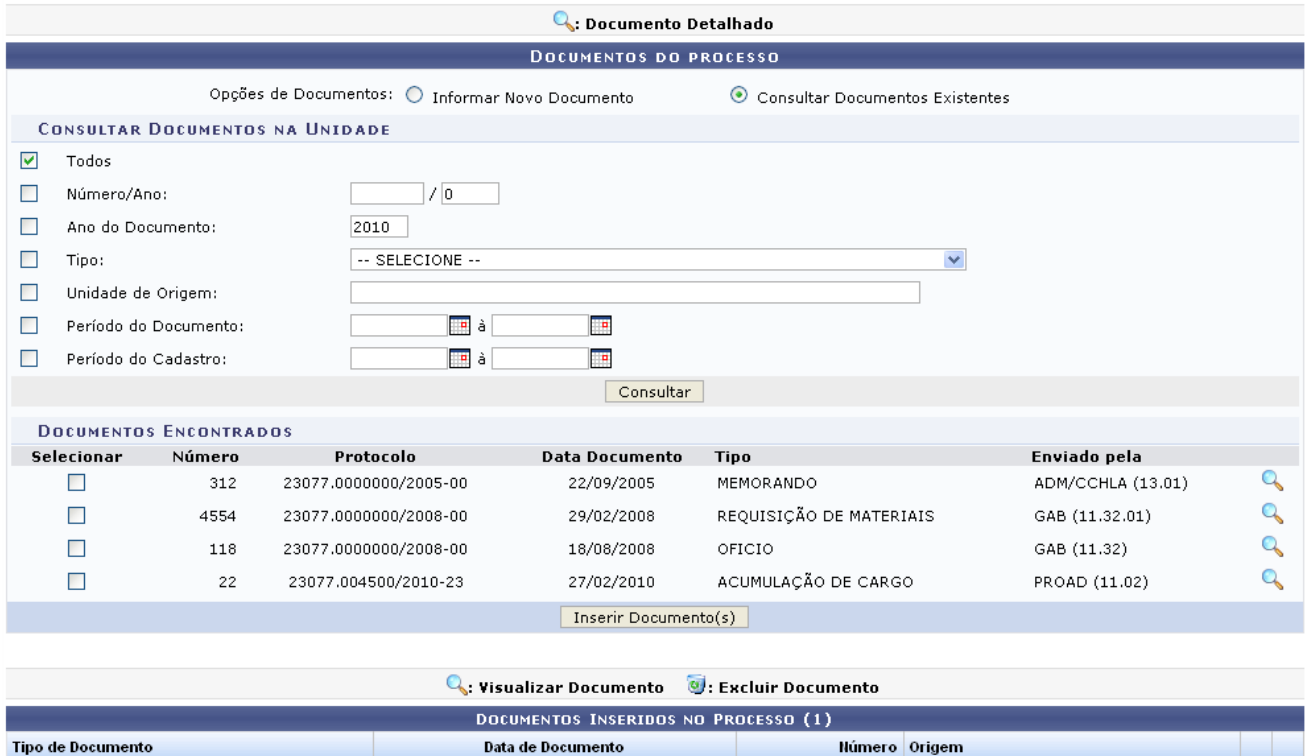

<< Voltar | Cancelar | Continuar >> *Figura 10: Documentos do Processo - Documento(s) Inserido(s) com Sucesso*

312 ADM/CCHLA (13.01)

 $Q_{\odot}$ 

Para visualizar detalhes do documentos já inseridos clique no ícone <sup>Q</sup>. A página gerada será correspondente a tela *Documento*.

22/09/2005

Para remover os documentos já inseridos, clique no ícone . Uma caixa de diálogo será gerada para a confirmação da exclusão.

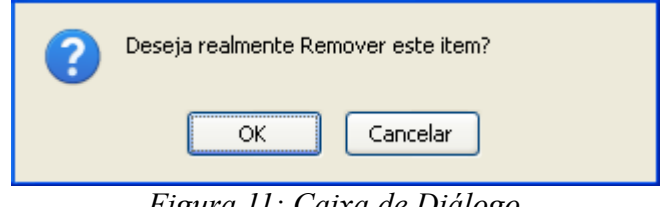

Clique em **OK** para confirmar a remoção do documento. A seguinte mensagem de sucesso será exibida:

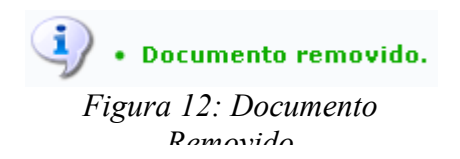

Na tela *Documento(s) do Processo*, para prosseguir com a operação de registro, clique em **Continuar**. A página oferecida pelo sistema será a seguinte.

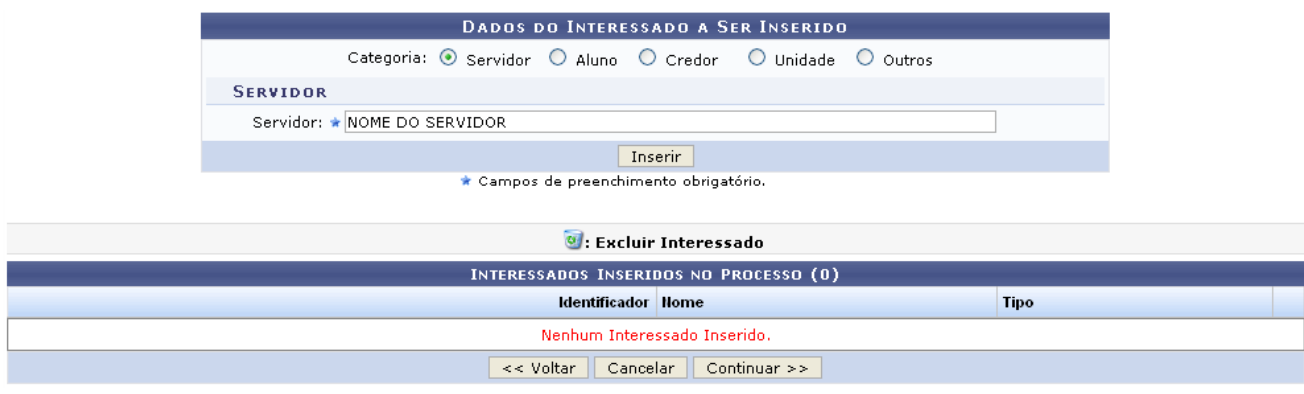

*Figura 13: Dados do Interessado a Ser Inserido*

No campo *Categoria*, opte por uma das opções: *Servidor*, *Aluno*, *Credor*, *Unidade* e *Outros*. Dependendo da categoria selecionada, forneça os dados para a sua inserção.

Como exemplo utilizamos a *Categoria*: *Servidor*.

Clique em **Inserir**, a tela com a mensagem de sucesso será exibida.

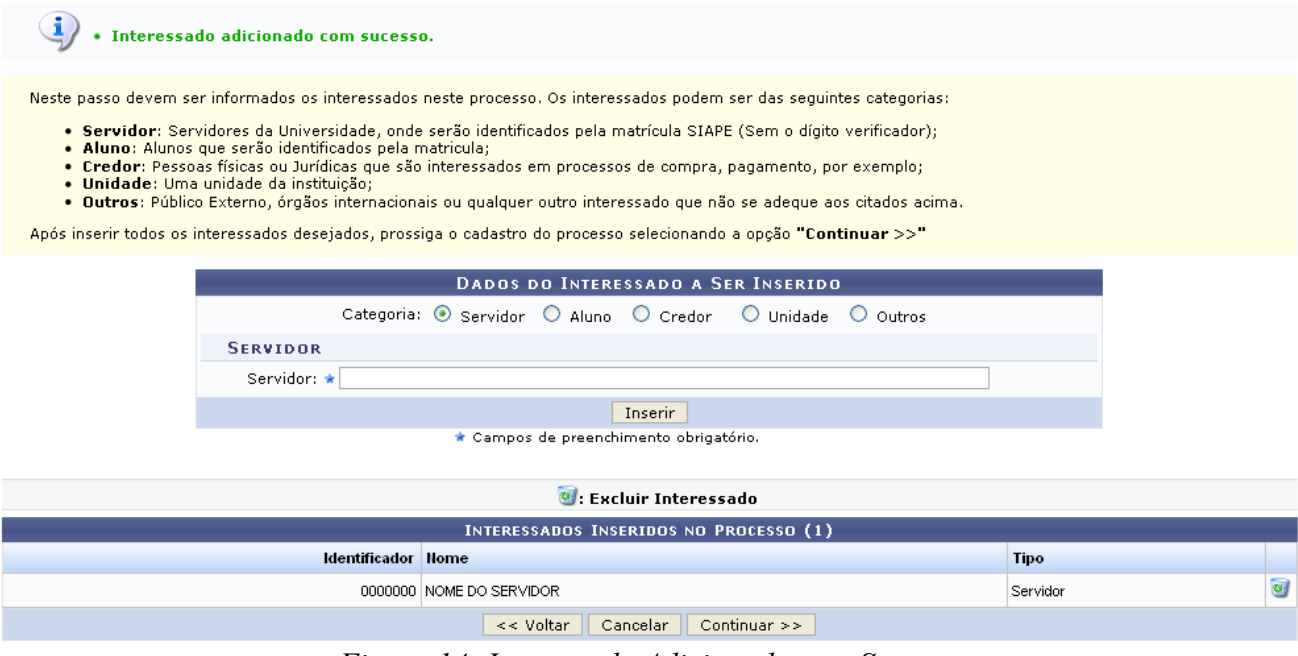

*Figura 14: Interessado Adicionado com Sucesso*

Para remover o item adicionado na tela acima, basta clicar no ícone . Esta operação já foi descrita neste manual.

Clique em **Continuar** para prosseguir com a ação. A página *Dados do Arquivo a Ser Anexado* será fornecida.

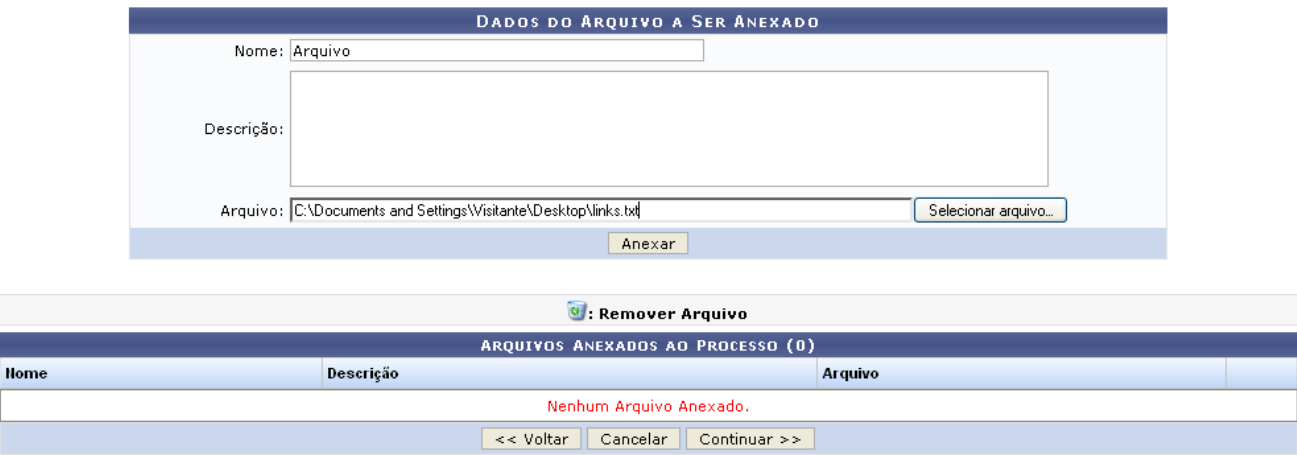

*Figura 15: Dados do Arquivo a Ser Anexado*

Forneça o *Nome do arquivo*, se achar pertinente adicione uma *Descrição* e selecione o arquivo através do campo *Arquivo*, clicando em **Selecionar arquivo**. Dessa forma, o usuário poderá efetuar o download do aquivo e posteriormente anexá-lo clicando em **Anexar**.

A mensagem de sucesso da ação será exibida juntamente com a página *Dados do Arquivo a Ser Anexado*.

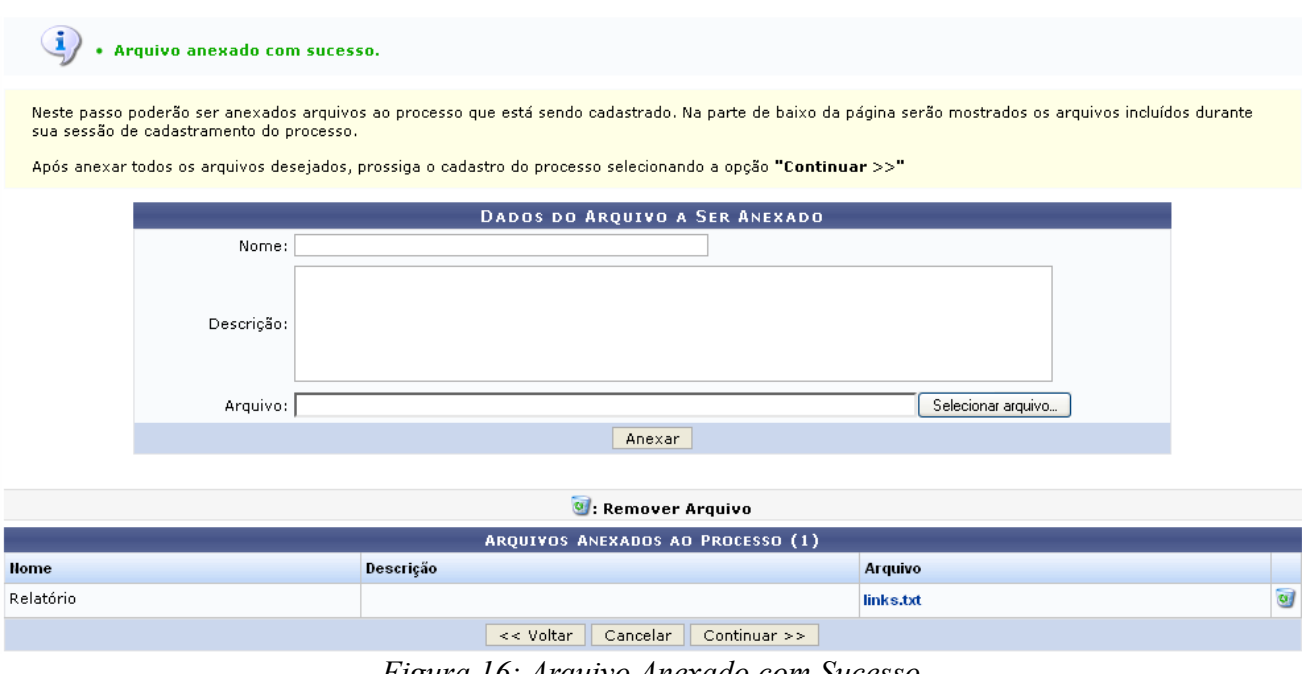

Para remover o item adicionado na tela acima, basta clicar no ícone . Esta operação já foi descrita neste manual.

Clique em **Continuar** para ir ao próximo passo da operação de registro dos dados do processo. A tela a seguir será fornecida.

A tela abaixo corresponde a *Informar Despacho* a opção selecionada *Não*.

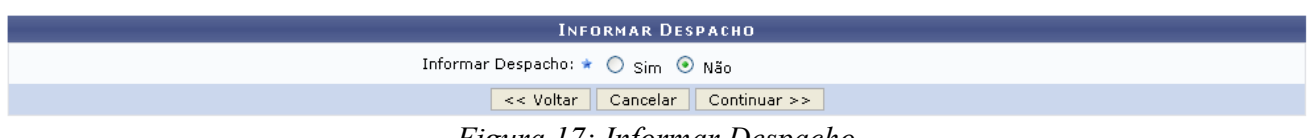

*Figura 17: Informar Despacho*

Se o usuário optar por *Informar Despacho*: *Sim*, a página ficará no formato descrito abaixo.
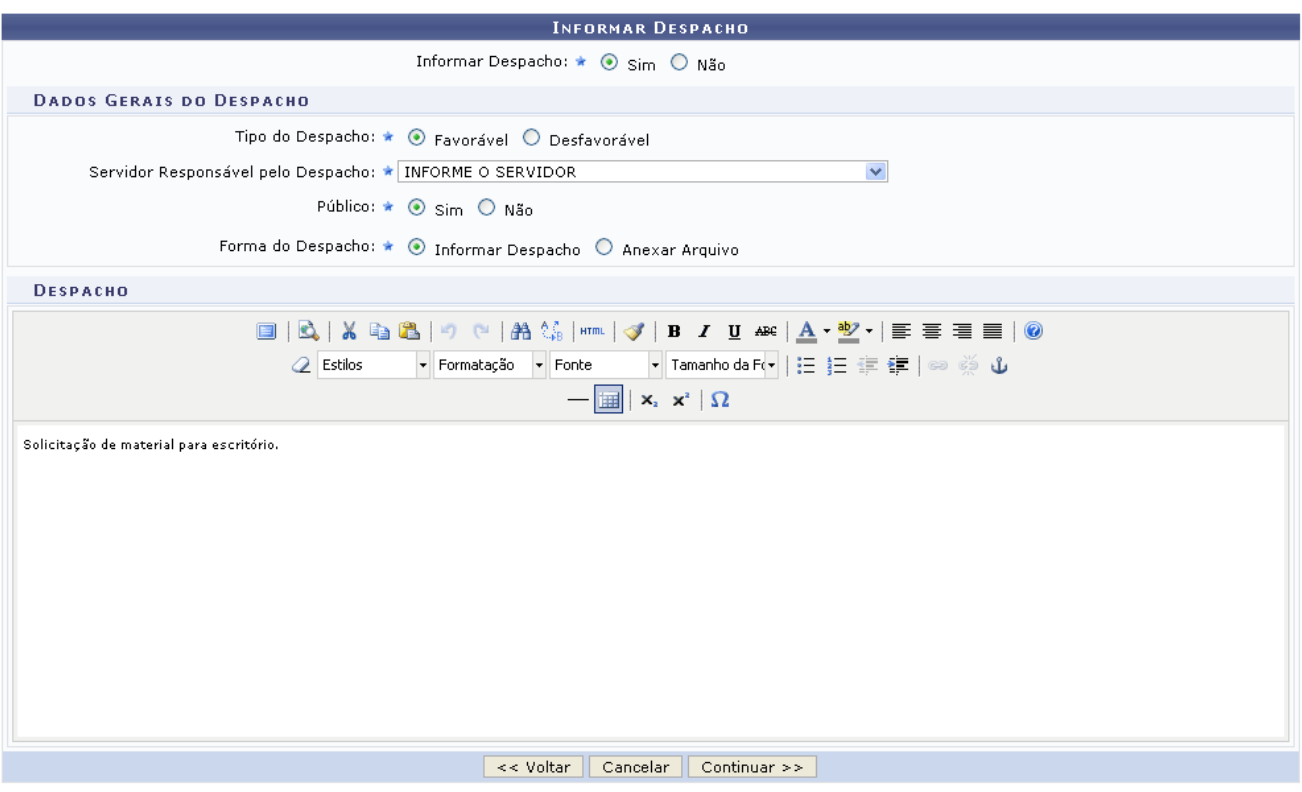

*Figura 18: Informar Despacho*

Em *Dados Gerais do Despacho* forneça os campos: *Tipo do Despacho*: opte por *Favorável* ou *Desfavorável*; *Servidor Responsável pelo Despacho*; *Público*: opte por *Sim* ou *Não* e *Forma do Despacho*: selecione *Informar Despacho* ou *Anexar Arquivo*.

Exemplificamos com: *Tipo do Despacho*: *Favorável*; *Público*: *Sim* e *Forma do Despacho*: *Informar Despacho*.

Para efetuar a confirmação, clique em **Continuar**. A tela seguinte será exibida.

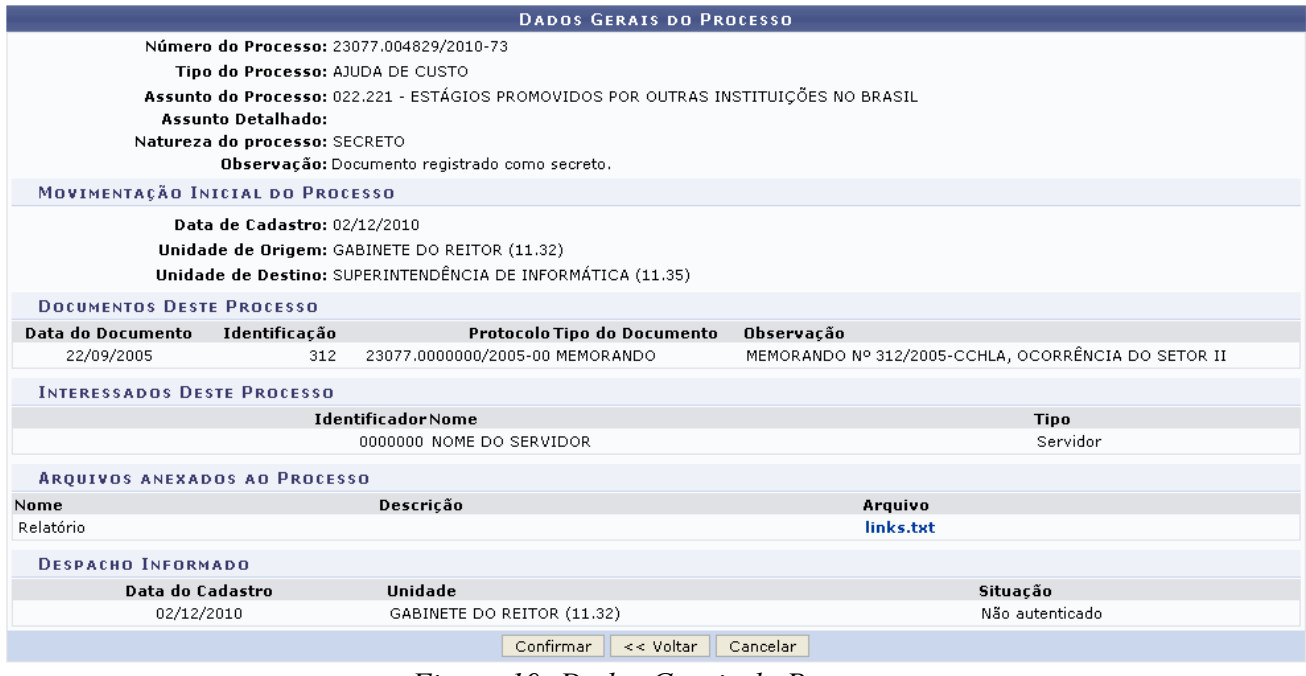

*Figura 19: Dados Gerais do Processo*

Confira os dados dispostos na tela acima e clique em **Confirmar** para registrar os dado do processo. A tela a seguir será fornecida.

|                                 |                                                             |            | ्<br>द्वारा Visualizar Documento                                                     |           |                          |                    |
|---------------------------------|-------------------------------------------------------------|------------|--------------------------------------------------------------------------------------|-----------|--------------------------|--------------------|
|                                 |                                                             |            | <b>DADOS GERAIS DO PROCESSO</b>                                                      |           |                          |                    |
|                                 | Processo: 23077.004829/2010-73                              |            |                                                                                      |           |                          |                    |
|                                 | Origem do Processo: Interno                                 |            |                                                                                      |           |                          |                    |
|                                 | Data de Autuação: 02/12/2010 11:04                          |            |                                                                                      |           |                          |                    |
|                                 | Usuário de Autuação: NOME DO SERVIDOR                       |            |                                                                                      |           |                          |                    |
|                                 | Tipo do Processo: AJUDA DE CUSTO                            |            |                                                                                      |           |                          |                    |
| Assunto Detalhado:              |                                                             |            | Assunto do Processo: 022.221 - ESTÁGIOS PROMOVIDOS POR OUTRAS INSTITUIÇÕES NO BRASIL |           |                          |                    |
|                                 | Natureza do Processo: SECRETO                               |            |                                                                                      |           |                          |                    |
|                                 | Unidade de Origem: GABINETE DO REITOR (11.32)               |            |                                                                                      |           |                          |                    |
|                                 | Status: ATIVO                                               |            |                                                                                      |           |                          |                    |
|                                 | Data de Cadastro: 02/12/2010                                |            |                                                                                      |           |                          |                    |
|                                 | <b>INTERESSADOS DESTE PROCESSO</b>                          |            |                                                                                      |           |                          |                    |
|                                 | <b>Identificador Nome</b>                                   |            |                                                                                      |           | <b>Tipo</b>              |                    |
|                                 | 000000 NOME DO SERVIDOR                                     |            |                                                                                      |           | Servidor                 |                    |
|                                 |                                                             |            |                                                                                      |           |                          |                    |
| <b>DOCUMENTOS DO PROCESSO</b>   | Protocolo Tipo do Documento Data do Documento Número Origem |            | Obs.                                                                                 |           |                          |                    |
| 23077.0000000/2005-00 MEMORANDO |                                                             | 22/09/2005 | 312 ADM/CCHLA (13.01) MEMORANDO Nº 312/2005-CCHLA, OCORRÊNCIA DO SETOR II            |           |                          |                    |
| NÃO PROTOCOLADO DESPACHO        |                                                             | 02/12/2010 | GAB (11.32)                                                                          |           |                          | $\mathbf Q$        |
|                                 |                                                             |            |                                                                                      |           |                          |                    |
| MOVIMENTAÇÕES DO PROCESSO       |                                                             |            |                                                                                      |           |                          |                    |
| Data Origem                     | <b>Unidade Destino</b>                                      |            | <b>Enviado Por</b>                                                                   |           | Recebido Em Recebido Por | Localização Física |
| 02/12/2010 11:04                | SUPERINTENDÊNCIA DE INFORMÁTICA (11.35)                     |            | login                                                                                |           |                          |                    |
|                                 | Despacho - 02/12/2010 - GABINETE DO REITOR (11.32)          |            |                                                                                      |           | Não autenticado          |                    |
|                                 | <b>ARQUIVOS ANEXADOS AO PROCESSO</b>                        |            |                                                                                      |           |                          |                    |
| Nome                            |                                                             | Descrição  |                                                                                      |           |                          |                    |
| Relatório                       |                                                             |            |                                                                                      | links.txt |                          |                    |
|                                 |                                                             |            | <b>Imprimir a Capa do Processo</b><br><b>Imprimir Guia de Movimentação</b>           |           |                          |                    |

*Figura 20: Dados do Processo Registrado com Sucesso*

Ao clicar no ícone , a tela exibida pelo sistemas será a seguinte.

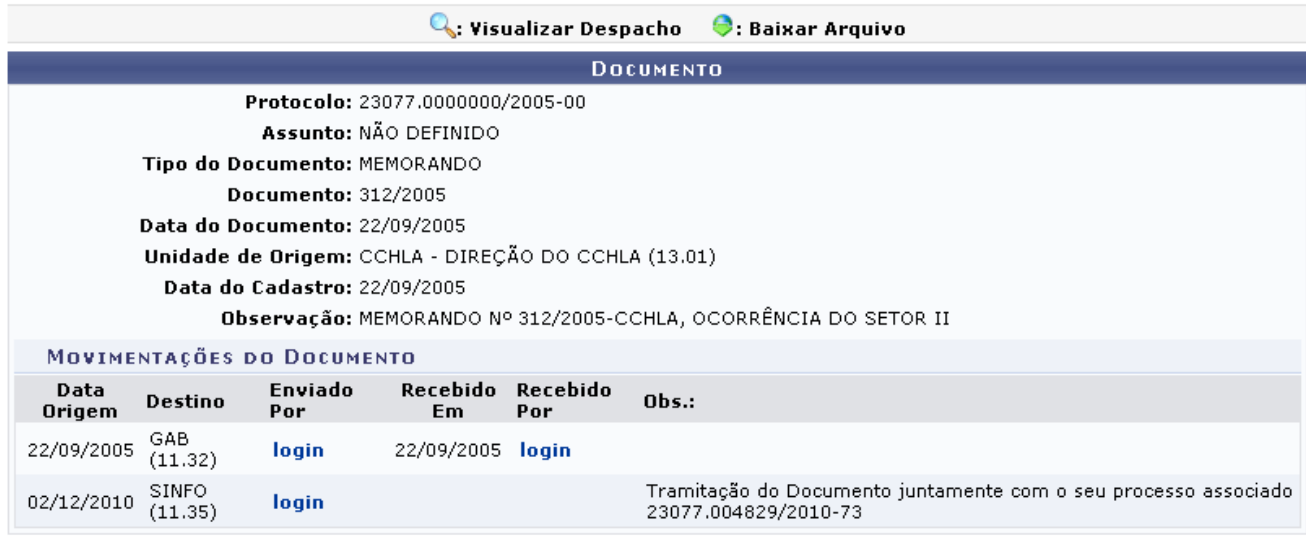

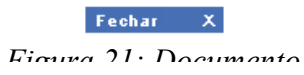

Retornando a página *Dados do Processo Registrado com Sucesso*, se desejar o usuário poderá

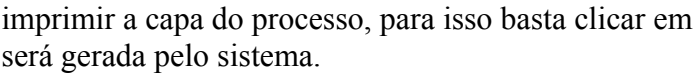

Imprimir a Capa do Processo, A capa

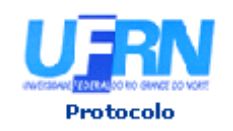

MINISTÉRIO DA EDUCAÇÃO UNIVERSIDADE FEDERAL DO RIO GRANDE DO NORTE SISTEMA INTEGRADO DE PATRIMÔNIO, ADMINISTRAÇÃO E CONTRATOS

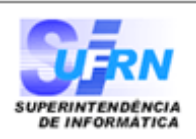

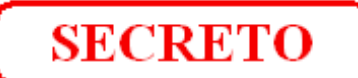

# **PROCESSO** 23077.004830/2010-06

Cadastrado em 02/12/2010

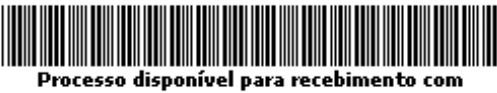

.<br>código de barras

Nome(s) do Interessado(s): NOME DO SERVIDOR

Identificador: 0000000

#### **Tipo do Processo:** AJUDA DE CUSTO

Assunto do Processo: 022.221 - ESTÁGIOS PROMOVIDOS POR OUTRAS INSTITUIÇÕES NO BRASIL

**Assunto Detalhado:** 

Unidade de Origem: GABINETE DO REITOR (11.32)

**Criado Por:** NOME DO SERVIDOR

#### Observação:

Documento registrado como secreto.

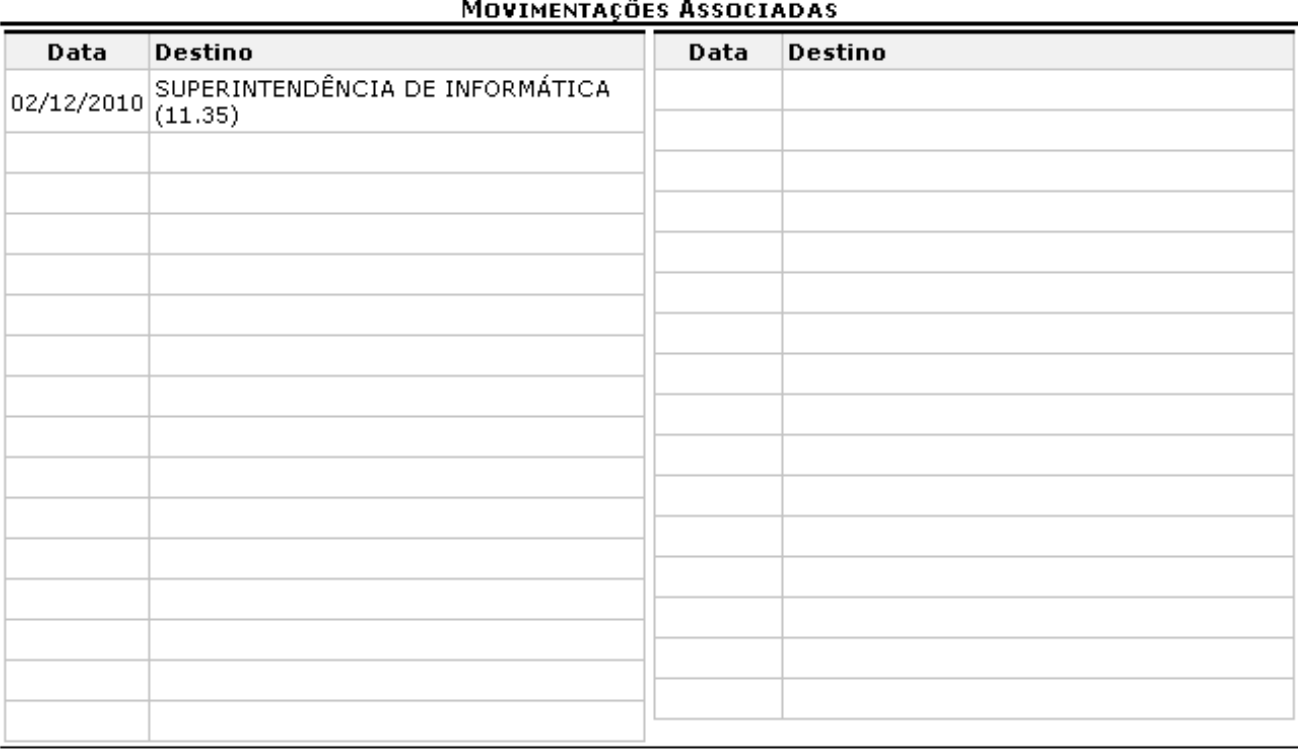

Para retornar à tela anterior, clique em **Voltar**.

Para imprimir a capa, clique em **Imprimir** 

Caso deseje retornar à página inicial do Menu Protocolo, clique em Protocolo, no topo da página.

Ainda na página *Processo Autuado com Sucesso*, clique em **Imprimir Guia de Movimentação** a guia de movimentação do processo será gerado para impressão.

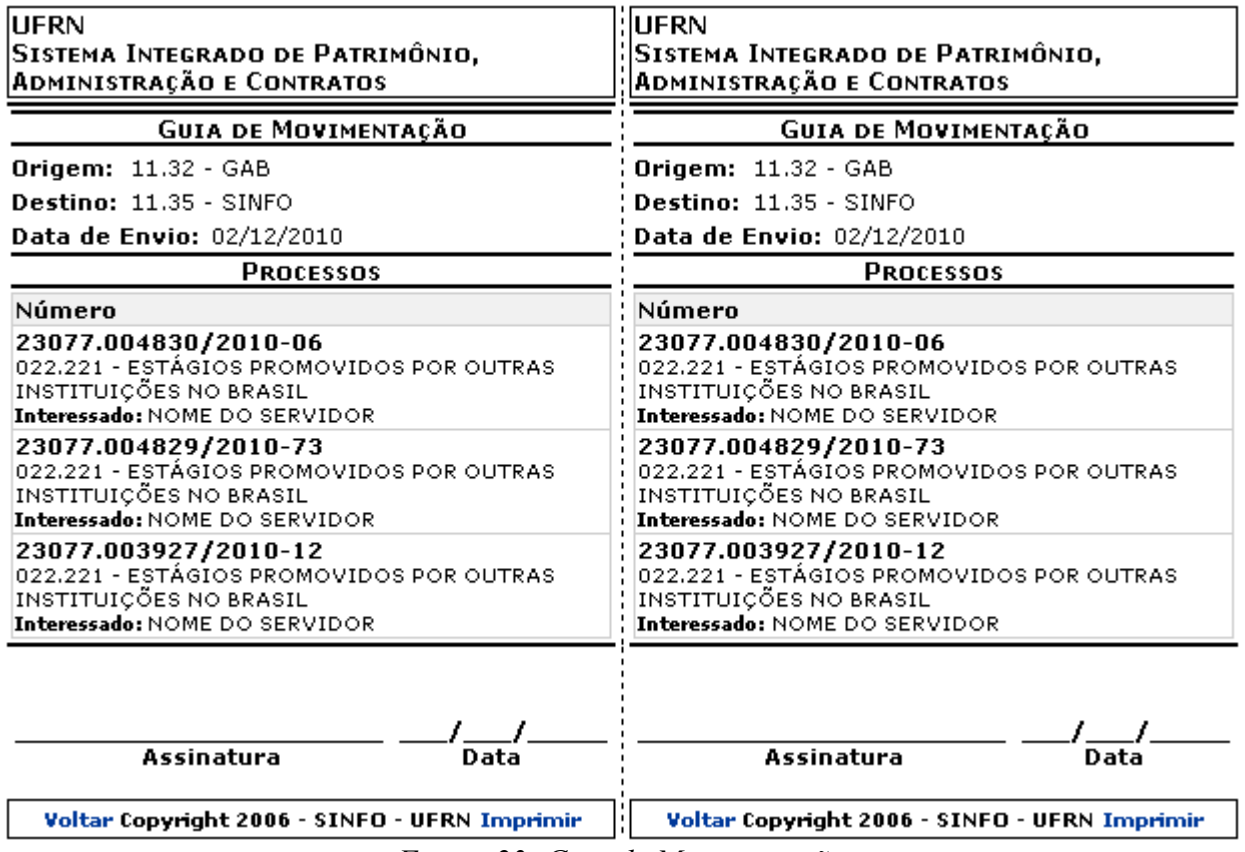

*Figura 23: Guia de Movimentação*

Para retornar à tela anterior, clique em **Voltar**.

Para imprimir a guia, clique em *Imprimir*.

#### **Bom Trabalho!**

### **Alterar Encaminhamento de Processo (19/11/2010)**

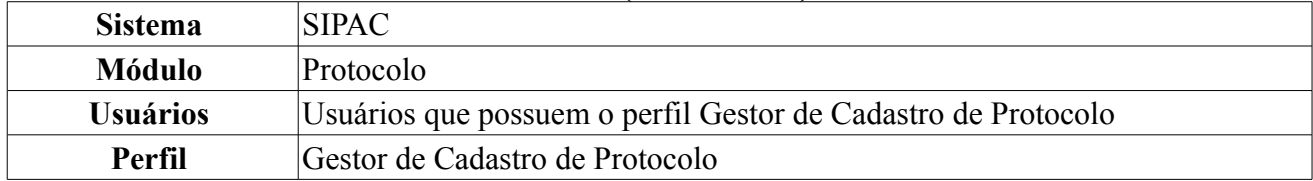

Nesta funcionalidade, o usuário poderá realizar alterações no encaminhamento de um processo. Para isso, *entre no SIPAC → Módulos → Protocolo → Processos → Movimentação → Alterar Encaminhamento*.

O sistema exibirá uma tela contendo o campo de busca e a lista dos processos enviados e ainda não recebidos:

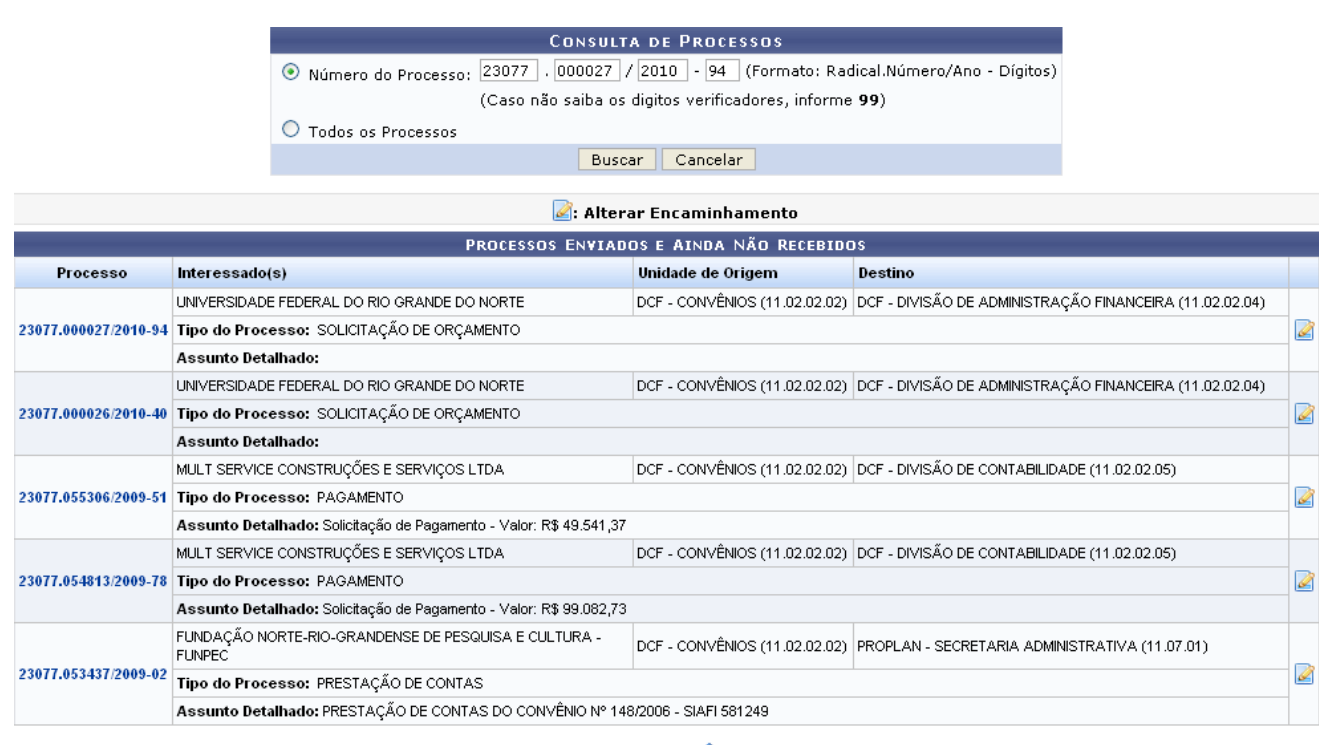

 $Paq.1 \vee$ 

05 Registro(s) Encontrado(s) *Figura 1: Campo de Busca; Lista de Processos*

Caso o usuário deseje efetuar uma busca por um processo específico, este deverá informar o *Número do Processo* ou selecionar a opção *Todos os Processos* para listar todos os processos da unidade com a qual possui vínculo.

Exemplificaremos com o *Número do Processo*: 23077.000027/2010-94.

Caso desista da operação, clique em **Cancelar** e confirme a desistência na janela exibida pelo sistema. Esta ação é válida para todas as telas em que estiver presente.

Para prosseguir com a operação, clique em **Buscar**. A lista dos processos será atualizada, então, com os processos que atendem aos critérios informados na busca.

| <b>CONSULTA DE PROCESSOS</b>                          |                      |                                                                 |                                                                                       |                |  |  |  |
|-------------------------------------------------------|----------------------|-----------------------------------------------------------------|---------------------------------------------------------------------------------------|----------------|--|--|--|
|                                                       |                      |                                                                 |                                                                                       |                |  |  |  |
| (Caso não saiba os digitos verificadores, informe 99) |                      |                                                                 |                                                                                       |                |  |  |  |
|                                                       | ⊙ Todos os Processos |                                                                 |                                                                                       |                |  |  |  |
| Cancelar<br>Buscar                                    |                      |                                                                 |                                                                                       |                |  |  |  |
|                                                       |                      |                                                                 |                                                                                       |                |  |  |  |
| Alterar Encaminhamento                                |                      |                                                                 |                                                                                       |                |  |  |  |
|                                                       |                      |                                                                 |                                                                                       |                |  |  |  |
| Processo                                              | Interessado(s)       |                                                                 | Unidade de Origem                                                                     | <b>Destino</b> |  |  |  |
|                                                       |                      | UNIVERSIDADE FEDERAL DO RIO GRANDE DO NORTE                     | DCF - CONVÊNIOS (11.02.02.02) DCF - DIVISÃO DE ADMINISTRAÇÃO FINANCEIRA (11.02.02.04) |                |  |  |  |
|                                                       |                      | 23077.000027/2010-94 Tipo do Processo: SOLICITAÇÃO DE ORÇAMENTO |                                                                                       |                |  |  |  |
|                                                       | Assunto Detalhado:   |                                                                 |                                                                                       |                |  |  |  |
|                                                       |                      |                                                                 | Pag. 1                                                                                |                |  |  |  |

*Figura 2: Campo de Busca; Lista de Processos*

Para alterar o encaminhamento do processo, clique no ícone no lado direito do processo desejado. O sistema exibirá a seguinte tela:

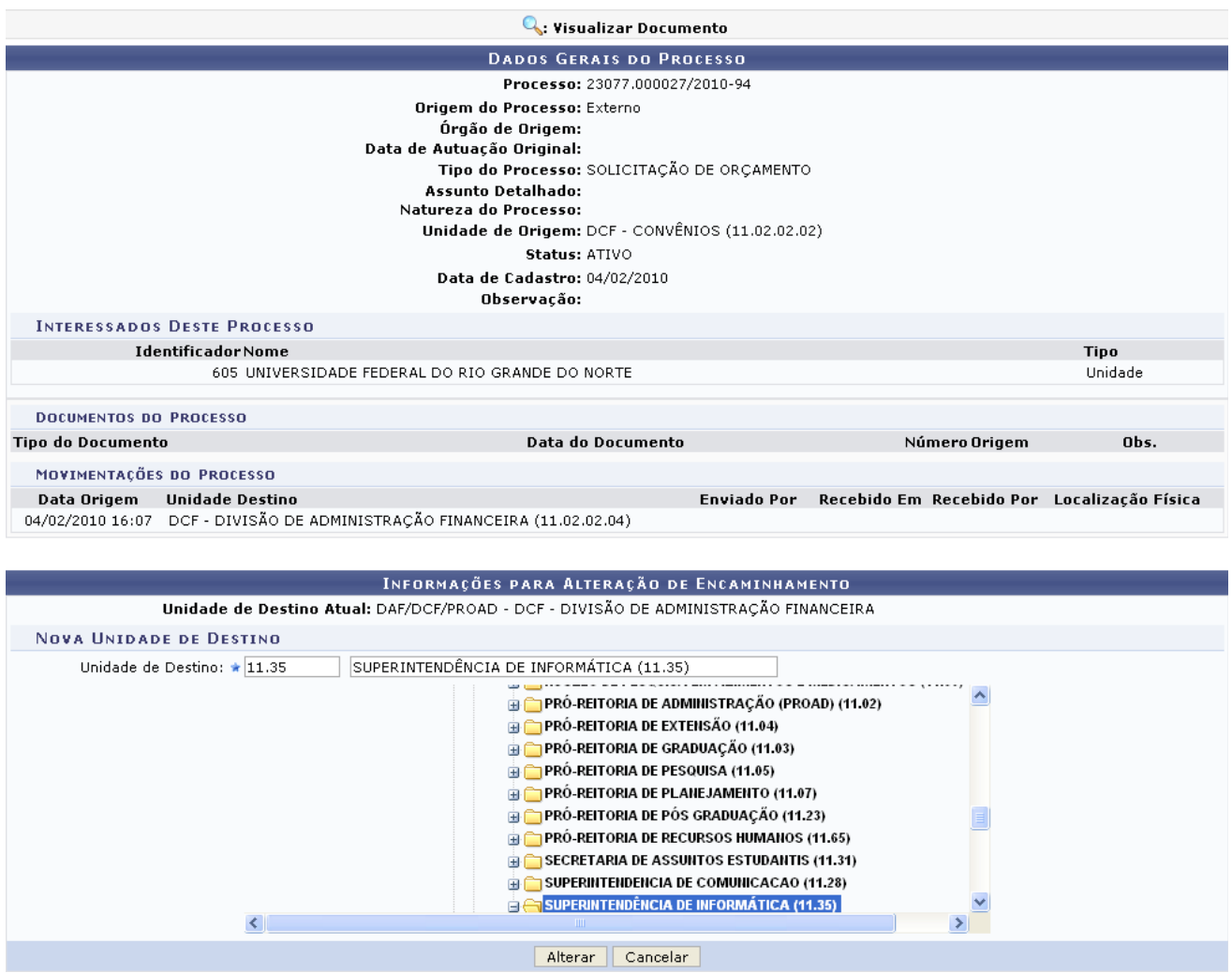

*Figura 3: Dados Gerais do Processo*

Nessa tela, o usuário deverá informar a nova *Unidade de Destino* do processo informando o código ou o nome da unidade ou selecionando-a no esquema de hierarquia das unidades da Instituição disponibilizado pelo sistema.

Exemplificaremos com *Unidade de Destino*: 11.35 - SUPERINTENDÊNCIA DE INFORMÁTICA (11.35).

Para prosseguir, clique em **Alterar**. O sistema exibirá a seguinte janela:

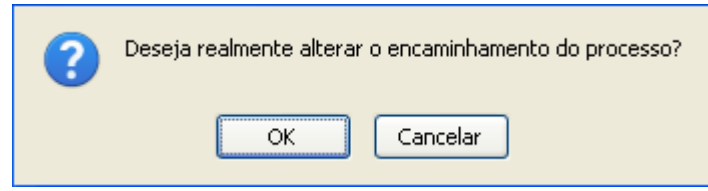

*Figura 4: Caixa de Diálogo*

Clique em **Cancelar** caso desista da operação ou em **OK** para confirmá-la. Optando por confirmar, o sistema exibirá uma mensagem de sucesso da operação no topo da tela *Dados Gerais do Processo*:

|                                    | ्. Visualizar Documento                          |               |             |
|------------------------------------|--------------------------------------------------|---------------|-------------|
|                                    | <b>DADOS GERAIS DO PROCESSO</b>                  |               |             |
|                                    | Processo: 23077.000027/2010-94                   |               |             |
|                                    | Origem do Processo: Externo                      |               |             |
|                                    | Órgão de Origem:                                 |               |             |
|                                    | Data de Autuação Original:                       |               |             |
|                                    | Tipo do Processo: SOLICITAÇÃO DE ORÇAMENTO       |               |             |
|                                    | <b>Assunto Detalhado:</b>                        |               |             |
|                                    | Natureza do Processo:                            |               |             |
|                                    | Unidade de Origem: DCF - CONVÊNIOS (11.02.02.02) |               |             |
|                                    | Status: ATIVO                                    |               |             |
|                                    | Data de Cadastro: 04/02/2010                     |               |             |
|                                    | Observação:                                      |               |             |
| <b>INTERESSADOS DESTE PROCESSO</b> |                                                  |               |             |
| <b>Identificador Nome</b>          |                                                  |               | <b>Tipo</b> |
|                                    | 605 UNIVERSIDADE FEDERAL DO RIO GRANDE DO NORTE  |               | Unidade     |
| <b>DOCUMENTOS DO PROCESSO</b>      |                                                  |               |             |
| <b>Tipo do Documento</b>           | Data do Documento                                | Número Origem | Obs.        |
| MOVIMENTAÇÕES DO PROCESSO          |                                                  |               |             |
|                                    |                                                  |               |             |

*Figura 5: Mensagem de Sucesso; Dados Gerais do Processo*

Caso deseje retornar à página inicial do Menu Protocolo, clique em Protocolo.

### **Bom Trabalho!**

### **Juntada de Processos (07/12/2010)**

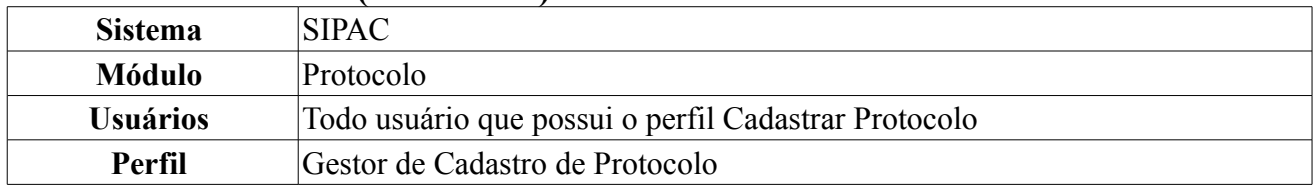

Juntada é a união de um processo a outro, com o qual se tenha relação ou dependência, pode ser por Anexação ou Apensação. A juntada deverá ser efetuada em ordem cronológica de apresentação de documentos, ou seja, na sequência em que os documentos, informações e decisões se apresentarem como relevantes para o Assunto em questão.

A juntada pode ser de dois tipos:

- *Juntada por Anexação*: É a juntada definitiva de um processo a outro, passando ambos a constituírem um só documento, devendo ser executada mediante despacho do dirigente. O processo anexado é movimentado junto o com o processo principal e a numeração do processo anexado torna-se a mesma do processo principal.
- *Juntada por Apensação*: É a união provisória de um ou mais processos a um processo mais antigo, destinada ao estudo e a uniformidade de tratamento em matérias semelhantes, com o mesmo interessado ou não. Processos juntados por apensação podem ser posteriormente desapensados.

Para realizar a juntada de processos, *entre no SIPAC → Módulos → Sistemas de Protocolo → Processos → Juntada → Juntada de Processos*.

A seguinte página será exibida:

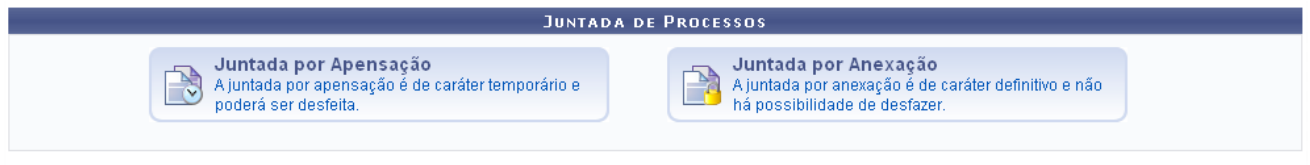

*Figura 1: Tipo de Juntada*

O usuário deverá selecionar o tipo de juntada que deseja utilizar, optando entre *Juntada por apensação* ou *Juntada por anexação*. O procedimento dos dois tipos de juntada é igual, exemplificaremos com *Juntada por Apensação*.

A seguinte página será exibida. Caso existam processos cadastrados para a unidade, serão exibidos nessa mesma página.

|                      |                                 | <b>CONSULTA DE PROCESSOS</b>                                                                                                    |   |   |
|----------------------|---------------------------------|----------------------------------------------------------------------------------------------------|---|---|
|                      | Número do Processo; 23077       | (Formato: Radical.Número/Ano - Dígitos)<br>$ /2010  -  0 $<br>. 0                                                                   |   |   |
|                      |                                 | (Caso não saiba os dígitos verificadores, informe 99)                                                                               |   |   |
|                      | Assunto Detalhado:              |                                                                                                    |   |   |
|                      | ⊙ Todos os Processos na unidade |                                                                                                    |   |   |
|                      |                                 | Cancelar<br>Buscar                                                                                                    |   |   |
|                      |                                 |                                                                                                    |   |   |
|                      |                                 | <b>O:</b> Selecionar Processo Principal <b>Q:</b> Processo Detalhado                                                                |   |   |
|                      |                                 | <b>PROCESSOS ENCONTRADOS (3)</b>                                                                                                    |   |   |
| Protocolo            | Origem                          | Interessado(s)                                                                                                    |   |   |
|                      | SINFO                           | FORTEX COMÉRCIO DE TINTAS E REPRESENTAÇÕES LTDA                                                                                     |   |   |
| 23077.000042/2010-32 |                                 | Tipo do Processo: PAGAMENTO<br>Assunto do Processo: NÃO DEFINIDO<br>Assunto Detalhado: Solicitação de Pagamento - Valor: R\$ 944,00 | ⊕ | Q |
|                      | <b>SINFO</b>                    | <b>UFRN</b>                                                                                                    |   |   |
| 23077.000032/2010-05 |                                 | Tipo do Processo: PAGAMENTO<br>Assunto do Processo: NÃO DEFINIDO<br>Assunto Detalhado: Solicitação de Pagamento - Valor: R\$ 1,00   | ல | Q |
|                      | <b>SINFO</b>                    | SUPERINTENDÊNCIA DE INFORMÁTICA                                                                                                    |   |   |
| 23077.000968/2010-28 |                                 | Tipo do Processo: ALIENAÇÃO<br>Assunto do Processo: NÃO DEFINIDO                                                                    | ⊕ |   |

*Figura 2: Consulta de Processos*

Caso desista da operação, clique em **Cancelar**. Uma caixa de diálogo será exibida solicitando confirmação da operação. Essa ação será válida em todas as páginas em que estiver presente.

Se desejar realizar uma busca, por processo, o usuário poderá utilizar os seguintes filtros: *Número do Processo*, *Assunto Detalhado* e *Todos os Processos da Unidade*.

Explicaremos as demais ações a seguir.

#### **Processo Detalhado**

Para ter acesso ao *Processo Detalhado*, o usuário poderá clicar no ícone , ou no número do processo exibido em azul, uma nova janela será exibida:

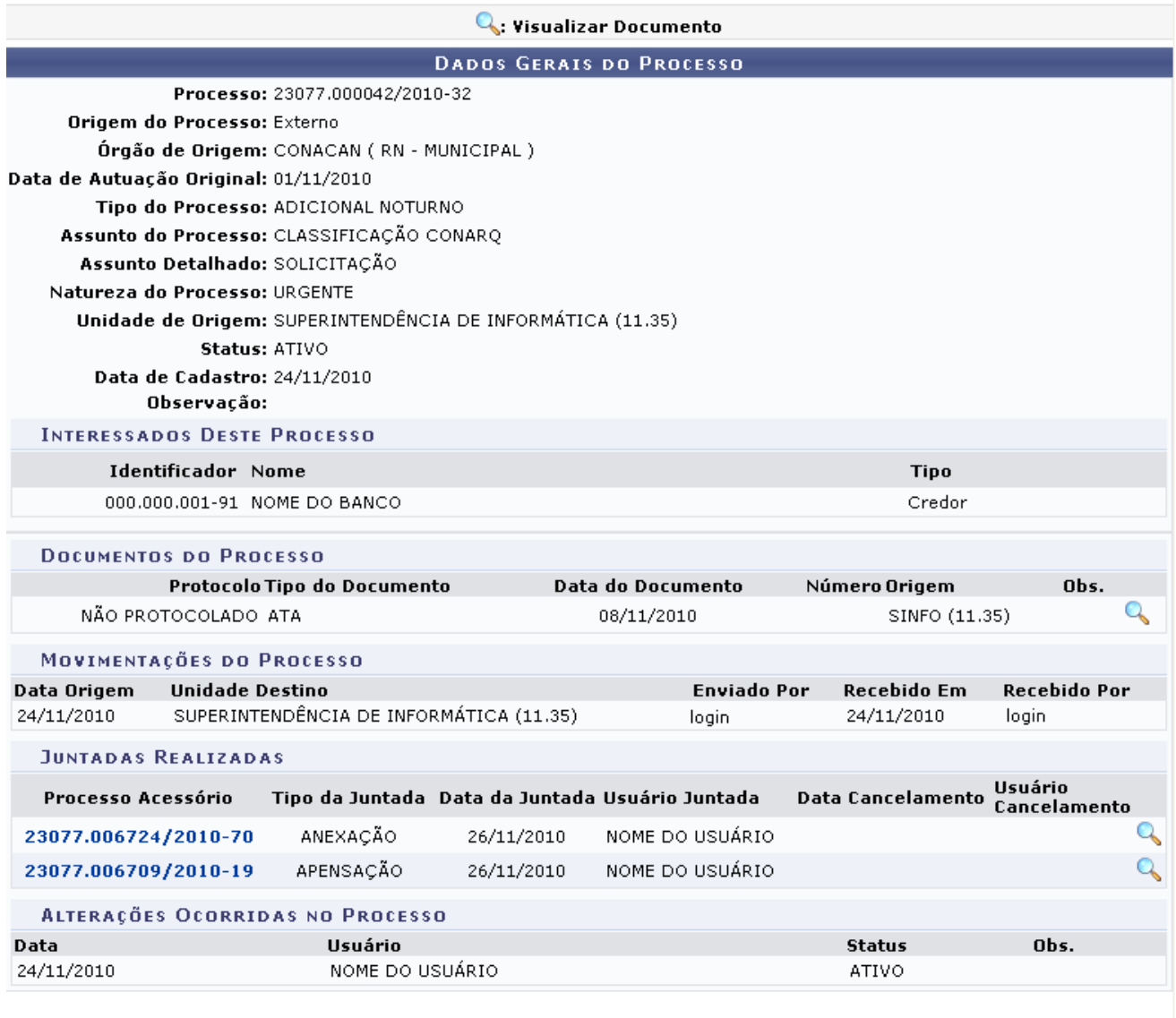

Fechar X

*Figura 3: Dados Gerais do Processo*

Se desejar fechar a janela, clique em **Fechar X** Essa funcionalidade será a mesma em todas as páginas em que estiver presente.

Clicando novamente sob o ícone , o usuário poderá *Visualizar Documento*, será exibida a página *Documento*, como mostraremos a seguir:

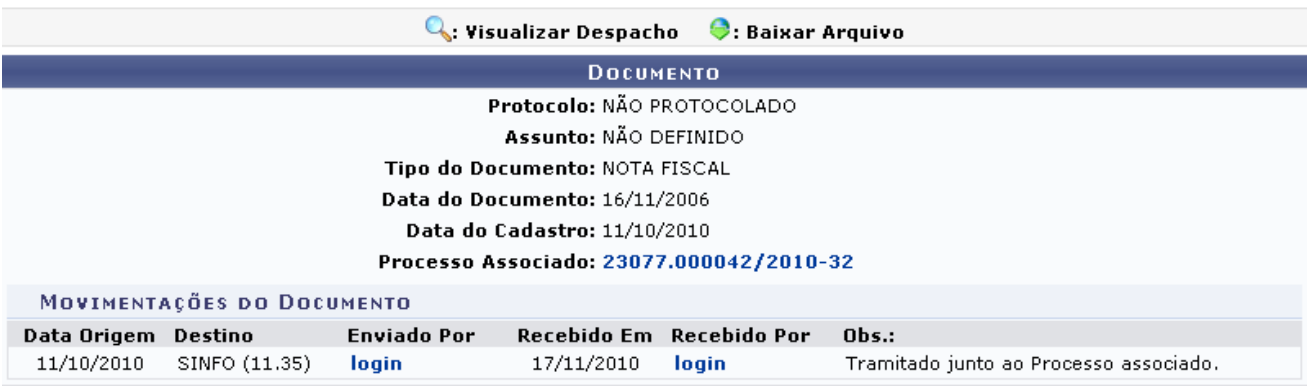

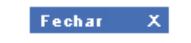

*Figura 4: Documento*

Ao clicar sob o *login* dos usuários, serão exibidas as informações destes, bem como sua foto. Essa ação será válida em todas as páginas em que estiver presente.

Caso existam documentos ou despachos associados ao processo, poderão ser visualizados clicando nos ícones correspondentes, localizados no topo da tela, para esse exemplo não existem documentos, nem despachos relacionados.

O número do processo, exibido nessa página, leva o usuário a uma nova janela semelhante *Dados Gerais do Processo*, mostrada anteriormente nesse manual.

#### **Selecionar Processo Principal**

Depois de Selecionar o *Tipo de Juntada*, nesse caso selecionamos a opção Juntada por Apensação, ao clicar no ícone  $\bullet$ , o sistema exibirá a seguinte tela:

| <b>Q.</b> Processo Detalhado                                                        |
|-------------------------------------------------------------------------------------|
| <b>DADOS DA JUNTADA DE PROCESSOS</b>                                                |
| Tipo de juntada: APENSAÇÃO                                                          |
| <b>DADOS GERAIS DO PROCESSO PRINCIPAL</b>                                           |
| Processo: $23077.006606/2010-41$                                                    |
| Origem do Processo: Interno                                                         |
| Data de Autuação: 20/10/2010 04:38                                                  |
| Usuário de Autuação: NOME DO USUÁRIO                                                |
| Tipo do Processo: ALIENAÇÃO                                                         |
| Assunto do Processo:                                                                |
| Assunto Detalhado: SOLICITAÇÃO DE PAGAMENTO                                         |
| Natureza do Processo:                                                               |
| Unidade de Origem: CT - DEPARTAMENTO DE ENGENHARIA ELÉTRICA (14.19)                 |
| Status: ATIVO                                                                       |
| Data de Cadastro: 20/10/2010                                                        |
| Observação:                                                                         |
| <b>DADOS GERAIS DO PROCESSO ACESSÓRIO</b>                                           |
| Processo: 23077.002093/2010-10                                                      |
| Origem do Processo: Interno                                                         |
| Data de Autuação: 20/09/2010 08:36                                                  |
| Usuário de Autuação: NOME DO USUÁRIO                                                |
| Tipo do Processo: PAGAMENTO                                                         |
| Assunto do Processo:                                                                |
| Assunto Detalhado: Solicitação de Pagamento - Valor: R\$ 782,00                     |
| Natureza do Processo:<br>Unidade de Origem: SUPERINTENDÊNCIA DE INFORMÁTICA (11.35) |
| Status: ATIVO                                                                       |
| Data de Cadastro: 20/09/2010                                                        |
| Observação: EMPENHOS: 4234/2010 N. FISCAIS Nº: 456 - U                              |
| <b>DADOS GERAIS DO DESPACHO</b>                                                     |
| Servidor Responsável pelo Despacho: ★ NOME DO SERVIDOR (100000)<br>$\checkmark$     |
|                                                                                     |
| Forma do Despacho: ★ ○ Informar Despacho ⊙ Anexar Arquivo                           |
| <b>ANEXAR ARQUIVO DO DESPACHO</b>                                                   |
| Arquivo: *<br>Selecionar arquivo                                                    |
| $<<$ Voltar<br>Cancelar<br>Cadastrar                                                |
| * Campos de preenchimento obrigatório.                                              |

*Figura 5: Dados da Juntada de Processos*

Novamente o usuário poderá visualizar o processo detalhado, através do ícone .

Primeiramente o usuário deverá selecionar um *Servidor Responsável pelo Despacho* e poderá optar entre *Anexar Arquivo*, onde deverá anexar um arquivo, como está detalhado na figura acima, ou *Informar Despacho*, como será mostrado na figura abaixo e exemplificado.

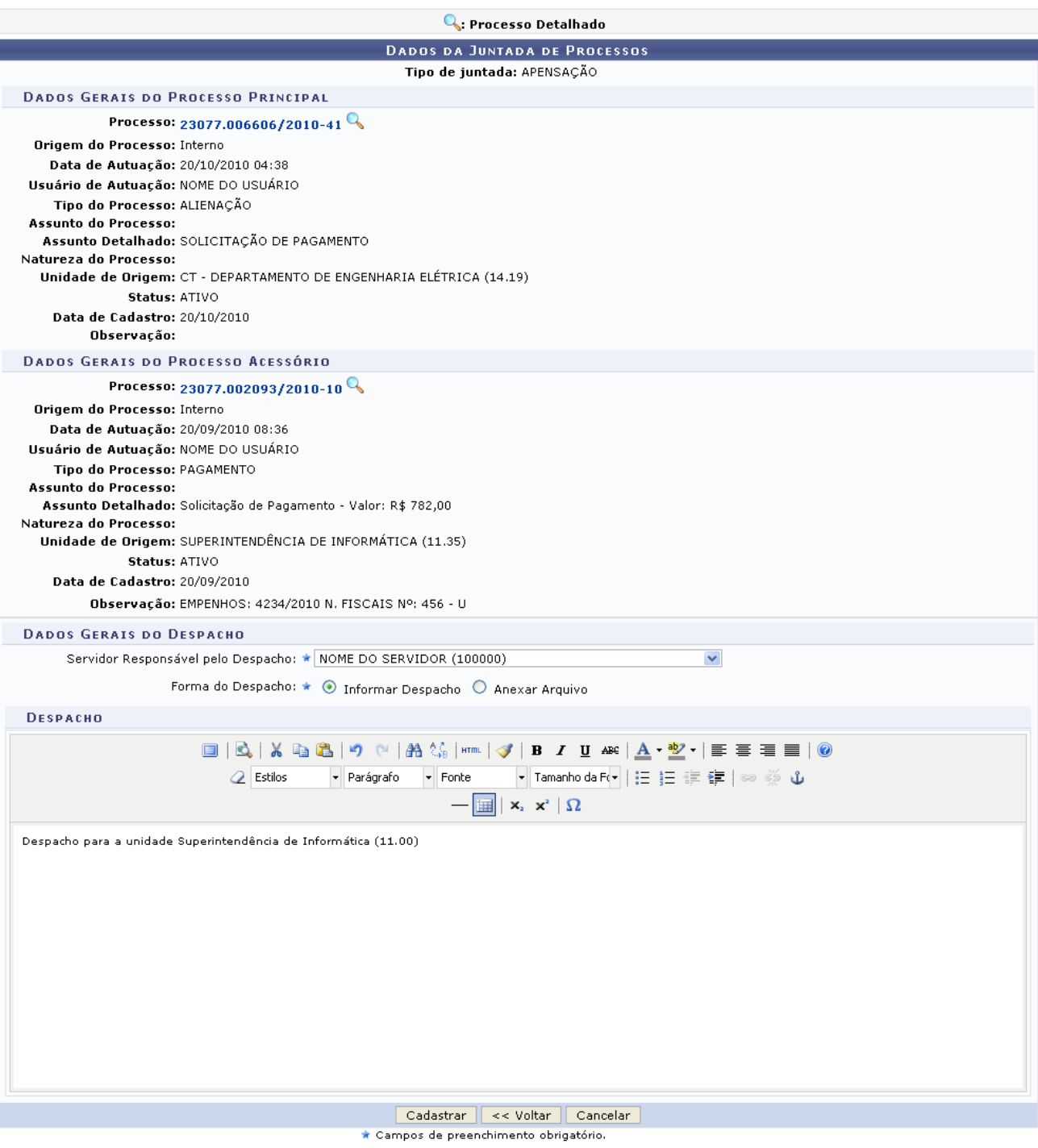

*Figura 6: Dados da Juntada de Processos*

Nessa opção o usuário deverá informar o despacho e possui todas as ferramentas necessárias para edição do texto. Após realizar as ações necessárias, clique em **Cadastrar**, a mensagem de sucesso será exibida na seguinte página:

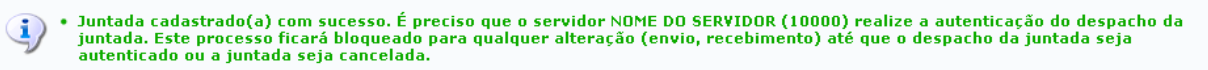

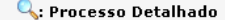

| $\sim$ Processo Detainago                                                                |
|------------------------------------------------------------------------------------------|
| <b>DADOS DA JUNTADA DE PROCESSOS</b>                                                     |
| Tipo de juntada: APENSAÇÃO                                                               |
| Data da juntada: 07/12/2010                                                              |
| Usuário da Juntada: NOME DO USUÁRIO                                                      |
| <b>DADOS GERAIS DO PROCESSO PRINCIPAL</b>                                                |
| Processo: 23077.006606/2010-41                                                           |
| Origem do Processo: Interno                                                              |
| Data de Autuação: 20/10/2010 04:38                                                       |
| Usuário de Autuação: NOME DO USUÁRIO                                                     |
| Tipo do Processo: ALIENAÇÃO                                                              |
| Assunto do Processo:                                                                     |
| Assunto Detalhado: SOLICITAÇÃO                                                           |
| Natureza do Processo:                                                                    |
| Unidade de Origem: CT - DEPARTAMENTO DE ENGENHARIA ELÉTRICA (14.19)                      |
| Status: ATIVO                                                                            |
| Data de Cadastro: 20/10/2010<br>Observação:                                              |
|                                                                                          |
| DADOS GERAIS DO PROCESSO ACESSÓRIO                                                       |
| Processo: 23077.002093/2010-10                                                           |
| Origem do Processo: Interno                                                              |
| Data de Autuação: 20/09/2010 08:36                                                       |
| Usuário de Autuação: NOME DO USUÁRIO                                                     |
| Tipo do Processo: PAGAMENTO                                                              |
| Assunto do Processo:                                                                     |
| Assunto Detalhado: Solicitação de Pagamento - Valor: R\$ 782,00<br>Natureza do Processo: |
| Unidade de Origem: SUPERINTENDÊNCIA DE INFORMÁTICA (11.35)                               |
| Status: ATIVO                                                                            |
| Data de Cadastro: 20/09/2010                                                             |
| Observação: EMPENHOS: 4234/2010 N. FISCAIS Nº: 456 - U                                   |
| <b>DADOS GERAIS DO DESPACHO</b>                                                          |
| Tipo do Despacho: FAVORÁVEL                                                              |
| Servidor Responsável pelo Despacho: NOME DO SERVIDOR                                     |
| Público: Sim.                                                                            |
| Situação: PENDENTE DE AUTENTICAÇÃO                                                       |
|                                                                                          |

Protocolo

*Figura 7: Mensagem de sucesso*

Para retornar a página principal do módulo Protocolo, clique em Protocolo. **Bom Trabalho!** 

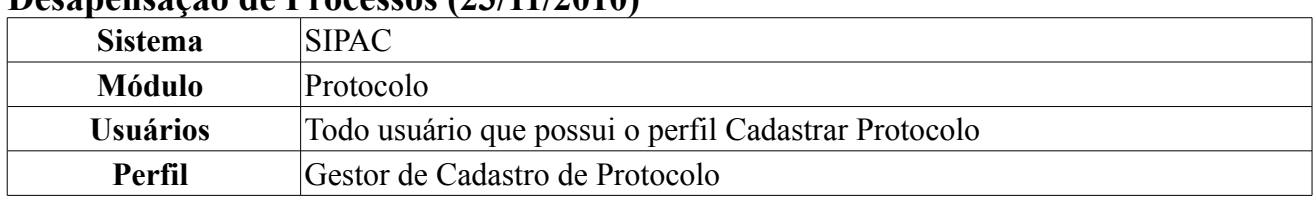

#### **Desapensação de Processos (23/11/2010)**

Esta funcionalidade realiza a desapensação de processos. Juntada é a união de um processo a outro, com o qual se tenha relação ou dependência. Pode ser por Anexação ou Apensação. A juntada deverá ser efetuada em ordem cronológica de apresentação de documentos, ou seja, na sequência em que os documentos, informações e decisões se apresentarem como relevantes para o Assunto em questão.

A juntada pode ser de dois tipos:

- *Juntada por Anexação*: É a juntada definitiva de um processo a outro, passando ambos a constituírem um só documento, devendo ser executada mediante despacho do dirigente. O processo anexado é movimentado junto o com o processo principal. A numeração do processo anexado ao principal torna-se a mesma do processo principal.
- *Juntada por Apensação*: É a união provisória de um ou mais processos a um processo mais antigo, destinada ao estudo e a uniformidade de tratamento em matérias semelhantes, com o mesmo interessado ou não.

Para acessar, *entre no SIPAC → Módulos → Protocolo → Processos → Juntada → Desapensação de Processos*.

A seguinte tela será exibida. Caso existam processos associados a unidade, serão exibidos nessa página.

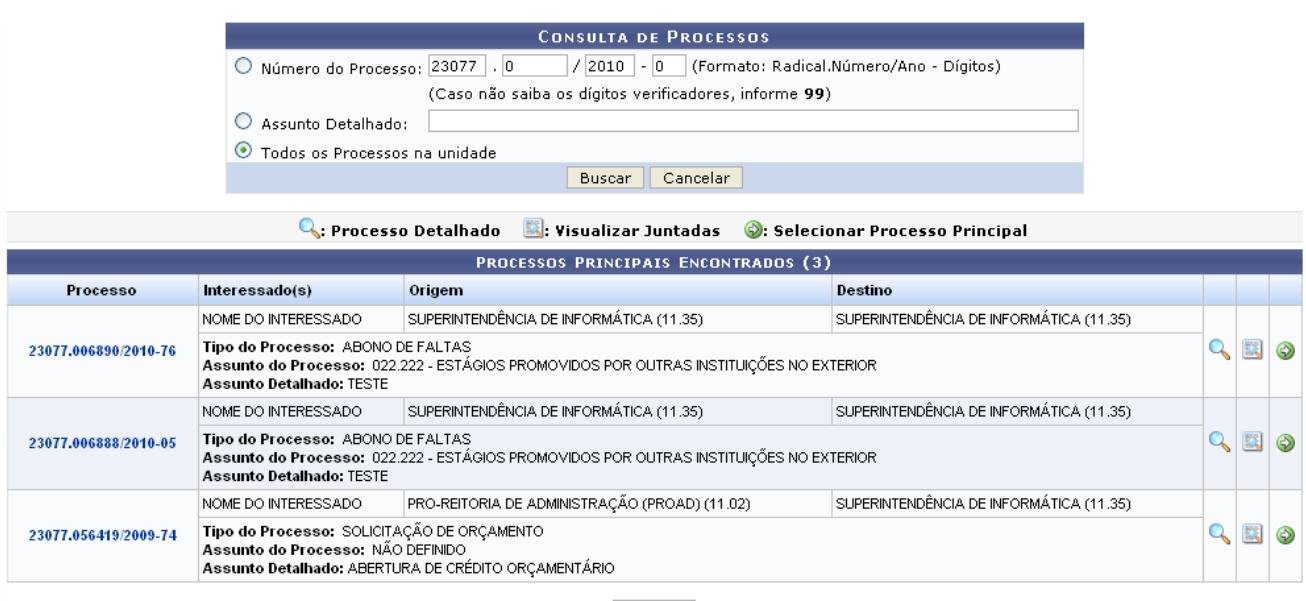

Pag.  $1 \vee$ 

3 Registro(s) Encontrado(s) *Figura 1: Consulta de Processos*

Caso desista da operação, clique em **Cancelar**. Uma caixa de diálogo será exibida solicitando confirmação da ação. Essa funcionalidade será a mesma em todas as páginas em que estiver presente.

O usuário possui três opções para realizar a busca: *Número do Processo*, *Assunto Detalhado* ou *Todos os Processos da Unidade*. Após informar um dos dados anteriores, clique em **Buscar**.

As ações disponíveis serão explicadas separadamente a seguir:

## **Processo Detalhado**

Para visualizar o *Processo Detalhado*, clique no ícone **a** ou sobre o número do processo desejado

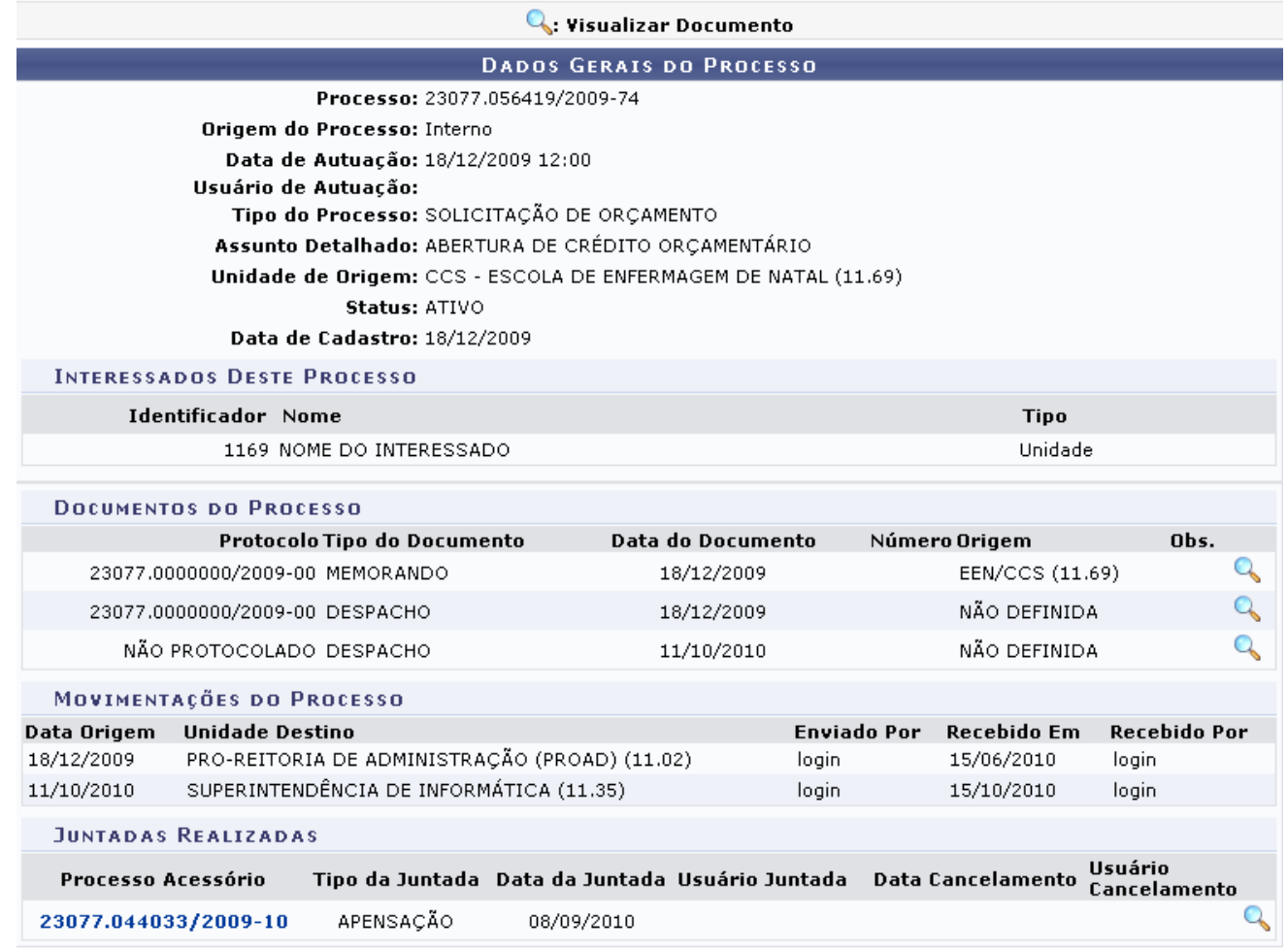

Fechar  $X$ *Figura 2: Dados Gerais do Processo*

Caso queira fechar a página, clique no ícone **Fechar X**. Essa ação será válida em todas as páginas em que estiver presente.

O ícone , estará novamente disponível para que o usuário possa *Visualizar Documento*, o sistema carregará a seguinte página:

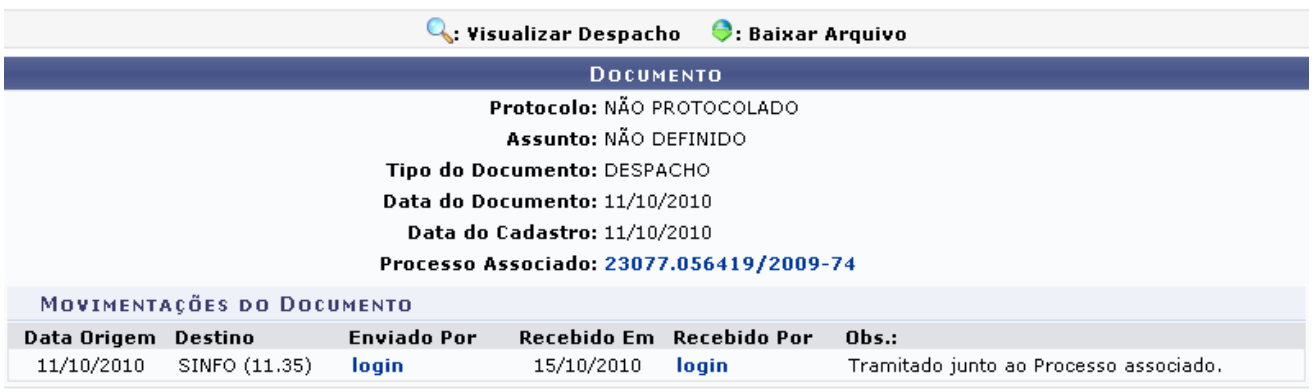

Fechar X

*Figura 3: Documento*

Mais uma vez, clicando no número do processo, será possível visualizar a página *Dados Gerais do Processo*. Essa funcionalidade será a mesma em todas as páginas em que estiver presente.

## **Visualizar Juntadas**

Caso queira *Visualizar Juntadas*, clique no ícone **.** O sistema carregará a página seguinte:

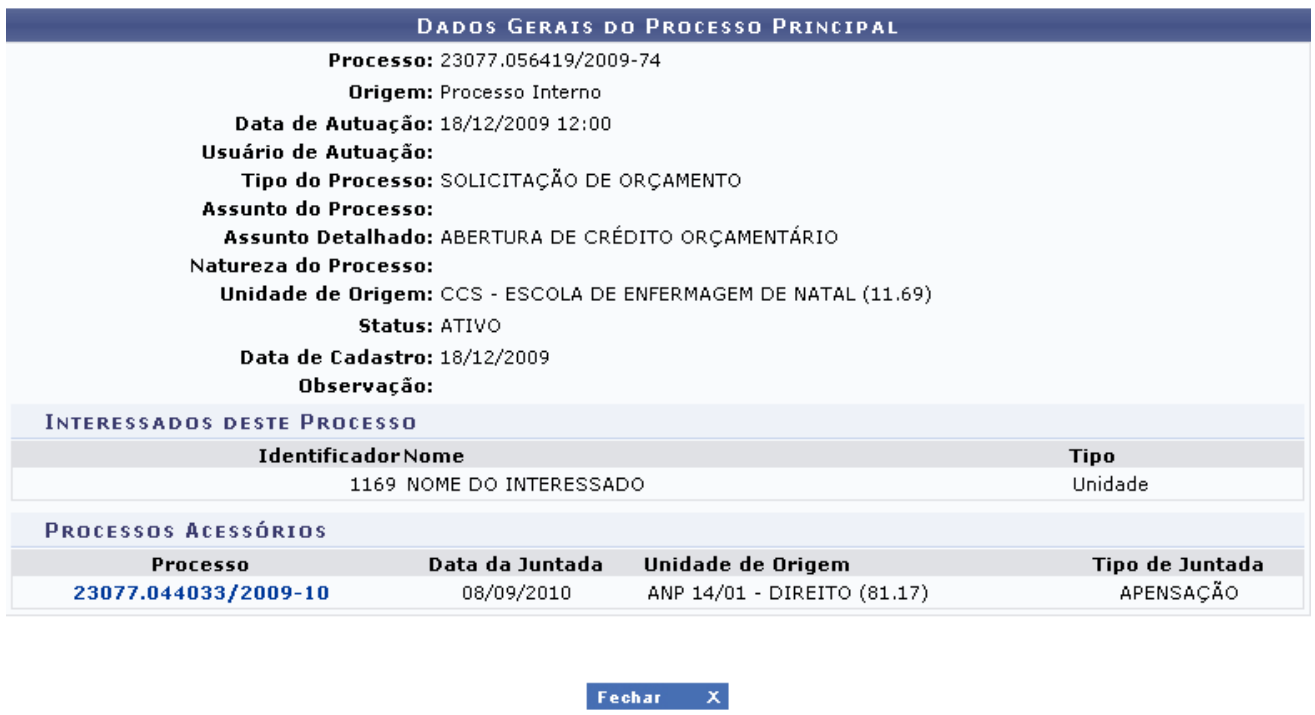

*Figura 4: Dados Gerais do Processo Principal*

# **Selecionar Processo Principal**

Para *Selecionar Processo Principal*, clique em  $\bullet$ .

Na listagem abaixo selecione o processo acessório o qual deseja realizar a juntada por desapensação e após informe o despacho eletrônico para a mesma. Deve ser informado o *Servidor Responsável pelo Despacho* e o usuário poderá *Informar Despacho* ou *Anexar Arquivo*. Começaremos com a opção *Informar Despacho*.

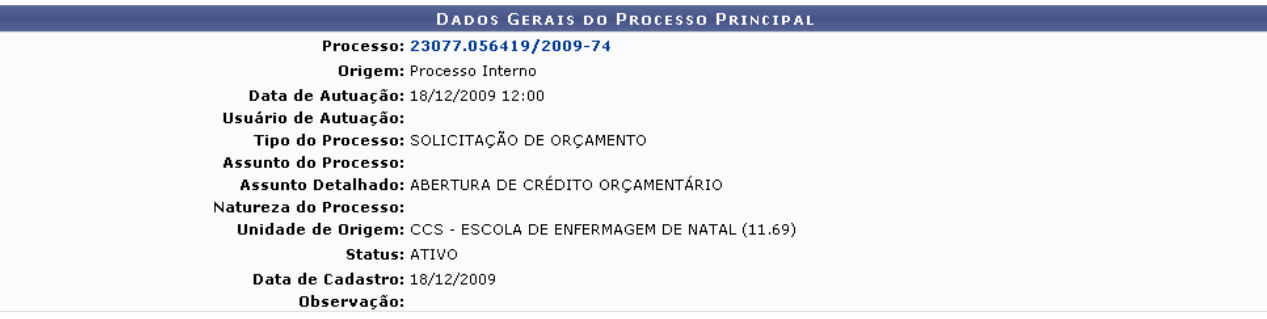

×

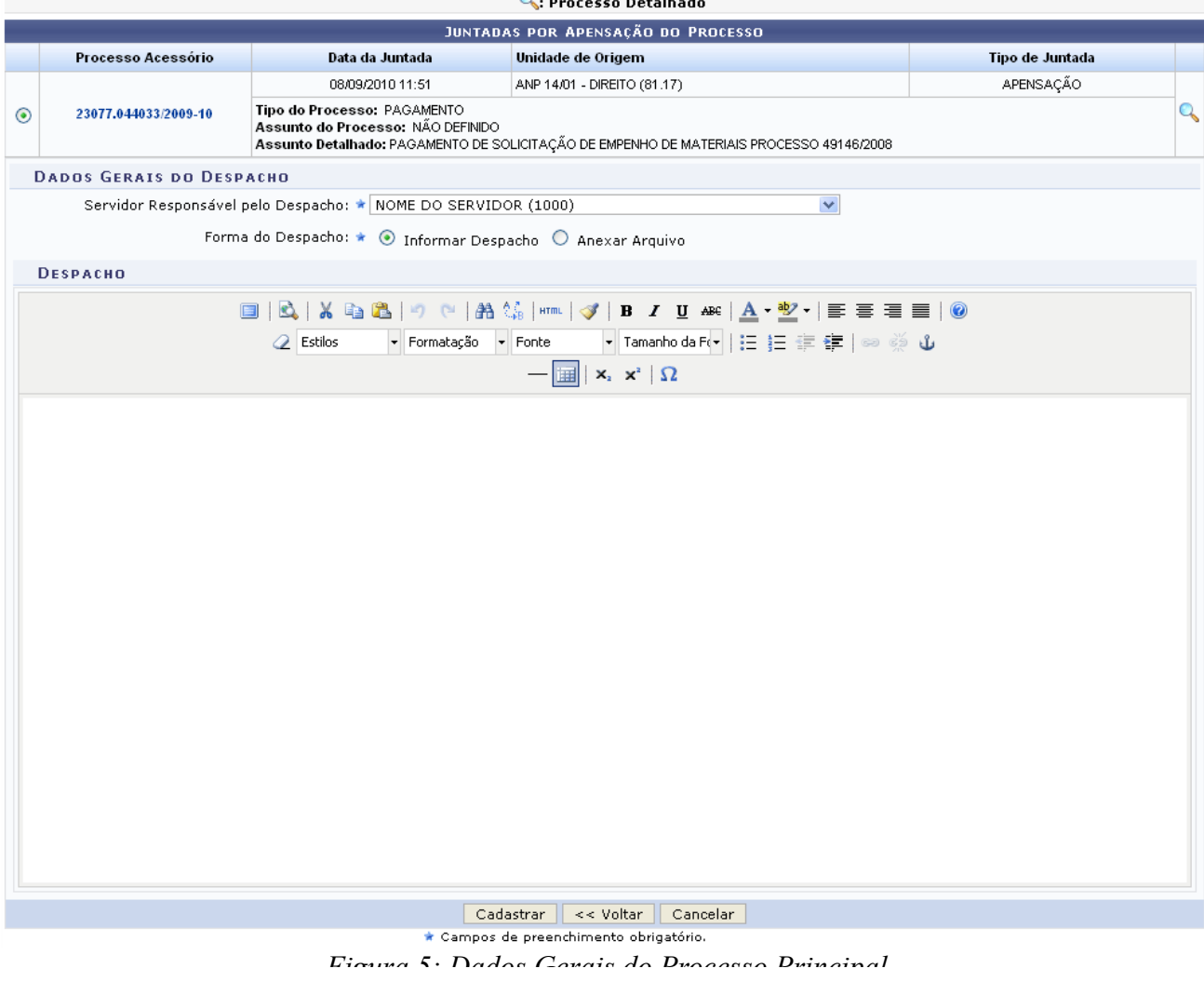

Se desejar retornar a página anterior, clique em **Voltar**. Essa ação será válida em todas as páginas em que estiver presente.

Nessa página o usuário possui as ferramentas necessárias para a edição do texto. Ao optar por *Anexar Arquivo*, será exibida a página a seguir:

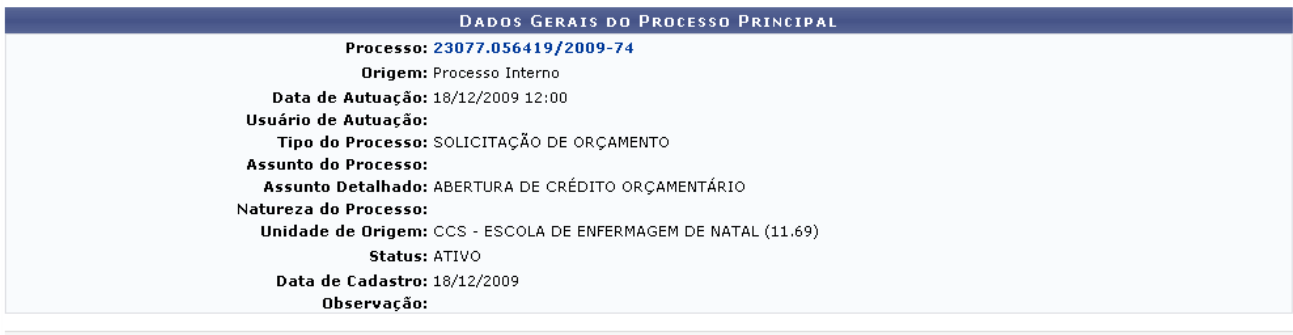

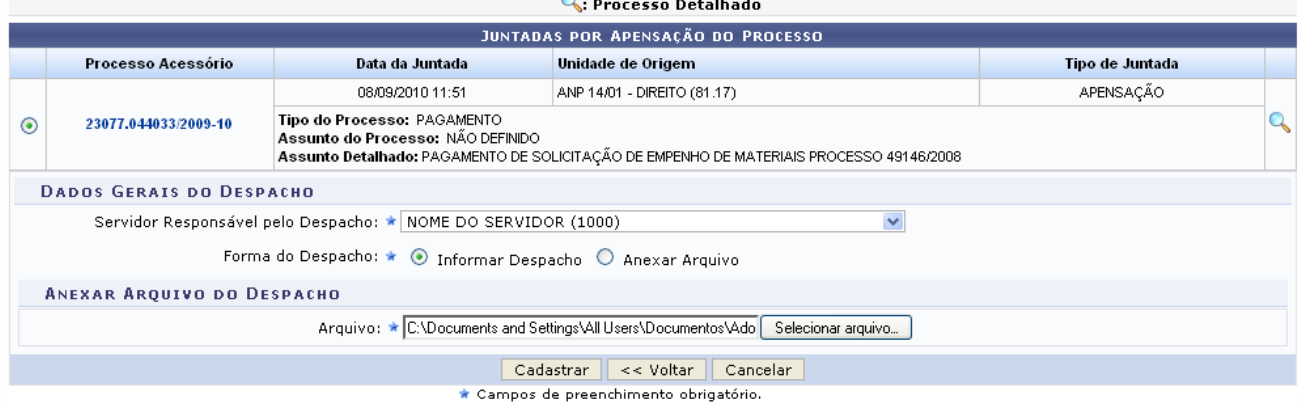

*Figura 6: Dados do Processo Principal*

Clique em **Selecionar Arquivo**, para escolher o arquivo desejado e posteriormente, clique em **Cadastrar**. O sucesso da operação será informado:

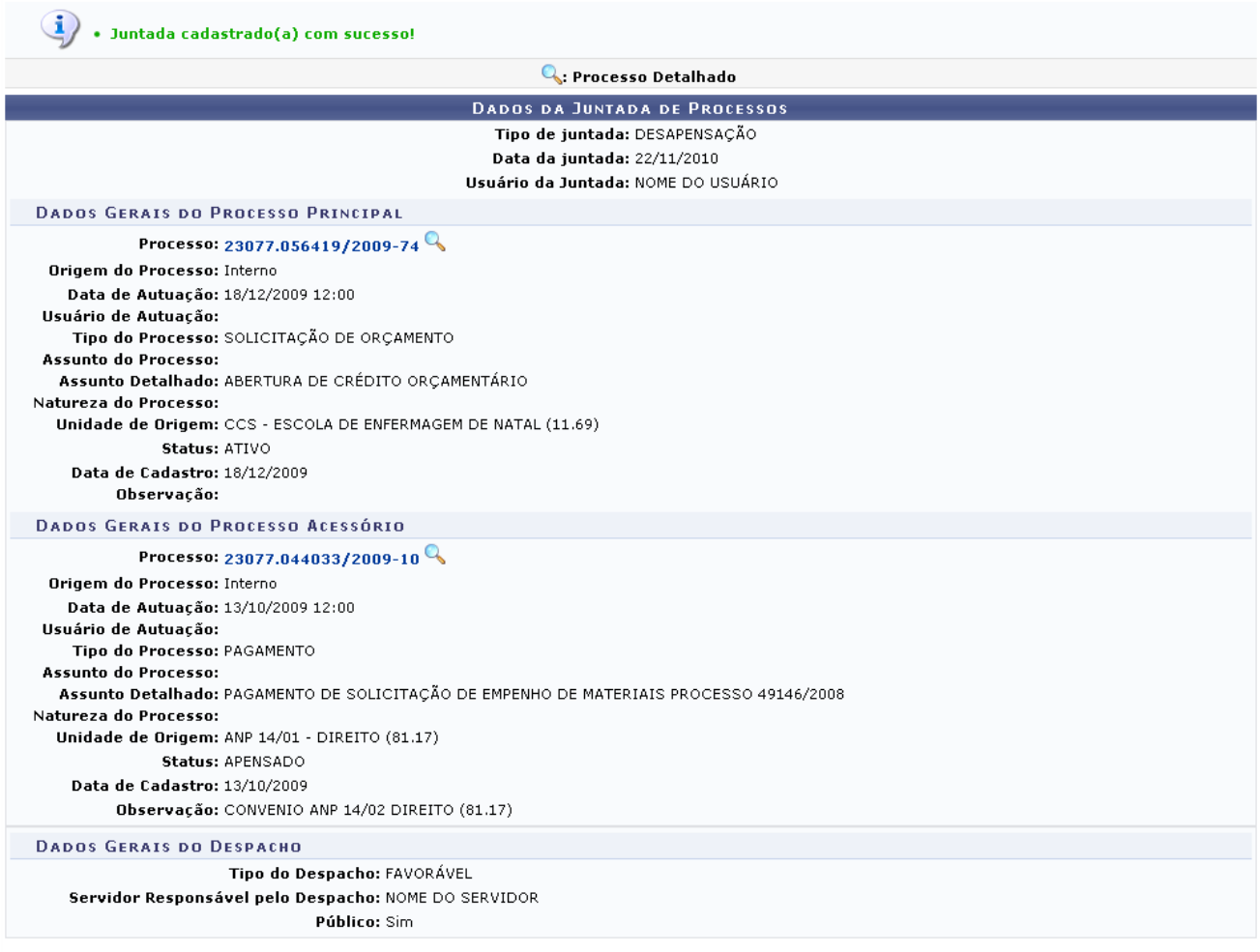

Protocolo

*Figura 7: Sucesso da Operação*

Para retornar a página principal do módulo Protocolo, clique em Protocolo.

## **Bom Trabalho!**

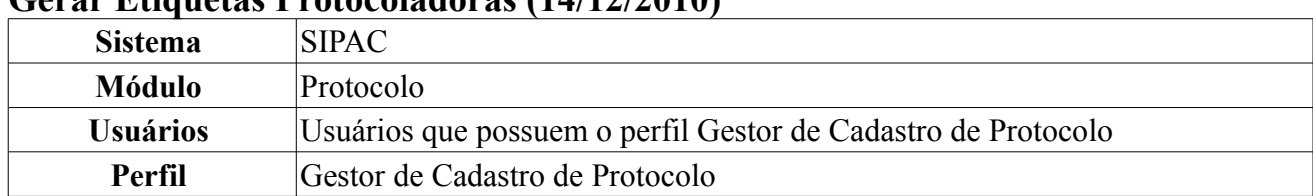

### **Gerar Etiquetas Protocoladoras (14/12/2010)**

Esta função realiza a geração de etiquetas protocoladoras. As mesmas reservam uma numeração de protocolo para posterior cadastro das informações no sistema. A numeração gerada deverá ficar reservada e só poderá ser usada no registro manual de documentos e processos.

As etiquetas são geradas em lotes e impressas em duas vias, onde uma das etiquetas é colada no documento/processo recebido e a outra é entregue ao interessado. Posteriormente esses documentos/processos são cadastrados no sistema, preservando a numeração da etiqueta.

Para isso, *entre no SIPAC → Módulos → Protocolo → Processos → Etiquetas Protocoladoras → Gerar Etiquetas*.

A página seguinte será gerada.

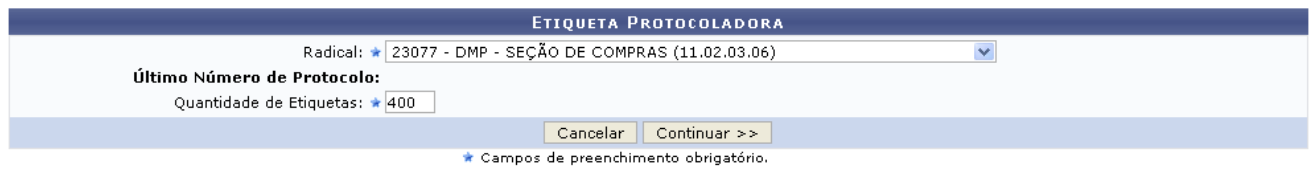

*Figura 1: Etiqueta Protocolada*

Caso desista da operação, clique em **Cancelar** e confirme a desistência na janela exibida pelo sistema. Esta ação é válida para todas as telas em que estiver presente.

Preencha os campos obrigatórios: *Radical* (o sistema oferecerá opções de escolha para o preenchimento) e *Quantidade de Etiquetas* (forneça o número de etiquetas que deseja imprimir).

Exemplificamos com o *Radical*: 23077 - DPM - SEÇÃO DE COMPRAS (11.02.03.06) e a *Quantidade de Etiquetas*: 400.

Para prosseguir com a ação, clique em **Continuar**.

O sistema fornecerá a seguinte página.

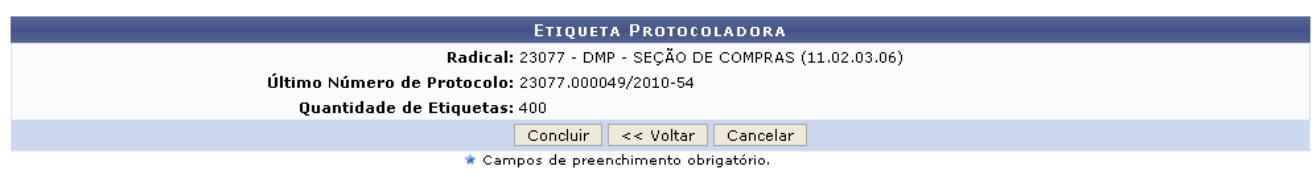

*Figura 2: Concluir Etiqueta Protocolada*

Se desejar retornar a página anteriormente gerada, clique em **Voltar**.

Para confirmar a operação, clique em **Concluir**.

A tela seguinte será exibida.

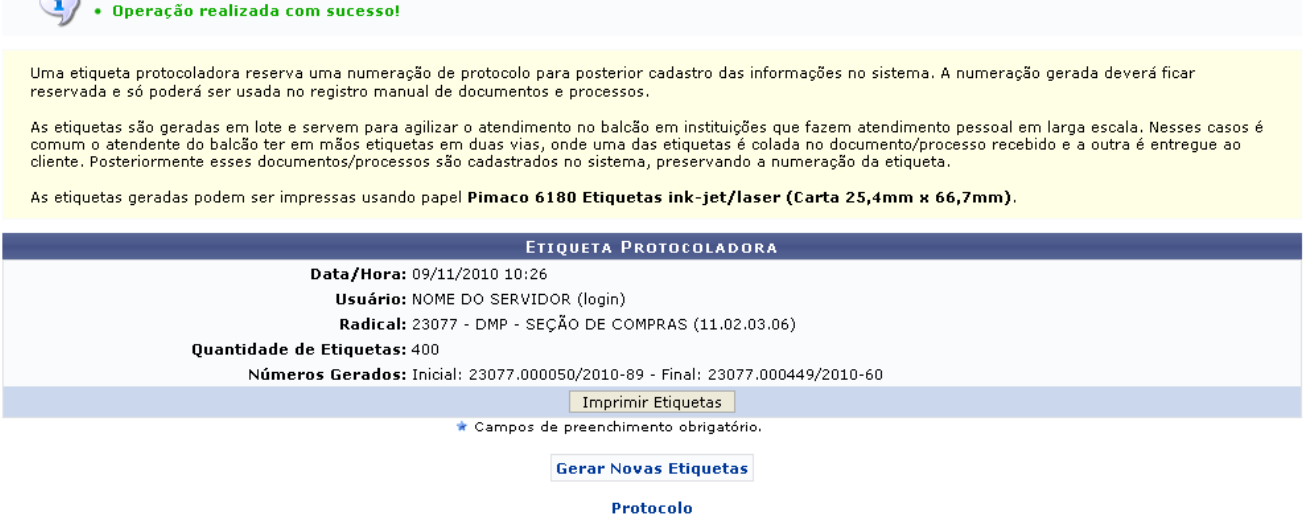

*Figura 3: Mensagem de Sucesso*

Caso deseje retornar à página inicial do *Menu Protocolo*, clique em **Protocolo**.

Para realizar a impressão das etiquetas, clique em **Imprimir Etiquetas**.

 $\bigcirc$ 

O sistema fornecerá uma caixa de diálogo para a confirmação do download das etiquetas.

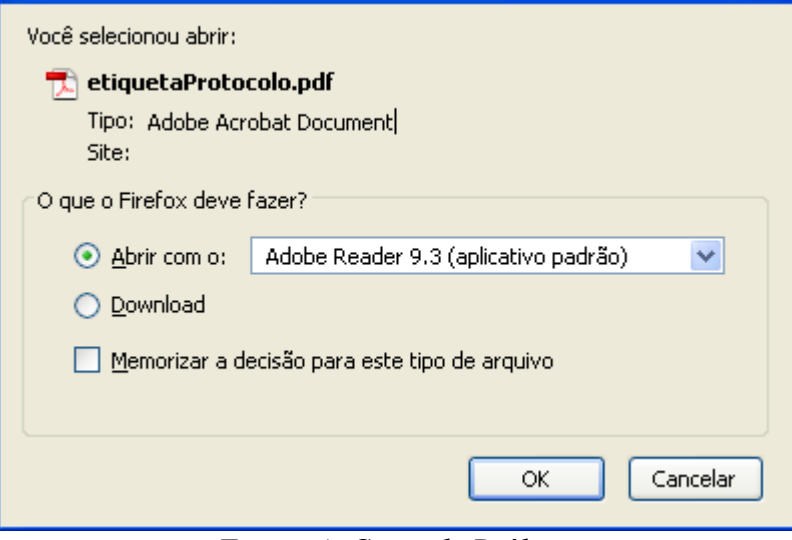

*Figura 4: Caixa de Diálogo*

Clique em **OK** para confirmar o carregamento do arquivo. A partir disso, o usuário poderá realizar a impressão das etiquetas.

Retornando a tela onde foi exibida a mensagem de sucesso, o usuário também poderá gerar novas

etiquetas, basta clicar em **Gerar Novas Etiquetas**, o sistema retornará a tela *Etiqueta Protocolada*. **Bom Trabalho!**

### **Histórico de Impressão/Reimpressão de Etiquetas (08/12/2010)**

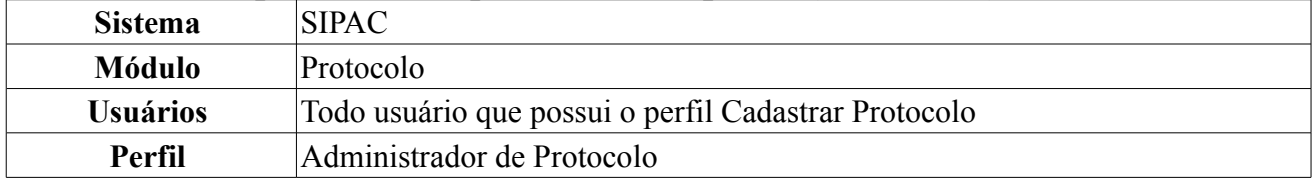

Essa funcionalidade permite a exibição de um relatório de impressão/reimpressão de etiquetas.

Para acessar esta funcionalidade acesse *SIPAC → Módulos → Protocolo → Processos → Etiquetas Protocoladoras → Histórico de Impressão/Reimpressão*.

A seguinte tela será exibida:

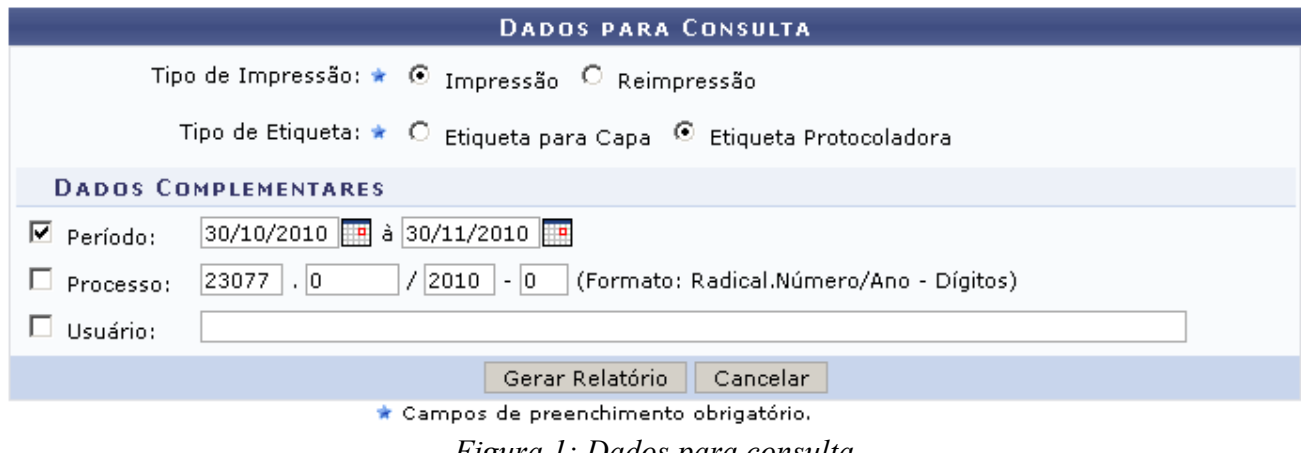

Caso desista da operação clique em **Cancelar** e confirme na caixa de diálogo que será gerada em seguida.

Nesta página o usuário deverá selecionar: o *Tipo de Impressão*, que pode ser *Impressão* ou *Reimpressão* e o *Tipo de Etiqueta*, que pode ser *Etiqueta para Capa* ou *Etiqueta Protocoladora*, que será o tipo utilizado para os exemplos deste manual.

Na seção *Dados Complementares* poderá informar o *Período* de impressão/reimpressão, o *Processo* que será filtrado e/ou o *Usuário*.

Após preencher os dados, clique em **Gerar Relatório**. A seguinte página será exibida:

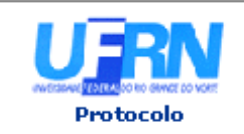

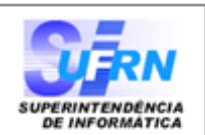

#### HISTÓRICO DE IMPRESSÃO/REIMPRESSÃO DE ETIQUETAS PROTOCOLADORAS

Tipo de Impressão: Impressão Período: 30/10/2010 a 30/11/2010

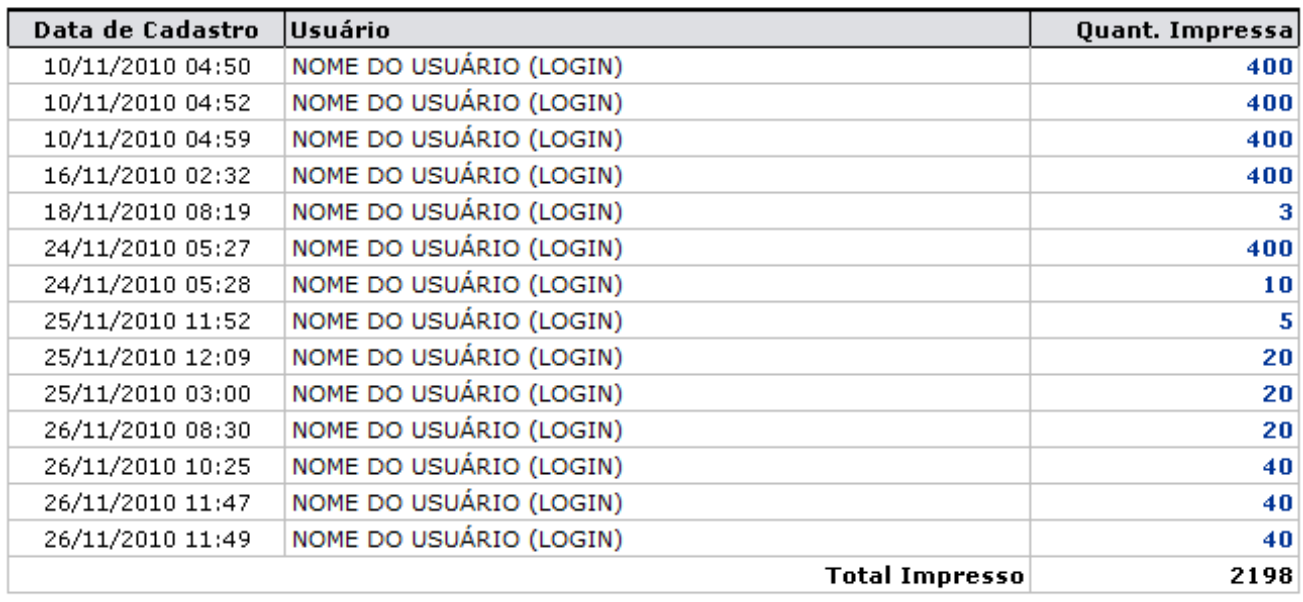

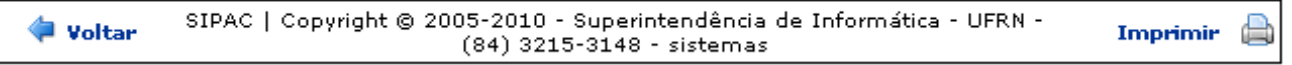

*Figura 2: Histórico de Impressão/Reimpressão de Etiquetas para Capa*

Caso deseje imprimir esta página, clique no ícone Imprimir

Clique em **Voltar** caso deseje retornar para a página anterior. Esta operação é válida para todas as telas que a apresentar.

Os números em azul correspondem a quantidade de etiquetas impressas, clicando nestes números, será exibida a página com as informações detalhadas da impressão: *Protocolo*, *Data da Impressão*, *Usuário* e *Unidade de Origem*. Conforme mostrado abaixo:

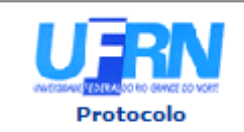

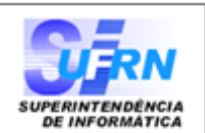

#### LOTE DE IMPRESSÃO/REIMPRESSÃO DE ETIQUETAS PROTOCOLADORAS

Tipo de Impressão: Impressão **Data de Cadastro:** 19/11/2010 Usuário de Cadastro: NOME DO USUÁRIO (LOGIN) Quantidade Impressa: 4

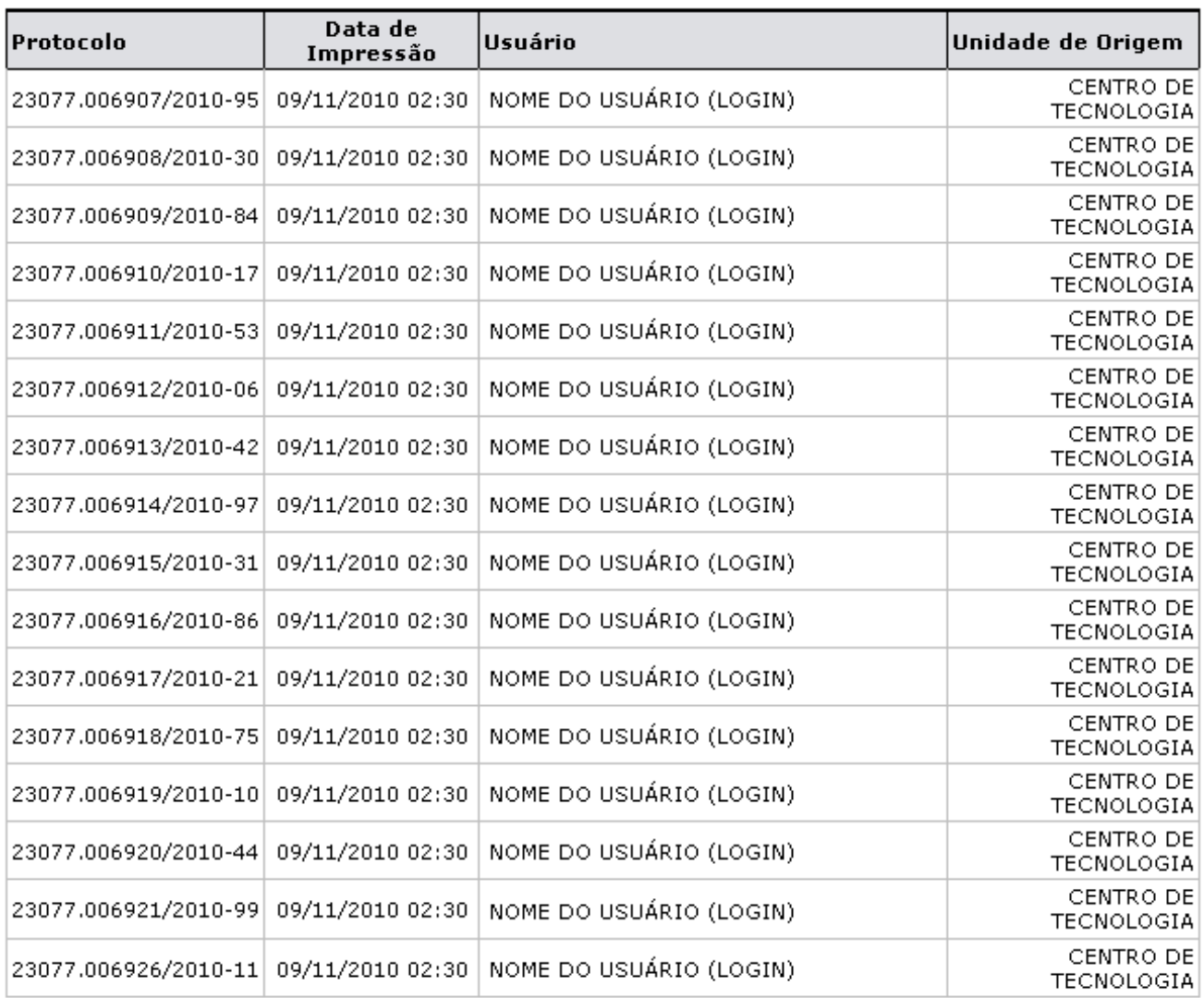

| <b>Voltar</b> | SIPAC   Copyright @ 2005-2010 - Superintendência de Informática - UFRN -<br>(84) 0000-0000 - requisitos.requisitos.ufrn.br | Imprimir $\qquad \qquad \bigoplus$ |
|---------------|----------------------------------------------------------------------------------------------------|------------------------------------|
|---------------|----------------------------------------------------------------------------------------------------|------------------------------------|

*Figura 3: Lote de Impressão/Reimpressão de Etiquetas para Capa*

Caso deseje imprimir esta página, clique no ícone Imprimir

Clique em **Protocolo**, no topo desta página, caso deseje retornar para a página inicial do módulo Protocolo.

#### **Bom Trabalho!**

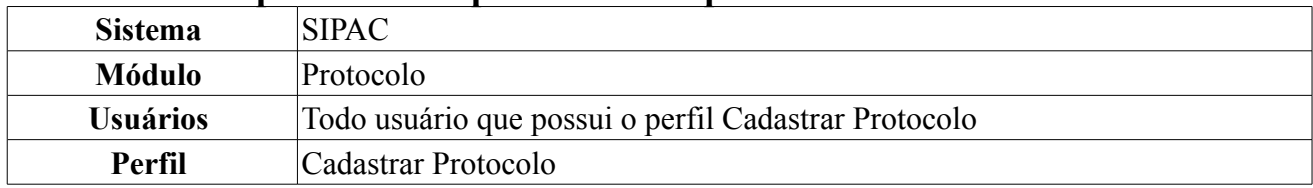

#### **Histórico de Impressão/Reimpressão de Etiquetas**

Essa funcionalidade permite que o usuário emita um relatório de impressão/reimpressão de etiquetas. Para isso, *acesse o SIPAC → Módulos → Protocolo → Processos → Etiquetas para Capas → Histórico de Impressão/Reimpressão*.

A seguinte tela será exibida:

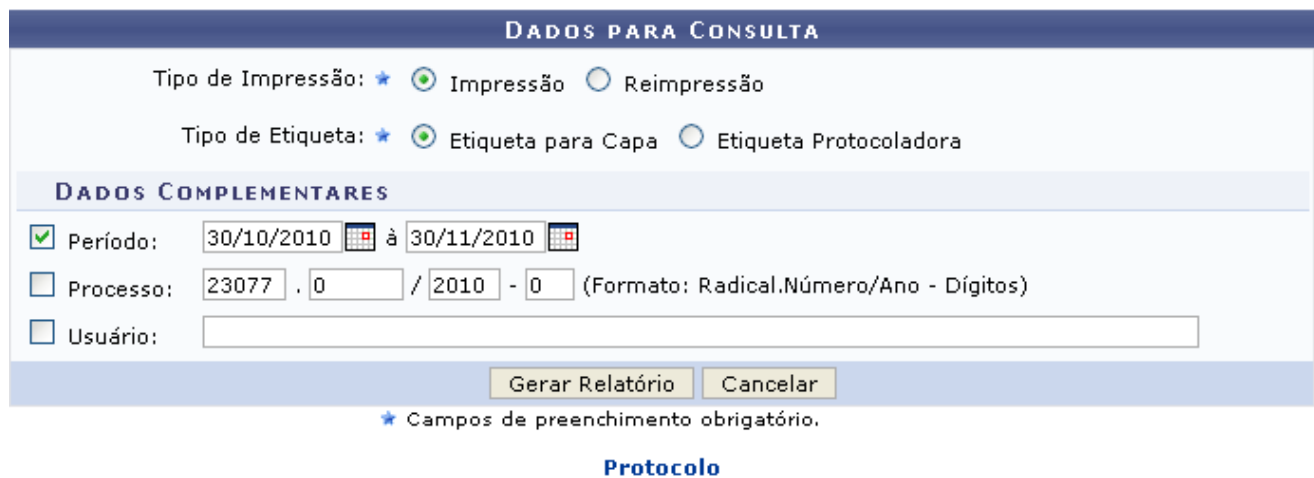

*Figura 1: Dados para Consulta*

Nesta página, selecione o *Tipo de Impressão*, que pode ser *Impressão* ou *Reimpressão*, e o *Tipo de Etiqueta*, que pode ser *Etiqueta para Capa* ou *Etiqueta Protocoladora*. Além disso, se desejar, informe o *Período* da impressão ou reimpressão de etiquetas, o número do *Processo* e/ou o nome do *Usuário* que realizou a impressão ou reimpressão.

Exemplificaremos com *Tipo de Impressão*: Impressão, *Tipo de Etiqueta*: Etiqueta para Capa e *Período*: 30/10/2010 a 30/11/2010.

Se desejar retornar à página inicial do *Menu Protocolo*, clique em **Protocolo**.

Caso desista da operação, clique em **Cancelar** e confirme a desistência na janela que será gerada em seguida.

Após preencher os dados, clique em **Gerar Relatório**. A seguinte página será exibida:

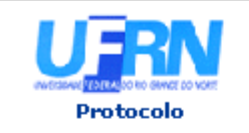

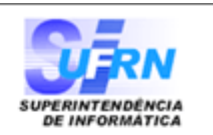

#### HISTÓRICO DE IMPRESSÃO/REIMPRESSÃO DE ETIQUETAS PARA CAPA

#### Tipo de Impressão: Impressão Período: 30/10/2010 a 30/11/2010

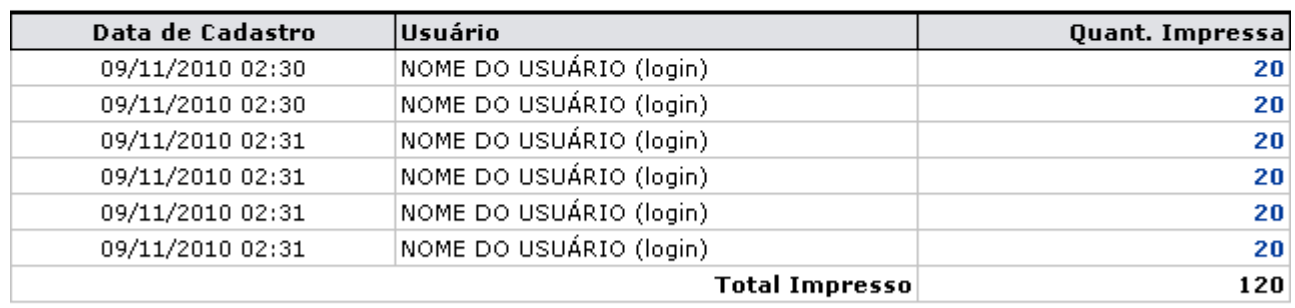

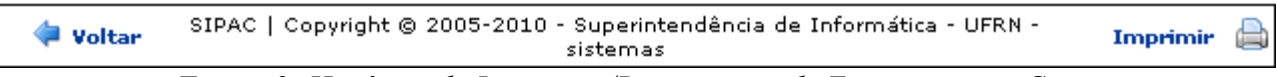

*Figura 2: Histórico de Impressão/Reimpressão de Etiquetas para Capa*

Clique em **Voltar** caso deseje retornar à página anterior.

Caso deseje retornar à página inicial do *Menu Protocolo*, clique em **Protocolo**, no topo da página.

Para imprimir o relatório, clique em Imprimir

Os números em azul correspondem a quantidade de etiquetas impressas, clicando nestes números, será exibida a página com as informações detalhadas da impressão: *Protocolo*, *Data da Impressão*, *Usuário* e *Unidade de Origem*, conforme mostrado abaixo:

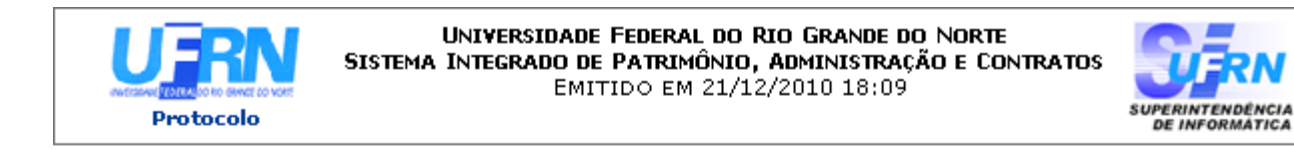

#### LOTE DE IMPRESSÃO/REIMPRESSÃO DE ETIOUETAS PARA CAPA

Tipo de Impressão: Impressão Data de Cadastro: 09/11/2010 Usuário de Cadastro: NOME DO USUÁRIO (login) Quantidade Impressa: 03

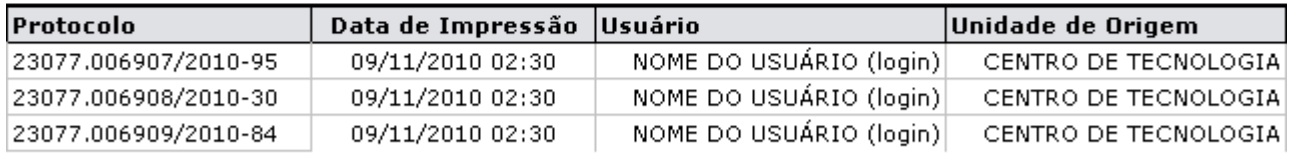

SIPAC | Copyright @ 2005-2010 - Superintendência de Informática - UFRN -A Voltar Imprimir sistemas

*Figura 3: Lote de Impressão/Reimpressão de Etiquetas para Capa*

Clique em **Voltar** caso deseje retornar à página anterior.

Caso deseje imprimir esta página, clique no ícone Imprimir

Clique em Protocolo, no topo desta página, caso deseje retornar à página inicial do Menu Protocolo.

## **Bom Trabalho!**

#### **Desarquivar Processo (02/12/2010)**

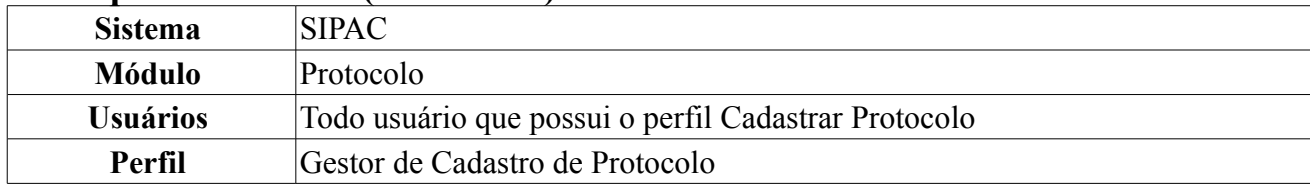

Essa operação permite o desarquivamento dos processos.

Para acessar, *entre no SIPAC → Módulos → Protocolo → Processos → Arquivo/Cancelamento/Diligência → Desarquivar Processo*.

O sistema exibirá a página *Consulta de Processos*.

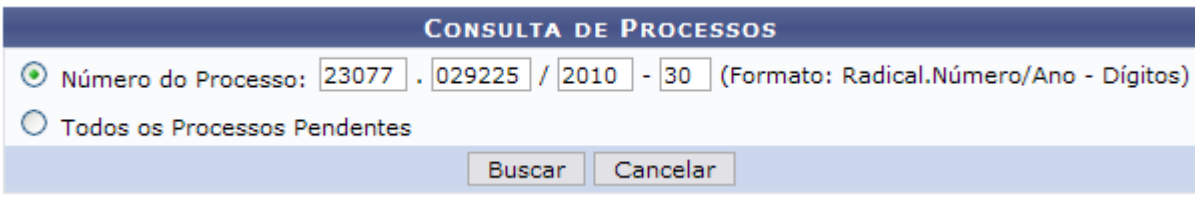

*Figura 1: Consulta de Processos*

Caso desista da operação, clique em **Cancelar**. Uma caixa de diálogo será exibida solicitando a confirmação da operação. Essa ação se repetirá em todas as páginas em que estiver presente.

A busca poderá ser feita informando o *Número do Processo*, ou pode-se optar por buscar *Todos os Processos Pendentes*. Selecione a opção desejada e clique em **Buscar**.

Exemplificamos com *Número do Processo* 23077.029225/2010-30.

A seguinte página será exibida:

|                      |                           |                                                                   | <b>CONSULTA DE PROCESSOS</b>                 |                |  |  |  |  |  |
|----------------------|---------------------------|-------------------------------------------------------------------|----------------------------------------------|----------------|--|--|--|--|--|
|                      |                           | / 2010 - 0 (Formato: Radical.Número/Ano - Dígitos)                |                                              |                |  |  |  |  |  |
|                      |                           |                                                                   |                                              |                |  |  |  |  |  |
|                      |                           | <b>Buscar</b>                                                     | Cancelar                                     |                |  |  |  |  |  |
|                      |                           |                                                                   |                                              |                |  |  |  |  |  |
|                      |                           |                                                                   | : Processo Detalhado                         |                |  |  |  |  |  |
|                      | PROCESSOS NA UNIDADE (18) |                                                                   |                                              |                |  |  |  |  |  |
| <b>Todos</b>         | <b>Processo</b>           | Interessado(s)                                                    | Origem                                       | <b>Destino</b> |  |  |  |  |  |
|                      |                           | ALPAX COMÉRCIO DE PRODUTOS P/ LABORATÓRIO LTDA.                   | DCF - DIVISÃO DE CONTABILIDADE (11.02.02.05) | PROAD/DMP      |  |  |  |  |  |
| $\blacktriangledown$ |                           | 23077.029225/2010-30 Tipo do Processo: PAGAMENTO                  |                                              |                |  |  |  |  |  |
|                      |                           | Assunto Detalhado: Solicitação de Pagamento - Valor: R\$ 1.293,00 |                                              |                |  |  |  |  |  |
|                      | Cancelar<br>Desarquivar   |                                                                   |                                              |                |  |  |  |  |  |

*Figura 2: Processos na Unidade*

Após selecionar o processo desejado, clique em **Desarquivar**. A seguinte caixa de diálogo será exibida:

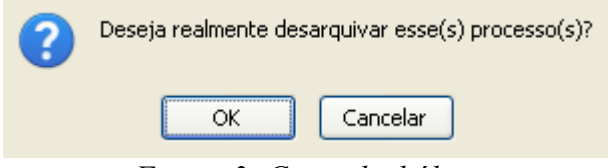

*Figura 3: Caixa de diálogo*

Confirme clicando em **OK**. O sucesso da operação será informado:

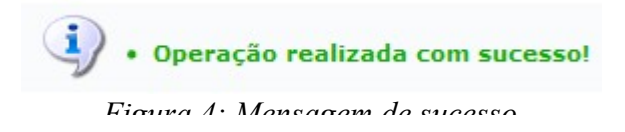

Na lista de *Processos Pendentes de Recebimento*, clique em **ou no número do processo para** visualizar seus detalhes. Exemplificaremos com o processo 23077.029225/2010-30. A tela *Dados Gerais do Processo* será exibida.

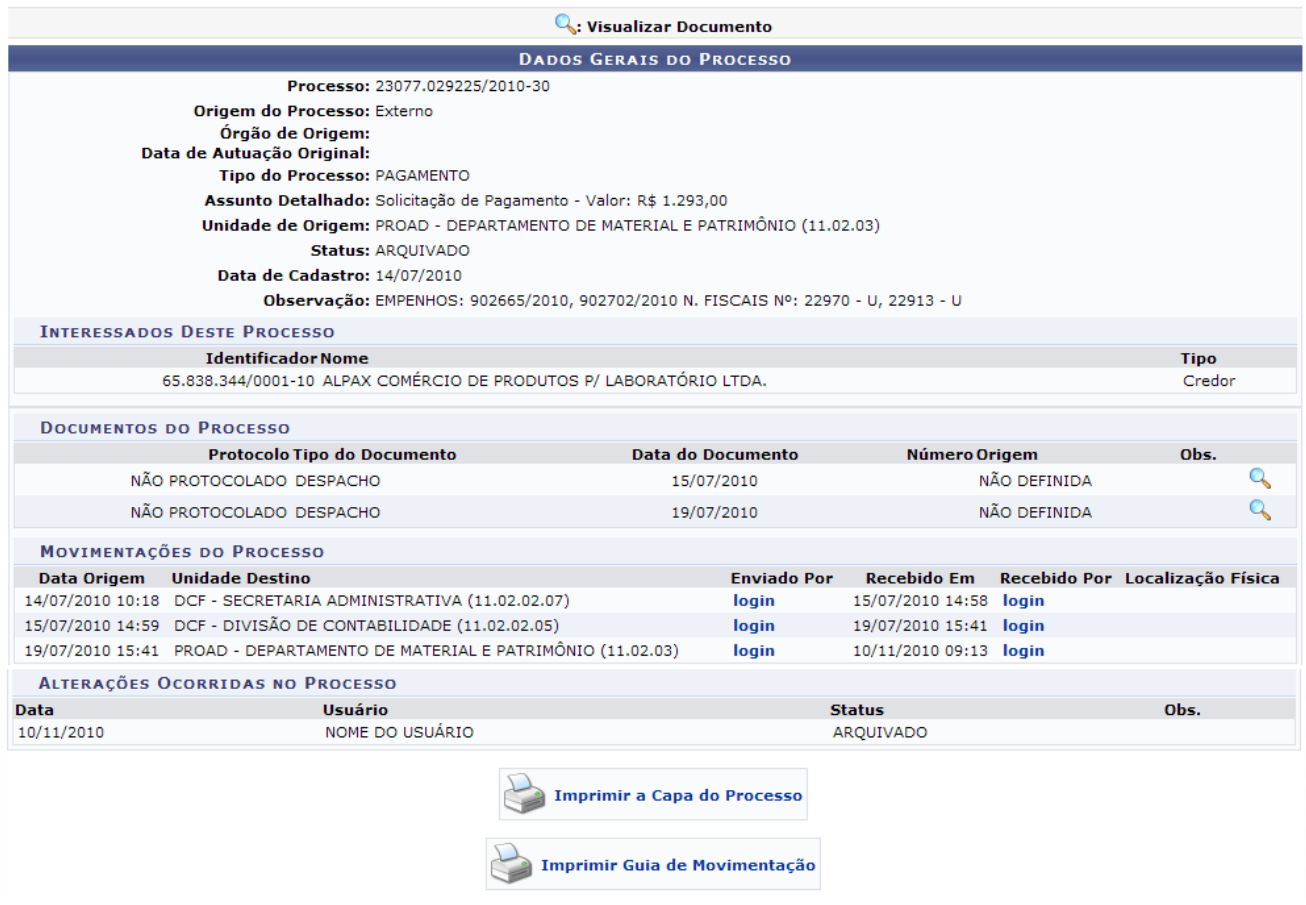

*Figura 5: Dados Gerais do Processo*

Clicando no ícone será apresentado uma nova janela com os dados detalhados do documento, da seguinte forma:

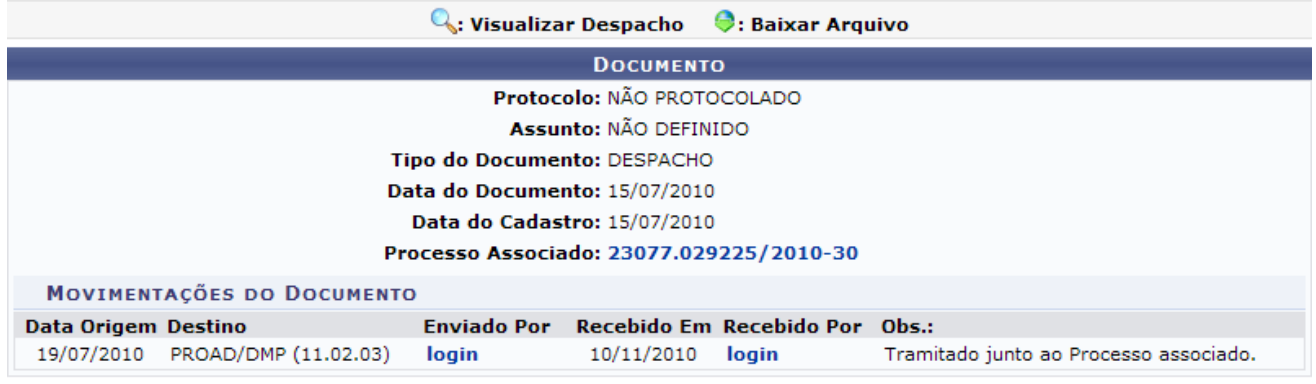

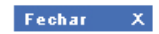

*Figura 6: Documento Detalhado*

Clicando no número do Processo Associado será apresentada uma tela com os dados do processo, da

mesma forma como foi explicado acima. Clique em  $\begin{bmatrix} \text{Fe} \\ \text{the} \\ \text{the$ 

Clicando sobre o link do *Login* de quem enviou ou recebeu o processo, será apresentada uma nova janela com os dados do usuário, da seguinte forma:

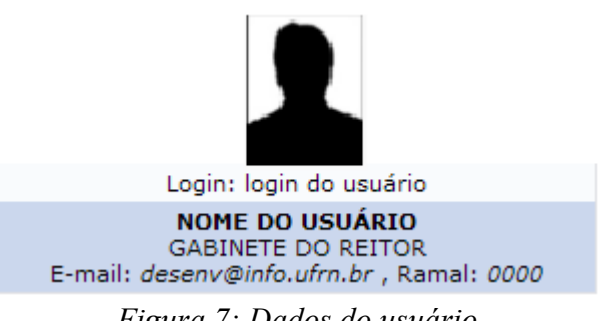

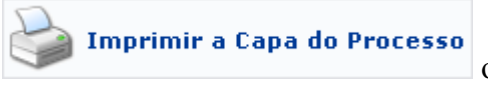

De volta à tela *Dados Gerais do Processo*, clicando no ícone **o contrar a capa de l'exercicio** o usuário poderá visualizar e imprimir a capa do processo, e no ícone

P **Imprimir Guia de Movimentação** 

 poderá visualizar a Guia de Movimentação, assim como exemplificado nos manuais Visualizar Capa do Processo e Visualizar Guia de Movimentação, respectivamente, listados em *Manuais Relacionados*.

**Bom Trabalho!**

### **Registrar Diligência de um Processo (18/11/2010)**

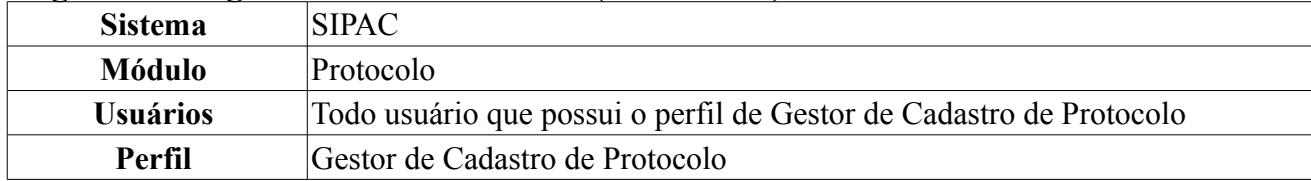

Diligência é o ato pelo qual um processo que, tendo deixado de atender as formalidades indispensáveis ou de cumprir alguma disposição legal, é devolvido ao órgão que assim procedeu, a fim de corrigir ou sanar as falhas apontadas.

Esta operação é utilizada por servidores habilitados a realizar o cadastro de processos protocolados nas unidades, com a finalidade de registrar e encerrar a diligência de um processo.

Para acessar, *entre no SIPAC → Módulos → Protocolo → Processos → Arquivo/Cancelamento/Diligência → Diligência*.

O sistema exibirá a página *Buscar Processo*, seguida da lista de processos da Unidade, da seguinte forma:

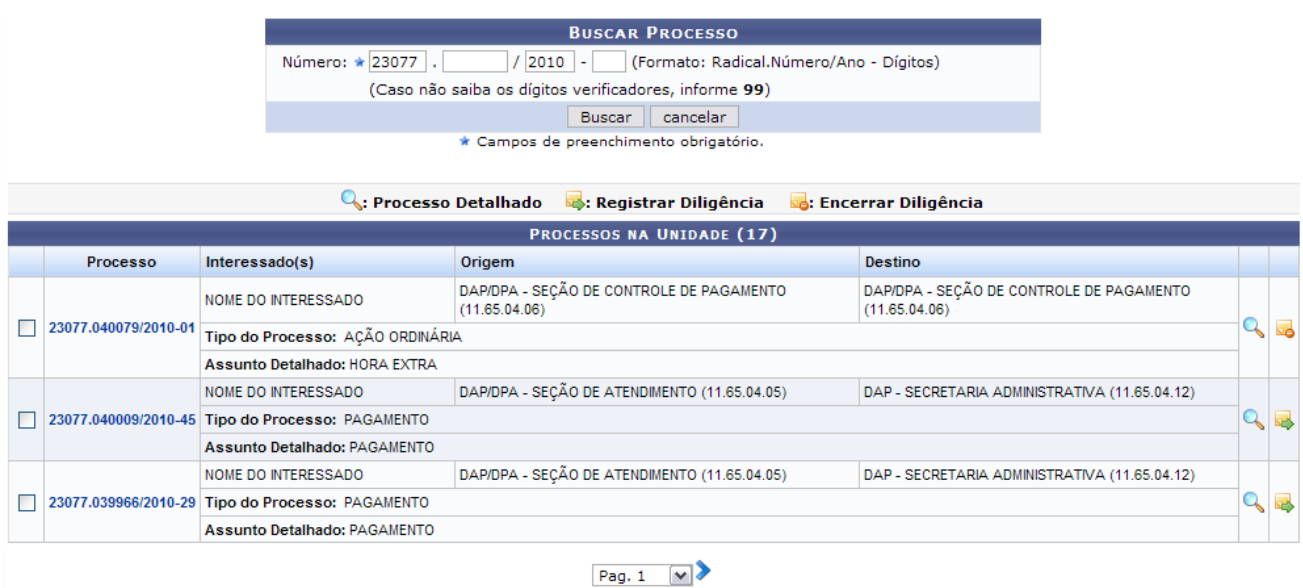

13558 Registro(s) Encontrado(s) *Figura 1: Buscar Processo*

Caso deseje realizar uma busca por um processo específico, o usuário deverá informar o *Número* do processo e clicar em **Buscar**.

Caso desista da operação, clique em **Cancelar**. Uma caixa de diálogo será exibida solicitando a confirmação da operação. Essa ação será válida em todas as páginas em que estiver presente.

Clicando em **o** ou no número do processo o usuário poderá visualizar seus detalhes. Este processo está descrito no *Manual Relacionado* Desarquivar Processo, listado ao fim deste.

O usuário terá as seguintes opções: *Registrar Diligência* ou *Encerrar Diligência*. A opção para **Registrar Diligência**, só será possível em processos ativos que estejam na unidade do usuário e que tenham sido recebidos por ela, e **Encerrar Diligência** só é possível encerrar diligência em processos em diligência, que estejam na unidade do usuário e que tenham sido recebidos por ela.

Para **Registrar Diligência**, clique no ícone **.** A seguinte página será carregada:

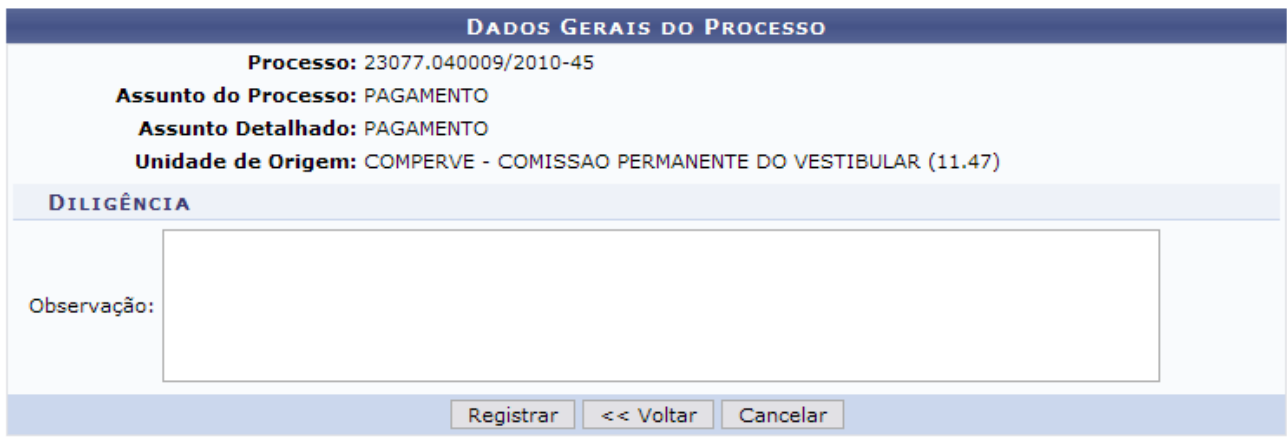

*Figura 2: Dados Gerais do Processo*

Para retornar a página anterior, clique em **Voltar**.

Se desejar adicione uma *Observação*, em seguida clique em **Registrar**. O sucesso da operação será exibido na seguinte página:

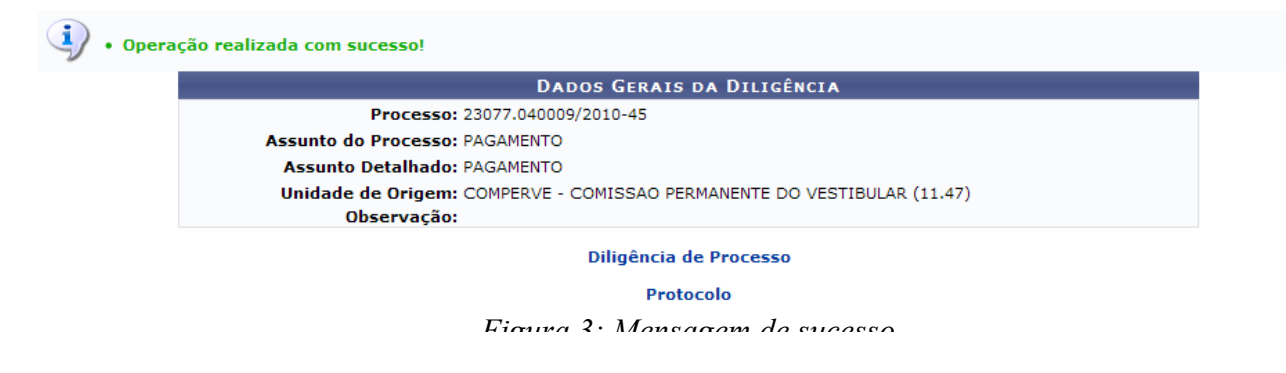

Se desejar retornar a página *Buscar Processo*, clique em Diligência de Processo

Para retornar a página principal do módulo Protocolo, clique em Protocolo.

De volta a tela com os resultados da busca, caso deseje **Encerrar Diligência**, clique no ícone . A seguinte página será carregada:

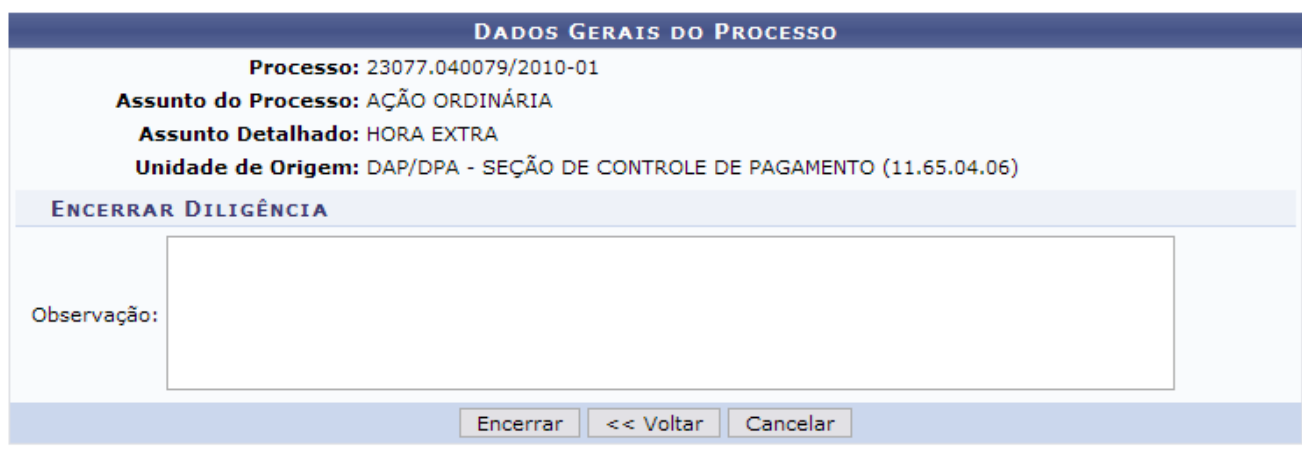

*Figura 4: Dados Gerais do Processo*

Para retornar a página anterior, clique em **Voltar**.

Se desejar adicione uma *Observação*, em seguida clique em **Encerrar**. O sucesso da operação será exibido na seguinte página:

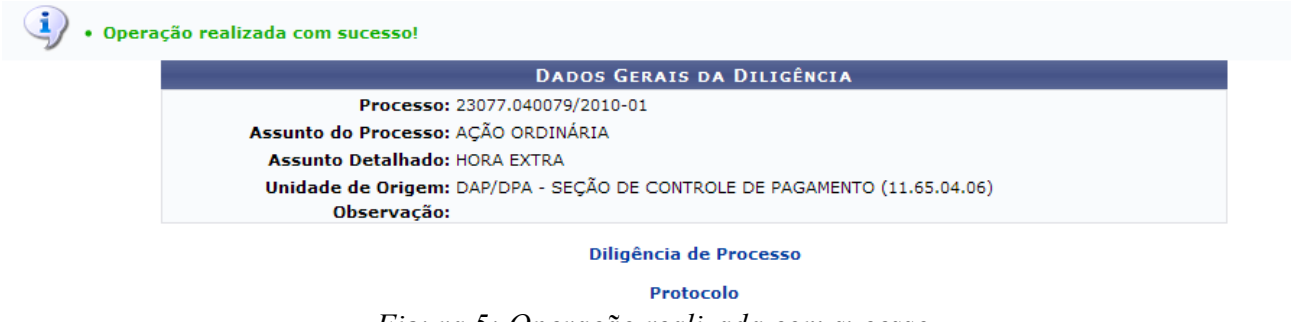

*Figura 5: Operação realizada com sucesso*

Se desejar retornar a página *Buscar Processo*, clique em Diligência de Processo

Para retornar a página principal do módulo *Protocolo*, clique em Protocolo.

**Bom Trabalho!**

### **Cadastrar Documento (03/12/2010)**

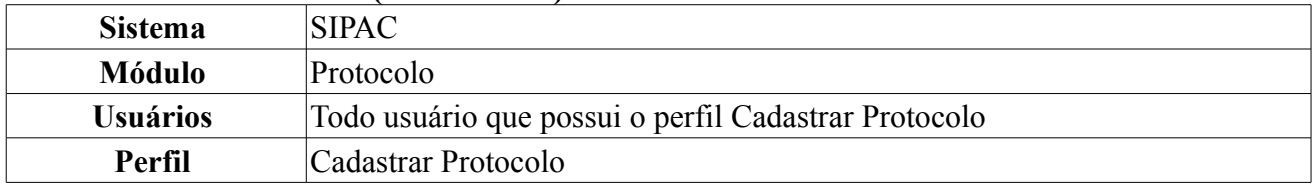

Esta funcionalidade permite o acompanhamento da tramitação de um documento mesmo quando este não está em um processo.

Para cadastrar memorandos, *entre no SIPAC → Módulos → Protocolo → Documentos → Cadastro → Cadastrar Documento*.

O sistema exibirá a tela:

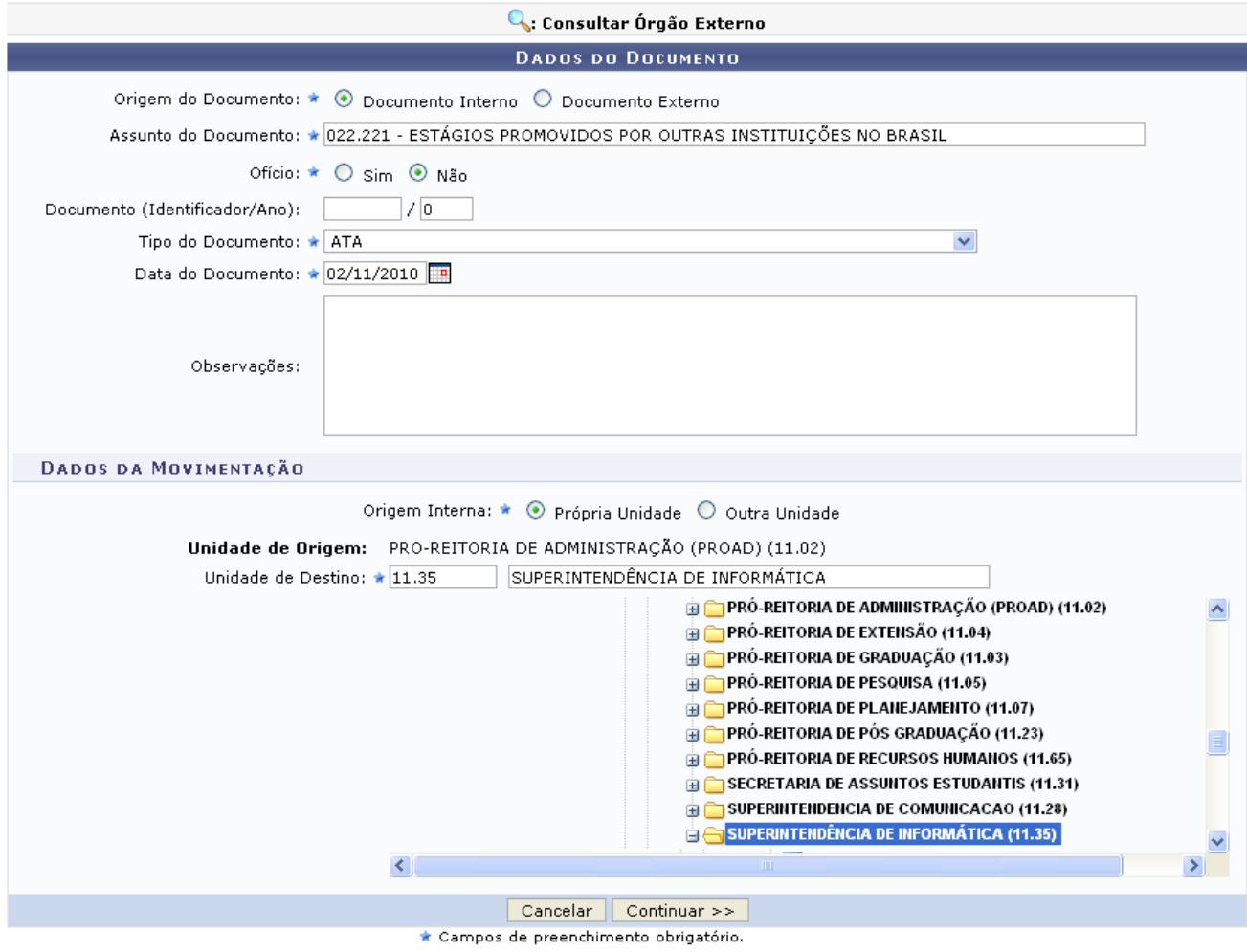

*Figura 1: Dados do Documento*

Caso desista da operação, clique em **Cancelar**. Uma caixa de diálogo será exibida solicitando confirmação da operação. Essa ação será válida em todas as páginas em que estiver presente.

Para realizar a operação o usuário deverá informar os seguintes campos:

- *Origem do Documento*: opte entre *Documento Interno* ou *Documento Externo*;
- *Assunto do Documento*: ao digitar as três primeiras letras do assunto o sistema fornecerá uma lista para a possível seleção;
- *Ofício*: opte por uma das opções *Sim* ou *Não*.
- *Documento (Identificador/Ano)*: Preencha com o código do documento e ano em que o processo foi criado;
- *Tipo do Documento*: Selecione o tipo de documento na lista disponibilizada pelo sistema;
- *Data do Documento*: Informe a data em que o documento foi criado ou selecione-a através do  $i$ cone  $\mathbb{H}$ .
- *Observações*: Esse campo não é obrigatório e poderá ser preenchido caso existam observações a serem feitas;
- *Origem Interna*: opte entre *Própria Unidade* ou *Outra Unidade*;
- *Unidade de Destino*: Neste campo, o usuário poderá digitar o código ou o nome da unidade desejada ou selecioná-la no esquema de hierarquia das unidades da Instituição disponibilizado pelo sistema.

Exemplificamos *Origem do Documento*: Documento Interno, *Assunto do Documento* : Estágios Promovidos por Outras Instituições no Brasil, *Ofício*: Não, *Tipo de Documento*: ATA, *Data do Documento* com 02/11/2010 e *Unidade de Destino* com Superintendência de Informática.

Após informar os dados desejados, clique em **Continuar**. A seguinte página será exibida:

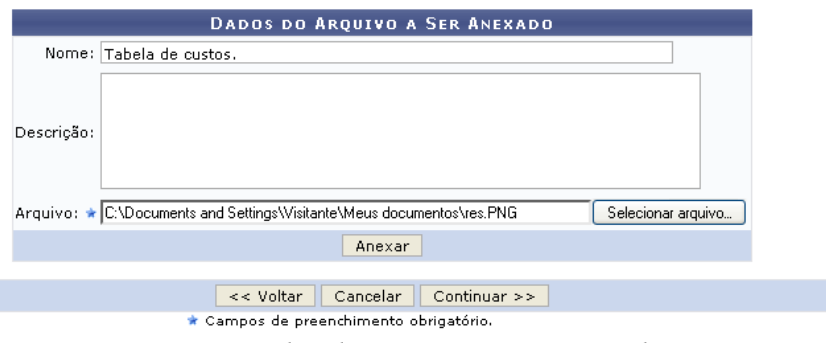

*Figura 2: Dados do Arquivo a Ser Anexado*

Se desejar retornar a página anterior, clique em **Voltar**. Essa funcionalidade será a mesma em todas as páginas em que estiver presente.

Nesta página poderão ser anexados arquivos ao documento que está sendo cadastrado. Caso queira anexar arquivos, informe o *Nome*, a *Descrição* e em seguida selecione o *Arquivo* que deseja clicando em **Selecionar Arquivo**, posteriormente, clique em **Anexar**.

A mensagem de sucesso e o documento serão carregados na seguinte página:

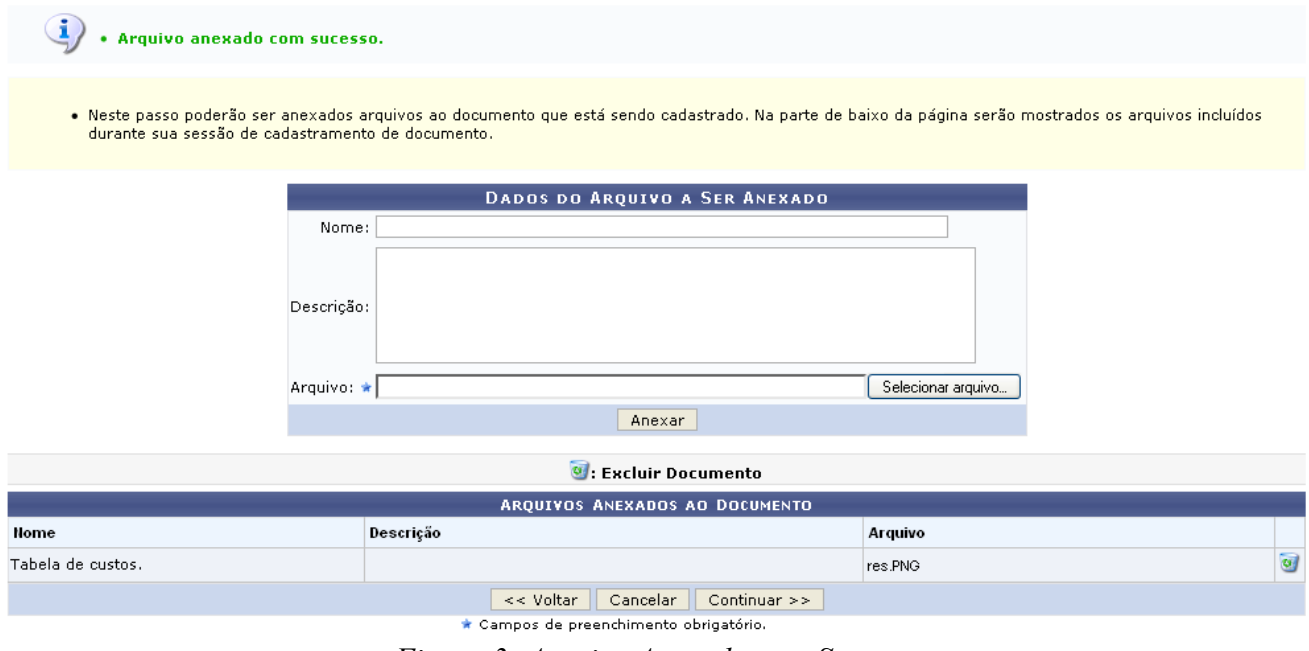

*Figura 3: Arquivo Anexado com Sucesso*

Para *Excluir Documento* anexado, clique no ícone **que exi**, a seguinte caixa de diálogo será exibida:

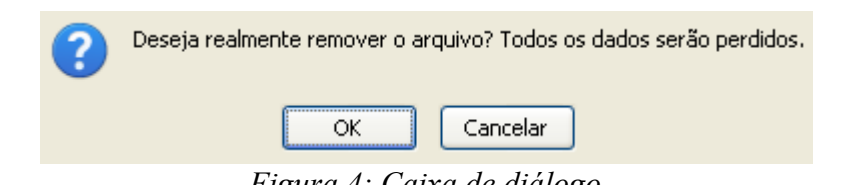

Confirme a remoção do documento, clicando em **OK**, a mensagem de sucesso será visualizada:

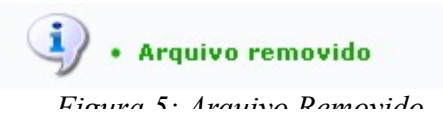

Ainda na tela *Arquivo Anexado com Sucesso* após realizar as ações desejadas, clique em **Continuar**. A página *Dados do Documento* será carregada:

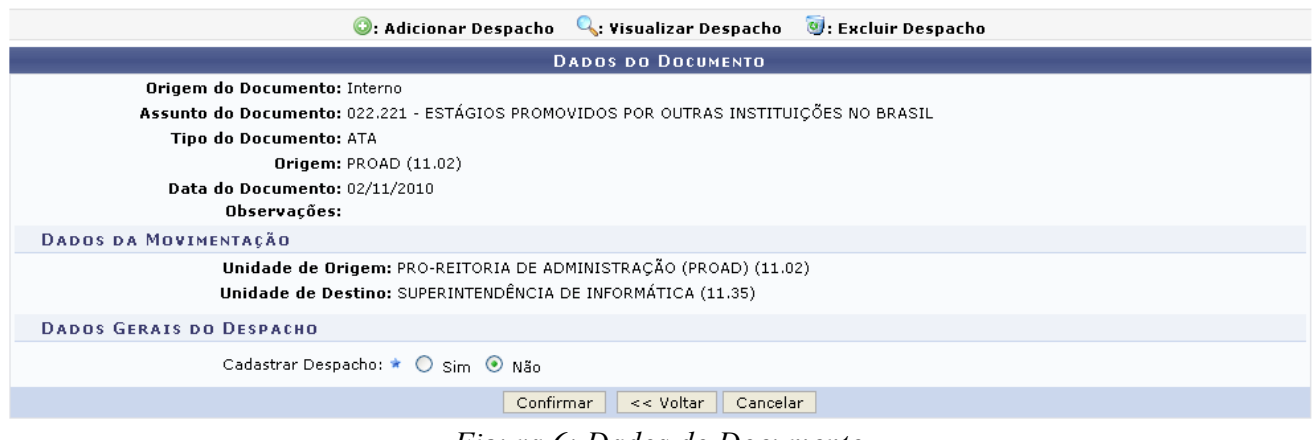

*Figura 6: Dados do Documento*

Nessa página é possível confirmar o cadastro do documento, no entanto se o usuário desejar *Cadastrar Despacho*, deverá selecionar a opção *Sim* e a página passará a ter a seguinte configuração.

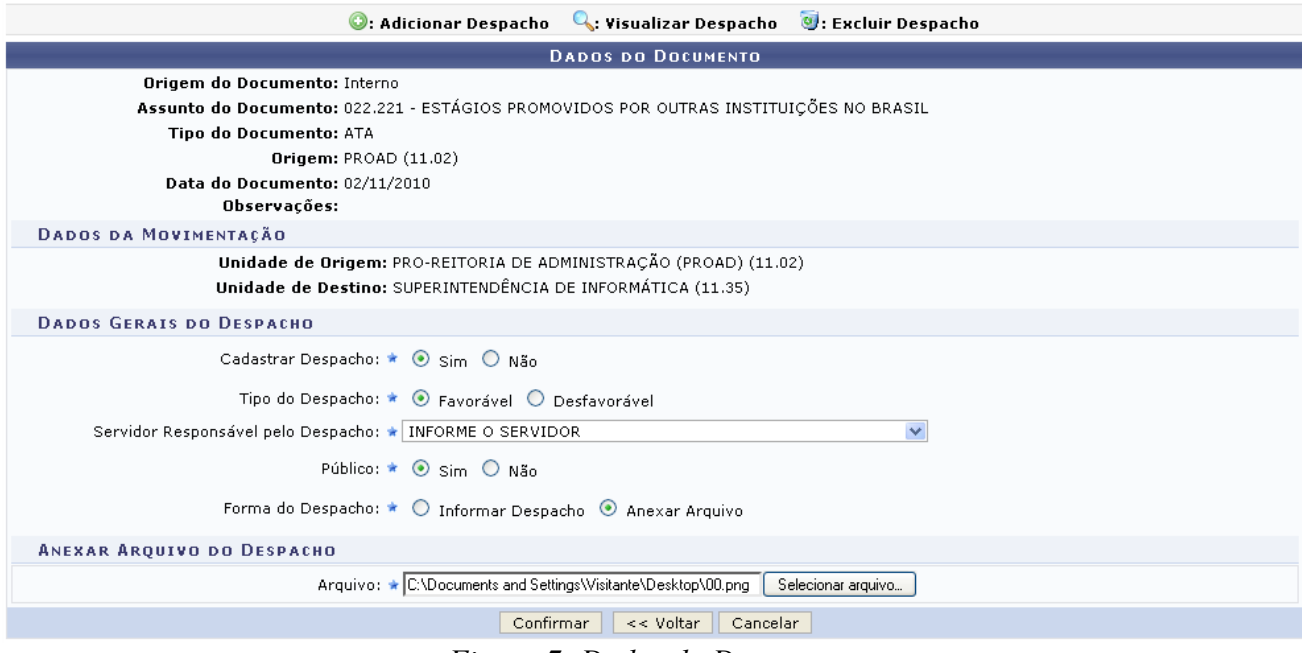

*Figura 7: Dados do Documento*

Para exemplificar, na tela acima optamos por no campo *Forma de Despacho* selecionar a opção Anexar Arquivo.

Na parte de *Dados Gerais do Despacho* o usuário deverá informar os campos a seguir:

- *Cadastrar Despacho*: Para cadastrar deverá ser selecionada a opção *Sim*;
- *Tipo de Despacho*: Informe se o tipo de despacho é *Favorável* ou *Desfavorável*;
- *Servidor Responsável pelo Despacho*: Selecione na lista o servidor responsável;
- *Público*: Para tornar o despacho público, selecione a opção *Sim*, caso contrário selecione *Não*;
- *Forma do Despacho*: Caso selecione a opção *Informar Despacho* o sistema carregará uma caixa de texto para serem inseridas as informações necessárias, se a opção selecionada for *Anexar Arquivo* deverá ser selecionado o arquivo desejado, clicando em **Selecionar Arquivo…**;

Na tela abaixo, no campo *Forma de Despacho* a opção selecionada foi Informar Despacho.

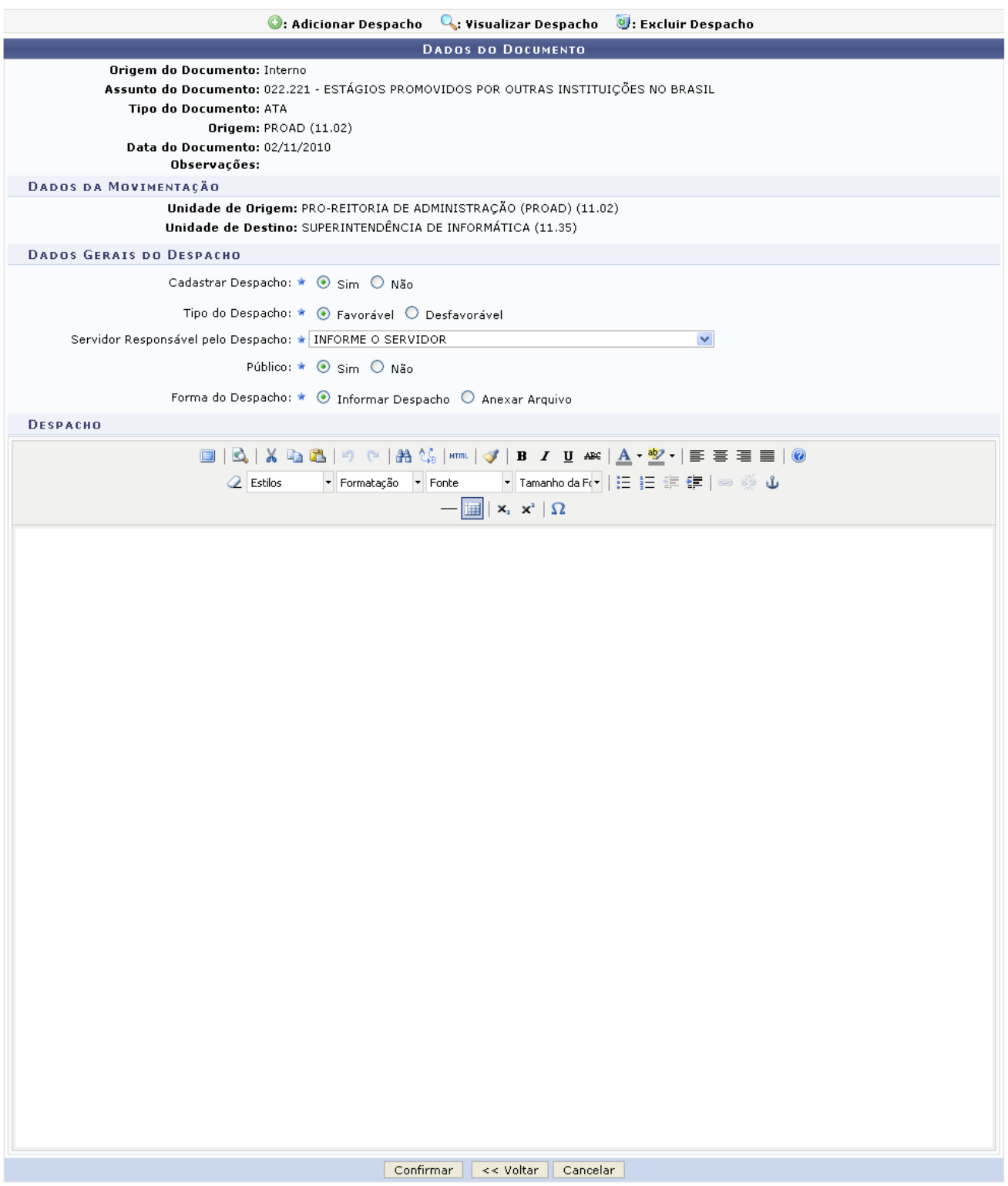

*Figura 8: Dados do Documento*

Após preencher todos os campos necessários, clique em **Confirmar**. O sistema carregará a página a seguir:

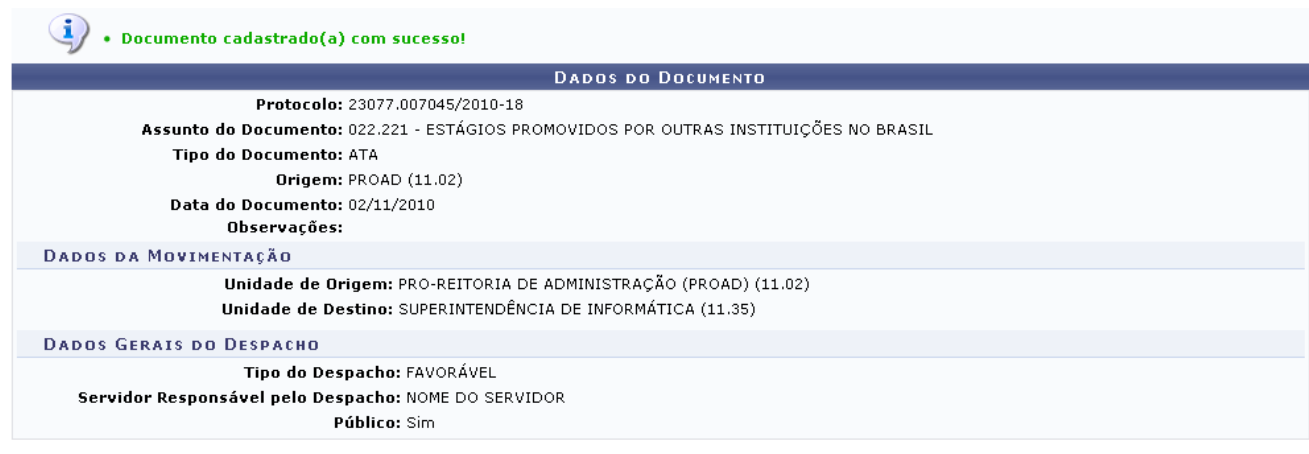

Imprimir Comprovante

*Figura 9: Documento Cadastrado com Sucesso*

Se desejar, o usuário poderá realizar a impressão do comprovante, para isso basta clicar em

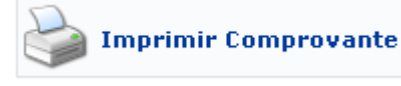

. Em seguida o comprovante será gerado.

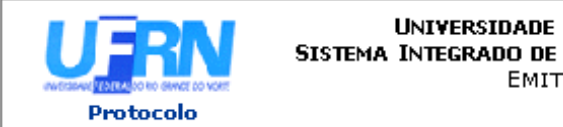

UNIVERSIDADE FEDERAL DO RIO GRANDE DO NORTE SISTEMA INTEGRADO DE PATRIMÔNIO, ADMINISTRAÇÃO E CONTRATOS EMITIDO EM 29/11/2010 10:42

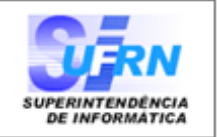

# **DOCUMENTO** 23077.007061/2010-19

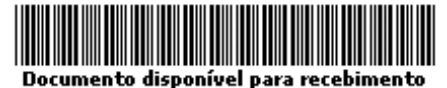

Cadastrado em 29/11/2010

com código de barras

Assunto do Documento: 022.221 - ESTÁGIOS PROMOVIDOS POR OUTRAS INSTITUIÇÕES NO BRASIL Unidade de Origem: SUPERINTENDÊNCIA DE INFORMÁTICA (11.35) Número:  $/0$ **Tipo do Documento:** ATA Observação:

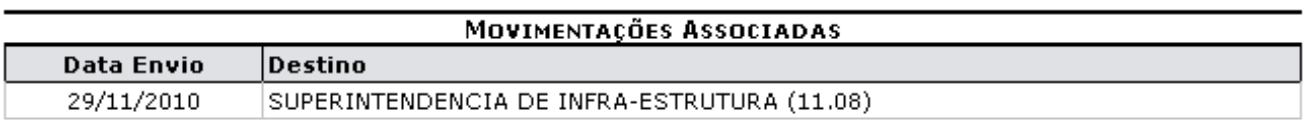

**Voltar** SIPAC | Copyright @ 2005-2010 - Superintendência de Informática - UFRN

A Imprimir

*Figura 10: Documento*

Caso queira retornar a página anterior, clique em **Voltar**.

Para imprimir o comprovante, clique em **Imprimir** 

Para retornar a página inicial do módulo *Protocolo*, clique no ícone **Protocolo**, localizado no topo da página.

### **Cadastrar Ocorrência (26/11/2010)**

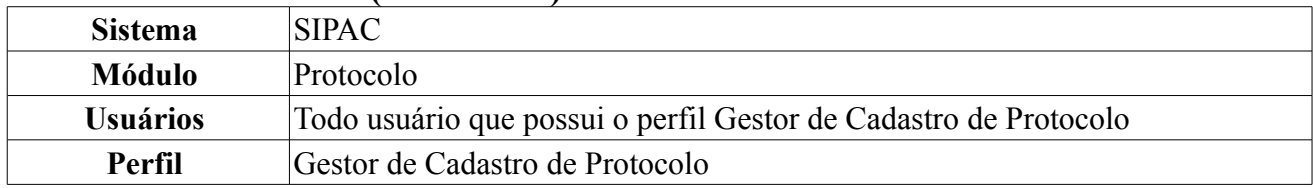

Uma ocorrência de um documento é uma informação adicional que é incluída durante uma movimentação de um documento. Esta informação se refere a uma observação que o usuário apresenta sobre eventos ocorridos enquanto o documento permanece em sua unidade. Esta operação permite a listagem de documentos da sua unidade para cadastro de ocorrências.

Para cadastrar ocorrências, *entre no SIPAC → Módulos → Protocolo → Documentos → Cadastro → Cadastrar Ocorrência*.

O sistema exibirá a tela:

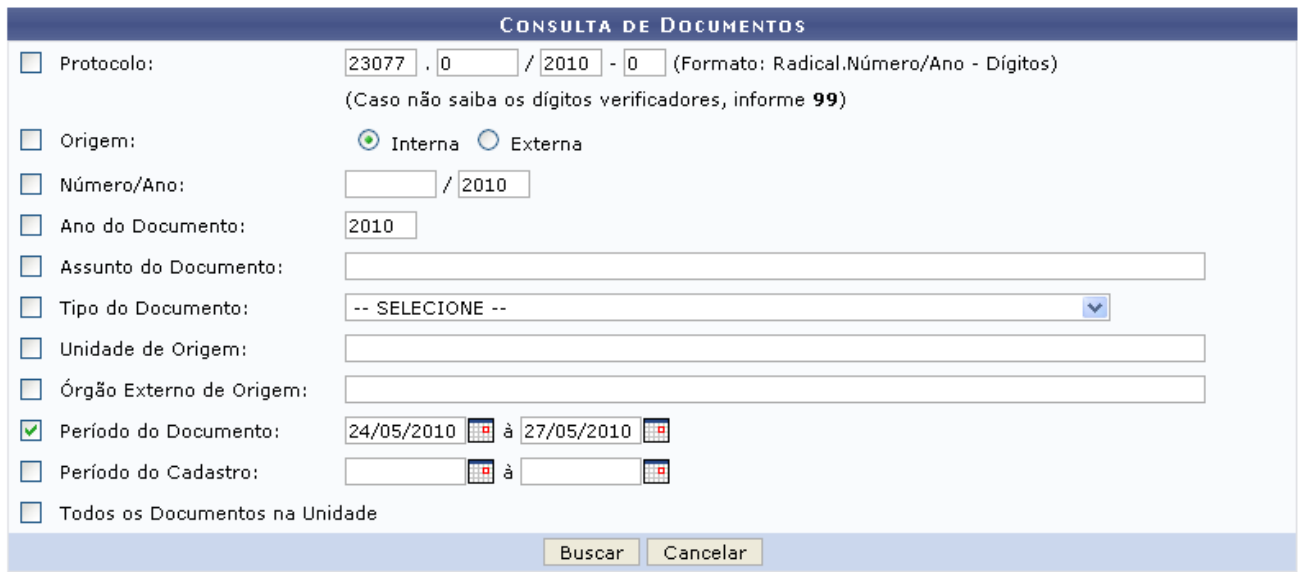

*Figura 1: Consulta de Documentos*

Caso desista da operação, clique em **Cancelar**. Uma caixa de diálogo será exibida solicitando confirmação da operação. Essa ação será válida em todas as páginas em que estiver presente.

Para realizar a busca por ocorrências o usuário possui as seguintes opções:

- *Protocolo*: Número do protocolo que deseja consultar;
- *Origem*: A origem poderá ser selecionada entre *Interna* e *Externa*;
- *Número/Ano*: Número e ano do documento pesquisado;
- *Ano do Documento*: Para buscar todos os documentos de determinado ano, informe o ano desejado;
- *Assunto do Documento*: Para refinar a busca, informe o assunto do documento;
- *Tipo do Documento*: Tipo do documento a ser pesquisado. Essa opção poderá ser selecionada na lista disponibilizada pelo sistema;
- *Unidade de Origem*: Unidade de origem do documento;
- *Órgão Externo de Origem*: Caso exista preencha esse campo;
- *Período do Documento* e *Período do Cadastro*: Podem ser selecionados através do ícone **:**
- *Todos os Documentos da Unidade*: Para visualizar todos os documentos da unidade, selecione essa opção.

Exemplificamos com *Período do Documento*, como 24/05/2010 à 27/05/2010. Após informar os

dados desejados, clique em **Buscar**. A seguinte página será exibida:

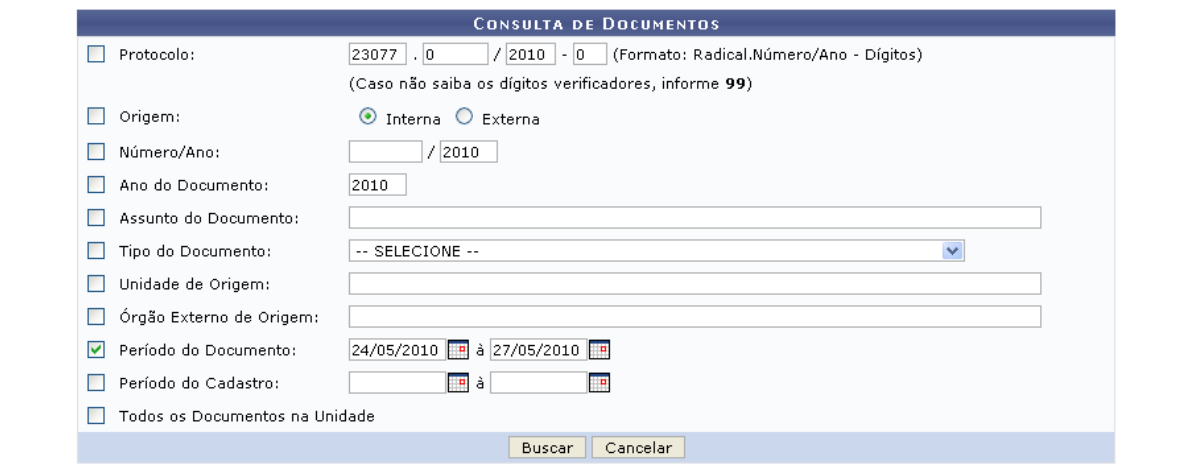

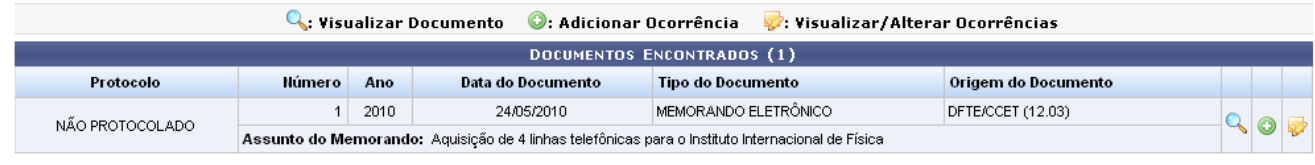

Pag.  $1 1$  Registro(s) Encontrado(s)

*Figura 2: Documentos Encontrados*

Se desejar *Visualizar Documento*, clique no ícone , Uma nova janela será aberta com as informações detalhadas do documento:

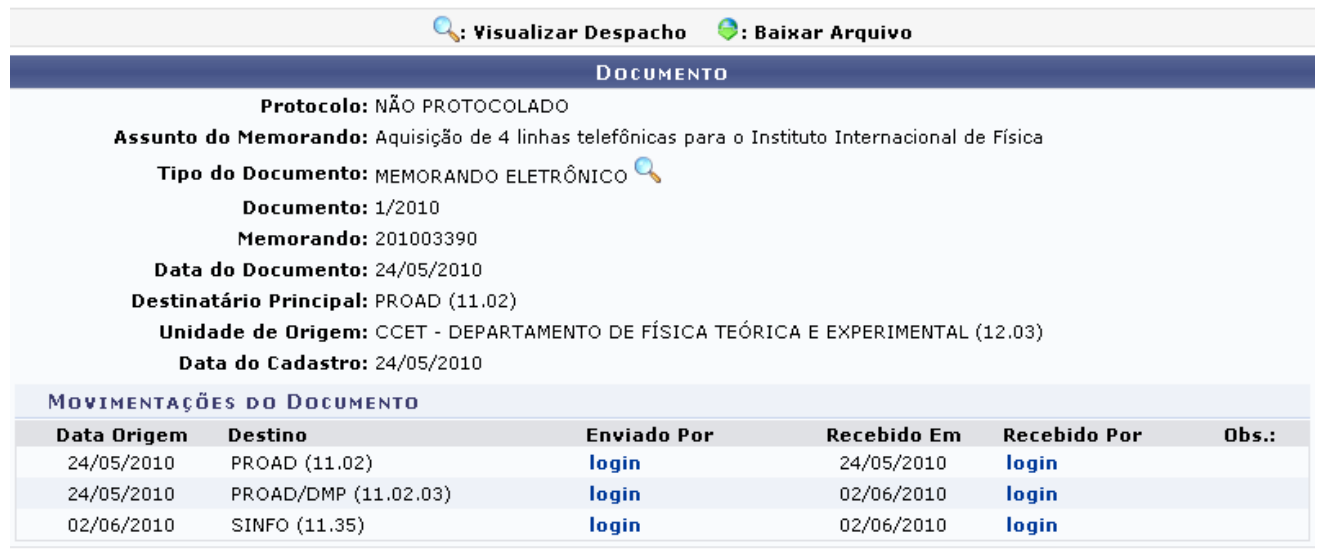

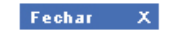

*Figura 3: Documento*

Para fechar a janela, clique em **Fechar X**. Essa ação será a mesma em todas as páginas em que estiver presente.

Se desejar *Visualizar Despacho*, clique no ícone , a seguinte página será exibida:

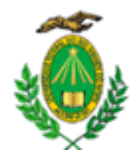

#### MINISTÉRIO DA EDUCACÃO UNIVERSIDADE FEDERAL DO RIO GRANDE DO NORTE DEPARTAMENTO DE FÍSICA TEÓRICA E EXPERIMENTAL

MEMORANDO ELETRÔNICO Nº 1/2010 - DFTE/CCET (12.03) Natal-RN, 24 de Maio de 2010. (Identificador: 201003390)

#### Aguisição de 4 linhas telefônicas para o Instituto Internacional de Física

Solicito a aquisição/instalação de 4 (quatro) linhas telefônicas na sede provisória do Instituto Internacional de Física (Av Odilon Gomes de Lima, 1722 - CEP 59.078-400, Capim Macio).

Autenticado digitalmente por:

### PRÓ-REITORIA DE ADMINISTRAÇÃO (PROAD)

A Fechar Copyright 2007 - Superintendência de Informática - UFRN Imprimir

*Figura 4: Memorando*

Para fechar a janela, clique em **Fechar**.

Se desejar imprimir o memorando, clique em Imprimir

De volta à página com as ocorrências encontradas, para *Adicionar Ocorrência*, clique no ícone  $\bullet$ .

A página *Cadastro de Ocorrência* será exibida. Caso deseje registrar/alterar uma ocorrência para este documento, preencha e submeta o formulário abaixo.

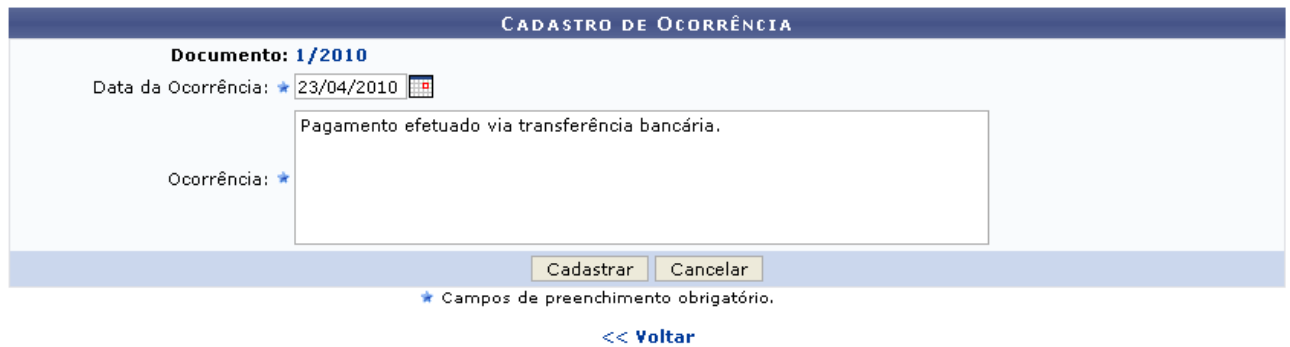

*Figura 5: Cadastro de Ocorrência*

Para retornar a página anterior, clique em **Voltar**. Essa funcionalidade será a mesma em todas as páginas em que estiver presente.

Informe a *Data da Ocorrência* e a *Ocorrência*, em seguida clique em **Cadastrar**. A mensagem de sucesso será visualizada:

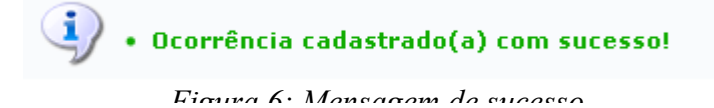

Se desejar *Visualizar/Alterar Ocorrências*, clique no ícone  $\mathbb{R}$ , a seguinte página será exibida:

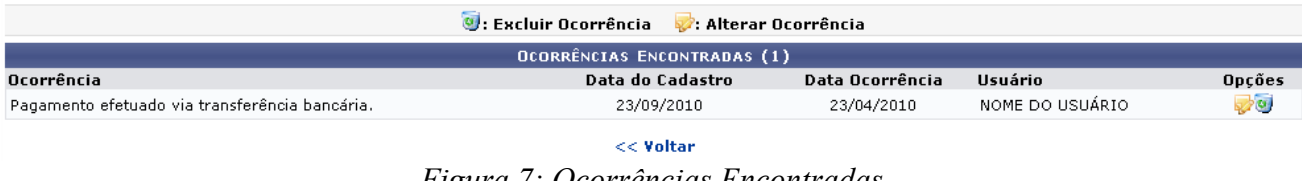

Se desejar *Excluir Ocorrência*, clique no ícone . A seguinte caixa de diálogo será exibida:

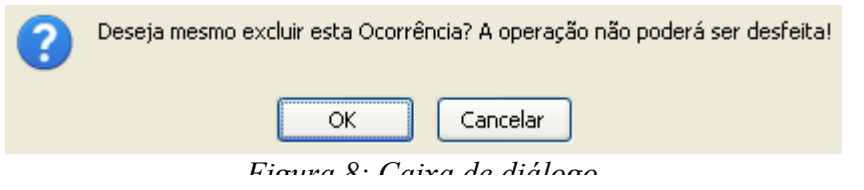

Confirme clicando em **OK**. A mensagem de sucesso será exibida:

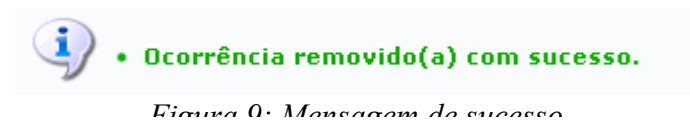

Para *Alterar Ocorrência*, novamente clique no ícone  $\mathbf{\nabla}$ .

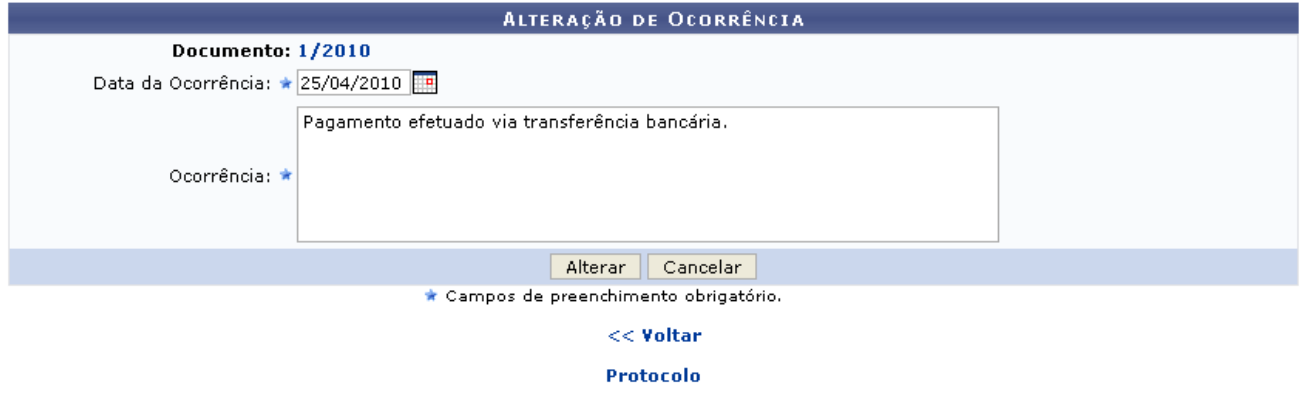

*Figura 10: Alteração de ocorrência*

Para retornar à página principal do módulo *Protocolo*, clique em **Protocolo** 

Após alterar a ocorrência, clique em **Alterar**, o sucesso da operação será informado:

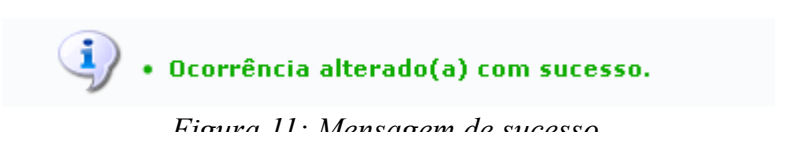

## **Cadastrar Despacho de Documento (15/12/2010)**

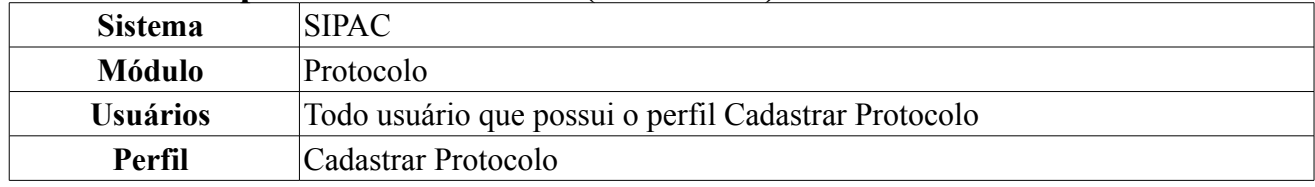

Um Despacho Eletrônico de Documento é uma informação adicional que é incluída durante uma movimentação de um documento. Esta informação se refere a um parecer que o usuário apresenta após fazer sua análise do assunto abordado no documento. O usuário pode fazer o Despacho Eletrônico nas movimentações de documentos destinados a sua unidade que ainda não foram enviados, ou seja, o documento ainda permanece em sua unidade.

Para cadastrar despacho, *entre no SIPAC → Módulos → Protocolo → Documentos → Cadastro → Cadastrar Despacho*.

O sistema irá exibir uma tela de busca e os documentos que encontram-se listados em sua unidade, assim como na tela abaixo:

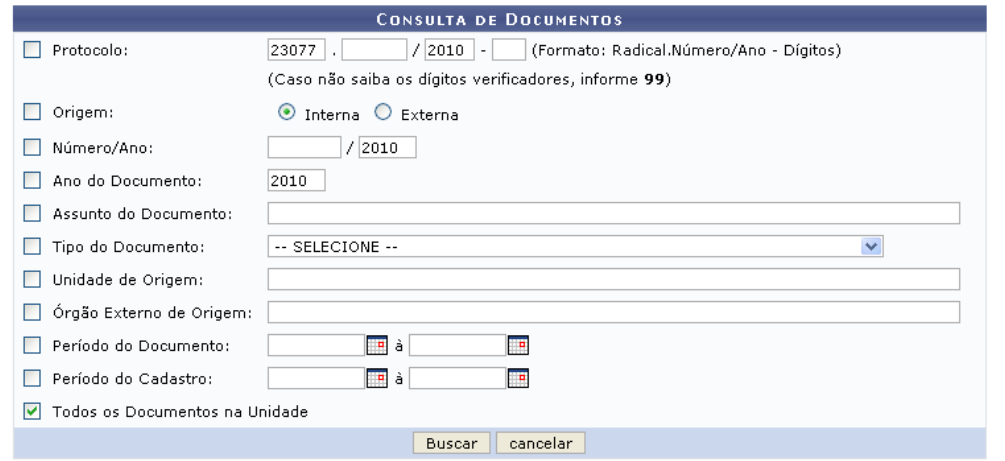

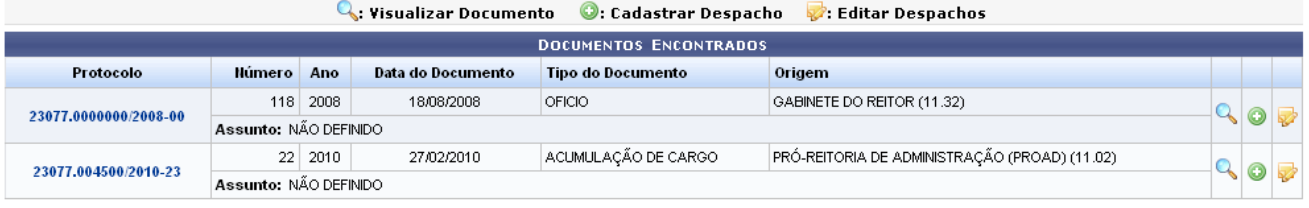

 $Pay.1$   $\vee$ 

2 Registro(s) Encontrado(s)

*Figura 1: Consulta de Documentos; Documentos Encontrados*

Para buscar por um processo, informe um ou mais dos seguintes dados do mesmo:

- Número do *Protocolo*;
- *Origem* do processo, dentre as opções *Interna* e *Externa*.
- *Número/Ano* do processo;
- *Ano do Documento*;
- *Tipo do Documento*;
- *Unidade de Origem* do processo, caso sua origem seja interna;
- *Órgão Externo de Origem* do processo, caso sua origem seja externa;
- *Período do Documento*;
- *Período do Cadastro* do documento;
- Selecionar a opção *Todos os Documentos na Unidade* se desejar visualizar uma lista contendo todos os documentos que estão localizados na sua unidade de origem.

Nos campos *Período do Documento* e *Período do Cadastro*, digite a data desejada ou selecione-a no calendário exibido ao clicar no ícone  $\mathbb{H}$ .

Exemplificaremos com a opção *Todos os Documentos na Unidade*.

Caso desista da operação, clique em **Cancelar** e confirme a desistência na janela exibida posteriormente. Esta ação é válida para todas as telas que a contenha.

Para prosseguir, clique em **Buscar**. A lista de *Documentos Encontrados* será atualizada e nela passarão a constar os documentos que atendem aos critérios de busca informados.

Na tela inicial *Consulta de Documentos*, o sistema disponibilizará as ações *Visualizar Documento*, *Cadastrar Despacho* e *Editar Despacho*. Estas ações serão detalhadas abaixo.

### **Visualizar Documento**

Para visualizar os detalhes de um documento, clique no link com o número do *Protocolo* ou no ícone <sup>Q</sup>. Exemplificaremos com o protocolo 23077.0000000/2008-00 Os detalhes do documento serão exibidos na seguinte janela:

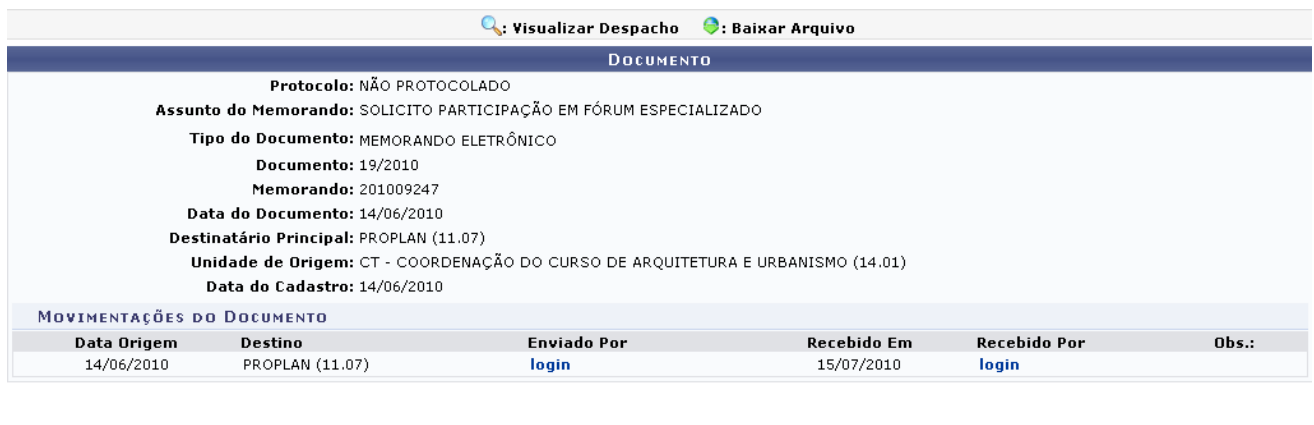

Fechar  $X$ *Figura 2: Documento*

Ao clicar no link login, é possível visualizar detalhes do usuário.

Para Finalizar a exibição da tela acima clique em **Fechar**  $\overline{X}$ . Esta função será válida sempre que presente neste manual.

### **Cadastrar Despacho**

Se desejar cadastrar um despacho para um documento, clique no ícone <sup>.</sup> A tela *Dados Gerais do Documento* será, então, exibida.

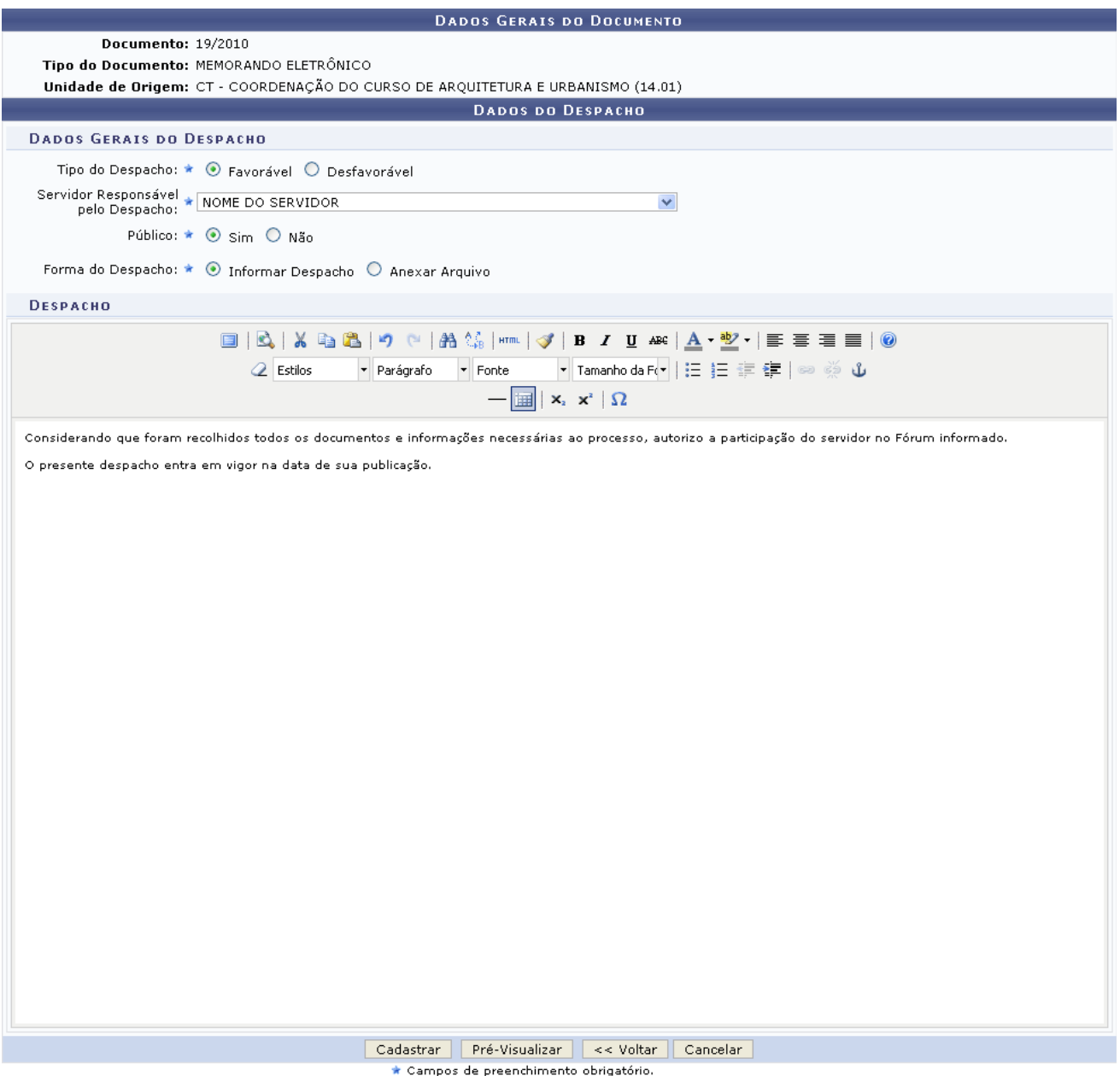

*Figura 3: Dados Gerais do Documento*

Na tela acima, o campo *Despacho* apenas é exibido quando o usuário seleciona em *Forma do Despacho* a opção *Informar Despacho*.

Informe os seguintes dados do despacho:

- *Tipo do Despacho*, dentre as opções *Favorável* e *Desfavorável*;
- *Servidor Responsável pelo Despacho*;
- Selecionar se o despacho é *Público* ou não;
- *Forma do Despacho*. Optando pela opção *Informar Despacho*, o sistema disponibilizará um campo onde o texto do despacho poderá ser digitado. Ao optar pela opção *Anexar Arquivo*, o campo *Arquivo* será exibido e o o arquivo do despacho deverá selecionar de seu computador, clicando em **Selecionar arquivo**.

Exemplificaremos com:

- *Tipo do Despacho*: Favorável;
- *Servidor Responsável pelo Despacho*: Nome do Servidor;
- *Público*: Sim;
- *Forma do Despacho*: Informar Despacho Considerando que foram recolhidos todos os

documentos e informações necessárias ao processo, autorizo a participação do servidor no Fórum informado. O presente despacho entra em vigor na data de sua publicação.

Para retornar à tela anterior, clique em **Voltar**. Esta ação é válida para todas as telas em que estiver presente.

Clique em **Pré-Visualizar** caso deseje visualizar o despacho antes que ele seja cadastrado. O *Despacho Favorável* será exibido no seguinte formato:

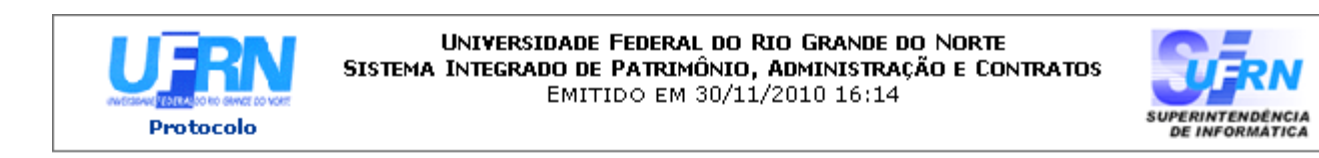

### Documento nº. 19/2010

Tipo: MEMORANDO ELETRÔNICO

## DESPACHO FAVORÁVEL

Considerando que foram recolhidos todos os documentos e informações necessárias ao processo, autorizo a participação do servidor no Fórum informado.

O presente despacho entra em vigor na data de sua publicação.

(Não Autenticado - Pré-Visualização.)

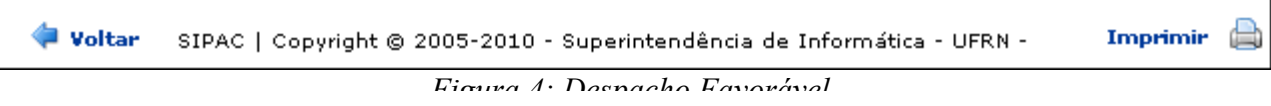

Clique em **Voltar** para retornar a página anterior.

Se desejar retornar à página inicial do *Módulo Protocolo*, clique em **Protocolo**, no topo da página.

Para imprimir o despacho, clique no ícone *Imprimir* 

Retornando à tela *Dados Gerais do Documento*, clique em **Cadastrar** para confirmar o cadastro do despacho. O sistema exibirá uma mensagem de sucesso do cadastro no topo da tela contendo o *Resumo do Despacho*:

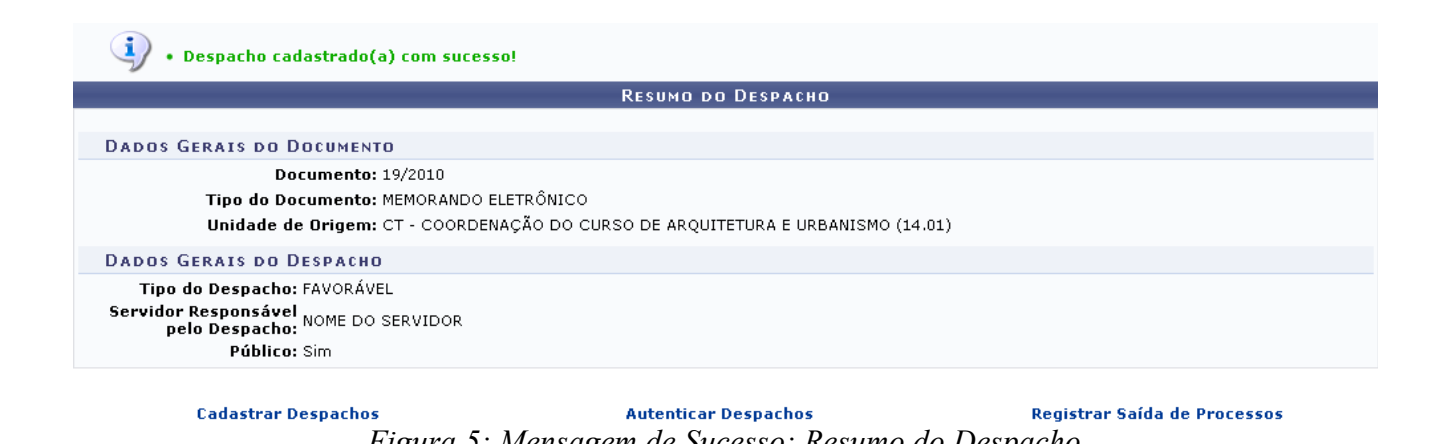

Para cadastrar um novo despacho, clique em Cadastrar Despachos e repita esta operação.

Se desejar autenticar um despacho cadastrado, clique em **Autenticar Despachos**. Esta operação será detalhada no manual Autenticar Despachos Eletrônicos, listado em *Manuais Relacionados*, no fim desta página.

Clique em Registrar Saída de Processos para enviar um processo para outra unidade da Instituição. Esta ação será detalhada no manual Registrar Envio (Saída) de Processo, listado em *Manuais Relacionados*, no fim desta página.

### **Editar Despacho**

Caso deseje editar um despacho previamente cadastrado, clique no ícone  $\blacktriangleright$ . A seguinte tela será exibida:

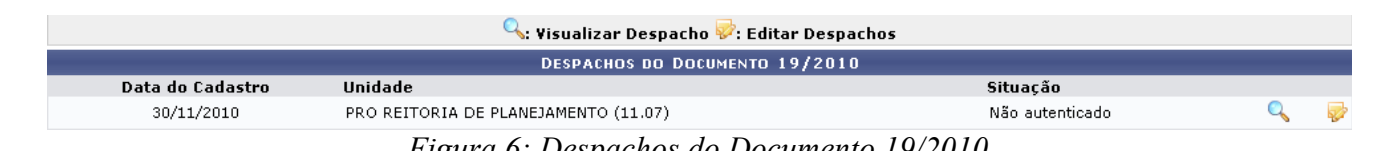

Clicando em  $\mathbb{Q}$ , o despacho será exibido no seguinte formato:

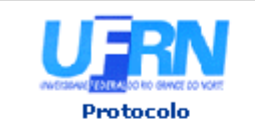

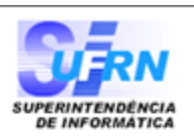

### Documento nº. 19/2010

Tipo: MEMORANDO ELETRÔNICO

# **DESPACHO FAVORÁVEL**

Considerando que foram recolhidos todos os documentos e informações necessárias ao processo, autorizo a participação do servidor no Fórum informado.

O presente despacho entra em vigor na data de sua publicação.

NOME DO SERVIDOR TECNICO EM ASSUNTOS EDUCACIONAIS

Voltar SIPAC | Copyright @ 2005-2010 - Superintendência de Informática - UFRN -Imprimir ä

Clique em **Voltar** para retornar a página anterior. *Figura 7: Despacho Favorável*

Se desejar retornar à página inicial do *Módulo Protocolo*, clique em **Protocolo**, no topo da página.

Para imprimir o despacho, clique no ícone *Imprimir* 

De volta à tela anterior, clique em **novamente** para alterar o despacho. O sistema o direcionará para a tela *Dados Gerais do Documento*.

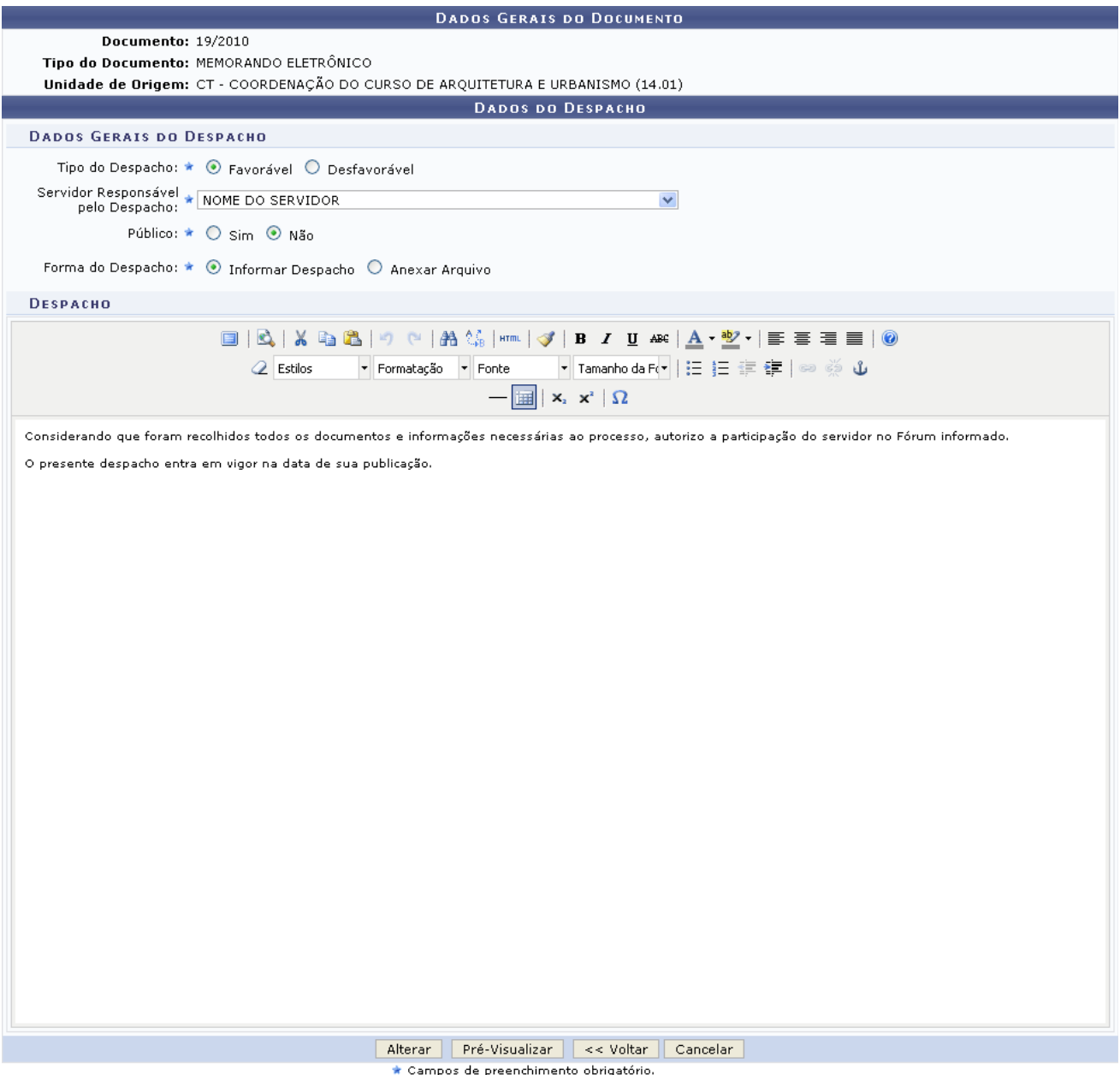

*Figura 8: Dados Gerais do Documento*

Aqui, altere os seguintes dados, conforme desejado:

- *Tipo do Despacho*;
- *Servidor Responsável pelo Despacho*;
- Selecionar se o despacho é *Público* ou não;
- *Forma do Despacho* e, dependendo da forma escolhida e da forma previamente cadastrada, seu texto ou arquivo. Optando pela opção *Informar Despacho*, o sistema disponibilizará um campo onde o usuário poderá digitar o texto do despacho. Ao optar pela opção *Anexar Arquivo*, o campo *Arquivo* será exibido e o arquivo do despacho deverá ser selecionado de seu computador clicando em **Selecionar arquivo**.

Note que alteramos o campo *Público* para Não.

Caso deseje visualizar o despacho antes de confirmar as alterações, clique em **Pré-Visualizar**. O *Despacho Favorável* será exibido no seguinte formato:

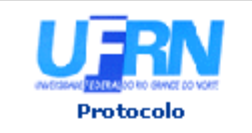

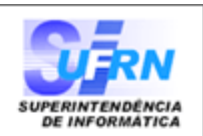

### Documento nº. 19/2010

Tipo: MEMORANDO ELETRÔNICO

# DESPACHO FAVORÁVEL

Considerando que foram recolhidos todos os documentos e informações necessárias ao processo, autorizo a participação do servidor no Fórum informado.

O presente despacho entra em vigor na data de sua publicação.

(Não Autenticado - Pré-Visualização.) NOME DO SERVIDOR TECNICO EM ASSUNTOS EDUCACIONAIS

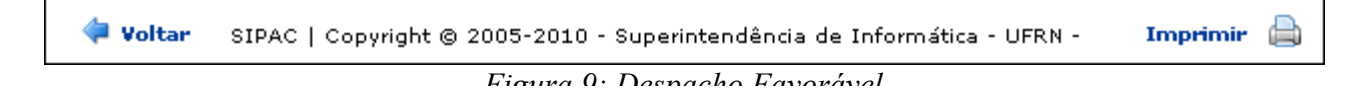

Clique em **Voltar** para retornar a página anterior.

Se desejar retornar à página inicial do *Módulo Protocolo*, clique em **Protocolo**, no topo da página.

Para imprimir o despacho, clique no ícone *Imprimir* 

Retornando à tela *Dados Gerais do Documento*, clique em **Alterar** para confirmar as alterações realizadas. O sistema exibirá uma mensagem de sucesso da alteração no topo da tela contendo o *Resumo do Despacho*:

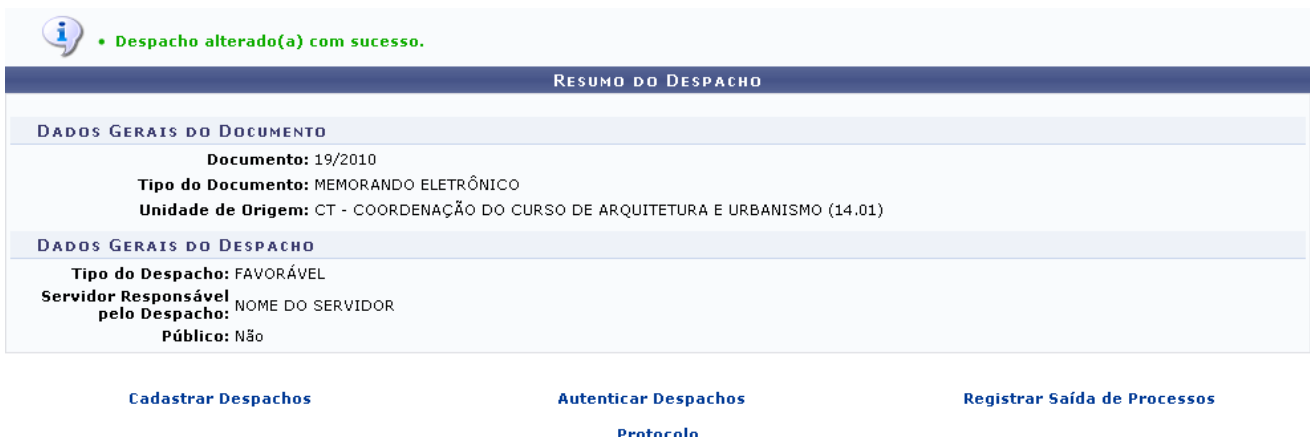

*Figura 10: Mensagem de Sucesso; Resumo do Despacho*

Para cadastrar um novo despacho, clique em Cadastrar Despachos e repita a operação explicada anteriormente, neste mesmo manual.

Se desejar autenticar um despacho cadastrado, clique em **Autenticar Despachos**. Esta operação será

detalhada no manual Autenticar Despachos Eletrônicos, listado em *Manuais Relacionados*, no fim desta página.

Clique em Registrar Saída de Processos para enviar um processo para outra unidade da Instituição. Esta ação será detalhada no manual Registrar Envio (Saída) de Processo, listado em *Manuais Relacionados*, no fim desta página.

Caso deseje retornar à página inicial do *Módulo Protocolo*, clique em **Protocolo**.

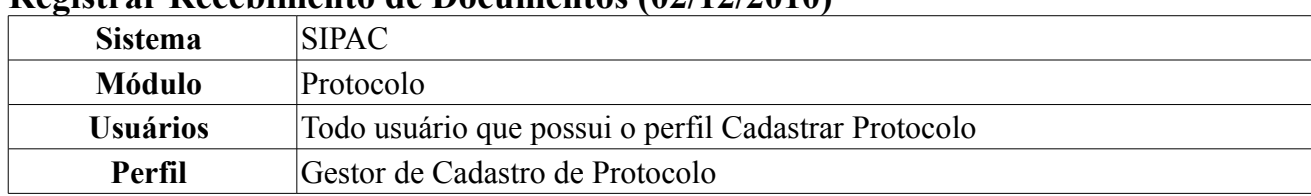

### **Registrar Recebimento de Documentos (02/12/2010)**

Esta funcionalidade permite ao usuário receber documentos através da seleção de documentos disponíveis no sistema.

Para acessar, *entre no SIPAC → Módulos → Protocolo → Documentos → Movimentação → Registrar Recebimento*.

O sistema logo exibirá a lista de *Documentos ainda não Recebidos*.

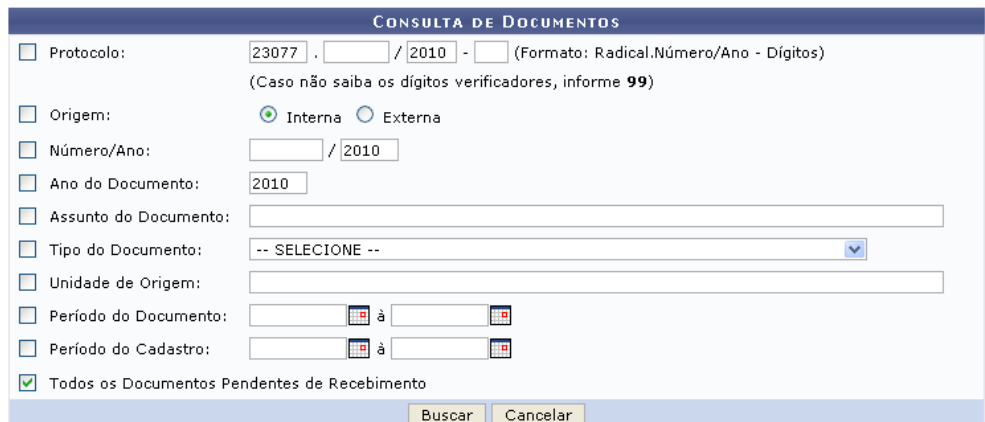

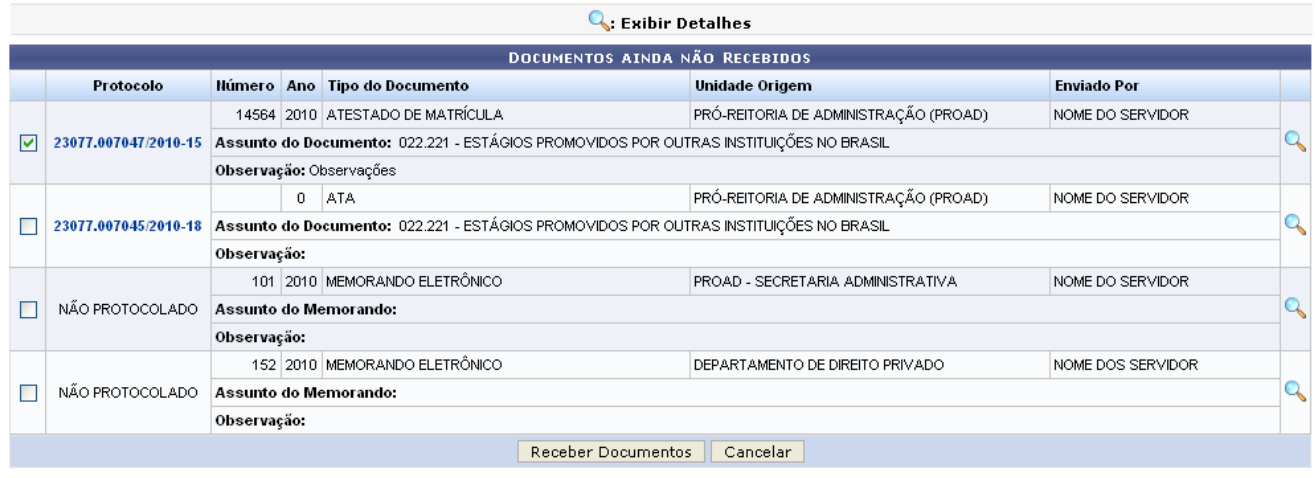

#### $\sqrt{Pag.1|v|}$

4 Registro(s) Encontrado(s)

#### Protocolo

*Figura 1: Consulta de Documentos*

Caso desista da operação, clique em **Cancelar**.

Caso deseje retornar à página inicial do *Módulo Protocolo*, clique em .

Pode-se refinar a busca, utilizando-se os filtros de busca dispostos na tela acima. Os filtros disponíveis são:

- *Protocolo*: forneça o número referente ao protocolo;
- *Origem*: opte por uma das opções *Interna* ou *Externa*;
- *Número/Ano*: informe o número e ano do documento;
- *Ano do Documento*: forneça o ano de origem do documento;
- *Assunto do Documento*: assunto referente ao conteúdo do documento;
- *Tipo do Documento*, ao digitar as três primeiras letras do assunto o sistema fornecerá uma lista para a possível seleção;
- *Unidade de Origem*: unidade pela qual o documento tem origem.
- *Período do Documento* e *Período de Cadastro*: para esses campos o usuário poderá selecionar a data desejada utilizando o ícone  $\mathbb{F}$ ;
- *Todos os Documentos Pedentes de Recebimento*: opte por selecionar ou não este filtro.

O usuário poderá utilizar um ou mais dos filtros disponíveis. Quanto maior o número de campos utilizados, maior será o refinamento da consulta.

Para proceder a busca, após preencher os filtros que desejar, clique em **Buscar**.

Como exemplo, o filtro utilizado foi: *Todos os Documentos Pedentes de Recebimento*.

Para exibir detalhes dos documentos listados clique no link  $^{23077.007047/2010-15}$  ou no ícone . A tela a seguir será fornecida.

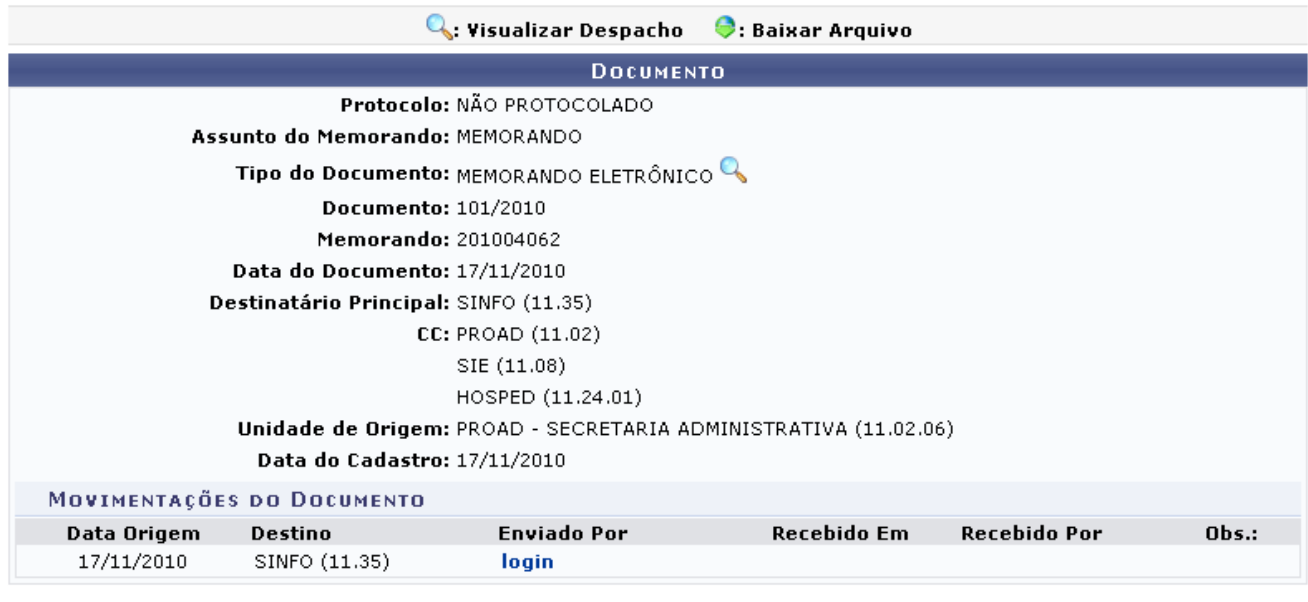

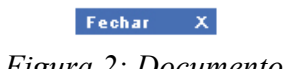

Para finalizar a exibição desta página, clique em **Fechar X**.

Para visualizar o memorando eletrônico, clique em  $\mathbb{Q}$ .

Para realizar a operação de recebimento do documento, selecione o(s) documento(s) desejado(s) e em seguida clique em **Receber Documentos**.

A seguinte mensagem de sucesso será exibida:

 $\ket{\mathbf{i}}$  • Documento(s) recebido(s) com sucesso. *Figura 3: Documento(s) Recebido(s) com Sucesso*

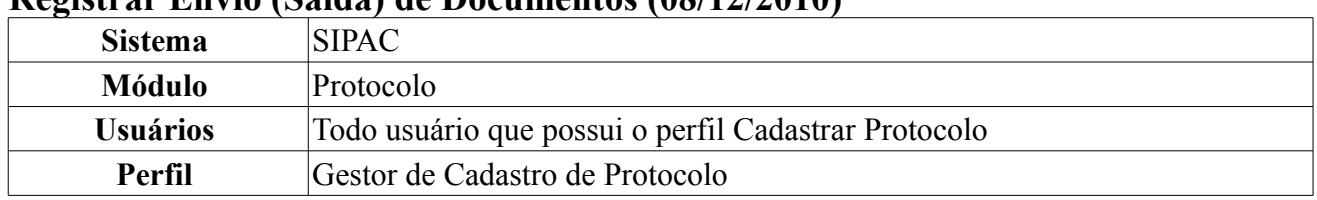

### **Registrar Envio (Saída) de Documentos (08/12/2010)**

Esta funcionalidade permite o registro de saída de documentos, informando a unidade de destino para os mesmos e selecionando os documentos os quais deseja enviar.

Para isso, *entre no SIPAC → Módulos → Protocolo → Documentos → Movimentação → Registrar Envio (Saída)*.

A página *Consulta de Documentos* será gerada, permitindo a visualização dos documentos relacionados à unidade.

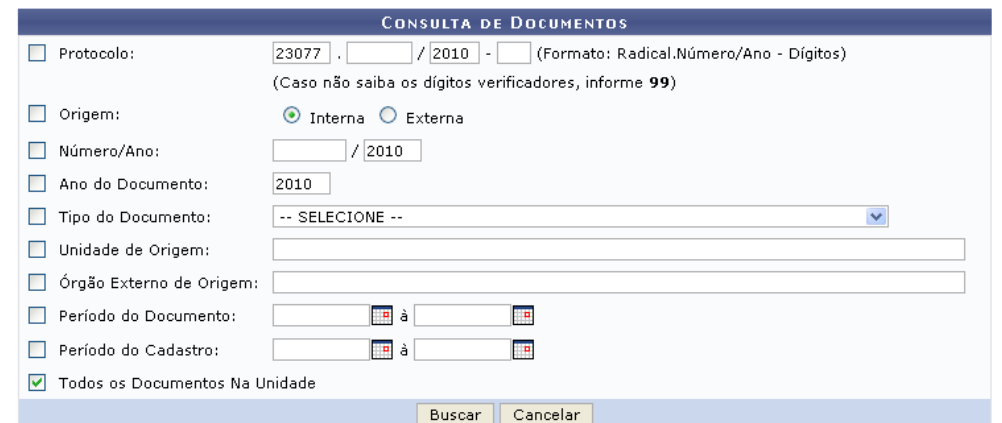

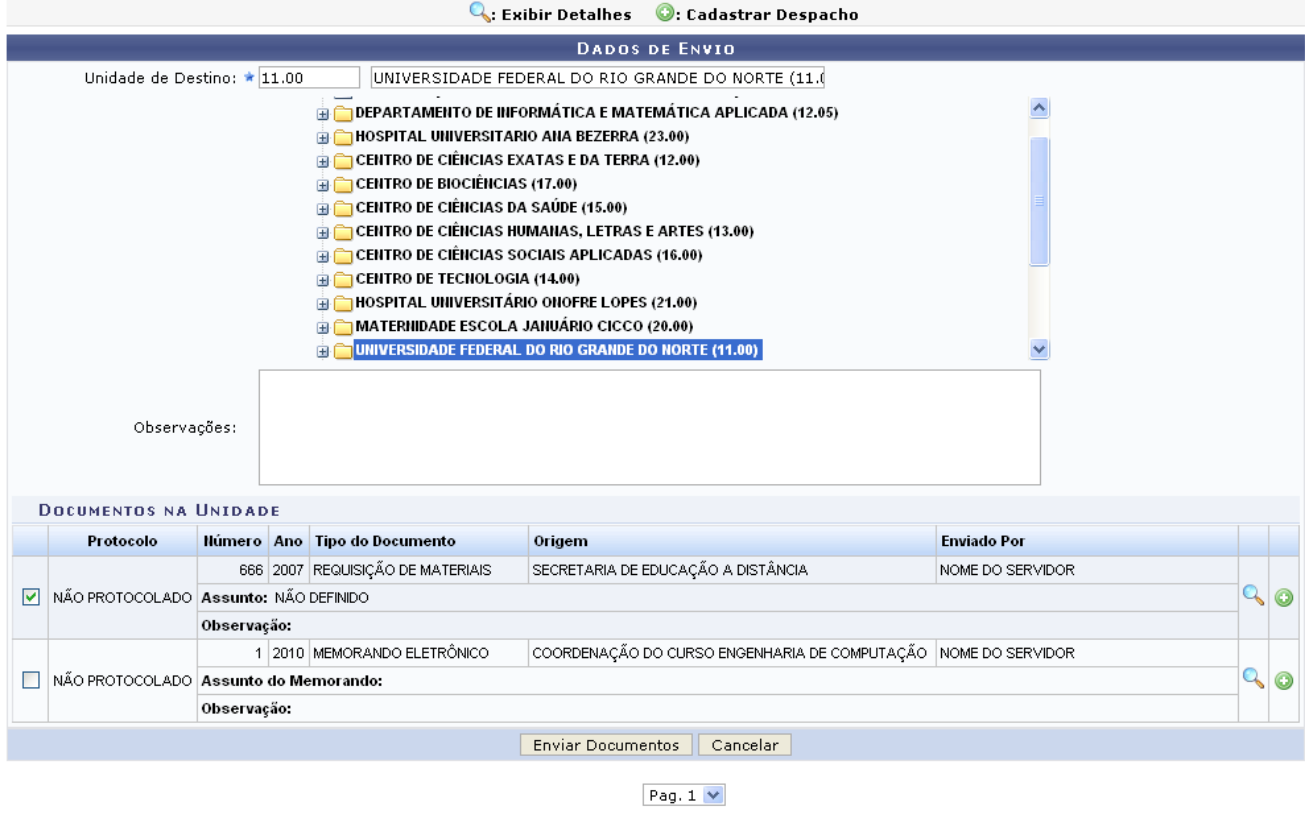

2 Registro(s) Encontrado(s)

Protocolo

*Figura 1: Consulta de Documentos*

Caso deseje retornar à página inicial do *Módulo Protocolo*, clique em .

Devido à extensão da tela só será exibida parte da mesma.

Caso desista de realizar a operação, clique em **Cancelar** e confirme a operação na caixa de diálogo que será gerada posteriormente. Esta mesma função será válida sempre que a opção estiver presente.

O usuário poderá utilizar os campos disponibilizados acima para efetuar um refinamento na busca pelos documentos. Os filtros disponíveis são: número do *Protocolo*, *Origem*, opte entre Interna ou Externa, *Número/Ano* do documento, *Ano do Documento*, *Tipo do Documento*, *Unidade de Origem*, *Órgão Externo de Origem* do documento. Além desses, o usuário poderá utilizar os campos *Período do Documento* e *Período do Cadastro*. Será possível selecionar a data para preenchimento desses campos utilizando o ícone . Outra opção para realizar a consulta é selecionar apenas a opção de filtro *Todos os Documentos Na Unidade*.

O usuário poderá utilizar um ou mais dos filtros disponíveis. Quanto maior o número de campos utilizados, maior será o refinamento da consulta.

Para prosseguir com a busca, após preencher os filtros que desejar, clique em **Buscar**.

Como exemplo, o filtro utilizado foi: *Todos os Documentos Na Unidade*.

O usuário poderá cadastrar o despacho clicando no ícone  $\bullet$ . Esta função será melhor descrita no manual Cadastrar Despacho de Documentos disponível em *Manuais Relacionados*.

Para realizar o envio do documento, selecione o documento desejado e forneça a *Unidade de Destino*, onde o sistema fornece uma listagem com as possíveis unidades destinatárias, logo após clique em **Enviar Documentos**.

A mensagem de sucesso da ação será fornecida pelo sistema.

*Figura 2: Documento(s) enviado(s) com sucesso*

Ainda na página inicial *Consulta de Documentos*, a partir da lista de *Documentos na Unidade*, podese realizar a visualização do documento, para isso, clique no ícone

A tela seguinte será gerada.

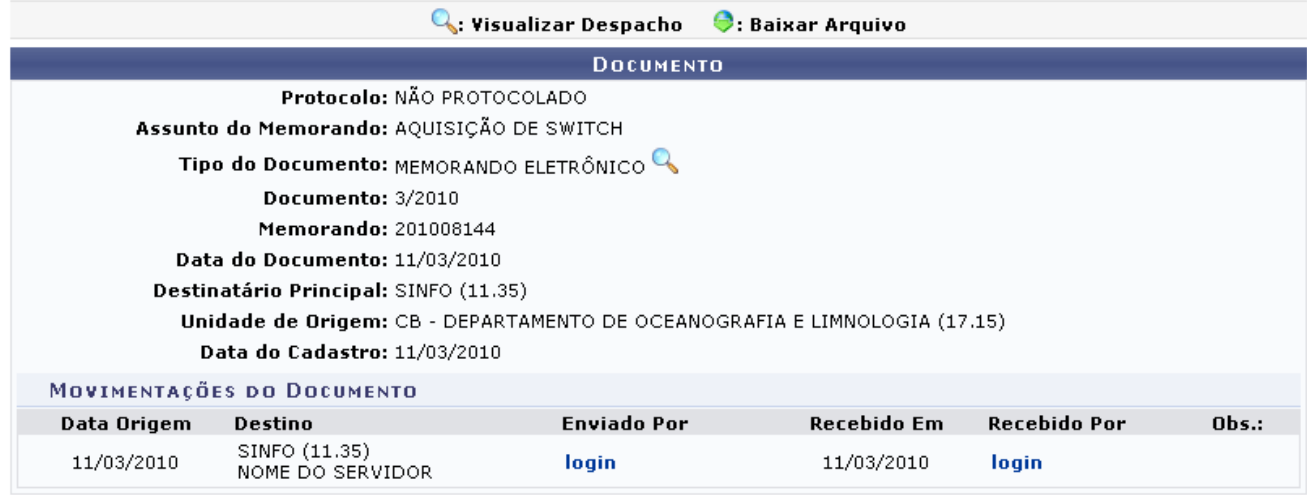

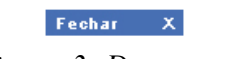

*Figura 3: Documento*

Se desejar finalizar a exibição da tela clique em **Fechar X**. Essa função será válida sempre que presente neste manual.

Caso exista algum arquivo anexado ao documento, clique no ícone  $\bullet$  para realizar o download do

arquivo.

Ao clicar no link login, o usuário poderá visualizar informações sobre os usuários participantes da movimentação do documento.

Ainda na tela *Documento* o usuário poderá visualizar o memorando eletrônico, clicando no ícone . O memorando será exibido.

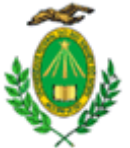

#### MINISTÉRIO DA EDUCAÇÃO UNIVERSIDADE FEDERAL DO RIO GRANDE DO NORTE DEPARTAMENTO DE OCEANOGRAFIA E LIMNOLOGIA

MEMORANDO ELETRÔNICO Nº 3/2010 - DOL/CB (17.15) (Identificador: 201008144)

Natal-RN, 11 de Marco de 2010.

**AQUISIÇÃO DE SWITCH** 

UNIVERSIDADE FEDERAL DO RIO GRANDE DO NORTE CENTRO DE BIOCIÊNCIAS DEPARTAMENTO DE OCEANOGRAFIA E LIMNOLOGIA

#### Memorando Nº 016 /2010-DOL

Natal, 11 de março de 2010.

Ao Superintendente de Informática NOME DO SUPERINTENDENTE

Senhor Superintendente,

Solicitamos a V. Sa., orientação para adquirir dois switchs de 24 portas, gerenciável, que possibilite o uso de rede wireless, para esse Departamento.

Atenciosamente,

NOME DO SERVIDOR Chefe do DOL

Autenticado digitalmente por:

### SUPERINTENDÊNCIA DE INFORMÁTICA

Fechar

Copyright 2007 - Superintendência de Informática - UFRN

Imprimir ä

*Figura 4: Memorando Eletrônico*

Para finalizar a exibição do memorando, clique em **Fechar**.

Para realizar a impressão do memorando eletrônico clique em Imprimir

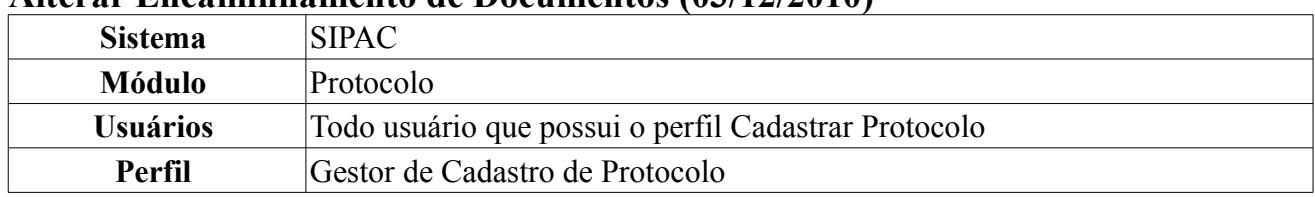

### **Alterar Encaminhamento de Documentos (03/12/2010)**

Com esta funcionalidade será possível alterar o encaminhamento de Documentos com última movimentação de envio pertencente à sua unidade (ou unidades/centros de custo vinculados) e que ainda não foram recebidos pelo destino.

Para isso, *entre no SIPAC → Módulos → Protocolo → Documentos → Movimentação → Alterar Encaminhamento*.

O sistema logo exibirá a lista de *Documentos Encontrados* logo abaixo do quadro com as opções de consulta.

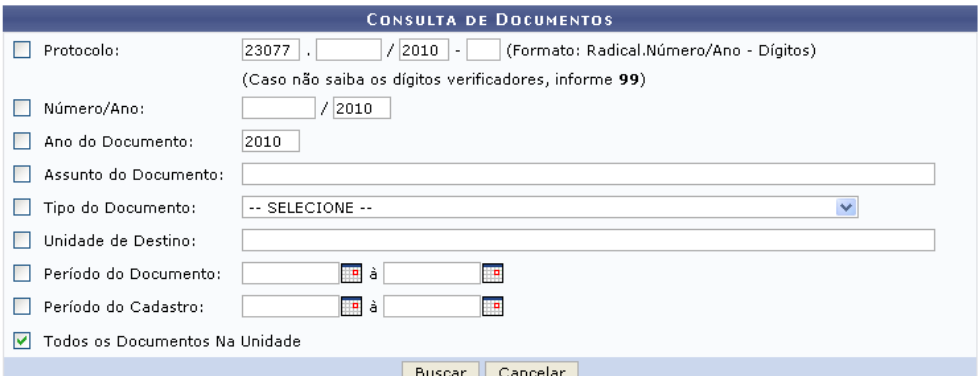

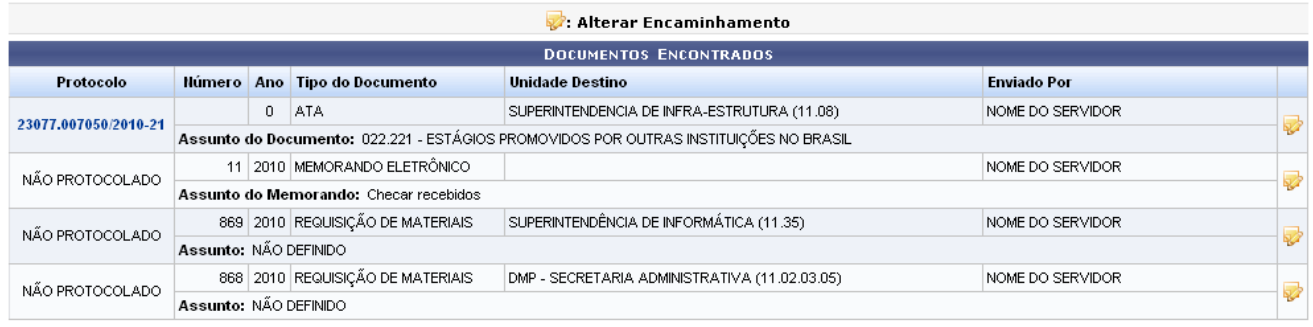

#### $Pag.1$   $\vee$

4 Registro(s) Encontrado(s)

*Figura 1: Consulta por Documentos*

Caso desista de realizar a operação, clique em **Cancelar** e confirme a operação na caixa de diálogo que será gerada posteriormente. Esta mesma função será válida sempre que a opção estiver presente.

Devido a extensão da página acima, será exibida somente parte da mesma.

Pode-se refinar a busca, utilizando-se os filtros de busca dispostos na tela acima. Os filtros disponíveis são:

- *Protocolo*: forneça o número referente ao protocolo;
- *Origem*: opte por uma das opções *Interna* ou *Externa*;
- *Número/Ano*: informe o número e ano do documento;
- *Ano do Documento*: forneça o ano de origem do documento;
- *Assunto do Documento*: assunto referente ao conteúdo do documento;
- *Tipo do Documento*, ao digitar as três primeiras letras do assunto o sistema fornecerá uma lista para a possível seleção;
- *Unidade de Origem*: unidade pela qual o documento tem origem.
- *Período do Documento* e *Período de Cadastro*: para esses campos o usuário poderá selecionar a data desejada utilizando o ícone  $\mathbb{H}$ ;
- *Todos os Documentos Pedentes de Recebimento*: opte por selecionar ou não este filtro.

O usuário poderá utilizar um ou mais dos filtros disponíveis. Quanto maior o número de campos utilizados, maior será o refinamento da consulta.

Para prosseguir com a busca, após preencher os filtros que desejar, clique em **Buscar**.

Como exemplo, o filtro utilizado foi: *Todos os Documentos Pedentes de Recebimento*.

Para exibir detalhes dos documentos listados clique no link <sup>23077.007047/2010-15</sup>. A tela a seguir será fornecida.

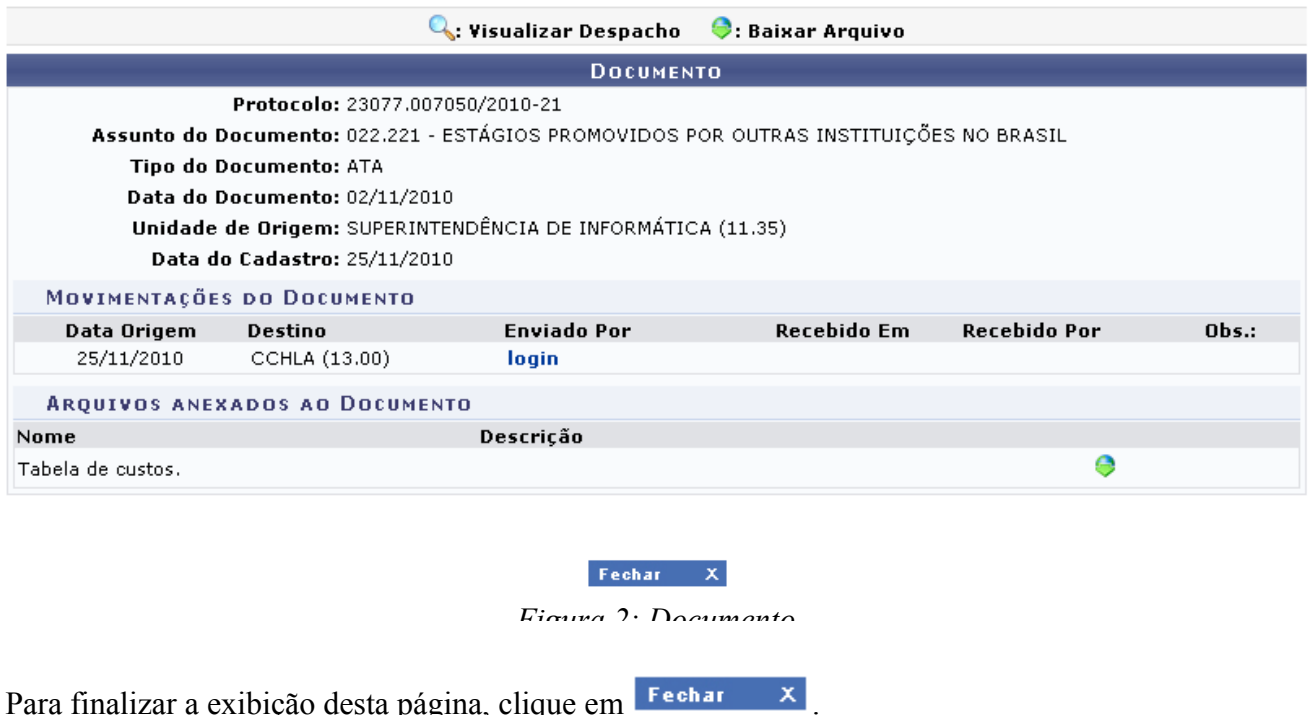

Caso haja algum o memorando eletrônico, clique em  $\alpha$  para visualizá-lo.

Para realizar o download de algum arquivo anexado, clique em  $\bullet$ . Uma caixa de diálogo será exibida, para a confirmação do download do arquivo.

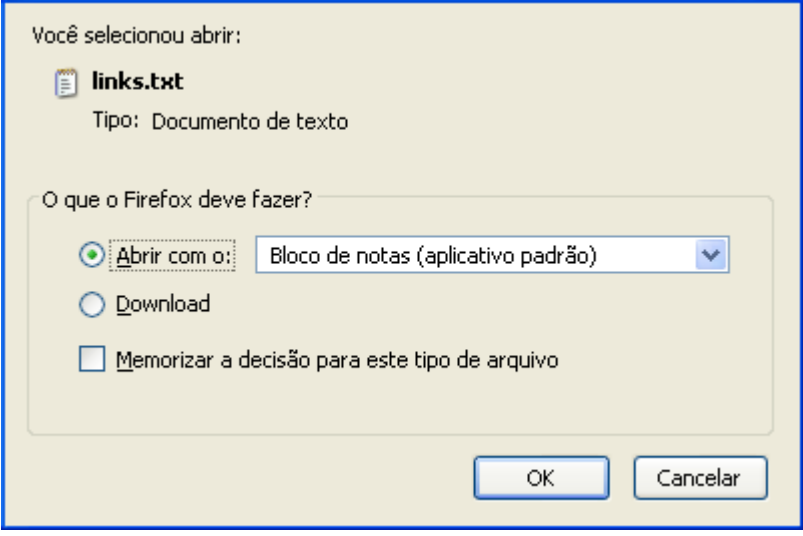

*Figura 3: Caixa de Diálogo*

Clique em **OK** para confirmar o carregamento do arquivo.

Retornando a tela *Consulta por Documento*, a partir da lista de *Documentos Encontrados*, para realizar a alteração do destinatário do documento, clique no ícone  $\blacktriangleright$ .

A página seguinte será exibida.

| <b>DADOS GERAIS DO DOCUMENTO</b>                                                      |                                 |                                 |                    |
|---------------------------------------------------------------------------------------|---------------------------------|---------------------------------|--------------------|
| Protocolo: 23077.005229/2010-22                                                       |                                 |                                 |                    |
| Assunto: NÃO DEFINIDO                                                                 |                                 |                                 |                    |
| Número: 781                                                                           |                                 |                                 |                    |
| Ano: 2010                                                                             |                                 |                                 |                    |
| Tipo do Documento: REQUISIÇÃO DE MATERIAIS                                            |                                 |                                 |                    |
| Data do Documento: 06/10/2010                                                         |                                 |                                 |                    |
| Data de Cadastro: 06/10/2010                                                          |                                 |                                 |                    |
| ULTIMA MOVIMENTAÇÃO DO DOCUMENTO                                                      |                                 |                                 |                    |
| <b>Data Envio</b>                                                                     | Unidade Origem                  | <b>Unidade Destino</b>          | <b>Enviado Por</b> |
| 06/10/2010                                                                            | SUPERINTENDÊNCIA DE INFORMÁTICA | DMP - SECRETARIA ADMINISTRATIVA | NOME DO SERVIDOR   |
|                                                                                       |                                 |                                 |                    |
| INFORMAÇÕES PARA ALTERAÇÃO DE ENCAMINHAMENTO                                          |                                 |                                 |                    |
| Unidade de Destino Anterior: ★ DMP - SECRETARIA ADMINISTRATIVA (11.02.03.05)          |                                 |                                 |                    |
| UNIVERSIDADE FEDERAL DO RIO GRANDE DO NORTE (11.0<br>Nova Unidade de Destino: ★ 11.00 |                                 |                                 |                    |
| <b>EXECUTE OF CIENCIAS DA SAUDE (15.00)</b><br>۸                                      |                                 |                                 |                    |
| <b>EN CENTRO DE CIÊNCIAS HUMANAS, LETRAS E ARTES (13.00)</b>                          |                                 |                                 |                    |
| $\Box$ CENTRO DE CIÊNCIAS SOCIAIS APLICADAS (16.00)                                   |                                 |                                 |                    |
| <b>E CENTRO DE TECNOLOGIA (14.00)</b>                                                 |                                 |                                 |                    |
| HOSPITAL UNIVERSITÁRIO ONOFRE LOPES (21.00)                                           |                                 |                                 |                    |
| MATERNIDADE ESCOLA JANUÁRIO CICCO (20.00)                                             |                                 |                                 |                    |
| UNIVERSIDADE FEDERAL DO RIO GRANDE DO NORTE (11.00)                                   |                                 |                                 |                    |
| $\equiv$ HOSPED - HOSPITAL DE PEDIATRIA (22.00)                                       |                                 |                                 |                    |
| CENTRO DE ENSINO SUPERIOR DO SERIDÓ (18.00)                                           |                                 |                                 |                    |
| E SECRETARIA DO DEPARTAMENTO DE INFORMÁTICA E MATEMÁTICA APLICADA (12.05.01)          |                                 |                                 |                    |
| $=$ UNIDADE CADASTRO CURSO (20.10.00.05.01.01.01.02)                                  |                                 |                                 |                    |
| $<<$ Voltar<br>Alterar                                                                |                                 |                                 |                    |
| Protocolo                                                                             |                                 |                                 |                    |

*Figura 4: Dados Gerais do Documento*

Para retornar a página inicial do módulo *Protocolo*, clique em .

Para retornar a tela anterior clique em **Voltar**.

Escolha uma unidade de destino distinta da qual o documento já pertence para preencher o campo *Nova Unidade de Destino*. Se desejar realmente realizar a modificação, clique em **Alterar**.

A tela contendo a mensagem de sucesso será exibida.

 $\ddot{\mathbf{i}}$  . Operação realizada com sucesso! *Figura 5: Operação Realizada com Sucesso*

## **Autenticar Memorando (24/11/2010)**

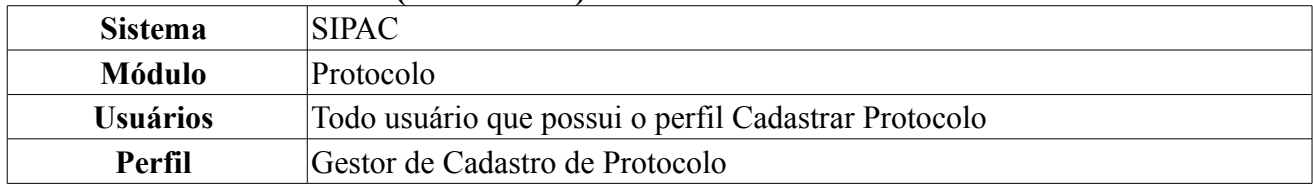

Esta função possibilita a autenticação de Memorandos Eletrônicos. Todo memorando cadastrado possui um ou mais servidor(es) responsável(is) pela sua autenticação. A autenticação de todos os responsáveis se faz necessária para que o memorando possa ser recebido pelo(s) destinatário(s).

Para acessar, entre no *SIPAC → Módulos → Protocolo → Memorandos → Cadastro/Autenticação → Autenticar*.

A página gerada pelo sistema será a seguinte:

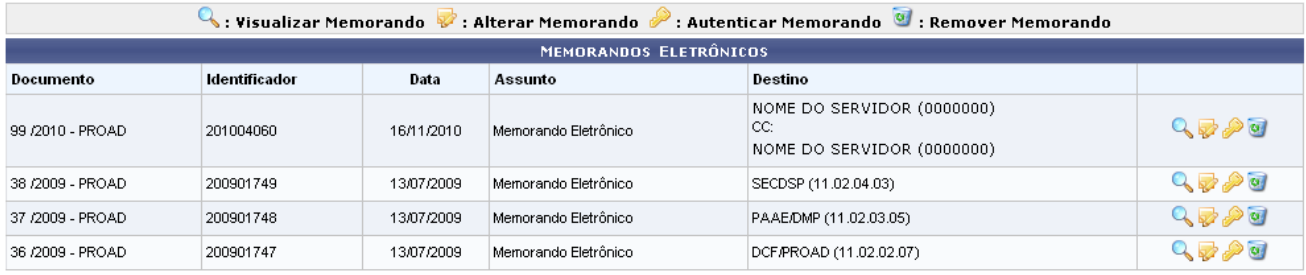

Protocolo

*Figura 1: Memorandos Eletrônicos*

Caso deseje retornar à página inicial do *Módulo Protocolo*, clique em .

Para visualizar o memorando clique no ícone , a tela seguinte será fornecida.

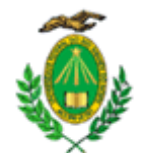

#### MINISTÉRIO DA EDUCAÇÃO UNIVERSIDADE FEDERAL DO RIO GRANDE DO NORTE PRÓ-REITORIA DE ADMINISTRAÇÃO (PROAD)

#### MEMORANDO CIRCULAR Nº 38/2009 - PROAD (11.02) (Identificador: 200901749)

Natal-RN, 13 de Julho de 2009.

#### Memorando Eletrônico

Solicitação de materiais para escritório.

Autenticado digitalmente por: Ainda precisa(m) autenticar digitalmente: NOME DO SERVIDOR SECRETARIA

Ilmo. Sr.<br>NOME DO SERVIDOR **ASSESSOR** 

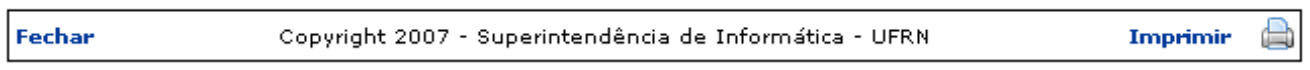

*Figura 2: Visualizar Memorando*

Para finalizar a exibição desta página clique em **Fechar**.

Para imprimir o memorando, clique em Imprimir

Retornando a tela *Memorandos Eletrônicos*, para alterar informações contidas no memorando, clique

no ícone <sup>12</sup>. Esta função será explicada em um manual específico Alterar Memorandos que está listado em *Manuais Relacionados*.

Ainda na tela *Memorandos Eletrônicos*, para remover o memorando listado, clique no ícone . Uma caixa de diálogo será exibida, solicitando a confirmação da remoção.

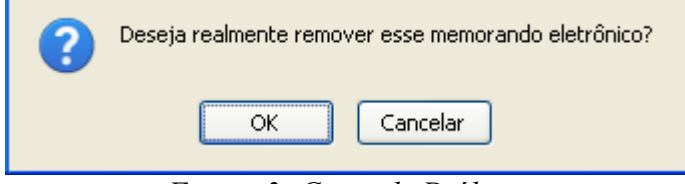

*Figura 3: Caixa de Diálogo*

Clique em **OK** para confirmar a exclusão. A mensagem de sucesso da remoção será gerada.

*Figura 4: Memorando Removido com Sucesso*

Na tela *Memorandos Eletrônicos*, o usuário ainda poderá autenticar o memorando, para isso basta

clicar no ícone . A página a seguir será fornecida pelo sistema.

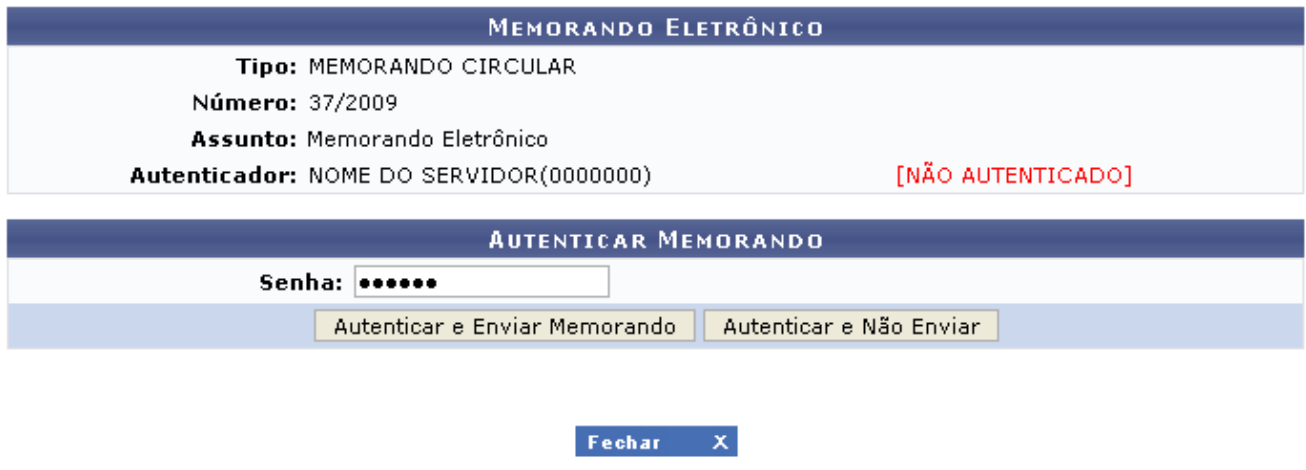

*Figura 5: Autenticar Memorando*

Para finalizar a exibição da tela acima clique em **Fechar X**. Esta função será válida sempre que presente nesta manual.

O usuário deverá fornecer a *Senha* de acesso ao sistema. Para autenticar o memorando e enviá-lo simultaneamente clique em **Autenticar e Enviar Memorando**. Para somente autenticar e não realizar o envio do memorando, clique em **Autenticar e Não Enviar**. A página de confirmação da autenticação será comum para as duas funções.

O sistema exibirá a seguinte página:

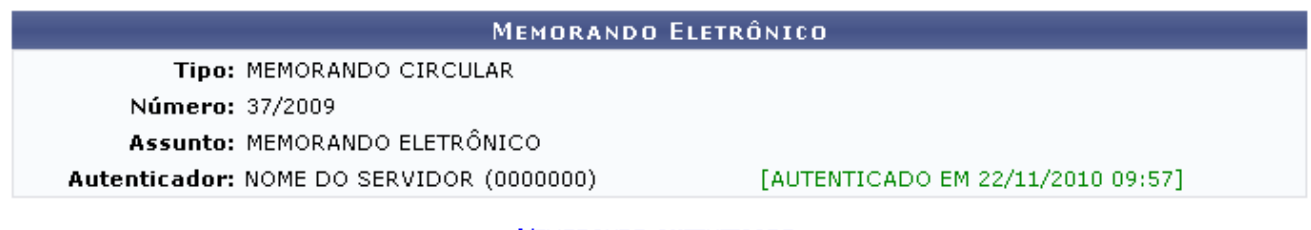

MEMORANDO AUTENTICADO.

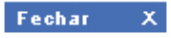

*Figura 6: Memorando Autenticado*

## **Cadastrar Memorando (29/11/2010)**

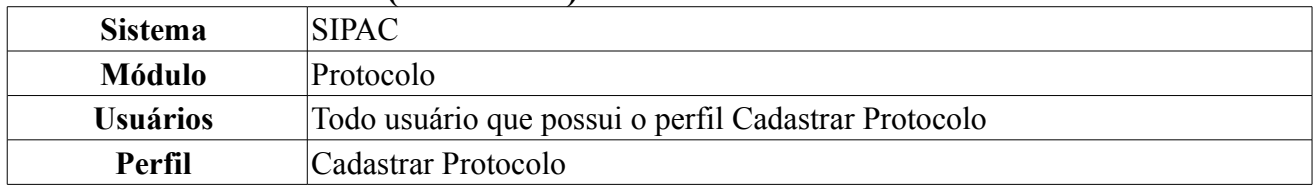

Esta funcionalidade permite que o usuário cadastre um memorando eletrônico no sistema da Instituição. Para isso, *entre no SIPAC → Módulos → Protocolo → Memorandos → Cadastro/Autenticação → Cadastrar Memorando*.

O sistema exibirá a seguinte tela:

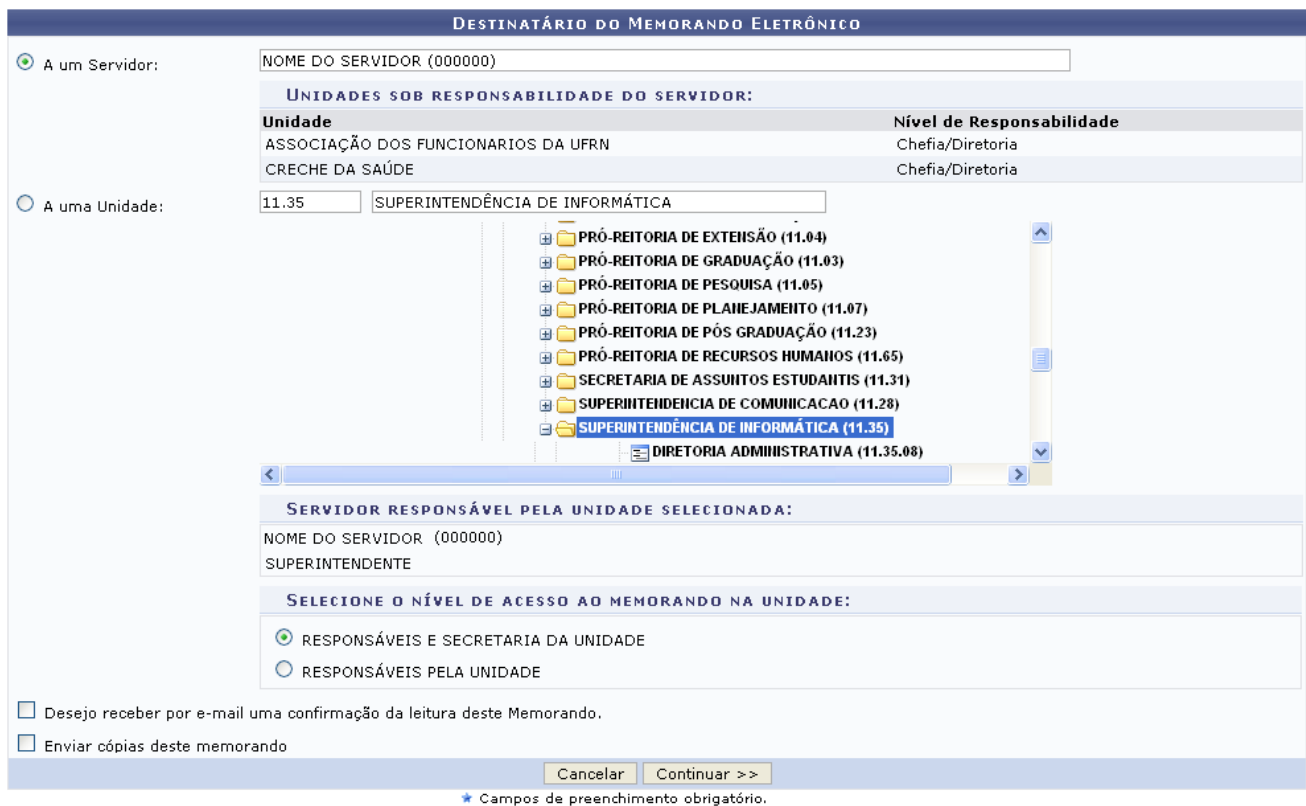

*Figura 1: Destinatário do Memorando Eletrônico*

É necessário informar se o memorando será destinado *A um servidor* ou *A uma unidade*. Optando por destiná-lo *A um servidor*, informe o nome do servidor a quem ele será destinado. Ao informar o nome do servidor, o sistema automaticamente exibirá uma lista de *Unidades sob responsabilidade do servidor*.

Caso opte por destinar o memorando *A uma unidade*, informe a unidade desejada digitando seu código ou denominação, ou selecionando-a no esquema de hierarquia das unidades disponibilizado pelo sistema.

Além disso, selecione a opção *Desejo receber por e-mail uma confirmação da leitura deste Memorando* e/ou a opção *Enviar cópias deste memorando* se desejar.

Exemplificaremos com *A um servidor*: Nome do Servidor (000000 - Técnico Administrativo).

Caso desista da operação, clique em **Cancelar** e confirme a desistência na janela exibida posteriormente. Esta ação é válida para todas as telas em que estiver presente.

Após informar os dados necessários, clique em **Continuar**. A tela *Memorando Eletrônico* será exibida pelo sistema:

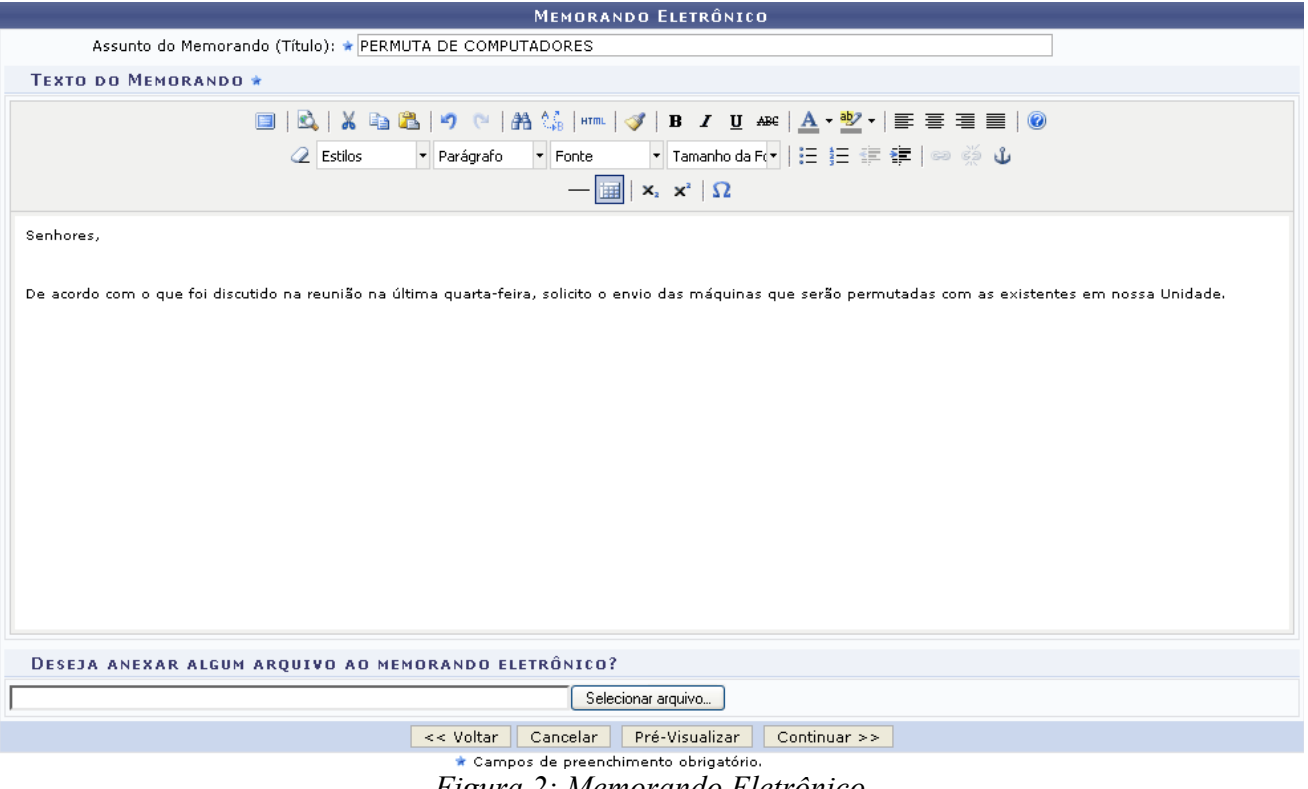

Nesta tela, informe o *Assunto do Memorando (Título)*, o texto do memorando, formate-o conforme desejado e, se desejar, anexe um arquivo de seu computador clicando em **Selecionar Arquivo**.

Exemplificaremos com *Assunto do Memorando (Título)*: PERMUTA DE COMPUTADORES e texto Senhores, De acordo com o que foi discutido na reunião na última quarta-feira, solicito o envio das máquinas que serão permutadas com as existentes em nossa Unidade.

Se desejar retornar à tela anterior, clique em **Voltar**. Esta ação é válida para todas as telas que a contenha.

Para pré-visualizar o memorando que está sendo cadastrado sem salvar as informações, clique em **Pré-Visualizar**. Esta opção é válida para todas as telas em que estiver presente. O sistema exibirá o memorando no seguinte formato:

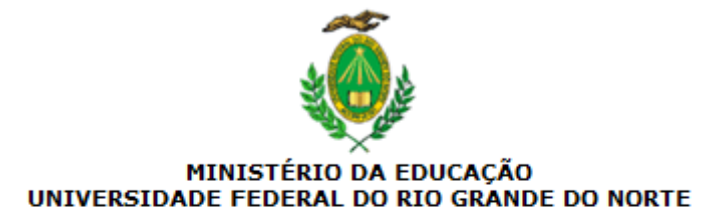

#### Natal-RN, 27 de Novembro de 2009.

#### PERMUTA DE COMPUTADORES

Senhores,

De acordo com o que foi discutido na reunião na última quarta-feira, solicito o envio das máquinas que serão permutadas com as existentes em nossa Unidade.

(Não Autenticado - Pré-Visualização.)

Ilmo. Sr. **NOME DO ASSESSOR ASSESSOR** 

Copyright 2007 - Superintendência de Informática - UFRN **Fechar** a Imprimir

*Figura 3: Pré-Visualização do Memorando*

Clique no ícone Imprimir **ende algo antica entrarrota** para imprimir a pré-visualização do memorando.

Para fechar a visualização e retornar à tela anterior, clique em Fechar.

De volta à tela anterior, após preencher os campos necessários, clique em **Continuar** para prosseguir com o cadastro. A seguinte tela será exibida:

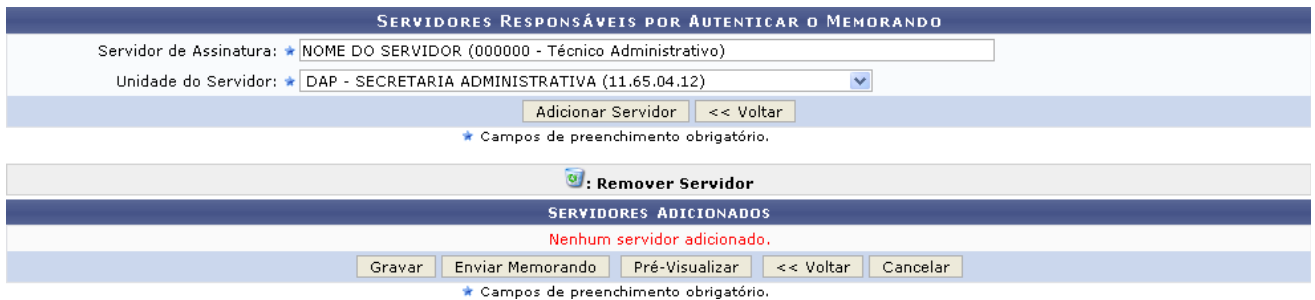

*Figura 4: Servidores Responsáveis por Autenticar o Memorando*

Neste passo, é necessário informar os servidores responsáveis pela autenticação do memorando. Para isso, informe o nome do *Servidor de Assinatura* e a *Unidade do Servidor*.

Exemplificaremos com *Servidor de Assinatura*: Nome do Servidor (000000 - Técnico Administrativo) e *Unidade do Servidor*: DAP - Secretaria Administrativa (11.65.04.12).

Clique em **Adicionar Servidor** para cadastrar um servidor responsável pela autenticação. O servidor será adicionado, então, à lista de *Servidores Adicionados*:

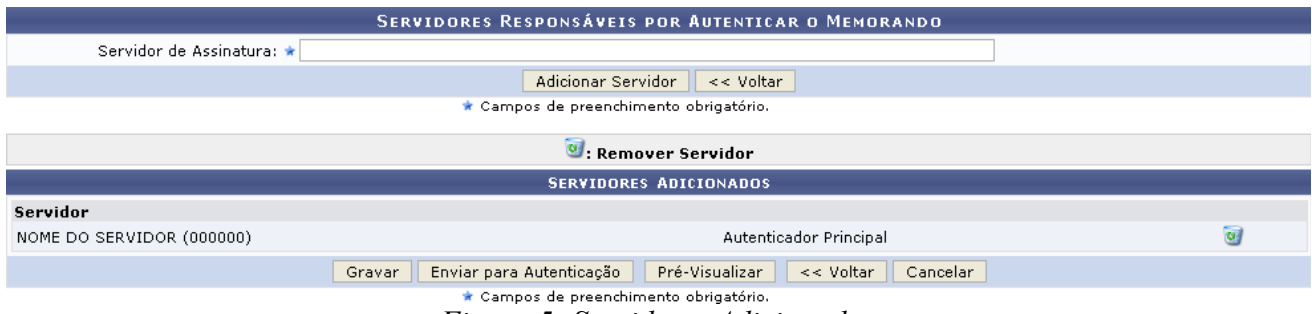

*Figura 5: Servidores Adicionados*

Para adicionar um novo servidor responsável pela autenticação, repita a operação.

Se desejar remover um servidor adicionado, clique em  $\bullet$ . O servidor exibirá a seguinte tela:

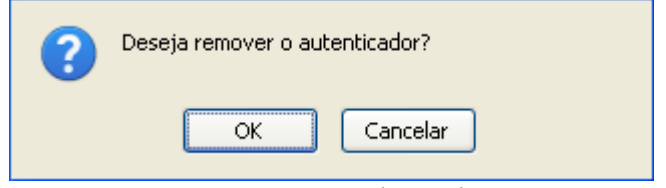

*Figura 6: Caixa de Diálogo*

Clique em **Cancelar** caso desista da remoção ou em **OK** para confirmá-la. Optando por confirmar, o servidor será removido da lista de *Servidores Adicionados*.

Na página *Servidores Adicionados*, clicando em **Pré-Visualizar** a tela exibida será equivalente a tela *Pré-Visualização do Memorando*.

Após adicionar os servidores desejados, clique em **Gravar** para salvar as informações sem enviar o memorando para autenticação ou em **Enviar para Autenticação** para enviar o memorando cadastrado para autenticação.

Para que outras pessoas possam ler esse memorando, é necessário que o servidor responsável pelo mesmo realize a sua autenticação digital. Essa autenticação deve ser feita em *Portal Administrativo → Protocolo → Memorandos Eletrônicos → Autenticar*. Caso o usuário que esteja cadastrando o memorando eletrônico seja o responsável pelo mesmo, não é necessário realizar a autenticação, pois é realizada automaticamente.

Optando por qualquer uma das opções, o sistema exibirá uma mensagem de confirmação da operação no topo da seguinte página:

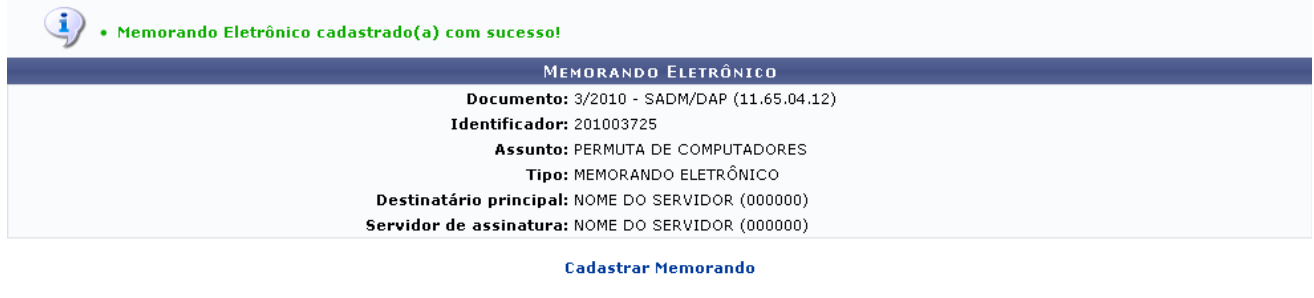

**Autenticar Memorando** 

Protocolo *Figura 7: Mensagem de Confirmação; Memorando Eletrônico*

Clique em **Cadastrar Memorando** para repetir a operação.

Para autenticar o memorando enviado para autenticação, clique em **Autenticar Memorando**. Esta ação está detalhada no manual Autenticar Memorando, listado em *Manuais Relacionados*, no fim desta página.

Caso deseje retornar à página inicial do *Menu Protocolo*, clique em **Protocolo**
## **Alterar Memorandos (07/12/2010)**

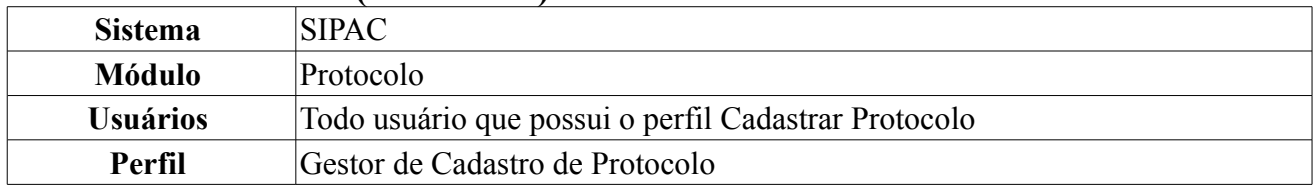

Esta funcionalidade possibilita a visualização dos Memorandos Eletrônicos gravados que ainda não foram enviados. Todos os servidores ativos da instituição possuem acesso a esta funcionalidade.

Para acessar, entre no *SIPAC → Módulos → Protocolo → Memorandos → Cadastro/Autenticação → Alterar Memorandos*.

Na tela serão listados os memorandos eletrônicos gravados pelo usuário e o quadro para *Buscar Memorando Eletrônico*.

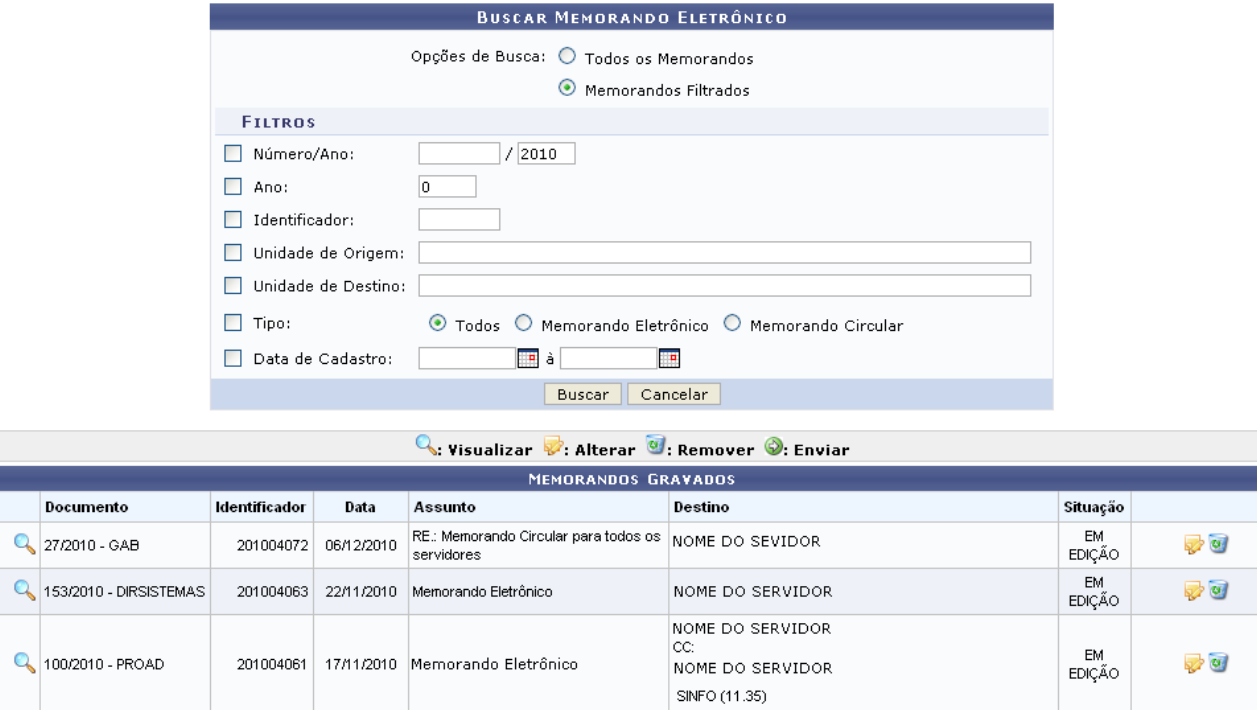

*Figura 1: Buscar Memorando Eletrônico*

Caso desista da operação, clique em **Cancelar**. Esta ação é válida para todas as telas que a contenham.

Como descrito na tela acima, os filtros adicionais de busca só serão disponibilizados ao selecionar *Opções de Busca*: *Memorandos Filtrados*.

Os filtros fornecidos para o refinamento da busca serão:

- *Número/Ano*;
- *Ano*;

E

- *Identificador*;
- *Unidade de Origem*;
- *Unidade de Destino* do memorando;
- *Tipo*: Opte entre *Todos*, *Memorando Eletrônico* ou *Memorando Circular*;
- *Data de Cadastro*: O usuário poderá selecionar a data desejada utilizando o ícone .

Caso o usuário selecione *Opções de Busca*: *Todos os Memorandos* a tela ficará como a seguinte.

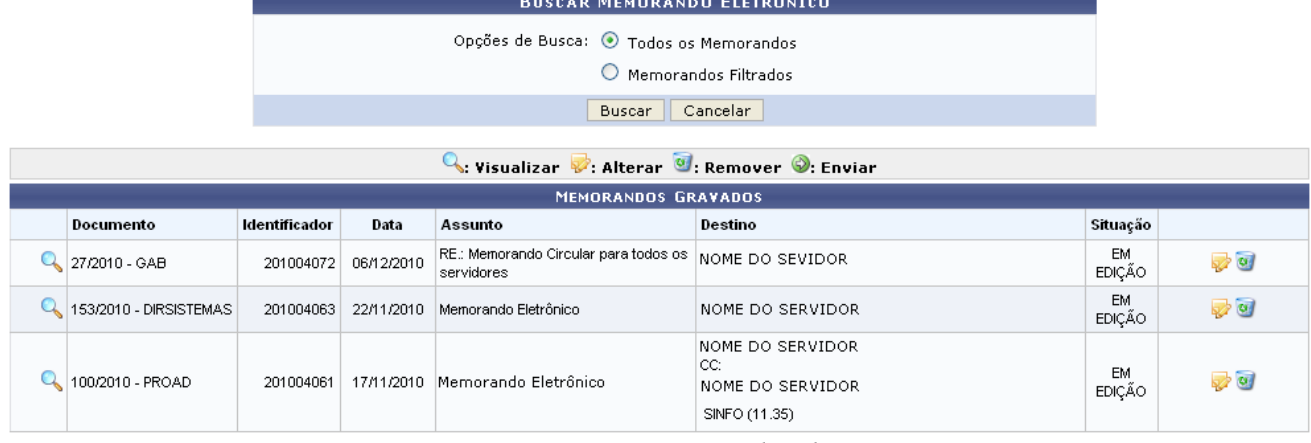

*Figura 2: Buscar Memorando Eletrônico*

Com os memorandos listados, será possível realizar operações como alterar, remover, assim como, visualizar detalhes.

Para visualizar o memorando eletrônico, clique em **A**. A tela contendo o memorando será fornecida.

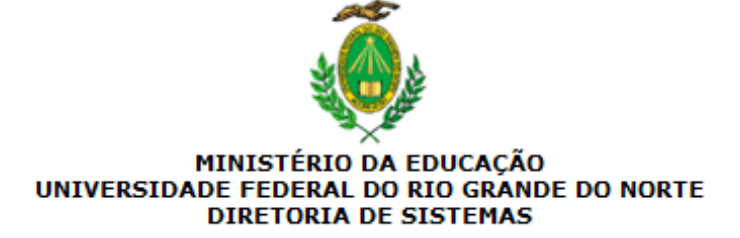

MEMORANDO ELETRÔNICO Nº 129/2010 - DIRSISTEMAS  $(11.35.04)$ (Identificador: 201003781)

Natal-RN, 06 de Outubro de 2010.

Solicitação de Material

Solicitação de material para secretaria.

NOME DO ASSESSOR INTERNACIONAL ASSESSOR INTERNACIONAL

#### Ao(s) TODOS OS USUÁRIOS.

Fechar

Copyright 2007 - Superintendência de Informática - UFRN

Imprimir d.

*Figura 3: Memorando Eletrônico*

Para finalizar a exibição desta página clique em **Fechar**.

Para imprimir o memorando, clique em Imprimir

Para excluir o memorando eletrônico, clique no ícone . Uma caixa de diálogo será exibida para a confirmação da exclusão.

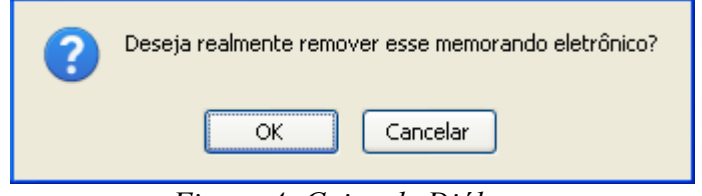

*Figura 4: Caixa de Diálogo*

Clique em **OK** se desejar realmente excluir o memorando. A seguinte mensagem de sucesso será apresentada:

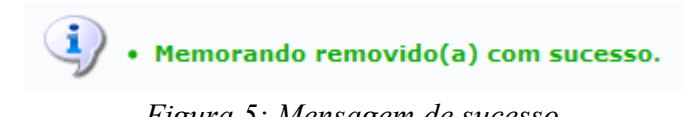

Retornando a tela *Buscar Memorando Eletrônico*, o usuário poderá modificar as informações do memorando. Para isso, clique em  $\blacktriangleright$ .

A tela seguinte será fornecida.

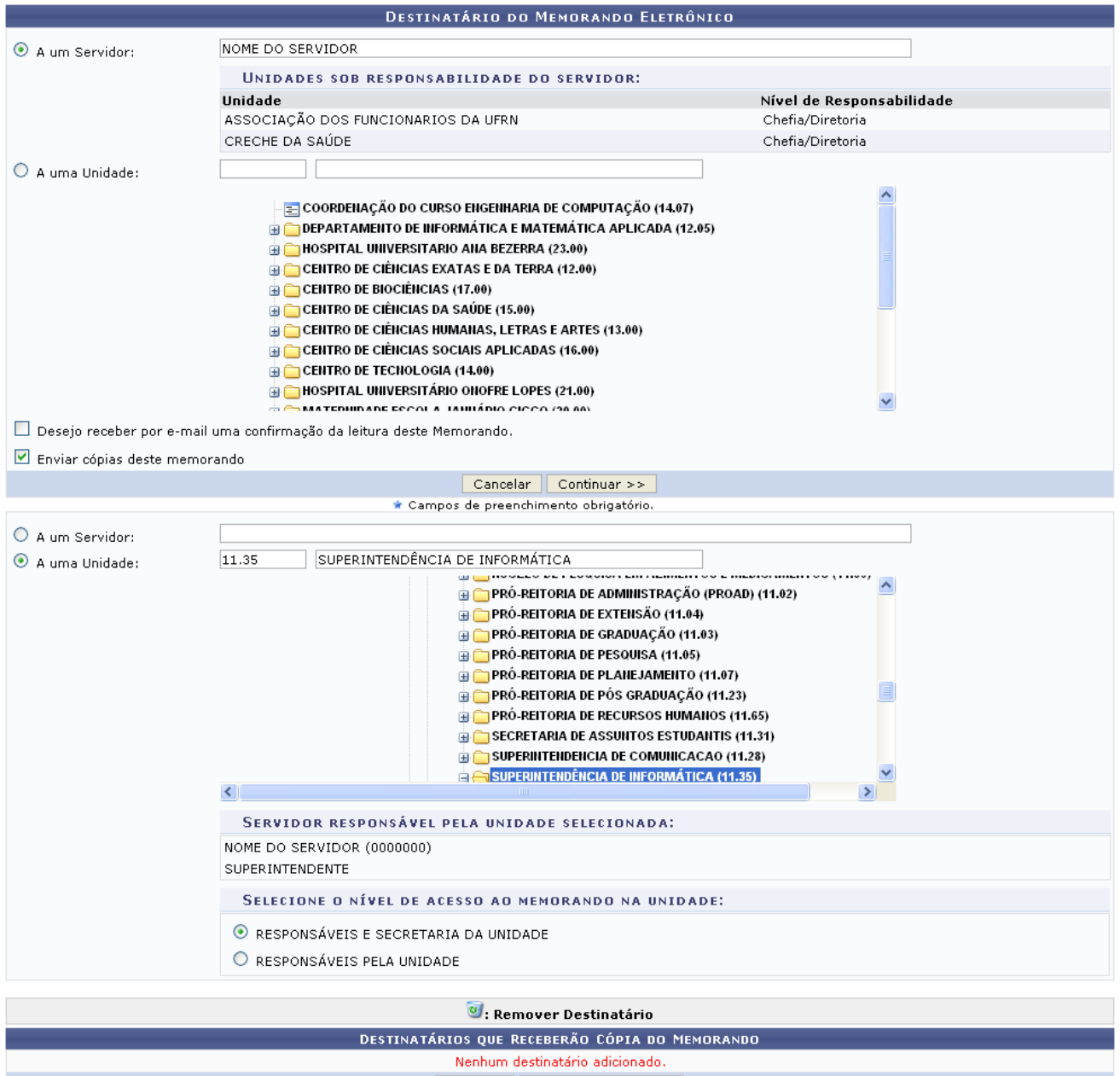

Cancelar | Adicionar Destinatário

Se desejar adicionar destinatários para receber cópias do memorando, forneça na segunda opção de tela ou o nome do servidor no campo *A um Servidor* ou informe a unidade a que a cópia será destinada no campo *A uma Unidade*.

Para inserir o destinatário desejado clique em **Adicionar Destinatário**. A tela *Destinatário do Memorando Eletrônico*, ficará da seguinte forma.

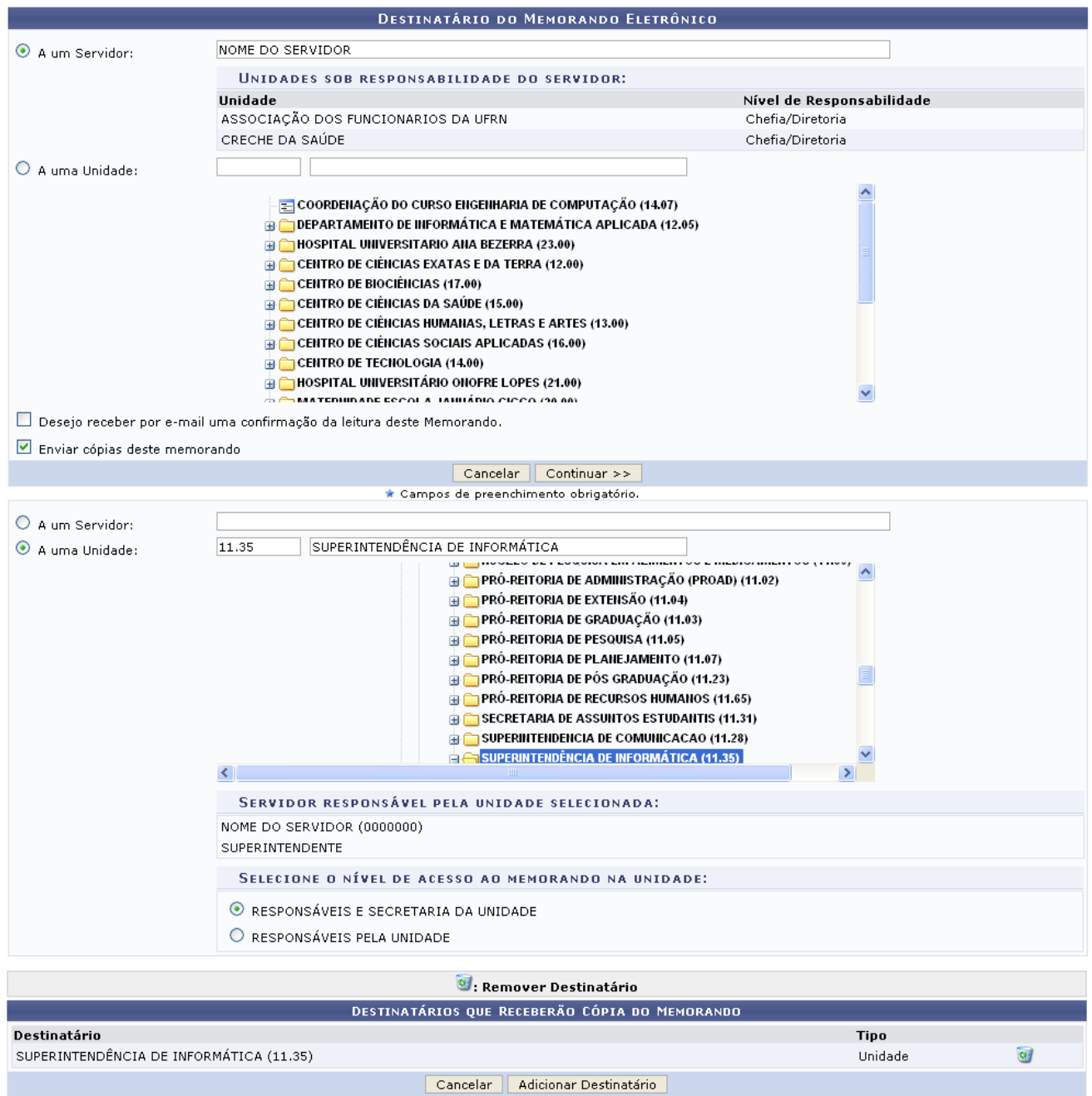

*Figura 7: Destinatário Adicionado*

Para remover o destinatário já adicionado, clique no ícone . Uma caixa de diálogo será exibida para a confirmação da exclusão.

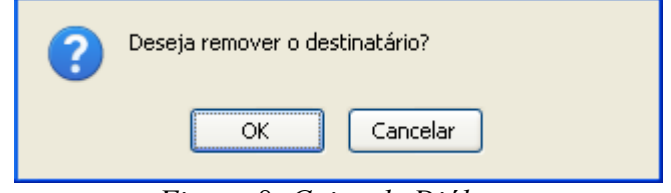

*Figura 8: Caixa de Diálogo*

Clique em **OK**, para confirmar a exclusão do destinatário.

Como exemplo de destinatário utilizamos *A uma Unidade*: SUPERINTENDÊNCIA DE INFORMÁTICA e *Selecione o Nível de Acesso ao Memorando na Unidade*: RESPONSÁVEIS E SECRETARIA DA UNIDADE.

Para prosseguir com a alteração do memorando, clique em **Continuar**.

A página seguinte será exibida:

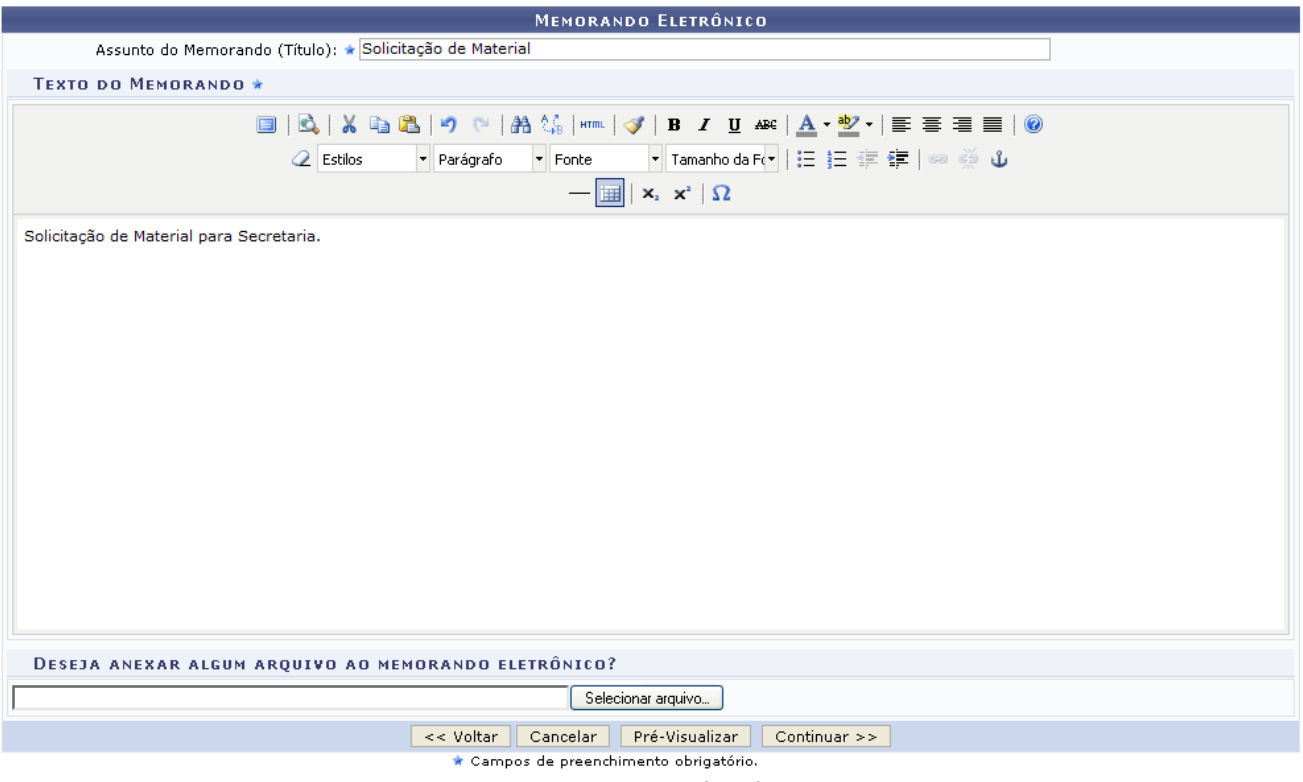

*Figura 9: Memorando Eletrônico*

Preencha os campos obrigatórios: *Assunto do Memorando (Título)* e *Texto do Memorando*.

Caso queira anexar algum arquivo ao memorando, clique em **Selecionar arquivo**.

Se desejar retornar a página anterior, clique em **Voltar**. Esta função será válida sempre que estiver presente.

Para realizar a pré-visualização do memorando, clique em **Pré-Visualizar**. O memorando será fornecido somente para visualização e sem autenticação.

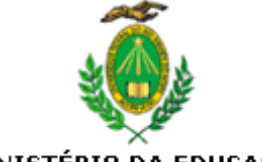

#### MINISTÉRIO DA EDUCAÇÃO UNIVERSIDADE FEDERAL DO RIO GRANDE DO NORTE

Natal-RN, 05 de Outubro de 2010.

Solicitação de Material

Solicitação de Material para Secretaria.

(Não Autenticado - Pré-Visualização.) NOME DO ASSESSOR INTERNACIONAL ASSESSOR INTERNACIONAL

Copyright 2007 - Superintendência de Informática - UFRN

Para finalizar a exibição desta página clique em **Fechar**.

Para imprimir o memorando, clique em Imprimir

Retornando a página *Memorando Eletrônico*, será possível ainda prosseguir com a alteração do memorando, para isso clique em **Continuar**.

A página a seguir será gerada pelo sistema:

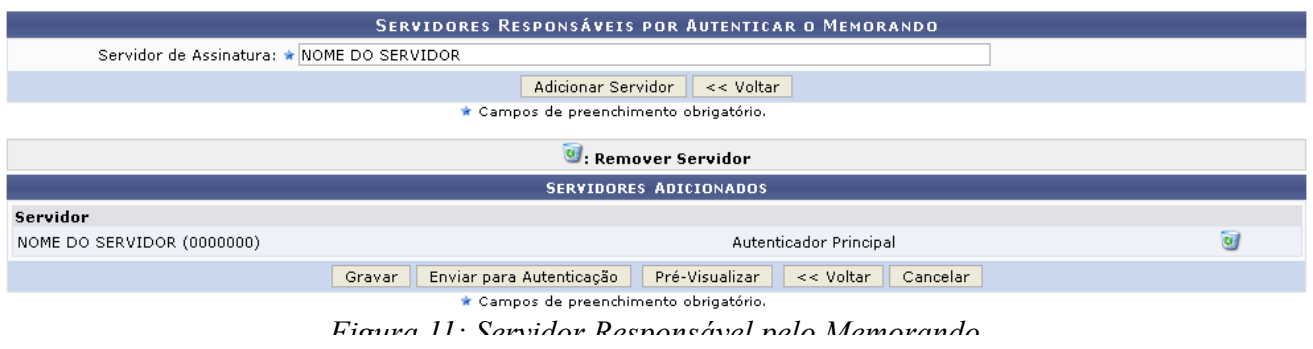

Para adicionar o servidor responsável por autenticar o memorando, utilize o campo *Servidor* para informar o respectivo autenticador e posteriormente clique em **Adicionar Servidor**. Dessa forma, o servidor informado ficará disposto na listagem de *Servidores Adicionados*.

Para remover o servidor já adicionado, clique no ícone . Uma caixa de diálogo será exibida para a confirmação da exclusão.

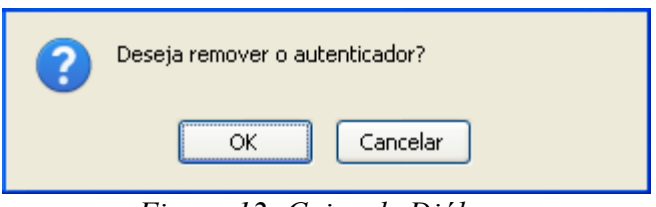

*Figura 12: Caixa de Diálogo*

Clique em **OK**, para confirmar a exclusão do servidor.

Após adicionar o servidor, para realizar a visualização do memorando, clique em **Pré-Visualizar**. Esta função será a mesma já descrita na tela *Pré-Visualização - Memorando Eletrônico*.

Pra somente gravar as alterações realizadas, clique em **Gravar**. Para realizar a autenticação e envio, clique em **Enviar para Autenticação**. A tela fornecida será a mesma para as duas operações.

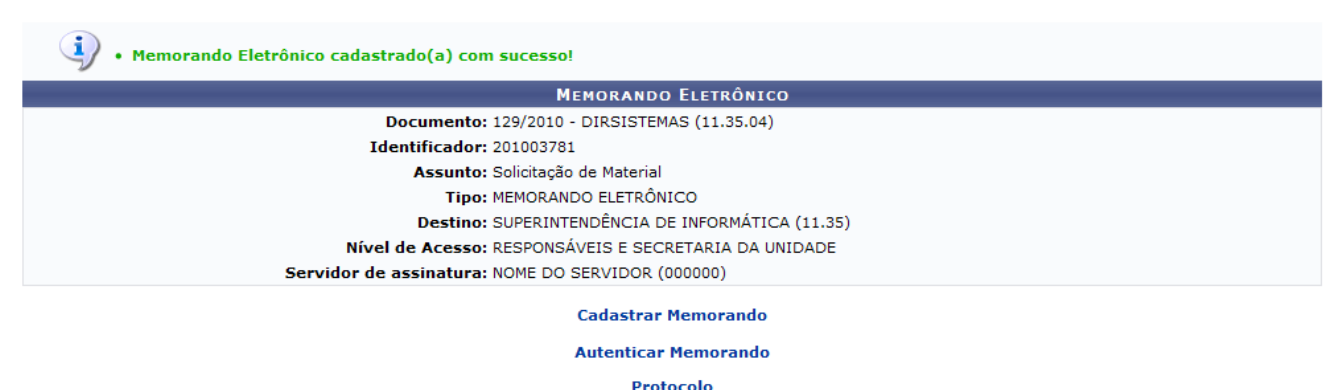

*Figura 13: Memorando Eletrônico Cadastrado com Sucesso*

Ao clicar no link <sup>Cadastrar Memorando Circular</sup>, o usuário retornará a página inicial de busca *Consulta de Grupos*.

Ao clicar no link Autenticar Memorando, caso haja memorandos para serem autenticados, o sistema fornecerá uma lista com os respectivos memorandos. A operação Autenticar Memorando será

explicada em um manual específico Autenticar Memorandos Eletrônicos que está listado em manuais relacionados.

Caso deseje retornar à página inicial do *Módulo Protocolo*, clique em .

**Bom Trabalho!**

## **Memorandos a Receber (01/02/2010)**

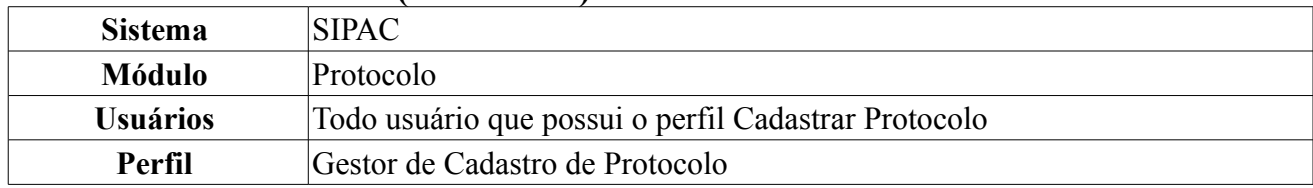

Esta função possibilita o recebimento dos Memorandos Eletrônicos enviados para o usuário, sua unidade (de acordo com o nível de acesso) ou Grupos de Destinatários que faz parte e que ainda não foram lidos. Em geral esta funcionalidade é utilizada após um memorando ter sido autenticado para ficar disponível aos usuários de destino.

Para acessar, entre no *SIPAC → Módulos → Protocolo → Memorandos → Consultas → A Receber*.

Na tela serão listados os memorandos eletrônicos cadastrados pelo usuário e o quadro para *Buscar Memorando Eletrônico*.

|                                  |                         |                                                                                    | <b>BUSCAR MEMORANDO ELETRÔNICO</b>                                                                                                    |       |  |  |
|----------------------------------|-------------------------|------------------------------------------------------------------------------------|----------------------------------------------------------------------------------------------------|-------|--|--|
|                                  | O<br>O<br>$\odot$ Todos | $^{\prime}$ 2010<br>Número/Ano:<br>Identificador:<br>$\bigcirc$ Unidade de origem: |                                                                                                    |       |  |  |
|                                  |                         |                                                                                    | Cancelar<br>Buscar                                                                                                    |       |  |  |
|                                  |                         |                                                                                    |                                                                                                    |       |  |  |
|                                  |                         |                                                                                    | $\mathbb{Q}$ : Visualizar $\mathscr G$ : Marcar para acompanhamento $\mathbb S$ : Memorando Detalhado $\mathbb A$ : Leituras $\mathscr G$ : Responder $\mathscr G$ : Encaminhar |       |  |  |
|                                  |                         |                                                                                    | <b>MEMORANDOS</b>                                                                                                    |       |  |  |
| Documento                        | Identificador           | Data                                                                               | Assunto                                                                                                    |       |  |  |
| 29/2010 - SADM/DAP               | 201004040               | 09/11/2010                                                                         | Circular para Todos os usuários                                                                                                    | FEAR  |  |  |
| 146/2010 - DIRSISTEMAS 201004035 |                         | 08/11/2010                                                                         | <b>Circular Checar Enviados</b>                                                                                                    | 78200 |  |  |
| 6/2010 - CCDIR/CCSA              | 201004017               | 05/11/2010                                                                         | <b>ENC.: Encaminhamento</b>                                                                                                    | FEAR  |  |  |
| 24/2010 - GAB                    | 201004034               | 05/11/2010                                                                         | Circular para todos os usuários                                                                                                    | FEADQ |  |  |

*Figura 1: Buscar Memorando Eletrônico*

Caso desista da operação, clique em **Cancelar**. Esta ação é válida para todas as telas que a contenham.

Para poder refinar a busca, utilize os filtros de busca dispostos na tela a seguir. Os filtros são: *Número/Ano*, *Identificador* e *Unidade de Origem* do memorando. O usuário poderá ainda selecionar a opção de filtro *Todos*.

Se desejar realizar o refinamento da busca, clique em **Buscar**.

Como exemplo, o filtro utilizado foi: *Todos*.

Com os memorandos listados, será possível realizar operações como visualizar, marcar para acompanhamento, memorando detalhado, leituras, além de responder e encaminhar os memorandos.

Para marcar o memorando para acompanhamento basta clicar no ícone , o memorando marcado ficará em vermelho e para desmarca-lo basta clicar novamente do ícone acima.

## **Visualizar Memorando Eletrônico**

Para visualizar o memorando eletrônico, clique em **Q**. A tela contendo o memorando será fornecida.

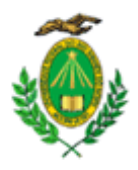

#### MINISTÉRIO DA EDUCAÇÃO UNIVERSIDADE FEDERAL DO RIO GRANDE DO NORTE PROAD - DIVISÃO DE SEGURANÇA PATRIMONIAL

# MEMORANDO ELETRÔNICO Nº 36/2010 - PROAD/DSP (11.02.04)<br>(11.02.04)<br>(Identificador: 201004046)

Natal-RN, 09 de Novembro de 2010.

#### **Encaminhe para SINFO**

Encaminhar materiais para escritório.

Autenticado digitalmente por: NOME DO DIRETOR em 09/11/2010 14:18 DIRETOR DE DIVISÃO

Ilmo. Sr.<br>NOME DO SERVIDOR **COORDENADOR DE CURSO** 

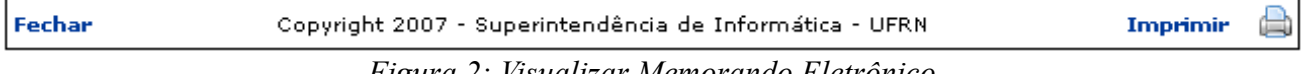

Para finalizar a exibição desta página clique em **Fechar**.

Para imprimir o memorando, clique em Imprimir

#### **Memorando Detalhado**

O usuário poderá visualizar o memorando detalhado, para isso clique em . A página seguinte será exibida.

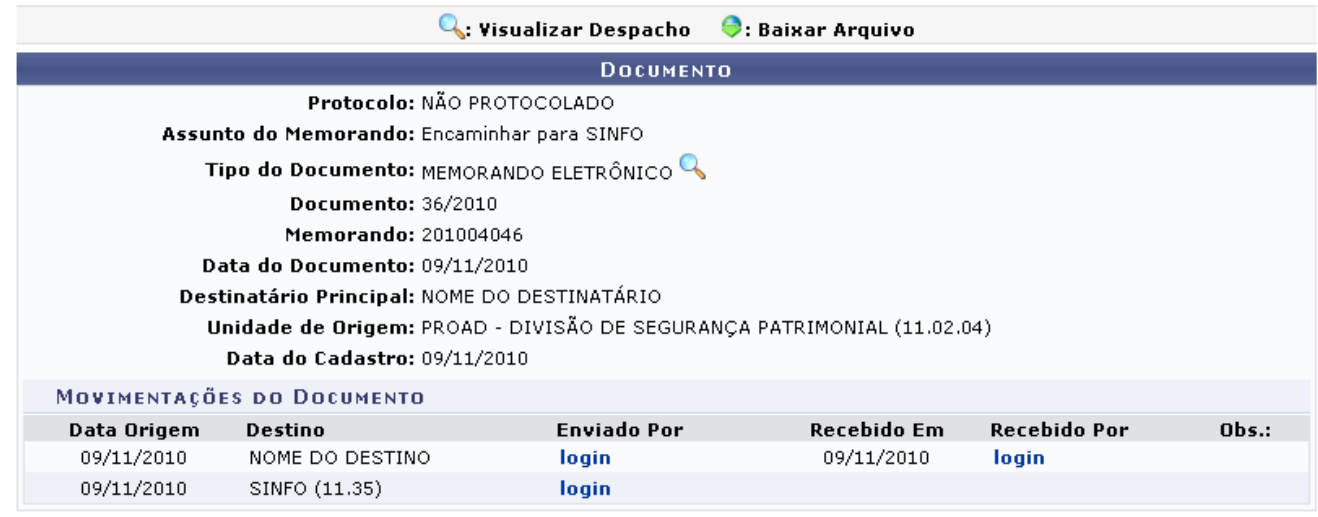

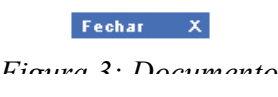

Para finalizar a exibição desta página, clique em **Fechar X**. Esta função será válida sempre que presente neste manual.

Ao clicar no ícone , a tela exibida será a mesma que *Visualizar Memorando Eletrônico*.

#### **Leituras**

O usuário poderá realizar a leitura do memorandos, para isso basta clicar no ícone  $\alpha$ , a página fornecida será a seguinte.

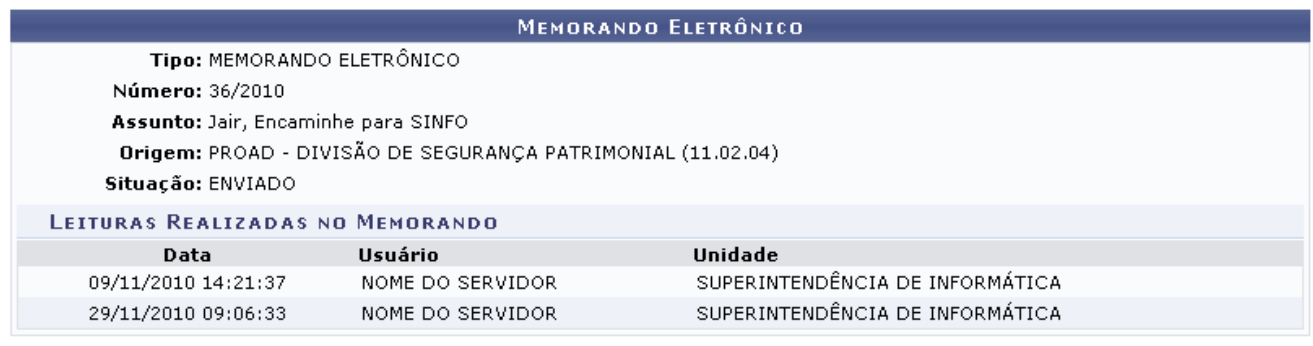

Fechar X

*Figura 4: Memorando Eletrônico*

### **Responder Memorando**

O usuário poderá responder o memorando clicando no ícone **.** A tela gerada será a seguinte.

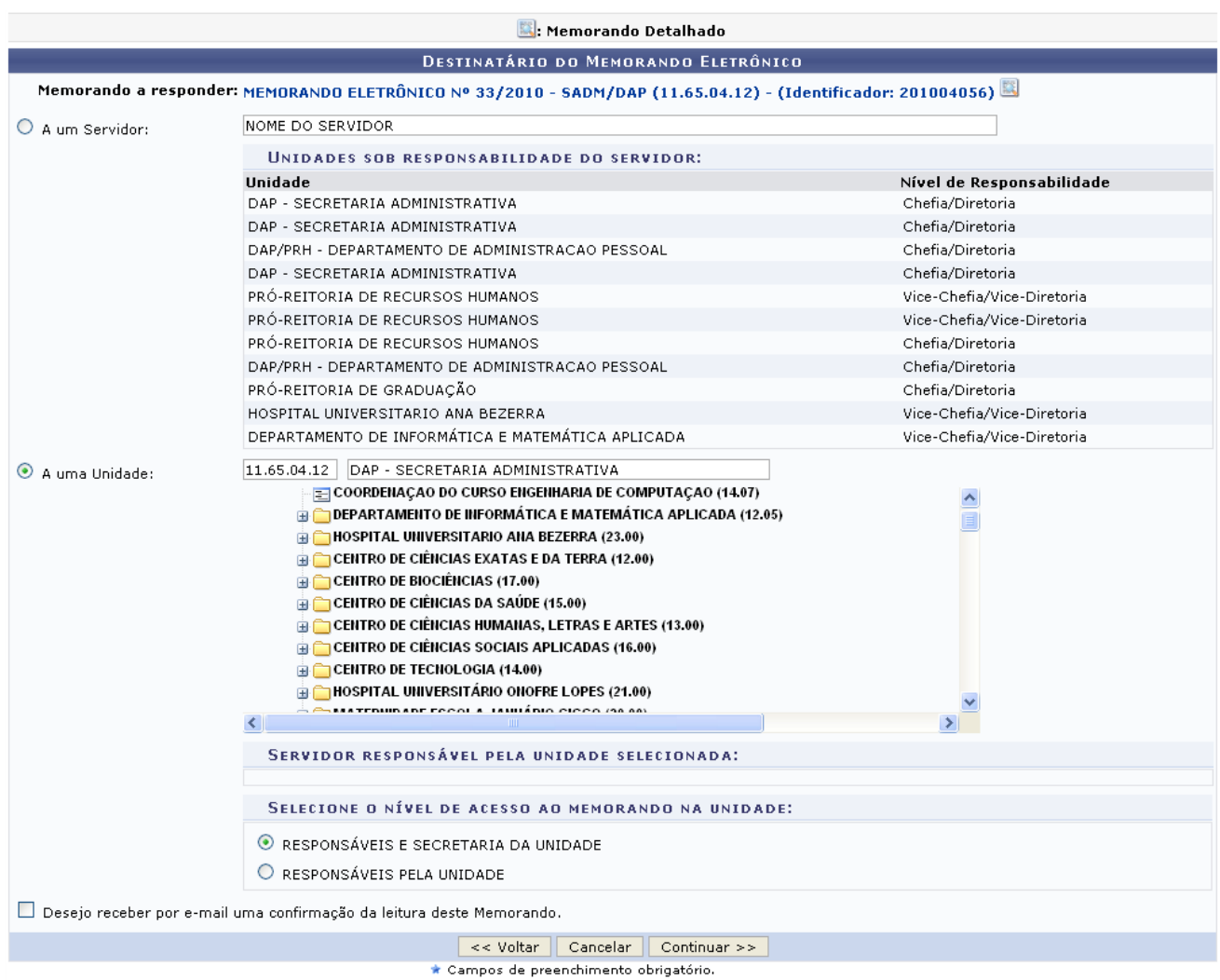

*Figura 5: Destinatário do Memorando Eletrônico*

Para retornar a página anteriormente gerada, clique em **Voltar**.

Ao clicar no ícone , a página gerada pelo sistema será correspondente a *Memorando Eletrônico*.

Na tela *Destinatário do Memorando Eletrônico*, opte por selecionar apenas um filtro para o preenchimento: *A um Servidor* ou *A uma Unidade*.

Exemplificamos com o filtro *A uma Unidade* : DAP - SECRETARIA ADMINISTRATIVA.

Se desejar prosseguir com a ação, após o fornecer corretamente os dados, clique em **Continuar**.

A página seguinte será exibida.

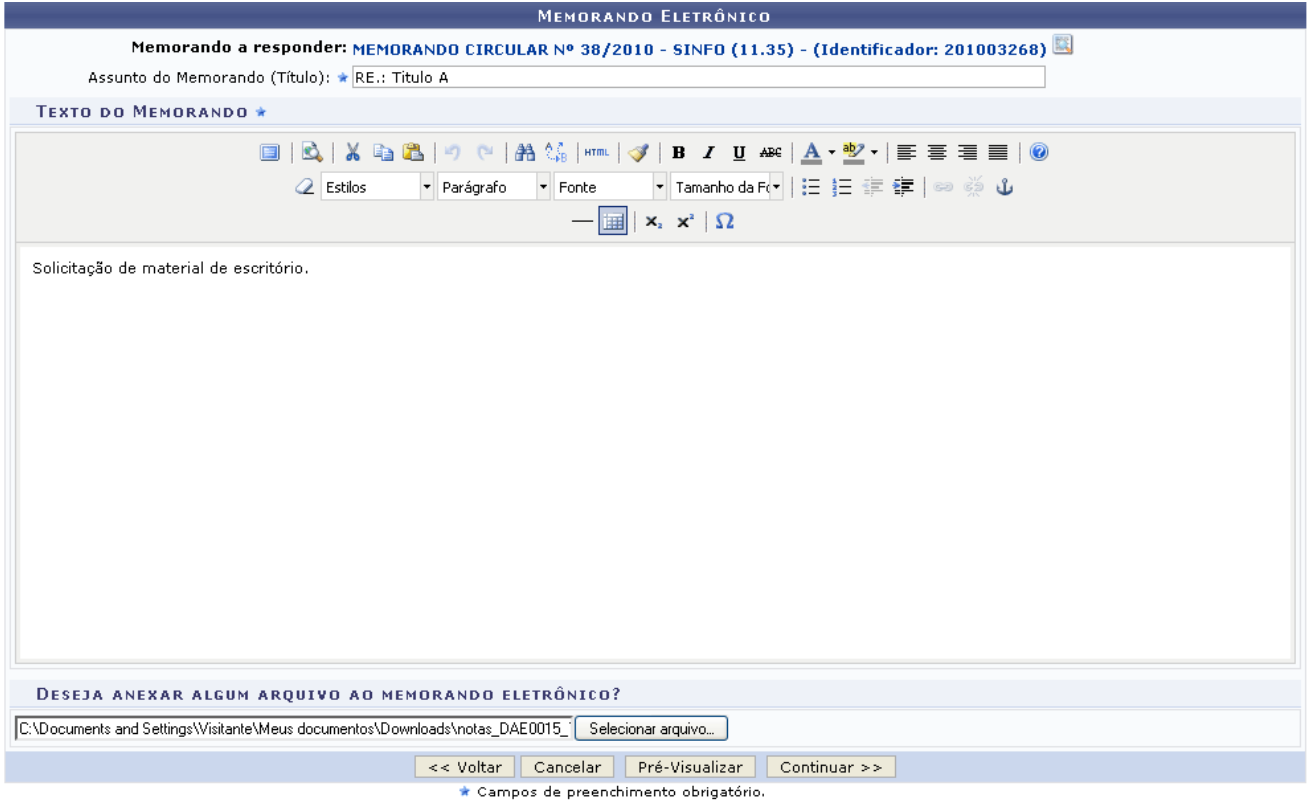

*Figura 6: Memorando Eletrônico*

Preencha o campo obrigatório *Assunto do Memorando (Título)* e *Texto do Memorando*. Se desejar anexar algum arquivo relevante para o memorando basta clicar em **Selecionar arquivo**.

Se desejar fazer uma visualização prévia do memorando, clique em **Pré-Visualizar**. O memorando sem autenticação será exibido.

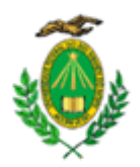

#### MINISTÉRIO DA EDUCAÇÃO UNIVERSIDADE FEDERAL DO RIO GRANDE DO NORTE

Natal-RN, 29 de Novembro de 2010.

**Encaminhe para SINFO** 

Encaminhar materiais de escritório para a SINFO.

(Não Autenticado - Pré-Visualizacão.)

Ilmo. Sr. **NOME DO SERVIDOR DIRETOR DE DIVISAO** 

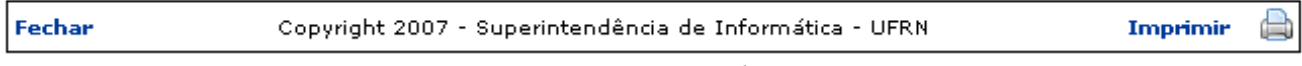

*Figura 7: Pré-Visualização*

Para finalizar a exibição desta página clique em **Fechar**.

Para imprimir o memorando, clique em Imprimir

Ainda na página *Memorando Eletrônico*, para dar continuidade a operação, clique em **Continuar**. A tela *Servidores Responsáveis por Autenticar Memorando* será gerada pelo sistema.

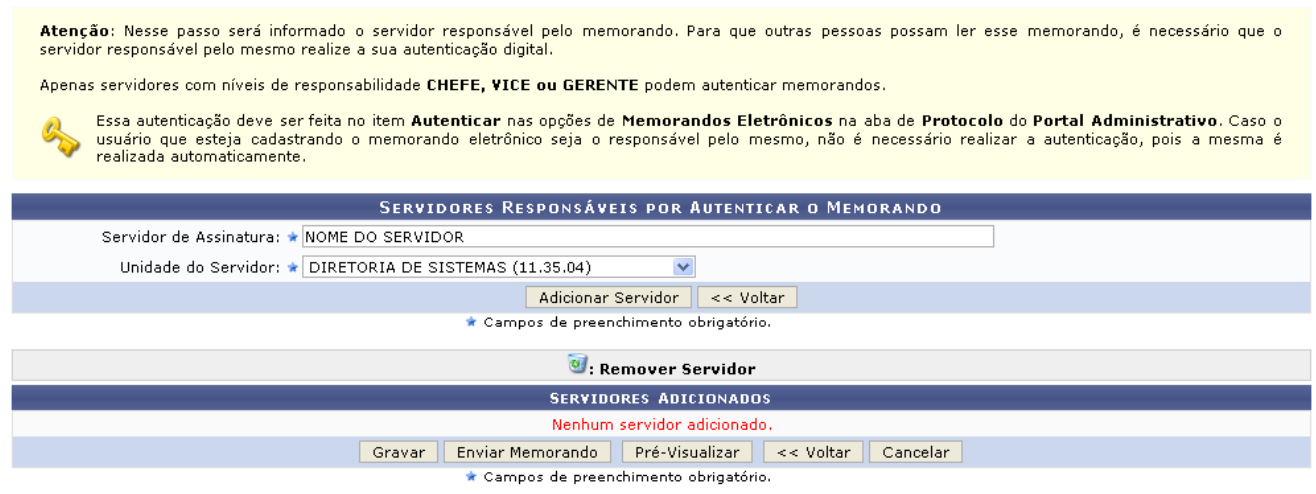

*Figura 8: Servidores Responsáveis por Autenticar Memorando*

Forneça os campos de preenchimento obrigatório: *Servidor de Assinatura* e *Unidade do Servidor*. Quando o primeiro campo é informado, o sistema oferece uma lista de unidades possíveis para o preenchimento do segundo campo respectivamente.

Se desejar continuar com a operação clique em **Adicionar Servidor**. A página *Servidores*

*Responsáveis por Autenticar Memorando* ficará exibida da seguinte forma.

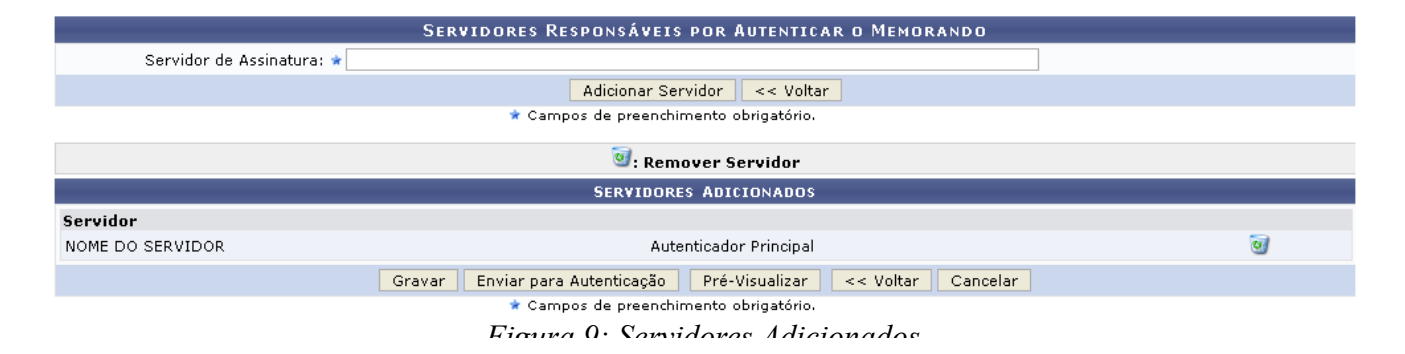

Para remover o servidor adicionado clique no ícone ..., uma caixa de diálogo será gerada para a confirmação da exclusão.

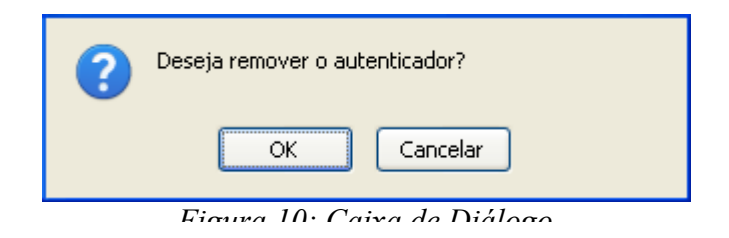

Clique em **OK** se desejar realmente excluir o servidor.

Na tela *Servidores Adicionados*, se desejar pré-visualizar o memorando clique em **Pré-Visualizar**. O memorando sem autenticação será fornecido.

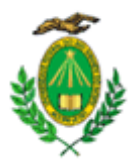

#### MINISTÉRIO DA EDUCAÇÃO UNIVERSIDADE FEDERAL DO RIO GRANDE DO NORTE

Natal-RN, 29 de Novembro de 2010.

#### **Encaminhe para SINFO**

Encaminhar materiais de escritório para a SINFO.

(Não Autenticado - Pré-Visualização.) NOME DO ASSESSOR **ASSESSOR** 

Ilmo. Sr.<br>NOME DO SERVIDOR **DIRETOR DE DIVISAO** 

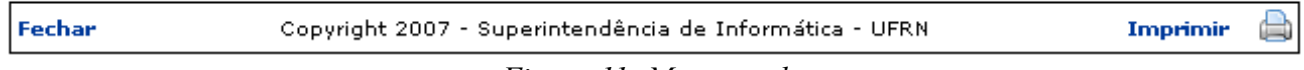

*Figura 11: Memorando*

Retornado a página *Servidores Adicionados*, após adicionar os servidores desejados, clique em **Gravar** para salvar as informações sem enviar o memorando para autenticação ou em **Enviar para Autenticação** para enviar o memorando cadastrado para autenticação.

Para que outras pessoas possam ler esse memorando, é necessário que o servidor responsável pelo mesmo realize a sua autenticação digital. Essa autenticação deve ser feita em Portal Administrativo → Protocolo → Memorandos Eletrônicos → Autenticar. Caso o usuário que esteja cadastrando o memorando eletrônico seja o responsável pelo mesmo, não é necessário realizar a autenticação, pois é realizada automaticamente.

Optando por qualquer uma das opções, o sistema exibirá uma mensagem de confirmação da operação no topo da seguinte página:

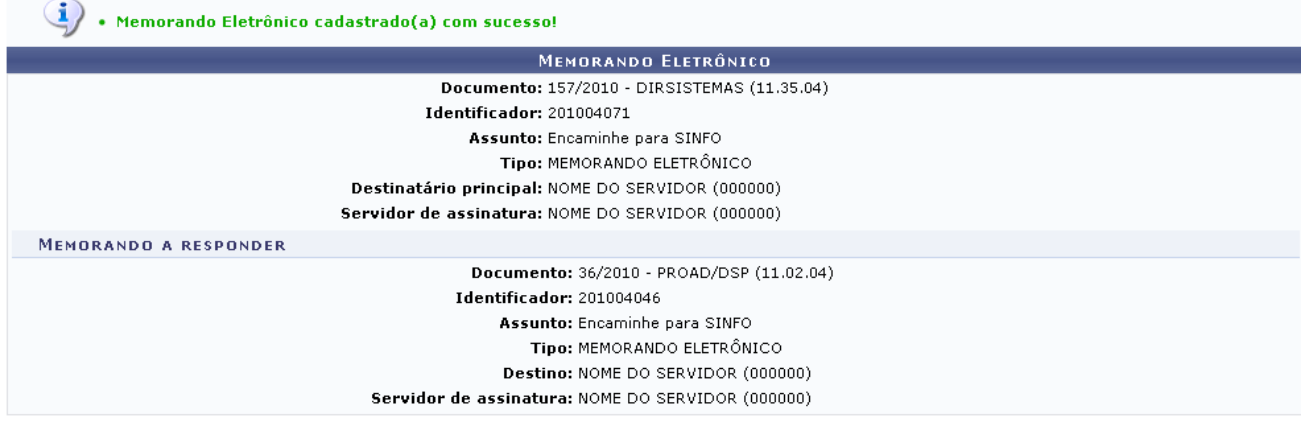

**Cadastrar Memorando** 

**Autenticar Memorando** 

*Figura 12: Memorando Eletrônico Cadastrado(a) com Sucesso*

Clique em Cadastrar Memorando para *Cadastrar Memorando*. Esta ação está detalhada no manual Cadastrar Memorando, listado em *Manuais Relacionados*, no fim desta página.

Para autenticar o memorando enviado para autenticação, clique em Autenticar Memorando. Esta ação está detalhada no manual Autenticar Memorando, listado em *Manuais Relacionados*, no fim desta página.

#### **Encaminhar Memorando**

O usuário poderá ainda realizar o encaminhamento do memorando clicando no ícone . A página gerada será a seguinte.

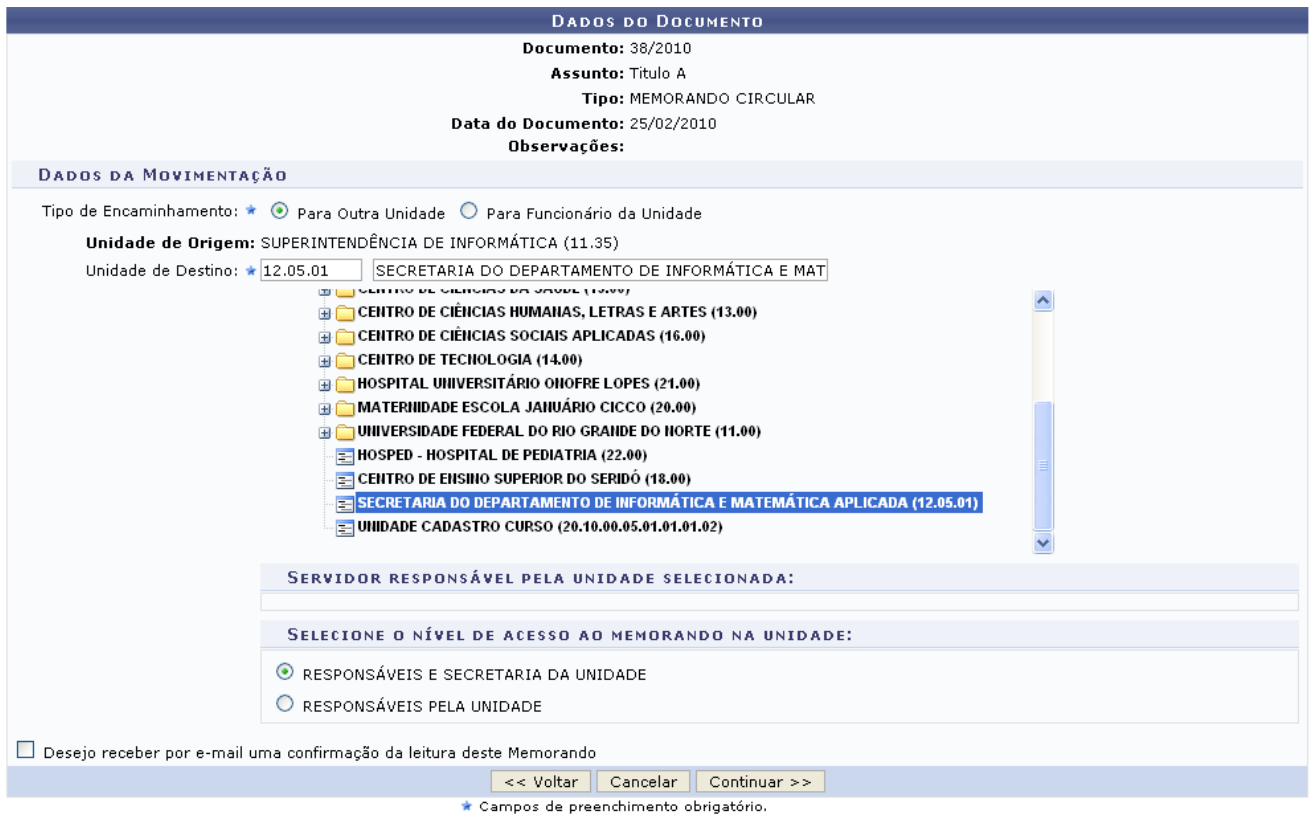

*Figura 13: Dados do Documento*

Em *Dados da Movimentação*, preencha obrigatoriamente os campos: *Tipo de Encaminhamento*, opte por escolher *Para Outra Unidade* ou *para Funcionário da Unidade*; além da *Unidade de Destino*, o sisteme oferece opções de escolha e em *Selecione o Nível de Acesso ao Memorando na Unidade* escolha *Responsáveis e Secretaria da Unidade* ou *Responsáveis pela Unidade*.

Exemplificamos com: *Tipo de Encaminhamento*: *Para Outra Unidade*, *Unidade de Destino*:

# SECRETARIA DO DEPARTAMENTO DE INFORMÁTICA E MATEMÁTICA APLICADA e

*Selecione o Nível de Acesso ao Memorando na Unidade*: *Responsáveis e Secretaria da Unidade*.

Para dar prosseguimento a ação clique em **Continuar**. A página gerada pelo sistema será a seguinte.

A tela abaixo corresponde a caso o usuário tenha optado no campo *Forma do Despacho* pela opção *Anexar Arquivo*, anexe um arquivo de seu computador clicando em **Selecionar Arquivo**.

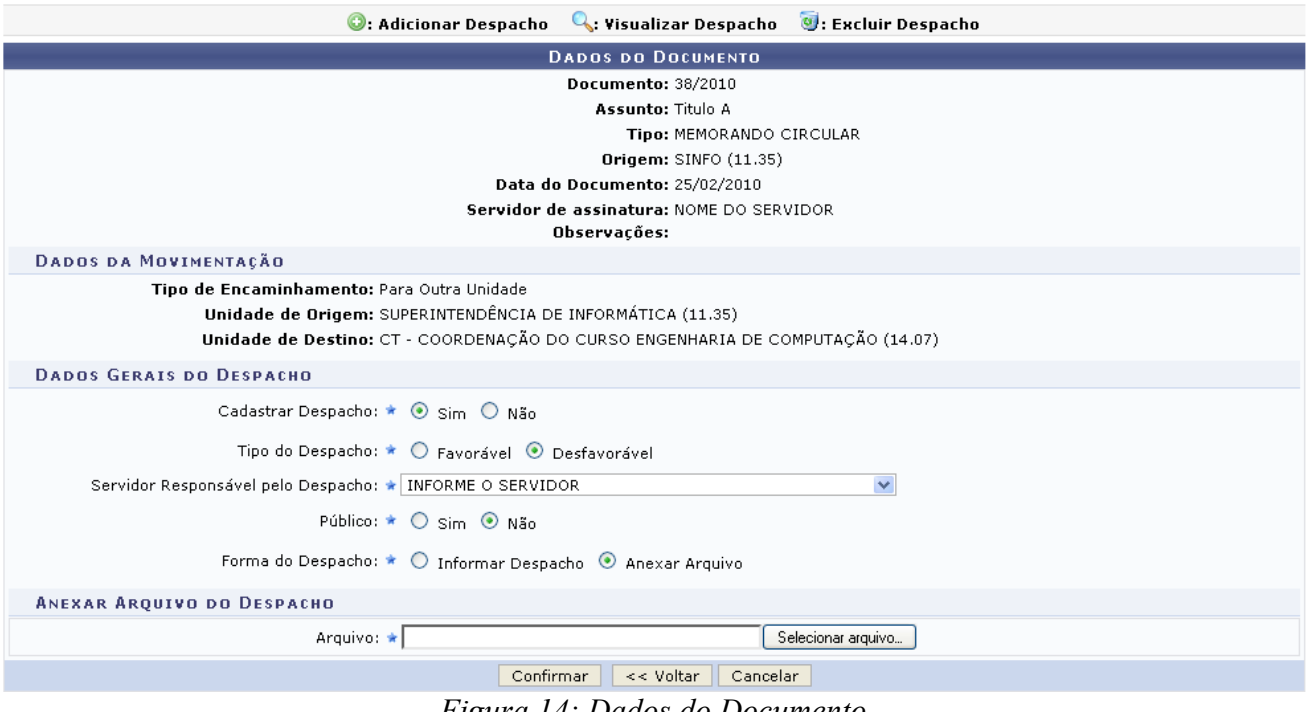

A tela abaixo corresponde a caso o usuário tenha selecionado no campo *Forma do Despacho* a opção *Informar Despacho*, dessa forma forneça o texto do memorando, formate-o conforme desejado.

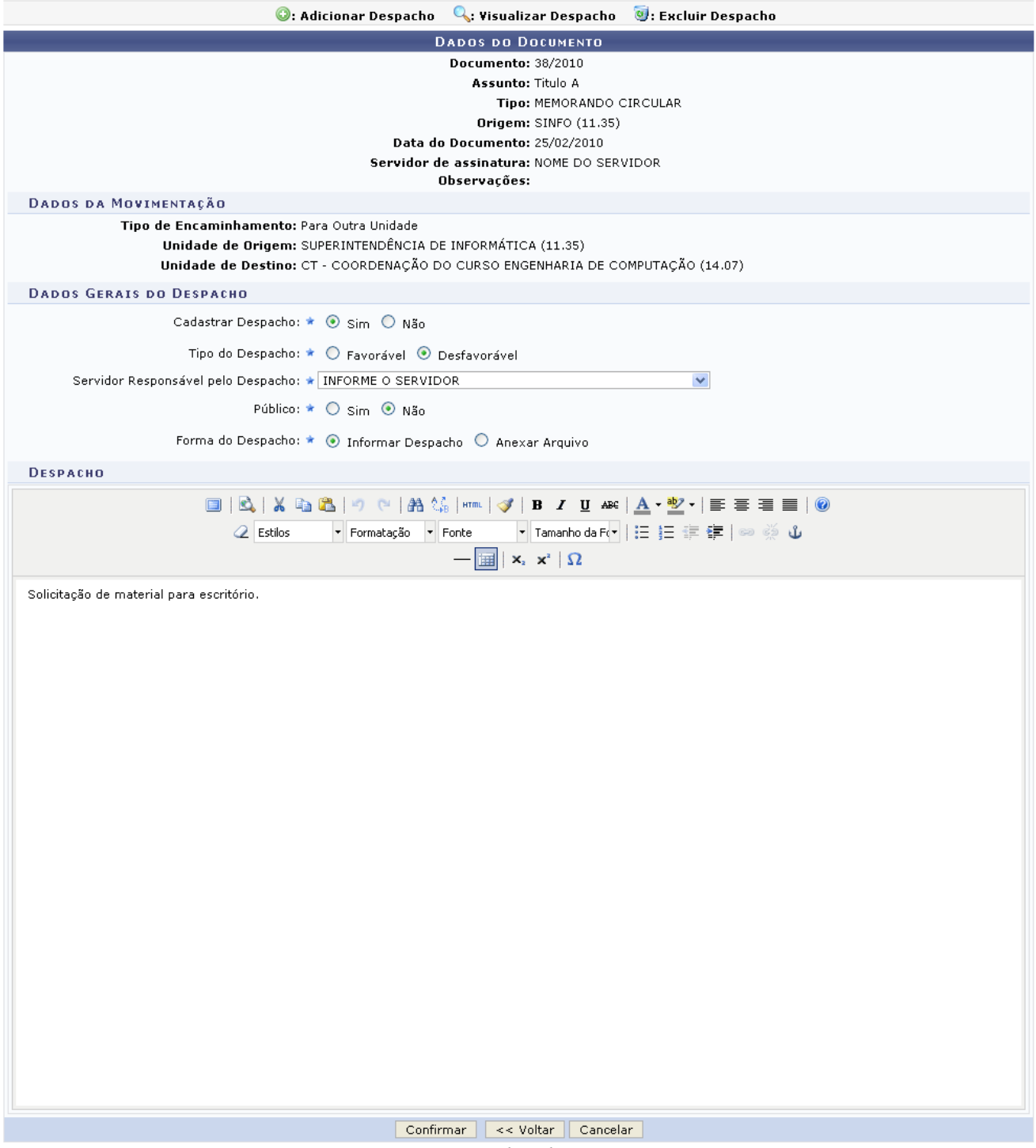

*Figura 15: Dados do Documento*

Nesta tela, informe em *Dados Gerais do Despacho* preencha os campos: *Cadastrar Despacho*: escolha entre *Sim* ou *Não*, *Tipo do Despacho*: opte entre *Favorável* ou *Desfavorável*, *Servidor Responsável pelo Despacho*, *Público*: opte por *Sim* ou *Não* e em *Forma do Despacho*: escolha por *Informar Despacho* ou *Anexar Arquivo*.

Exemplificamos com: *Cadastrar Despacho*: *Sim*, *Tipo do Despacho*: *Desfavorável*, *Público*: *Não* e *Forma do Despacho*: *Informar Despacho*.

Se desejar dar prosseguimento a ação clique em **Confirmar**.

A tela fornecida pelo sistema será a seguinte.

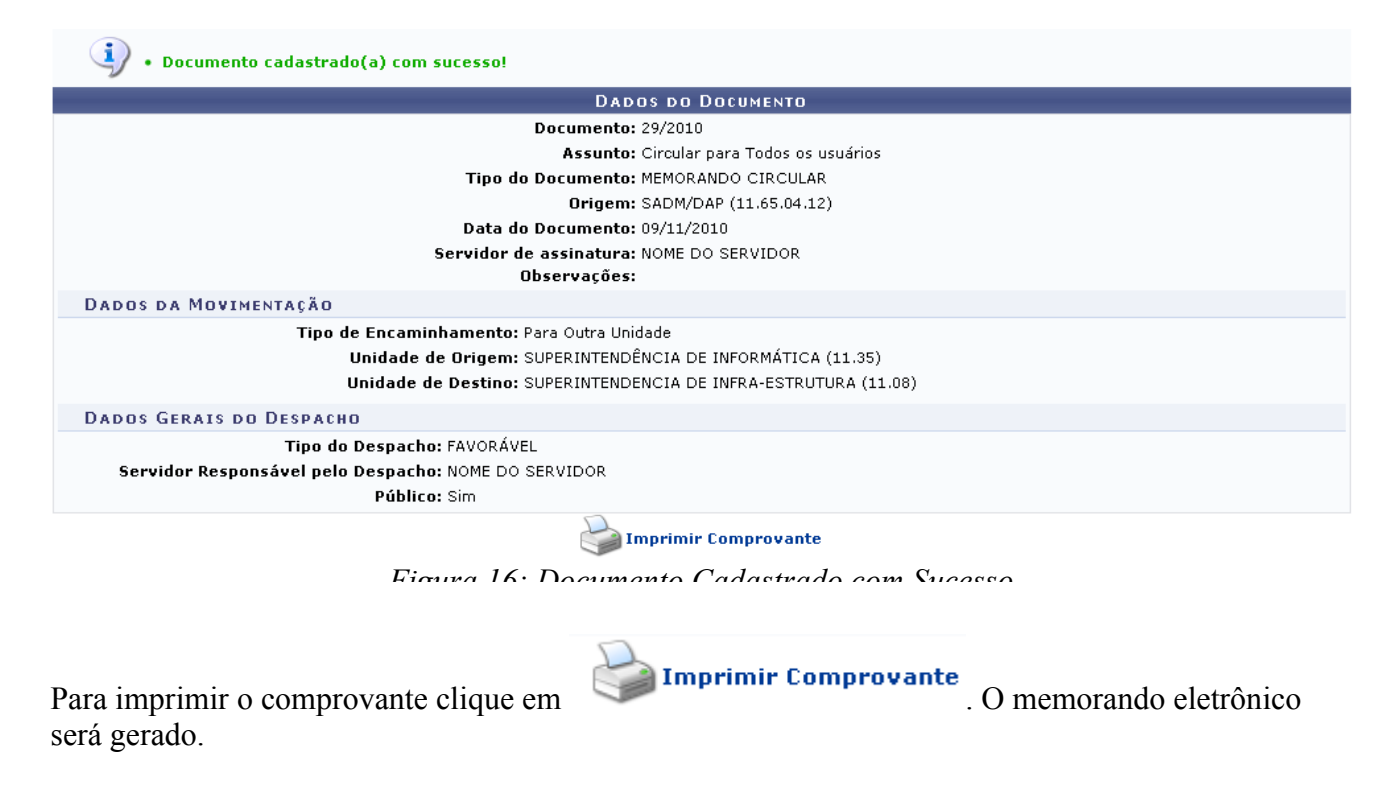

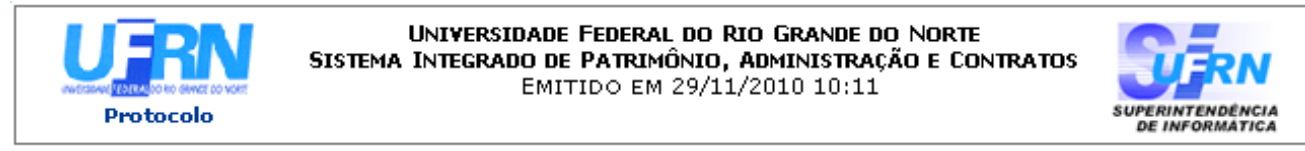

# **MEMORANDO ELETRÔNICO**

Cadastrado em 09/11/2010

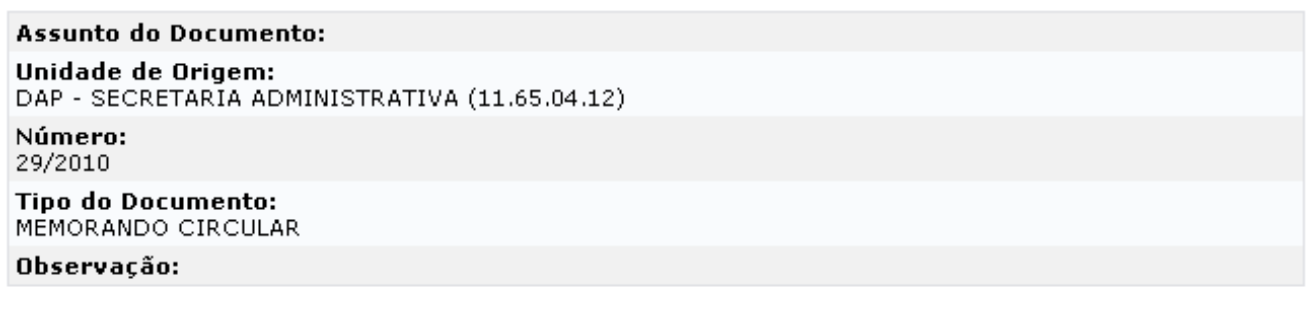

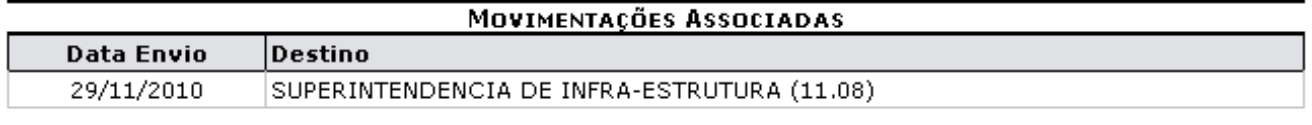

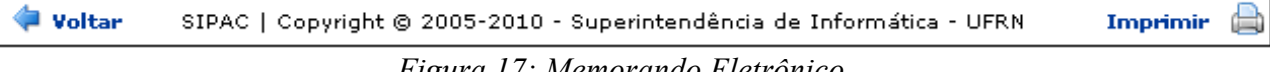

Para retornar a página anteriormente gerada, clique em **Voltar**.

Para realizar a impressão do memorando eletrônico, clique em Imprimir

Caso deseje retornar à página inicial do Menu Protocolo, clique em Protocolo no topo da página.

#### **Bom Trabalho!**

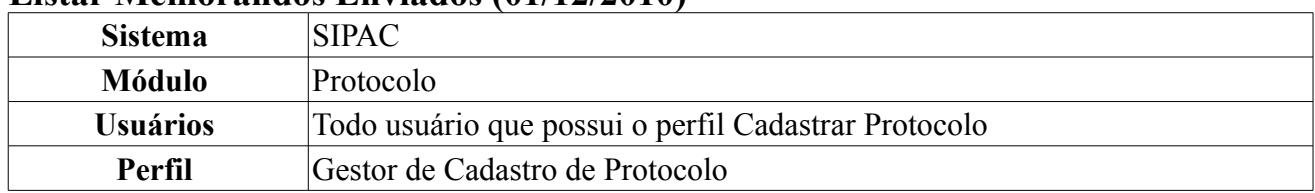

### **Listar Memorandos Enviados (01/12/2010)**

Esta funcionalidade possibilita a visualização dos Memorandos Eletrônicos enviados ou autenticados pelo usuário.

Para acessar, entre no *SIPAC → Módulos → Protocolo → Memorandos → Consultas → Listar Enviados*.

Na tela serão listados os memorandos eletrônicos cadastrados pelo usuário e o quadro para *Buscar Memorando Eletrônico*.

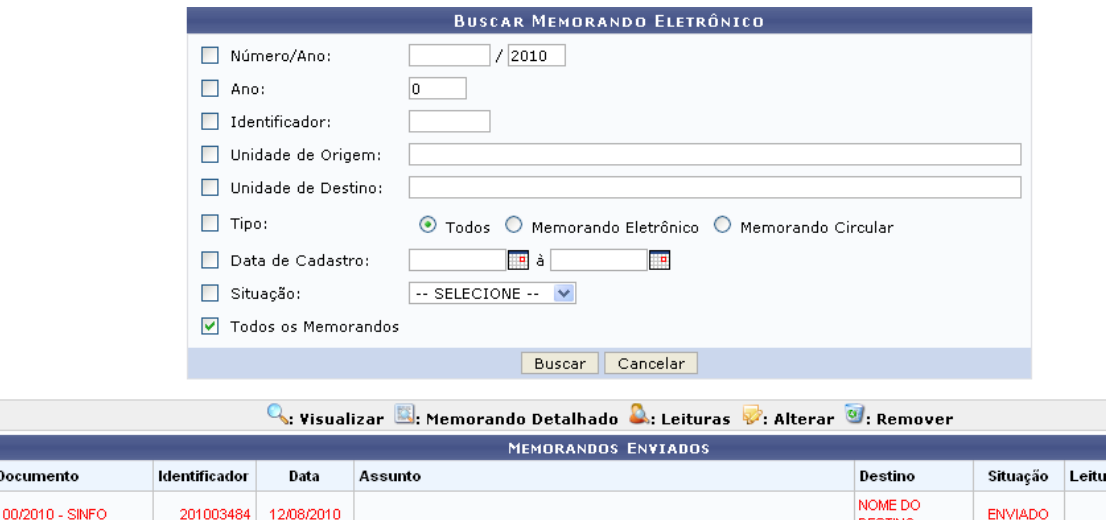

| Documento          | Identificador | Data       | Assunto | Destino                   | Situação       | Leituras     |   |  |                |
|--------------------|---------------|------------|---------|---------------------------|----------------|--------------|---|--|----------------|
| Q 100/2010 - SINFO | 201003484     | 12/08/2010 |         | NOME DO<br><b>DESTINO</b> | <b>ENVIADO</b> | $\mathbf{0}$ | 図 |  | $\omega$       |
| 98/2010 - SINFO    | 201003482     | 12/08/2010 |         | NOME DO<br><b>DESTINO</b> | <b>ENVIADO</b> |              |   |  | $\overline{w}$ |
| 97/2010 - SINFO    | 201003481     | 12/08/2010 |         | NOME DO<br>DESTINO        | <b>ENVIADO</b> |              | 胶 |  | ø              |
| 96/2010 - SINFO    | 201003480     | 12/08/2010 |         | NOME DO<br><b>DESTINO</b> | <b>ENVIADO</b> |              |   |  | $\omega$       |

*Figura 1: Buscar Memorando Eletrônico*

Caso desista da operação, clique em **Cancelar**. Esta ação é válida para todas as telas que a contenham.

Os memorandos eletrônicos destacados em vermelho ainda não foram lidos por nenhum usuário.

Para poder refinar a busca, utilize os filtros de busca dispostos na tela Buscar Memorando Eletrônico acima. Os filtros são: *Número/Ano*, *Ano*, *Identificador*, *Unidade de Origem* e *Unidade de Destino* do memorando. No filtro *Tipo* opte entre TODOS, MEMORANDO ELETRÔNICO ou MEMORANDO CIRCULAR. Para o campo *Data de Cadastro* o usuário poderá selecionar a data desejada utilizando o ícone . Para *Situação* o sistema fornecerá opções de escolha, que são: ENVIADO, EM ANÁLISE, CONCLUÍDO ou AGUARDANDO AUTENTICAÇÃO. E ainda pode selecionar a opção de filtro *Todos os Memorandos*.

Se desejar realizar o refinamento da busca, preencha os filtros e clique em **Buscar**.

Como exemplo, o filtro utilizado foi: *Todos os Memorandos*.

Com os memorandos listados, será possível realizar operações como alterar, remover, assim como, visualizar detalhes.

Para excluir o memorando eletrônico, clique no ícone . Uma caixa de diálogo será exibida para a confirmação da exclusão.

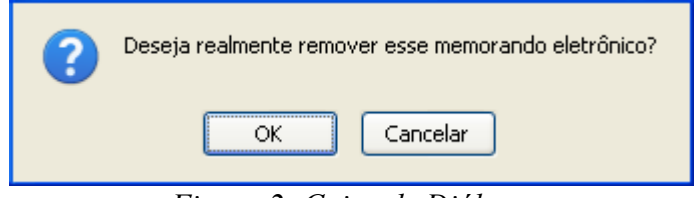

*Figura 2: Caixa de Diálogo*

Clique em **OK** se desejar realmente excluir o memorando. A mensagem de sucesso da ação será exibida.

> • Memorando removido(a) com sucesso. *Figura 3: Memorando Removido com Sucesso*

Na tela *Buscar Memorando Eletrônico*, para visualizar o memorando eletrônico, clique em **A**. A tela contendo o memorando será fornecida.

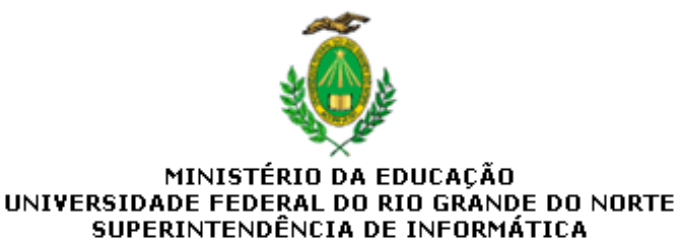

MEMORANDO ELETRÔNICO Nº 98/2010 - SINFO (11.35) (Identificador: 201003482)

Natal-RN, 12 de Agosto de 2010.

(Autenticado digitalmente em 12/08/2010 08:55.) NOME DO ASSESSOR ASSESSOR INTERNACIONAL

Ilmo. Sr. ASSESSOR INTERNACIONAL NOME DO ASSESSOR INTERNACIONAL

Fechar

Copyright 2007 - Superintendência de Informática - UFRN

Imprimir

*Figura 4: Visualizar Memorando Eletrônico*

Para finalizar a exibição desta página clique em **Fechar**.

Para imprimir o memorando, clique em Imprimir

Retornando a tela *Buscar Memorando Eletrônico*, o usuário poderá visualizar o memorando detalhado, para isso clique em **.** A página seguinte será exibida.

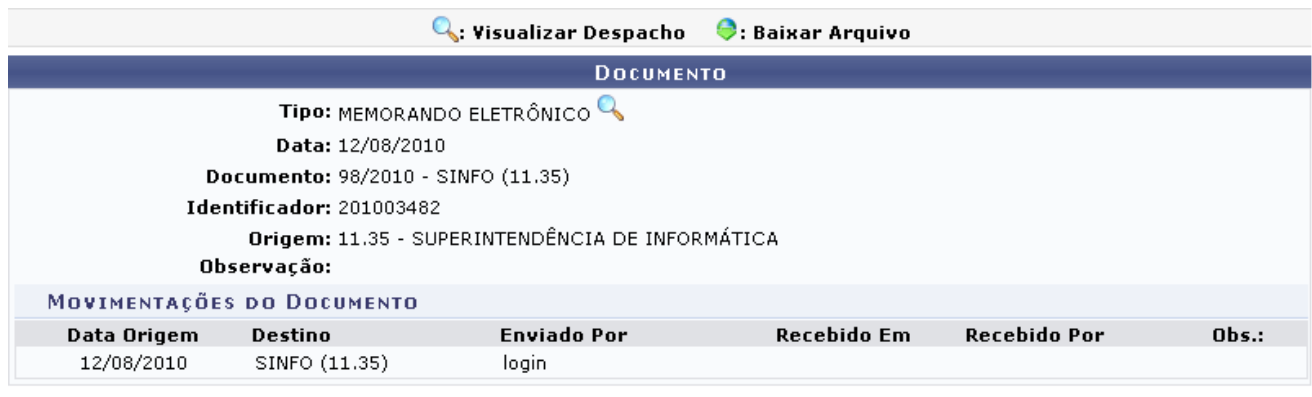

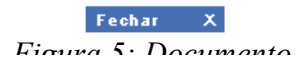

Caso haja algum arquivo anexado, clique em  $\bullet$  para realizar o download.

Ao clicar em *Visualizar Despacho* , a tela semelhante a *Visualizar Memorando Eletrônico* será fornecida.

Para finalizar a exibição desta página, clique em **Fechar** X.

Ainda na tela *Buscar Memorando Eletrônico*, o usuário poderá visualizar a listagem onde encontramse os usuários que realizaram a leitura do memorando, para isso clique no ícone **.** A página seguinte será exibida.

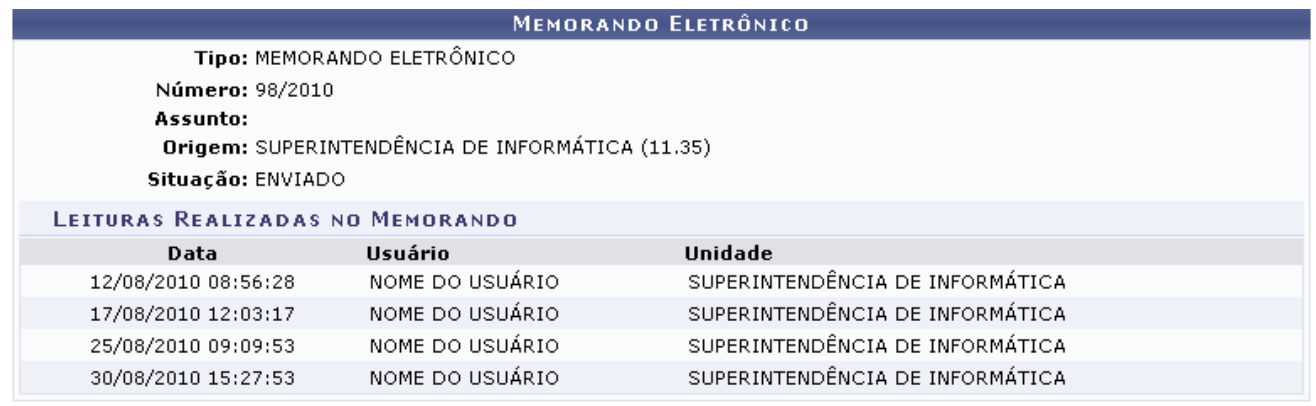

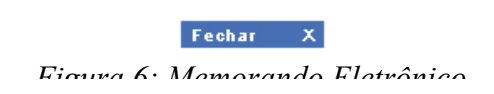

Para finalizar a exibição desta página, clique em **Fechar** X.

Voltando a tela *Buscar Memorando Eletrônico*, o usuário poderá alterar as informações do

memorando. Para isso, basta clicar em  $\blacktriangleright$ . Esta operação possui um manual específico: Alterar Memorandos, listado em *Manuais Relacionados*.

**Bom Trabalho!**

## **Listar Memorandos Recebidos (30/11/2010)**

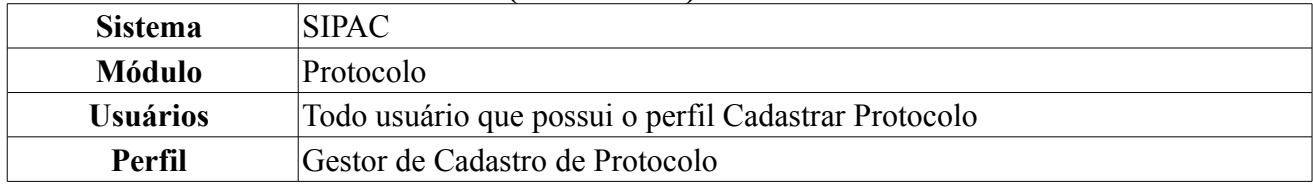

Essa operação tem como finalidade permitir a consulta de memorandos eletrônicos recebidos e acompanhar suas informações gerais.

Para ter acesso a essa funcionalidade, o usuário deverá acessar *SIPAC → Módulos → Protocolo → Memorandos → Consultas → Listar Recebidos*.

Será exibida a tela de *Buscar Memorando Eletrônico*, possibilitando buscar *Todos os Memorandos* ou refinar a consulta e exibir apenas os *Memorandos Filtrados* pelo sistema de busca.

Para exemplificar, a opção de busca foi Todos os Memorandos.

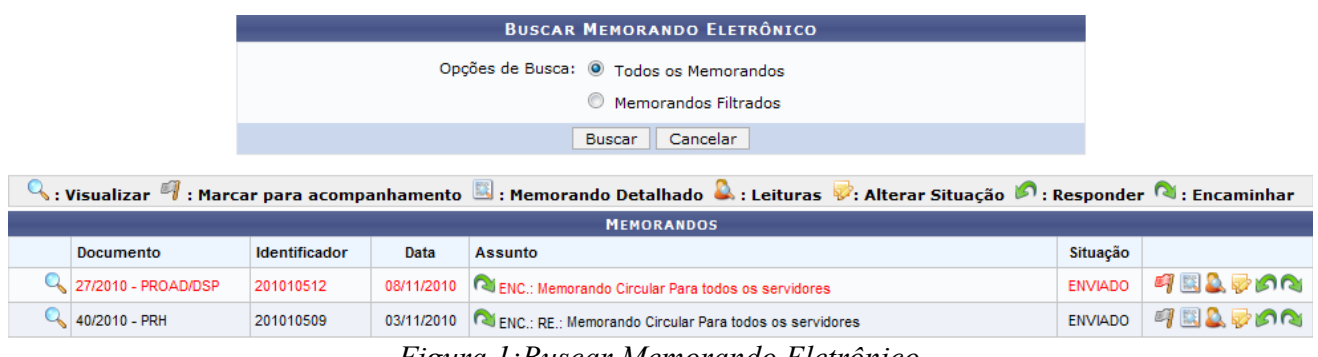

Ao escolher essa opção, abaixo da tela de busca serão listados todos os Memorandos eletrônicos recebidos, informando para cada item listado o *Documento*, *Identificador*, *Data*, *Assunto* e *Situação* em que o memorando se encontra.

O Memorando pode ser marcado para acompanhamento, ao clicar no ícone <sup>1</sup>. Desse modo, ficará realçado na cor vermelha, permanecendo assim até a sua conclusão ou até que seja desmarcado. Para  $d$ esmarcar, clique em  $\ddot{H}$ 

O sistema também possibilita uma busca filtrada de informações. O usuário poderá localizar o Memorando que procura informando alguns dados referentes ao documento como:

- *Número/Ano*: número do Memorando e seu ano;
- *Ano*: ano do documento;
- *Identificador*: número de identificação do documento;
- *Unidade de Origem*: unidade de origem do Memorando;
- *Unidade de Destino*:unidade para onde o Memorando é destinado;
- *Tipo*: é possível definir qual o tipo de Memorando se deseja encontrar, optando entre *Memorando Eletrônico*, *Memorando Circular* ou *Todos*;
- *Data de Cadastro*: refere-se à data em que foi cadastrado o Memorando. Para facilitar a busca, o usuário pode clicar no ícone  $\blacksquare$  e selecionar a data pelo calendário virtual;
- *Situação*: situação em que o Memorando se encontra.

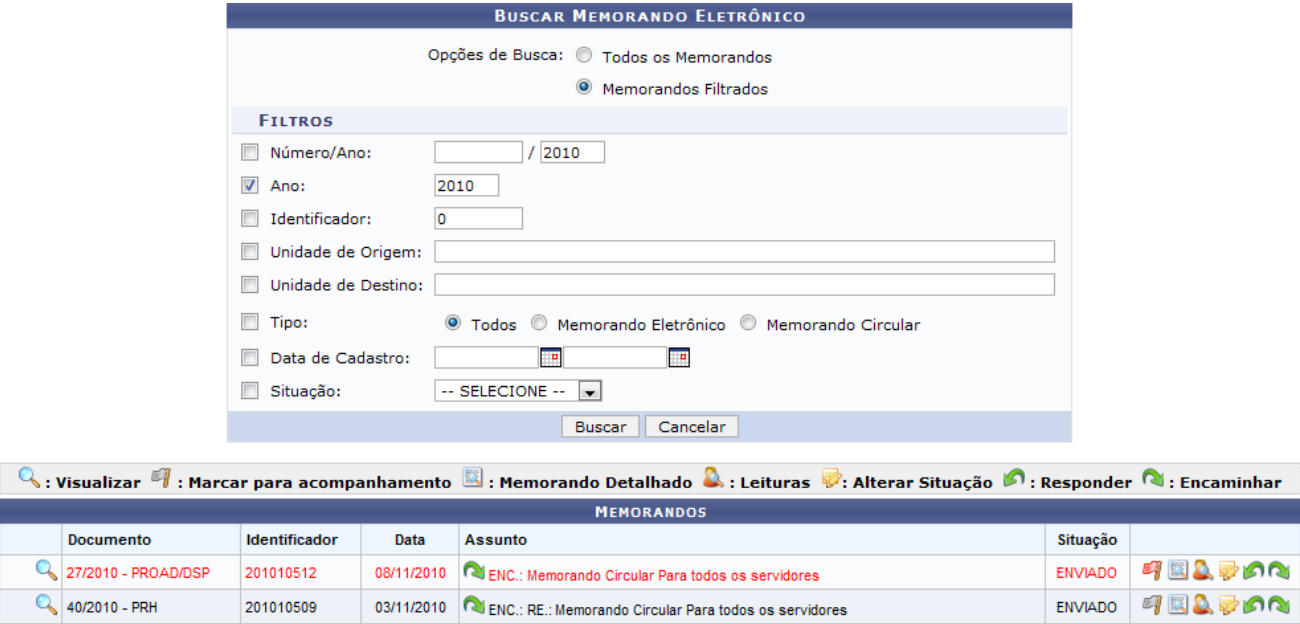

*Figura 2: Busca Refinada de Memorando Eletrônico*

Para exemplificar, inserimos informações como o *Tipo* caracterizado como Todos e *Ano* definido 2010.

Caso desista da operação clique em **Cancelar**. Será apresentada uma janela de confirmação. Esta operação será válida para todas as telas que a apresentarem.

Para realizar a busca, clique em **Buscar**. Deste modo, serão listados todos os Memorandos eletrônicos recebidos que se adequam com os dados fornecidos na busca.

Para visualizar o Memorando detalhadamente, o usuário deverá clicar no ícone . A seguinte tela será exibida:

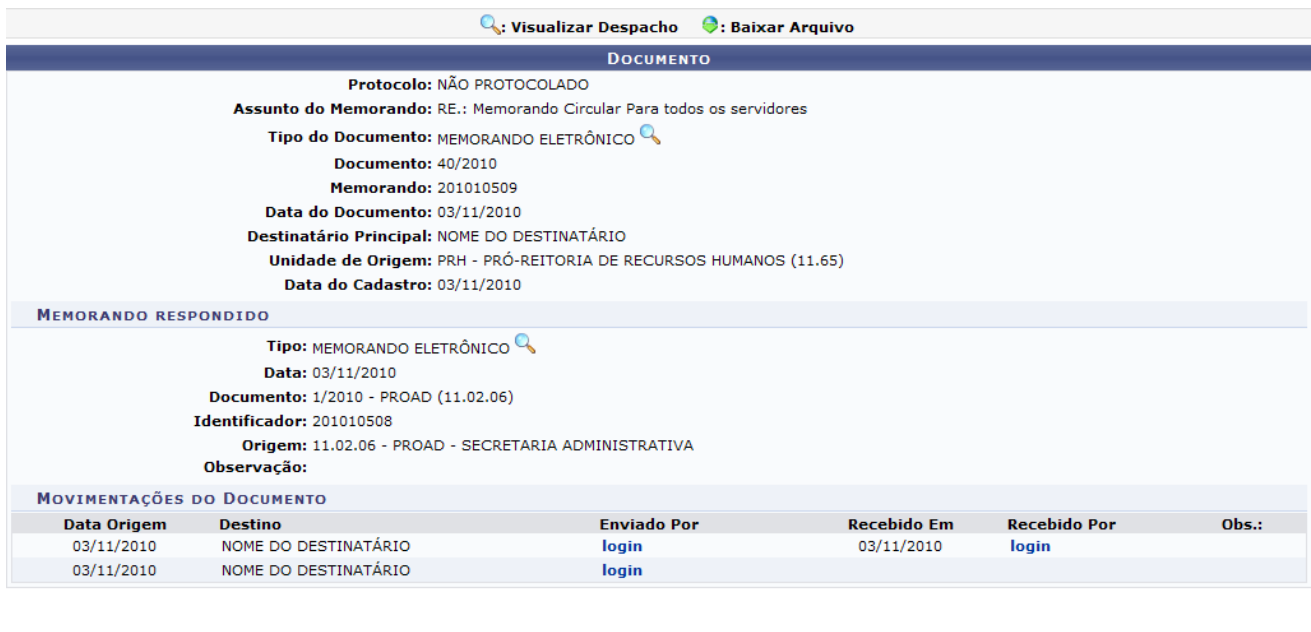

Fechar  $X$ *Figura 3: Documento Detalhado*

Ao clicar no link login, é possível visualizar o responsável pelo envio da documentação e, consequentemente, da movimentação do processo.

Para fechar a tela, basta clicar no ícone **Fechar** X. Essa ação pode ser realizada sempre que esse ícone estiver presente.

Para visualizar o Memorando de forma detalhada, clique no ícone . Em seguida, será exibida a

tela com as informações do Memorando como Destinatário, data de autenticação, Autenticador, entre outros dados.

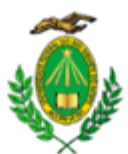

MINISTÉRIO DA EDUCAÇÃO UNIVERSIDADE FEDERAL DO RIO GRANDE DO NORTE PRÓ-REITORIA DE RECURSOS HUMANOS

MEMORANDO ELETRÔNICO Nº 40/2010 - PRH (11.65) (Identificador: 201010509)

Natal-RN, 03 de Novembro de 2010.

RE.: Memorando Circular Para todos os servidores

Autenticado digitalmente por: NOME DO AUTENTICADOR em 03/11/2010 10:04 CARGO PROFISSIONAL

Ilmo. Sr. **NOME DO DESTINATÁRIO CARGO PROFISSIONAL** 

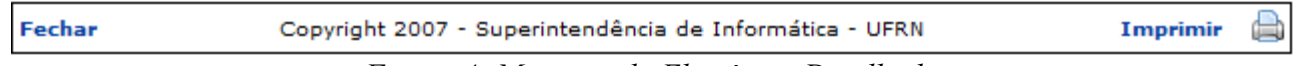

*Figura 4: Memorando Eletrônico Detalhado*

O usuário poderá fechar a tela ao clicar em **Fechar**, ou imprimir o documento ao clicar no ícone Imprimir<sup>2</sup>

É possível também ter acesso a listagem de outros usuários que realizaram a leitura do documento.

Para realizar esta operação, deve-se clicar no ícone . Logo, será exibida uma tela com a lista *Leituras Realizadas no Memorando* e suas informações gerais.

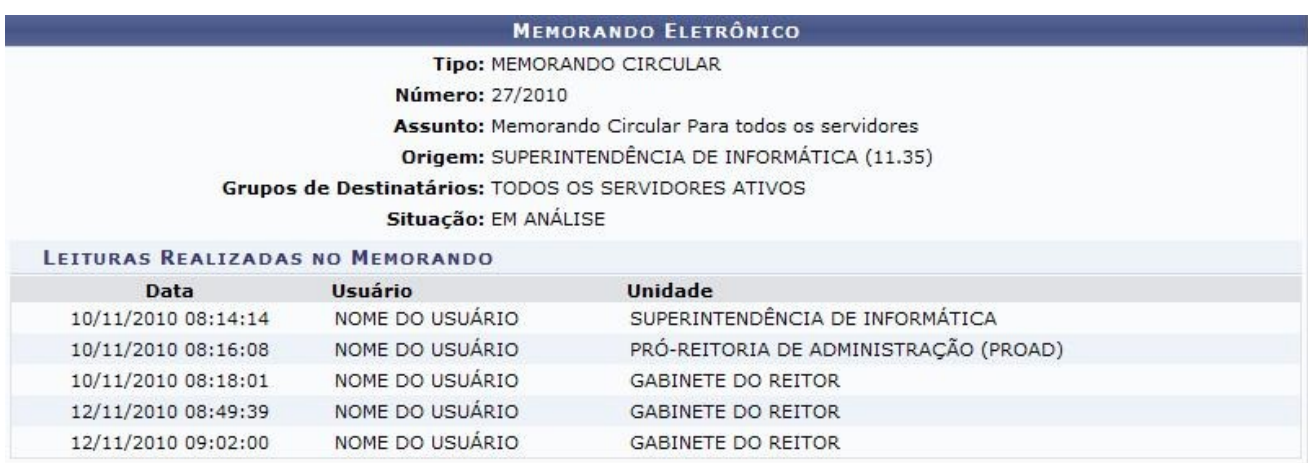

Fechar X *Figura 5: Leituras Realizadas no Memorando* O sistema permite alterar a situação de um Memorando eletrônico. Para isso, deve-se informar a situação e descrever as observações que o usuário deseja informar, as quais serão apenas visualizadas pelo setor do usuário. Para utilizar essa operação, clique no ícone  $\mathbb{Z}$ .

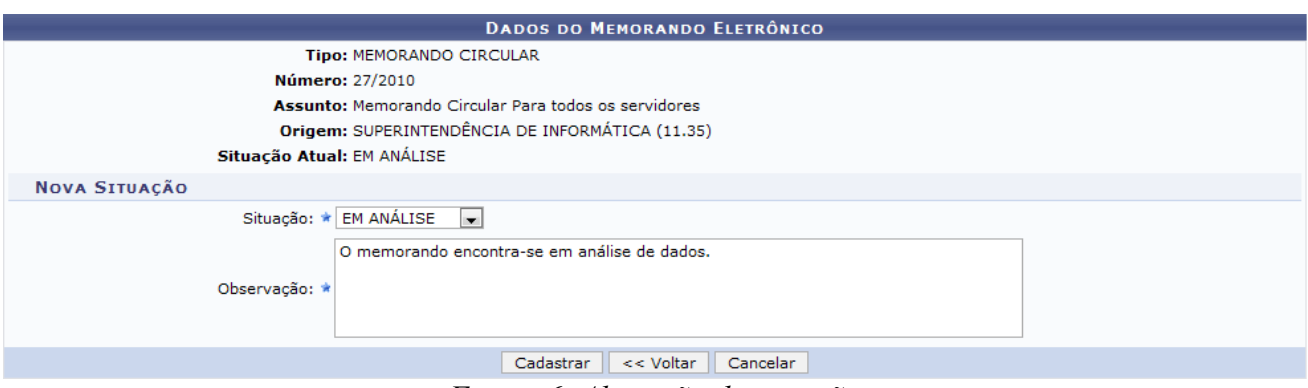

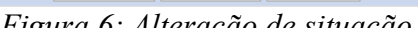

Ao realizar esta ação, será exibida uma tela com os *Dados do Memorando Eletrônico* e uma área para especificar sua *Nova Situação*. Para descrever uma nova situação, deve-se selecionar qual a situação que o Memorando se encontra. Entre as opções, pode-se escolher entre: *Enviado*, *Em análise*, *Concluído* ou *Autenticado*. O usuário poderá acrescentar alguma observação.

Para voltar para a tela anterior, clique em **Voltar**. Essa operação será válida sempre que essa opção estiver presente.

Para cadastrar a *Nova Situação* clique em **Cadastrar**. A mensagem de sucesso será exibida:

 $\ddot{=}$   $\bullet$  Operação realizada com sucesso! *Figura 7: Mensagem de sucesso*

## **Responder Memorandos Eletrônicos**

O sistema possibilita que o usuário responda ao Memorando eletrônico. Para realizar essa ação, devese clicar em **19**. Primeiramente, deve-se indicar qual será o destinatário. Apenas servidores com níveis de responsabilidade de *Chefe*, *Vice* ou *Gerente* podem ser destinatários.

Deve-se selecionar se o destinatário será um servidor ou uma unidade. Caso seja selecionado *Servidor*, o usuário deve digitar o nome do destinatário. Caso a opção escolhida seja *Unidade*, o usuário poderá buscá-la pelo número ou pelo nome da unidade. Em seguida, deverá indicar qual será o nível de acesso do Memorando, isto é, qual departamento poderá ler esse documento. O usuário pode selecionar entre *Responsáveis e Secretaria da Unidade* e *Responsáveis pela Unidade*.

Para exemplificar, foi escolhida a opção Unidade, sendo a unidade Biblioteca Setorial do CCHLA, com nível de acesso Responsáveis pela Unidade.

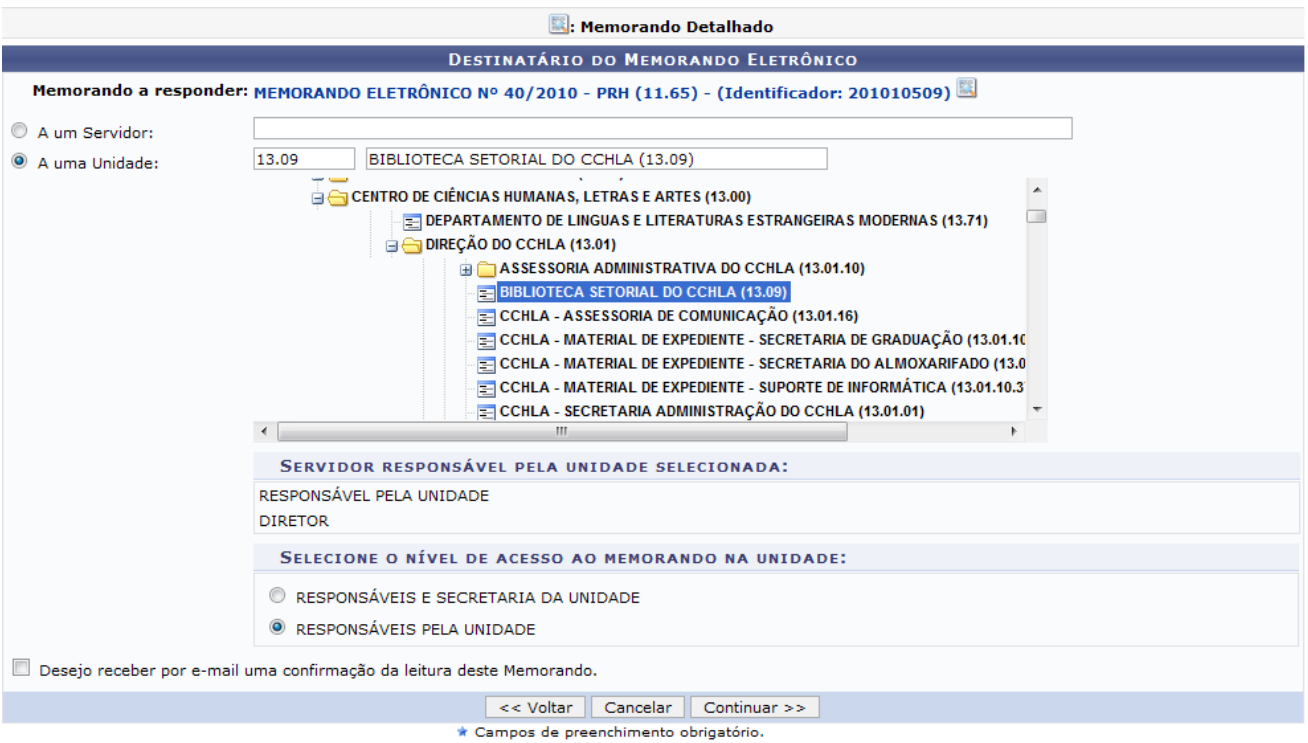

*Figura 8: Destinatário do Memorando Eletrônico*

O usuário pode verificar as informações mais detalhadas do Memorando ao clicar no ícone  $\blacksquare$ , aparecendo assim, a tela com os dados gerais do Memorando como vimos na Figura 4 deste manual.

Para receber um e-mail confirmando a leitura do Memorando, o usuário pode selecionar a opção na parte inferior da tela descrita como *Desejo receber por e-mail uma confirmação de leitura deste Memorando*.

Para continuar com a operação, clique em **Continuar**.

Após definir o destinatário, o usuário deverá redigir sua resposta do Memorando, especificando o assunto, desenvolvendo seu texto e, opcionalmente, anexar um arquivo.

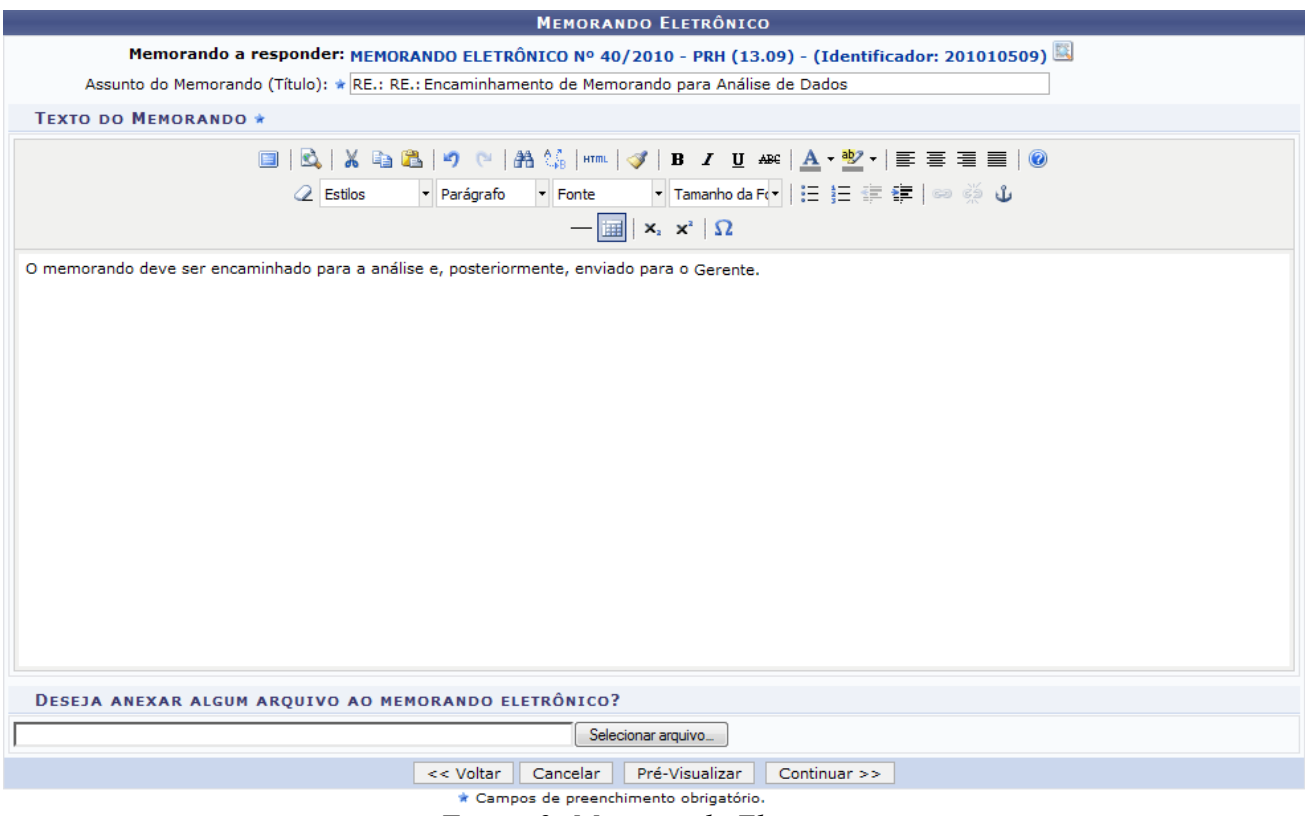

*Figura 9: Memorando Eletrônico*

O sistema possibilita que o usuário tenha uma prévia visualização do Memorando que será enviado. Para essa operação, deve-se clicar em **Pré-visualização**. Deste modo, será exibida uma tela com a pré-visualização do documento.

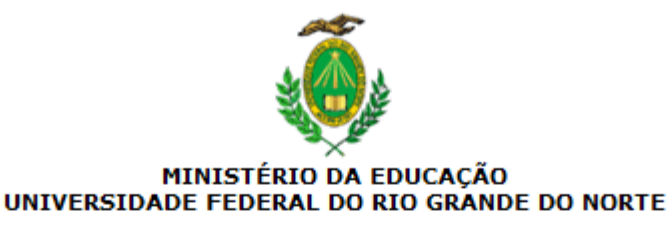

Natal-RN, 16 de Novembro de 2010.

RE.: RE.: Encaminhamento de Memorando para Análise de Dados

(Não Autenticado - Pré-Visualização.)

#### **BIBLIOTECA SETORIAL DO CCHLA (13.09)**

Fechar Copyright 2007 - Superintendência de Informática - UFRN Ò Imprimir *Figura 10: Pré-visualização do Memorando*

Para fechar essa tela, clique em **Fechar**.

Para imprimir, clique no ícone Imprimir

Já para continuar com o processo de resposta do Memorando, clique em **Continuar**.

Após a redação do texto, deve-se informar o responsável pelo envio do Memorando. Para que outras pessoas possam ler esse memorando, é necessário que o servidor responsável pelo mesmo realize a sua autenticação digital.

Apenas servidores com níveis de responsabilidade *Chefe*, *Vice* ou *Gerente* podem autenticar memorandos. Caso o usuário que esteja cadastrando o memorando eletrônico seja o responsável pelo mesmo, não é necessário realizar a autenticação, pois a mesma é realizada automaticamente.

A tela *Servidores Responsáveis por Autenticar Memorando* possibilita que o usuário adicione o servidor que será responsável pela autenticação do Memorando. No campo *Servidor de Assinatura* deve-se escolher o responsável pela autenticação digitando o nome completo do servidor ou apenas seu primeiro nome, para que o sistema de busca apresente os resultados referentes à pesquisa do funcionário. Depois selecione a unidade que o servidor pertence.

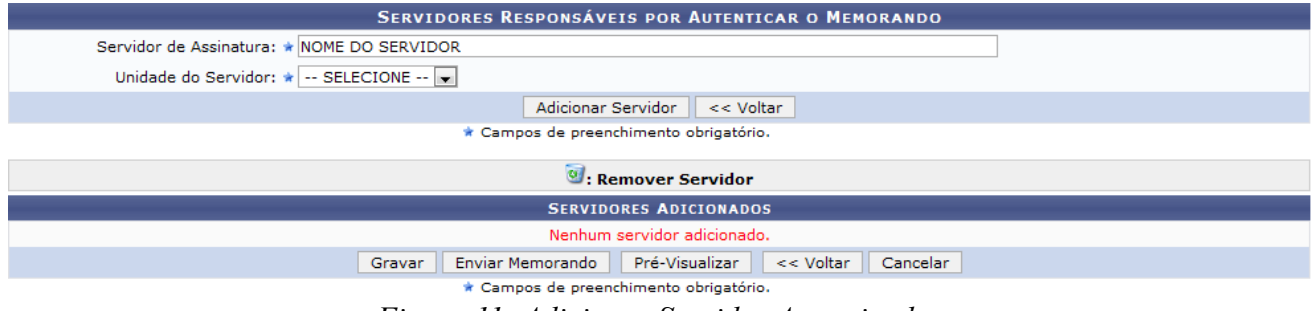

*Figura 11: Adicionar Servidor Autenticador*

Em seguida, o usuário pode clicar em **Adicionar Servidor** para realizar a autenticação.

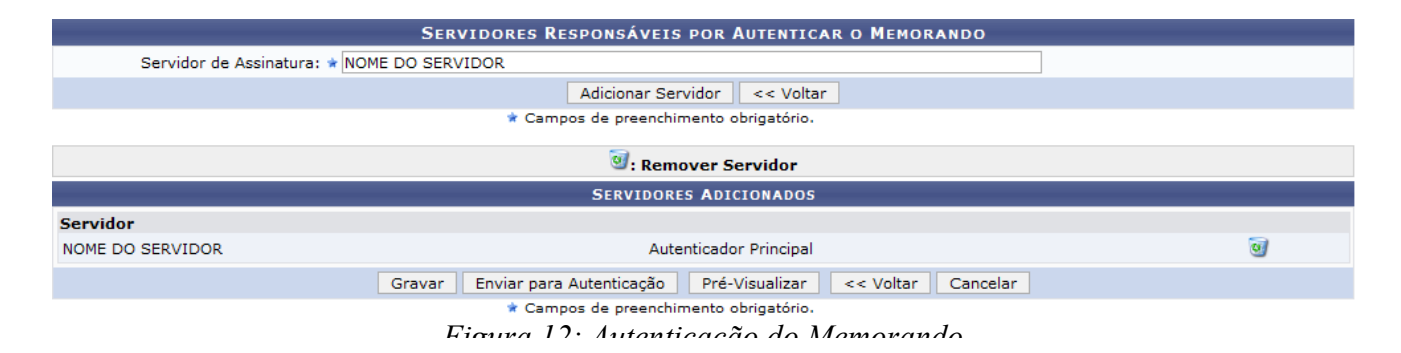

Caso queira removê-lo, clique no ícone . Logo, será exibida a caixa de diálogo solicitando confirmação da ação.

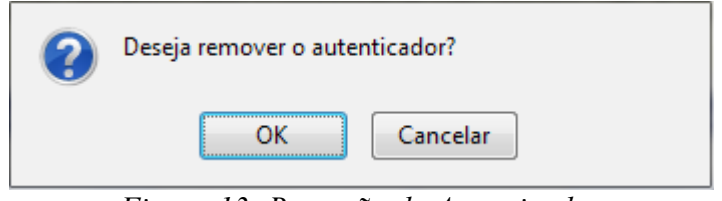

*Figura 13: Remoção do Autenticador*

Clique em **OK** para confirmar ou **Cancelar** para não realizar a remoção.

Para salvar as ações realizadas, clique em **Gravar**.

Para visualizar previamente o documento com as alterações realizadas clique em **Pré-Visualizar**.

Depois de concluído, clique em **Enviar para Autenticação**.

Após enviar para autenticação, será exibida a tela que indica que o procedimento foi realizado com sucesso. Logo, os dados gerais do Memorando são apresentados bem como as informações relacionadas com a resposta do Memorando.

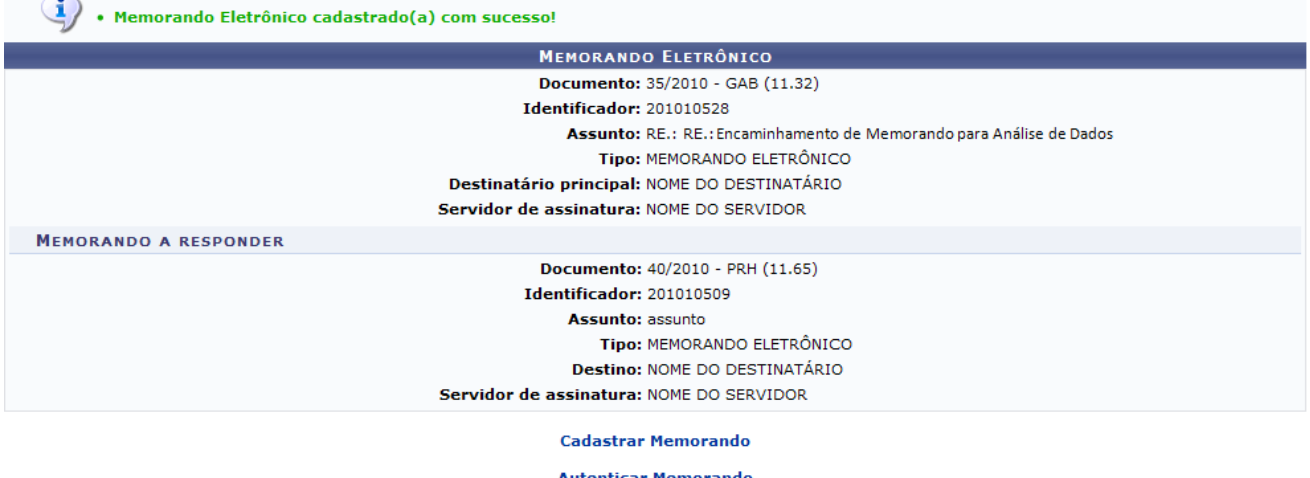

**Autenticar Memorando** Protocolo

*Figura 14: Memorando Cadastrado*

O link Cadastrar Memorando permite que o usuário seja encaminhado para uma tela de cadastramento de Memorando.

Já o link Autenticar Memorando permite a autenticação dos Memorandos e a visualização de uma lista de Memorandos pendentes para a autenticação.

Para maiores informações sobre o cadastramento, autenticação e despacho de memorandos, consulte os *Manuais Relacionados* no final deste documento.

Para voltar ao menu Protocolo, clique no link **Protocolo** 

## **Encaminhar Memorandos Eletrônicos**

Além de responder os Memorandos eletrônicos, o usuário pode encaminhá-los, sendo possível acompanhar a tramitação de um documento mesmo quando este não está em processo. Para acessar

esta operação, clique no ícone . E logo, uma tela com os *Dados do Documento* será exibida.

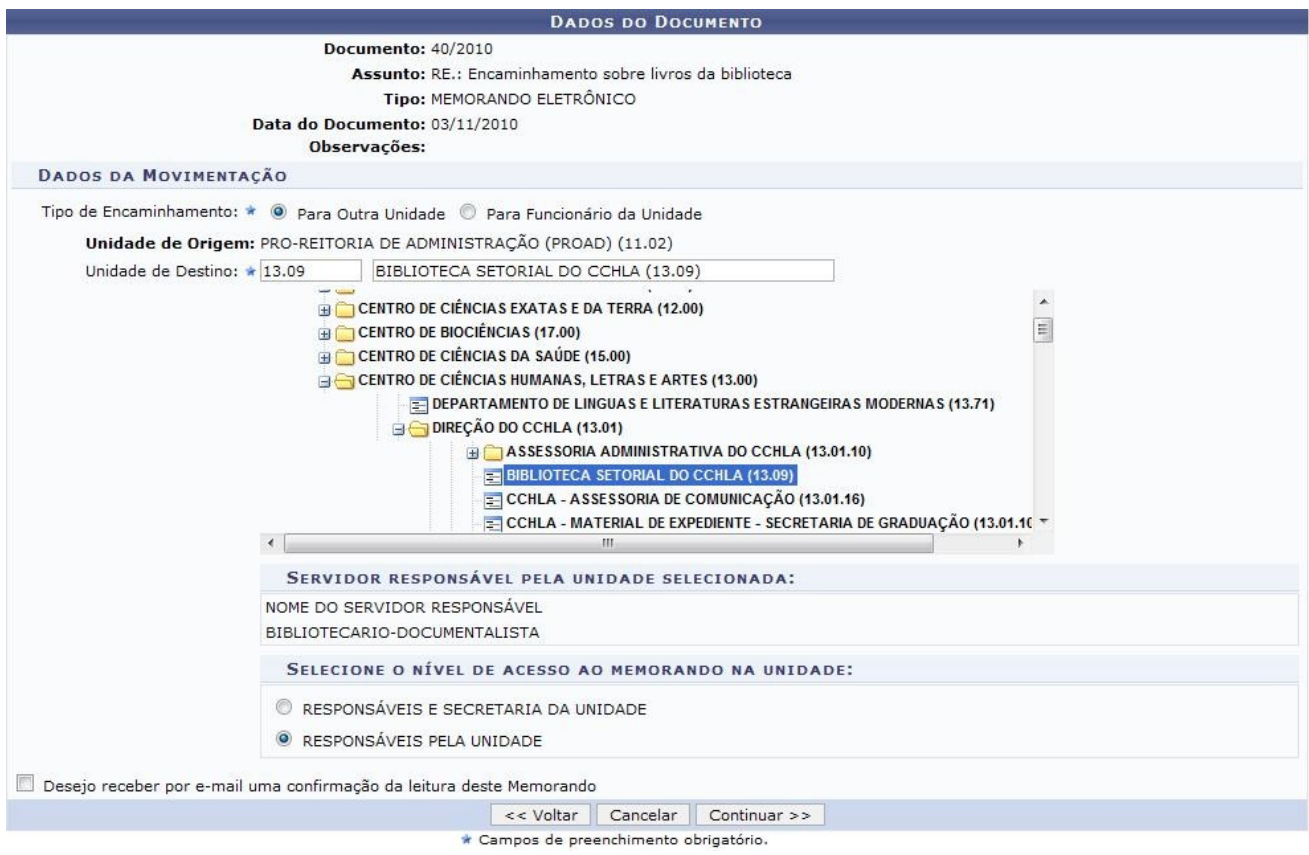

*Figura 15: Dados do Documento*

Nas tramitações de memorandos eletrônicos temos as seguintes opções de encaminhamento:

- *Para Outra Unidade*: movimentação da sua unidade para uma outra unidade da instituição;
- *Para Funcionário da Unidade*: movimentação interna na sua unidade para outro funcionário.

Deve-se também definir o destino do encaminhamento, selecionando a unidade ou o servidor como destinatário.

Para exemplificar, definiremos o *Tipo de Encaminhamento* Para Outra Unidade, sendo o destinatário a Biblioteca Setorial do CCHLA e nível de acesso restrito aos Responsáveis pela Unidade.

Para continuar a operação, clique em **Continuar**.

Serão apresentados os *Dados do Documento*, *Dados de Movimentação* e os *Dados Gerais de Despacho*. Neste último, o usuário deverá selecionar se deseja cadastrar o despacho associado à movimentação selecionando as opções *Sim* para o cadastramento e *Não* para não realizar o cadastro. O usuário também deverá confirmar os dados que formam exibidos.

Para exemplificar, selecionaremos Sim para cadastrar o Despacho.

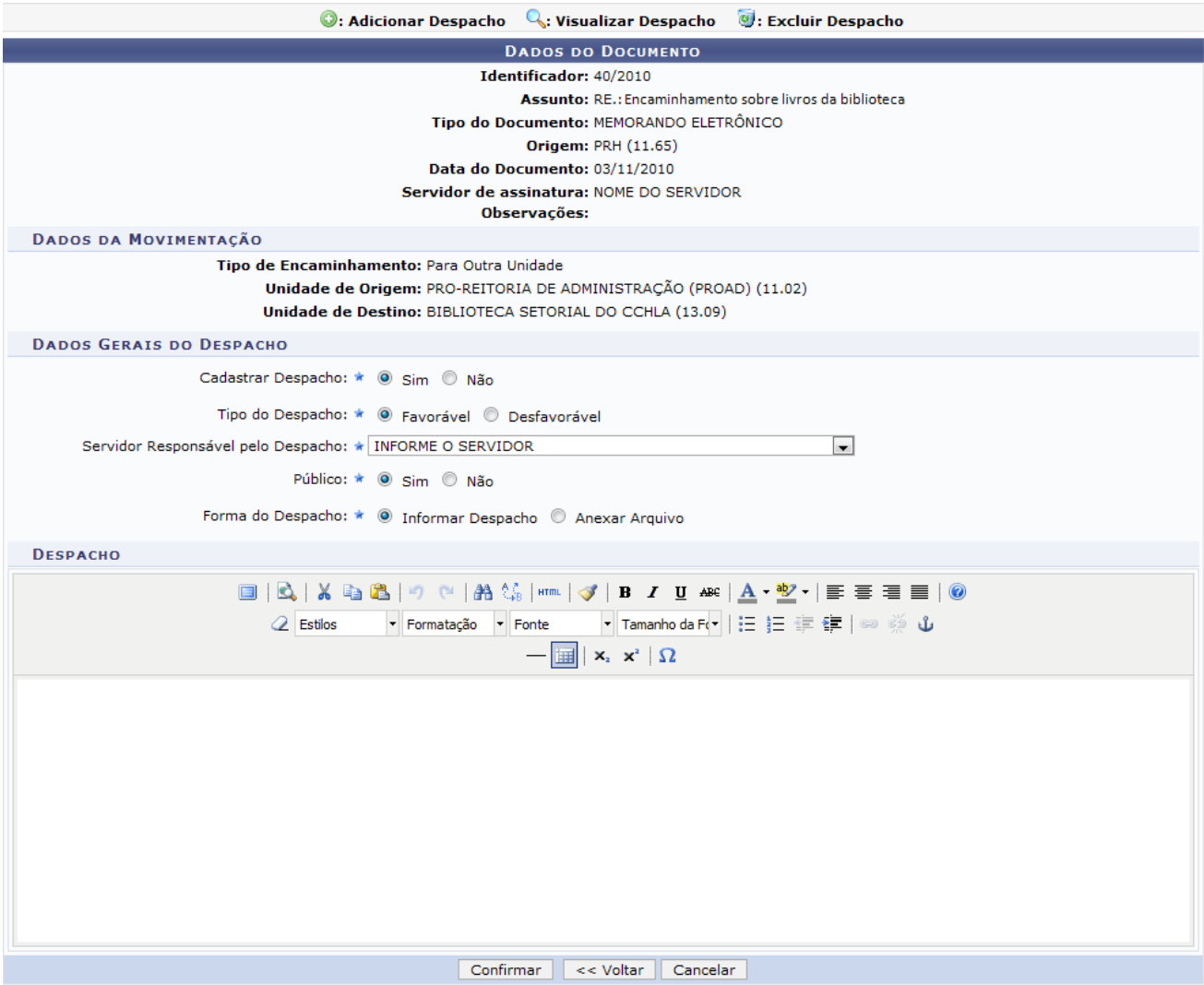

*Figura 16: Confirmação dos Dados*

Nos *Dados Gerais do Despacho*, o usuário ao optar *Sim* no cadastramento de despacho, deverá definir os seguintes dados:

- *Tipo de Despacho*: Definir se o despacho será *Favorável* ou *Desfavorável*;
- *Servidor Responsável pelo Despacho*: Selecionar o servidor responsável pelo Despacho;
- *Público*: Definir se o Despacho terá caráter público ou não;
- *Forma de Despacho*: Optar pelo despacho redigido no espaço disponibilizado ou se anexado em arquivo.

É possível observar que optamos pelo Despacho Favorável, Público e Informar Despacho.

Para continuar com o procedimento, clique em **Confirmar**.

Em seguida, será exibida a tela confirmado o sucesso do procedimento. Será exibido os *Dados Gerais do Processo* assim como suas movimentações e os dados gerais referentes ao Despacho.

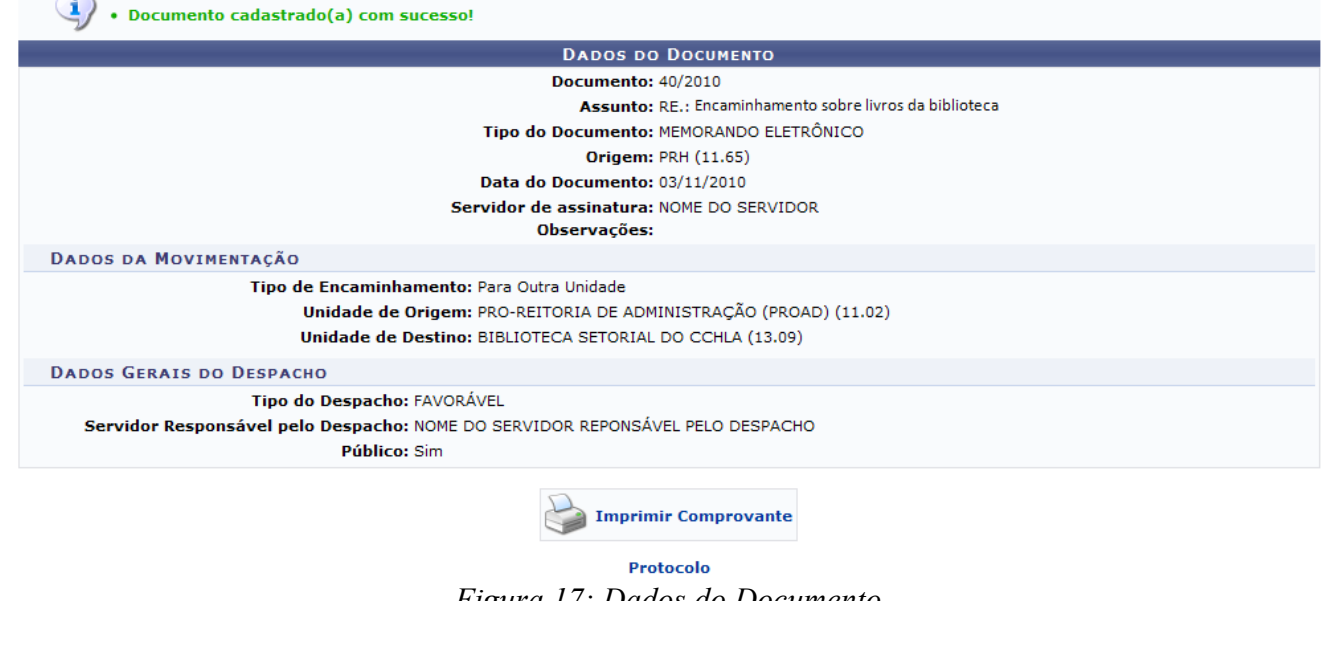

É possível imprimir um comprovante da operação realizada, ao clicar no ícone

**Imprimir Comprovante** 

. Além dos dados do processo, no comprovante, as movimentações são

apresentadas.

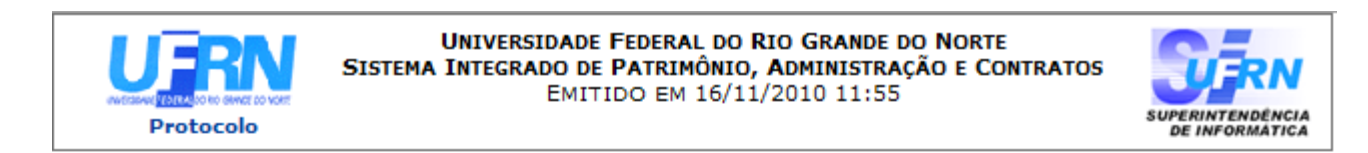

# **MEMORANDO ELETRÔNICO**

Cadastrado em 03/11/2010

**Unidade de Origem:** PRH - PRÓ-REITORIA DE RECURSOS HUMANOS (11.65) Número: 40/2010 **Tipo do Documento:** MEMORANDO ELETRÔNICO Observação:

**MOVIMENTAÇÕES ASSOCIADAS Destino Data Envio** 03/11/2010 03/11/2010 SUPERINTENDÊNCIA DE INFORMÁTICA (11.35) 16/11/2010 HOSPITAL UNIVERSITÁRIO ONOFRE LOPES (21.00) BIBLIOTECA SETORIAL DO CCHLA (13.09) 16/11/2010 16/11/2010 BIBLIOTECA SETORIAL DO CCHLA (13.09)

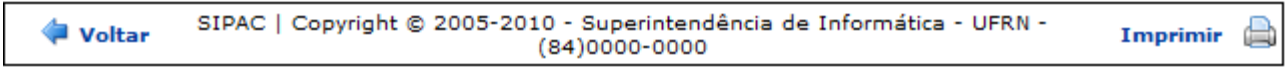

*Figura 18: Comprovante de Encaminhamento*

Para imprimir, clique no ícone Imprimir

Para retornar ao menu Protocolo, clique no link Protocolo

# **Bom Trabalho!**

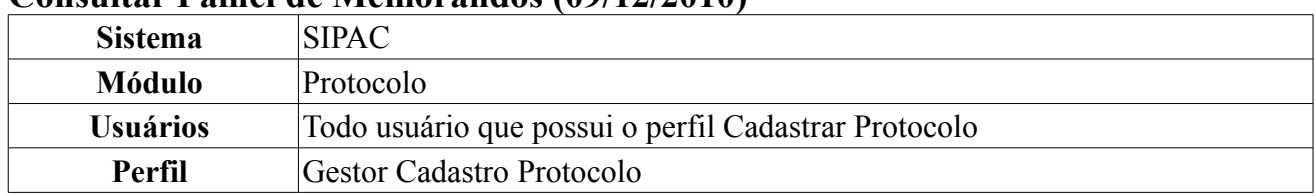

## **Consultar Painel de Memorandos (09/12/2010)**

Essa operação permite que o usuário verifique seus memorandos eletrônicos recebidos, enviados e redigidos. Além disso, permite o usuário enviar, encaminhar, alterar, remover memorandos entre outras funções.

Para utilizar essas funcionalidade o usuário deverá acessar *SIPAC → Módulos → Protocolo → Memorandos → Consultas → Painel de Memorandos*.

A tela *Memorandos* é exibida com uma lista de memorandos recebidos. Nessa tela, são exibidas algumas informações gerais como o *Documento*, o número *Identificador*, a *Data* e *Assunto*. O Memorando que possui destaque em negrito significa que ainda não foi visualizado pelo usuário. Ao ser lido, logo não possuirá mais esse destaque.

|                   | <b>Q.: Visualizar</b> in Marcar para acompanhamento <b>Ed.:</b> Memorando Detalhado <b>Q.: Leituras</b> in: Responder <b>Q.:</b> Encaminhar |               |            |                                             |       |  |  |
|-------------------|----------------------------------------------------------------------------------------------------|---------------|------------|---------------------------------------------|-------|--|--|
| <b>MEMORANDOS</b> |                                                                                                    |               |            |                                             |       |  |  |
|                   | Documento                                                                                                    | Identificador | Data       | Assunto                                     |       |  |  |
|                   | 101/2010 - PROAD                                                                                                    | 201004062     | 17/11/2010 | Memorando Circular para todos os servidores | qean  |  |  |
|                   | 29/2010 - SADM/DAP                                                                                                    | 201004040     | 09/11/2010 | Verificar relatórios do setor               | FERAR |  |  |
|                   | 146/2010 - DIRSISTEMAS                                                                                                    | 201004035     | 08/11/2010 | Memorando Circular Checar Enviados          | FRANC |  |  |
|                   | 24/2010 - GAB                                                                                                    | 201004034     | 05/11/2010 | Memorando Circular para todos os usuários   | FEAR  |  |  |
|                   | 144/2010 - DIRSISTEMAS                                                                                                    | 201004032     | 05/11/2010 | Entregar relatórios do setor                | 78200 |  |  |
|                   | 17/2010 - AFURN                                                                                                    | 201003953     | 25/10/2010 | Entregar levantamento de arquivo do setor   | FEAR  |  |  |
|                   | 98/2010 - SINFO                                                                                                    | 201003456     | 07/07/2010 | Entregar relatórios do setor                | FEAR  |  |  |
|                   | 38/2009 - PROAD                                                                                                    | 200901749     | 13/07/2009 | Entregar levantamento de arquivo do setor   | FRAMA |  |  |

*Figura 1: Painel de memorandos - Caixa de Entrada*

Neste painel, podemos observar que há três abas de acesso: *Caixa de Entrada*, *Enviados* e *Rascunhos*. Cada aba possui diferentes funções que serão abordadas ao longo deste manual.

## **Caixa de Entrada**

Na aba *Caixa de Entrada* o usuário poderá verificar os Memorandos Eletrônicos recebidos.

Para marcar um Memorando para acompanhamento ao clicar no ícone . Assim, o documento ficará realçado na cor vermelha, permanecendo assim até a sua conclusão ou até que seja desmarcado. Para desmarcar, clique em  $\blacksquare$ .

O usuário pode, também, visualizar, de modo geral, o Memorando ao clicar no ícone . Deste modo, a tela de visualização será exibida com os dados gerais e a descrição do Memorando.

Para exemplificar, clicamos nesse ícone correspondente ao Memorando com *Identificador* número 201004062.
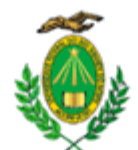

#### MINISTÉRIO DA EDUCAÇÃO UNIVERSIDADE FEDERAL DO RIO GRANDE DO NORTE PROAD - SECRETARIA ADMINISTRATIVA

#### MEMORANDO ELETRÔNICO Nº 101/2010 - PROAD (11.02.06) Natal-RN, 17 de Novembro de 2010. (Identificador: 201004062)

#### Memorando Circular para todos os servidores

Entregar relatório semestral

Autenticado digitalmente por: NOME DO AUTENTICADOR em 17/11/2010 18:02 PRO-REITOR

SUPERINTENDÊNCIA DE INFORMÁTICA CC: PRÓ-REITORIA DE ADMINISTRAÇÃO (PROAD) SUPERINTENDENCIA DE INFRA-ESTRUTURA **HOSPED - HOSPITAL DE PEDIATRIA** 

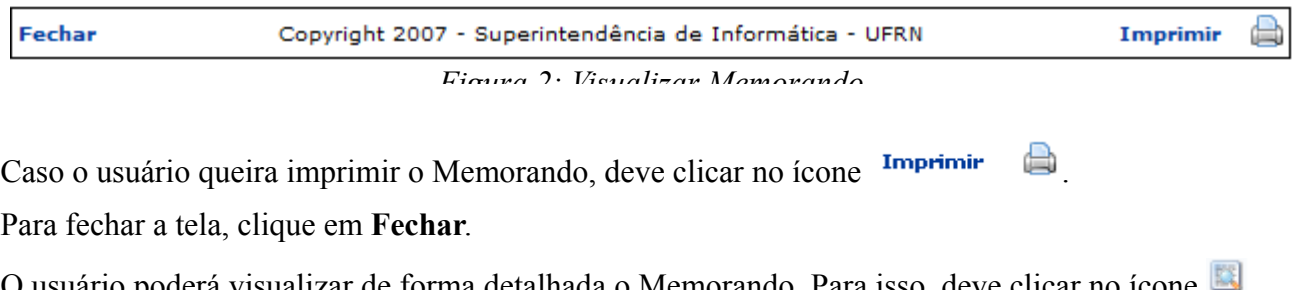

O usuário poderá visualizar de forma detalhada o Memorando. Para isso, deve clicar no ícone . Será exibida, então, a tela *Documento* com os dados gerais do Memorando e as movimentações que foram realizadas.

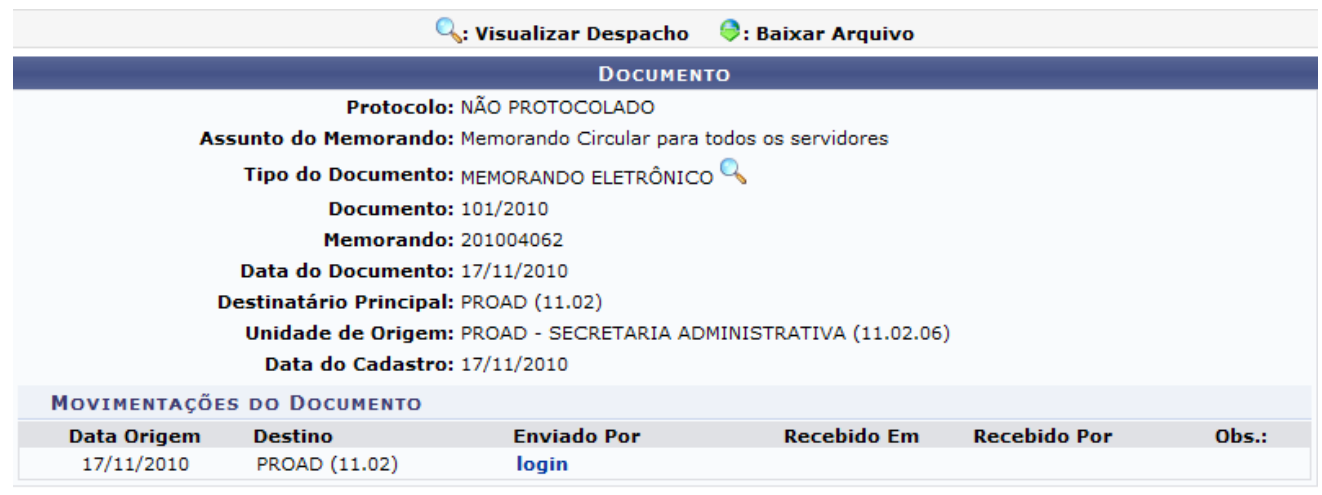

Fechar X *Figura 3: Visualizar Memorando detalhadamente*

Para visualizar o responsável pela movimentação do processo, clique em login

Para fechar a tela, clique no ícone **Fechar** X. Essa operação será válida sempre que este ícone estiver presente.

A leitura do memorando pode ser realizada por diversos servidores. Para verificar quais foram os

servidores que realizaram a leitura do memorando, o usuário deverá clicar no ícone . Será exibida a tela com os dados do Memorando e a lista das *Leituras* realizadas no memorando onde consta a data, o usuário e a unidade correspondente.

| <b>MEMORANDO ELETRÔNICO</b>                                                                                                    |                 |                                       |  |  |  |  |
|----------------------------------------------------------------------------------------------------|-----------------|---------------------------------------|--|--|--|--|
| Tipo: MEMORANDO ELETRÔNICO                                                                                                    |                 |                                       |  |  |  |  |
| Número: 101/2010                                                                                                    |                 |                                       |  |  |  |  |
| Assunto: Memorando Circular para todos os servidores<br>Origem: DAP/DPA - SEÇÃO DE ATENDIMENTO (11.65.04.05)<br>Situacão: ENVIADO |                 |                                       |  |  |  |  |
| LEITURAS REALIZADAS NO MEMORANDO                                                                                                  |                 |                                       |  |  |  |  |
| Data                                                                                                    | Usuário         | Unidade                               |  |  |  |  |
| 06/12/2010 08:54:41                                                                                                    | NOME DO USUÁRIO | PRÓ-REITORIA DE ADMINISTRAÇÃO (PROAD) |  |  |  |  |

Fechar X *Figura 4: Leituras Realizadas do Memorando*

No *Painel de Memorandos* também é possível que o usuário responda e encaminhe Memorandos.

Para responder, o usuário deverá clicar no ícone . Em seguida, é necessário definir o destinatário do documento, portanto, a tela *Destinatário do Memorando Eletrônico* será exibida. Apenas servidores com níveis de responsabilidade de *Chefe*, *Vice* ou *Gerente* podem ser destinatários.

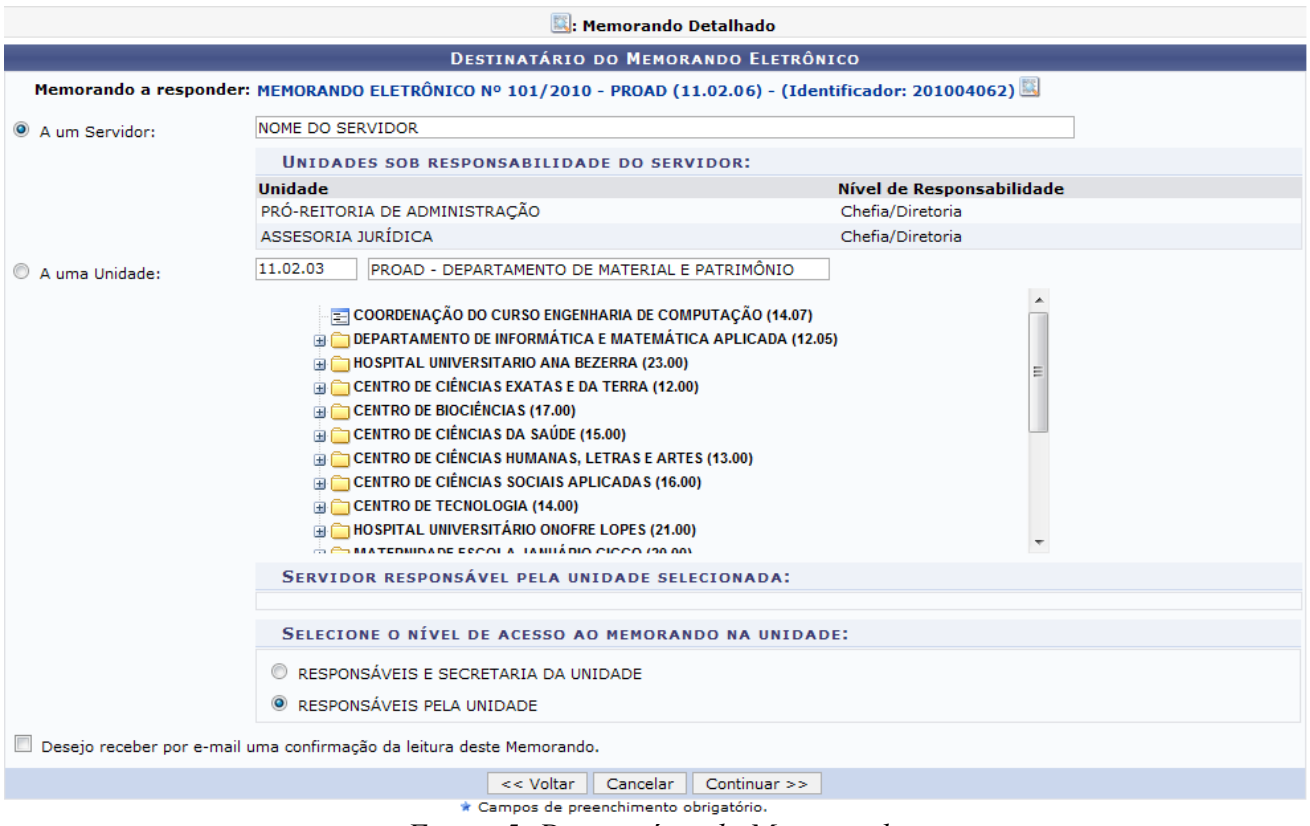

*Figura 5: Destinatário do Memorando*

Deve-se selecionar se o destinatário será um servidor ou uma unidade. Caso seja selecionado *Servidor*, o usuário deve digitar o nome do destinatário. Caso a opção escolhida seja *Unidade*, o usuário poderá buscá-la pelo número ou pelo nome da unidade. Em seguida, deverá indicar qual será o nível de acesso do Memorando, isto é, qual departamento poderá ler esse documento. O usuário pode selecionar entre *Responsáveis e Secretaria da Unidade* ou *Responsáveis pela Unidade*.

Caso desista da operação clique em **Cancelar**. Será apresentada uma janela de confirmação. Esta operação será válida para todas as telas que a apresentarem.

Para voltar a tela anterior, clique em **Voltar**. Essa operação será válida para todas as telas que a apresentarem.

Para exemplificar, foi escolhida a opção Servidor, informamos o Nome do Servidor, com nível de acesso Responsáveis pela Unidade.

O usuário pode verificar as informações mais detalhadas do Memorando ao clicar no ícone aparecendo assim, a tela com os dados gerais do Memorando como vimos na Figura 3 deste manual.

Para receber um e-mail confirmando a leitura do Memorando, o usuário pode selecionar a opção na parte inferior da tela descrita como *Desejo receber por e-mail uma confirmação de leitura deste Memorando*.

Para continuar com a operação, clique em **Continuar**.

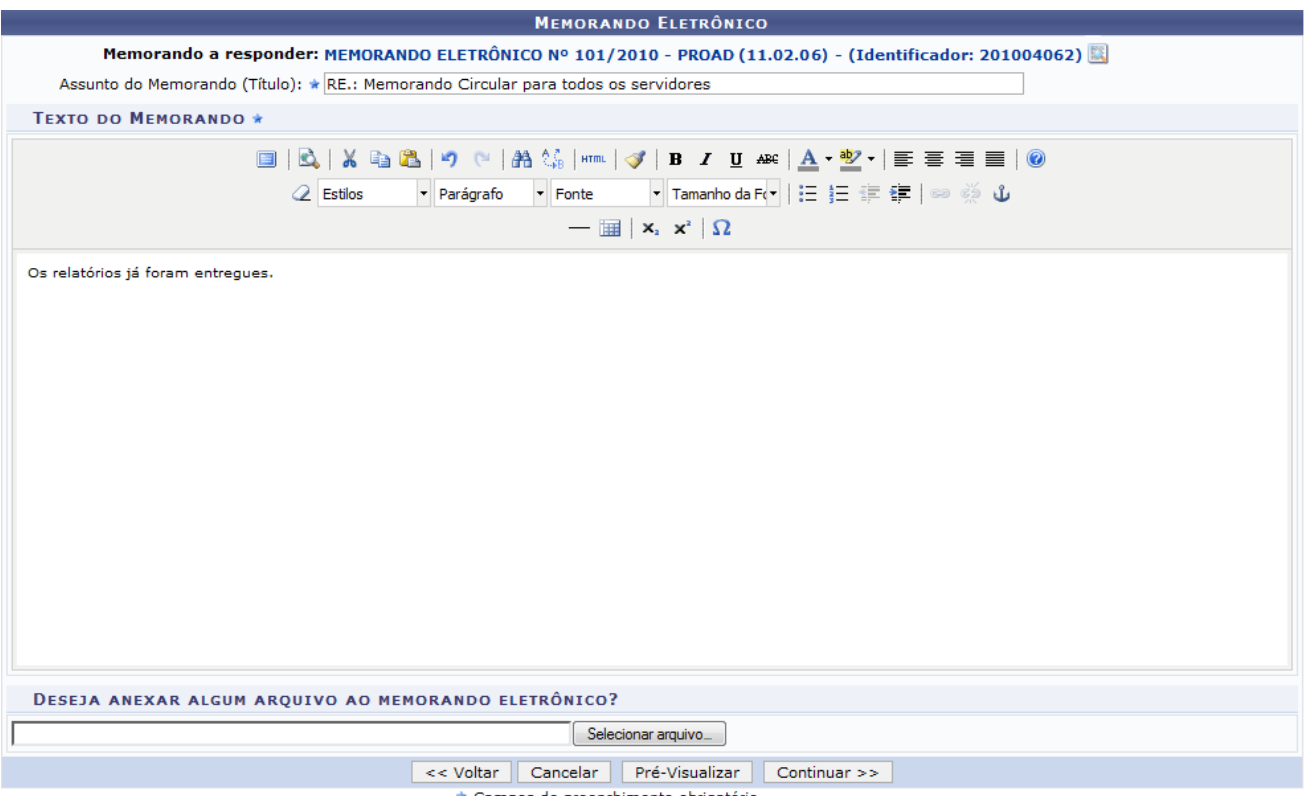

*Figura 6: Texto do Memorando*

Após definir o destinatário, o usuário deverá redigir sua resposta do Memorando na área *Texto do Memorando*, especificando o assunto, desenvolvendo seu texto e, opcionalmente, anexar um arquivo.

Após redigir o texto, o usuário pode realizar uma visualização prévia do documento. Para isso, deve clicar em **Pré-Visualizar**. Logo, será exibida uma tela de visualização com o texto redigido pelo usuário.

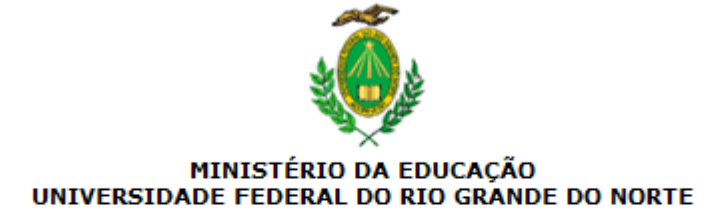

Natal-RN, 06 de Dezembro de 2010.

#### RE.: Memorando Circular para todos os servidores

Os relatórios já foram entregues.

(Não Autenticado - Pré-Visualização.)

Ilmo. Sr. NOME DO DESTINATÁRIO **ASSESSOR** 

Copyright 2007 - Superintendência de Informática - UFRN

*Figura 7: Pré-visualização do Memorando*

Se deseja imprimir, clique no ícone **Imprimir** 

Para fechar essa tela, clique em **Fechar**.

Para continuar com o procedimento, clique em **Continuar**.

Para enviar um memorando e permitir que outras pessoas leiam, é necessário que esse documento seja autenticado por um servidor responsável.

Apenas servidores com níveis de responsabilidade *Chefe*, *Vice* ou *Gerente* podem autenticar memorandos. Caso o usuário que esteja cadastrando o memorando eletrônico seja o responsável pelo mesmo, não é necessário realizar a autenticação, pois a mesma é realizada automaticamente.

A tela *Servidores Responsáveis por Autenticar o Memorando* possibilita que o usuário adicione o servidor que será responsável pela autenticação do Memorando. No campo *Servidor de Assinatura* deve-se escolher o responsável pela autenticação digitando o nome completo do servidor ou apenas seu primeiro nome, para que o sistema de busca exiba os resultados referentes à pesquisa do funcionário. Feito isso, selecione a unidade que o servidor pertence.

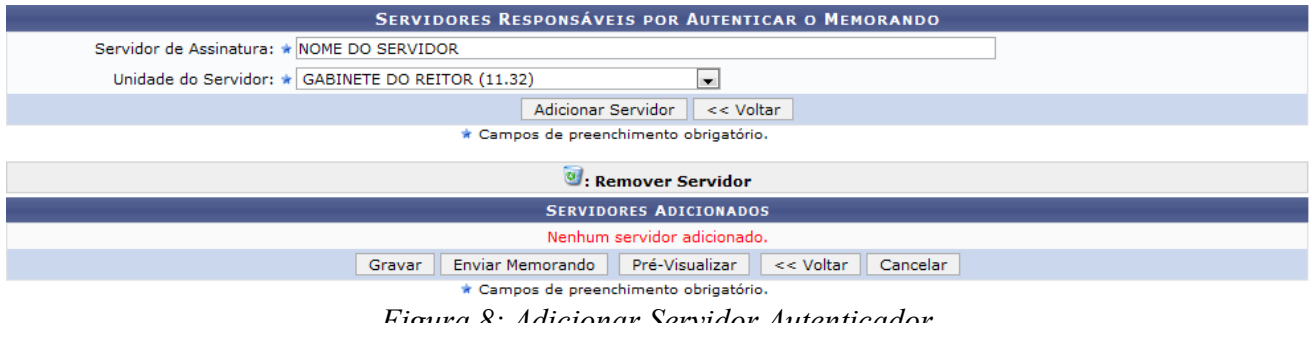

Em seguida, o usuário pode clicar em **Adicionar Servidor** para realizar a autenticação.

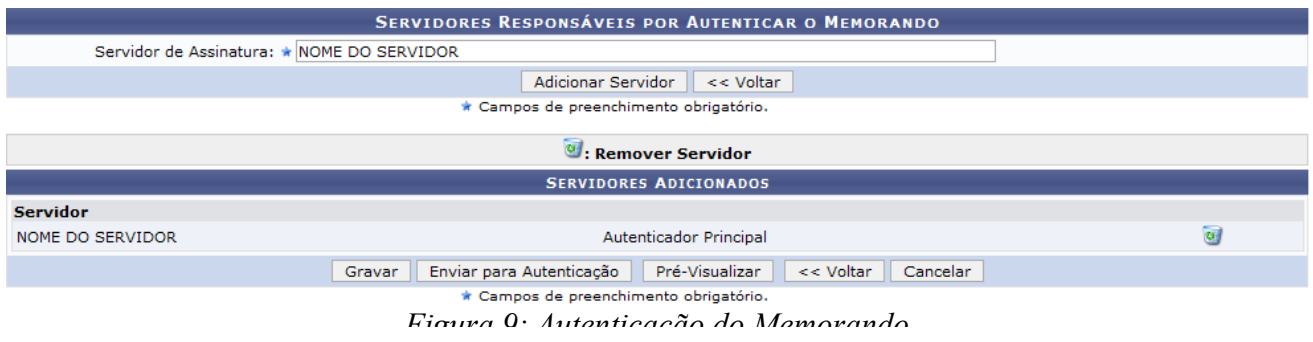

Caso queira removê-lo, clique no ícone  $\overline{a}$ . Logo, será exibida a caixa de diálogo solicitando confirmação da ação.

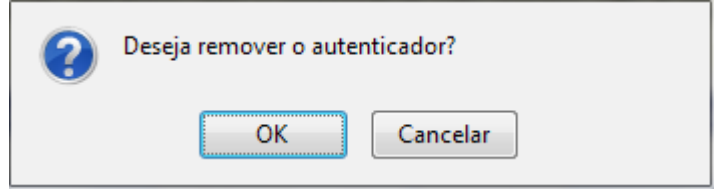

*Figura 10: Remoção do Autenticador*

Clique em **OK** para confirmar a remoção.

Para salvar as ações realizadas, clique em **Gravar**.

Para visualizar previamente o documento com as alterações realizadas clique em **Pré-Visualizar**. A tela de pré-visualização será exibida como já foi abordada neste manual.

Depois de concluído, clique em **Enviar para Autenticação**.

Após enviar para autenticação, será exibida a tela que indica que o procedimento foi realizado com sucesso. Logo, os dados gerais do Memorando são apresentados bem como as informações relacionadas com a resposta do Memorando.

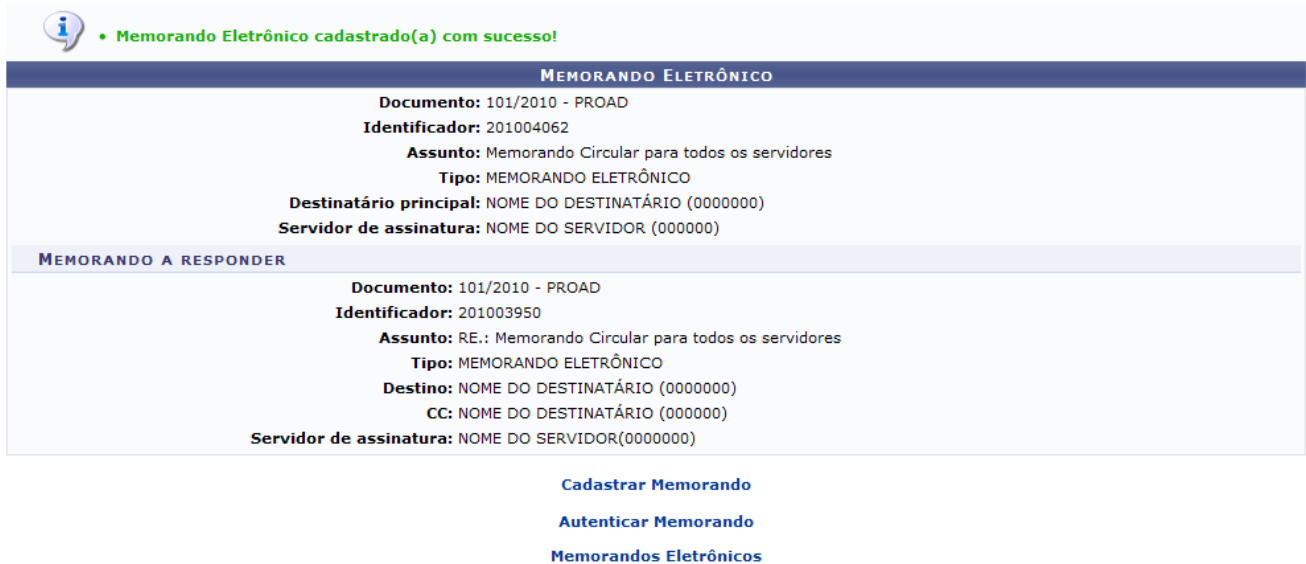

*Figura 11: Memorando cadastrado* 

O link Cadastrar Memorando permite que o usuário seja encaminhado para uma tela de cadastramento de Memorando.

Já o link **Autenticar Memorando** permite a autenticação dos Memorandos e a visualização de uma lista de Memorandos pendentes para a autenticação.

Para maiores informações sobre o cadastramento, autenticação e despacho de memorandos, consulte os *Manuais Relacionados* no final deste documento.

Para retornar ao menu Memorandos Eletrônicos, clique no link **Memorandos Eletrônicos** 

Além de responder, o usuário pode encaminhar os Memorandos. Para isso, deve clicar no ícone Logo, o usuário deverá definir o destinatário para qual vai encaminhar o documento. Na tela *Dados do Documento*, pode-se verificar os dados gerais do Memorando e informar os dados do destinatário.

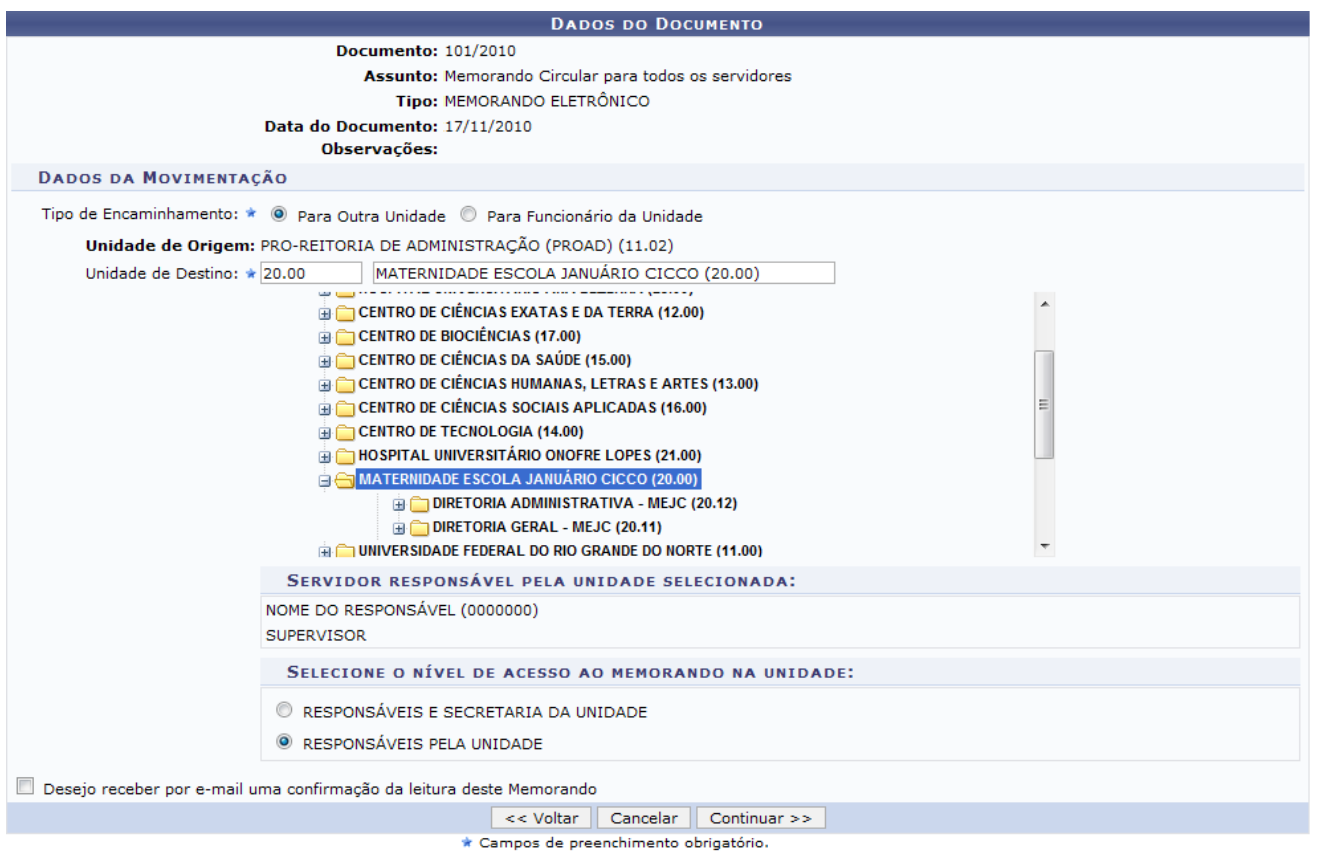

*Figura 12: Dados do Documento*

Nas tramitações de memorandos eletrônicos temos as seguintes opções de encaminhamento:

- *Para Outra Unidade*: movimentação da sua unidade para uma outra unidade da instituição;
- *Para Funcionário da Unidade*: movimentação interna na sua unidade para outro funcionário.

Deve-se também definir o destino do encaminhamento, selecionando a unidade ou o servidor como destinatário.

Para exemplificar, definiremos o *Tipo de Encaminhamento* Para Outra Unidade, sendo o destinatário a Maternidade Escola Januário Cicco e nível de acesso restrito aos Responsáveis pela Unidade.

Para continuar a operação, clique em **Continuar**.

Serão apresentados os *Dados do Documento*, *Dados de Movimentação* e os *Dados Gerais de Despacho*. Neste último, o usuário deverá selecionar se deseja cadastrar o despacho associado à movimentação selecionando as opções *Sim* para o cadastramento e *Não* para não realizar o cadastro. O usuário também deverá confirmar os dados que formam exibidos.

Para exemplificar, selecionaremos Não para cadastrar o Despacho. Para mais informações sobre *Cadastrar Despacho* consulte os *Manuais Relacionados* no final deste documento.

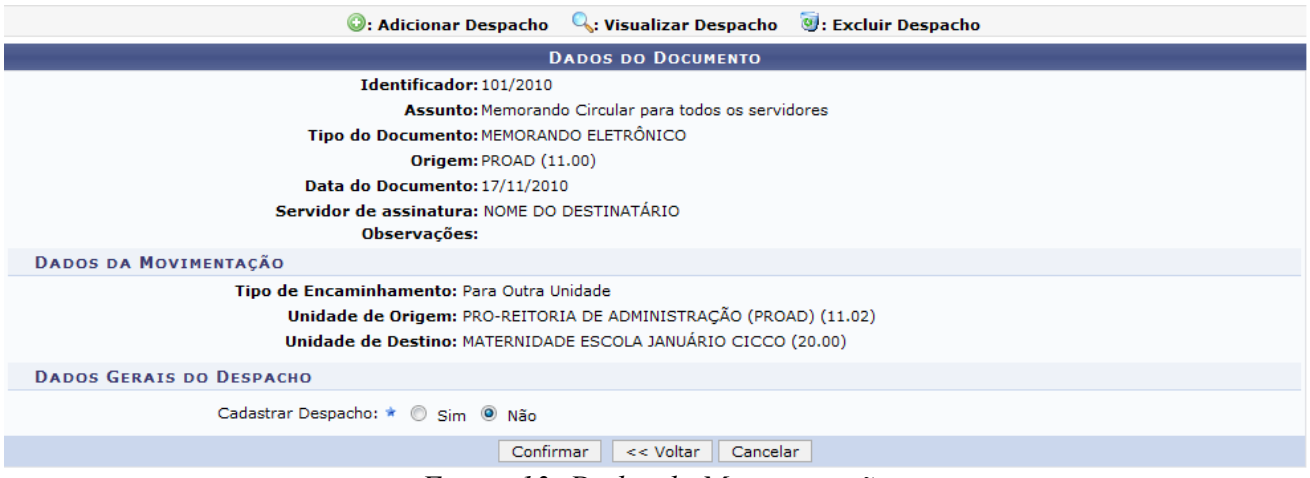

*Figura 13: Dados da Movimentação*

Para continuar com o procedimento, clique em **Confirmar**.

Em seguida, será exibida a tela confirmando o sucesso do procedimento. Será exibido os *Dados do Documento* assim como os *Dados da Movimentação*.

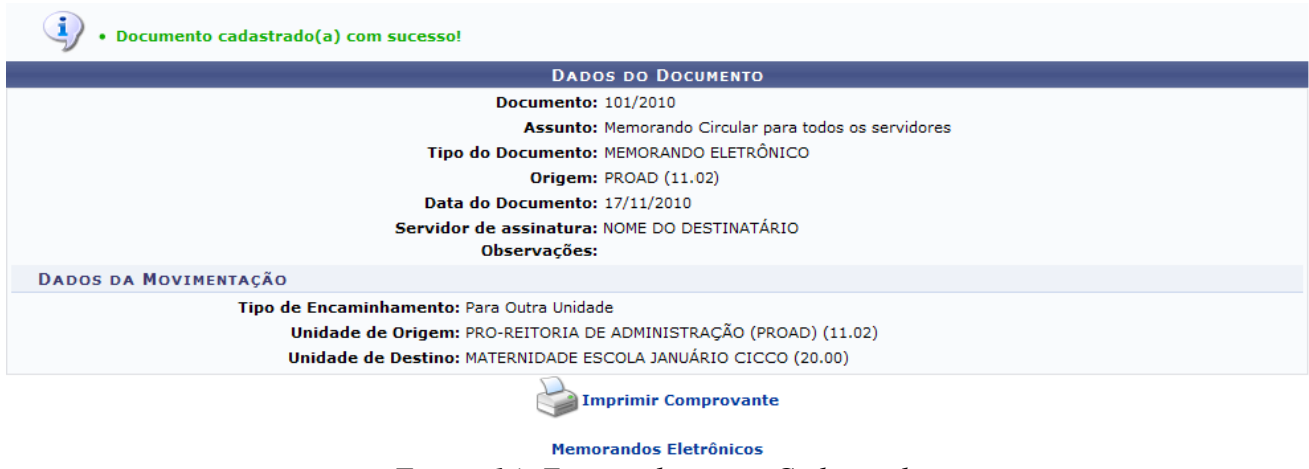

*Figura 14: Encaminhamento Cadastrado*

Caso o usuário deseje retornar ao menu Memorandos Eletrônicos, deve clicar no link Memorandos Eletrônicos

É possível imprimir um comprovante da operação realizada, ao clicar no ícone

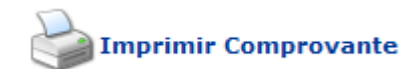

movimentações.

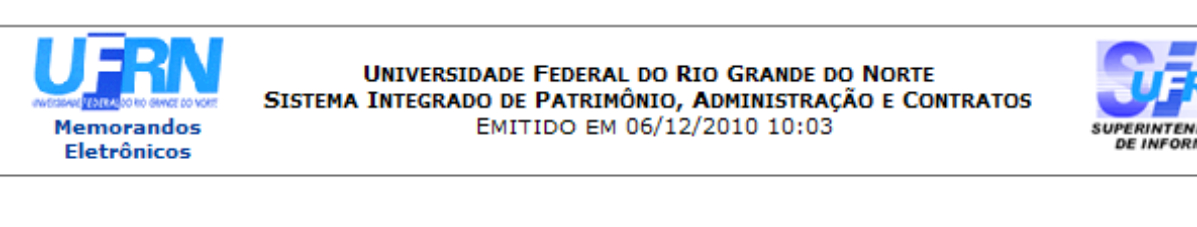

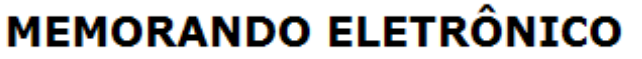

Cadastrado em 17/11/2010

**Assunto do Documento:** 

Unidade de Origem: PRÓ-REITORIA DE ADMINISTRAÇÃO (11.02)

Número: 101/2010

**Tipo do Documento:** MEMORANDO ELETRÔNICO

Observação:

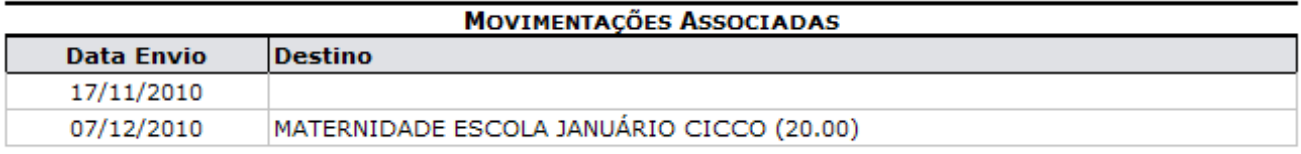

SIPAC | Copyright © 2005-2010 - Superintendência de Informática - UFRN - (84) 0000-0000 - requisitos.requisitos.ufrn.br Voltar A Imprimir

*Figura 15: Tela de impressão*

Para imprimir, clique no ícone **Imprimir** 

Para retornar ao menu Memorandos Eletrônicos, clique no link Memorandos Eletrônicos

Para retornar a tela anterior, clique em **Voltar**.

#### **Enviados**

A aba *Enviados* lista todos os Memorandos que o usuário enviou. A lista é exibida na tela *Memorandos Enviados* e podemos visualizar algumas informações sobre o Memorando como: *Documento*, número *Identificador*, *Data*, *Assunto*, *Destino*, *Situação* e número de *Leituras*.

| Caixa de Entrada                                                            | <b>Enviados</b>        | Rascunhos     |            |                                                |                                                                           |                     |              |             |
|-----------------------------------------------------------------------------|------------------------|---------------|------------|------------------------------------------------|---------------------------------------------------------------------------|---------------------|--------------|-------------|
| Visualizar (M.: Memorando Detalhado (M.: Leituras (M.: Alterar (M.: Remover |                        |               |            |                                                |                                                                           |                     |              |             |
| <b>MEMORANDOS ENVIADOS</b>                                                  |                        |               |            |                                                |                                                                           |                     |              |             |
| <b>Documento</b>                                                            |                        | Identificador | Data       | <b>Assunto</b>                                 | <b>Destino</b>                                                            | Situação Leituras   |              |             |
| Q<br>55/2010 - PROAD                                                        |                        | 201004068     | 23/11/2010 | Memorando Circular para todos os<br>servidores | PROAD (11.02)                                                             | <b>ENVIADO</b>      | 1            | 医鱼牙可        |
|                                                                             | 154/2010 - DIRSISTEMAS | 201004064     | 22/11/2010 | Memorando Circular para todos os<br>servidores |                                                                           | AGUARD.<br>AUTEN.   | $\mathbf{0}$ | <b>BADU</b> |
|                                                                             | 153/2010 - DIRSISTEMAS | 201004063     | 22/11/2010 | Enviar relatórios do setor                     |                                                                           | EM<br><b>EDIÇÃO</b> | $\mathbf 0$  | 医人才可        |
| 101/2010 - PROAD                                                            |                        | 201004062     | 17/11/2010 | Enviar relatórios do setor                     | SINFO (11.35)<br>CC:<br>PROAD (11.02)<br>SIE (11.08)<br>HOSPED (11.24.01) | <b>ENVIADO</b>      |              | RA 50       |

*Figura 16: Painel de Memorandos - Enviados*

Nesta tela, também é possível visualizar o Memorando ao clicar no ícone

Para visualizar o Memorando detalhadamente, o usuário deverá clicar no ícone

Já para verificar as pessoas que já leram o memorando, deve-se clicar em  $\mathbb{R}$ .

As telas referente a visualização do Memorando bem como sua visualização detalhada e as *Leituras* realizadas no Memorando podem ser consultadas no início deste manual.

O usuário pode verificar quantas pessoas já leram o Memorando na coluna *Leituras*. Ao clicar no link referente a quantidade, será exibida a mesma tela de *Leituras* realizadas no Memorando.

Caso não tenha sido realizada nenhuma leitura do Memorando, este ficará realçado com a cor vermelha, até que algum servidor realize uma leitura.

Na aba *Enviados* é possível remover o Memorando da lista de enviados. Para isso, o usuário deverá clicar no ícone . Em seguida, será exibida a caixa de diálogo sobre a confirmação do procedimento.

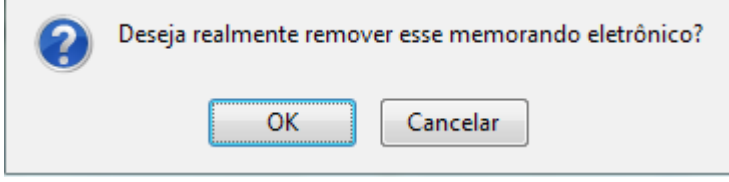

*Figura 17: Remoção de item*

Confirme a operação clicando em **OK**. Desta forma a mensagem de sucesso será exibida posteriormente.

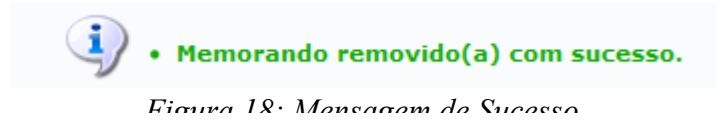

## **Rascunhos**

Na aba *Rascunhos* o usuário pode verificar os Memorandos que foram gravados no sistema, porém não foram enviados. Na lista podemos observar algumas informações como *Documento*, número *Identificador*, *Data*, *Assunto*, *Destino* e *Situação*.

| Caixa de Entrada<br><b>Enviados</b>                                                                | Rascunhos            |            |                                                       |                                                            |                    |                                                   |  |  |
|----------------------------------------------------------------------------------------------------|----------------------|------------|-------------------------------------------------------|------------------------------------------------------------|--------------------|---------------------------------------------------|--|--|
| $\mathbb{Q}_n$ : Visualizar $\mathcal{V}$ : Alterar $\mathcal{V}$ : Remover $\mathcal{O}$ : Enviar |                      |            |                                                       |                                                            |                    |                                                   |  |  |
| <b>RASCUNHOS</b>                                                                                   |                      |            |                                                       |                                                            |                    |                                                   |  |  |
| <b>Documento</b>                                                                                   | <b>Identificador</b> | Data       | Assunto                                               | <b>Destino</b>                                             | Situação           |                                                   |  |  |
| 27/2010 - GAB                                                                                      | 201004072            | 06/12/2010 | Memorando Circular para todos os servidores           | NOME DO USUÁRIO                                            | EM EDIÇÃO          | $\overline{\mathcal{O}}$ $\overline{\mathcal{O}}$ |  |  |
| 153/2010 - DIRSISTEMAS                                                                             | 201004063            | 22/11/2010 | Memorando Eletrônico                                  |                                                            | EM EDIÇÃO          | ■■                                                |  |  |
| 100/2010 - PROAD                                                                                   | 201004061            | 17/11/2010 | RE.: RE.: Memorando Circular para todos os servidores | NOME DO USUÁRIO<br>CC:<br>NOME DO USUÁRIO<br>SINFO (11.35) | <b>EM EDIÇÃO</b>   | $\overline{\mathcal{O}}$ $\overline{\mathcal{O}}$ |  |  |
| 36/2009 - PROAD                                                                                    | 200901747            | 13/07/2009 | Informação Ocultada Ambiente de Treinamento           | DCF/PROAD (11.02.02.07)                                    | <b>AUTENTICADO</b> | $\mathcal{V} \cup \mathcal{O}$                    |  |  |

Entrar no Sistema

Caso o usuário deseje entrar no sistema *SIPAC*, deverá clicar no link Entrar no Sistema

Nesta aba é possível visualizar, enviar, alterar e remover Memorandos.

Nesta tela, o usuário pode visualizar o Memorando ao clicar no ícone . Será exibida a tela de visualização de Memorandos, já ilustrada neste manual.

*Figura 19: Painel de memorandos - Rascunho*

Para enviar o Memorando, clique no ícone . A mensagem de sucesso da operação será exibida a seguir.

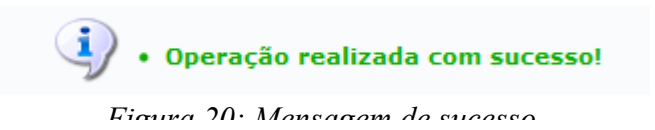

Para alterar, o usuário deverá clicar no ícone . O procedimento para Alterar Memorando pode ser consultado nos *Manuais Relacionados* no final deste documento.

Já para remover, deve clicar no ícone . Será necessária a confirmação da ação para que seja exibida a mensagem de sucesso, como já foi abordado neste manual.

## **Cadastrar Procurador (29/11/2010)**

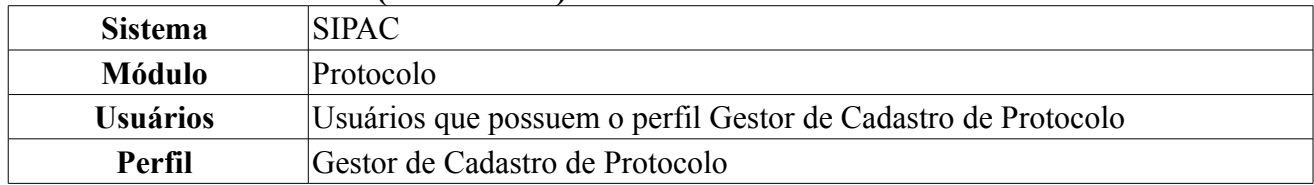

Essa operação tem como finalidade possibilitar o cadastro de procuradores, podendo ser federais ou não.

Para acessar essa funcionalidade, o usuário deverá clicar em *SIPAC → Módulos → Protocolo → Procuradoria → Cadastros → Procurador → Cadastrar Procurador*.

O sistema logo exibirá a tela *Informações sobre o Procurador*. Nela, o usuário deverá inserir o *Nome* do procurador. Nesse campo, ao inserir os três primeiros caracteres, o sistema disponibilizará uma lista de nomes semelhantes ao que o usuário estiver buscando. Dessa forma, basta optar por um dos nomes e, em seguida, informar se o procurador é *Federal* selecionando a opção *Sim* ou *Não*.

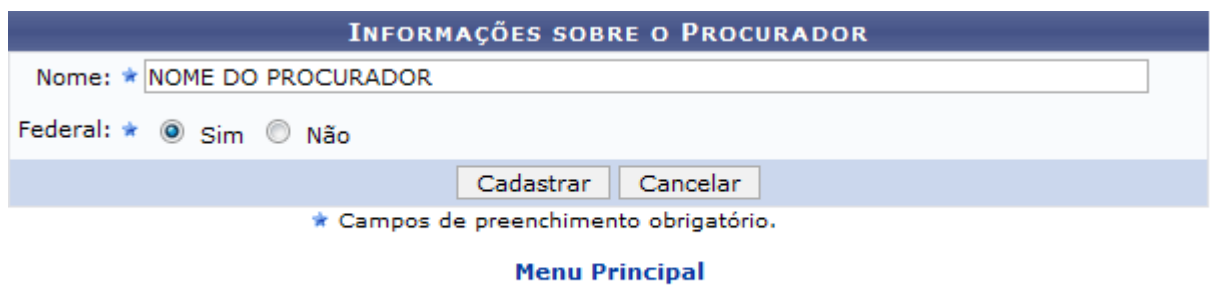

**Protocolo** *Figura 1: Informações sobre o Procurador*

Caso desista da operação clique em **Cancelar**.

O usuário poderá retornar ao menu principal, ao clicar no link Menu Principal

Para retornar ao menu Protocolo, clique em **Protocolo** 

Para cadastrar o procurador, clique em **Cadastrar**. Deste modo, a operação estará concluída e, em seguida, a mensagem de sucesso do procedimento será exibida.

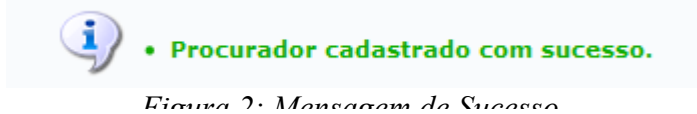

## **Processo por Número Judicial (13/12/2010)**

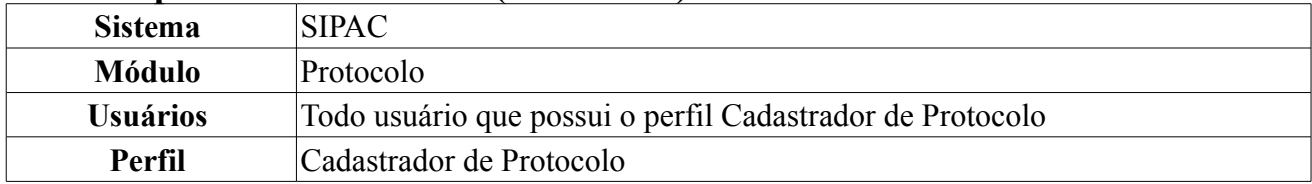

Nesta funcionalidade, o usuário poderá consultar processos utilizando o número judicial do mesmo.

Para acessar, entre no *SIPAC → Módulos → Protocolo → Procuradoria → Consultas → Processos por Número Judicial*.

Será exibida a seguinte tela:

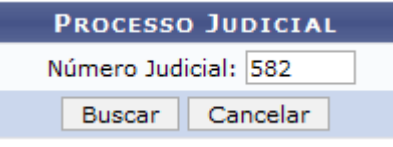

*Figura 1: Buscar Processo Judicial*

Após informar o *Número Judicial*, clique em **Buscar**. A seguinte tela será exibida:

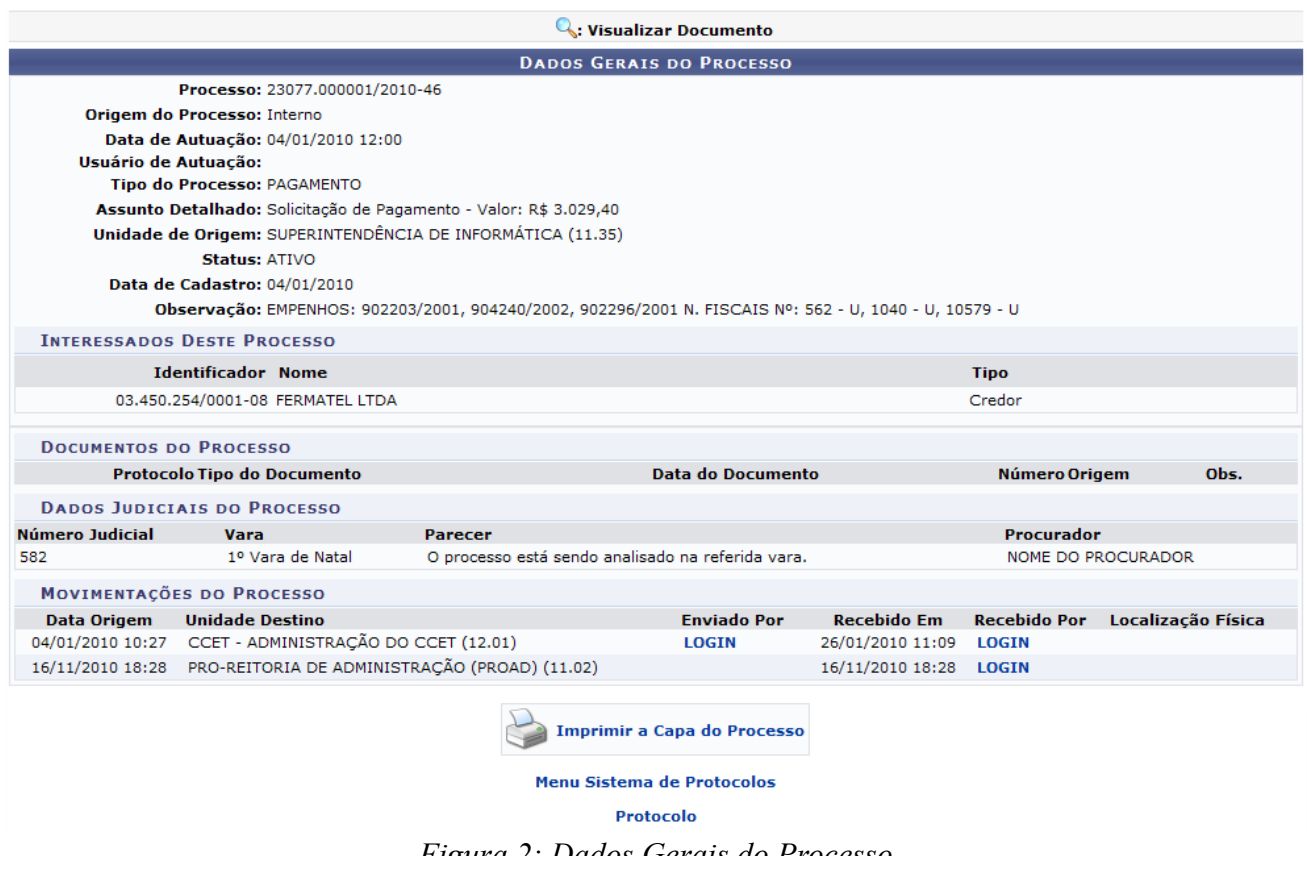

Ao clicar sob o *LOGIN* dos usuários, serão exibidas as informações destes, bem como sua foto. Essa ação será válida em todas as páginas em que estiver presente.

Imprimir a Capa do Processo

Clique em caso deseje ter acesso a capa do processo no formato de relatório para impressão. Veja o exemplo abaixo:

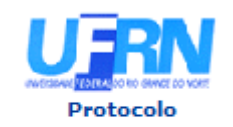

**UNIVERSIDADE FEDERAL DO RIO GRANDE DO NORTE** SISTEMA INTEGRADO DE PATRIMÔNIO, ADMINISTRAÇÃO E CONTRATOS EMITIDO EM 30/11/2010 17:08

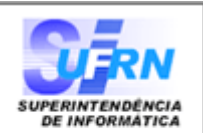

## **PROCESSO** 23077.000001/2010-46

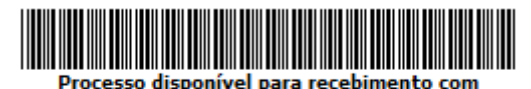

código de barras

Cadastrado em 04/01/2010

#### Nome(s) do Interessado(s):

**FERMATEL LTDA** 

**Tipo do Processo: PAGAMENTO** 

**Assunto do Processo:** 

**Assunto Detalhado:** Solicitação de Pagamento - Valor: R\$ 3.029,40

**Unidade de Origem:** SUPERINTENDÊNCIA DE INFORMÁTICA (11.35)

**Criado Por:** NOME DO USUÁRIO

#### Observação:

EMPENHOS: 902203/2001, 904240/2002, 902296/2001 N. FISCAIS Nº: 562 - U, 1040 - U, 10579 - U

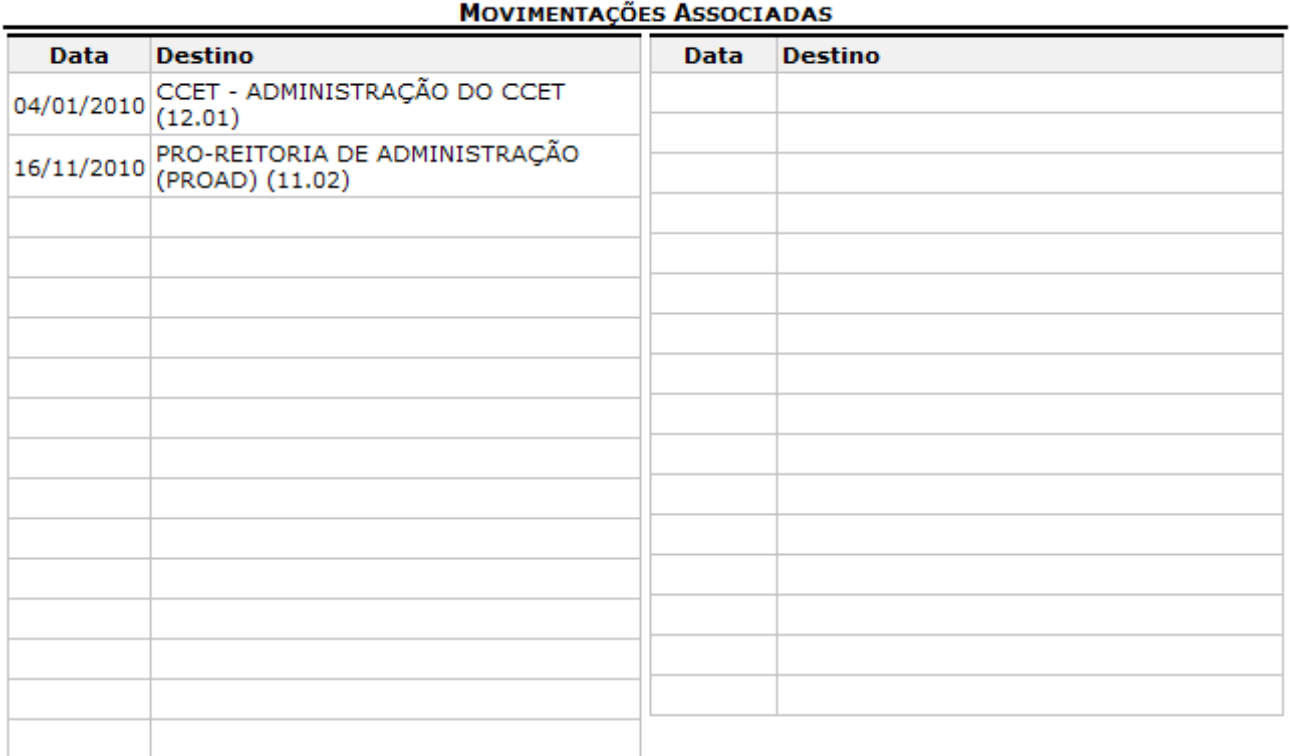

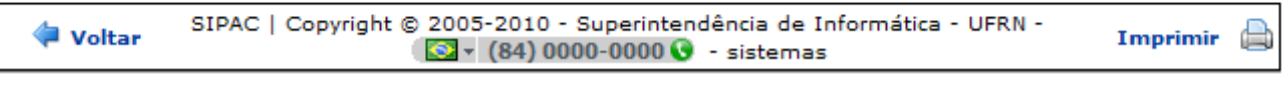

Fimum 2. Vieualização nova Impressão da Cana do Drocesso

Para ir para a página anterior clique em Voltar.

Para imprimir a capa do processo clique no ícone Imprimir

**Identificador:** 

00.000.000/0000-00

Clique em Protocolo, no topo desta página, caso deseje retornar para a página inicial do módulo Protocolo.

## **Processos por Procurador (06/12/2010)**

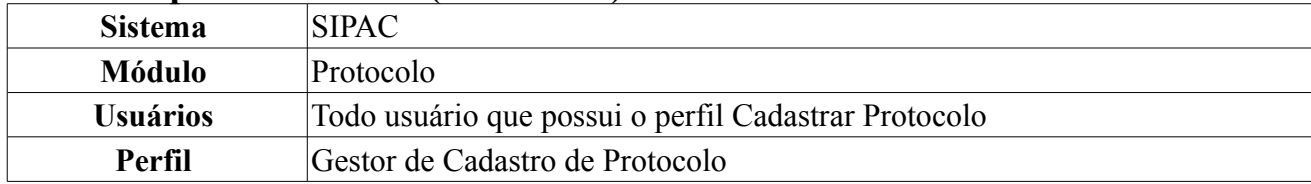

Esta funcionalidade permite ao usuário consultar os processos a partir do Procurador.

Para acessar *entre no SIPAC → Módulos → Protocolo → Procuradoria → Consultas → Processos por Procurador*.

O sistema exibirá a seguinte página:

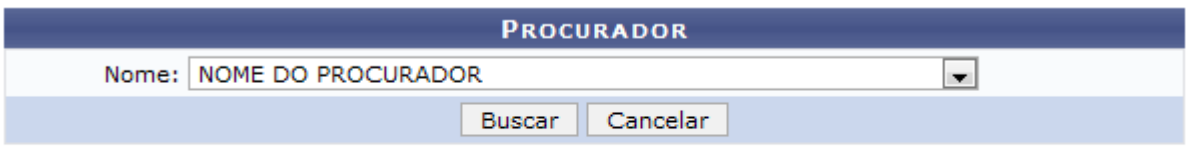

#### Protocolo

*Figura 1: Selecione o Procurador*

Caso deseje retornar à página inicial do Menu Protocolo, clique em **Protocolo**.

Caso desista da operação, clique em **Cancelar**. Uma caixa de diálogo será exibida solicitando a confirmação da operação. Essa ação será válida em todas as páginas em que estiver presente.

Após selecionar o *Nome do Procurador* desejado, clique em *Buscar*. A seguinte tela será carregada:

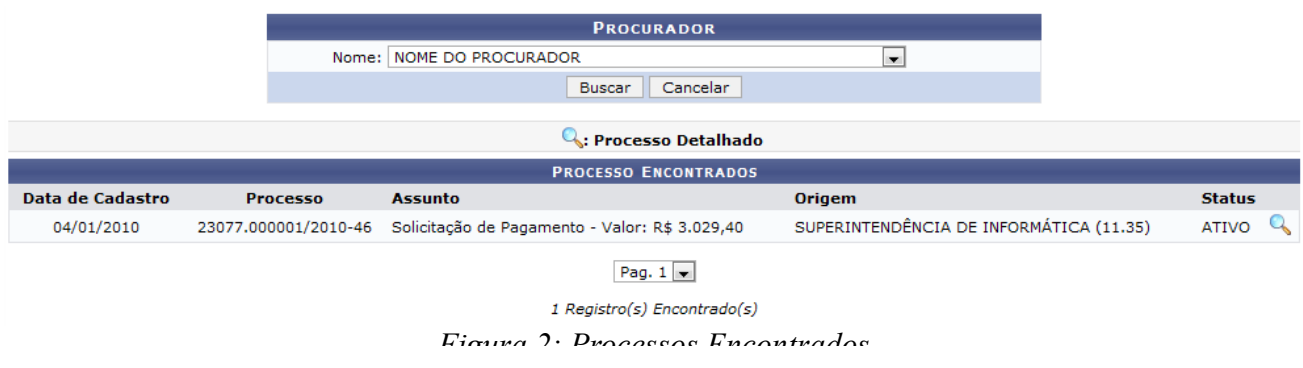

Para visualizar *Detalhes do Processo*, clique no ícone . O sistema exibirá a seguinte página:

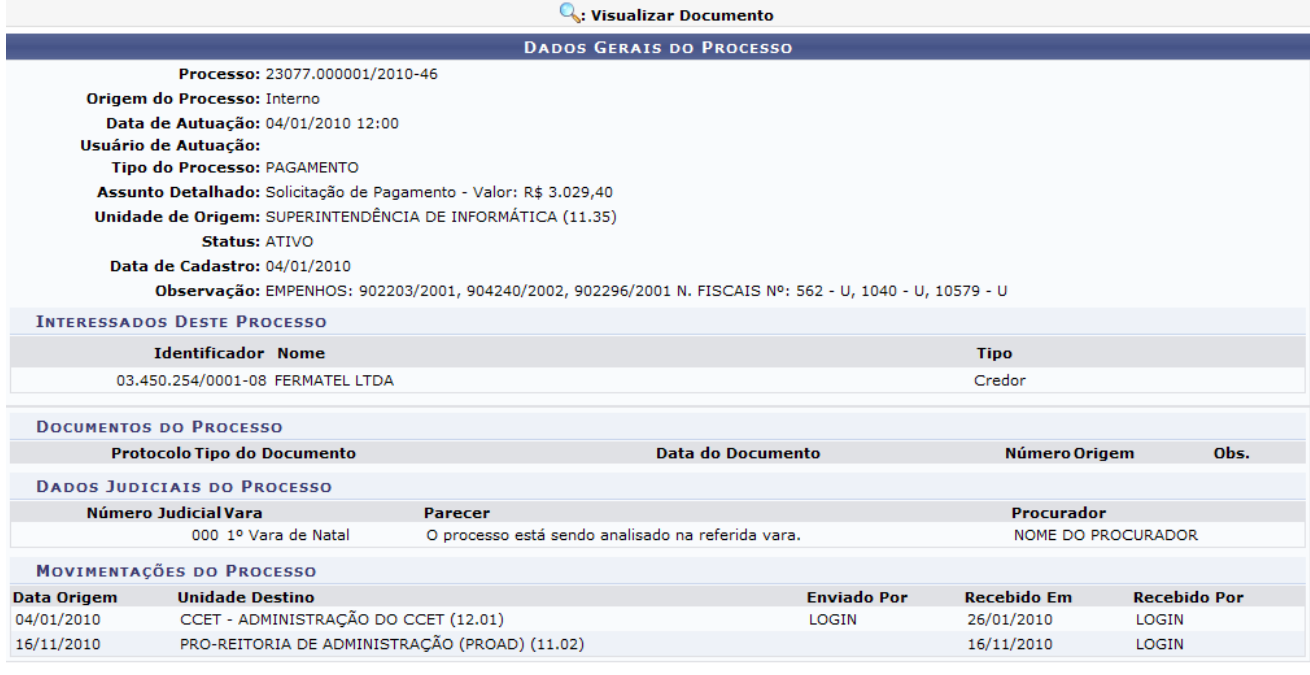

Fechar  $X$ 

*Figura 3: Dados Gerais do Processo*

Para fechar a janela de visualização do documento, clique em **Fechar X**.

## **Consulta de Processos da Procuradoria (13/12/2010)**

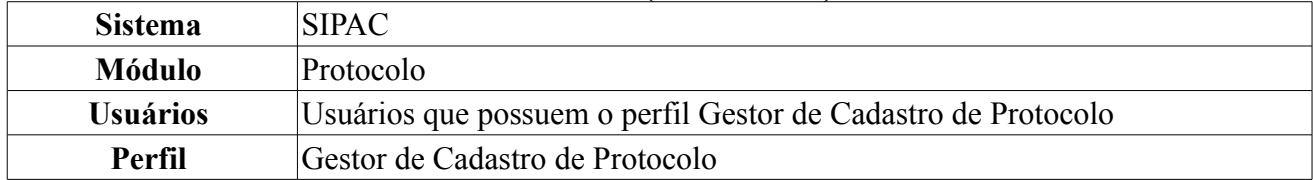

Essa operação permite ao usuário visualizar a listagem dos processos da procuradoria.

Para realizar esta operação, acesse o *SIPAC → Módulos → Protocolo → Procuradoria → Consultas → Processos da Procuradoria*.

A seguinte página será exibida:

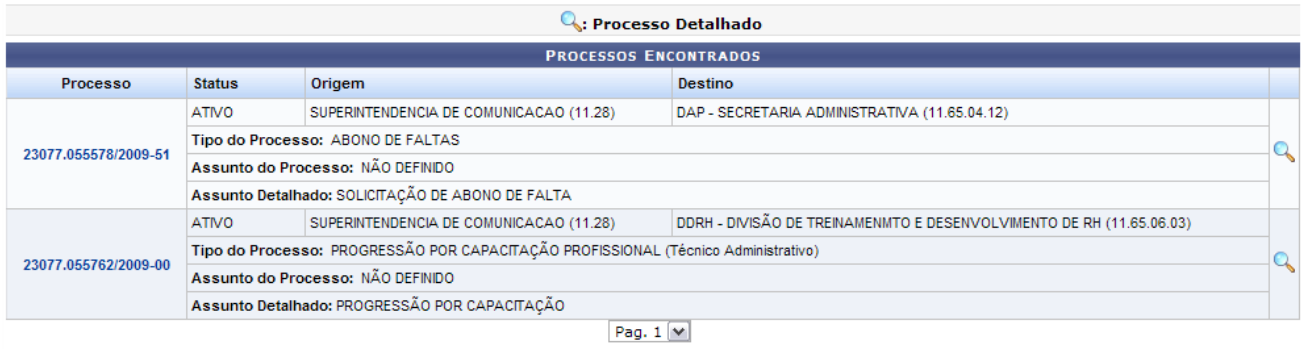

50 Registro(s) Encontrado(s)

*Figura 1: Listagem de processos encontrados*

Clique no link do número do *Processo* ou no ícone **Q** para visualizar os *Dados Gerais do Processo*, da seguinte forma:

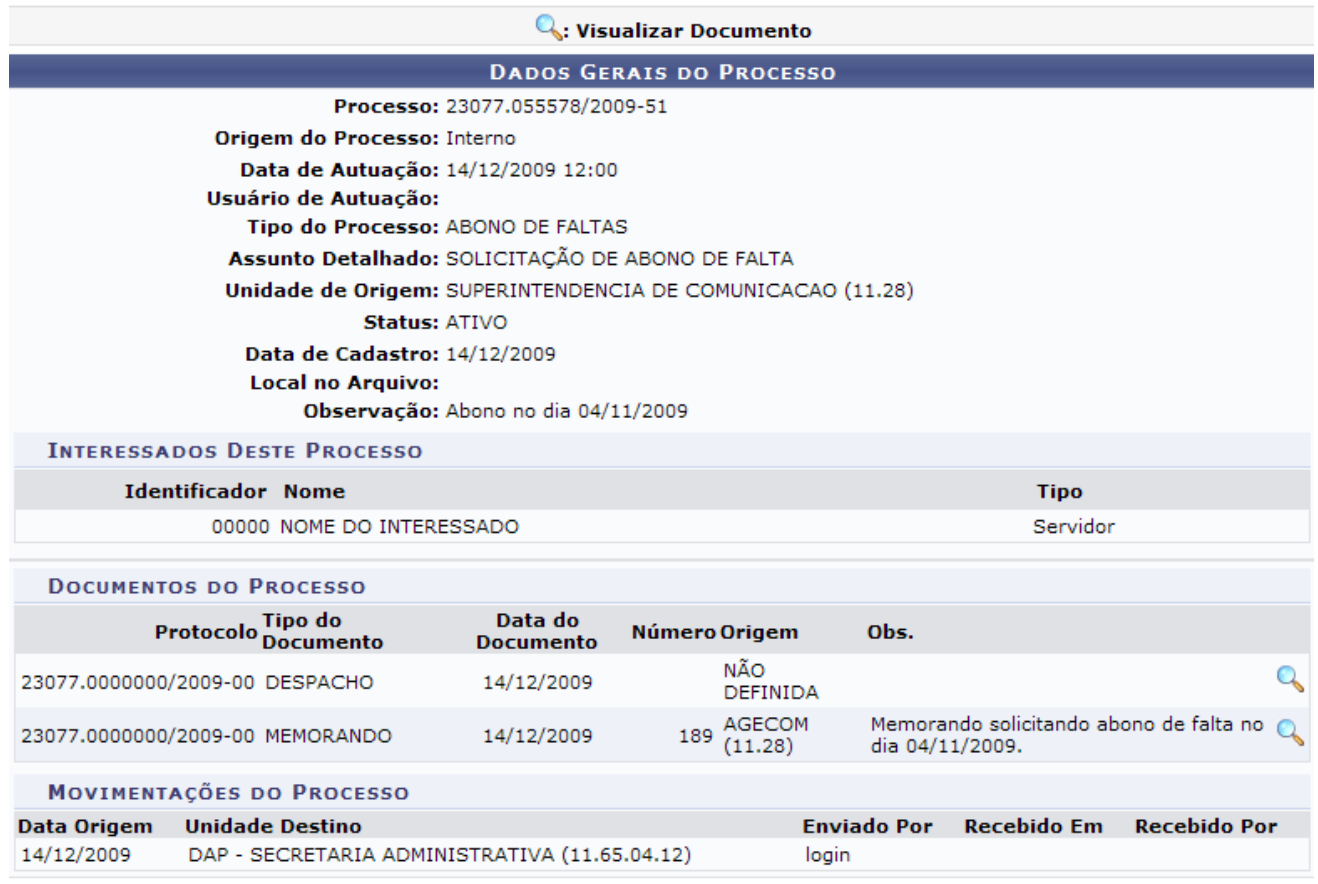

Fechar  $X$ 

*Figura 2: Dados Gerais do Processo*

Para fechar a janela, clique em Fechar X. Esta operação é válida para todas as telas que apresentem esta função.

Clique no ícone **q** para visualizar os dados do documento da seguinte forma:

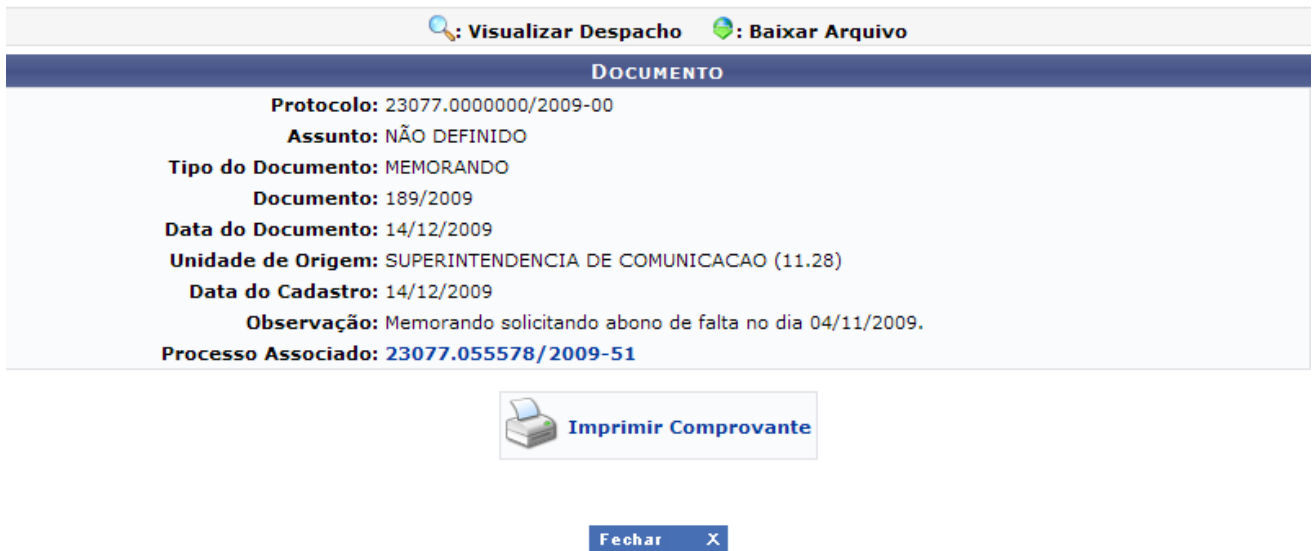

Clique no link do número do *Processo Associado* caso deseje visualizar os dados referentes ao mesmo.

*Figura 3: Documento*

Para imprimir o comprovante, clique em . A seguinte página será carregada com o comprovante:

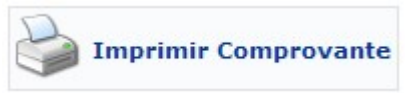

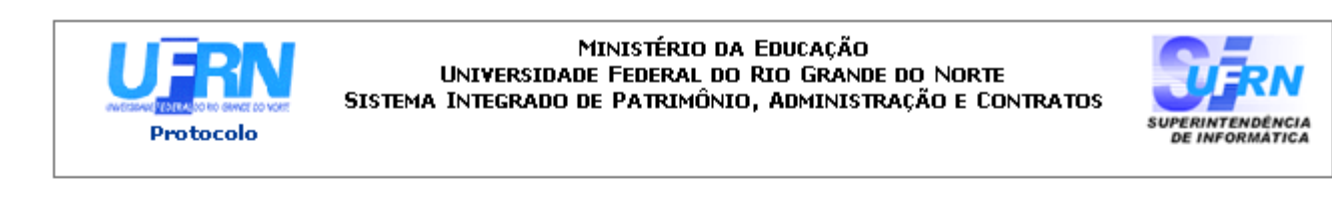

# **DOCUMENTO** 23077.0000000/2009-00

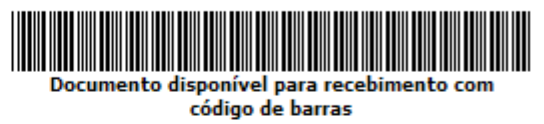

Cadastrado em 14/12/2009

**Assunto do Documento: Unidade de Origem:** SUPERINTENDENCIA DE COMUNICACAO (11.28) Número: 189/2009 **Tipo do Documento:** MEMORANDO Observação: Memorando solicitando abono de falta no dia 04/11/2009.

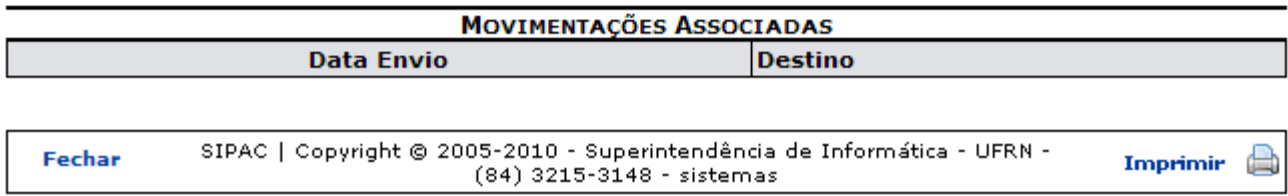

*Figura 4: Comprovante*

Para imprimir a capa do processo clique no ícone Imprimir .

Clique em Protocolo, no topo desta página, caso deseje retornar para a página inicial do módulo Protocolo.

Clique em **Fechar** para fechar a janela.

## **Visualizar Capa do Processo (08/11/2010)**

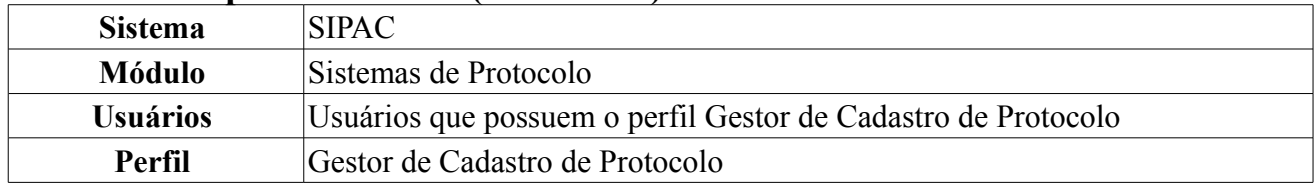

Esta funcionalidade permite que o usuário visualize e, se desejado, imprima a capa e a guia de movimentação de um determinado processo. Para acessar esta operação, o usuário deverá *entrar no SIPAC → Módulos → Protocolo → Consultas/Relatórios → Relatórios → Capa do Processo*.

A tela *Consulta de Processo* será exibida pelo sistema:

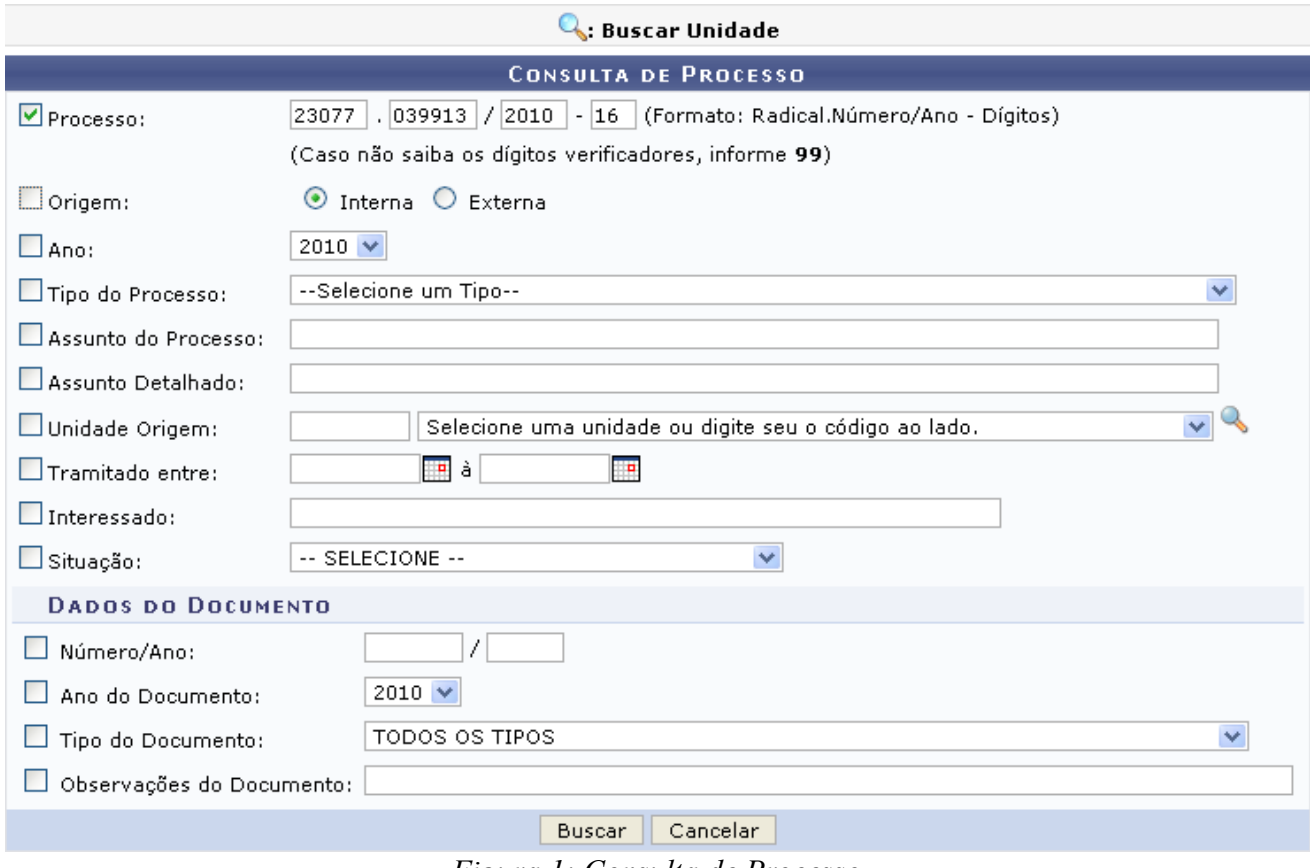

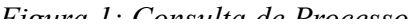

O usuário deverá informar um ou mais dos seguintes dados do processo cuja capa deseja visualizar:

- Número do *Processo*;
- *Origem* do processo, dentre as opções *Interna* e *Externa*;
- *Ano* do processo;
- *Tipo do Processo*;
- *Assunto do Processo*;
- *Assunto Detalhado* do processo;
- *Unidade Origem* do processo;
- *Tramitado entre*: período de tramitação do processo;
- Nome do *Interessado* do processo;
- *Situação* do processo;
- *Número/Ano* do documento que formaliza o processo;
- *Ano do Documento* que formaliza o processo;
- *Tipo do Documento* que formaliza o processo;
- *Observações do Documento* que formaliza o processo.

Exemplificaremos com *Processo*: 23077.039913/2010-16.

No campo *Tramitado entre*, o usuário poderá digitar a data desejada ou selecioná-la no calendário exibido ao clicar em  $\mathbb{F}$ .

Caso desista da operação, clique em **Cancelar** e confirme a desistência na janela que será exibida pelo sistema.

Para prosseguir, clique em **Buscar**. A tela *Dados Gerais do Processo* será, então, exibida pelo sistema.

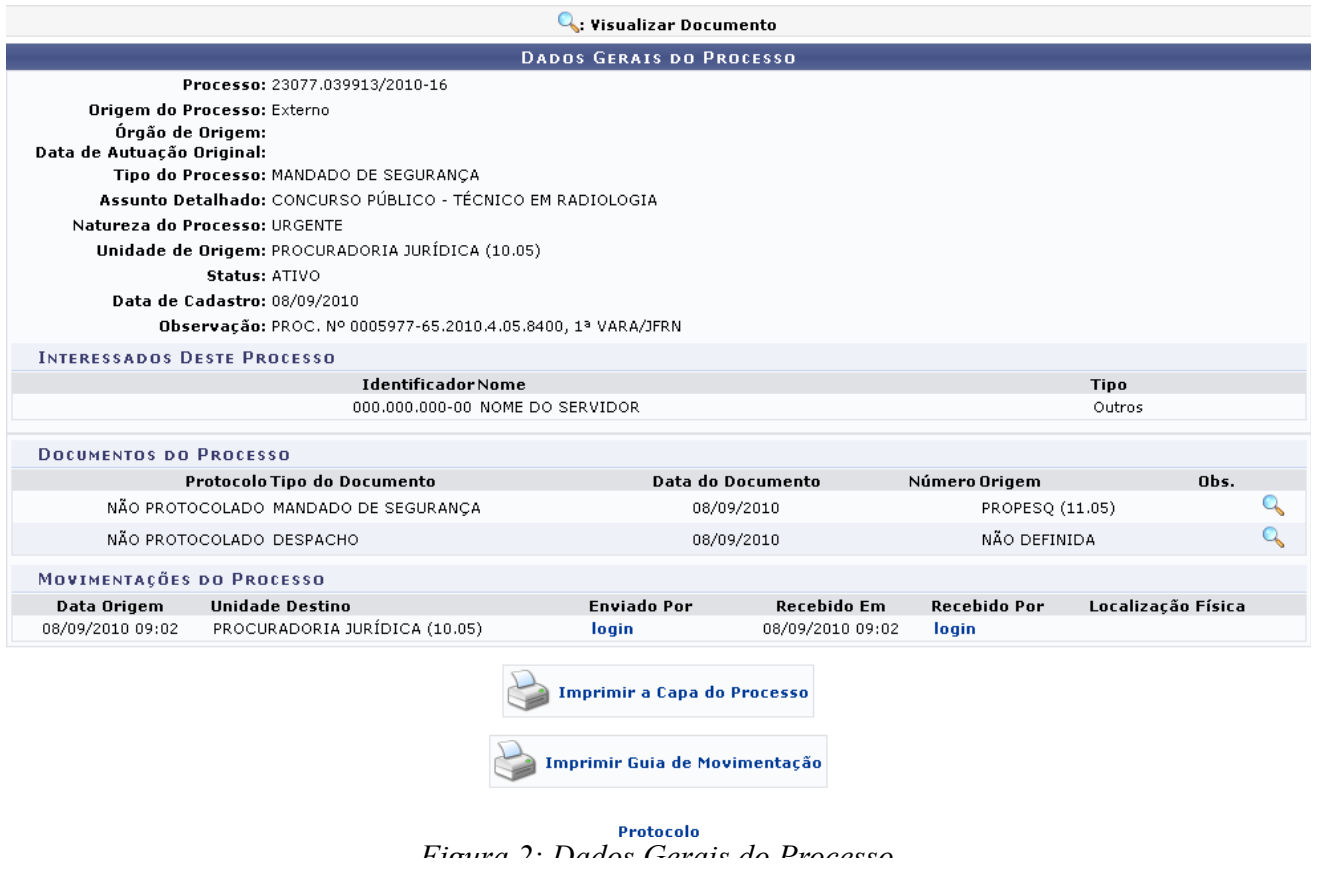

Caso deseje retornar à página inicial do *Menu Protocolo*, clique em **Protocolo**.

Para visualizar os detalhes de um documento incluído no processo, clique em <sup>Q</sup>. O sistema o direcionará para a seguinte tela:

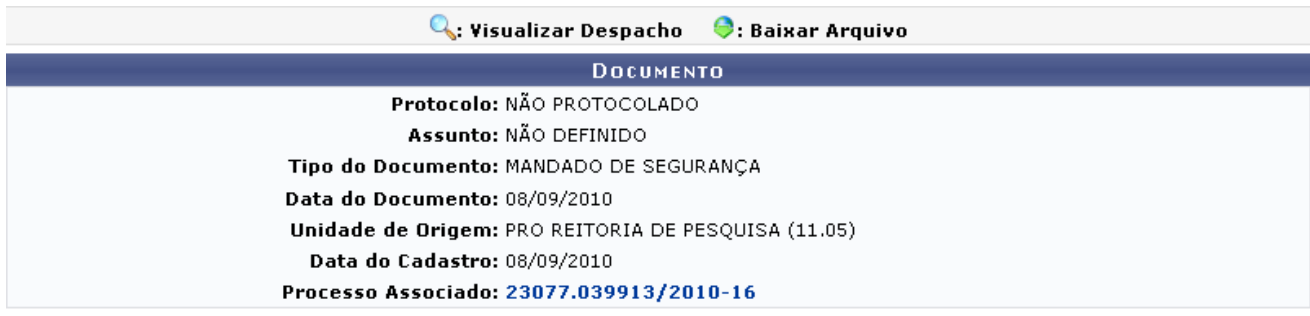

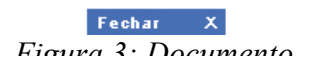

Clique em **Fechar**  $\bar{x}$  para fechar esta tela e retornar à página anterior.

Clicando no número do processo, o sistema o direcionará de volta à tela *Dados Gerais do Processo*.

De volta à tela *Dados Gerais do Processo*, clique em **parameter en parameter en parameter en parameter en para** 

imprimir a capa do processo, que será exibida no seguinte formato:

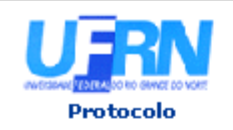

MINISTÉRIO DA EDUCAÇÃO UNIVERSIDADE FEDERAL DO RIO GRANDE DO NORTE SISTEMA INTEGRADO DE PATRIMÔNIO, ADMINISTRAÇÃO E CONTRATOS

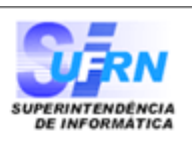

# **URGENTE**

PROCESSO 23077.039913/2010-16

Cadastrado em 08/09/2010

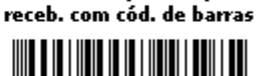

Processo disponível para

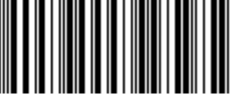

Nome(s) do Interessado(s):

NOME DO INTERESSADO

**Identificador:** 000.000.000-00

**Tipo do Processo:** MANDADO DE SEGURANÇA

**Assunto Detalhado:** CONCURSO PÚBLICO - TÉCNICO EM RADIOLOGIA

Unidade de Origem: PROCURADORIA JURÍDICA (10.05)

**Criado Por:** NOME DO SERVIDOR

Observação: PROC. Nº 0005977-65.2010.4.05.8400, 1ª VARA/JFRN

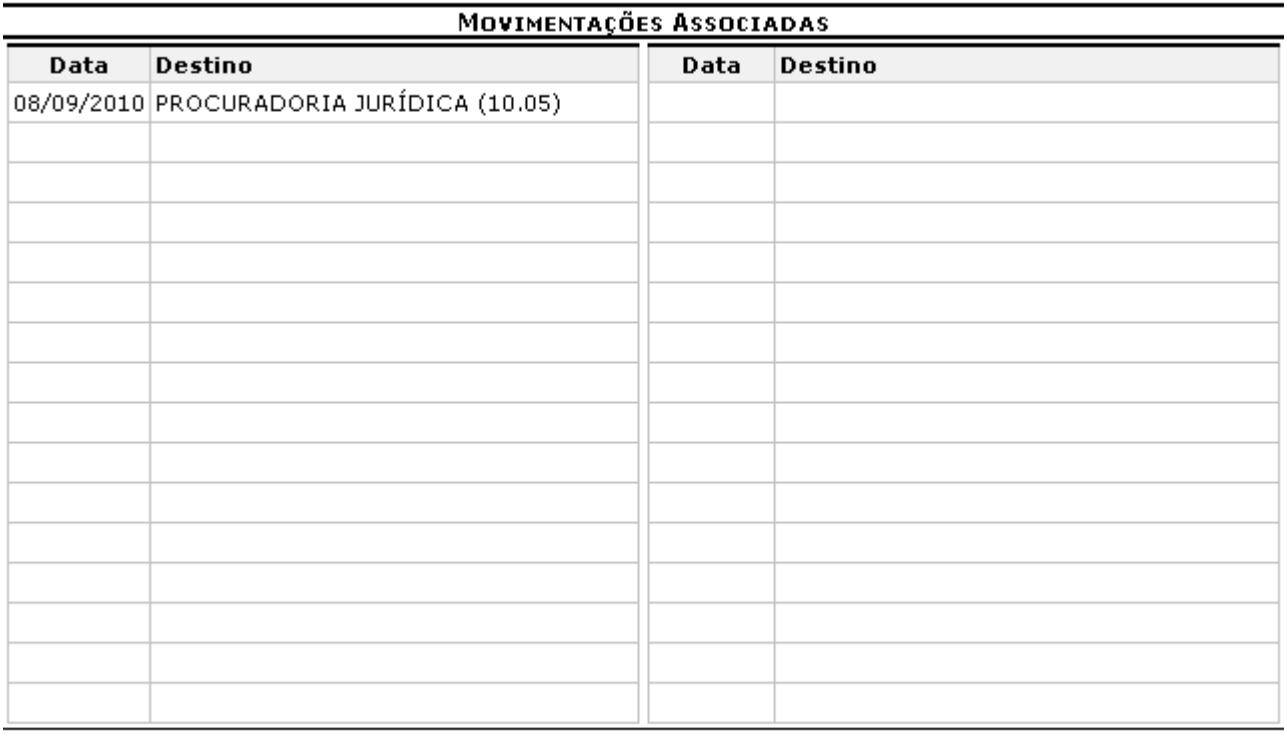

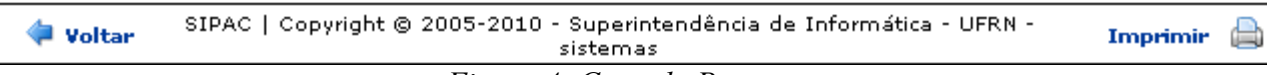

Ficarra A. Cana do Drocesso

Para retornar à tela anterior, clique em Voltar.

Caso deseje retornar à página inicial do Menu Protocolo, clique em **Protocolo**, no topo da página.

Para imprimir a capa, clique em **Imprimir** 

Retornando, mais uma vez, à página *Dados Gerais do Processo*, clique em

Imprimir Guia de Movimentação<br>se desejar imprimir a guia de movimentação do processo. A guia será exibida, então, conforme figura abaixo:

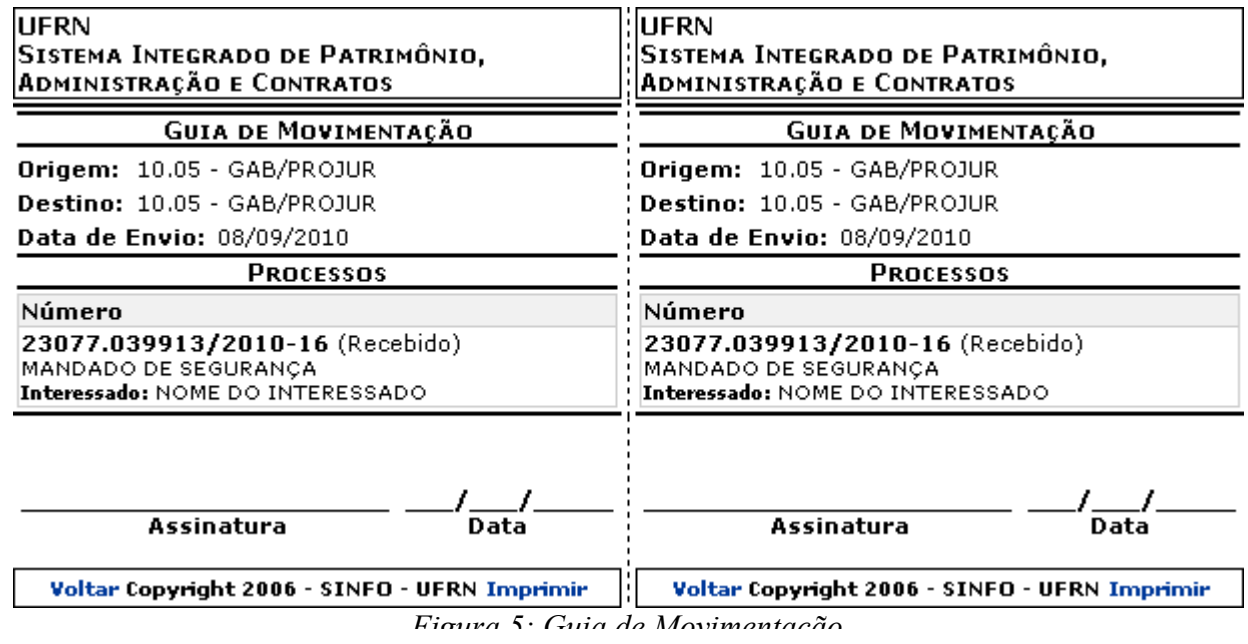

Para retornar à tela anterior, clique em **Voltar**.

Para imprimir a guia, clique em Imprimir.

## **Visualizar Guia de Movimentação (02/12/2010) Sistema** SIPAC **Módulo** Protocolo

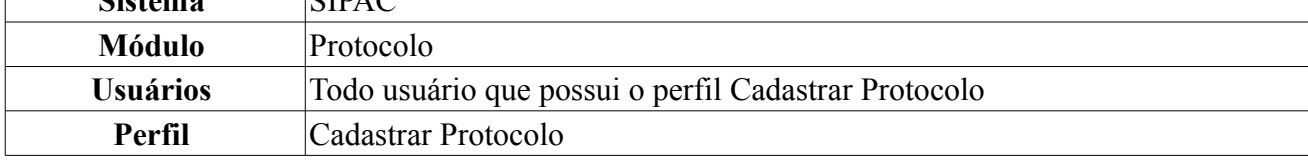

O usuário poderá imprimir uma guia de Movimentação dos processos cadastrados na Instituição.

Para ter acesso à guia, *entre no SIPAC → Módulos → Protocolo → Consultas/Relatórios → Relatórios → Guia de Movimentação*.

O sistema exibirá a tela:

| <b>D</b> : Imprimir Guia  |                                                                 |               |             |  |  |  |  |  |
|---------------------------|-----------------------------------------------------------------|---------------|-------------|--|--|--|--|--|
| <b>PROCESSOS ENVIADOS</b> |                                                                 |               |             |  |  |  |  |  |
| Processo                  | Destino                                                         | Data de Envio |             |  |  |  |  |  |
| 23077.032018/2010-62      | GABINETE DO REITOR (11.32)                                      | 08/09/2010    | a           |  |  |  |  |  |
| 23077.040061/2010-00      | PROGRAD - SECRETARIA (11.03.03)                                 | 08/09/2010    | a           |  |  |  |  |  |
| 23077.040077/2010-12      | PROGRAD - SECRETARIA (11.03.03)                                 | 08/09/2010    | e           |  |  |  |  |  |
| 23077.039738/2010-59      | PRÓ-REITORIA DE GRADUAÇÃO (11.03)                               | 03/09/2010    | a)          |  |  |  |  |  |
| 23077.039753/2010-05      | PRÓ-REITORIA DE GRADUAÇÃO (11.03)                               | 03/09/2010    | a           |  |  |  |  |  |
| 23077.039559/2010-11      | GABINETE DO REITOR (11.32)                                      | 02/09/2010    | e           |  |  |  |  |  |
| 23077.016205/2009-65      | DIVISÃO DE CONTRATOS E CONVENIOS (11.02.02.12)                  | 02/09/2010    | e           |  |  |  |  |  |
| 23077.015165/2010-78      | DIVISÃO DE CONTRATOS E CONVENIOS (11.02.02.12)                  | 02/09/2010    | a           |  |  |  |  |  |
| 23077.037670/2010-73      | PROPLAN - SETOR DE CONVÊNIOS (11.07.02)                         | 01/09/2010    | $\triangle$ |  |  |  |  |  |
| 23077.012451/2010-81      | PROGRAMA DE PÓS-GRADUAÇÃO EM GEODINÂMICA E GEOFÍSICA (12.04.04) | 29/03/2010    | a)          |  |  |  |  |  |
| 23077.010297/2010-11      | PRÓ-REITORIA DE GRADUAÇÃO (11.03)                               | 16/03/2010    | a           |  |  |  |  |  |
| 23077.003073/2010-45      | PROPLAN - SETOR DE CONVÊNIOS (11.07.02)                         | 29/01/2010    | a)          |  |  |  |  |  |
|                           |                                                                 |               |             |  |  |  |  |  |

Pag.  $1 \vee$ 

 $12$  Registro(s) Encontrado(s) *Figura 1: Processos Enviados*

O usuário poderá visualizar os *Dados Gerais do Processo*, clicando sobre o número do processo, que aparece em azul. Nesse caso utilizamos o processo *23077.032018/2010-62*. A seguinte página será exibida:

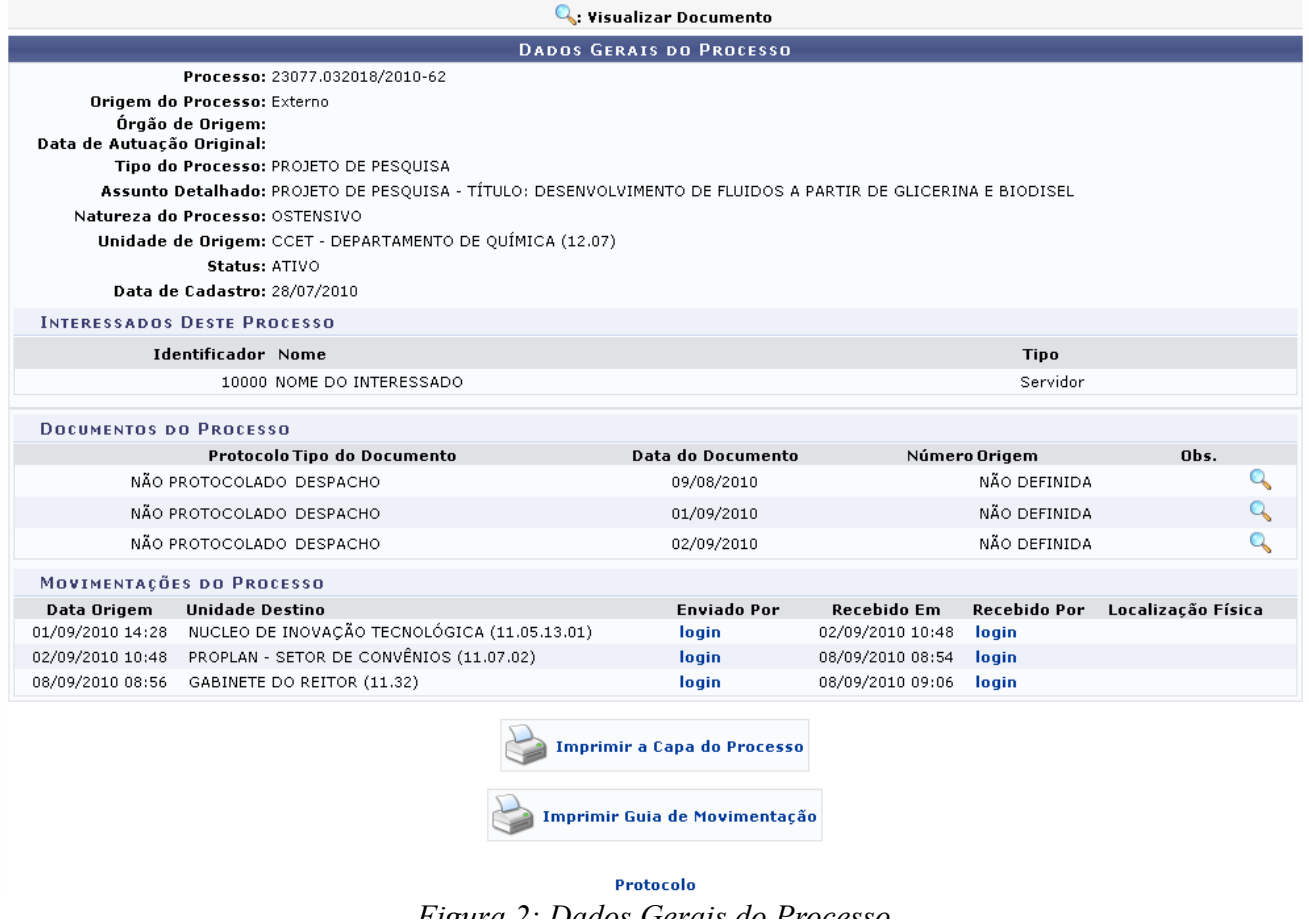

Para retornar a página inicial do módulo *Protocolo*, clique em . *Figura 2: Dados Gerais do Processo*

Se desejar *Visualizar Documento*, clique no ícone , uma nova janela será carregada com as seguintes informações:

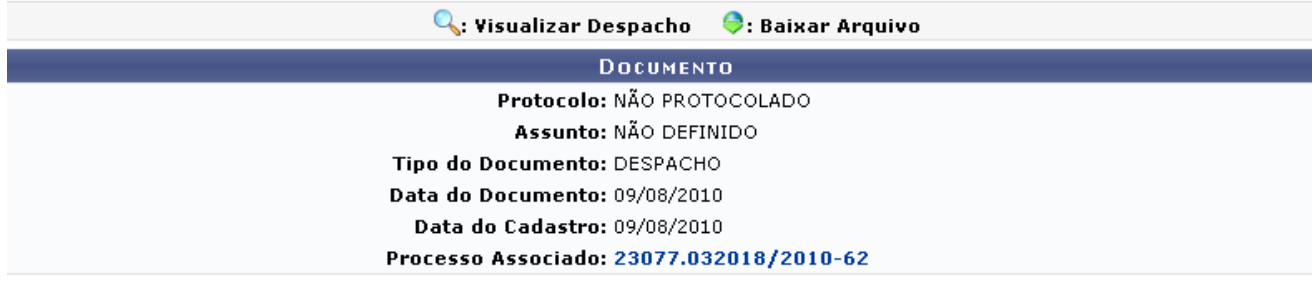

Fechar X *Figura 3: Documento*

Se existir *Despacho* ou *Documento Associado*, o usuário poderá visualizá-los clicando nos ícones que aparecem no topo da página. Para fechar a página, clique em **Fechar** X.

De volta à página *Dados Gerais do Processo*, se desejar *Imprimir a Capa do Processo*, clique em

e ....<br>Imprimir a Capa do Processo<br>A seguinte página será exibida:

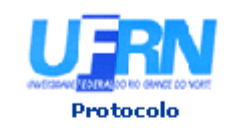

MINISTÉRIO DA EDUCAÇÃO UNIVERSIDADE FEDERAL DO RIO GRANDE DO NORTE SISTEMA INTEGRADO DE PATRIMÔNIO, ADMINISTRAÇÃO E CONTRATOS

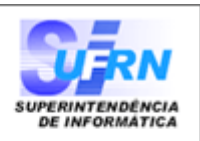

# **PROCESSO** 23077.032018/2010-62

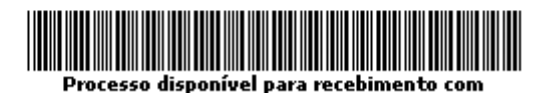

código de barras

Cadastrado em 28/07/2010

#### Nome(s) do Interessado(s):

NOME DO INTERESSADO (000.000.000-00)

**Identificador:** 1000

**Tipo do Processo:** PROJETO DE PESQUISA

## **Assunto Detalhado:**

PROJETO DE PESQUISA - TÍTULO: DESENVOLVIMENTO DE FLUIDOS A PARTIR DE GLICERINA E BIODISEL

## Unidade de Origem:

CCET - DEPARTAMENTO DE QUÍMICA (12.07)

**Criado Por:** NOME DO RESPONSÁVEL

#### Observação:

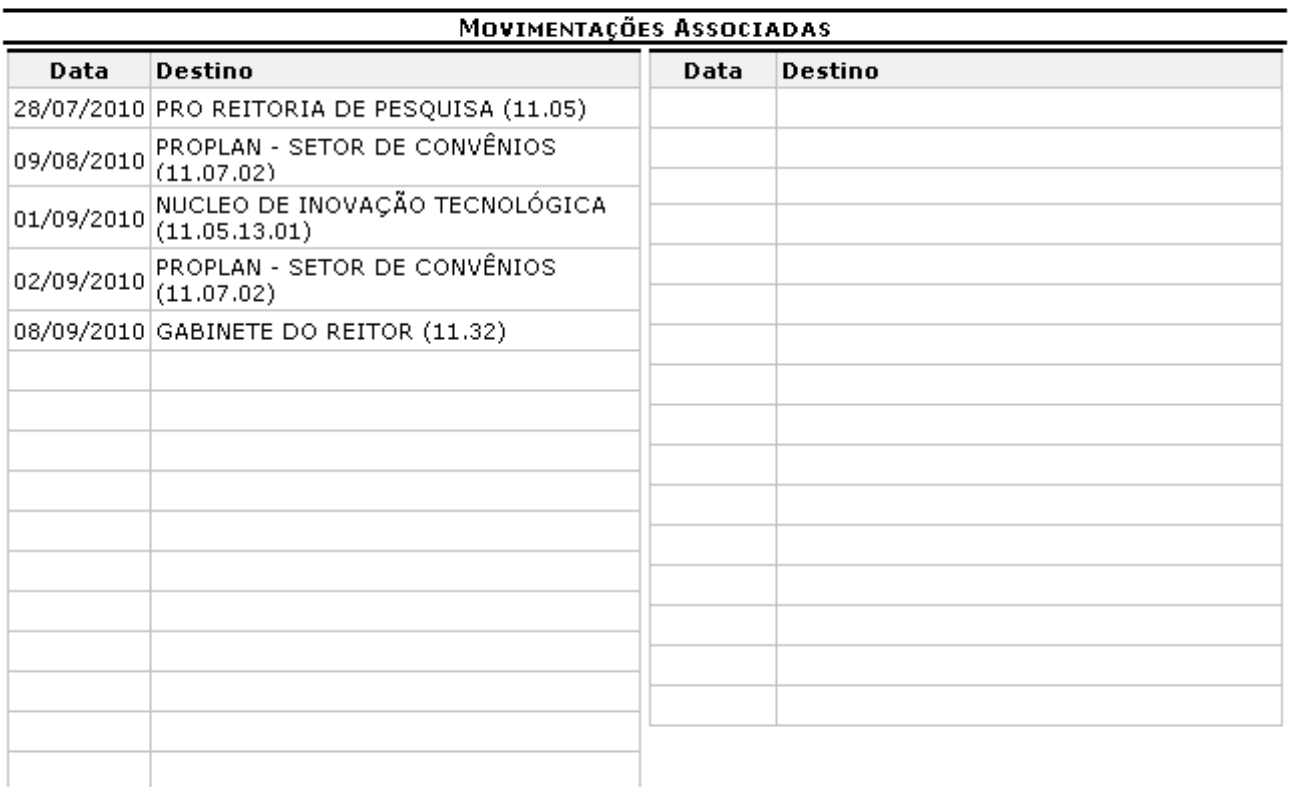

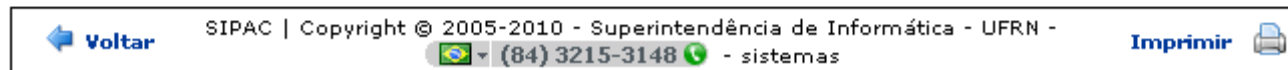

 $E_{inner}$   $\Lambda$ . Dennesn

Para retornar a página anterior, clique em Voltar.

Caso queira dirigir-se a página inicial do módulo *Protocolo*, clique em **Protocolo**, no topo da página. Se desejar imprimir o processo, clique em Imprimir

Para *Imprimir Guia de Movimentação*, clique em , na página , na página

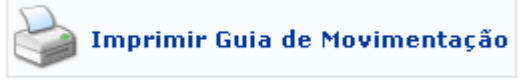

*Dados Gerais do Processo* ou em , na página *Processos Enviados*. O sistema carregará a seguinte página:

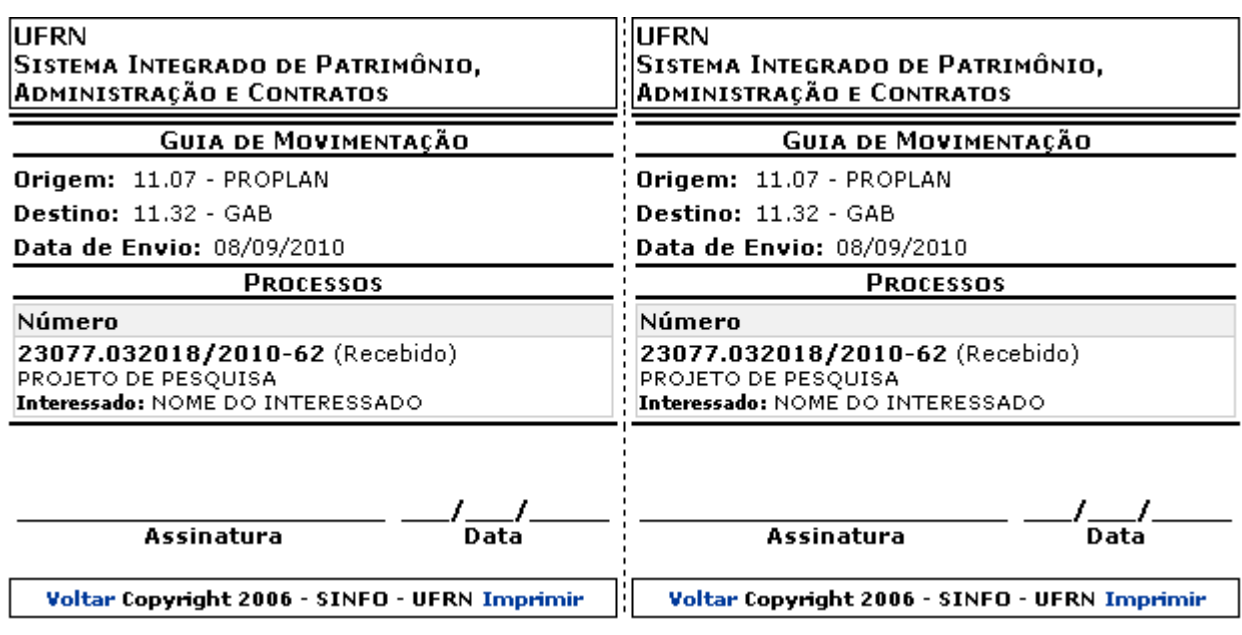

*Figura 5: Guia de Movimentação*

Imprimir

Caso deseje Imprimir a Guia, clique no ícone . Para retornar à tela *Processos Enviados* ,

clique no ícone .

Voltar

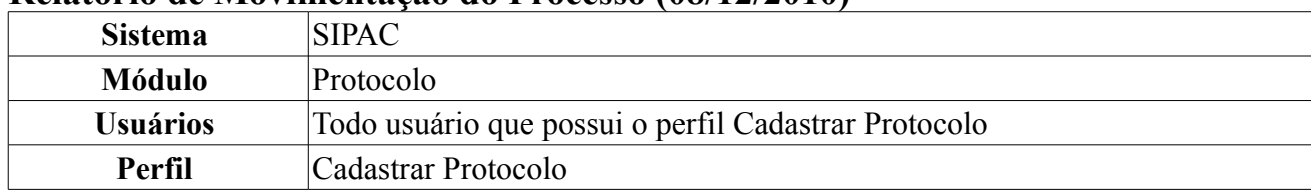

#### **Relatório de Movimentação do Processo (08/12/2010)**

O usuário poderá visualizar o relatório de movimentação do processo na Instituição.

Para acessar, *entre no SIPAC → Módulos → Protocolo → Consultas/Relatórios → Relatórios → Movimentação do Processo*.

Será exibida a tela:

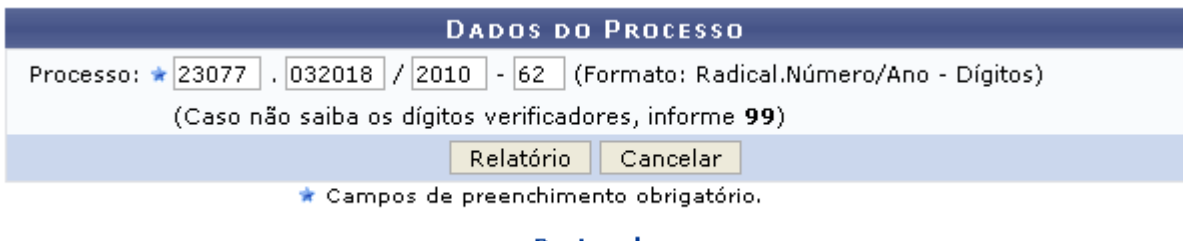

Protocolo *Figura 1: Dados do Processo*

Para retornar a página inicial do módulo *Protocolo*, clique no ícone .

**Protocolo** 

Caso desista da operação, clique em **Cancelar**. Uma caixa de diálogo será exibida, solicitando a confirmação da operação.

Nessa tela, o usuário deverá preencher o espaço *Processo* informando o número, o ano e o dígito verificador do processo. Após informar o número clique em **Relatório**.

Exemplificaremos a busca com o *Processo* de número/ano-dígito: 23077.032018/2010-62.

O sistema exibirá a seguinte tela:

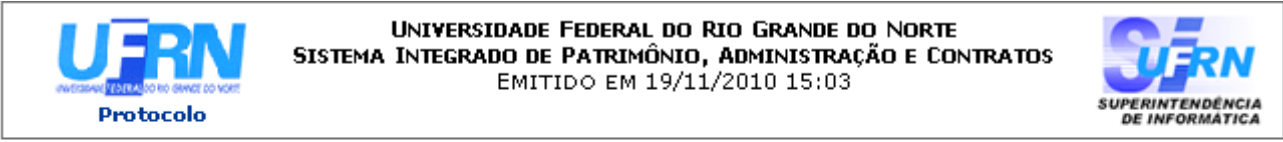

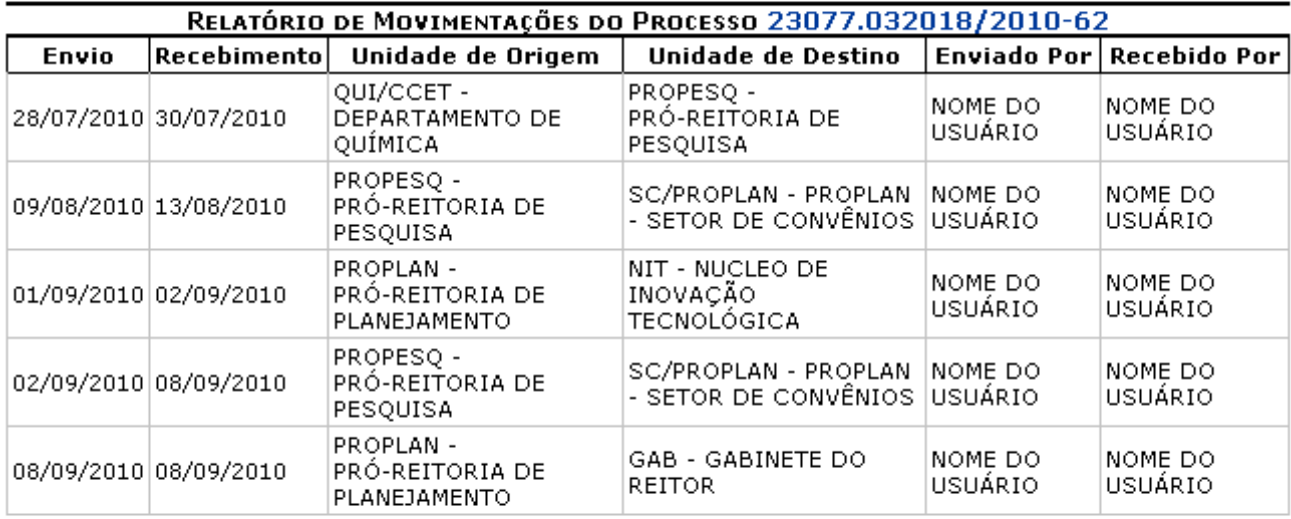

SIPAC | Copyright @ 2005-2010 - Superintendência de Informática - UFRN - $\bigcirc$  + (84) 3215-3148  $\bigcirc$  - sistemas

Ġ

 A Imprimir

Caso deseje voltar à tela anterior, clique em **Voltar**.

Para retornar ao menu protocolo, clique no ícone no topo da página.

#### Protocolo

O usuário poderá visualizar os *Dados Gerais do Processo*, clicando no número do processo que aparece em azul, a seguinte página será carregada:

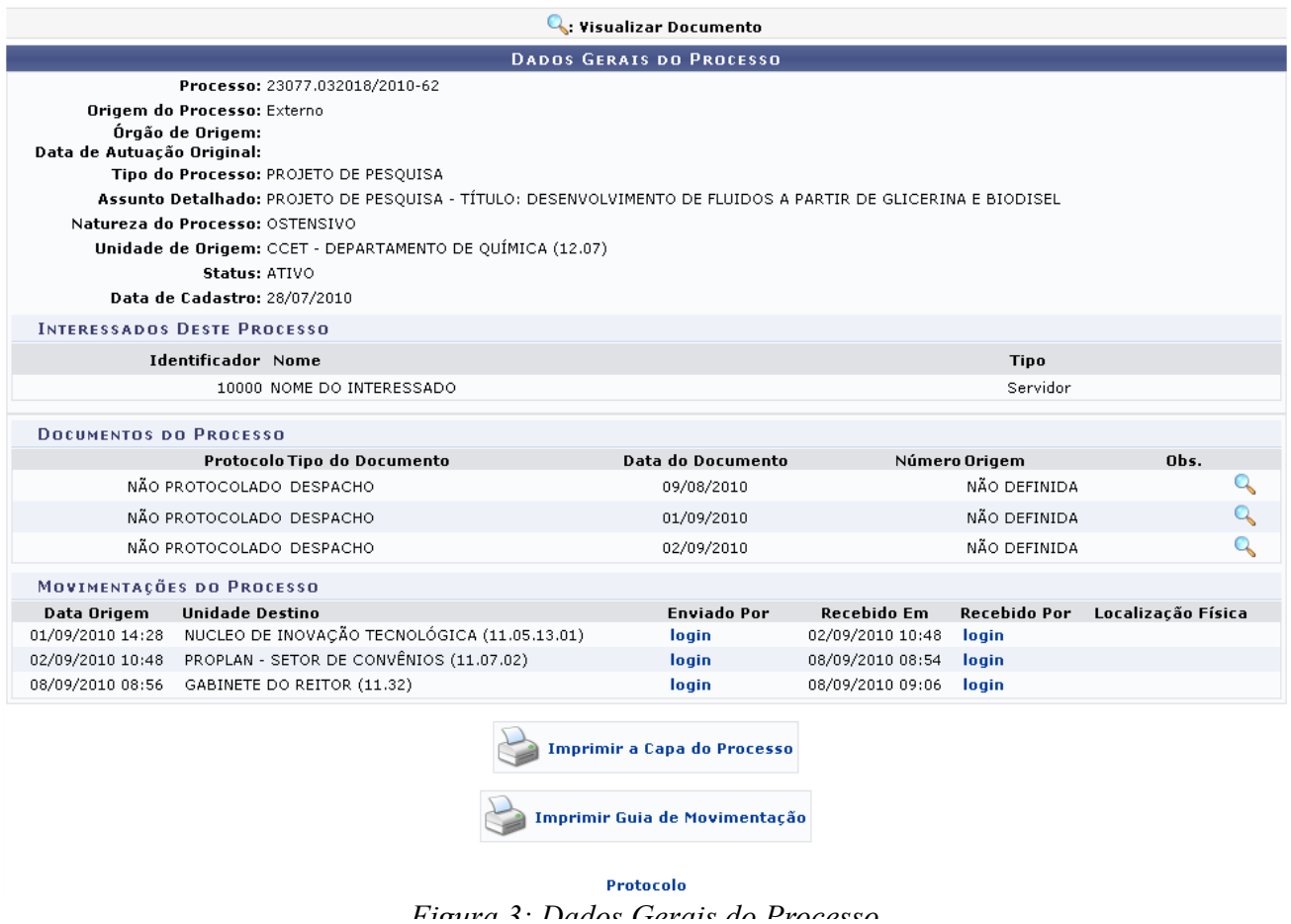

Para retornar a página inicial do módulo *Protocolo*, clique em **Protocolo**.

Se desejar *Visualizar Documento*, clique no ícone , uma nova janela será carregada com as seguintes informações:

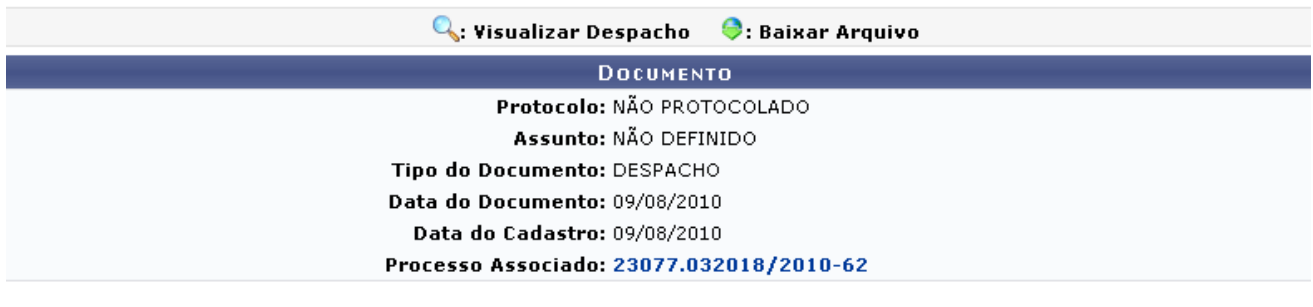

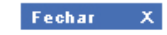

*Figura 4: Documento*

Se existir *Despacho* ou *Documento Associado*, o usuário poderá visualizá-los clicando nos ícones que aparecem no topo da página. Para fechar a página, clique em  $\begin{bmatrix} \text{Fe} \cdot \text{Br} \\ \text{Fe} \cdot \text{Br} \end{bmatrix}$ 

De volta à página Dados Gerais do Processo, se desejar Imprimir a Capa do Processo, clique em

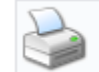

**Imprimir a Capa do Processo** , a seguinte página será exibida:

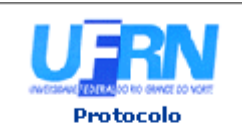

MINISTÉRIO DA EDUCAÇÃO UNIVERSIDADE FEDERAL DO RIO GRANDE DO NORTE SISTEMA INTEGRADO DE PATRIMÔNIO, ADMINISTRAÇÃO E CONTRATOS

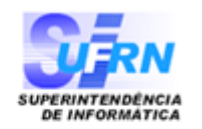

# **PROCESSO** 23077.032018/2010-62

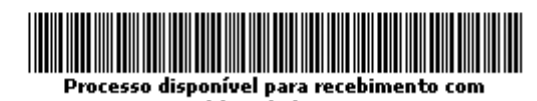

código de barras

Cadastrado em 28/07/2010

Nome(s) do Interessado(s):

NOME DO INTERESSADO (000.000.000-00)

**Identificador:** 

1000

**Tipo do Processo:** PROJETO DE PESOUISA

**Assunto Detalhado:** 

PROJETO DE PESQUISA - TÍTULO: DESENVOLVIMENTO DE FLUIDOS A PARTIR DE GLICERINA E BIODISEL

Unidade de Origem: CCET - DEPARTAMENTO DE QUÍMICA (12.07)

**Criado Por:** NOME DO RESPONSÁVEL

Observação:

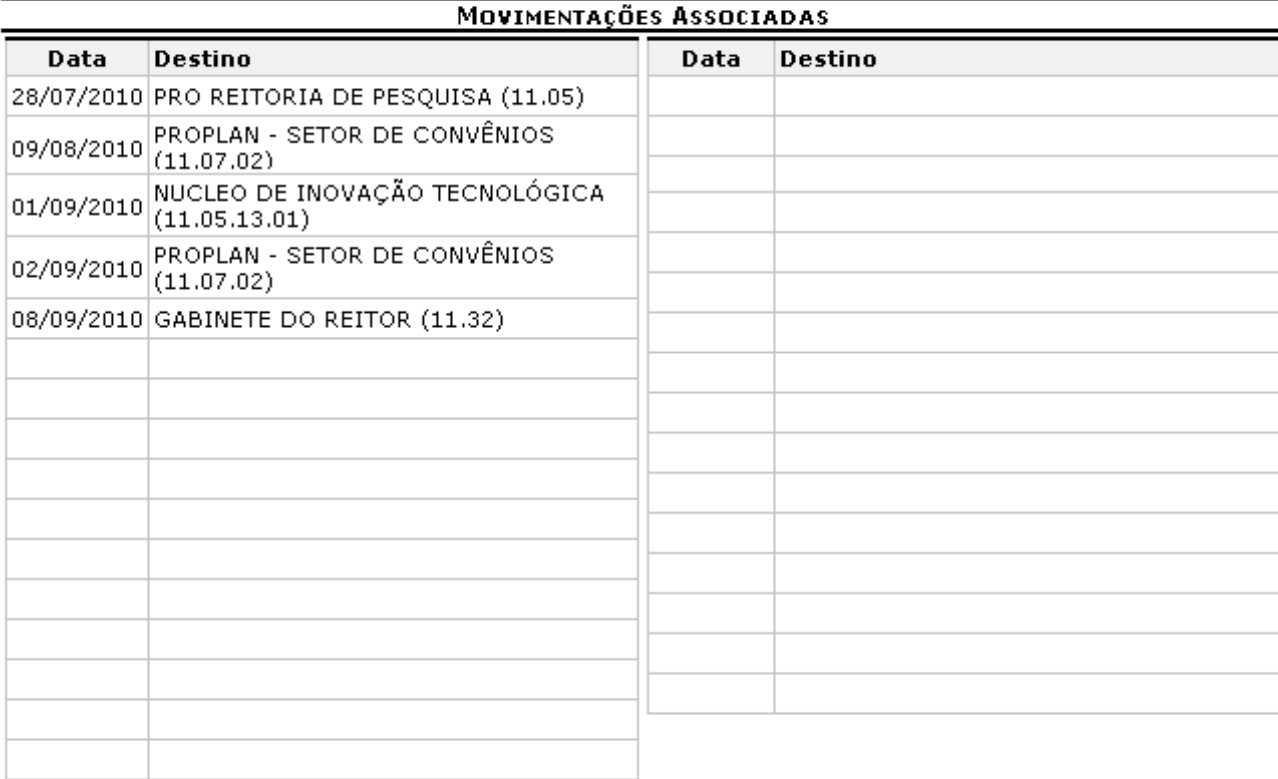

SIPAC | Copyright @ 2005-2010 - Superintendência de Informática - UFRN - $\circled{3}$  = (84) 3215-3148  $\circled{6}$  - sistemas

营 Imprimir

Para retornar a página anterior, clique em **Voltar**.

Caso queira dirigir-se a página inicial do módulo *Protocolo*, clique em **Protocolo**, no topo da página.

Se desejar imprimir o processo, clique em *Imprimir* 

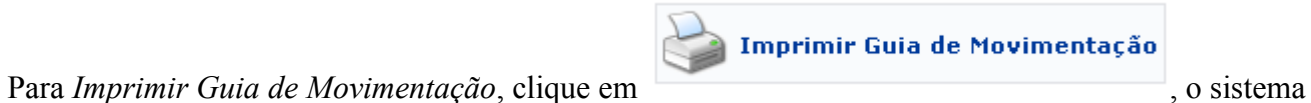

carregará a seguinte página:

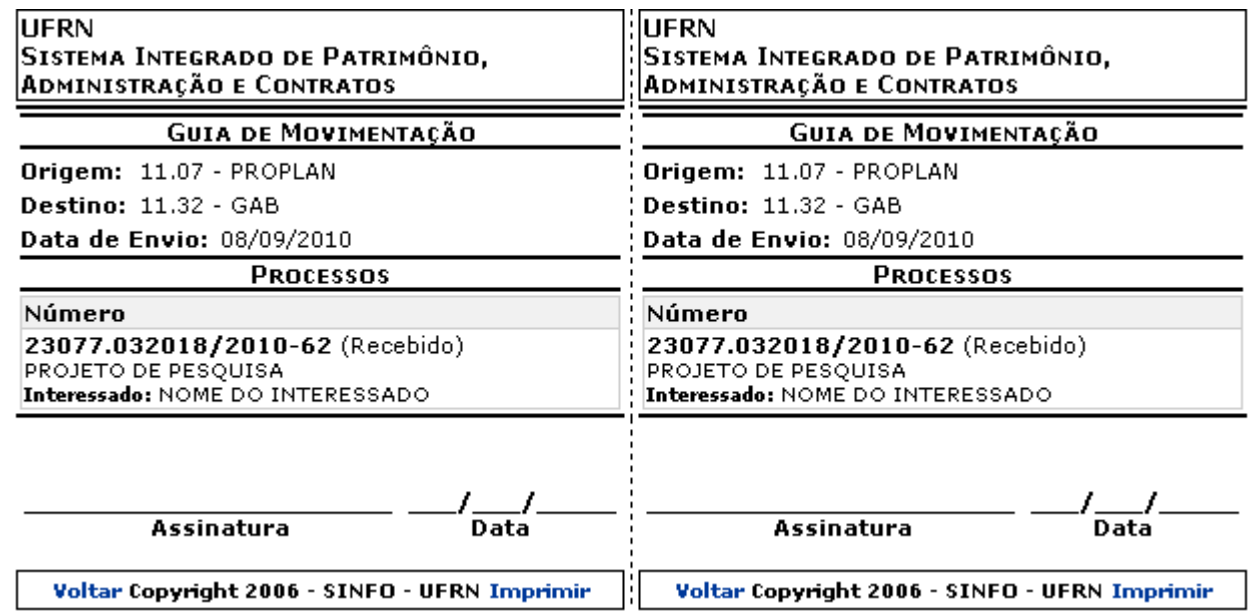

*Figura 6: Guia de Movimentação*

Imprimir

Caso deseje Imprimir a Guia, clique no ícone . Para retornar à tela *Processos Enviados* ,

clique no ícone

Voltar
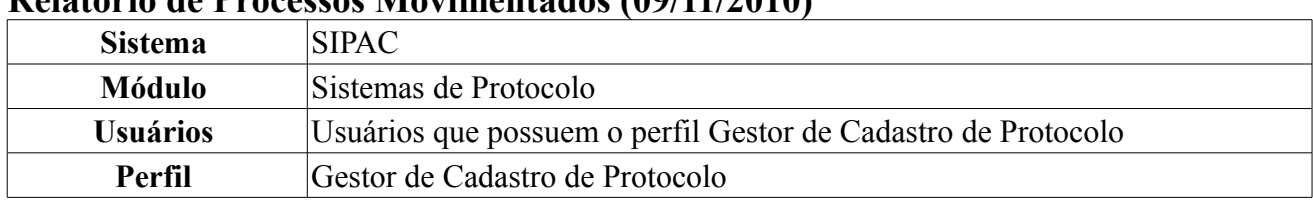

# **Relatório de Processos Movimentados (09/11/2010)**

Esta funcionalidade permite que o usuário emita um relatório (analítico ou sintético) contendo a movimentação de processos de uma ou mais unidades em um determinado período de tempo.

Para acessar esta operação, o usuário deverá *entrar no SIPAC → Módulos → Protocolo → Consultas/Relatórios → Relatórios → Processos Movimentados*.

A tela *Dados para Consulta* será exibida pelo sistema.

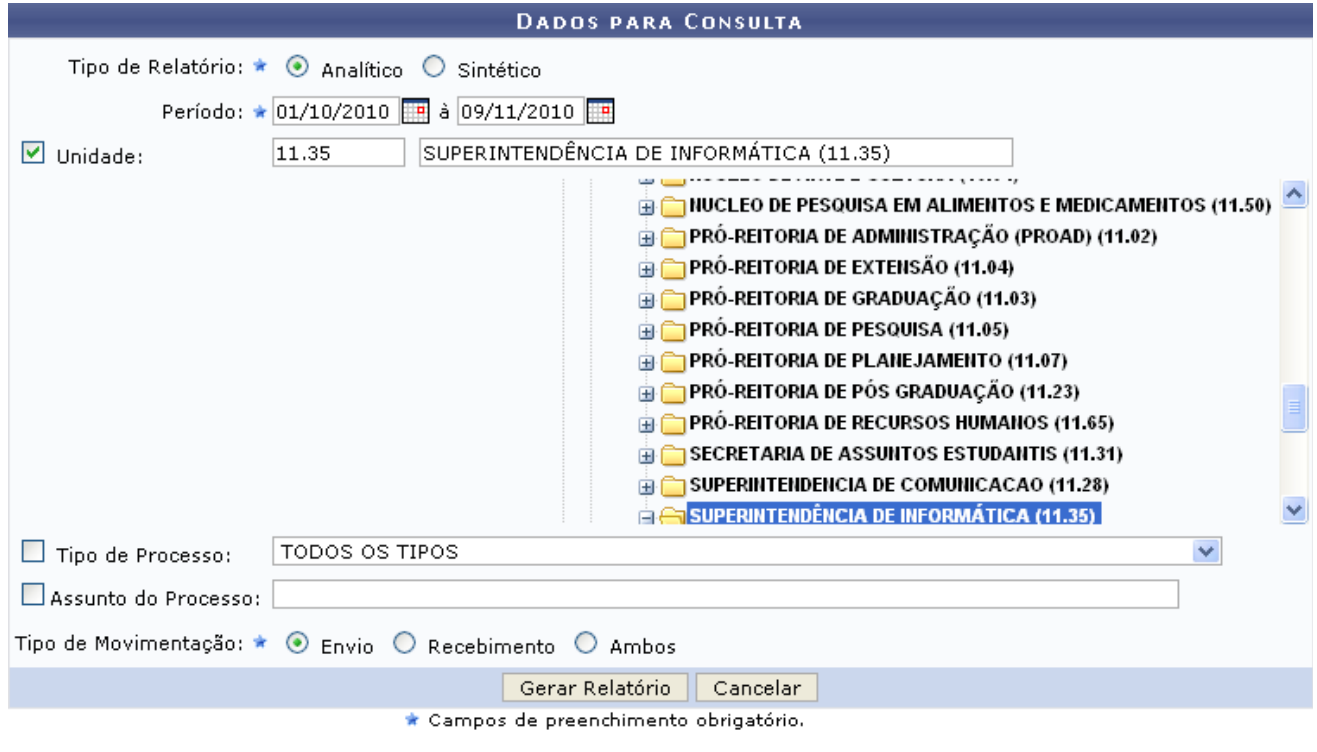

Protocolo *Figura 1: Dados para Consulta*

Nesta tela, o usuário deverá informar um ou mais dos seguintes dados dos processos que deseja que constem no relatório:

- *Tipo de Relatório*, dentre as opções *Analítico* e *Sintético*;
- *Período* das movimentações;
- *Unidade* do processo. O usuário poderá informar o código e/ou a denominação da unidade ou selecioná-la na hierarquia das unidades disponibilizada pelo sistema;
- *Tipo de Processo*;
- *Assunto do Processo*;
- *Tipo de Movimentação* do processo, dentre as opções *Envio*, *Recebimento* ou *Ambos*.

Exemplificaremos com:

- *Tipo de Relatório*: Analítico;
- *Período*: 01/10/2010 à 09/11/2010;
- *Unidade*: 11.35 SUPERINTENDÊNCIA DE INFORMÁTICA (11.35);

No campo *Período*, o usuário poderá digitar a data desejada ou selecioná-la no calendário exibido ao clicar em  $\mathbb{R}$ .

Caso deseje retornar à página inicial do Menu Protocolo, clique em Protocolo.

Caso desista da operação, clique em **Cancelar** e confirme a desistência na janela que será exibida pelo sistema.

Para prosseguir, clique em **Gerar Relatório**. O relatório será exibido conforme figura abaixo:

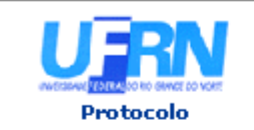

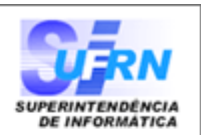

### RELATÓRIO DE PROCESSOS MOVIMENTADOS NA SUPERINTENDÊNCIA DE INFORMÁTICA  $(11.35)$

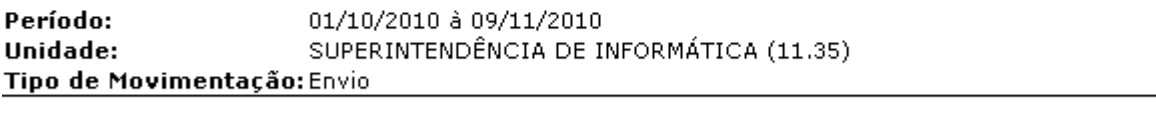

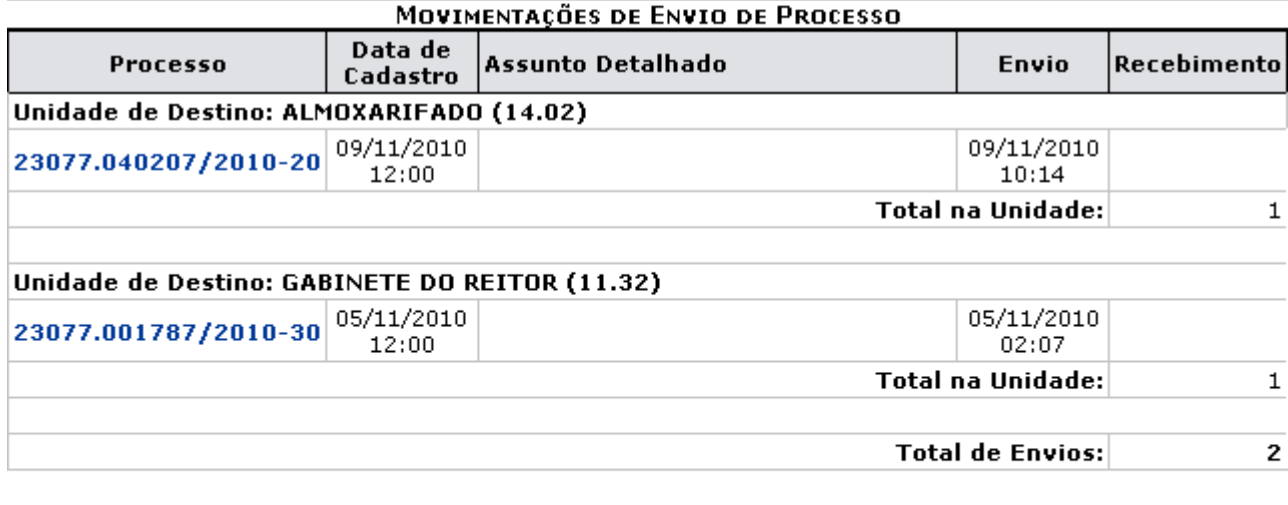

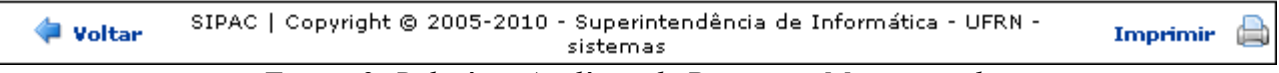

*Figura 2: Relatório Analítico de Processos Movimentados*

Clique em **Voltar** para retornar à tela anterior.

Caso deseje retornar à página inicial do Menu Protocolo, clique em Protocolo.

Para imprimir o relatório, clique em Imprimir

Clicando no número do processo movimentado, o usuário será direcionado para uma página contendo os *Dados Gerais do Processo*, conforme exibido abaixo:

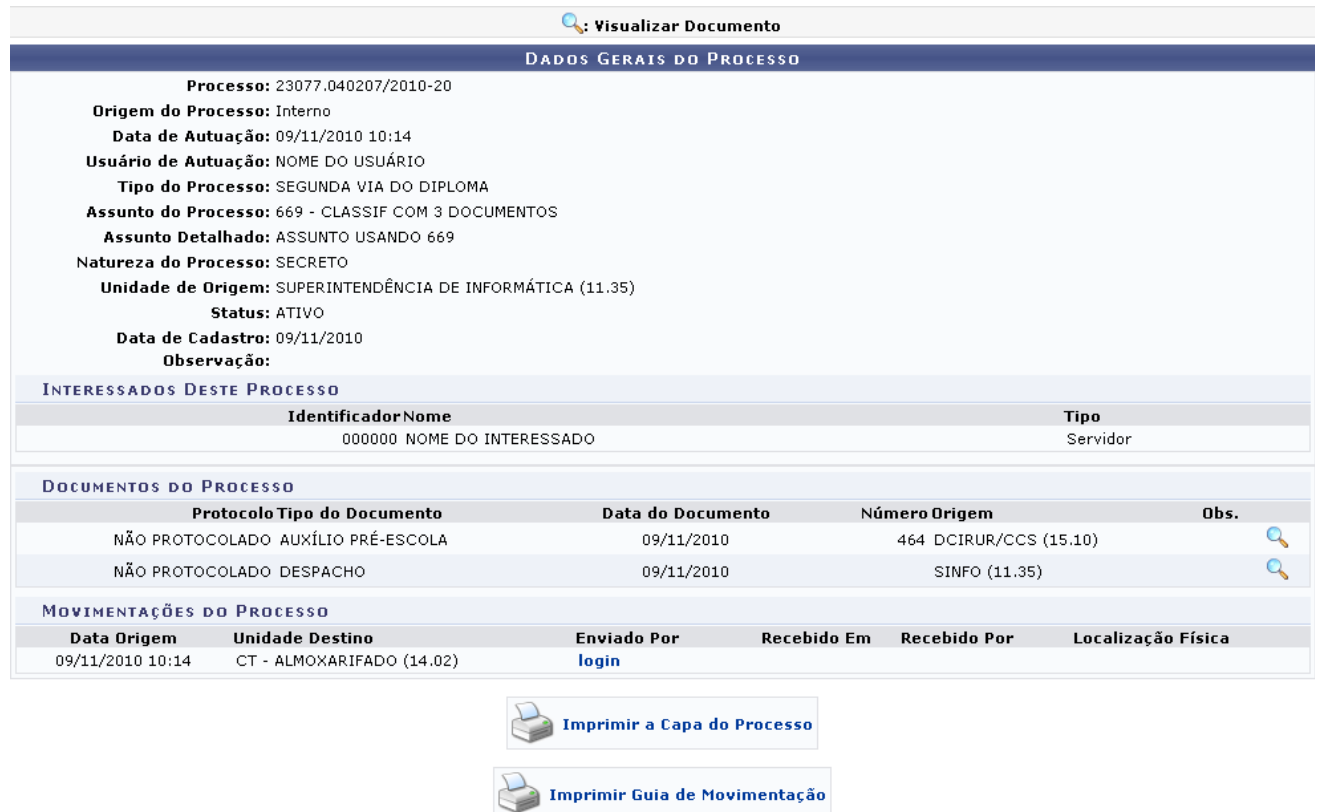

*Figura 3: Dados Gerais do Processo*

As ações contidas nesta tela serão detalhadas no manual Visualizar Capa do Processo, listado em *Manuais Relacionados*, no fim desta página.

De volta ao início da operação, ao optar por emitir um relatório do tipo *Sintético*, o sistema exibirá o relatório no seguinte formato:

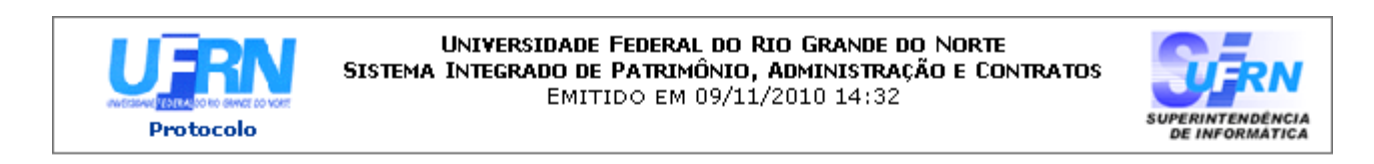

### RELATÓRIO DE PROCESSOS MOVIMENTADOS NA SUPERINTENDÊNCIA DE INFORMÁTICA  $(11.35)$

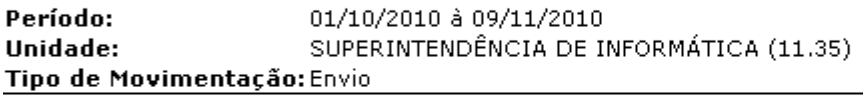

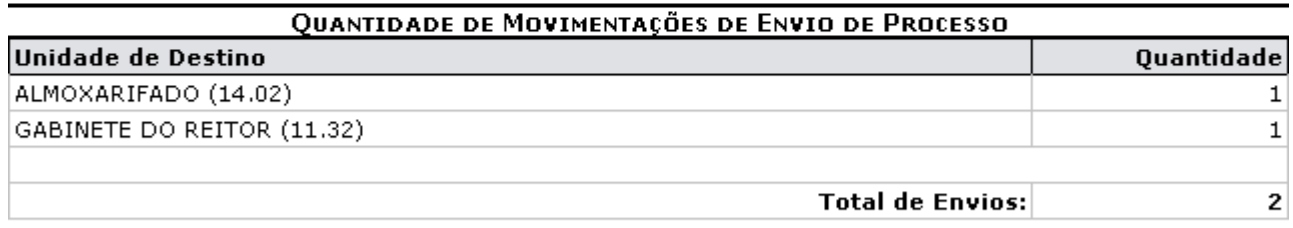

SIPAC | Copyright @ 2005-2010 - Superintendência de Informática - UFRN -Woltar A Imprimir sistemas

*Figura 4: Relatório Sintético de Processos Movimentados*

Clique em **Voltar** para retornar à tela anterior.

Caso deseje retornar à página inicial do Menu Protocolo, clique em **Protocolo**.

Para imprimir o relatório, clique em Imprimir

# **Bom Trabalho!**

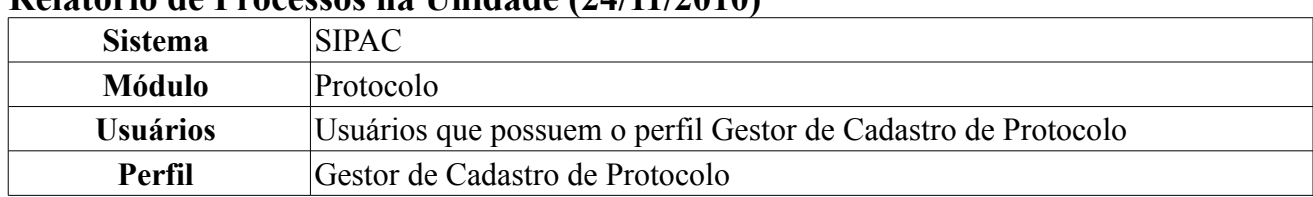

### **Relatório de Processos na Unidade (24/11/2010)**

Essa operação permite que o usuário consulte, pelo relatório, o número de processos existentes atualmente em cada unidade da Instituição.

Para utilizar essa funcionalidade, o usuário deverá clicar em *SIPAC → Módulos → Protocolo → Consultas/Relatórios → Relatórios → Processos na Unidade*.

O sistema apresentará a tela *Quantidade de Processos na Unidade* que dispõe informações sobre as unidades cadastradas no sistema. A partir disso, é possível consultar o relatório e acompanhar os processos veiculados as unidades. Na tela, as informações com o ícone  $\star$  devem ser preenchidas obrigatoriamente para a realização da busca.

O sistema possibilita pesquisar os processos através do *Tipo de Relatório*, que pode ser *Analítico* ou *Sintético*. Essas opções de busca serão descritas a seguir de acordo com suas funcionalidades.

### **Relatório Analítico**

Para ver com detalhes os processos de uma unidade, escolha o relatório *Analítico*. Desse modo, é possível visualizar a árvore de pastas que corresponde às unidades e subunidades cadastradas. O usuário poderá realizar sua busca através do número da unidade ou através de uma palavra-chave, no campo *Unidade*. Além disso, é possível escolher o *Tipo do Processo* selecionando uma das opções listadas ou, simplesmente, selecionar a opção *Todos os tipos* para visualizar todos os processos relacionados à unidade escolhida.

Para exemplificar, escolhemos para a busca o *Tipo de relatório* Analítico, o *Tipo de Processo* Acordo de Cooperação e a *Unidade* Pró-Reitoria de Planejamento.

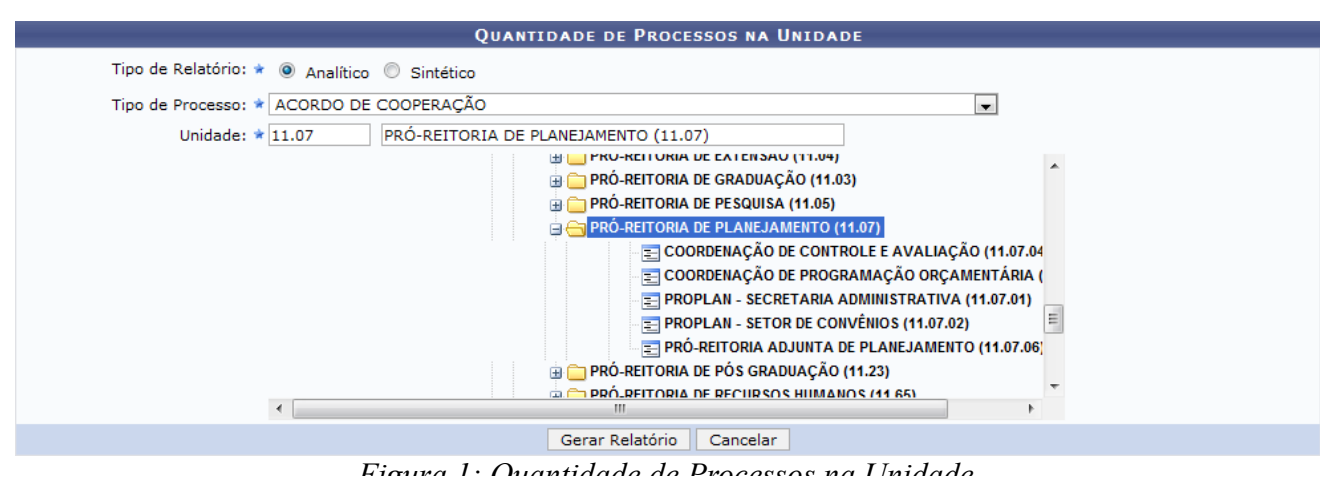

Caso desista de realizar a operação, clique em **Cancelar** e confirme a operação na caixa de diálogo que será gerada posteriormente. Esta mesma função será válida sempre que a opção estiver presente.

Para gerar o relatório com as informações referentes ao processo na unidade, clique em **Gerar Relatório**.

Com isso, é exibido um relatório com os processos recebidos pela unidade e seus dados como: número do processo, tipo do processo e a data de recebimento.

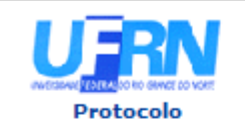

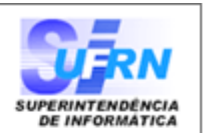

### PROCESSOS NA PRO REITORIA DE PLANEJAMENTO (11.07)

Tipo de Processo: ACORDO DE COOPERAÇÃO

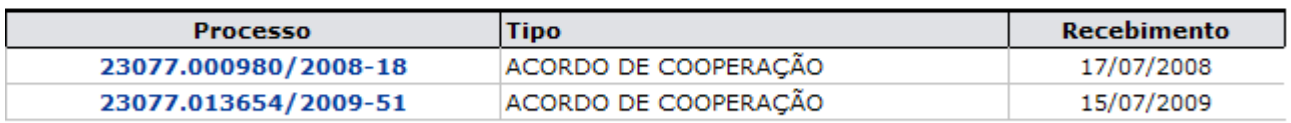

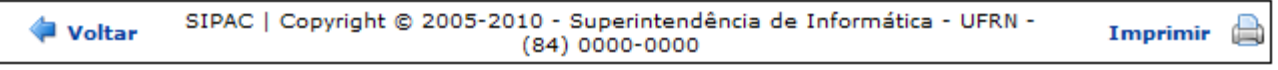

*Figura 2: Relatório de Processo*

Caso, o usuário deseje retornar ao menu Protocolo, deve clicar no link Protocolo

Para voltar à tela anterior, clique em **Voltar**.

Para imprimir, clique no ícone **Imprimir** 

Ao clicar no número do processo, o usuário pode verificar os *Dados Gerais do Processo* bem como as suas movimentações e alterações ocorridas.

Para exemplificar, clicamos no link do processo número 23077.000980/2008-18.

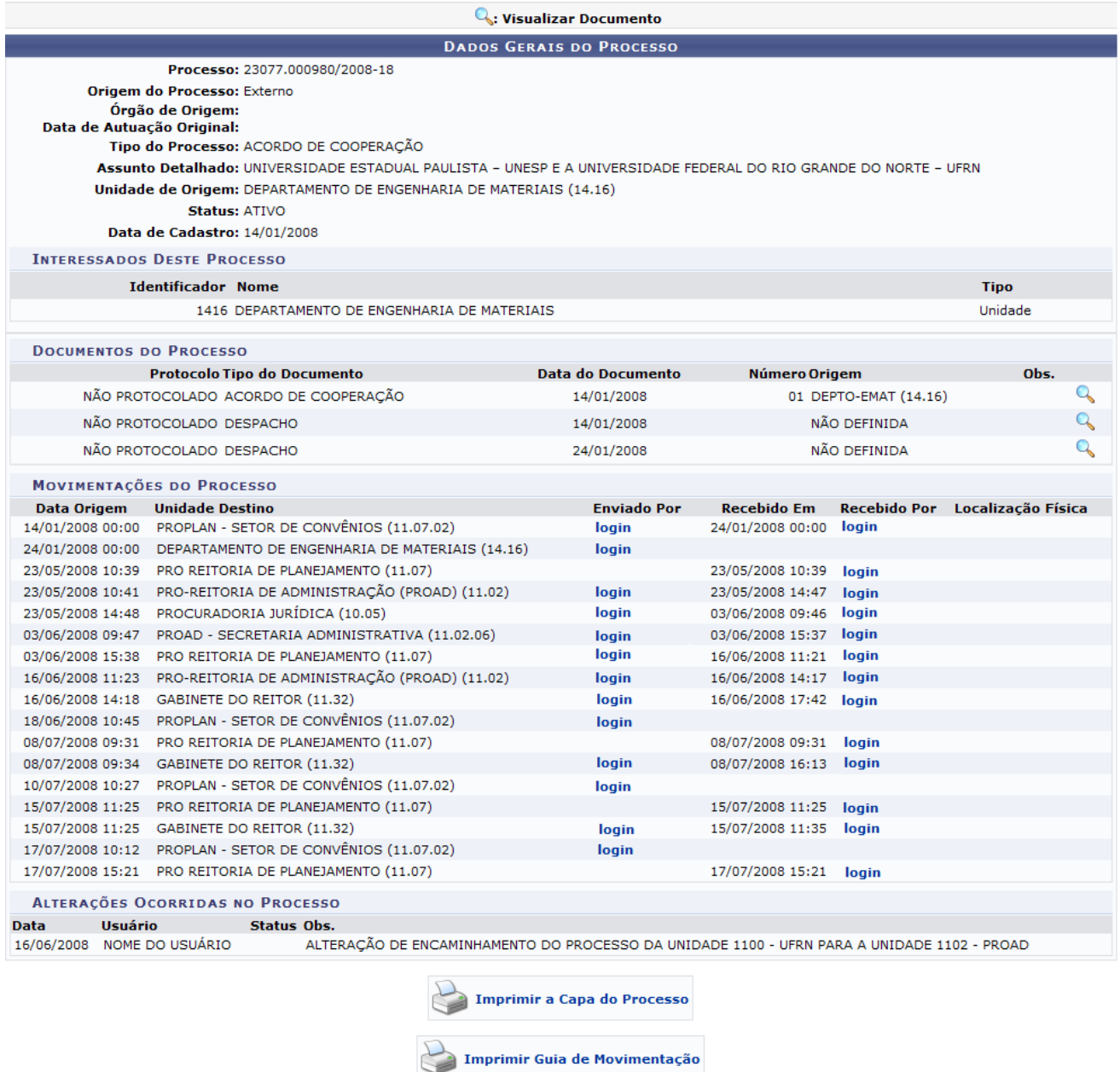

Para visualizar o perfil do responsável pelas movimentações, clique no link

O usuário também poderá visualizar detalhadamente cada documento do processo. Para isso, deverá clicar no ícone . Em seguida, será exibida tela com informações detalhadas do documento.

*Figura 3: Dados Gerais do Processo*

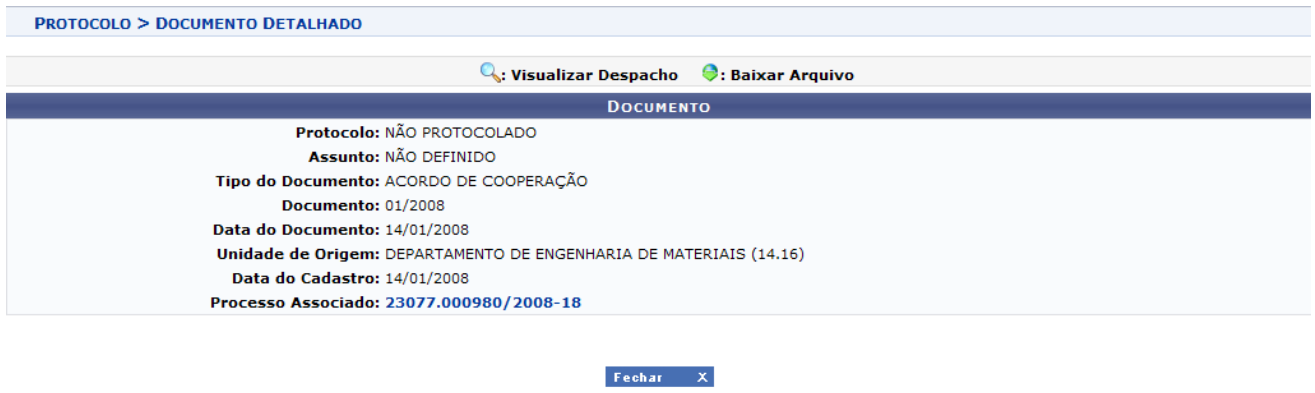

*Figura 4:Dados do Documento*

O usuário pode imprimir a capa do processo e o guia de movimentação. Para imprimir a capa do

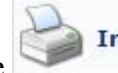

processo, clique no ícone **. Logo, aparecerá a tela de impressão** 

com as informações do processo e suas movimentações.

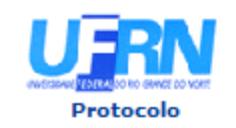

MINISTÉRIO DA EDUCAÇÃO **UNIVERSIDADE FEDERAL DO RIO GRANDE DO NORTE** SISTEMA INTEGRADO DE PATRIMÔNIO, ADMINISTRAÇÃO E CONTRATOS

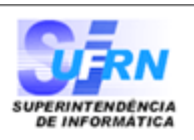

# **PROCESSO** 23077.000980/2008-18

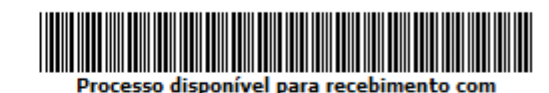

código de barras

Cadastrado em 14/01/2008

#### Nome(s) do Interessado(s):

DEPARTAMENTO DE ENGENHARIA DE MATERIAIS

**Identificador:** 1416

**Tipo do Processo:** ACORDO DE COOPERAÇÃO

#### **Assunto Detalhado:**

UNIVERSIDADE ESTADUAL PAULISTA - UNESP E A UNIVERSIDADE FEDERAL DO RIO GRANDE DO NORTE -**UFRN** 

**Unidade de Origem:** DEPARTAMENTO DE ENGENHARIA DE MATERIAIS (14.16)

**Criado Por:** NOME DO CRIADOR

Observação:

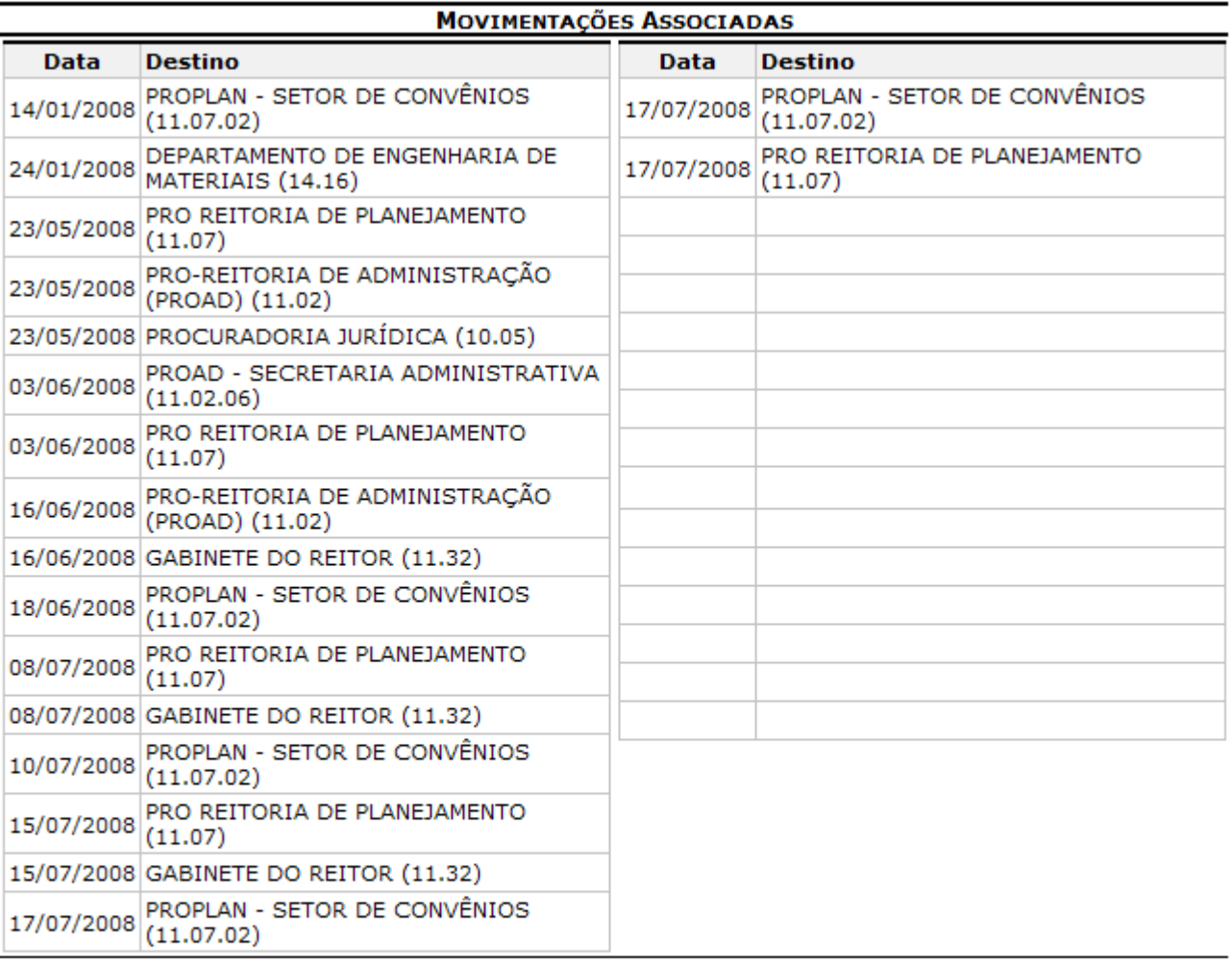

Voltar

SIPAC | Copyright @ 2005-2010 - Superintendência de Informática - UFRN

a Imprimir

Para retornar ao menu Protocolo, clique no link Protocolo

Se desejar voltar a tela anterior, clique em **Voltar**.

Para imprimir, clique no ícone **Imprimir** 

Já a impressão do guia de movimentação pode ser realizada ao clicar no ícone

Imprimir Guia de Movimentação

. Logo, aparecerá a tela de impressão para o guia de movimentação.

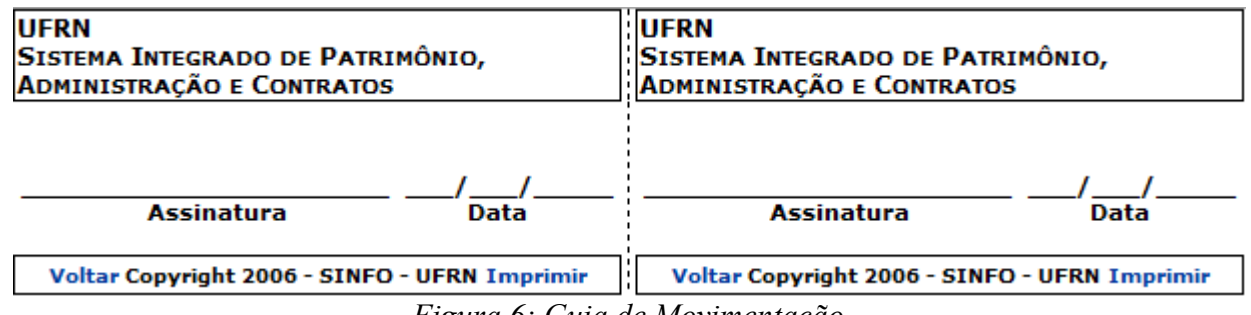

*Figura 6: Guia de Movimentação*

Para voltar, clique em **Voltar**.

Para imprimir, clique em **Imprimir**.

### **Relatório Sintético**

Além de visualizar os processos recebidos por unidade, também é possível obter informações sobre a quantidade de processos recebidos por unidade através do relatório *Sintético*.

Nessa pesquisa, basta informar o *Tipo de Processo* e selecionar a opção *Sintético* no campo *Tipo de Relatório*.

Para exemplificar escolhemos o tipo de processo Acordo de Cooperação.

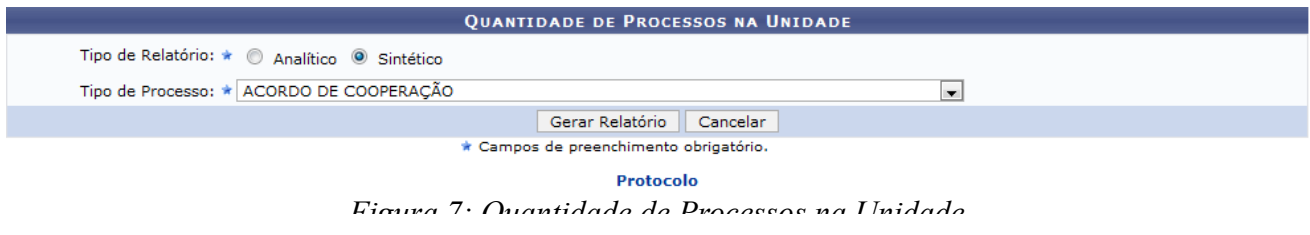

Caso o usuário deseje retornar ao menu Protocolo, deverá clicar no link **Protocolo**.

Após selecionar o tipo de processo desejado, clique em **Gerar Relatório**. Logo, aparecerá a tela com os *Processos nas Unidades*. Esse relatório lista as unidades cadastradas e seus respectivos processos veiculados.

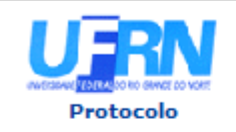

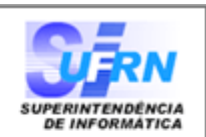

#### **PROCESSOS NAS UNIDADES**

Tipo de Processo: ACORDO DE COOPERAÇÃO

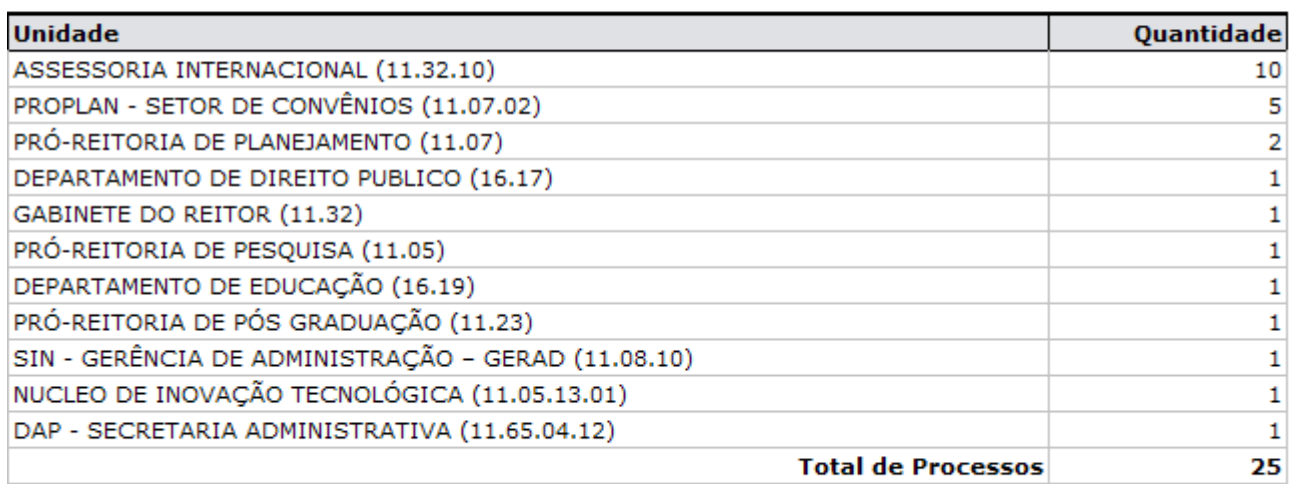

SIPAC | Copyright @ 2005-2010 - Superintendência de Informática - UFRN a Woltar Imprimir (84) 0000-0000 - sistemas

*Figura 8: Processos nas Unidades*

Para retornar ao menu Protocolo, clique link Protocolo

Para voltar a tela anterior, clique em **Voltar**.

Para imprimir, clique no ícone **Imprimir** 

**Bom Trabalho!**

### **Relatório de Tempo dos Processos na Unidade (08/12/2010)**

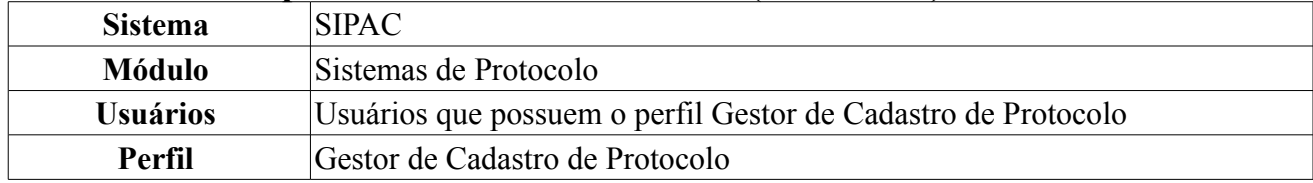

Esta funcionalidade permite que o usuário emita um relatório (analítico ou sintético) contendo o tempo de permanência de um processo em uma determinada unidade.

Para acessar esta operação, o usuário deverá *entrar no SIPAC → Módulos → Protocolo → Consultas/Relatórios → Relatórios → Tempo dos Processos na Unidade*.

A tela *Tipo de Relatório* será exibida pelo sistema.

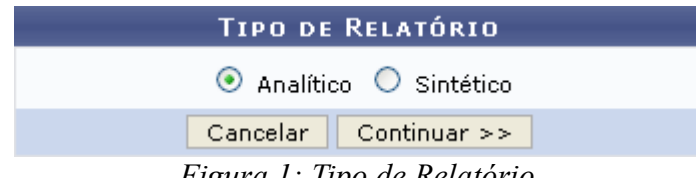

O usuário deverá informar se deseja emitir um relatório *Analítico* ou *Sintético*.

Exemplificaremos com a opção Analítico.

Caso desista da operação, clique em **Cancelar** e confirme a desistência na janela que será exibida pelo sistema. Esta ação é válida para todas as telas que a contenha.

Para prosseguir, clique em **Continuar**. A seguinte tela será exibida:

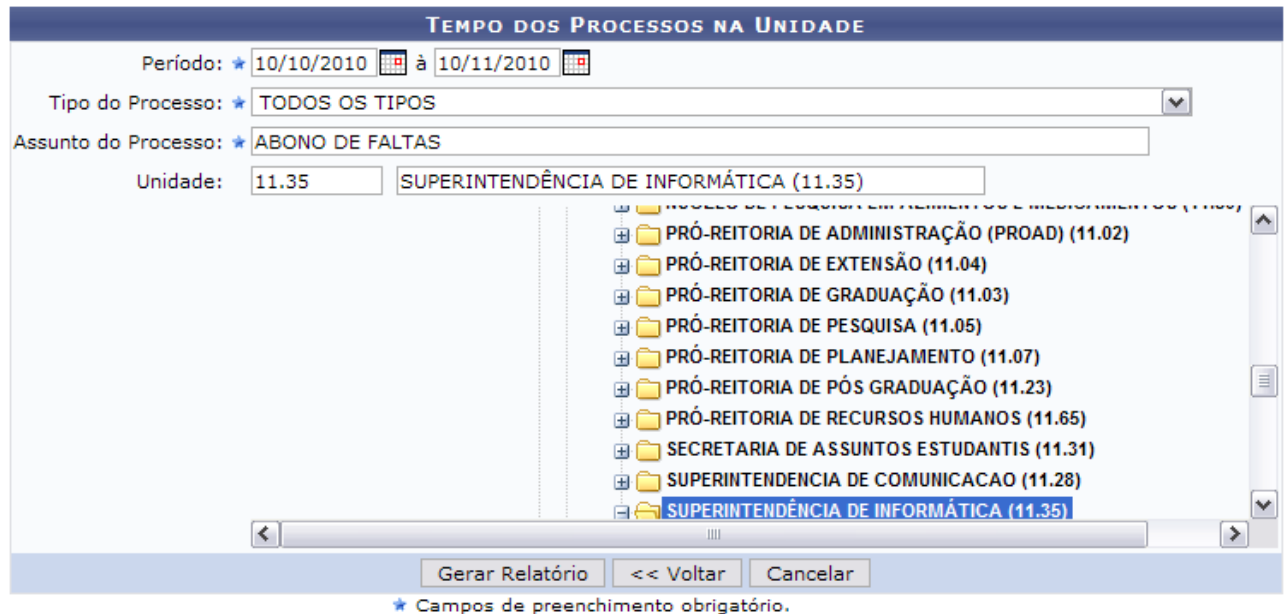

*Figura 2: Tempo dos Processos na Unidade*

Nesta tela, é necessário que o usuário informe o *Período* do processo na unidade, o *Tipo do Processo*, o *Assunto do Processo* e, se desejado, o código ou denominação da *Unidade* do processo. Neste campo, o usuário poderá optar por digitar as informações da unidade ou por selecioná-la na hierarquia das unidades disponibilizada pelo sistema.

Exemplificaremos com *Período*: 01/10/2010 à 10/11/2010, *Tipo do Processo*: TODOS OS TIPOS, *Assunto do Processo*: ABONO DE FALTAS e *Unidade*: 11.35 - SUPERINTENDÊNCIA DE INFORMÁTICA (11.35).Clique em **Voltar** para retornar à tela anterior. Esta ação é válida para todas as telas em que estiver presente.

Para emitir o relatório, clique em **Gerar Relatório**. O relatório será exibido no seguinte formato:

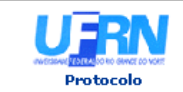

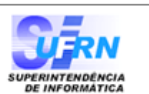

#### TEMPO DOS PROCESSOS NA SUPERINTENDÊNCIA DE INFORMÁTICA (11.35)

10/10/2010 à 10/11/2010 Período: Tipo de Processo: TODOS OS TIPOS Assunto do Processo: ABONO DE FALTAS SUPERINTENDÊNCIA DE INFORMÁTICA (11.35) **Unidade:** 

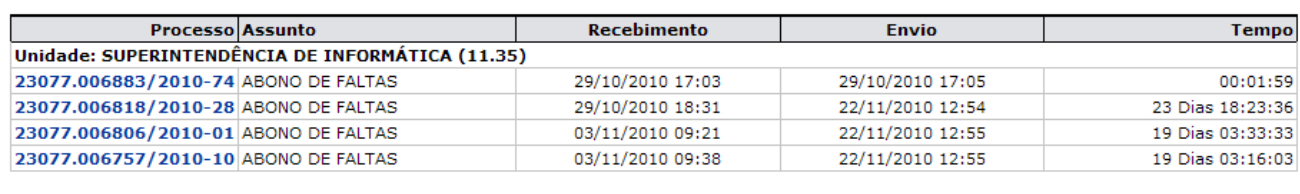

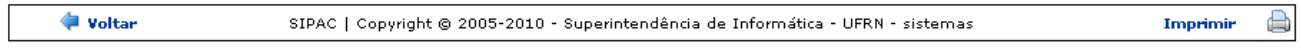

*Figura 3: Tempo dos Processos na UFRN (11.00)*

Clique em **Voltar** para retornar à tela anterior.

Caso deseje retornar à página inicial do *Menu Protocolo*, clique em **Protocolo**.

Para imprimir o relatório, clique em Imprimir

Clicando no número do processo, o usuário será direcionado para a tela *Dados Gerais do Processo*:

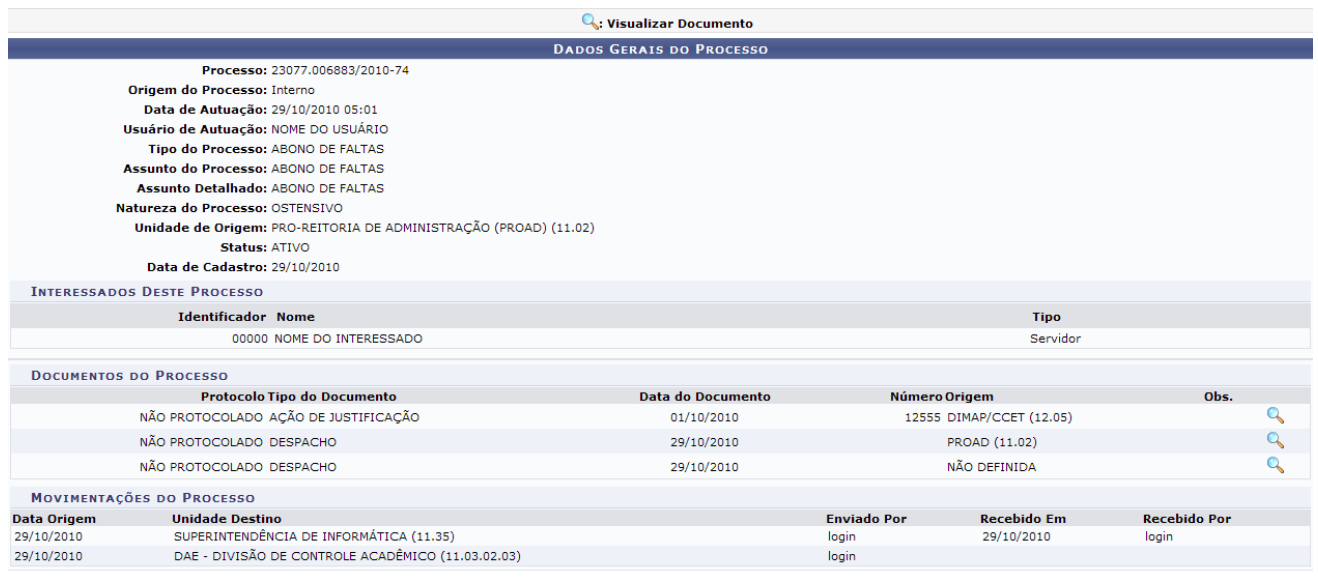

Fechar  $X$ 

*Figura 4: Dados Gerais do Processo*

As ações contidas nesta tela serão detalhadas no manual Consultar Processo Detalhado, listado em *Manuais Relacionados*, no fim desta página.

Para fechar a janela, clique em Fechar x

Retornando à página inicial da operação, ao optar por gerar um relatório do tipo Sintético, o usuário será direcionado para a seguinte página:

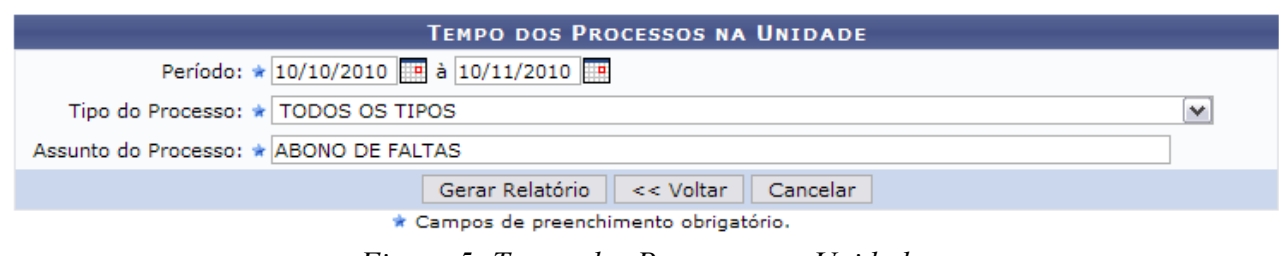

O usuário deverá informar o *Período* do processo na unidade, o *Tipo do Processo* e o *Assunto do Processo*.

Exemplificaremos com *Período*: 01/10/2010 à 10/11/2010, o *Tipo do Processo*: TODOS OS TIPOS e o *Assunto do Processo*: ABONO DE FALTAS.

Clique em **Gerar Relatório** para emitir o relatório com os dados informados. O relatório de *Tempo Médio dos Processos* na Instituição será, então, exibido pelo sistema:

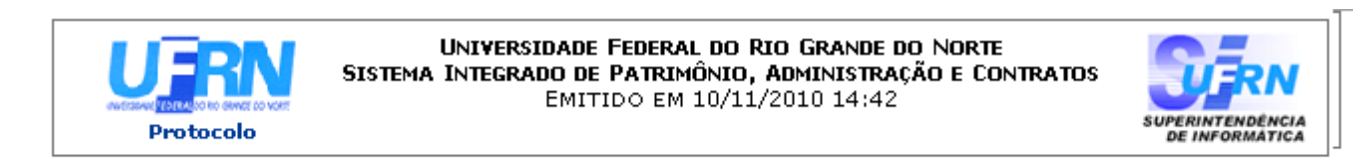

#### **TEMPO MÉDIO DOS PROCESSOS**

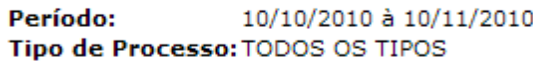

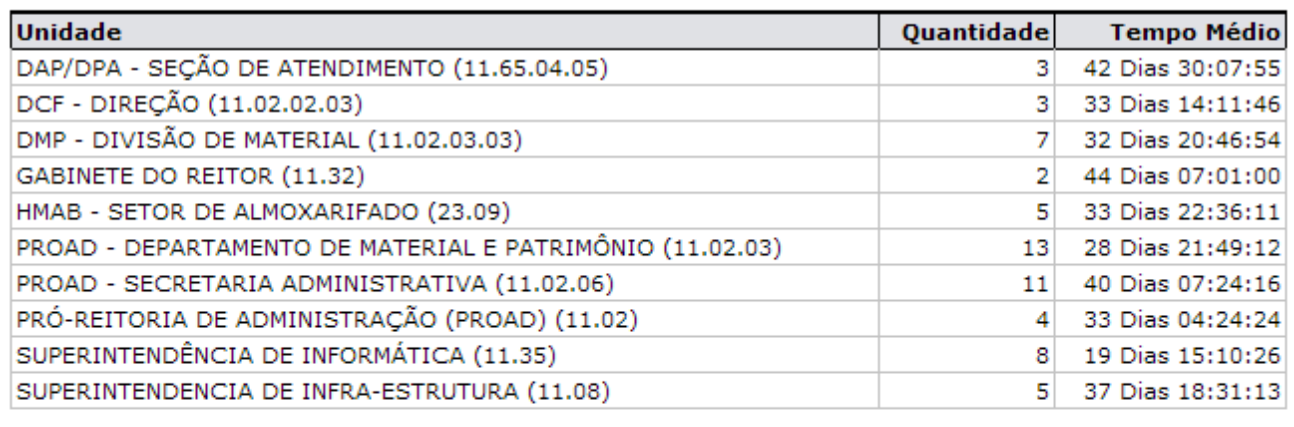

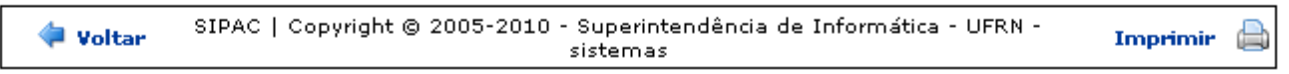

*Figura 6: Tempo Médio dos Processos*

Clique em **Voltar** para retornar à tela anterior.

Caso deseje retornar à página inicial do *Menu Protocolo*, clique em **Protocolo**, no topo da página.

Para imprimir o relatório, clique em Imprimir

**Bom Trabalho!**

*Figura 5: Tempo dos Processos na Unidade*

### **Relatório de Tempo Médio de Tramitação de Processos (08/12/2010)**

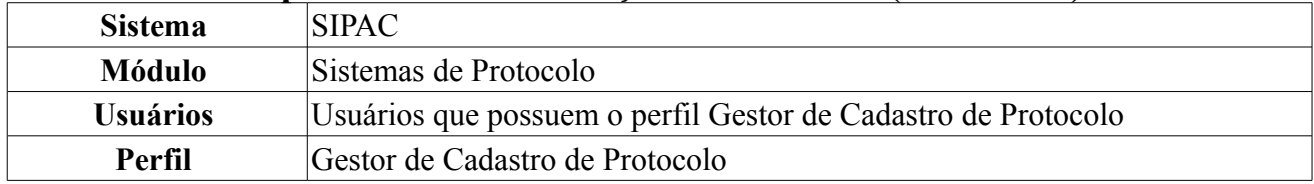

Esta funcionalidade permite que o usuário emita um relatório (analítico ou sintético) contendo o tempo de vida de um processo agrupado por assunto, em um dado período de tempo, na Instituição.

Para acessar esta operação, o usuário deverá *entrar no SIPAC → Módulos → Protocolo → Consultas/Relatórios → Relatórios → Tempo Médio de Tramitação*.

A tela *Dados para Consulta* será exibida pelo sistema.

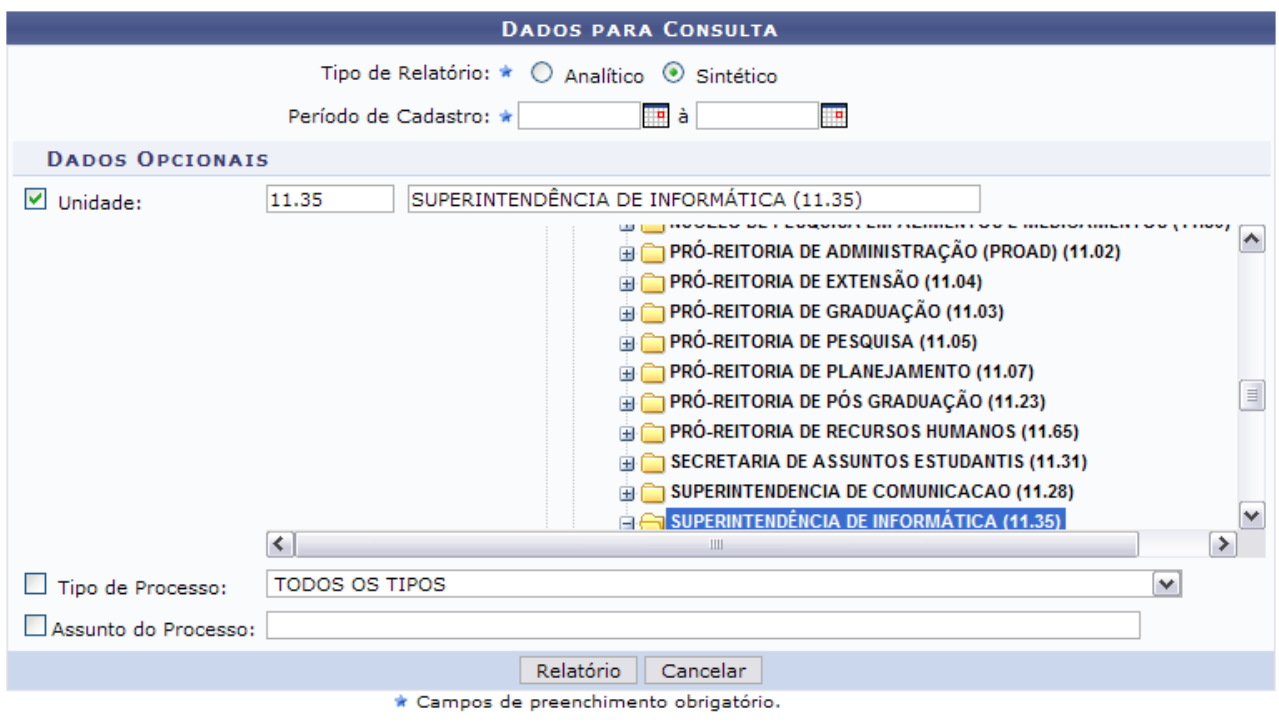

*Figura 1: Dados para Consulta*

Para realizar a operação, é necessário informar o *Tipo do Relatório* que deseja gerar, o *Período de Cadastro* do processo e, se desejar, a *Unidade* gestora, o *Tipo de Processo* e o *Assunto do Processo*.

Exemplificaremos com *Tipo de Relatório*: Analítico, *Período de Cadastro*: 01/01/2010 à 10/11/2010 e *Unidade*: 11.35 - SUPERINTENDÊNCIA DE INFORMÁTICA (11.35).

Se desistir da operação, clique em **Cancelar** e confirme a desistência na janela que será exibida posteriormente.

Para prosseguir, clique em **Relatório**. O relatório será gerado no seguinte formato:

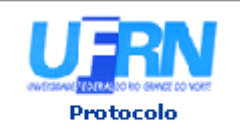

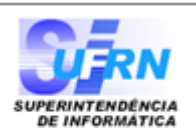

### TEMPO MÉDIO DE TRAMITAÇÃO PARA SUPERINTENDÊNCIA DE INFORMÁTICA (11.35)

Período de Cadastro: 01/01/2010 à 10/11/2010 **Unidade:** SUPERINTENDÊNCIA DE INFORMÁTICA (11.35) **Tipo de Processo:** TODOS OS TIPOS Assunto do Processo: TODOS

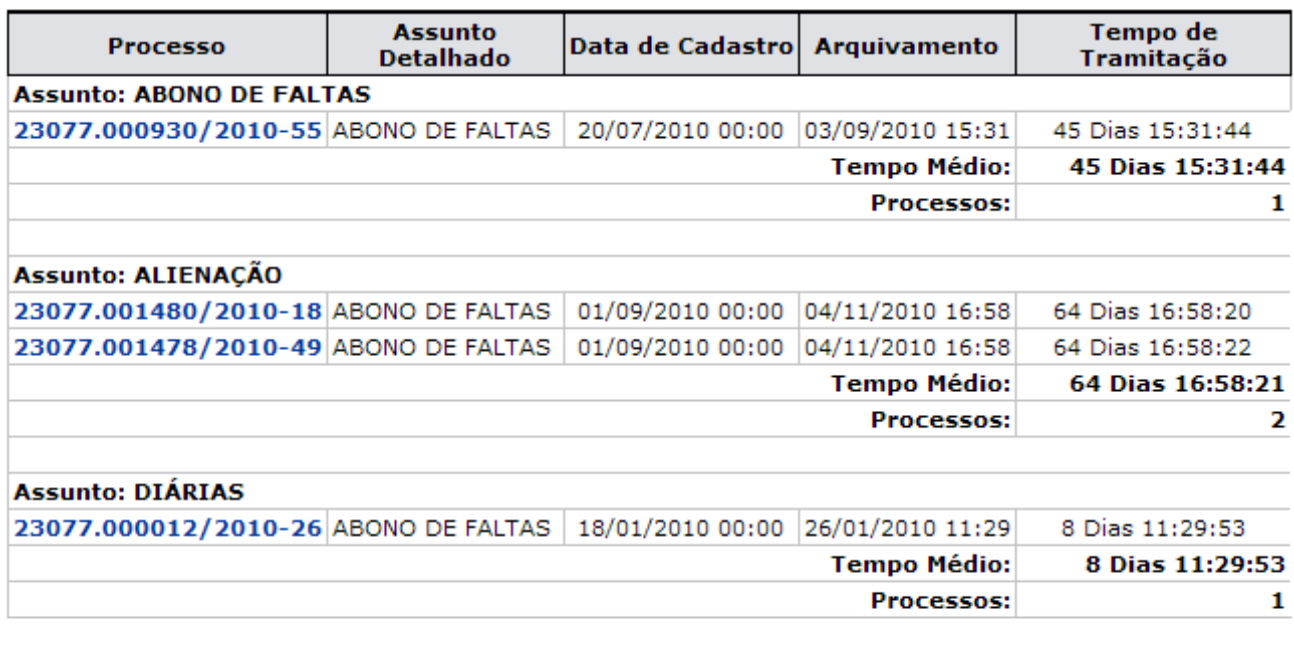

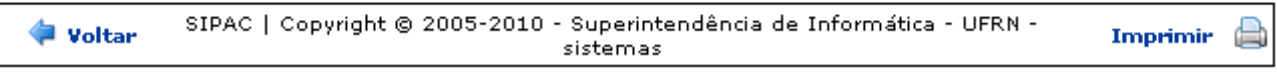

*Figura 2: Tempo Médio de Tramitação para Superintendência de Informática (11.35)*

Clique em **Voltar** para retornar à tela anterior.

Caso deseje retornar à página inicial do *Menu Protocolo*, clique em **Protocolo**, no topo da página.

Para imprimir o relatório, clique em Imprimir

Clique no número do processo para visualizar seus detalhes. A tela *Dados Gerais do Processo* será exibida pelo sistema:

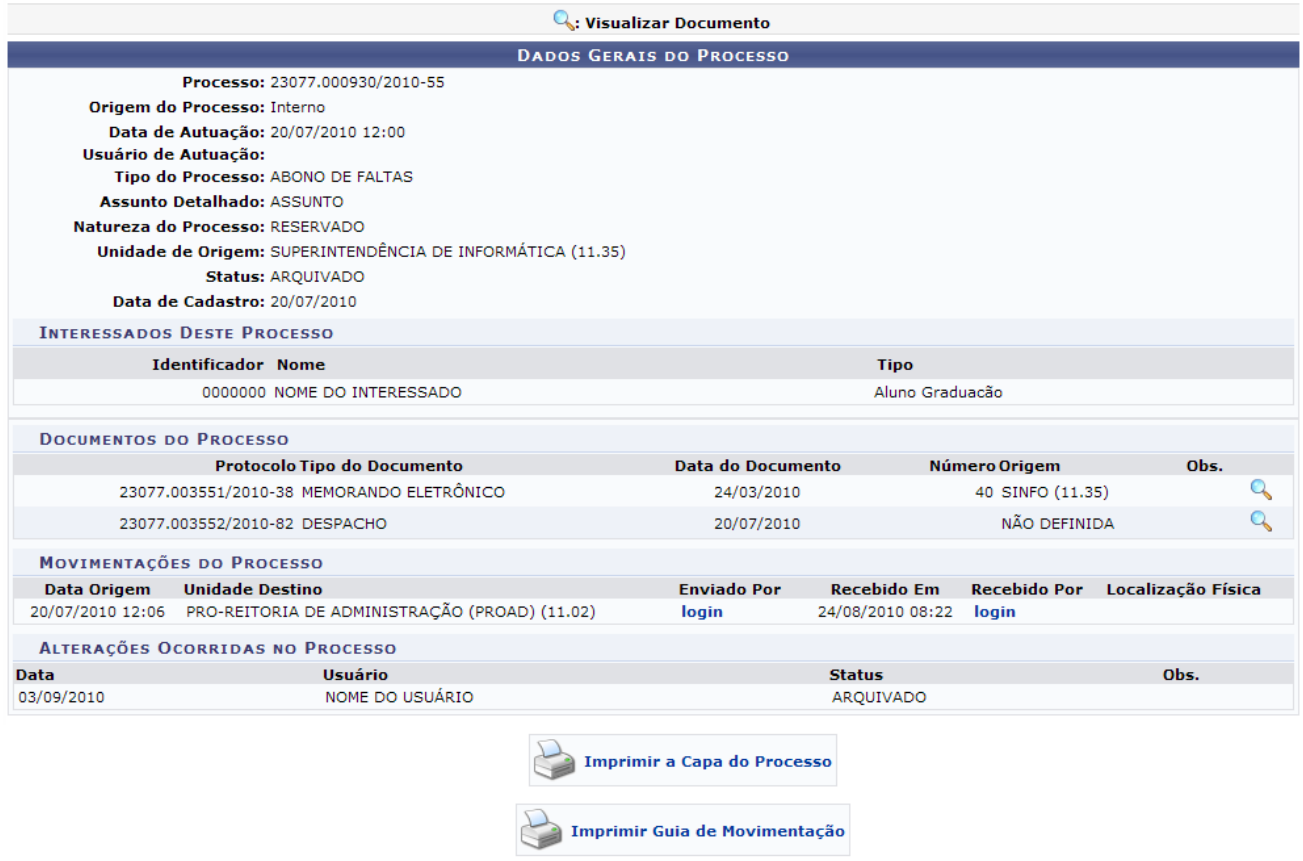

*Figura 3: Dados Gerais do Processo*

As ações contidas nesta tela serão detalhadas no manual Visualizar Capa do Processo, listado em *Manuais Relacionados*, no fim desta página.

De volta ao início da operação, optando por emitir um relatório do tipo Sintético, o mesmo será exibido conforme figura abaixo:

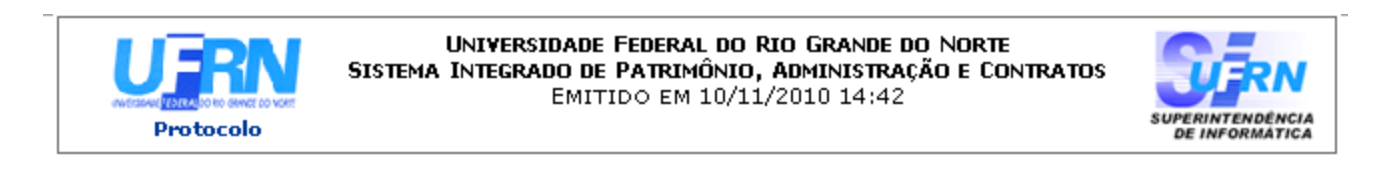

#### TEMPO MÉDIO DE TRAMITAÇÃO PARA SUPERINTENDÊNCIA DE INFORMÁTICA (11.35)

Período de Cadastro: 01/01/2010 à 10/11/2010 **Unidade:** SUPERINTENDÊNCIA DE INFORMÁTICA (11.35) TODOS OS TIPOS **Tipo de Processo:** Assunto do Processo: TODOS

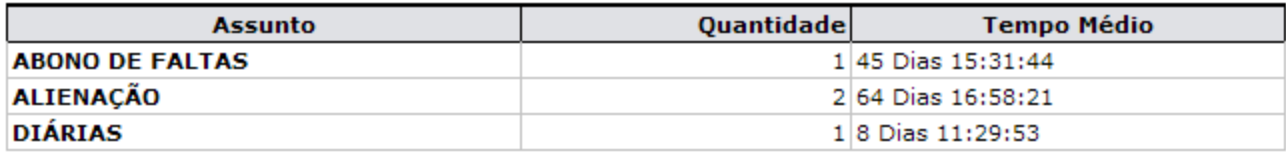

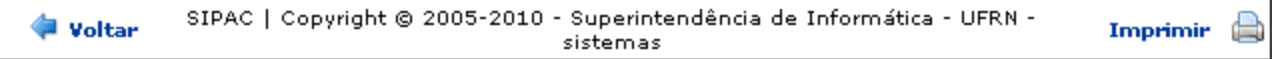

*Figura 4: Tempo Médio de Tramitação para Superintendência de Informática (11.35)*

#### Clique em **Voltar** para retornar à tela anterior.

Caso deseje retornar à página inicial do Menu Protocolo, clique em **Protocolo**, no topo da página.

Para imprimir o relatório, clique em Imprimir

# **Bom Trabalho!**

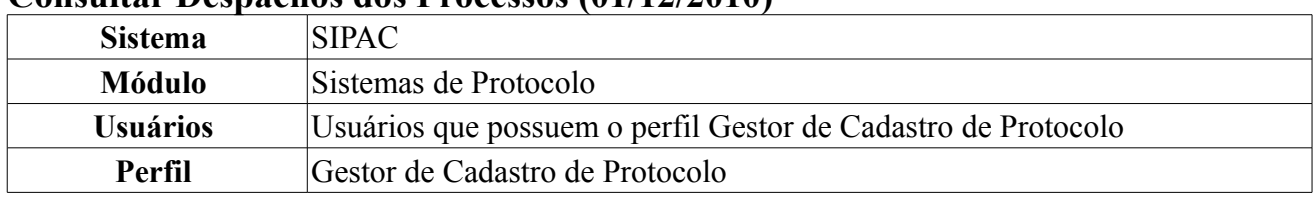

### **Consultar Despachos dos Processos (01/12/2010)**

Esta funcionalidade permite que o usuário realize uma consulta por despachos de processos cadastrados no sistema que estejam pendentes de autenticação. Para acessar esta operação, o usuário deverá *entrar no SIPAC → Módulos → Protocolo → Consultas/Relatórios → Consultas → Despachos dos Processos*.

O sistema exibirá a lista de *Despachos em Processos Pendentes de Autenticação*.

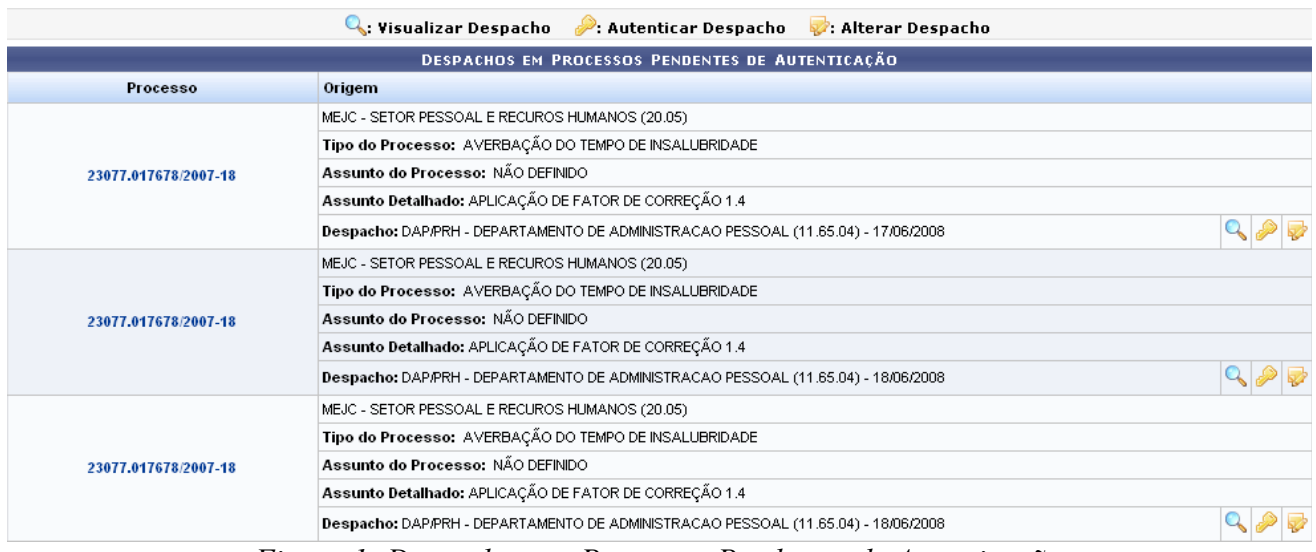

*Figura 1: Despachos em Processos Pendentes de Autenticação*

A partir desta tela, é possível *Visualizar Despacho*, *Autenticar Despacho* e *Alterar Despacho*.

Para *Visualizar Despacho*, clique no ícone . Exemplificaremos com o despacho do processo número 23077.017678/2007-18. O *Despacho* será exibido, então, no seguinte formato:

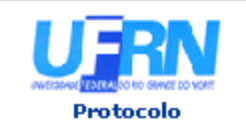

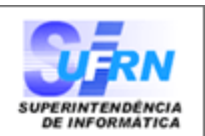

### Processo nº. 23077.017678/2007-18

Assunto: APLICAÇÃO DE FATOR DE CORREÇÃO 1.4

# **DESPACHO**

- Nos termos do Acórdão TCU nº 2008/2006 - Plenário, publicado no D.O.U. de 06/10/2006, bem como conforme a Orientação Normativa SRH/MP n.º 03, de 18 de maio de 2007, que reconheceu o direito à contagem especial de tempo de serviço, pela via administrativa, para aqueles servidores que exerceram até o advento da Lei n.º 8.112, de 11 de dezembro de 1990, sob o regime celetista, atividades insalubres ou perigosas, indeferimos o pedido formulado pelo(a) servidor(a) tendo em vista que o(a) mesmo(a) ingressou nesta IFE somente em 27/07/1995, ou seja, após o advento do Regime Jurídico.

- Proceda-se a cientificação do(a) interessado(a) e, após, arquivem-se os autos.

#### NOME DO DIRETOR **DIRETOR**

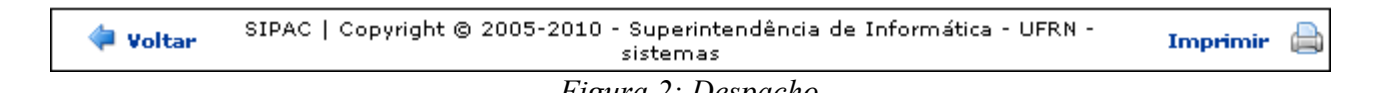

Clique em **Voltar** para retornar à página anterior.

Caso deseje retornar à página inicial do *Menu Protocolo*, clique em Protocolo, no topo da página.

Para imprimir o despacho, clique em *Imprimir* 

De volta à lista de *Despachos em Processos Pendentes de Autenticação*, clique em *P* para autenticar um despacho. Exemplificaremos com o despacho do processo número 23077.017678/2007-18. A seguinte tela será exibida:

#### *<u>DESPACHO</u>*

Processo: nº. 23077.017678/2007-18 Assunto: APLICAÇÃO DE FATOR DE CORREÇÃO 1.4

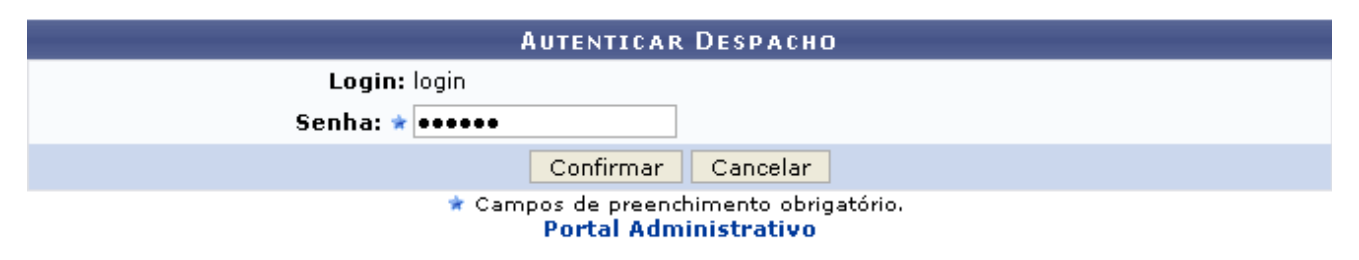

Nesta tela, é necessário inserir sua *Senha* do sistema.

Para fechar a janela e retornar à página anterior, clique em **Fechar X** 

Caso desista da operação, clique em **Cancelar** e confirme a desistência na janela que será exibida posteriormente. Esta ação é válida para todas as telas que a contenham.

Para prosseguir, clique em **Confirmar**. O despacho será autenticado pelo sistema e exibido no seguinte formato:

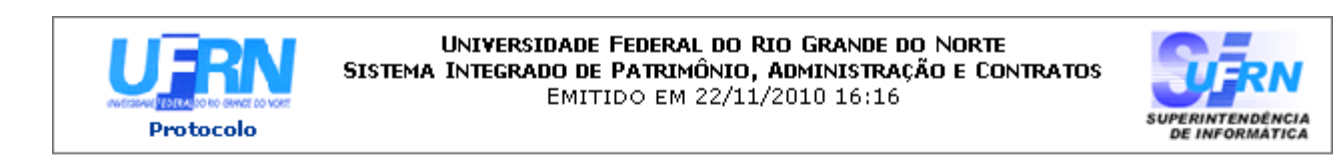

### Processo nº. 23077.017678/2007-18

Assunto: APLICAÇÃO DE FATOR DE CORREÇÃO 1.4

# **DESPACHO**

Nos termos do Acórdão TCU nº 2008/2006 - Plenário, publicado no D.O.U. de 06/10/2006, bem como conforme a Orientação Normativa SRH/MP n.º 03, de 18 de maio de 2007, que reconheceu o direito à contagem especial de tempo de serviço, pela via administrativa, para aqueles servidores que exerceram até o advento da Lei n.º 8.112, de 11 de dezembro de 1990, sob o regime celetista, atividades insalubres ou perigosas, indeferimos o pedido formulado pelo(a) servidor(a) tendo em vista que o(a) mesmo(a) ingressou nesta IFE somente em 27/07/1995, ou seja, após o advento do Regime Jurídico.

- Proceda-se a cientificação do(a) interessado(a) e, após, arquivem-se os autos.

#### (Autenticado digitalmente em 22/11/2010 16:16) NOME DO DIRETOR **DIRETOR**

SIPAC | Copyright @ 2005-2010 - Superintendência de Informática - UFRN -Woltar Imprimir ä sistemas

Clique em **Voltar** para retornar à página anterior. *Figura 4: Despacho Autenticado*

Caso deseje retornar à página inicial do *Menu Protocolo*, clique em Protocolo, no topo da página.

Para imprimir o despacho, clique em Imprimir

Retornando, mais uma vez, à lista de *Despachos em Processos Pendentes de Autenticação*, clique em se desejar alterar um despacho. Exemplificaremos com o despacho do processo número 23077.017678/2007-18. A seguinte tela será exibida:

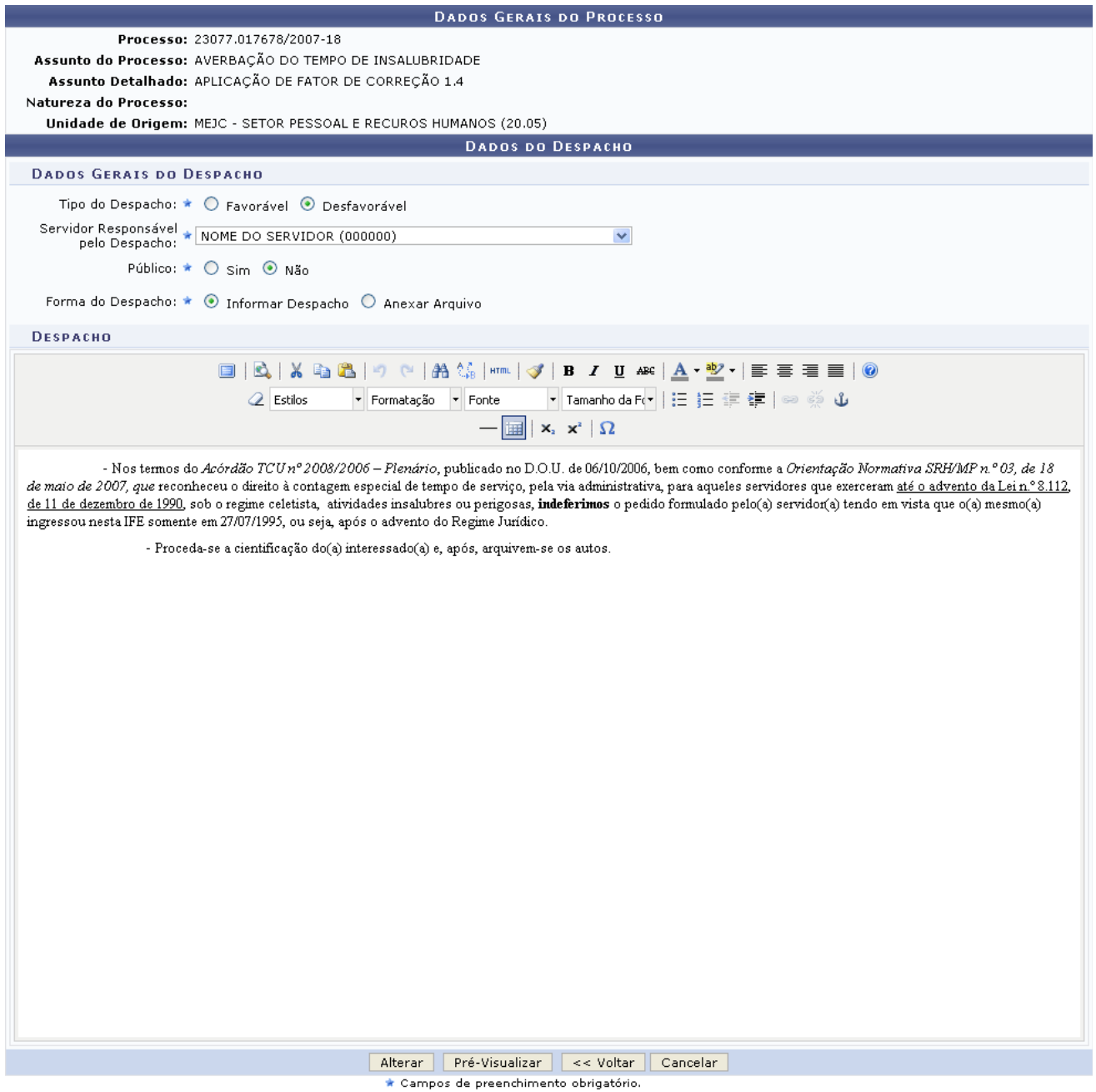

*Figura 5: Dados Gerais do Processo; Dados do Despacho*

Os seguintes dados do despacho poderão ser alterados, conforme desejado:

- *Tipo do Despacho*;
- *Servidor Responsável pelo Despacho*;
- Se o despacho é *Público* ou não;
- *Forma do Despacho*. Se selecionar a opção *Informar Despacho*, o texto do mesmo poderá ser alterado. Caso opte por *Anexar Arquivo*, o sistema exibirá um campo onde o arquivo poderá ser selecionado clicando em **Selecionar Arquivo**.

Para exemplificar, alteraremos o campo *Tipo do Despacho* para Desfavorável e *Público* para Não.

Clique em **Pré-Visualizar** para visualizar o despacho com todas as alterações realizadas antes de confirmá-las. O despacho será exibido, então, conforme figura abaixo:

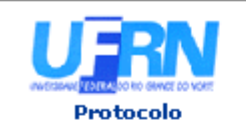

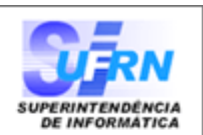

### Processo nº. 23077.017678/2007-18

Assunto: APLICAÇÃO DE FATOR DE CORREÇÃO 1.4

# DESPACHO DESEAVORÁVEL

- Nos termos do Acórdão TCU nº 2008/2006 - Plenário, publicado no D.O.U. de 06/10/2006, bem como conforme a Orientação Normativa SRH/MP n.º 03, de 18 de maio de 2007, que reconheceu o direito à contagem especial de tempo de serviço, pela via administrativa, para aqueles servidores que exerceram até o advento da Lei n.º 8.112, de 11 de dezembro de 1990, sob o regime celetista, atividades insalubres ou perigosas, indeferimos o pedido formulado pelo(a) servidor(a) tendo em vista que o(a) mesmo(a) ingressou nesta IFE somente em 27/07/1995, ou seja, após o advento do Regime Jurídico.

- Proceda-se a cientificação do(a) interessado(a) e, após, arquivem-se os autos.

(Não Autenticado - Pré-Visualização.) NOME DO DIRETOR **DIRETOR** 

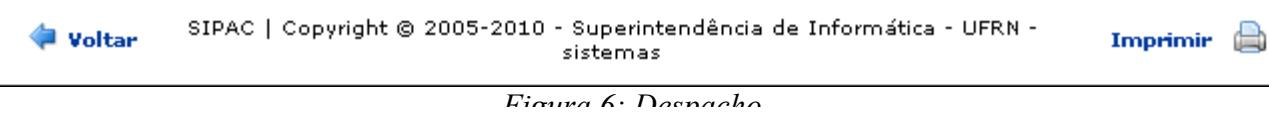

Clique em **Voltar** para retornar à página anterior.

Caso deseje retornar à página inicial do *Menu Protocolo*, clique em Protocolo, no topo da página.

Para imprimir o despacho, clique em Imprimir

De volta à tela anterior, clique em **Alterar** para confirmar as alterações realizadas. O sistema exibirá uma mensagem de confirmação no topo da tela contendo o *Resumo do Despacho*:

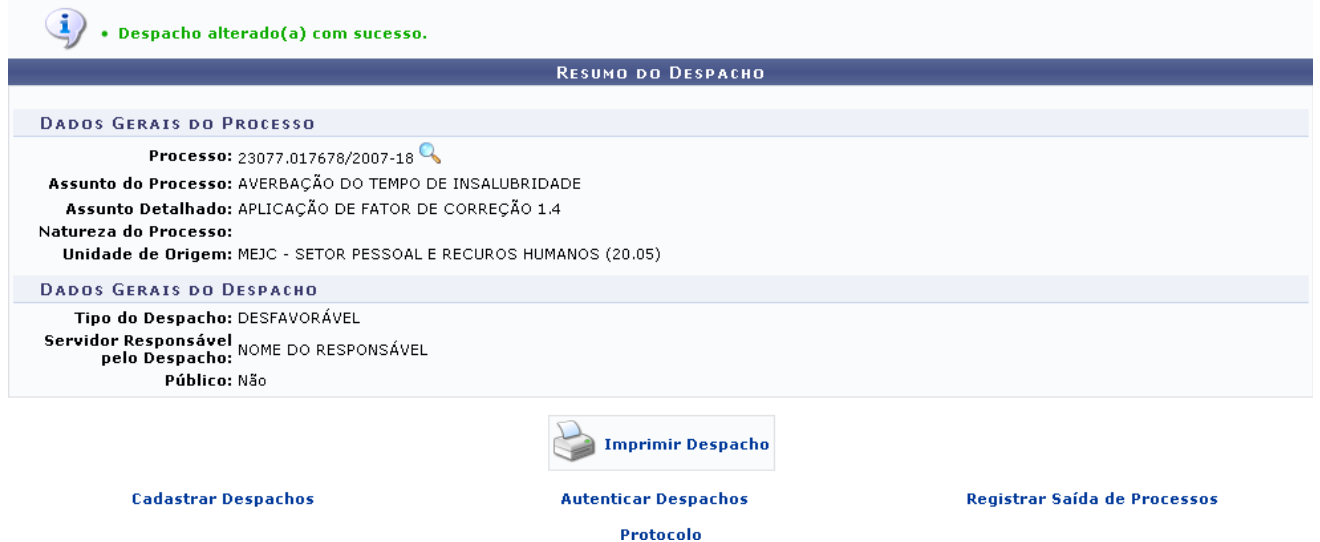

*Figura 7: Mensagem de Confirmação; Resumo do Despacho*

Clique no ícone para visualizar os *Dados Gerais do Processo*, que serão exibidos na seguinte página:

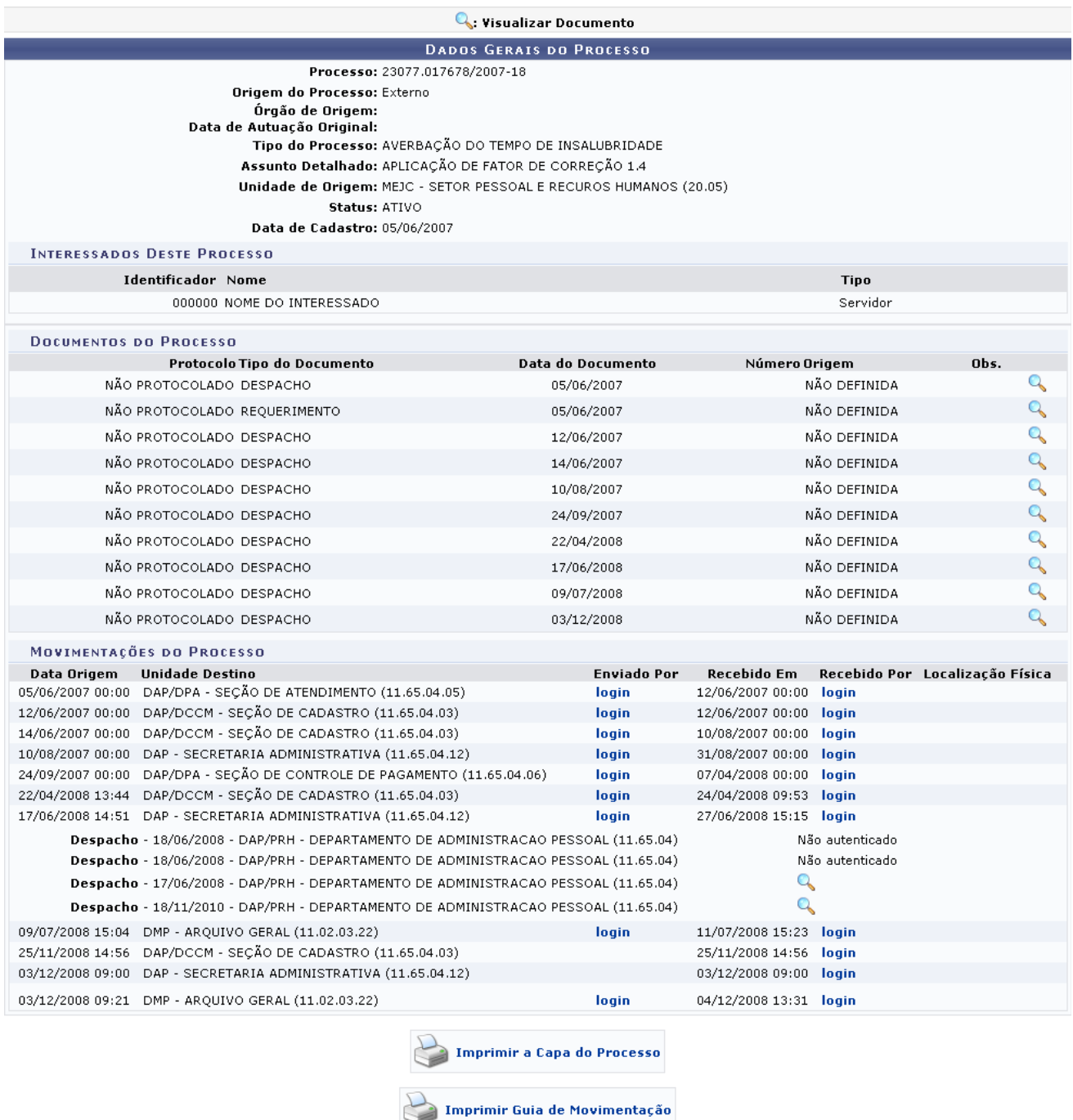

*Figura 8: Dados Gerais do Processo*

As ações contidas nesta tela estão detalhadas no manual Consultar Processo Detalhado, listado em *Manuais Relacionados*, no fim desta página.

De volta à tela anterior, clique em **para imprimir Despacho** para imprimir o despacho com as alterações realizadas. O despacho será exibido pelo sistema em formato para impressão.

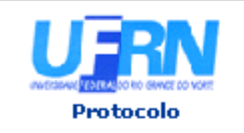

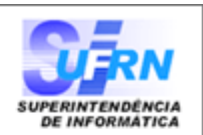

### Processo nº. 23077.017678/2007-18

Assunto: APLICAÇÃO DE FATOR DE CORREÇÃO 1.4

# DESPACHO DESEAVORÁVEL

- Nos termos do Acórdão TCU nº 2008/2006 - Plenário, publicado no D.O.U. de 06/10/2006, bem como conforme a Orientação Normativa SRH/MP n.º 03, de 18 de maio de 2007, que reconheceu o direito à contagem especial de tempo de serviço, pela via administrativa, para aqueles servidores que exerceram até o advento da Lei n.º 8.112, de 11 de dezembro de 1990, sob o regime celetista, atividades insalubres ou perigosas, indeferimos o pedido formulado pelo(a) servidor(a) tendo em vista que o(a) mesmo(a) ingressou nesta IFE somente em 27/07/1995, ou seja, após o advento do Regime Jurídico.

- Proceda-se a cientificação do(a) interessado(a) e, após, arquivem-se os autos.

> (Autenticado digitalmente em 18/11/2010 14:34) NOME DO DIRETOR **DIRETOR**

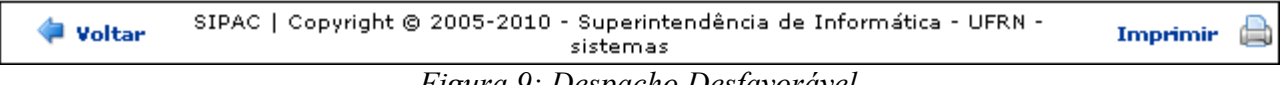

Clique em **Voltar** para retornar à página anterior.

Caso deseje retornar à página inicial do *Menu Protocolo*, clique em Protocolo, no topo da página.

Para imprimir o despacho, clique em *Imprimir* 

Retornando mais uma vez à tela contendo a mensagem de confirmação da operação e o *Resumo do Despacho*, clique em **Cadastrar Despachos** caso deseje cadastrar um novo despacho. Esta ação está detalhada no manual Cadastrar Despacho de Processos, listado em *Manuais Relacionados*, no fim desta página.

Para autenticar o despacho de outro processo, clique em **Autenticar Despachos**. Esta ação foi detalhada anteriormente neste mesmo manual.

Para registrar a saída de um processo, clique em **Registrar Saída de Processos**. Esta operação está detalhada no manual Registrar Envio (Saída) de Processo, listado em *Manuais Relacionados*, no fim desta página.

Caso deseje retornar à página inicial do *Menu Protocolo*, clique em **Protocolo** 

**Bom Trabalho!**

### **Consultar Documentos (08/12/2010)**

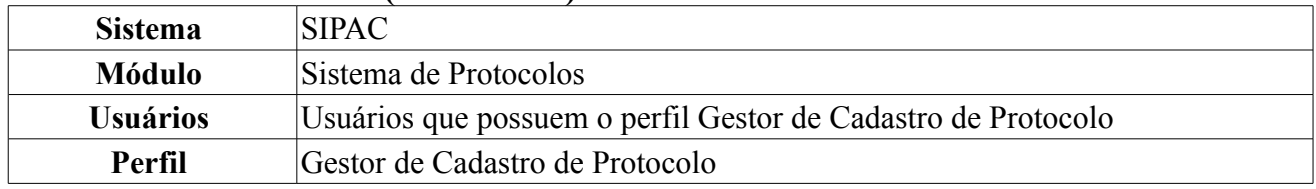

Esta funcionalidade permite que o usuário realize uma consulta por documentos cadastrados no sistema. Para acessar esta operação, o usuário deverá *entrar no SIPAC → Módulos → Protocolo → Consultas/Relatórios → Consultas → Documentos*.

A tela *Consulta de Documentos*, junto com os *Documentos Encontrados* será exibida:

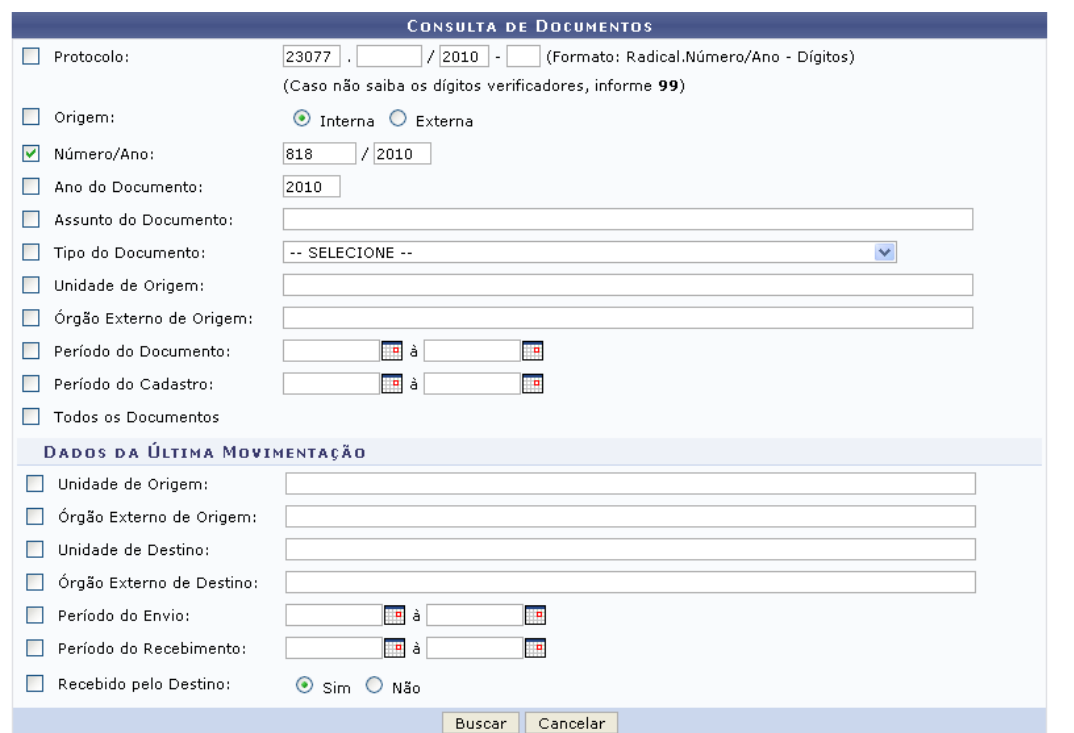

| DOCUMENTOS ENCONTRADOS (4) |                       |                  |                          |                                                        |  |  |  |
|----------------------------|-----------------------|------------------|--------------------------|--------------------------------------------------------|--|--|--|
| Protocolo                  | Número Ano            | Data de Cadastro | <b>Tipo do Documento</b> | Origem                                                 |  |  |  |
| NÃO PROTOCOLADO            | 889 2010              | 06/12/2010       | REQUISIÇÃO DE MATERIAIS  | SUSTENTAÇÃO DE ESTOQUE DO ALMOXARIFADO CENTRAL (11.33) |  |  |  |
|                            | Assunto: NÃO DEFINIDO |                  |                          |                                                        |  |  |  |
|                            |                       | Observação:      |                          |                                                        |  |  |  |
|                            | 890 2010              | 06/12/2010       | REQUISIÇÃO DE MATERIAIS  | SUPERINTENDÊNCIA DE INFORMÁTICA (11.35)                |  |  |  |
| NÃO PROTOCOLADO            | Assunto: NÃO DEFINIDO |                  |                          |                                                        |  |  |  |
|                            | Observação:           |                  |                          |                                                        |  |  |  |
|                            |                       | 24/11/2010       | DESPACHO                 | SUPERINTENDÊNCIA DE INFORMÁTICA (11.35)                |  |  |  |
| NÃO PROTOCOLADO            | Assunto: NÃO DEFINIDO |                  |                          |                                                        |  |  |  |
|                            | Observação:           |                  |                          |                                                        |  |  |  |
| NÃO PROTOCOLADO            |                       | 23/11/2010       | <b>DESPACHO</b>          |                                                        |  |  |  |
|                            | Assunto: NÃO DEFINIDO |                  |                          |                                                        |  |  |  |
|                            | Observação:           |                  |                          |                                                        |  |  |  |

 $Pay.1$   $\vee$ 

1296660 Registro(s) Encontrado(s)

*Figura 1: Consulta de Documentos*

Caso deseje buscar por um documento específico, informe um ou mais dos seguintes dados do documento:

- *Protocolo*: número do processo em que o documento está inserido;
- *Origem* de processo, dentre as opções *Interna* e *Externa*;
- *Número/Ano* do documento;
- *Ano do Documento*;
- *Assunto do Documento*;
- *Tipo do Documento*;
- *Unidade de Origem* do documento, caso ele seja de origem *Interna*;
- *Órgão Externo de Origem* do documento, caso ele seja de origem *Externa*;
- *Período do Documento*;
- *Período do Cadastro* do documento;
- *Todos os Documentos*: selecione esta opção caso deseje visualizar a lista de todos os documentos cadastrados no sistema;
- *Unidade de Origem* da última movimentação do documento;
- *Órgão Externo de Origem* da última movimentação do documento;
- *Unidade de Destino* da última movimentação do documento;
- *Órgão Externo de Destino* da última movimentação do documento;
- *Período do Envio* da última movimentação do documento;
- *Período do Recebimento* da última movimentação do documento;
- *Recebido pelo Destino*: selecione a opção *Sim* caso o documento tenha sido recebido pela unidade de destino ou *Não* caso contrário.

Nos campos *Período do Documento*, *Período do Cadastro*, *Período do Envio* e *Período do Recebimento*, digite a data desejada ou selecione-a no calendário exibido ao clicar em ...

Exemplificaremos com o *Número/Ano*: 818/2010.

Caso desista da operação, clique em **Cancelar** e confirme a desistência na janela que será exibida posteriormente.

Para prosseguir, clique em **Buscar**. O resultado da busca será exibido embaixo do campo de consulta, conforme figura abaixo:

| <b>K.</b> Exibir Detalhes  |                       |      |                  |                          |                                                          |  |  |  |  |
|----------------------------|-----------------------|------|------------------|--------------------------|----------------------------------------------------------|--|--|--|--|
| DOCUMENTOS ENCONTRADOS (3) |                       |      |                  |                          |                                                          |  |  |  |  |
| Protocolo                  | Número Ano            |      | Data de Cadastro | <b>Tipo do Documento</b> | Origem                                                   |  |  |  |  |
| NÃO PROTOCOLADO            | 818                   | 2010 | 09/11/2010       | NOTIFICAÇÃO              | PROAD - DEPARTAMENTO DE MATERIAL E PATRIMÔNIO (11.02.03) |  |  |  |  |
|                            | Assunto: NÃO DEFINIDO |      |                  |                          |                                                          |  |  |  |  |
|                            | Observação:           |      |                  |                          |                                                          |  |  |  |  |
| NÃO PROTOCOLADO            | 818                   | 2010 | 27/04/2010       | PASSAGEM                 | DEPARTAMENTO DE LETRAS (13.19)                           |  |  |  |  |
|                            | Assunto: NÃO DEFINIDO |      |                  |                          |                                                          |  |  |  |  |
|                            | Observação:           |      |                  |                          |                                                          |  |  |  |  |
| NÃO PROTOCOLADO            | 818                   | 2010 | 14/01/2010       | REQUISIÇÃO DE MATERIAIS  | ESCOLA AGRÍCOLA DE JUNDIAÍ (11.22)                       |  |  |  |  |
|                            | Assunto: NÃO DEFINIDO |      |                  |                          |                                                          |  |  |  |  |
|                            | Observação:           |      |                  |                          |                                                          |  |  |  |  |

 $Pay.1$   $\vee$ 

3 Registro(s) Encontrado(s) *Figura 2: Documentos Encontrados*

Clique no ícone **Q** para visualizar os detalhes do documento. Exemplificaremos com o documento 818 - 2010 - 09/11/2010 - NOTIFICAÇÃO - PROAD - DEPARTAMENTO DE MATERIAL E PATRIMÔNIO (11.02.03). O sistema o direcionará, então, para a seguinte página:

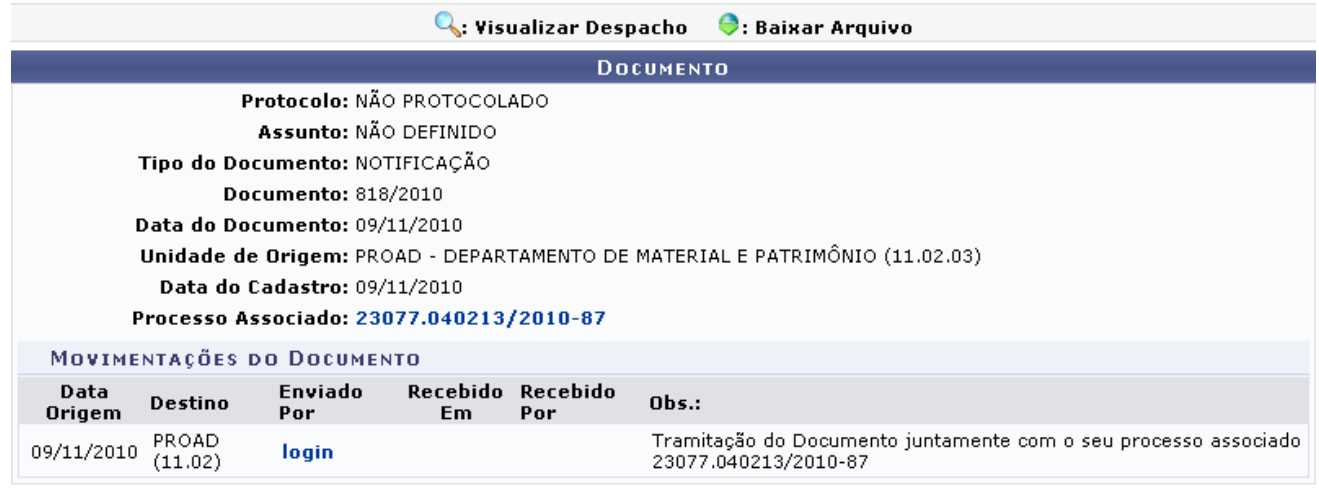

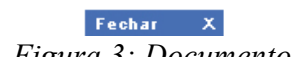

Para fechar esta tela e retornar à tela anterior, clique em **Fechar** X.

Clique no número do processo caso deseje visualizar os dados gerais do mesmo. A tela *Dados Gerais do Processo* será exibida pelo sistema no seguinte formato:

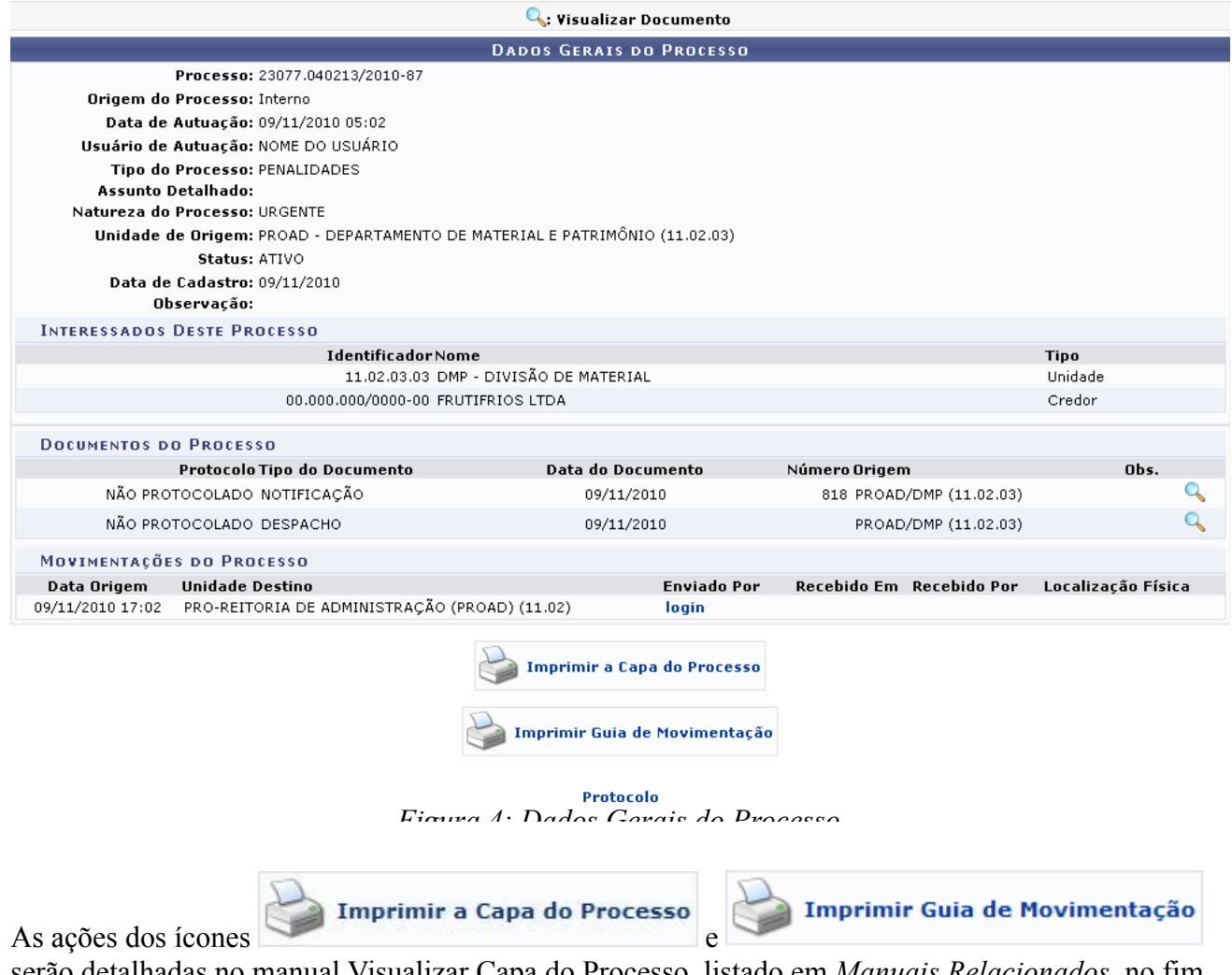

serão detalhadas no manual Visualizar Capa do Processo, listado em *Manuais Relacionados*, no fim desta página.

Caso deseje retornar à página inicial do Menu Protocolo, clique em Protocolo.

## **Bom Trabalho!**

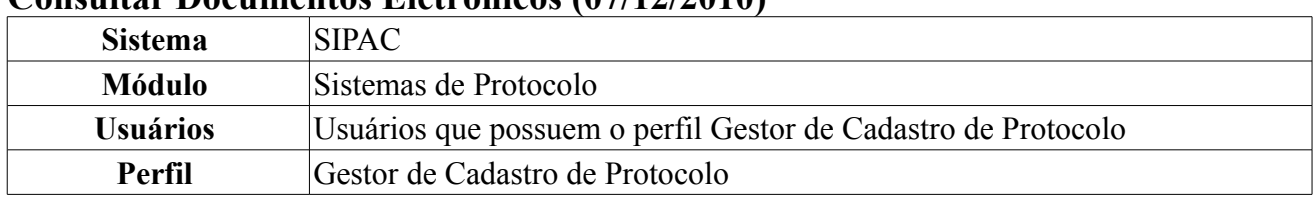

### **Consultar Documentos Eletrônicos (07/12/2010)**

Esta funcionalidade permite que o usuário realize uma consulta por documentos eletrônicos cadastrados no sistema. Para acessar esta operação, o usuário deverá *entrar no SIPAC → Módulos → Protocolo → Consultas/Relatórios → Consultas → Documentos Eletrônicos*.

O sistema exibirá a seguinte tela:

|                                                                                                    | Opções de Busca: O Todos os Memorandos |               |            |                                                   |                |                      |  |  |  |
|----------------------------------------------------------------------------------------------------|----------------------------------------|---------------|------------|---------------------------------------------------|----------------|----------------------|--|--|--|
|                                                                                                    |                                        |               |            |                                                   |                |                      |  |  |  |
|                                                                                                    |                                        |               |            |                                                   |                |                      |  |  |  |
| $\mathbb{Q}$ : Yisualizar $\mathcal I$ : Marcar para acompanhamento $\mathbb{B}$ : Memorando Detalhado $\mathbb{Q}$ : Leituras $\mathcal V$ : Alterar Situação $\mathcal O$ : Responder $\mathbb{Q}$ : Encaminhar |                                        |               |            |                                                   |                |                      |  |  |  |
|                                                                                                    | <b>MEMORANDOS</b>                      |               |            |                                                   |                |                      |  |  |  |
|                                                                                                    | Documento                              | Identificador | Data       | Assunto                                           | Situação       |                      |  |  |  |
|                                                                                                    | 12/2010 - DIRSISTEMAS                  | 201010514     | 08/11/2010 | <b>RUENC:</b>                                     | <b>ENVIADO</b> | qrapoq               |  |  |  |
|                                                                                                    | 27/2010 - PROAD/DSP                    | 201010512     | 08/11/2010 | ENC.: Memorando Circular Para todos os servidores | <b>ENVIADO</b> | イストゥロ                |  |  |  |
|                                                                                                    | 40/2010 - PRH                          | 201010509     | 03/11/2010 | <b>RUENC:</b>                                     | <b>ENVIADO</b> | <b>FIRE &amp; DR</b> |  |  |  |

*Figura 1: Buscar Memorando Eletrônico; Memorandos*

Nesta tela, selecione se deseja visualizar uma lista contendo *Todos os Memorandos* ou apenas os *Memorandos Filtrados*.

Optaremos por visualizar apenas os Memorandos Filtrados. O sistema exibirá, então, os *Filtros* para a busca por memorandos:

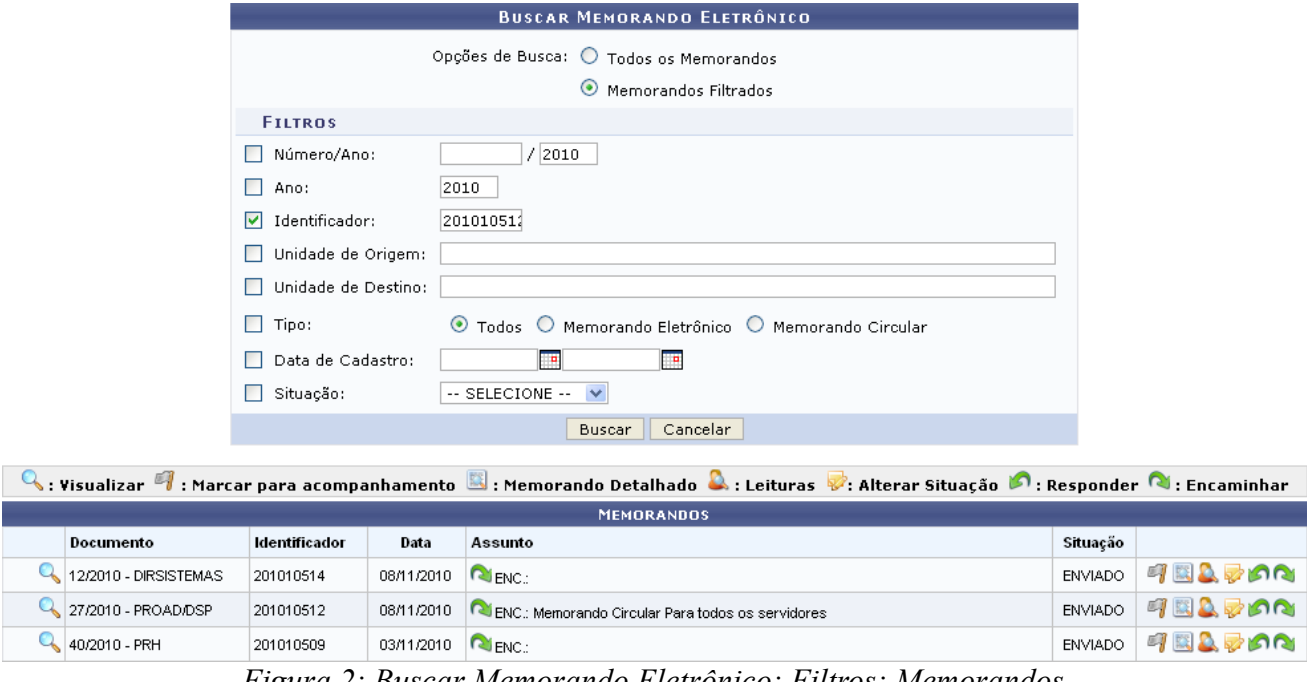

Para filtrar os memorandos, é preciso informar um ou mais dos seguintes dados:

- *Número/Ano* do memorando;
- *Ano* do memorando;
- Número *Identificador* do memorando;
- *Unidade de Origem* do memorando;
- *Unidade de Destino* do memorando;
- *Tipo* do memorando, dentre as opções *Todos*, *Memorando Eletrônico* e *Memorando Circular*;
- *Data de Cadastro* do memorando;
- *Situação* do memorando, dentre as opções *Enviado*, *Em Análise*, *Concluído* e *Aguard. Auten.*

No campo *Data de Cadastro*, digite a data desejada ou selecione-a no calendário exibido ao clicar em Esta ação é válida para todas as telas que a contenha.

Exemplificaremos com o *Identificador*: 201010512.

Caso desista da operação, clique em **Cancelar** e confirme a desistência na janela que será exibida posteriormente. Esta ação é válida para todas as telas em que estiver presente.

Para prosseguir, clique em **Buscar**. A lista de *Memorandos* encontrados será atualizada e, nela, passarão a constar apenas os memorandos que atendem aos critérios informados na busca.

A partir desta tela, é possível realizar as seguintes ações:

- *Visualizar* os detalhes do memorando;
- *Marcar para acompanhamento*;
- Visualizar o *Memorando Detalhado*;
- Visualizar *Leituras* do memorando;
- *Alterar Situação* do memorando;
- *Responder* o memorando;
- *Encaminhar* o memorando.

As ações listadas serão detalhadas abaixo.

### **Visualizar Detalhes do Memorando**

Clique no ícone que para visualizar os detalhes do memorando. O memorando será exibido conforme figura abaixo:

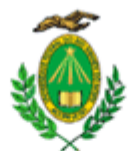

#### MINISTÉRIO DA EDUCAÇÃO UNIVERSIDADE FEDERAL DO RIO GRANDE DO NORTE PROAD - DIVISÃO DE SEGURANÇA PATRIMONIAL

#### MEMORANDO CIRCULAR Nº 27/2010 - PROAD/DSP (11.02.04) Natal-RN, 08 de Novembro de 2010. (Identificador: 201010512)

#### Memorando Circular Para todos os servidores

Encaminhamos, em anexo, as instruções, o cronograma e o formulário para preparação dos projetos, que subsidiarão a elaboração do Plano de Reestruturação e Expansão da UFRN.

> Autenticado digitalmente por:<br>NOME DO SERVIDOR em 08/11/2010 13:55 DIRETOR DE DIVISAO

#### Ao grupo: TODOS OS SERVIDORES ATIVOS.

Fechar Copyright 2007 - Superintendência de Informática - UFRN Imprimir 虘 *Figura 3: Detalhes do Memorando*

Para fechar a tela, clique em **Fechar**.

Clique em Imprimir  $\Box$  para imprimir o memorando.

### **Marcar para Acompanhamento**

Se desejar marcar um memorando circular para atendimento, clique em  $\blacksquare$ . O memorando passará a ser exibido na cor vermelha e o ícone  $\mathbf{F}$  será substituído pelo ícone  $\mathbf{F}$ , que deverá ser clicado caso deseje desmarcar o memorando.

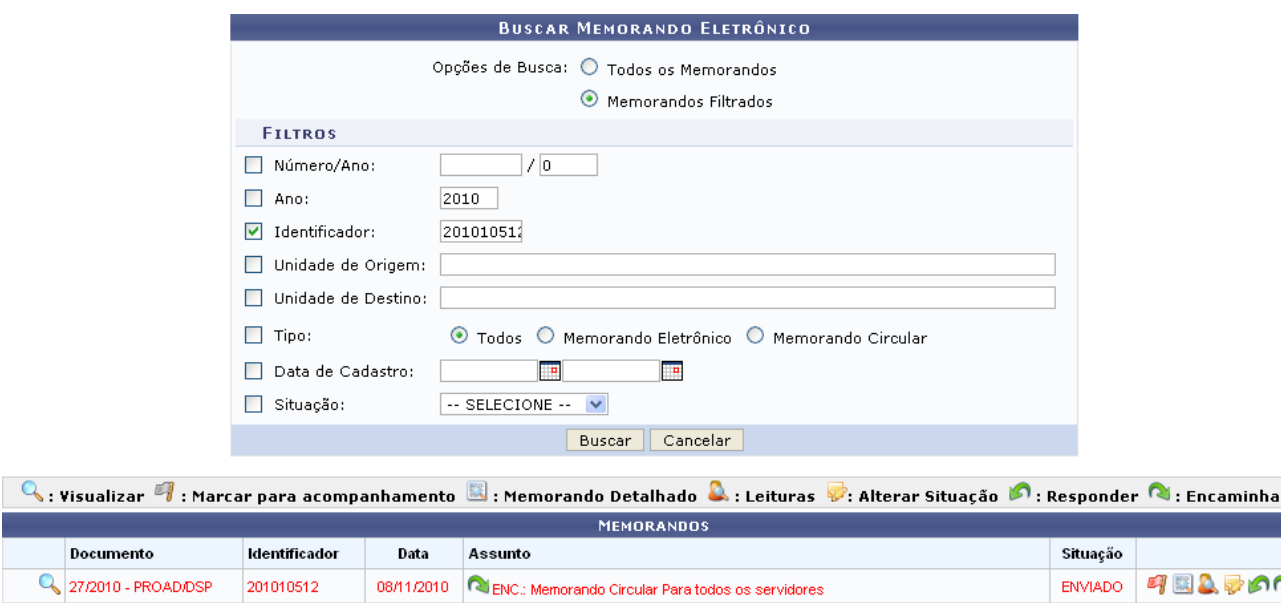

*Figura 4: Buscar Memorando Eletrônico; Memorandos*

## **Visualizar o Memorando Detalhado**

Para visualizar o memorando detalhado, clique em . A tela *Documento* será exibida conforme figura abaixo:

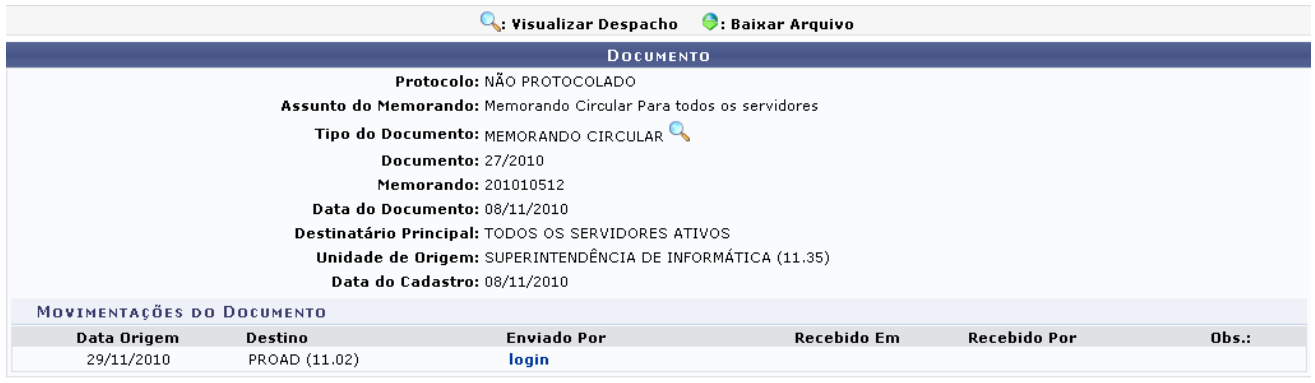

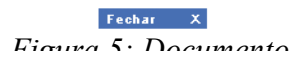

Se desejar fechar esta tela e retornar à página anterior, clique em  $\begin{bmatrix} \text{Fe} \cdot \text{the} \\ \text{Fe} \cdot \text{the} \\ \text{Fe} \cdot \text{the} \end{bmatrix}$ 

Clique no ícone **q** para visualizar o memorando, que será exibido no seguinte formato:

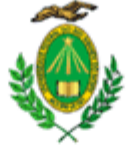

#### MINISTÉRIO DA EDUCAÇÃO UNIVERSIDADE FEDERAL DO RIO GRANDE DO NORTE PROAD - DIVISÃO DE SEGURANÇA PATRIMONIAL

#### MEMORANDO CIRCULAR Nº 27/2010 - PROAD/DSP (11.02.04) Natal-RN, 08 de Novembro de 2010. (Identificador: 201010512)

#### Memorando Circular Para todos os servidores

Encaminhamos, em anexo, as instruções, o cronograma e o formulário para preparação dos projetos, que subsidiarão a elaboração do Plano de Reestruturação e Expansão da UFRN.

> Autenticado digitalmente por: NOME DO SERVIDOR em 08/11/2010 13:55 DIRETOR DE DIVISAO

Ao grupo: TODOS OS SERVIDORES ATIVOS.

Fechar Copyright 2007 - Superintendência de Informática - UFRN *Figura 6: Detalhes do Memorando*

Para fechar a tela, clique em **Fechar**.

Clique em Imprimir  $\Box$  para imprimir o memorando.

### **Visualizar Leituras**

Se desejar visualizar a lista dos usuários que realizaram a leitura do memorando, clique em **.** A lista

A

Imprimir
será exibida conforme figura abaixo:

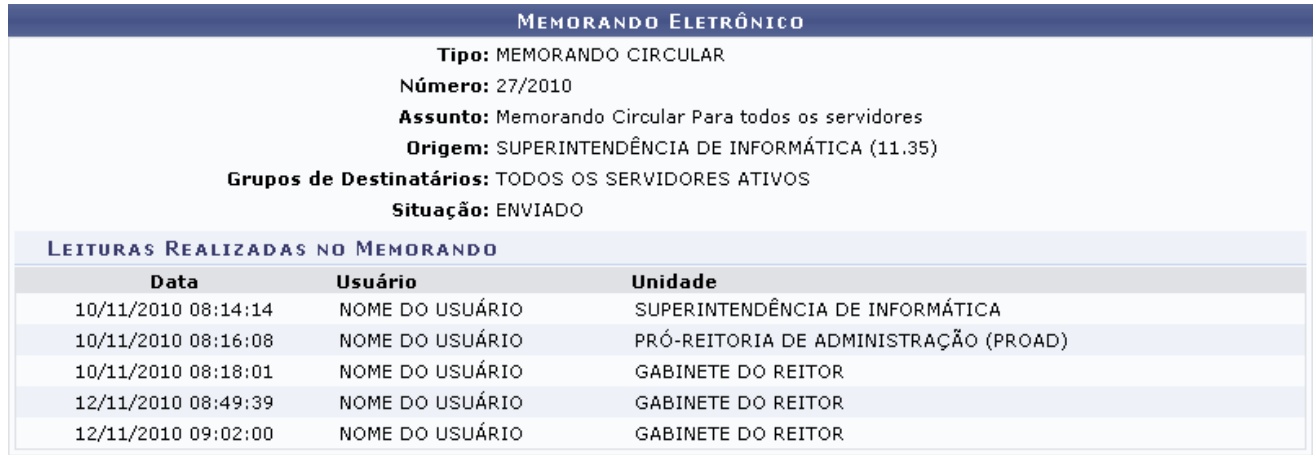

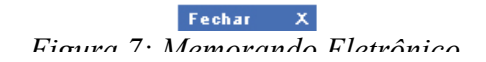

Para fechar a tela, clique em **Fechar** x

## **Alterar Situação**

Para alterar a situação do memorando, clique no ícone **.** A tela *Dados do Memorando Eletrônico* será exibida pelo sistema:

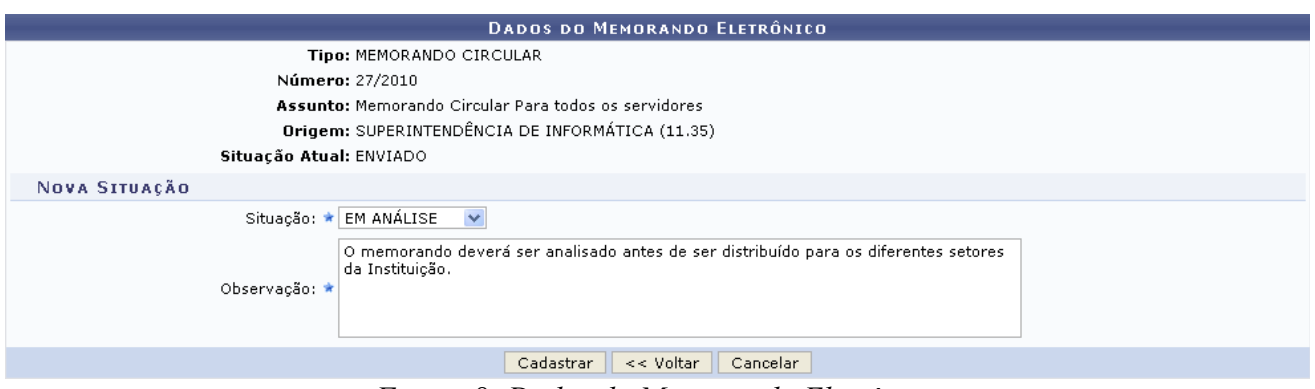

*Figura 8: Dados do Memorando Eletrônico*

Nesta tela, informe a nova *Situação* do memorando e insira uma *Observação* sobre a alteração, que será visualizada apenas pelo seu setor.

Exemplificaremos com *Situação*: Em Análise e *Observação*: O memorando deverá ser analisado antes de ser distribuído para os diferentes setores da Instituição.

Para retornar à tela anterior, clique em **Voltar**. Esta ação é válida para todas as telas em que estiver presente.

Para confirmar as alterações, clique em **Cadastrar**. A seguinte mensagem de sucesso será exibida no topo da página inicial da operação:

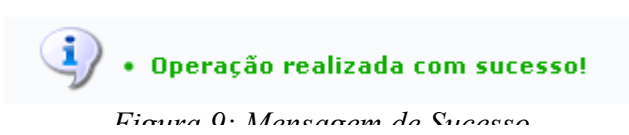

## **Responder Memorando**

Clique em  $\bigcap$  caso deseje responder o memorando eletrônico. O sistema exibirá a seguinte página:

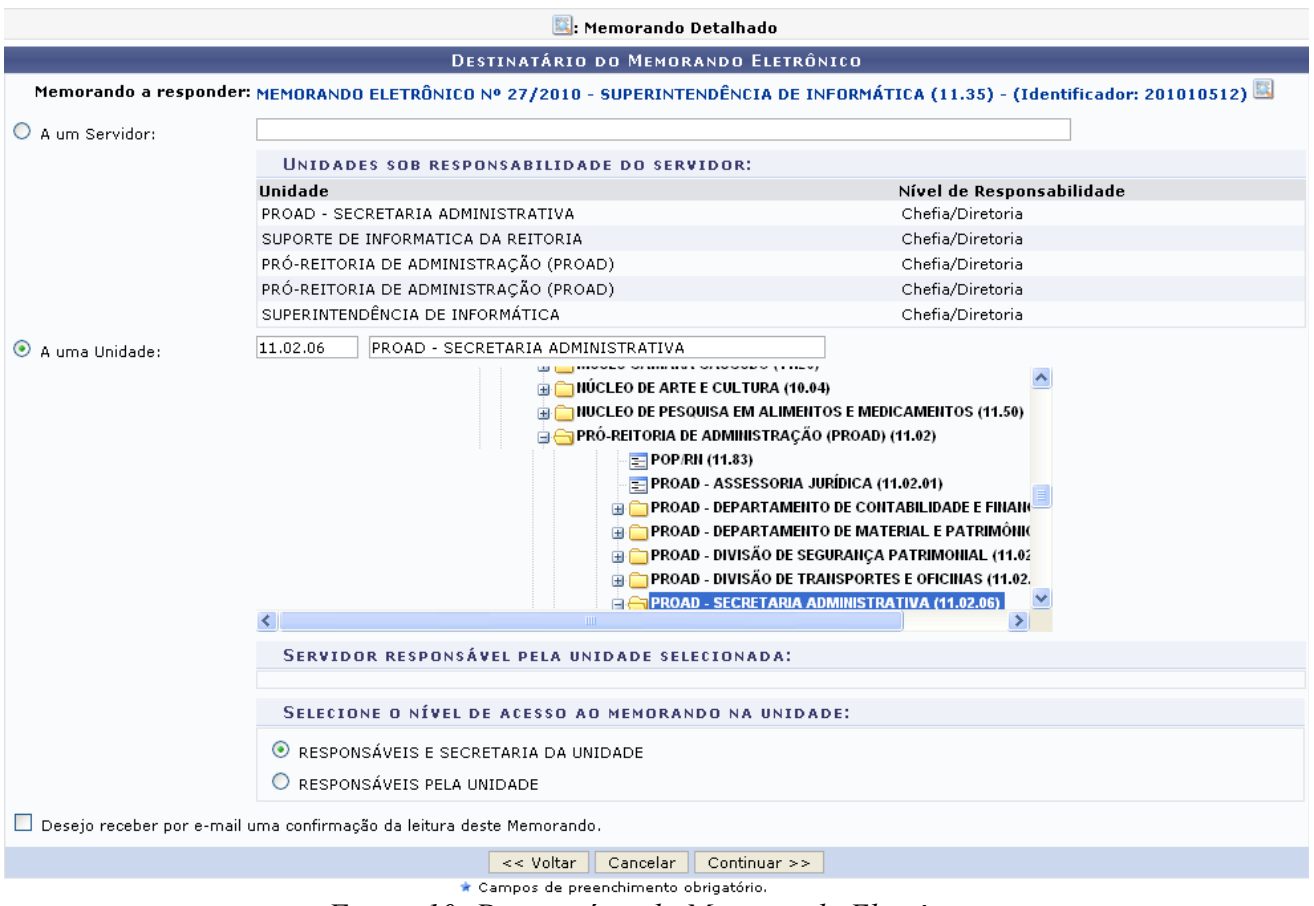

*Figura 10: Destinatário do Memorando Eletrônico*

Esta ação está detalhada no manual Cadastrar Memorando, listado em *Manuais Relacionados*, no fim desta página.

Se desejar visualizar o memorando detalhado, clique no ícone ... Esta ação foi detalhada previamente neste mesmo manual.

#### **Encaminhar Memorando**

Clique no ícone **N**. A tela *Dados do Documento* será exibida:

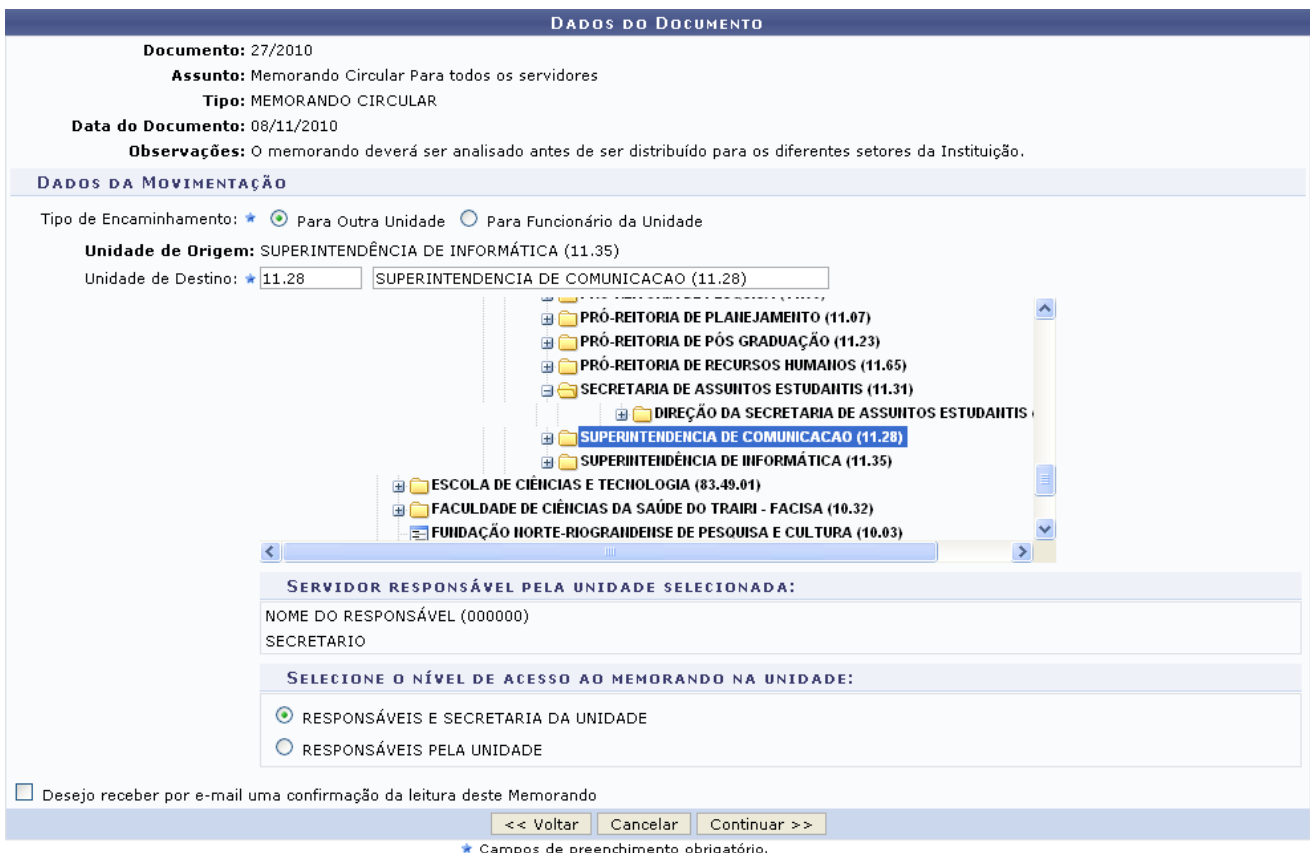

\* Campos de preenchimento obrigatório. *Figura 11: Dados do Documento*

Para encaminhar o memorando, informe o *Tipo de Encaminhamento*; a *Unidade de Destino*, digitando seu código e/ou denominação ou selecionando-a na hierarquia das unidades disponibilizada pelo sistema; o nível de acesso ao memorando na unidade, dentre as opções *Responsáveis e Secretaria na Unidade* e *Responsáveis pela Unidade*. Além disso, selecione a opção *Desejo receber por e-mail uma confirmação da leitura deste Memorando* se desejar.

Exemplificaremos com *Tipo de Encaminhamento*: Para Outra Unidade, *Unidade de Destino*: 11.28 - Superintendência de Comunicação (11.28) e a opção Responsáveis e Secretaria na Unidade selecionada.

Clique em **Continuar** para prosseguir. O sistema o direcionará para a seguinte página:

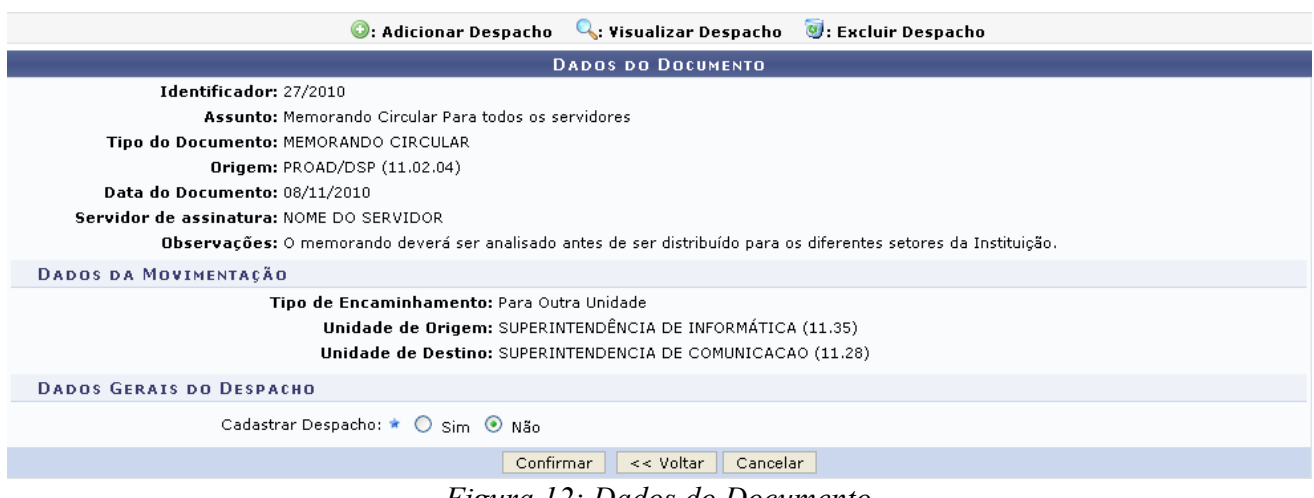

*Figura 12: Dados do Documento*

Nesta tela, informe se deseja ou não *Cadastrar Despacho*. Selecionando a opção *Sim*, o sistema exibirá os campos para o cadastro do despacho, conforme figura abaixo:

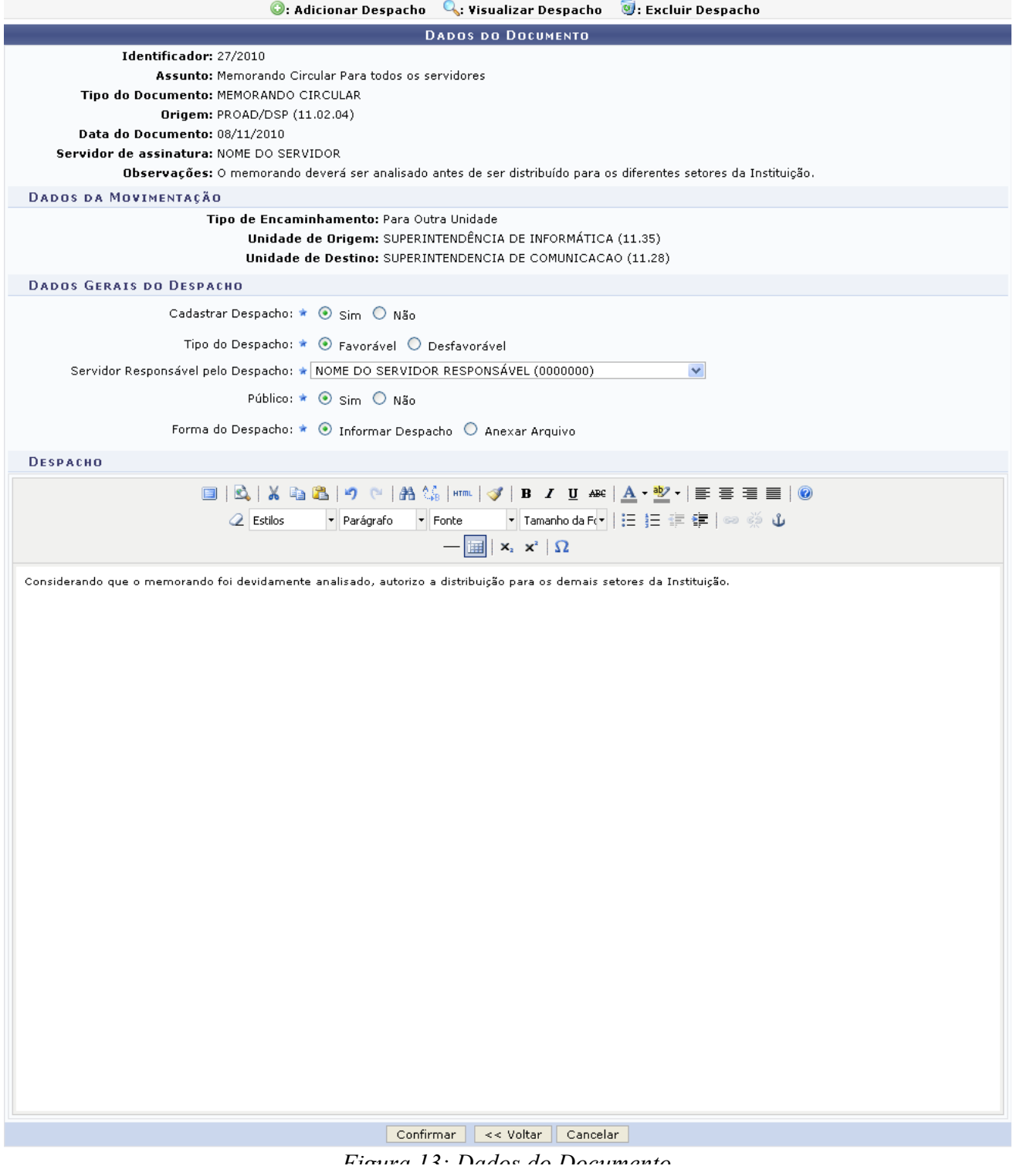

Para cadastrar o despacho, preencha os seguintes dados:

- *Tipo do Despacho*, dentre as opções *Favorável* e *Desfavorável*;
- *Servidor Responsável pelo Despacho*;
- *Público*: selecione *Sim* caso o despacho seja público ou *Não* caso contrário;
- *Forma do Despacho*, dentre as opções *Informar Despacho* e *Anexar Arquivo*. Optando por *Anexar Arquivo*, selecione o arquivo do despacho em seu computador clicando em **Selecionar Arquivo**. Optando por *Informar Despacho*, o sistema disponibilizará um campo para que o texto do despacho seja informado e, se desejado, formatado.

Após informar os dados do despacho, clique em **Confirmar** para prosseguir.

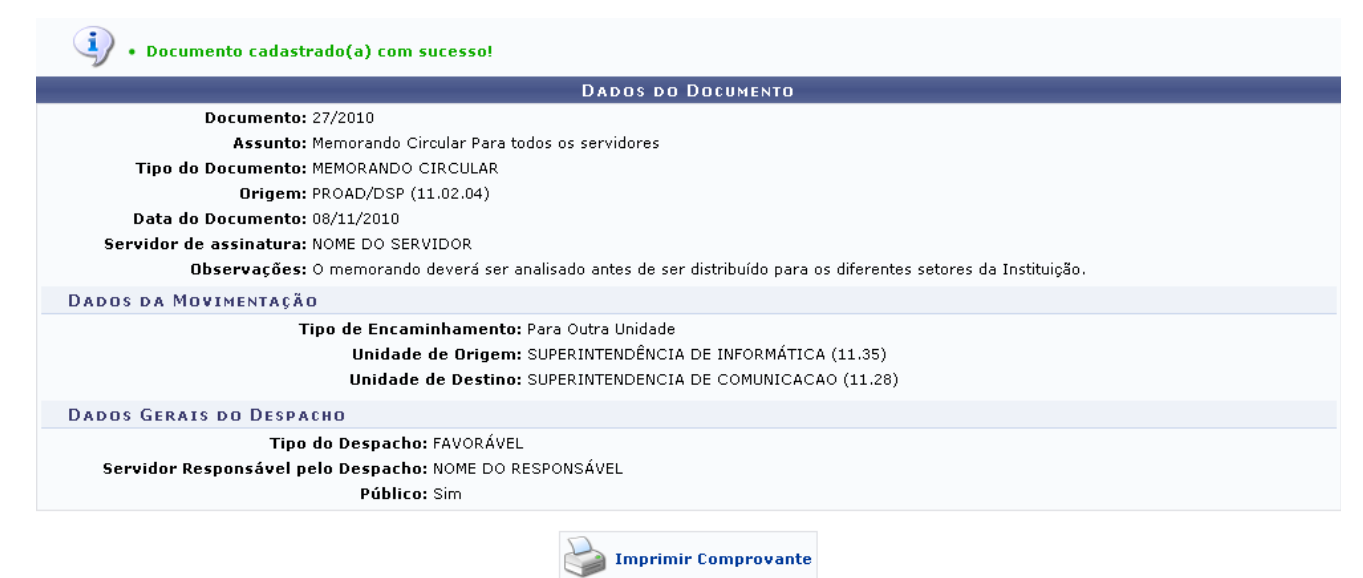

Protocolo

**Imprimir Comprovante** 

*Figura 14: Dados do Documento*

Caso deseje retornar à página inicial do *Menu Protocolo*, clique em **Protocolo**.

Para imprimir o comprovante do encaminhamento, clique em . O *Memorando Eletrônico* será exibido, então, no seguinte formato:

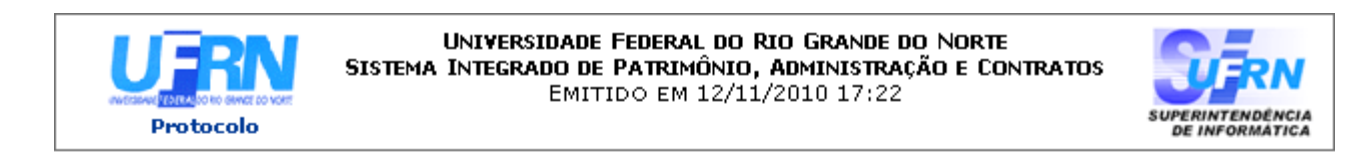

# **MEMORANDO ELETRÔNICO**

Cadastrado em 08/11/2010

Unidade de Origem: PROAD - DIVISÃO DE SEGURANÇA PATRIMONIAL (11.02.04)

Número: 27/2010

**Tipo do Documento:** MEMORANDO CIRCULAR

Observação:

O memorando deverá ser analisado antes de ser distribuído para os diferentes setores da Instituição.

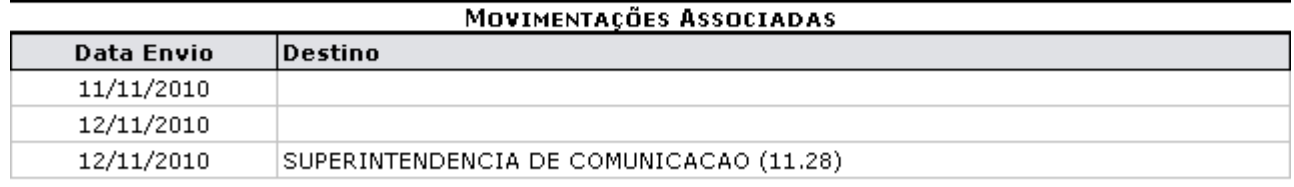

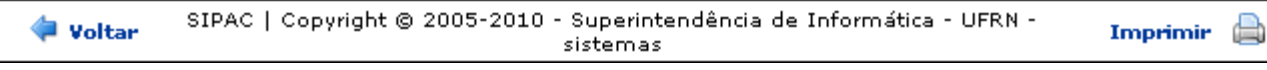

*Figura 15: Memorando Eletrônico*

Para retornar à tela anterior, clique em **Voltar**.

Clique em Imprimir **o para imprimir** o memorando.

Caso deseje retornar à página inicial do Menu Protocolo, clique em Protocolo, no topo da página.

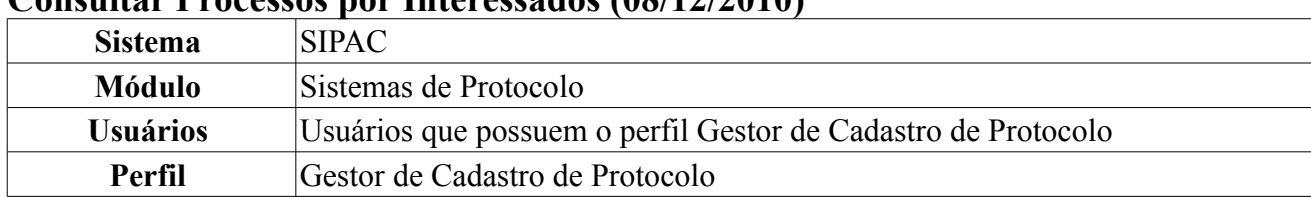

# **Consultar Processos por Interessados (08/12/2010)**

Essa operação tem como finalidade consultar processos referentes aos interessados.

Para acessar essa funcionalidade, o usuário deverá entrar no *SIPAC → Módulos → Protocolo → Consultas/Relatórios → Consultas → Processos por Interessados*.

Inicialmente o usuário deverá pesquisar a partir da tela *Dados do Interessado*.

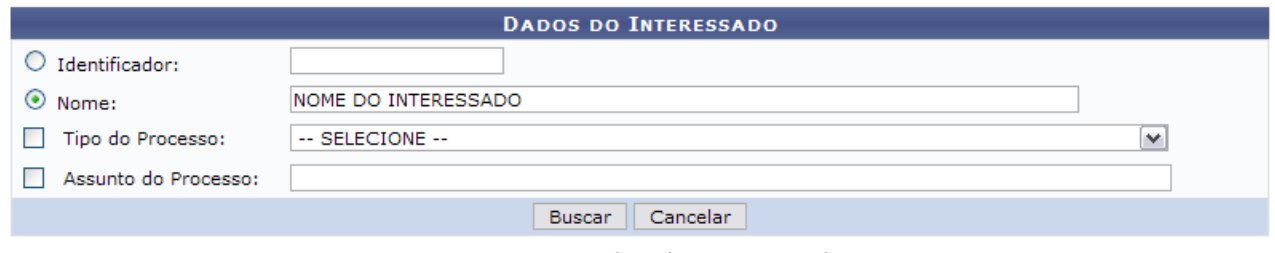

*Figura 1: Dados do Interessado*

Para a pesquisa o usuário deverá, obrigatoriamente, escolher entre informar o *Nome* do interessado ou o código *Identificador*. Se achar necessário, pode-se refinar a pesquisa utilizando o campo *Tipo do Processo* ou *Assunto do Processo*.

Caso desista de realizar a operação, clique em **Cancelar** e confirme a operação na caixa de diálogo que será gerada posteriormente. Esta mesma função será válida sempre que a opção estiver presente.

Como exemplo será utilizado o *Nome* do interessado.

Clique em **Buscar** para que o sistema localize os *Processos Encontrados*.

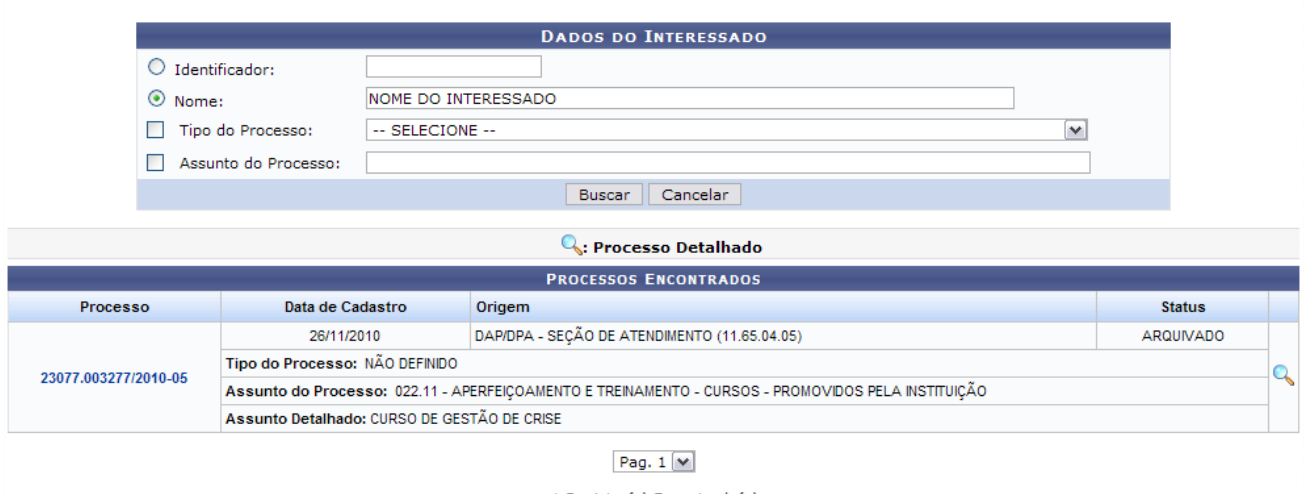

1 Registro(s) Encontrado(s) *Figura 2: Processos Encontrados*

Para verificar o *Processo Detalhado* o usuário deverá clicar no ícone

Em seguida, aparecerá uma tela com os *Dados Gerais do Processo* e suas respectivas descrições.

| C: Visualizar Documento                                                                                                    |                                                                                                    |                                 |                                    |                                                      |                                    |              |
|----------------------------------------------------------------------------------------------------|----------------------------------------------------------------------------------------------------|---------------------------------|------------------------------------|------------------------------------------------------|------------------------------------|--------------|
|                                                                                                    |                                                                                                    | <b>DADOS GERAIS DO PROCESSO</b> |                                    |                                                      |                                    |              |
| Origem do Processo: Externo<br>Número Original do Processo: KX-001/2010<br>Data de Autuação Original: 01/11/2010<br><b>Tipo do Processo:</b><br>Assunto do Processo: 022.11 - APERFEICOAMENTO E TREINAMENTO - CURSOS - PROMOVIDOS PELA INSTITUICÃO<br>Assunto Detalhado: CURSO DE GESTÃO DE CRISE<br>Natureza do Processo: OSTENSIVO<br>Unidade de Origem: DAP/DPA - SEÇÃO DE ATENDIMENTO (11.65.04.05)<br>Status: ARQUIVADO | Processo: 23077.003277/2010-05<br>Órgão de Origem: SECRETARIA DE EDUCAÇÃO SUPERIOR (RN - MUNICIPAL) |                                 |                                    |                                                      |                                    |              |
| Data de Cadastro: 26/11/2010                                                                                                    |                                                                                                    |                                 |                                    |                                                      |                                    |              |
| <b>INTERESSADOS DESTE PROCESSO</b>                                                                                                    |                                                                                                    |                                 |                                    |                                                      |                                    |              |
| <b>Identificador Nome</b>                                                                                                    | 1102 PRÓ-REITORIA DE ADMINISTRAÇÃO (PROAD)<br>347003 NOME DO INTERESSADO                            |                                 |                                    |                                                      | <b>Tipo</b><br>Unidade<br>Servidor |              |
| <b>DOCUMENTOS DO PROCESSO</b>                                                                                                    |                                                                                                    |                                 |                                    |                                                      |                                    |              |
|                                                                                                    | <b>Protocolo Tipo do Documento</b>                                                                  | Data do Documento               |                                    | Número Origem                                        | Obs.                               |              |
| NÃO PROTOCOLADO TABELA                                                                                                    |                                                                                                    | 26/11/2010                      |                                    | 1 SAT/DPA/DAP (11.65.04.05)                          |                                    | Q            |
| NÃO PROTOCOLADO CARTA                                                                                                    |                                                                                                    | 26/11/2010                      |                                    | DAP/PRH (11.65.04)                                   |                                    |              |
| NÃO PROTOCOLADO DESPACHO                                                                                                    |                                                                                                    | 26/11/2010                      |                                    | SAT/DPA/DAP (11.65.04.05)                            |                                    | Q            |
| MOVIMENTAÇÕES DO PROCESSO<br>Data Origem Unidade Destino<br>26/11/2010 10:36 CCSA - COORDENAÇÃO DO CURSO DE ADMINISTRAÇÃO (16.02)<br>Despacho - 29/11/2010 - CCSA - COORDENAÇÃO DO CURSO DE ADMINISTRAÇÃO (16.02)<br>Despacho - 29/11/2010 - CCSA - COORDENACÃO DO CURSO DE ADMINISTRACÃO (16.02)<br>Despacho - 29/11/2010 - CCSA - COORDENAÇÃO DO CURSO DE ADMINISTRAÇÃO (16.02)                                            |                                                                                                    |                                 | Enviado Por<br><b>LOGIN</b>        | Recebido Em<br>26/11/2010 10:40 LOGIN<br>Q<br>Q<br>Q | Recebido Por Localização Física    |              |
| <b>JUNTADAS REALIZADAS</b>                                                                                                    |                                                                                                    |                                 |                                    |                                                      |                                    |              |
| Processo Acessório                                                                                                    | Tipo da Juntada                                                                                     | Data da Juntada                 | <b>Usuário Juntada</b>             | <b>Data Cancelamento</b>                             | <b>Usuário</b><br>Cancelamento     |              |
| 23077.003299/2010-67                                                                                                    | APENSAÇÃO                                                                                           | 29/11/2010                      | USUARIO_PROTOCOLO                  |                                                      |                                    | Q            |
| 23077.003299/2010-67                                                                                                    | DESAPENSAÇÃO                                                                                        | 29/11/2010                      | USUARIO_PROTOCOLO                  | 07/12/2010                                           | <b>GESTOR</b><br><b>PROTOCOLO</b>  | Q            |
| 23077.003299/2010-67                                                                                                    | ANEXAÇÃO                                                                                            | 29/11/2010                      | USUARIO_PROTOCOLO                  | 29/11/2010                                           | <b>GESTOR</b><br><b>PROTOCOLO</b>  | $\mathbb{Q}$ |
| 23077.054133/2009-54                                                                                                    | ANEXAÇÃO                                                                                            | 29/11/2010                      | USUARIO PROTOCOLO                  |                                                      |                                    | Q            |
| ALTERAÇÕES OCORRIDAS NO PROCESSO<br><b>Data</b><br>07/12/2010                                                                                                    | <b>Usuário</b><br><b>GESTOR PROTOCOLO</b>                                                           |                                 | <b>Imprimir a Capa do Processo</b> | <b>Status</b><br>ARQUIVADO                           | Obs.                               |              |
|                                                                                                    |                                                                                                    |                                 | Imprimir Guia de Movimentação      |                                                      |                                    |              |

*Figura 3: Dados Gerais do Processo*

Clique no ícone login se desejar visualizar os dados do responsável pela Movimentação do *Processo*. Caso tenha concluído a consulta do processo, o usuário pode retornar ao menu Protocolo, clicando no link Protocolo

aparecerá a tela para impressão.

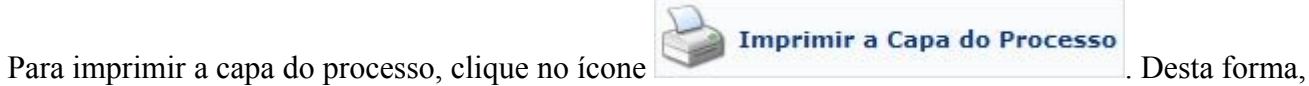

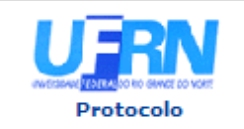

MINISTÉRIO DA EDUCAÇÃO UNIVERSIDADE FEDERAL DO RIO GRANDE DO NORTE SISTEMA INTEGRADO DE PATRIMÔNIO, ADMINISTRAÇÃO E CONTRATOS

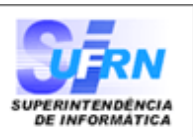

# **PROCESSO** 23077.003277/2010-05

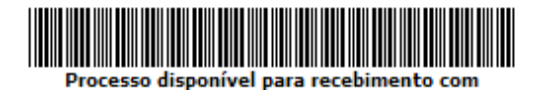

código de barras

Cadastrado em 26/11/2010

#### Nome(s) do Interessado(s):

PRÓ-REITORIA DE ADMINISTRACÃO (PROAD) NOME DO INTERESSADO

**Identificador:** 1102 347003

#### **Tipo do Processo:**

**Assunto do Processo:** 022.11 - APERFEIÇOAMENTO E TREINAMENTO - CURSOS - PROMOVIDOS PELA INSTITUIÇÃO **Assunto Detalhado:** 

CURSO DE GESTÃO DE CRISE

**Unidade de Origem:** DAP/DPA - SEÇÃO DE ATENDIMENTO (11.65.04.05)

**Criado Por:** NOME DO USUÁRIO

Observação:

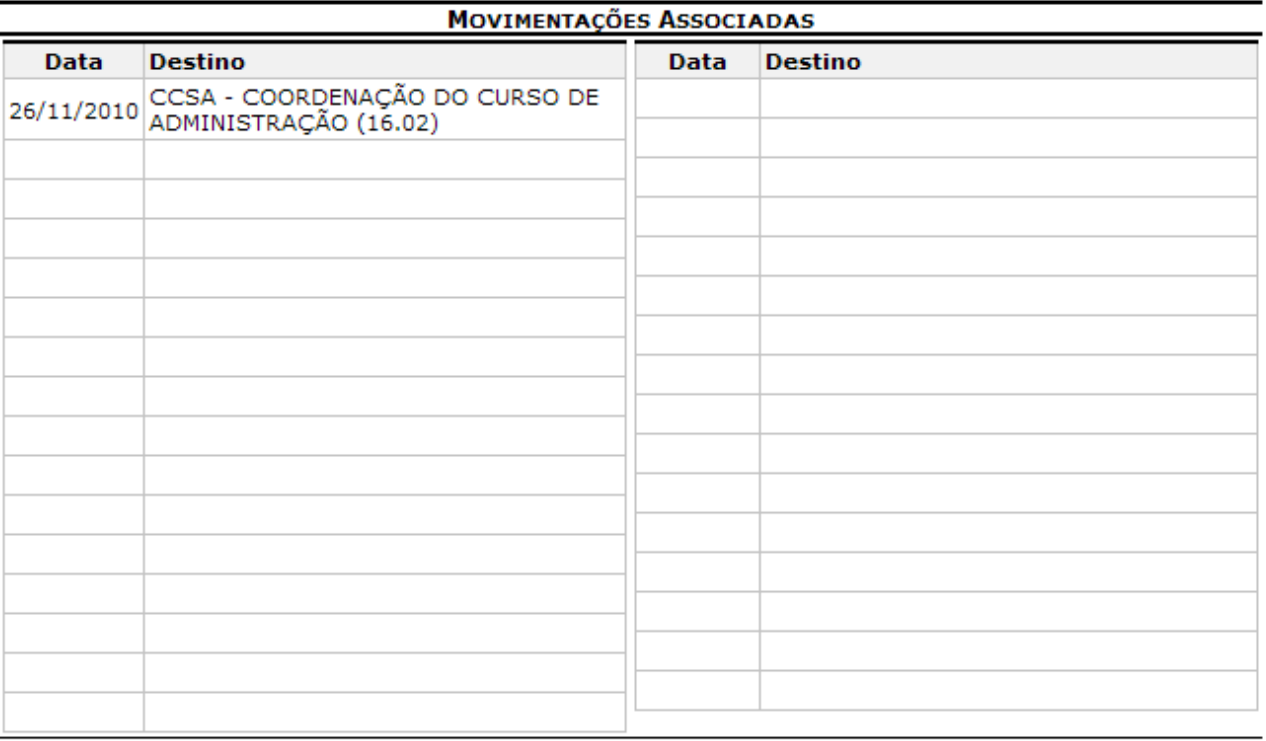

SIPAC | Copyright @ 2005-2010 - Superintendência de Informática - UFRN -**Voltar** Imprimir sistemas

*Figura 4: Capa para movimentação do processo*

Nesta tela, o usuário pode retornar ao menu Protocolo clicando no ícone **Protocolo**.

Caso queira retornar a tela anterior, clique em **Voltar**.

A Já para imprimir o documento, clique no ícone Imprimir

Para imprimir o guia de movimentação, clique no ícone . Em seguida, aparecerá a tela para a impressão do guia solicitado.

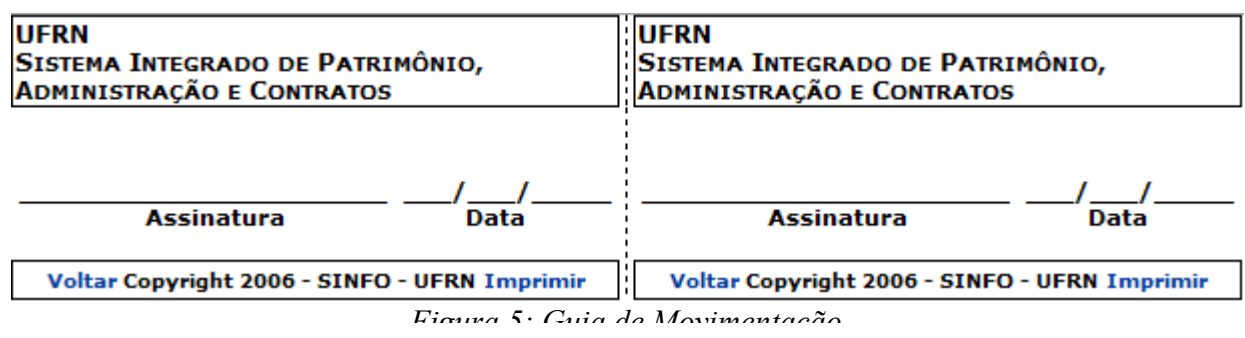

Para o usuário retornar a tela anterior, deverá clicar em **Voltar**.

Caso queira imprimir o documento, deve-se clicar em **Imprimir**.

## **Consultar a Solicitação de Cancelamento do Processo (08/12/2010)**

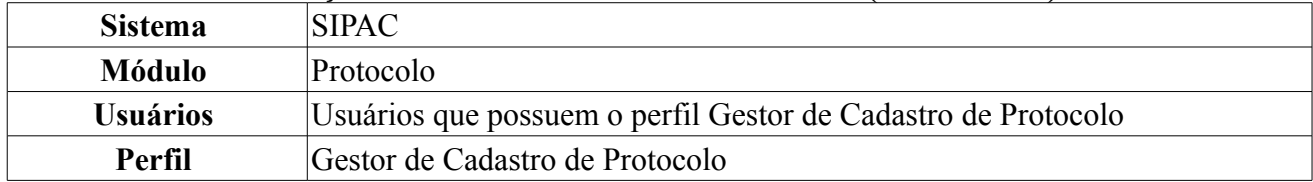

Através dessa operação será possível realizar consultas das solicitações de cancelamento de um processo.

Para acessar essa funcionalidade, o usuário deverá entrar no *SIPAC → Módulos → Protocolo → Consultas/Relatórios → Consultas → Solicitações de Cancelamento do Processo*.

Ao realizar esse processo, o usuário pode visualizar as *Solicitações de Cancelamento Cadastradas*, como podemos observar a seguir:

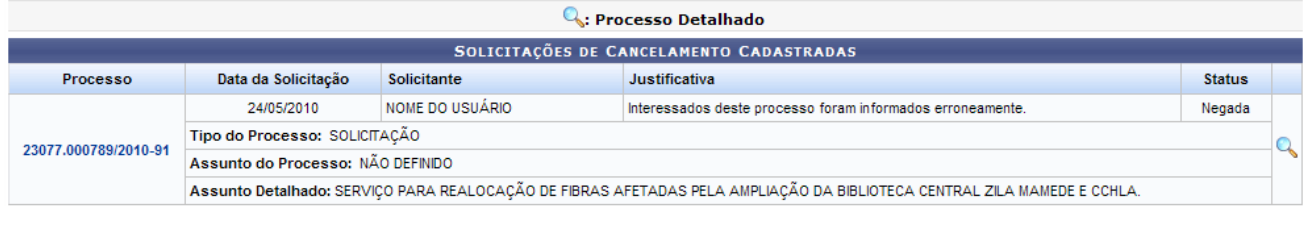

Pag.  $1$   $\vee$ 

6 Registro(s) Encontrado(s)

*Figura 1: Solicitações de Cancelamento Cadastradas*

Nesta tela, constarão todas as solicitações de cancelamento bem como suas respectivas informações.

Para uma visualização detalhada do processo, clique no ícone .

Com isso, é possível obter os *Dados Gerais do Processo* e acompanhar as suas ocorrências relacionadas ao processo de cancelamento.

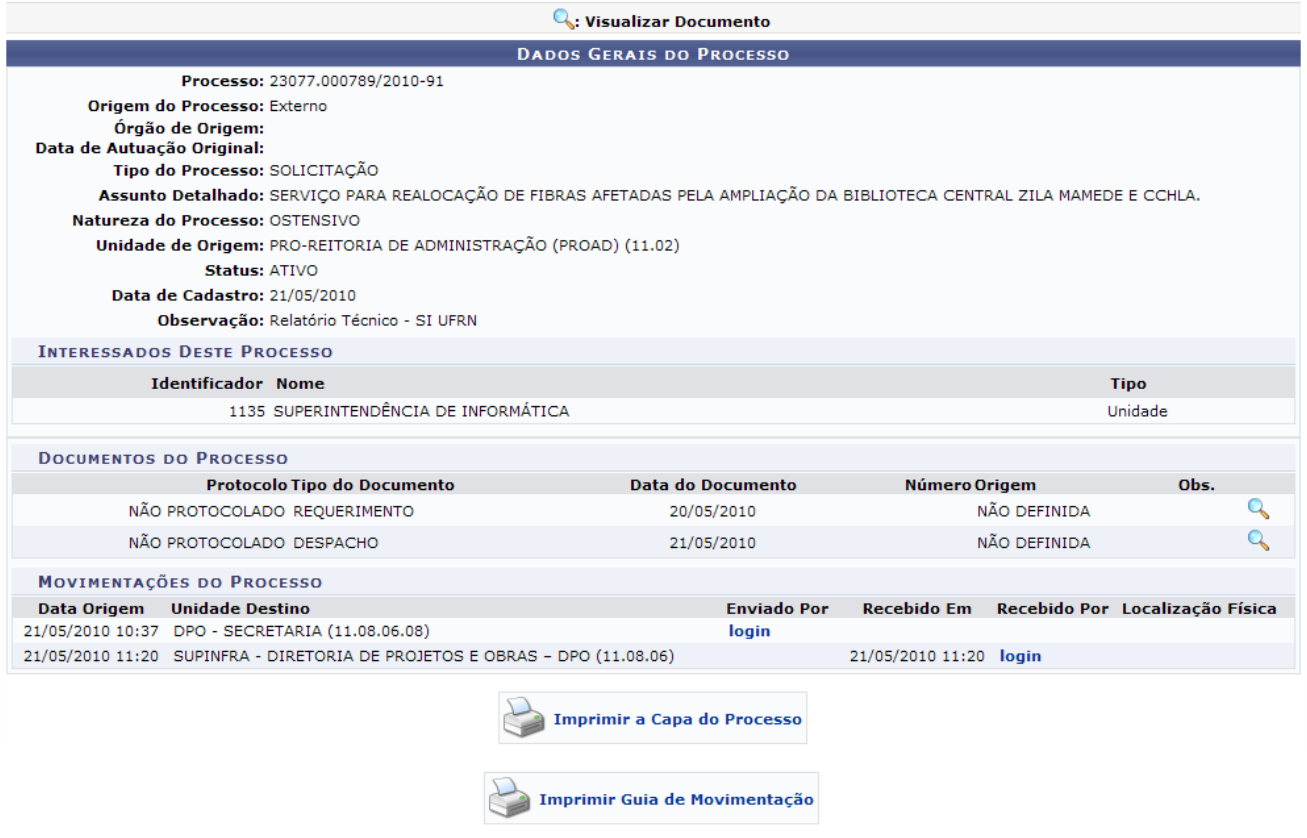

*Figura 2: Dados Gerais do Processo*

Clique no link do *login* do usuário, caso deseje visualizar as informações referentes ao mesmo.

Clique no ícone caso deseje visualizar os dados do documento.

Para realizar a impressão da capa do processo de solicitação, o usuário deverá clicar no ícone

Imprimir a Capa do Processo

Com isso, a tela para a impressão do documento será exibida. Os dados do processo serão apresentados assim como as movimentações associadas.

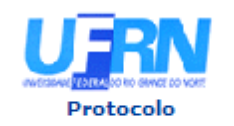

**MINISTÉRIO DA EDUCAÇÃO UNIVERSIDADE FEDERAL DO RIO GRANDE DO NORTE** SISTEMA INTEGRADO DE PATRIMÔNIO, ADMINISTRAÇÃO E CONTRATOS

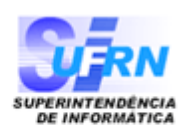

# **PROCESSO** 23077.000789/2010-91

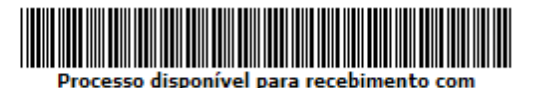

código de barras

Cadastrado em 21/05/2010

#### Nome(s) do Interessado(s):

SUPERINTENDÊNCIA DE INFORMÁTICA

**Identificador:** 

1135

#### **Tipo do Processo:** SOLICITAÇÃO

**Assunto do Processo:** 

#### **Assunto Detalhado:**

SERVIÇO PARA REALOCAÇÃO DE FIBRAS AFETADAS PELA AMPLIAÇÃO DA BIBLIOTECA CENTRAL ZILA MAMEDE E CCHLA.

**Unidade de Origem:** PRO-REITORIA DE ADMINISTRAÇÃO (PROAD) (11.02)

**Criado Por:** NOME DO USUÁRIO

Observação: Relatório Técnico - SI UFRN

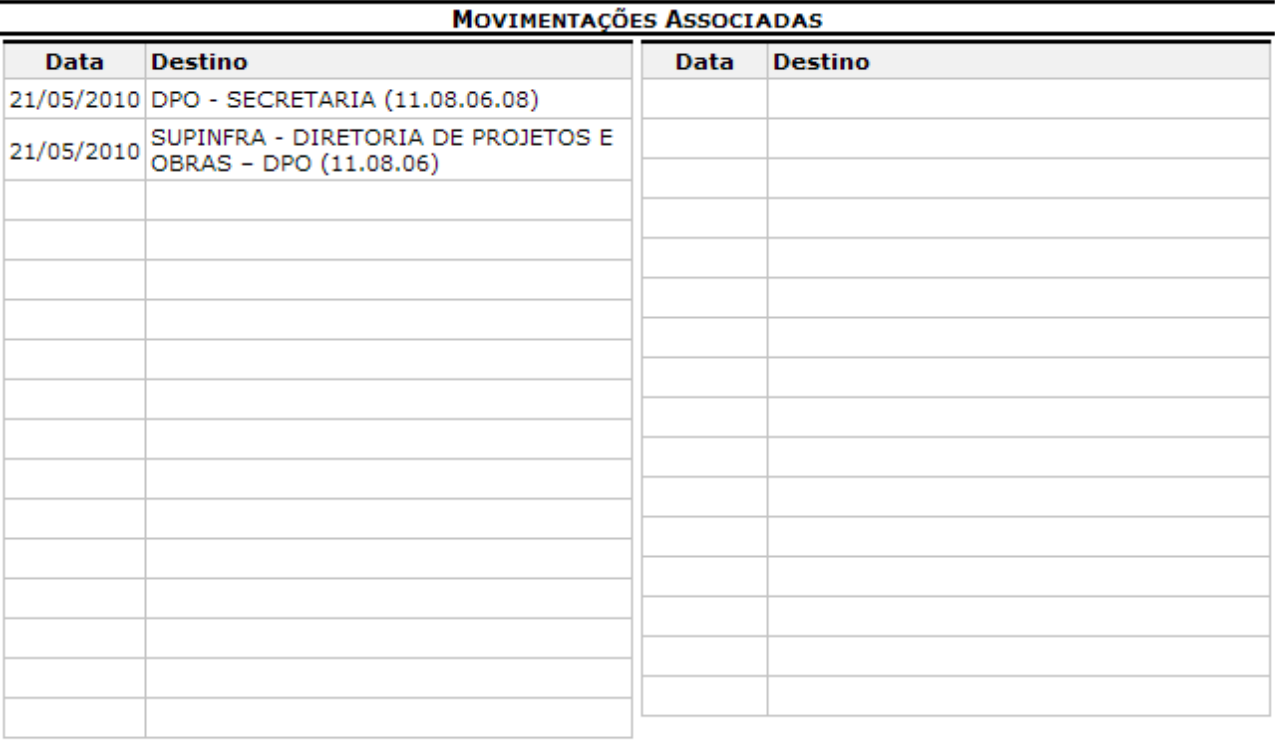

SIPAC | Copyright @ 2005-2010 - Superintendência de Informática - UFRN -Voltar A Imprimir sistemas

*Figura 3: Capa do Processo*

Nesta tela é possível retornar ao menu Protocolo ao clicar no ícone Protocolo

Caso o usuário deseje voltar à tela anterior, deve clicar em **Voltar**.

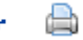

Além da capa do processo, também é possível visualizar e imprimir o guia de movimentação do

processo. Para isso, o usuário deverá clicar no ícone .

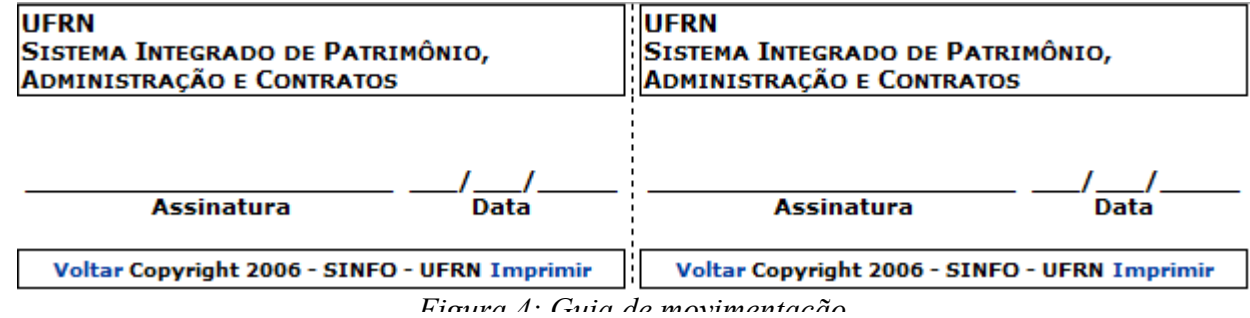

Logo, será exibido o guia de movimentação.

Para retornar a tela anterior, clique em **Voltar**.

Para a impressão da guia, clique em **Imprimir**.

#### **5.2 Manuais das Operações do usuário de Perfil: Gestor Fluxo Processo**

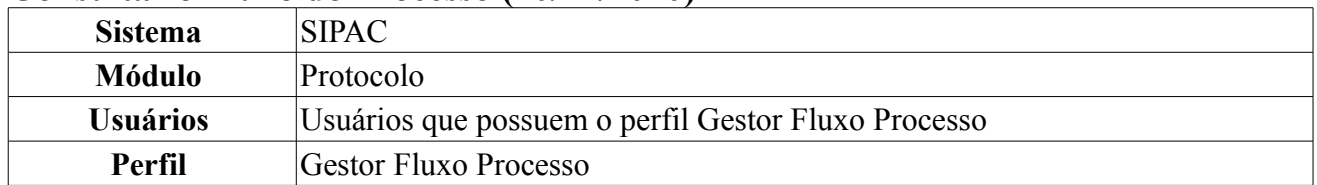

#### **Consultar o Fluxo do Processo (20/12/2010)**

Esta funcionalidade é utilizada pelos gestores de Fluxo do Processo com a finalidade de realizar a consulta aos fluxos de processo já inseridos no sistema.

Para realizar a consulta, *entre no SIPAC → Módulos → Protocolo → Processos → Cadastro → Consultar o Fluxo do Processo*.

A seguinte tela será carregada:

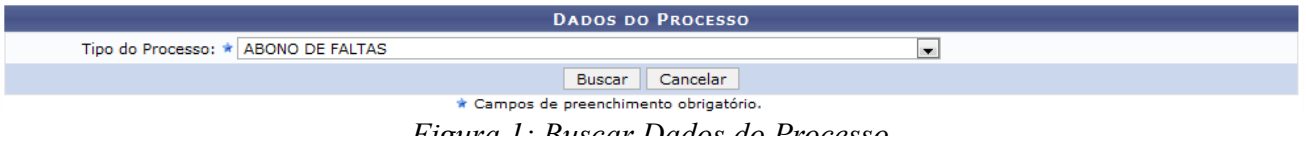

Caso desista da operação, clique em **Cancelar**. Uma janela será apresentada pelo sistema para confirmação. Esta operação é válida para todas as telas que apresentem esta função.

Nesta tela, informe o tipo de processo para o qual deseja-se consultar o fluxo padrão. Clique em **Buscar**.

O fluxo encontrado será listado em *Lista dos Fluxos Encontrados*, como mostrado abaixo:

|                                     | <b>DADOS DO PROCESSO</b>                            |                            |                          |                    |                   |  |
|-------------------------------------|-----------------------------------------------------|----------------------------|--------------------------|--------------------|-------------------|--|
|                                     | Tipo do Processo: * ABONO DE FALTAS                 |                            | $\overline{\phantom{a}}$ |                    |                   |  |
|                                     |                                                     | Cancelar<br><b>Buscar</b>  |                          |                    |                   |  |
|                                     | * Campos de preenchimento obrigatório.              |                            |                          |                    |                   |  |
|                                     | <b>2</b> : Alterar Fluxo $\ddot{u}$ : Remover Fluxo |                            |                          |                    |                   |  |
| <b>LISTA DOS FLUXOS ENCONTRADOS</b> |                                                     |                            |                          |                    |                   |  |
| Seg.                                | <b>Processo</b>                                     | <b>Unidade</b>             | Prazo Máximo             | <b>Tempo Médio</b> |                   |  |
| 10                                  | ABONO DE FALTAS                                     | LABORATORIO DE ARQUIOLOGIA | $20$ (dias)              | $15$ (dias)        | $\sigma$ $\omega$ |  |

*Figura 2: Lista dos Fluxos Encontrados*

O usuário poderá também alterar ou remover estes fluxos.

Para *Alterar Fluxo* clique em  $\bullet$ , o sistema disponibilizará os dados do fluxo para alteração. Como na tela a seguir:

|                                                           | <b>DADOS DO FLUXO</b>                                       |                            |              |                    |                        |  |
|-----------------------------------------------------------|-------------------------------------------------------------|----------------------------|--------------|--------------------|------------------------|--|
|                                                           | Tipo do Processo: ★ ABONO DE FALTAS                         |                            | Iv.          |                    |                        |  |
|                                                           | Tempo Médio: ★ 20<br>Prazo Máximo: * 30<br>(Dias)<br>(Dias) |                            |              |                    |                        |  |
|                                                           | [?]<br>Unidade: * LABORATORIO DE ARQUIOLOGIA                |                            |              |                    |                        |  |
|                                                           | Cancelar<br>Alterar                                         |                            |              |                    |                        |  |
| * Campos de preenchimento obrigatório.                    |                                                             |                            |              |                    |                        |  |
| $\mathbb{Z}$ : Alterar Fluxo $\mathbb{U}$ : Remover Fluxo |                                                             |                            |              |                    |                        |  |
| <b>LISTA DOS FLUXOS ENCONTRADOS</b>                       |                                                             |                            |              |                    |                        |  |
| Seq.                                                      | <b>Processo</b>                                             | Unidade                    | Prazo Máximo | <b>Tempo Médio</b> |                        |  |
| 10                                                        | <b>ABONO DE FALTAS</b>                                      | LABORATORIO DE ARQUIOLOGIA | 20(dias)     | $15$ (dias)        | $\mathcal{L}^{\infty}$ |  |

*Figura 3: Alterar Dados do Fluxo*

Nesta página, o usuário poderá alterar os seguintes campos:

• *Tipo do Processo*: Tipo de processo para o qual será informado o fluxo;

- *Tempo Médio*: Tempo médio que o tipo do processo informado ficará na unidade informada;
- *Prazo Máximo*: Prazo máximo que o tipo do processo informado ficará na unidade informada;
- *Unidade*: Unidade que estará com o tipo do processo informado.

Clicando no ícone  $\blacktriangleright$ , os campos para preenchimento dos dados serão novamente carregados.

Modifique as informações que deseja e clique em **Alterar** para efetuar a operação. O sistema exibirá a mensagem mostrada abaixo, indicando o sucesso da operação.

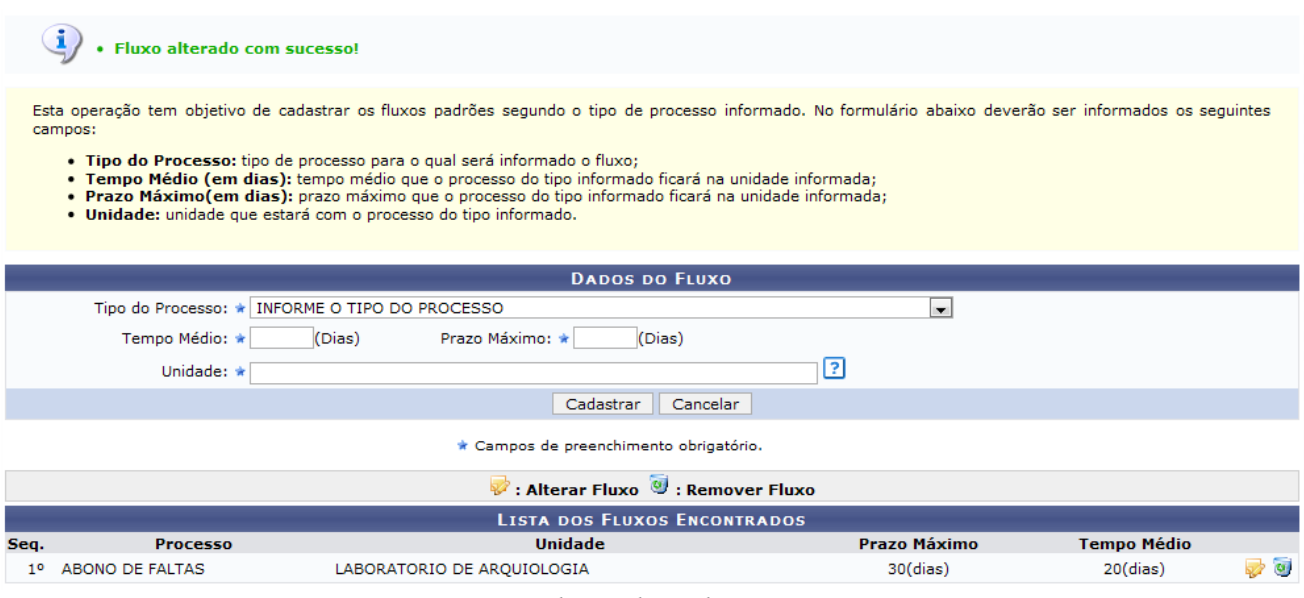

*Figura 4: Fluxo alterado com sucesso!*

Para *Remover Fluxo* já cadastrado, clique no ícone **respectivo ao fluxo que deseja excluir.** O sistema deverá solicitar confirmação da operação, como abaixo:

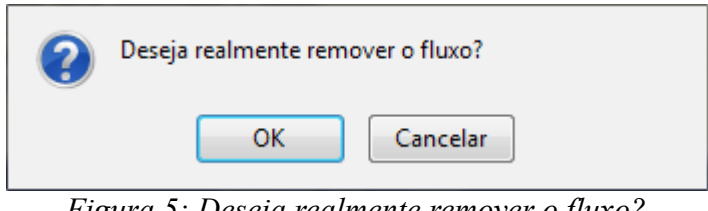

Clique em **OK** para confirmar a operação. O sistema exibirá a seguinte mensagem de sucesso:

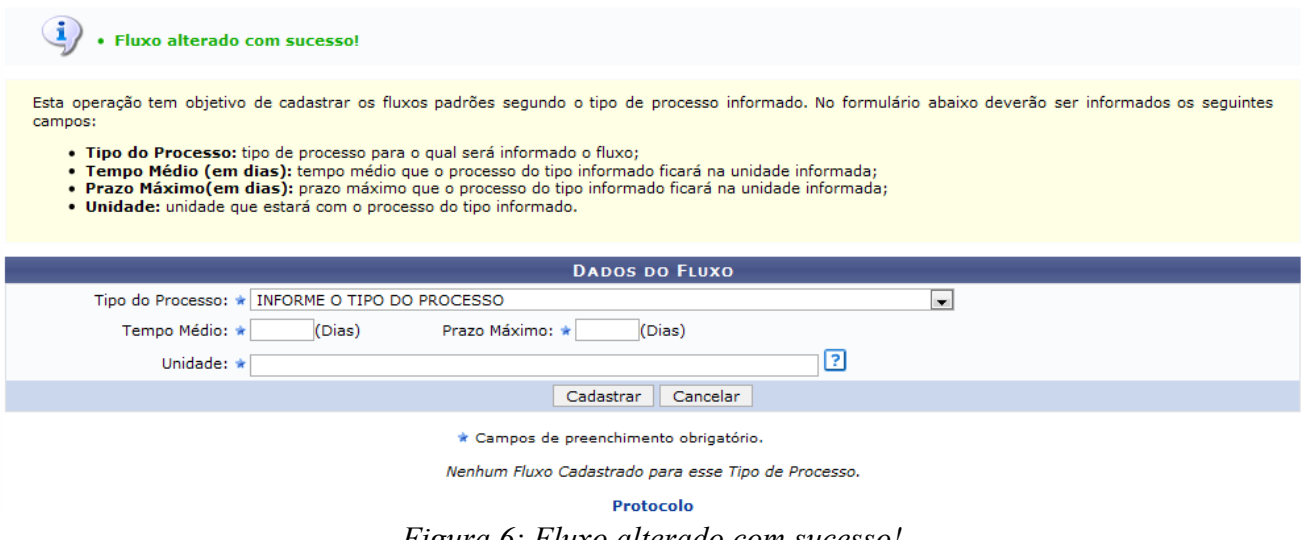

Caso deseje cadastrar um novo *Fluxo do Processo*, clique em **Cadastrar**. Esta função será explicada no *Manual Relacionado Cadastrar o Fluxo do Processo*.

Para retornar a página principal do módulo Protocolo, clique em Protocolo

# **5.3 Manuais das Operações do usuário de Perfil: Receber Protocolo**

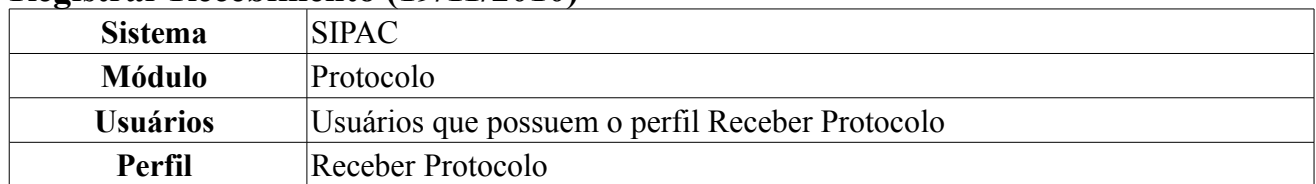

## **Registrar Recebimento (19/11/2010)**

Esta funcionalidade permite o recebimento de processos e tem a finalidade de realizar o registro eletrônico do recebimento dos processos entre as unidades. Processo é o documento ou o conjunto de documentos que exige um estudo mais detalhado, bem como procedimentos expressos por despachos, pareceres técnicos, anexos ou, ainda, instruções para pagamento de despesas.

Para registrar o recebimento de um processo, *entre no SIPAC → Módulos → Protocolo → Processos → Movimentação → Registrar Recebimento*.

O sistema exibirá uma janela contendo o campo de *Consulta de Processos* e a lista de *Processos Pendentes de Recebimento*.

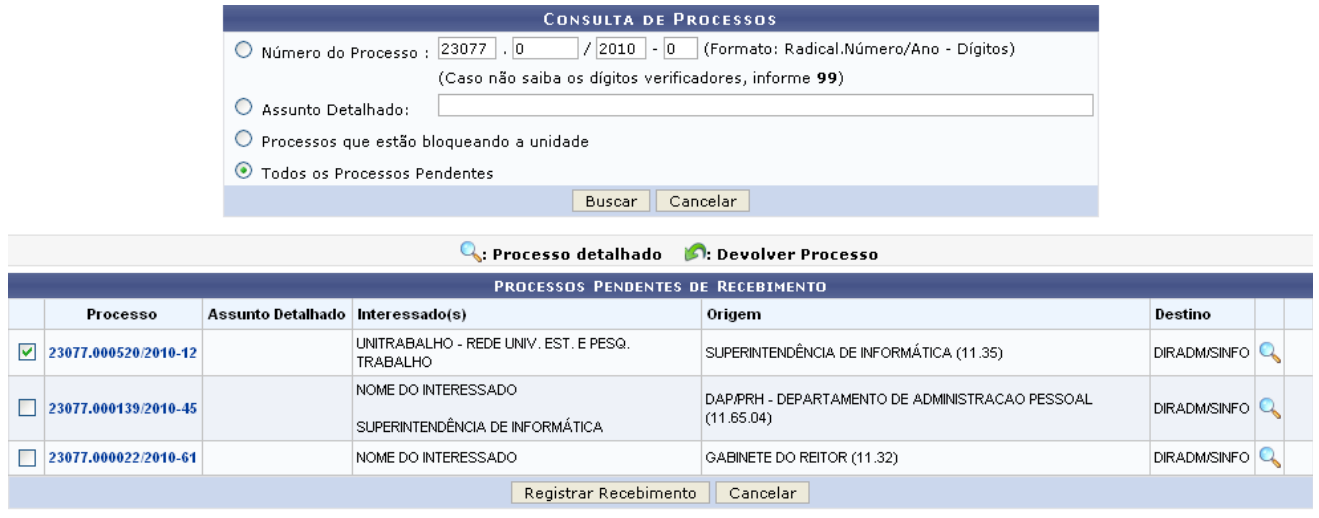

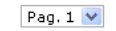

3 Registro(s) Encontrado(s)

*Figura 1: Consulta de Processos; Processos Pendentes de Recebimento*

Nesta tela, o usuário poderá buscar por processo específico informando um dos seguintes dados:

- *Número do Processo*;
- *Assunto Detalhado* do processo;
- Selecionar a opção *Processos que estão bloqueando a unidade*, se desejado;
- Selecionar a opção *Todos os Processos Pendentes* se desejar visualizar a lista de todos os processos pendentes de recebimento pela unidade com a qual está vinculado.

Caso desista da operação, clique em **Cancelar** e confirme a desistência na janela que será exibida pelo sistema.

Para realizar a busca, clique em **Buscar**. A lista de *Processos Pendentes de Recebimento* será atualizada, então, com os processos que atendem aos critérios informados.

Na lista de *Processos Pendentes de Recebimento*, clique em **o** ou no número do processo para visualizar seus detalhes. Exemplificaremos com o processo 23077.000520/2010-12 - UNITRABALHO - REDE UNIV. EST. E PESQ. TRABALHO - SUPERINTENDÊNCIA DE INFORMÁTICA (11.35) - DIRADM/SINFO. A tela *Dados Gerais do Processo* será exibida.

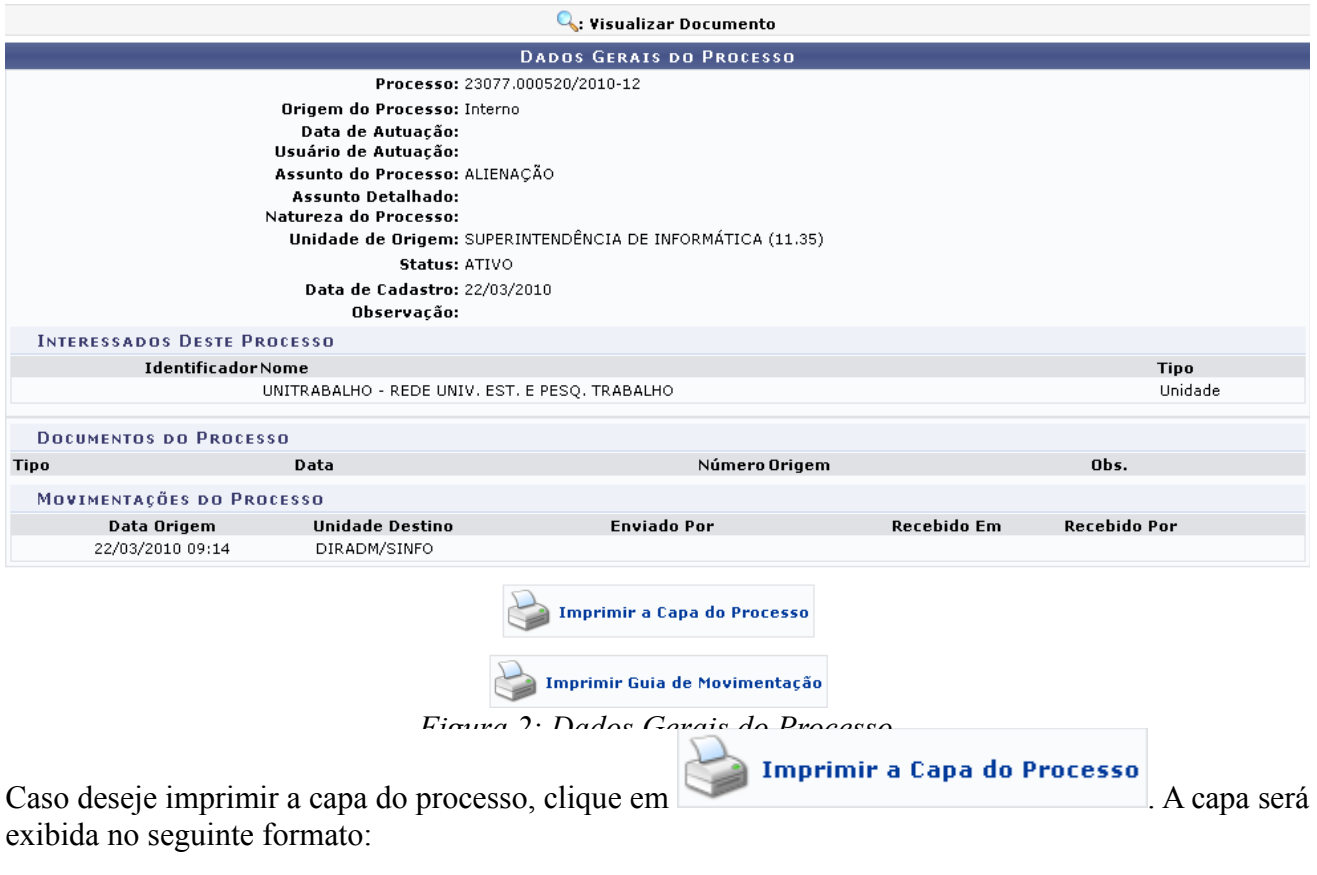

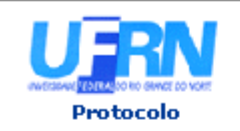

MINISTÉRIO DA EDUCAÇÃO UNIVERSIDADE FEDERAL DO RIO GRANDE DO NORTE SISTEMA INTEGRADO DE PATRIMÔNIO, ADMINISTRAÇÃO E CONTRATOS

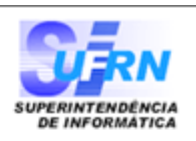

Processo disponível para receb. com cód. de barras

# PROCESSO 23077.000520/2010-12

Cadastrado em 22/03/2010

#### Nome(s) do Interessado(s):

UNITRABALHO - REDE UNIV. EST. E PESQ. TRABALHO

#### Assunto do Processo: ALIENAÇÃO

Assunto Detalhado:

Unidade de Origem: SUPERINTENDÊNCIA DE INFORMÁTICA (11.35)

**Criado Por:** NOME DO SERVIDOR

Observação: ł,

Voltar

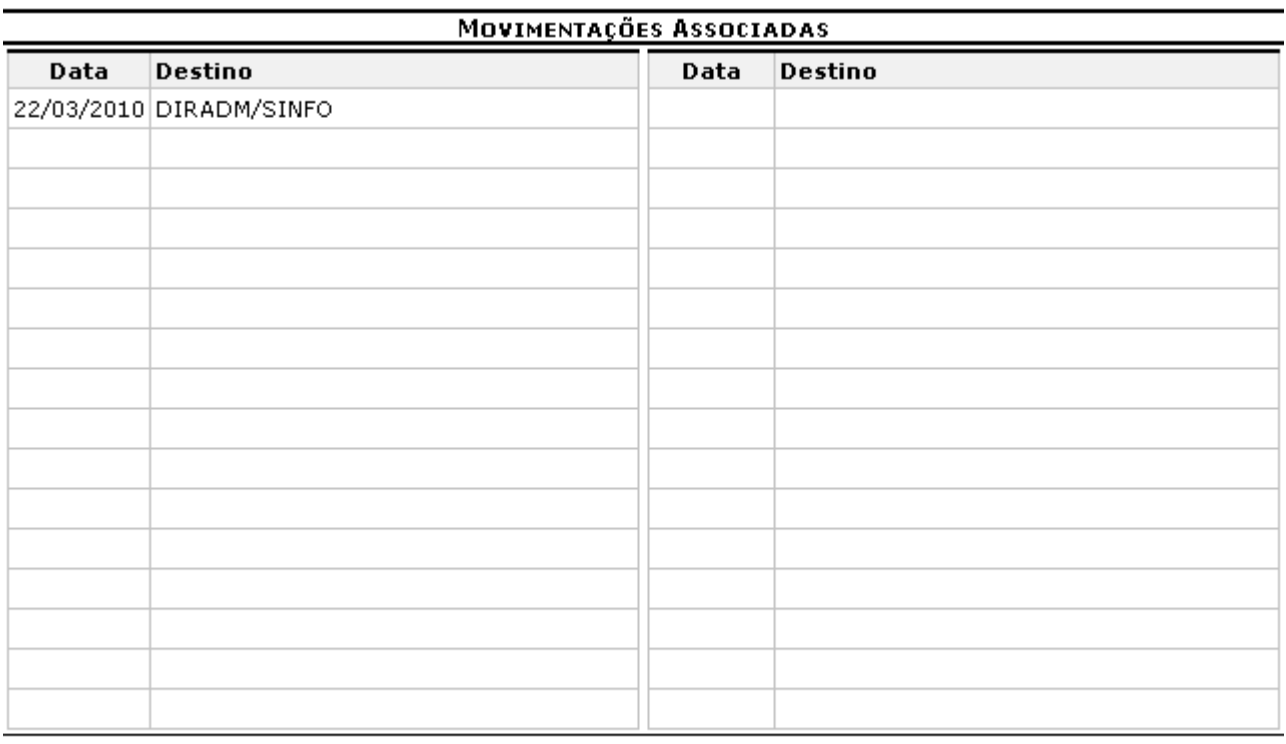

SIPAC | Copyright @ 2005-2010 - Superintendência de Informática - UFRN sistemas

a Imprimir

*Figura 3: Capa do Processo*

Clique em **Voltar** para retornar à tela anterior.

Caso deseje retornar à página inicial do *Módulo Protocolo*, clique em **Protocolo**.

Para imprimir a capa, clique em *Imprimir* 

Retornando à página *Dados Gerais do Processo*, clique em

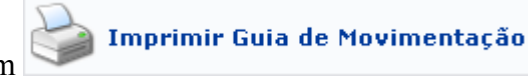

para imprimir a guia de movimentação do processo. A guia será exibida conforme figura abaixo:

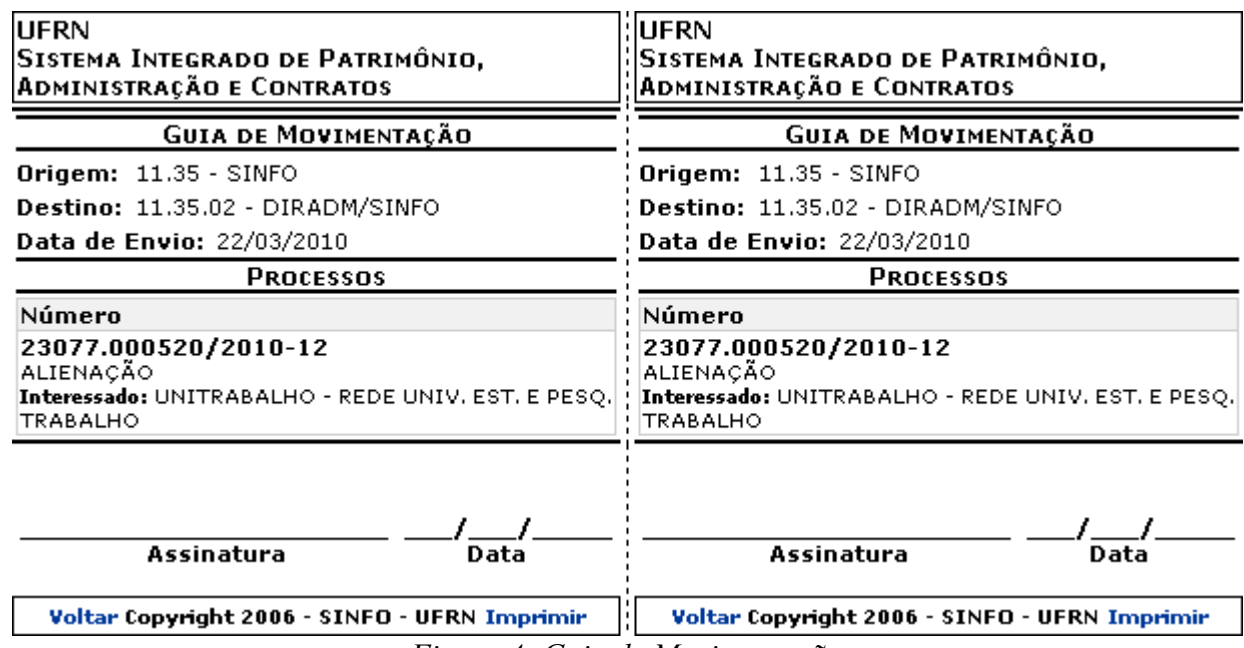

*Figura 4: Guia de Movimentação*

Para retornar à tela anterior, clique em **Voltar**.

Para imprimir a guia, clique em *Imprimir* 

De volta à lista de *Processos Pendentes de Recebimento*, selecione os processos que deseja receber e clique em **Registrar Recebimento**.

Exemplificaremos com o processo 23077.000520/2010-12 - UNITRABALHO - REDE UNIV. EST. E PESQ. TRABALHO - SUPERINTENDÊNCIA DE INFORMÁTICA (11.35) - DIRADM/SINFO. Uma mensagem de sucesso do recebimento será exibida no topo da página contendo a lista de *Processo(s) Recebido(s)*.

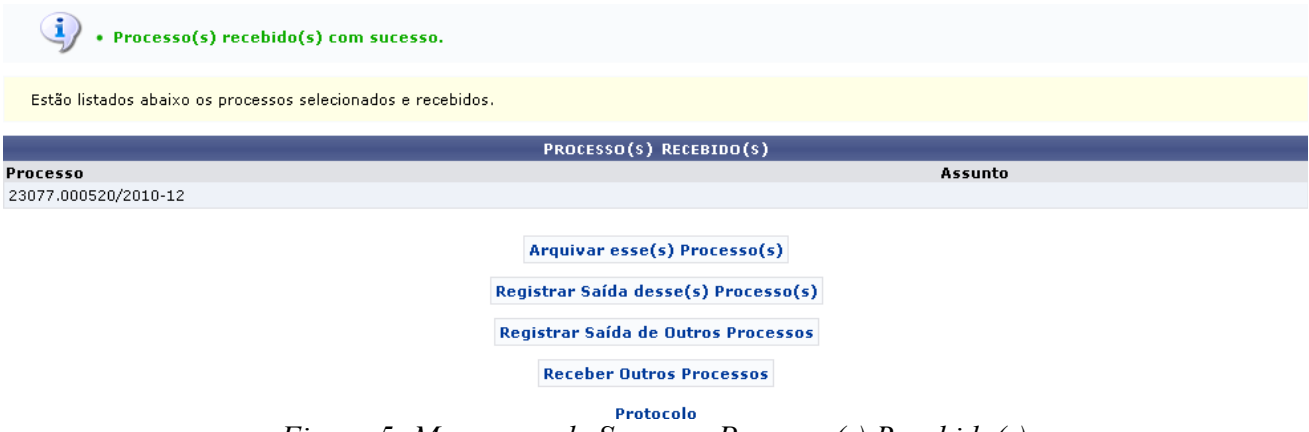

*Figura 5: Mensagem de Sucesso; Processo(s) Recebido(s)*

Para arquivar o processo recebido, clique em **Arquivar esse(s) Processo(s)** Esta operação está detalhada no manual Arquivar Processo, listado em *Manuais Relacionados*, no fim desta página.

Para registrar a saída do processo recebido, clique em Registrar Saída desse(s) Processo(s) Esta operação está detalhada no manual Registrar Envio (Saída) de Processo, listado em *Manuais Relacionados*, no fim desta página.

Para registrar a saída de outro processo, clique em Registrar Saída de Outros Processos. Esta operação está detalhada no manual Registrar Envio (Saída) de Processo, listado em *Manuais Relacionados*, no fim desta página.

Para receber outros processos, clique em Receber Outros Processos e repita a operação.

Caso deseje retornar à página inicial do Menu Protocolo, clique em Protocolo.

## **Ferramenta para Recebimento com Código de Barras (22/11/2010)**

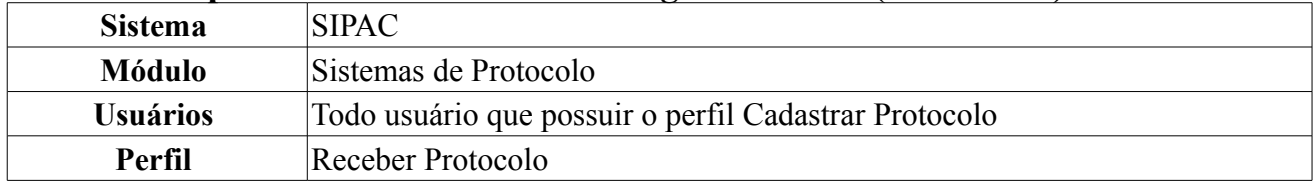

O usuário com perfil adequado poderá efetuar o download da ferramenta para recebimento de documentos e protocolos através da leitura em código de barras. Para adquirir a ferramenta, acesse *SIPAC → Módulos → Protocolo → Processos → Movimentação → Ferramenta para Recebimento com Código de barras*.

Será exibida a tela:

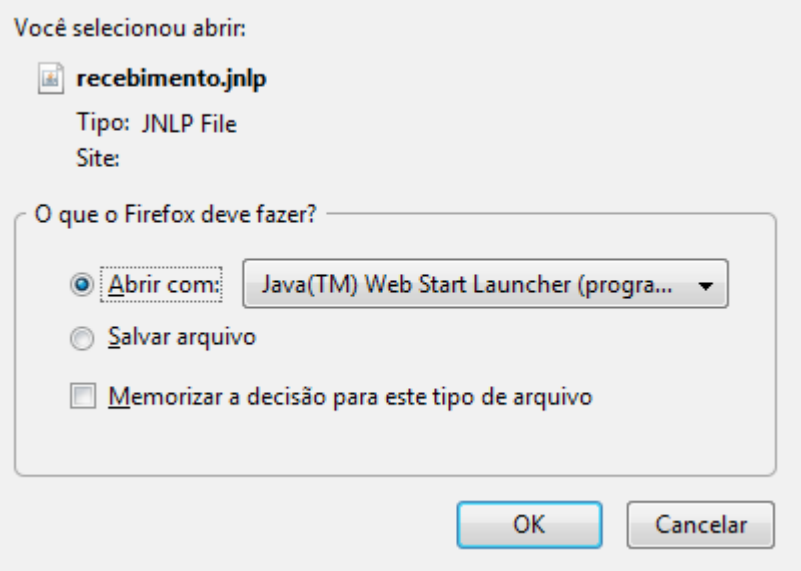

*Figura 1: Download da Ferramenta*

Selecione a opção *Abrir com:*, onde o programa necessário para a utilização da ferramenta estará selecionado ao lado. Clique em **OK** para efetuar a operação. Caso queira desistir, clique em **Cancelar**.

Terminado o download da ferramenta, será exibida a seguinte tela inicial:

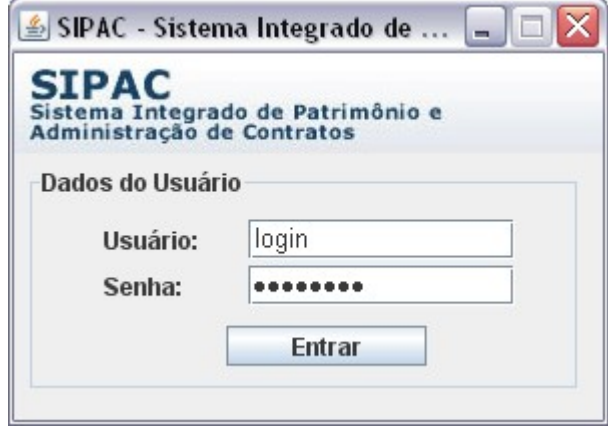

*Figura 2: Login*

O usuário deverá efetuar login no aplicativo, o mesmo utilizado para entrar no SIPAC. Assim o usuário será encaminhado para a tela:

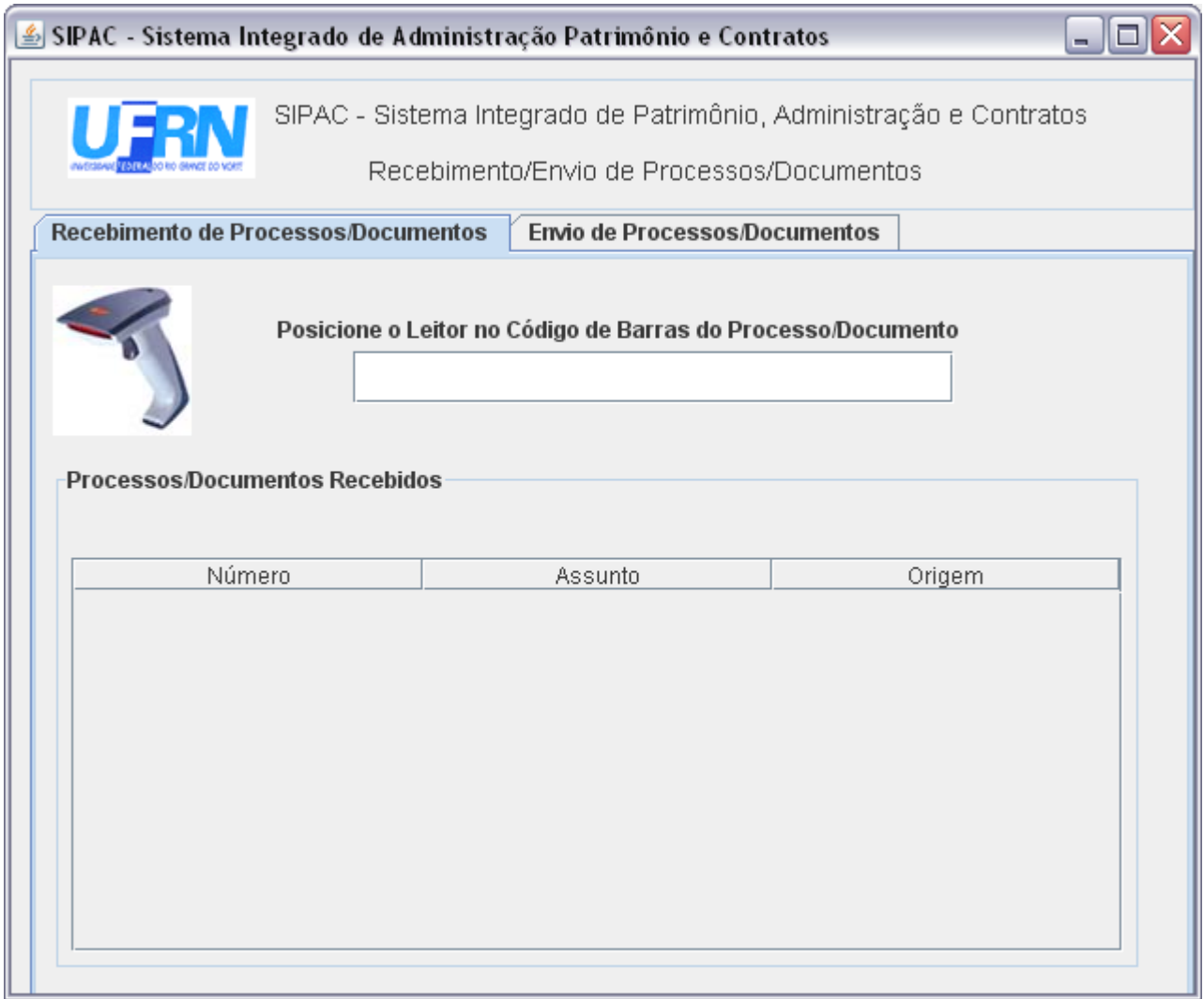

*Figura 3: Recebimento de Processos/Documentos*

Para que o aplicativo seja de utilidade, o usuário deve ter instalado em sua máquina o aparelho de leitura de código de barras. Desse modo posicione o aparelho no código e este preencherá o campo disposto, conforme tela acima. Os itens recebidos recentemente serão listados em *Processos/Documentos recebidos*, de acordo com *Número*, *Assunto* e *Origem*.

Caso necessite enviar documentos ou protocolos, o usuário deverá abrir a aba *Envio de Documentos/Processos*. Será exibida a tela abaixo.

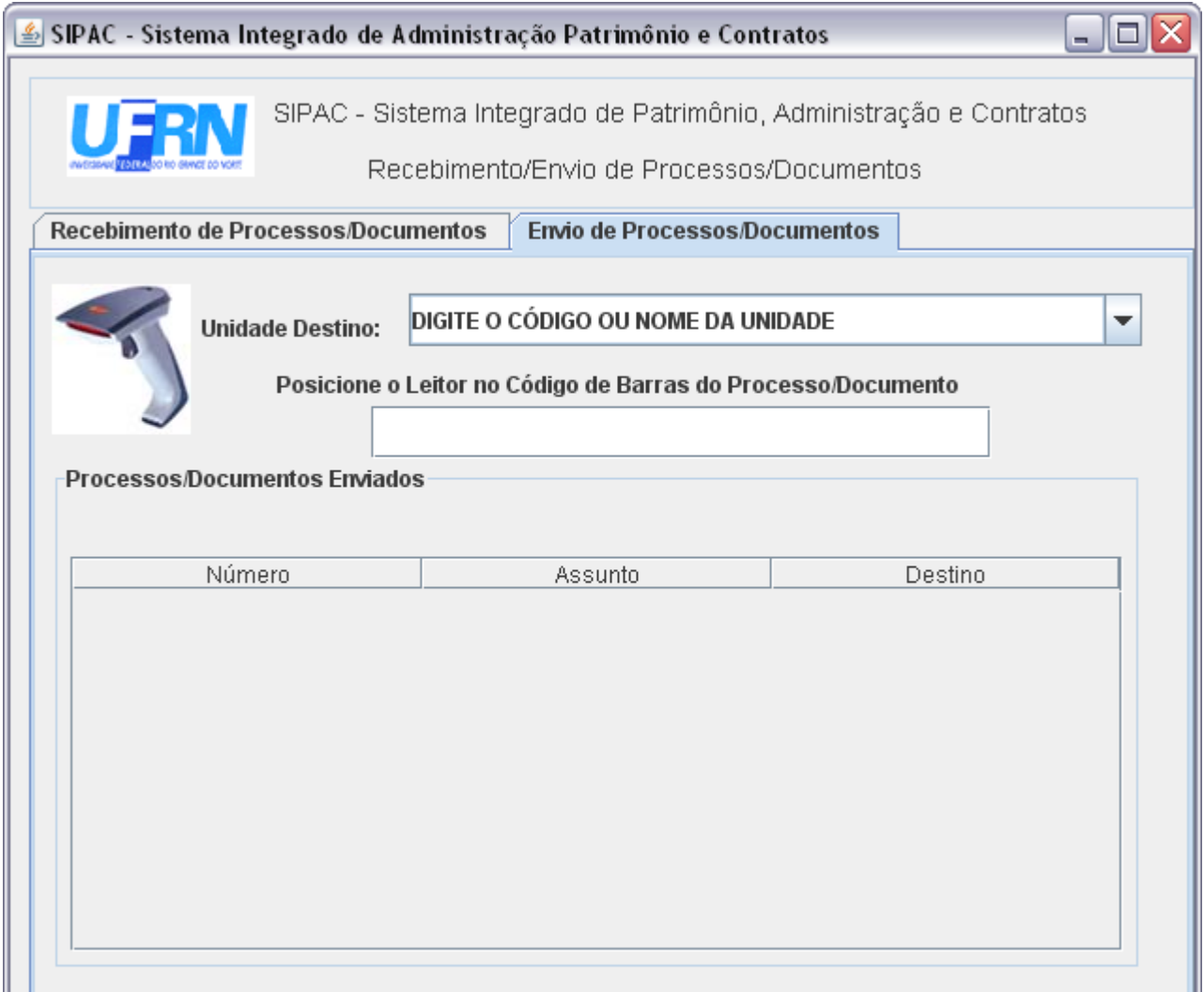

*Figura 4: Envio de Documentos/Processos*

Posicione o aparelho no código de barras e este preencherá o campo disposto, conforme tela acima. O usuário deverá selecionar também a unidade que receberá o documento/processo em *Unidade Destino*. Os itens enviados recentemente serão listados em *Processos/Documentos enviados*, de acordo com *Número*, *Assunto* e *Origem*.

# **5.4 Manuais das Operações do usuário de Perfil: Administrador de Protocolo**

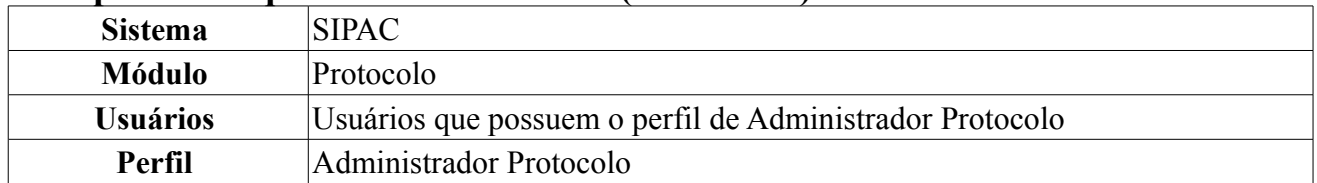

## **Reimprimir Etiquetas Protocoladoras (26/11/2010)**

Uma etiqueta protocoladora reserva uma numeração de protocolo para posterior cadastro das informações no sistema. A numeração gerada deverá ficar reservada e só poderá ser usada no registro manual de documentos e processos.

As etiquetas são geradas em lotes e impressas em duas vias, onde uma das etiquetas é colada no documento/processo recebido e a outra é entregue ao interessado. Posteriormente esses documentos/processos são cadastrados no sistema, preservando a numeração da etiqueta.

Para reimprimir etiquetas protocoladoras, acesse *SIPAC → Módulos → Protocolo → Processos → Etiquetas Protocoladoras → Reimprimir Etiquetas*.

A seguinte tela será exibida:

| <b>BUSCAR LOTE DE ETIQUETA PROTOCOLADORA</b>                     |  |  |  |
|------------------------------------------------------------------|--|--|--|
| (Formato: Radical.Número/Ano - Dígitos)<br>/ 2010 -<br>$23077$ . |  |  |  |
| (Caso não saiba os dígitos verificadores, informe 99)            |  |  |  |
| -- SELECIONE --                                                  |  |  |  |
| 23/10/2010 a 23/11/2010                                          |  |  |  |
|                                                                  |  |  |  |
| Cancelar<br>Buscar                                               |  |  |  |
|                                                                  |  |  |  |

*Figura 1: Buscar Lote de Etiquetas Protocoladoras*

Caso desista de realizar a operação, clique em **Cancelar** e confirme a operação na caixa de diálogo que será gerada posteriormente. Esta mesma função será válida sempre que a opção estiver presente.

O usuário deverá utilizar o formulário para buscar os lotes de etiquetas. Para isso, poderá utilizar os seguintes campos de refinamento:

- *Número de Protocolo*: O campo refere-se a um número de protocolo específico, que deve ser preenchido no formato adequado (Radical.Número/Ano-Dígitos);
- *Radical*: O menu suspenso irá listar os radicais registrados no sistema;
- *Gerado entre*: Intervalo de datas em que o protocolo foi gerado. Utilize o ícone **para** para selecionar facilmente a data em um calendário gerado;
- *Todos os lotes de etiquetas*: Ao marcar esta opção, os demais campos de refinamento de busca são automaticamente desmarcados.

Para prosseguir, clique em **Buscar**.

O sistema mostrará uma listagem abaixo do formulário contendo os *Lotes de Etiquetas Encontrados*. Observe o exemplo:

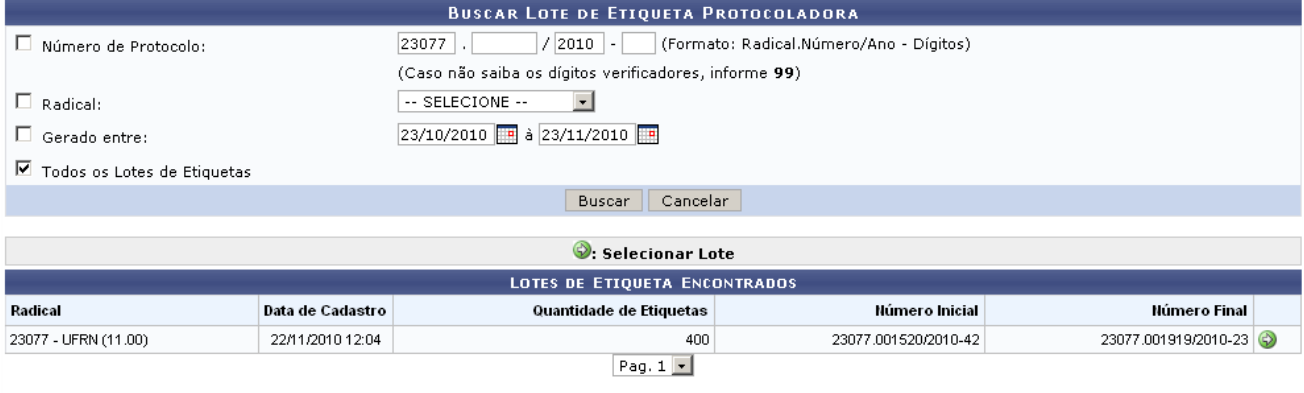

1 Lote(s) de Etiqueta Encontrado(s)

*Figura 2: Lotes de Etiquetas Protocoladoras Encontrados*

# Clique em  $\Theta$  para selecionar o lote desejado.

|                                       | LOTE DE ETIQUETA PROTOCOLADORA         |                                                                                              |                               |                             |                            |
|---------------------------------------|----------------------------------------|----------------------------------------------------------------------------------------------|-------------------------------|-----------------------------|----------------------------|
|                                       |                                        | Data/Hora: 22/11/2010 12:04                                                                  |                               |                             |                            |
|                                       | Usuário: NOME DO USUÁRIO               |                                                                                              |                               |                             |                            |
|                                       |                                        | Radical: 23077 - UFRN (11.00)                                                                |                               |                             |                            |
|                                       |                                        | Quantidade de Etiquetas: 400                                                                 |                               |                             |                            |
|                                       |                                        | Números Gerados: Inicial: 23077.001520/2010-42 - Final: 23077.001919/2010-23                 |                               |                             |                            |
|                                       |                                        |                                                                                              | REIMPRESSÃO DE ETIQUETAS      |                             |                            |
|                                       | JUSTIFICATIVA *                        |                                                                                              |                               |                             |                            |
|                                       |                                        | Houve um defeito na impressão da primeira via por falha técnica do equipamento de impressão. |                               |                             |                            |
|                                       |                                        |                                                                                              |                               |                             |                            |
|                                       |                                        |                                                                                              |                               |                             |                            |
|                                       |                                        |                                                                                              |                               |                             |                            |
|                                       |                                        |                                                                                              | (200 caracteres/92 digitados) |                             |                            |
|                                       | REIMPRIMIR ETIQUETAS DE PROTOCOLO *    |                                                                                              |                               |                             |                            |
| <b>Todos</b>                          |                                        |                                                                                              |                               |                             |                            |
| ⊽                                     | 23077.001520/2010-42                   | 23077.001521/2010-97                                                                         | п.<br>23077.001522/2010-31    | 23077.001523/2010-86        | 23077.001524/2010-21<br>п. |
| ⊽                                     | 23077.001525/2010-75                   | 23077.001526/2010-10                                                                         | □ 23077.001527/2010-64        | □ 23077.001528/2010-17      | 23077.001529/2010-53       |
| ⊽                                     | 23077.001530/2010-88                   | 23077.001531/2010-22                                                                         | $\Box$ 23077.001532/2010-77   | $\Box$ 23077.001533/2010-11 | 23077.001534/2010-66       |
| ⊽                                     | 23077.001535/2010-19                   | 23077.001536/2010-55                                                                         | □ 23077.001537/2010-08        | □ 23077.001538/2010-44      | 23077.001539/2010-99       |
| ⊽                                     | 23077.001540/2010-13                   | 23077.001541/2010-68<br>п.                                                                   | $\Box$ 23077.001542/2010-11   | □ 23077.001543/2010-57      | 23077.001544/2010-00       |
| ⊽                                     | 23077.001545/2010-46                   | 23077.001546/2010-91                                                                         | □ 23077.001547/2010-35        | □ 23077.001548/2010-80      | 23077.001549/2010-24       |
| п                                     | 23077.001550/2010-59                   | 23077.001551/2010-01<br>п.                                                                   | $\Box$ 23077.001552/2010-48   | 23077.001553/2010-92<br>п.  | 23077.001554/2010-37<br>п. |
| п                                     | 23077.001555/2010-81                   | 23077.001556/2010-26                                                                         | 23077.001557/2010-71          | □ 23077.001558/2010-15      | 23077.001559/2010-60<br>п. |
| п                                     | 23077.001910/2010-12                   | 23077.001911/2010-67<br><b>I</b>                                                             | $\Box$ 23077.001912/2010-10   | □ 23077.001913/2010-56      | 23077.001914/2010-09       |
| п                                     | 23077.001915/2010-45                   | 23077.001916/2010-90                                                                         | □ 23077.001917/2010-34        | □ 23077.001918/2010-89      | 23077.001919/2010-23       |
| <b>Todos</b>                          |                                        |                                                                                              |                               |                             |                            |
| Continuar >><br><< Voltar<br>Cancelar |                                        |                                                                                              |                               |                             |                            |
|                                       | * Campos de preenchimento obrigatório. |                                                                                              |                               |                             |                            |

*Figura 3: Reimpressão de Etiquetas*

Para realizar alguma modificação, clique em **Voltar**. Utilize este botão sempre que necessário.

Na tela de *Reimpressão de Etiquetas*, o usuário deverá preencher um campo de *Justificativa*, explicando os motivos da reimpressão, e selecionar os números de protocolo que deseja imprimir. Para selecionar facilmente todas as etiquetas protocoladoras, clique em **Todos**.

#### Clique em **Continuar**.

Na página seguinte,confira os dados do lote e das etiquetas selecionadas para a reimpressão. A tela será semelhante à figura abaixo:

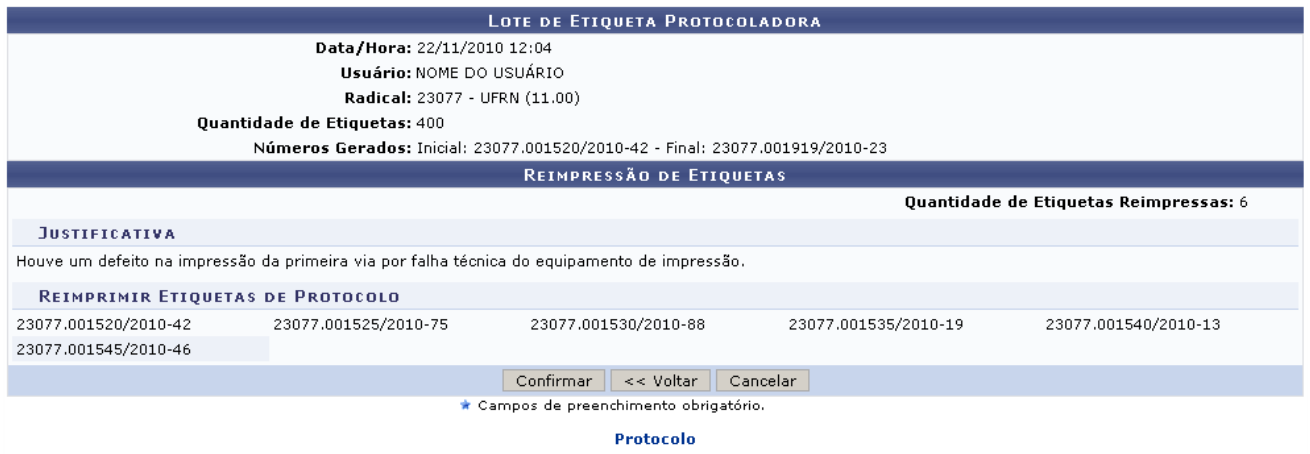

*Figura 4: Confirmar Reimpressão de Etiquetas Protocoladoras*

Se estiver tudo correto, clique em **Confirmar** e observe a mensagem de sucesso gerada pelo sistema:

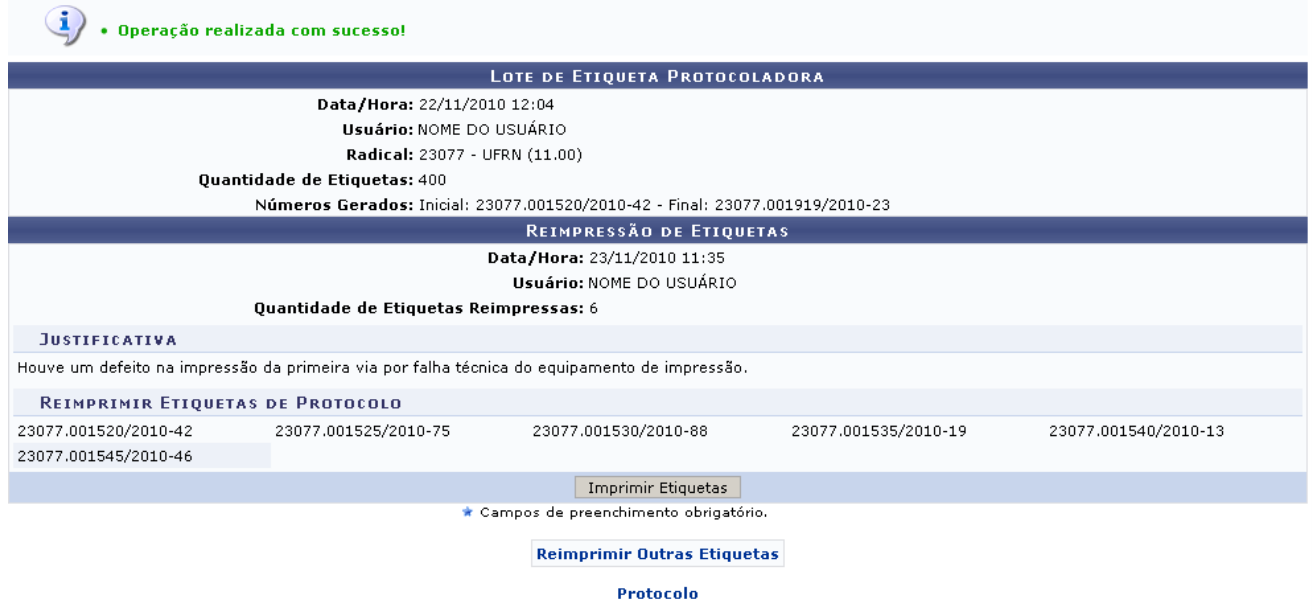

*Figura 5: Imprimir Etiquetas Protocoladoras*

## Clique em **Imprimir Etiquetas**.

O sistema abrirá uma janela em que o usuário poderá optar por abrir ou salvar um arquivo no formato PDF. Veja o exemplo:

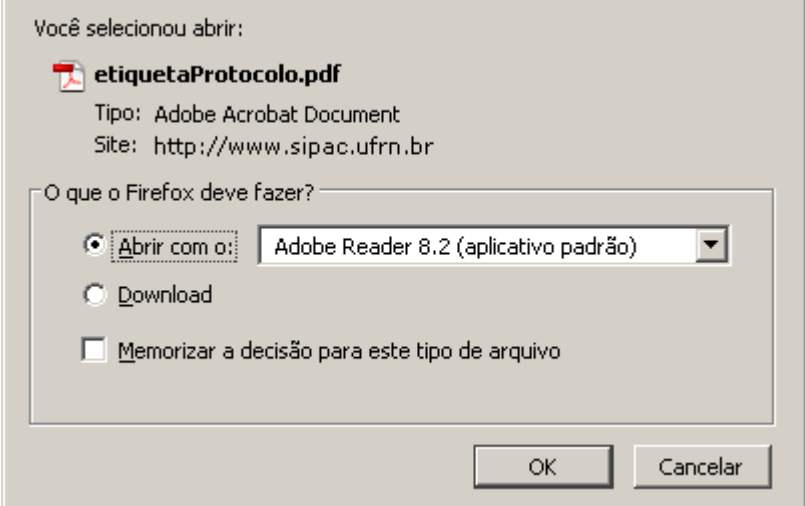

*Figura 6: Salvar Etiquetas*

Este será o arquivo final com as etiquetas, o qual o usuário deverá imprimir em seu computador. Se desejar salvar, selecione a opção *Download* ou *Salvar* (a denominação varia de acordo com o computador utilizado) e clique em **Ok**. Na janela gerada, navegue pelas pastas do computador para encontrar o local desejado. Em seguida, clique em **Salvar**.

As etiquetas geradas podem ser impressas usando papel Pimaco 6180 Etiquetas ink-jet/laser (Carta 25,4mm x 66,7mm).

Para reimprimir outras etiquetas protocoladoras, utilize o link Reimprimir Outras Etiquetas

Clique em **Protocolo** caso deseje retornar para a página inicial do módulo Protocolo.

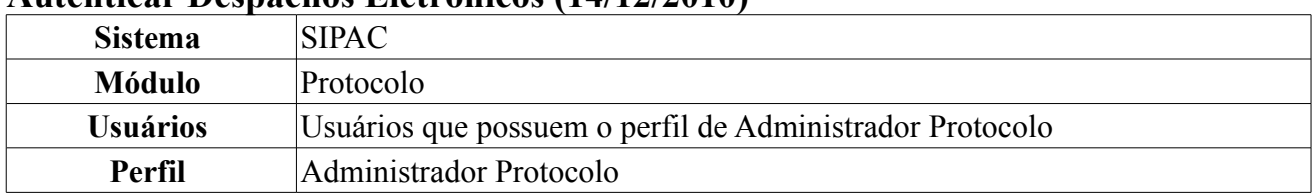

**Autenticar Despachos Eletrônicos (14/12/2010)**

Esta funcionalidade permite a autenticação dos despachos cujo o usuário é o responsável. Para isso, acesse o *SIPAC → Módulos → Protocolo → Processos → Despachos Eletrônicos → Autenticar*.

Serão listados os despachos em processos e documentos pendentes de autenticação.

|                                                  | $\mathbb{Q}$ : Visualizar Despacho $\mathscr{P}$ : Autenticar Despacho $\mathscr{P}$ : Alterar Despacho |  |  |  |  |
|--------------------------------------------------|----------------------------------------------------------------------------------------------------|--|--|--|--|
| DESPACHOS EM PROCESSOS PENDENTES DE AUTENTICAÇÃO |                                                                                                    |  |  |  |  |
| <b>Processo</b>                                  | Origem                                                                                                  |  |  |  |  |
|                                                  | MEJC - SETOR PESSOAL E RECUROS HUMANOS (20.05)                                                          |  |  |  |  |
| 23077.033516/2008-16                             | Tipo do Processo: PROGRESSÃO POR CAPACITAÇÃO PROFISSIONAL (Técnico Administrativo)                      |  |  |  |  |
|                                                  | Assunto do Processo: NÃO DEFINIDO                                                                       |  |  |  |  |
|                                                  | Assunto Detalhado: PROGRESSÃO POR CAPACITAÇÃO                                                           |  |  |  |  |
|                                                  | Despacho: DAP/DPA - SEÇÃO DE ATENDIMENTO (11.65.04.05) - 07/10/2008                                     |  |  |  |  |
|                                                  | DMP / ASTEC (11.02.03.15)                                                                               |  |  |  |  |
|                                                  | Tipo do Processo: PENALIDADES                                                                           |  |  |  |  |
| 23077.044916/2009-20                             | Assunto do Processo: NÃO DEFINIDO                                                                       |  |  |  |  |
|                                                  | Assunto Detalhado: ATRASO NA ENTREGA DE MATERIAL                                                        |  |  |  |  |
|                                                  | Despacho: PRO-REITORIA DE ADMINISTRAÇÃO (PROAD) (11.02) -                                               |  |  |  |  |

*Figura 1: Despachos em Processos Pendentes de Autenticação*

Explicaremos as opções presentes na tela acima nos seguintes tópicos.

## **Dados Gerais do Processo**

Caso deseje visualizar os *Dados Gerais do Processo*, clique no link referente ao número do mesmo. Exemplificaremos com o *Processo* 23077.033516/2008-16. Uma nova janela será apresentada, da seguinte forma:

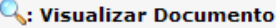

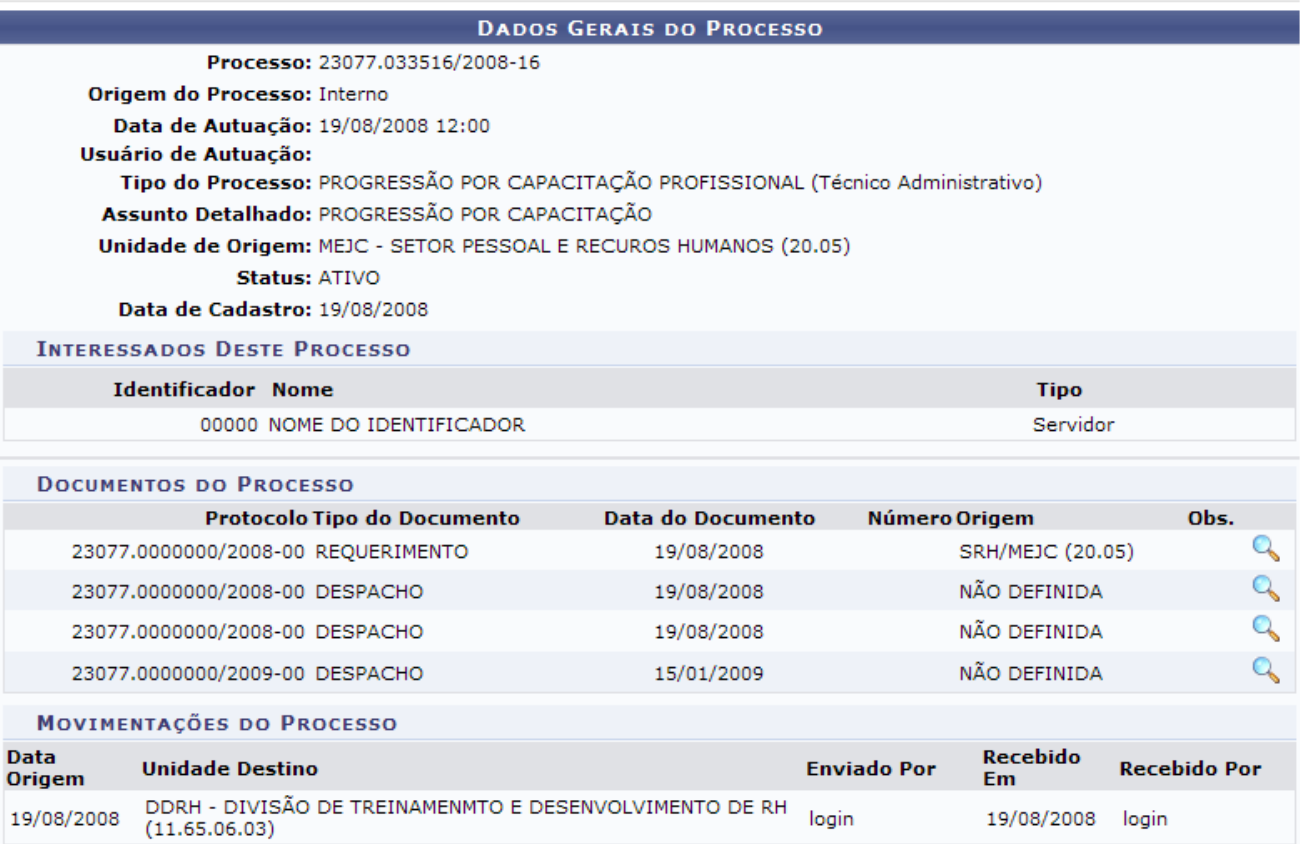

Fechar X

*Figura 2: Dados Gerais do Processo*

Caso deseje fechar a janela, clique em **Fechar X**. Essa operação será válida para todas as telas que apresentem este ícone.

Clique no ícone caso deseje visualizar o documento detalhado. A seguinte página será carregada:

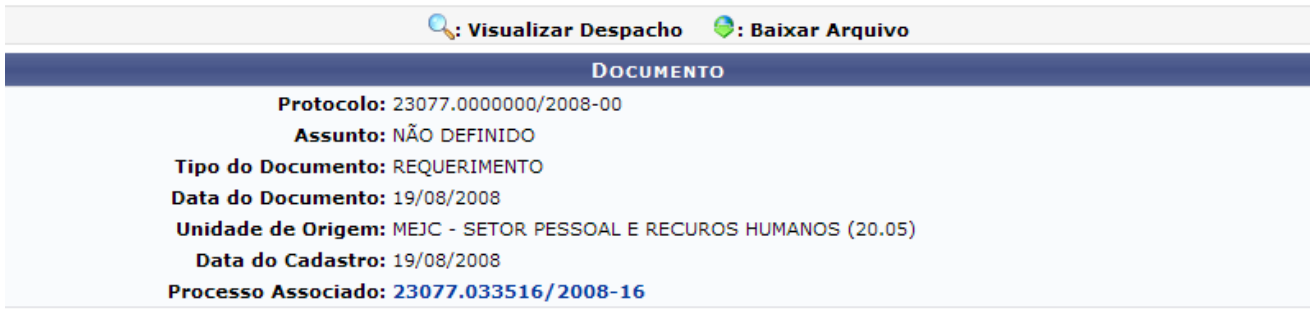

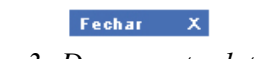

*Figura 3: Documento detalhado*

Clicando sobre o link do *Processo Associado* uma nova tela será gerada com os *Dados Gerais do Processo*.

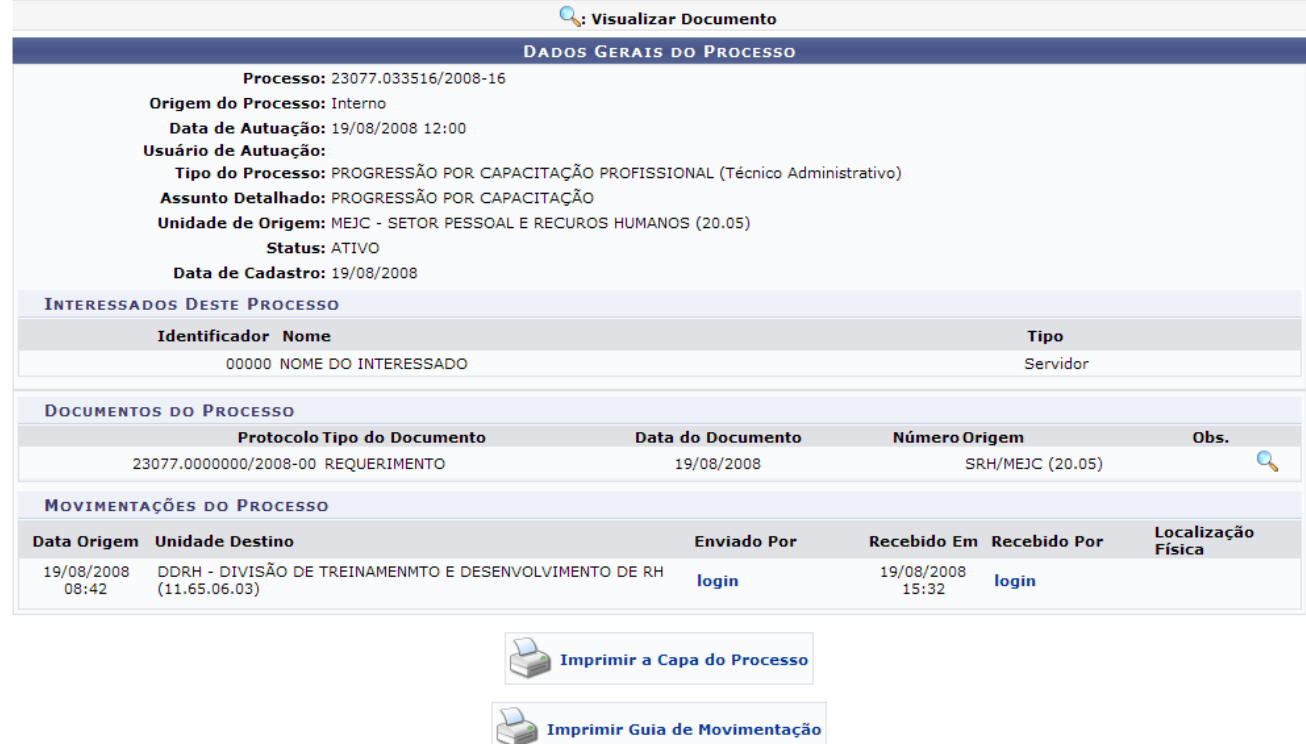

*Figura 4: Dados Gerais do Processo Associado*

Clique em caso deseje imprimir a capa do processo. Será

carregada a capa do processo em formato de relatório, permitindo a impressão da mesma, da seguinte forma:

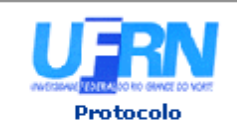

MINISTÉRIO DA EDUCAÇÃO UNIVERSIDADE FEDERAL DO RIO GRANDE DO NORTE SISTEMA INTEGRADO DE PATRIMÔNIO, ADMINISTRAÇÃO E CONTRATOS

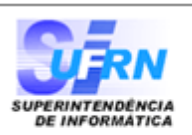

# **PROCESSO** 23077.033516/2008-16

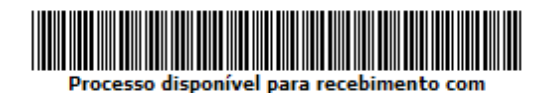

.<br>código de barras

Cadastrado em 19/08/2008

#### Nome(s) do Interessado(s):

NOME DO INTERESSADO (000.000.000-00)

**Identificador:** 00000

#### **Tipo do Processo:**

PROGRESSÃO POR CAPACITAÇÃO PROFISSIONAL (Técnico Administrativo)

#### **Assunto do Processo:**

**Assunto Detalhado:** PROGRESSÃO POR CAPACITAÇÃO

**Unidade de Origem:** MEJC - SETOR PESSOAL E RECUROS HUMANOS (20.05)

**Criado Por:** NOME DO USUÁRIO

#### Observação:

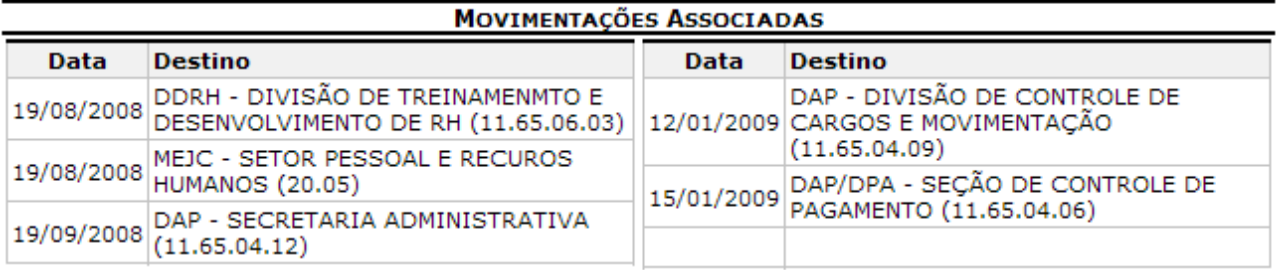

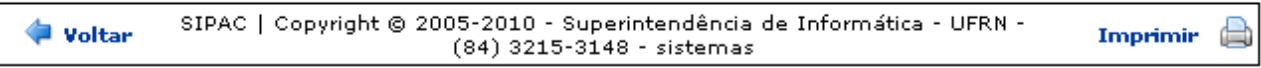

*Figura 5: Capa do Processo*

Para retornar a página anterior, clique em **Voltar**.

Caso queira dirigir-se a página inicial do módulo *Protocolo*, clique em Protocolo, no topo da página.

Se desejar imprimir a capa do processo, clique em *Imprimir* 

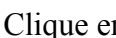

Imprimir Guia de Movimentação

Clique em caso deseje imprimir a Guia de Movimentação. A

Guia será apresentada da seguinte forma:

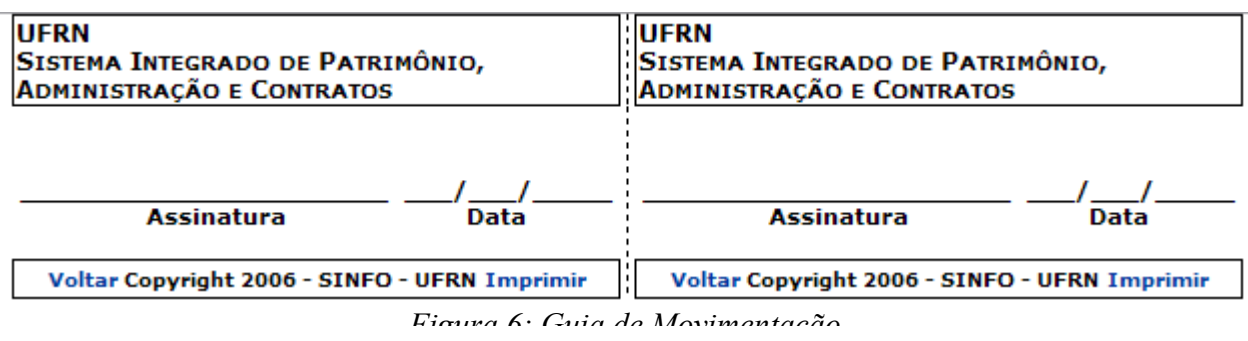

Caso deseje Imprimir a Guia, clique no ícone **Imprimir**. Para retornar à tela *Dados Gerais do Processo*, clique no ícone **Voltar**.

# **Visualizar Despacho**

Clique no ícone **q** para visualizar o despacho. Exemplificaremos com o *Processo* 23077.033516/2008-16. A seguinte tela será exibida:

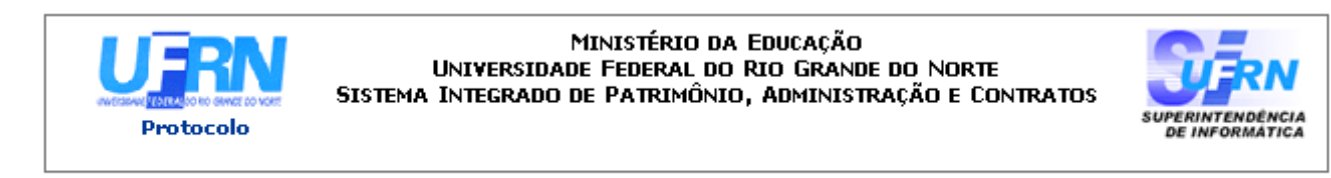

#### Processo nº. 23077.033516/2008-16

Assunto: PROGRESSÃO POR CAPACITAÇÃO

# **DESPACHO**

PROCESSO NAO SE ENCONTRA FISICAMENTE NESTE DEPARTAMENTO

NOME DO CHEFE DA SEÇÃO CHEFE DE SECAO

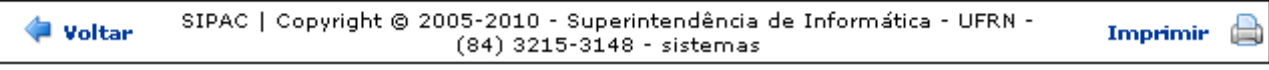

*Figura 7: Despacho em formato de relatório*

Para retornar a página anterior, clique em **Voltar**.

Caso queira dirigir-se a página inicial do módulo *Protocolo*, clique em **Protocolo**, no topo da página.

Se desejar imprimir o despacho, clique em  $\mathbf{Im}\mathbf{primir}$ 

## **Autenticar Despacho**

Clique no ícone para autenticar o despacho. Exemplificaremos com o *Processo* 23077.044916/2009-20. A seguinte página será carregada:

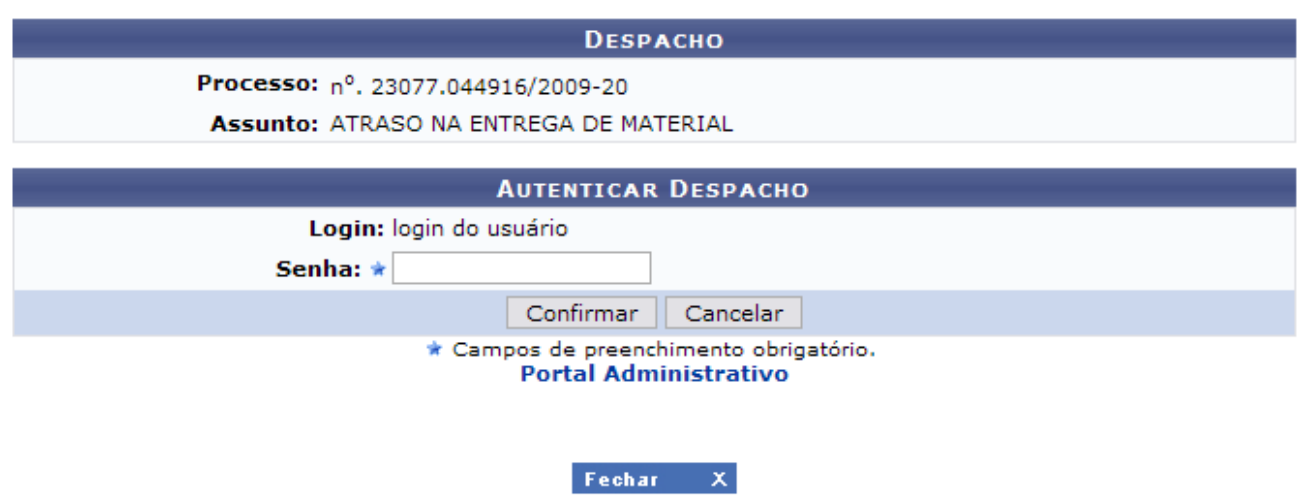

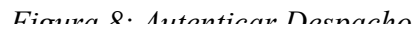

Caso desista da operação, clique em **Cancelar**. Uma janela será apresentada pelo sistema para confirmação. Esta operação é válida para todas as telas que apresentem esta função.

Nesta tela, é necessário inserir sua *Senha* do sistema. Para prosseguir, clique em **Confirmar**. O despacho será autenticado pelo sistema e exibido no seguinte formato:

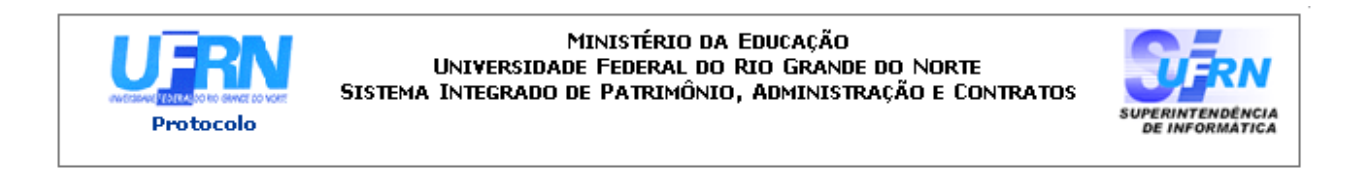

#### Processo nº. 23077.044916/2009-20

Assunto: ATRASO NA ENTREGA DE MATERIAL

# **DESPACHO FAVORÁVEL**

Atraso devido ao desvio do material durante o envio.

(Autenticado digitalmente em 01/12/2010 11:55) NOME DO PRÓ-REITOR PRO-REITOR

SIPAC | Copyright @ 2005-2010 - Superintendência de Informática - UFRN -**Woltar**  $(84)$  3215-3148 - sistemas

*Figura 9: Despacho*

A

Imprimir

Clique em **Voltar** para retornar à página anterior.

Caso deseje retornar à página inicial do *Menu Protocolo*, clique em Protocolo, no topo da página.

Para imprimir o despacho, clique em Imprimir
### **Alterar Despacho**

Clique no ícone **para alterar o despacho. Exemplificaremos com o** *Processo* 23077.033516/2008-16. A seguinte página será carregada:

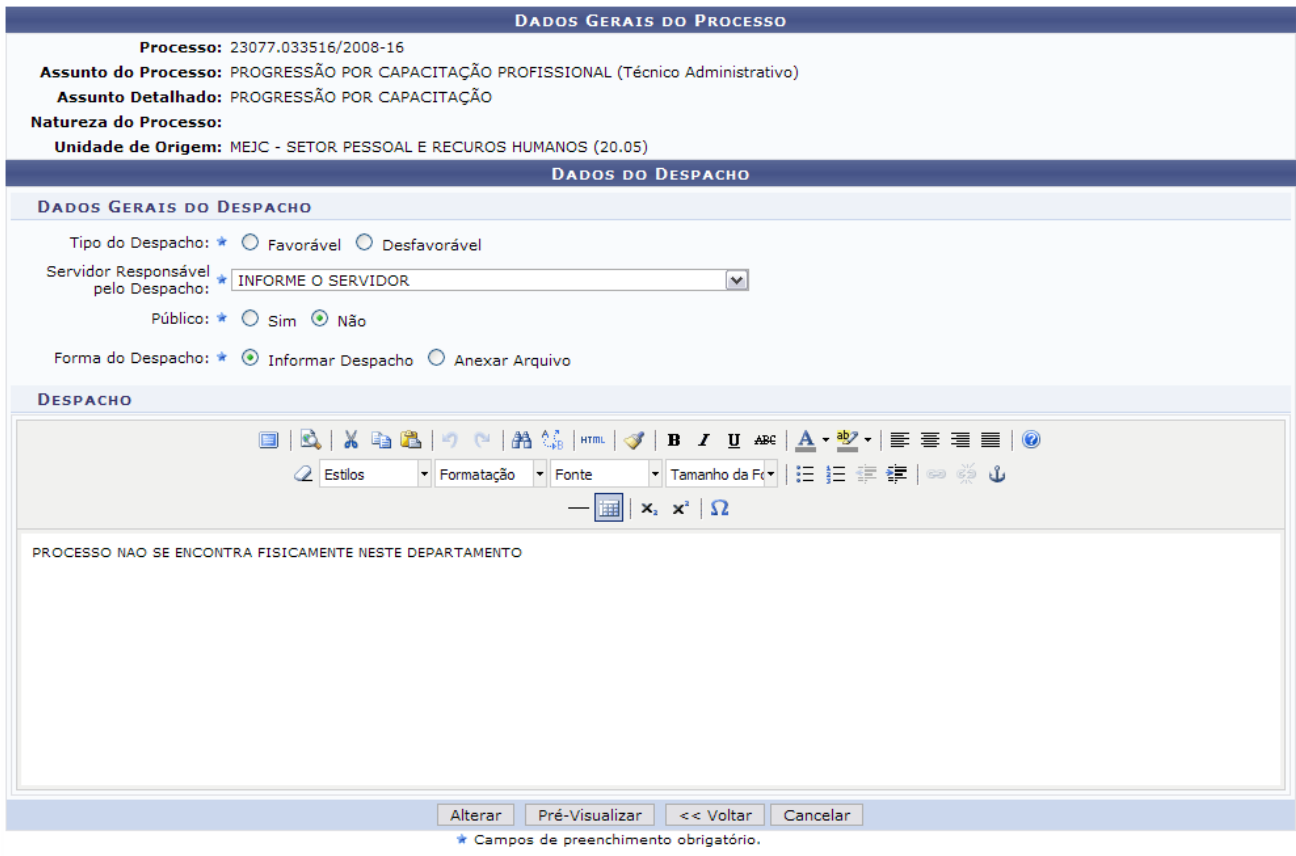

*Figura 10: Dados do despacho para alteração*

O usuário poderá alterar as seguintes informações:

- *Tipo do Despacho*;
- *Servidor Responsável pelo Despacho*;
- *Público*;
- *Forma do Despacho*: Se selecionar a opção Informar Despacho, o texto do mesmo poderá ser alterado. Caso opte por Anexar Arquivo, o sistema exibirá um campo onde o arquivo poderá ser selecionado clicando em **Selecionar Arquivo**;
- *Despacho*: O usuário poderá ainda alterar o texto relativo ao despacho.

Clique em **Voltar** caso deseje retornar para a página anterior.

Para exemplificar, alteraremos o campo *Tipo do Despacho* para Desfavorável e *Público* para Sim.

Clique em **Pré-Visualizar** para visualizar o despacho com todas as alterações realizadas antes de confirmá-las. O despacho será exibido, então, conforme figura abaixo:

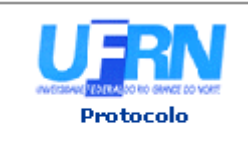

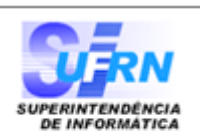

#### Processo nº. 23077.033516/2008-16

Assunto: PROGRESSÃO POR CAPACITAÇÃO

# **DESPACHO DESFAVORÁVEL**

PROCESSO NAO SE ENCONTRA FISICAMENTE NESTE DEPARTAMENTO

(Não Autenticado - Pré-Visualização.) NOME DO CHEFE DA SEÇAO CHEFE DE SEÇAO

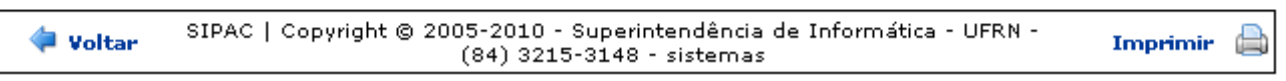

*Figura 11: Pré-visualização do despacho*

Clique em **Voltar** para retornar à página anterior.

Caso deseje retornar à página inicial do *Menu Protocolo*, clique em Protocolo, no topo da página.

Para imprimir o despacho, clique em  $\mathbf{Im}\mathbf{Primir}$ 

De volta à tela anterior, clique em **Alterar** para confirmar as alterações realizadas. O sistema exibirá uma mensagem de confirmação no topo da tela contendo o *Resumo do Despacho*:

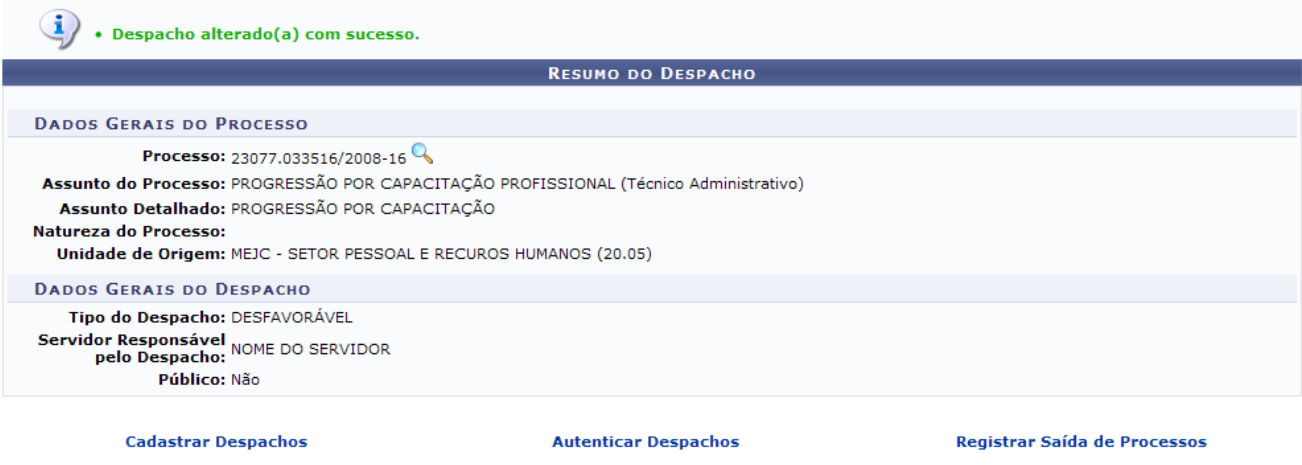

Protocolo *Figura 12: Despacho alterado(a) com sucesso*

Clique no ícone **q** para visualizar os *Dados Gerais do Processo* novamente.

Clique em Cadastrar Despachos caso deseje cadastrar um novo despacho. Esta ação está detalhada no manual Cadastrar Despacho de Processos, listado em *Manuais Relacionados*, no fim desta página. Para autenticar o despacho de outro processo, clique em **Autenticar Despachos**. Esta ação foi detalhada anteriormente neste mesmo manual.

Para registrar a saída de um processo, clique em Registrar Saída de Processos. Esta operação está detalhada no manual Registrar Envio (Saída) de Processo, listado em *Manuais Relacionados*, no fim desta página.

Caso deseje retornar à página inicial do Menu Protocolo, clique em Protocolo.

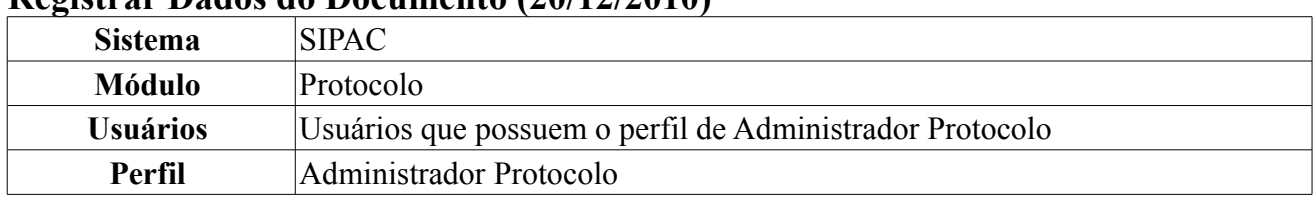

## **Registrar Dados do Documento (20/12/2010)**

Esta funcionalidade permite o cadastro das informações de um documento a partir de uma etiqueta protocoladora, a qual reserva uma numeração de protocolo.

Para realizar esta operação, acesse *SIPAC → Módulos → Protocolo → Documentos → Cadastro → Registrar Dados do Documento*.

Será exibida uma lista com as Etiquetas Protocoladoras registradas no sistema, e um formulário de busca para que, filtrando os dados, o usuário possa encontrar facilmente a etiqueta desejada. Observe o exemplo abaixo:

|                                        |                                          | <b>CONSULTA DE ETIQUETAS PROTOCOLADORAS</b>                |
|----------------------------------------|------------------------------------------|------------------------------------------------------------|
| Número de Protocolo:                   | 23077<br>$\overline{1}$ . $\overline{0}$ | (Formato: Radical.Número/Ano - Dígitos)<br>2010<br>$-10$   |
|                                        |                                          | (Caso não saiba os dígitos verificadores, informe 99)      |
| Unidade de Origem:                     |                                          |                                                            |
| Gerada entre:                          | 20/11/2010                               | $\frac{1}{2}$ à 20/12/2010                                 |
| Todos as Etiquetas Protocoladoras<br>V |                                          |                                                            |
|                                        |                                          | Cancelar<br><b>Buscar</b>                                  |
|                                        |                                          |                                                            |
|                                        |                                          | Selecionar Etiqueta                                        |
|                                        |                                          | ETIQUETAS PROTOCOLADORAS ENCONTRADAS (40)                  |
| Número do Protocolo                    | Data Cadastro                            | <b>Unidade de Origem</b>                                   |
| 23077.004834/2010-86                   | 06/10/2010 17:28                         | DAP/PRH - DEPARTAMENTO DE ADMINISTRACAO PESSOAL (11.65.04) |
| 23077.004837/2010-10                   | 06/10/2010 17:28                         | DAP/PRH - DEPARTAMENTO DE ADMINISTRACAO PESSOAL (11.65.04) |
| 23077.004838/2010-64                   | 06/10/2010 17:28                         | DAP/PRH - DEPARTAMENTO DE ADMINISTRACAO PESSOAL (11.65.04) |
| 23077.004839/2010-17                   | 06/10/2010 17:28                         | DAP/PRH - DEPARTAMENTO DE ADMINISTRACAO PESSOAL (11.65.04) |
| 23077.004840/2010-33                   | 06/10/2010 17:28                         | DAP/PRH - DEPARTAMENTO DE ADMINISTRACAO PESSOAL (11.65.04) |
| 23077.004876/2010-17                   | 06/10/2010 17:28                         | DAP/PRH - DEPARTAMENTO DE ADMINISTRACAO PESSOAL (11.65.04) |
|                                        |                                          |                                                            |

1780 Registro(s) Encontrado(s)

*Figura 1: Consulta de Etiquetas Protocoladoras* 

Caso desista da operação, clique em **Cancelar**. Uma caixa de diálogo será exibida solicitando confirmação da ação. Essa funcionalidade será a mesma em todas as páginas em que estiver presente.

O formulário permite o refinamento da busca através dos dados:

- *Número de Protocolo*: Busca por um número de protocolo, determinado por um formato específico (Radical.Número/Ano);
- *Unidade de Origem*: Digite os três primeiros dígitos para que o sistema mostre uma lista com as opções de preenchimento;
- *Gerada entre*: Intervalo de datas em que o processo foi realizado. Utilize os ícones **para facilitar** a seleção das datas através de um calendário gerado;
- *Todas as Etiquetas Protocoladoras*: Quando este campo é selecionado, os demais campos são automaticamente desmarcados.

Clique no ícone  $\odot$  para selecionar a etiqueta desejada, a qual servirá de base para os dados do documento a ser registrado.

A tela seguinte será semelhante a imagem abaixo:

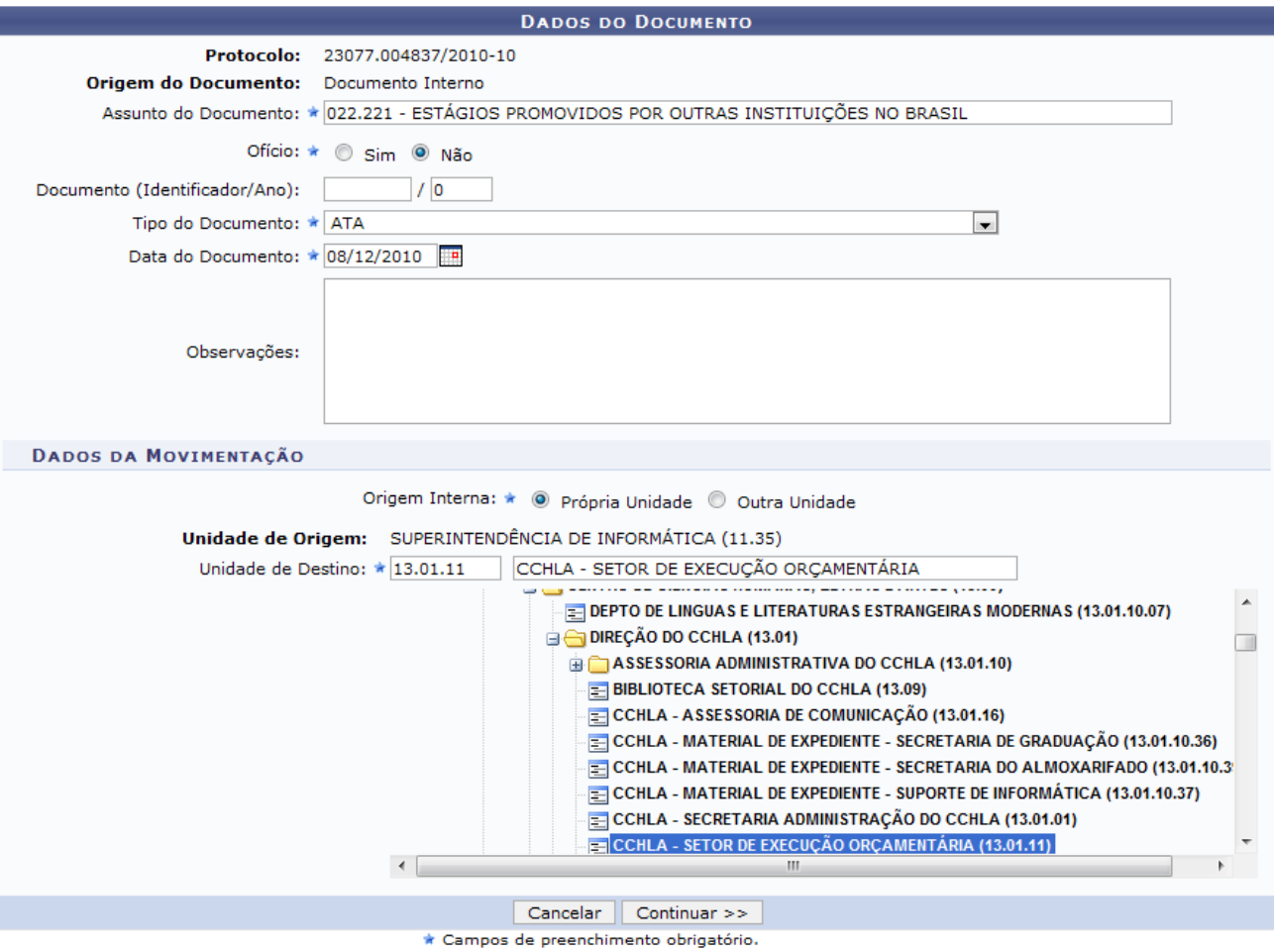

*Figura 2: Dados do Documento*

O usuário deverá informar os *Dados do Documento* preenchendo os campos:

- *Protocolo*: O sistema exibirá automaticamente o número de protocolo;
- *Origem do Documento*: O sistema informará se o documento tem origem *interna* ou *externa*;
- *Assunto do Documento*: Informe o assunto ao qual se trata o documento;
- *Ofício*: O usuário poderá optar por *Sim* ou *Não* para realizar a busca com o ofício;
- *Documento (Identificador/Ano)*: Informe o identificador e o ano do documento;
- *Tipo do Documento*: Selecione dentre as opções disponibilizadas pelo sistema, o tipo do documento desejado;
- *Data do Documento*: Informe a data do documento;
- *Observações*: Campo livre, destinado a informações adicionais referentes ao documento.

Deverá informar também os *Dados da Movimentação*:

- *Origem Interna*: Selecione se o documento é de origem da *Própria Unidade* ou *Outra Unidade*.
- *Unidade de Origem*: O sistema informa a unidade de origem;
- *Unidade de Destino*: Selecione a unidade ao qual o documento será destinado. Digite pelo menos os três primeiros dígitos da denominação ou número correspondente para que o sistema mostre uma lista com as opções de preenchimento. Se preferir, utilize as pastas embaixo do campo para buscar pelas unidades que estão organizadas hierarquicamente, bastando apenas selecionar a unidade com o mouse para preencher o campo;

Após preencher os Dados do Documento, clique em **Continuar** para prosseguir com a operação. A seguinte tela será exibida:

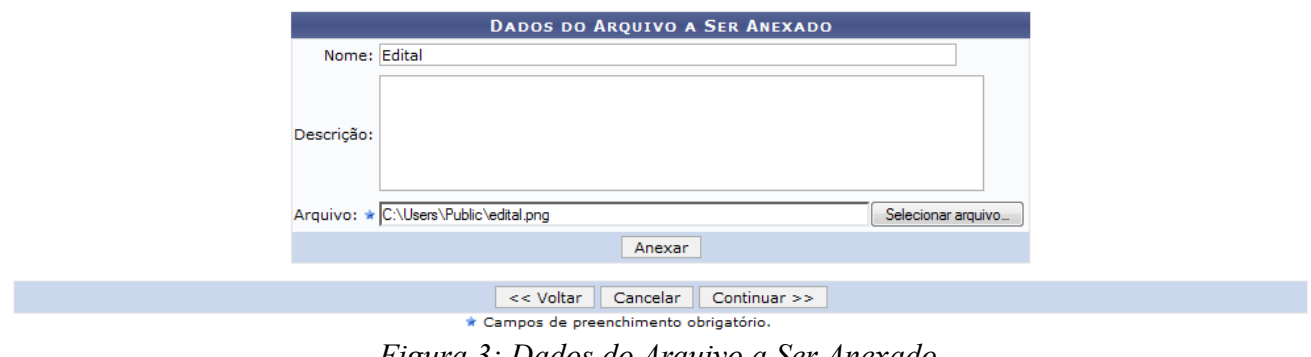

Informe *Nome* e *Descrição* do Anexo e, ao lado do campo *Arquivo*, clique em **Selecionar Arquivo**. Abrirá uma janela para que o usuário navegue pelas pastas do computador e encontre o arquivo desejado. Selecione o arquivo e clique em **Abrir**.

Em seguida, clique em **Anexar**. O sistema informará o sucesso da operação e o arquivo anexado será adicionado a uma lista abaixo do formulário. Observe o exemplo:

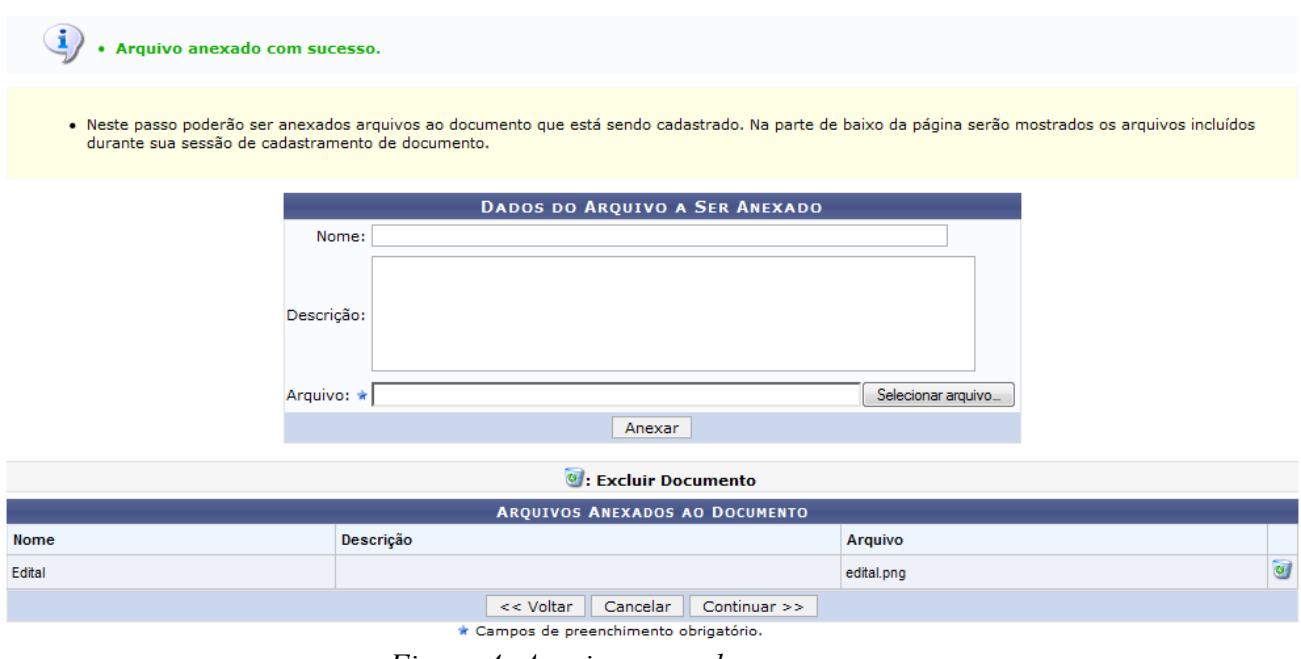

*Figura 4: Arquivo anexado com sucesso.*

Poderão ser anexados quantos arquivos forem necessários e o usuário poderá removê-los através do ícone . Ao clicar no ícone de remoção, abrirá uma caixa de diálogo solicitando a confirmação da operação:

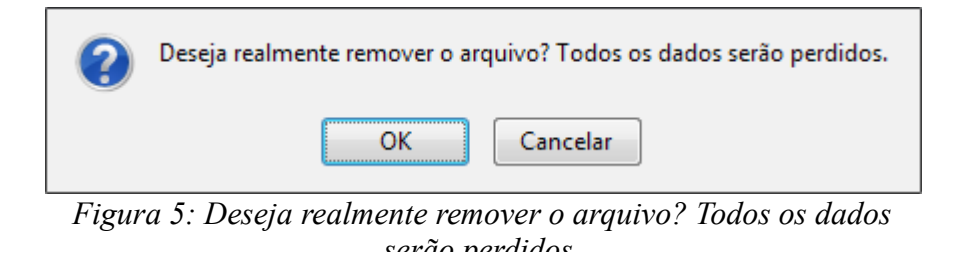

Para confirmar a remoção, clique em **Ok** e observe a a mensagem de sucesso.

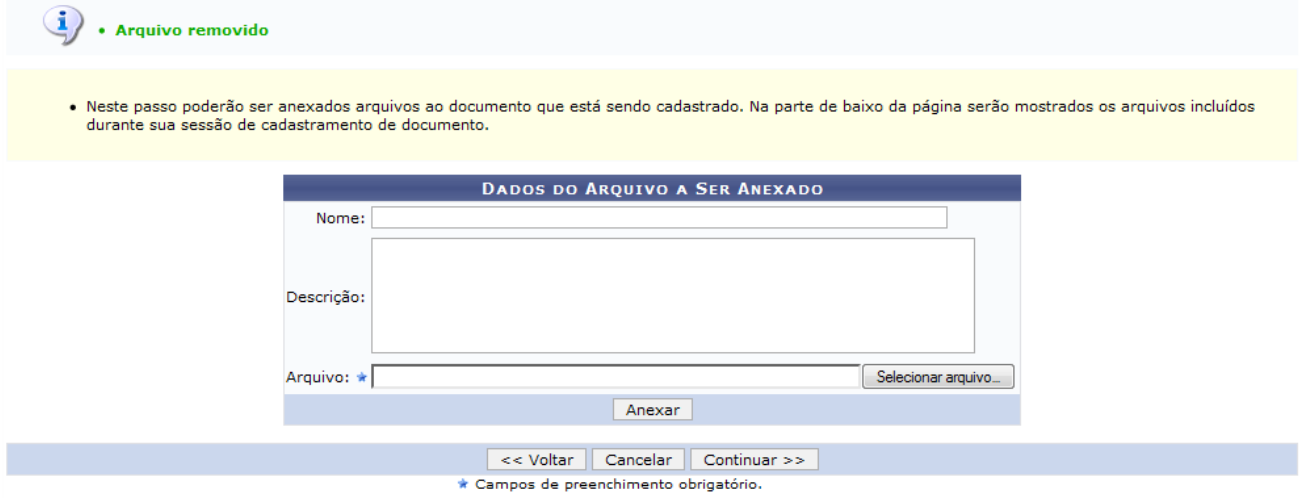

*Figura 6: Arquivo removido*

Após anexar os arquivos ao documento, clique em **Continuar**.

A seguinte tela será exibida:

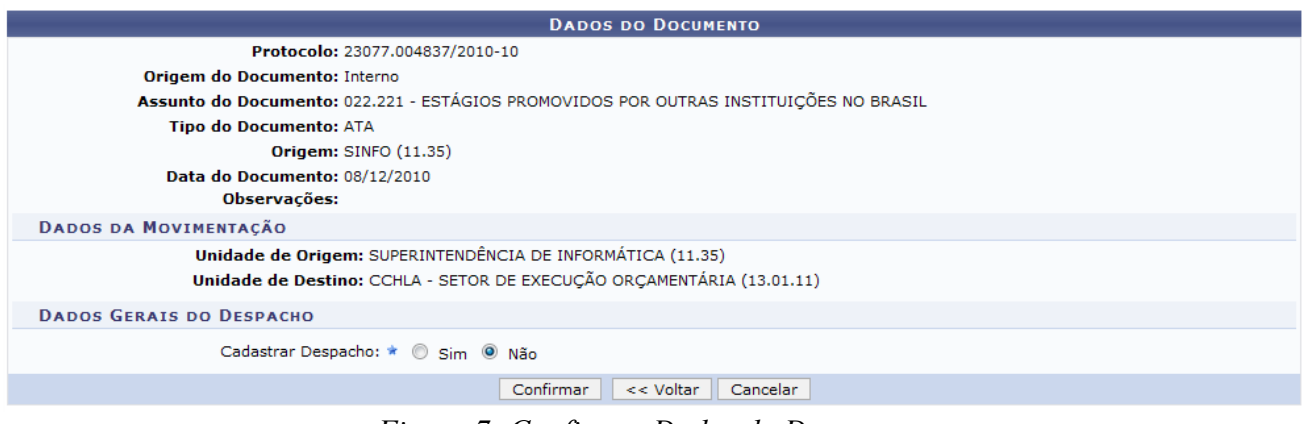

*Figura 7: Confirmar Dados do Documento*

Confira todos os dados do documento antes de confirmar o cadastro.

Também é possível informar despachos associados à movimentação. Para isso, no campo *Cadastrar Despacho*, selecione a opção *Sim*. O sistema irá expandir um formulário para o cadastro do despacho, como mostra a figura abaixo:

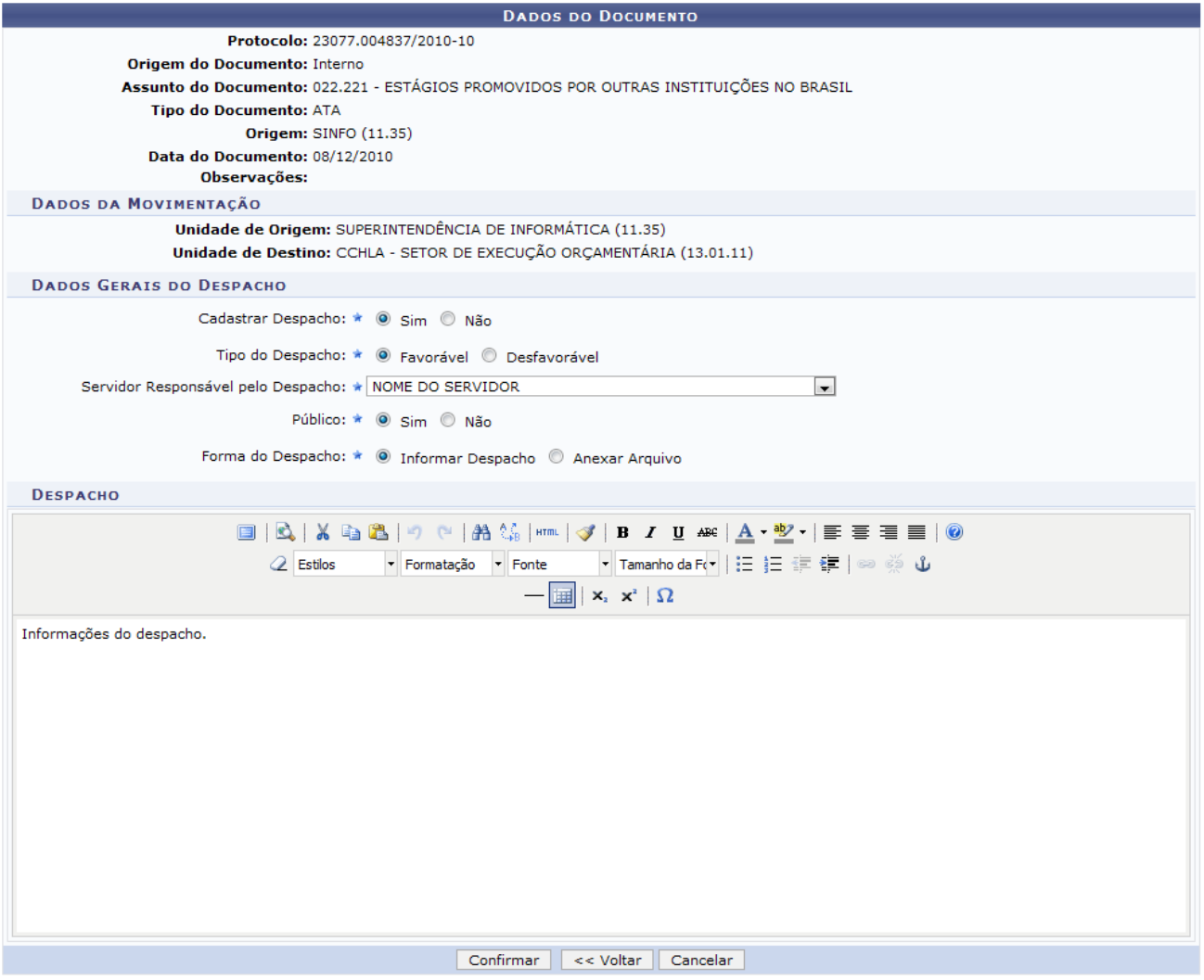

*Figura 8: Informar Despacho*

Informe os *Dados Gerais do Despacho* através dos campos: *Tipo do Despacho* (*Favorável* ou *Desfavorável*), *Servidor Responsável*, *Público* (*Sim* ou *Não*) e *Forma do Despacho*. Este último, permite que o usuário opte por *Informar o Despacho*, redigindo-o no campo de texto abaixo, ou *Anexar Arquivo*, substituindo o formulário do texto pelo campo de upload do arquivo a ser anexado.

Estarão disponíveis ferramentas de formatação de texto para a redação do despacho, acima da área de redação.

Se não desejar informar um despacho, mantenha o campo *Cadastrar Despacho* com a opção *Não* selecionada.

Para finalizar o registro de dados do documento, clique em **Confirmar** e observe a mensagem de sucesso:

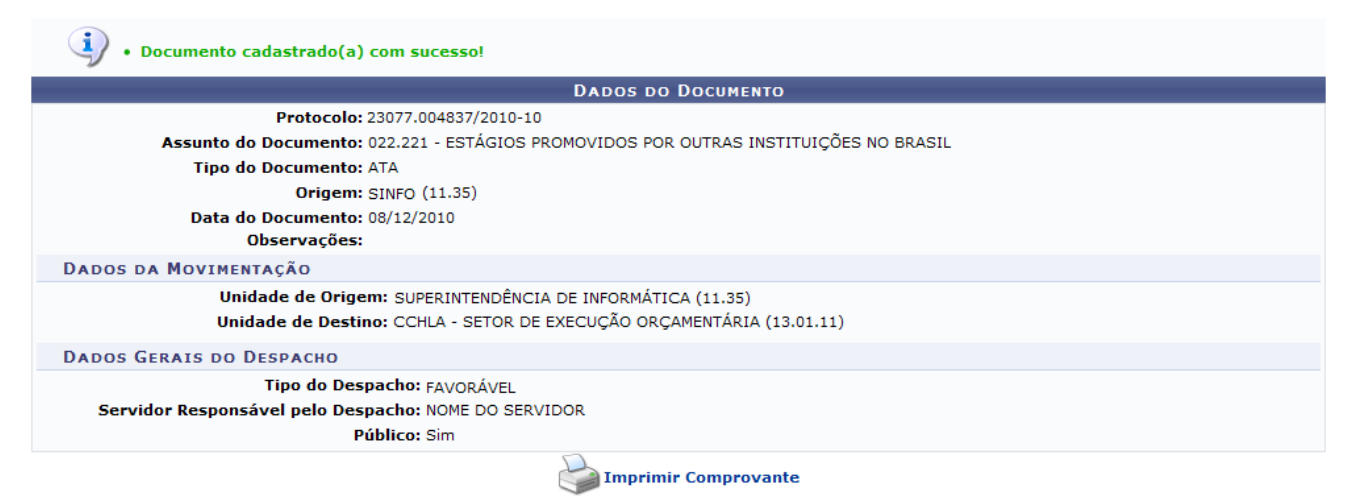

*Figura 9: Documento Cadastrado com Sucesso*

A tela mostra os dados do documento cadastrado.

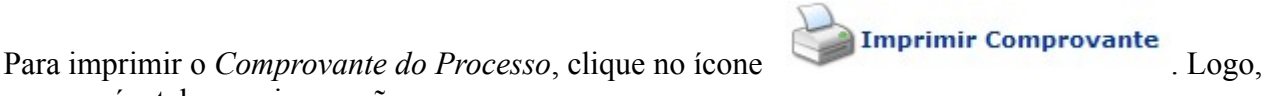

aparecerá a tela para impressão.

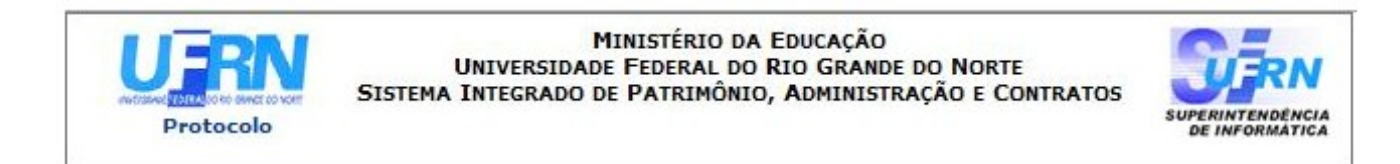

# **DOCUMENTO** 23077.004837/2010-10

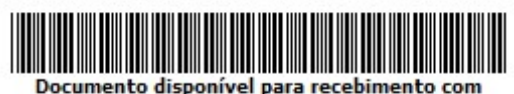

código de barras

Cadastrado em 20/12/2010

**Assunto do Documento:** 022.221 - ESTÁGIOS PROMOVIDOS POR OUTRAS INSTITUICÕES NO BRASIL Unidade de Origem: SUPERINTENDÊNCIA DE INFORMÁTICA (SINFO) (11.35) Número: NÃO DEFINIDO **Tipo do Documento: ATA** Observação:

#### **MOVIMENTAÇÕES ASSOCIADAS**

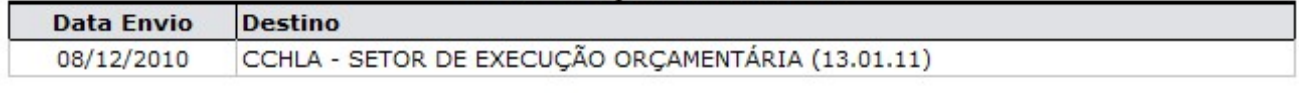

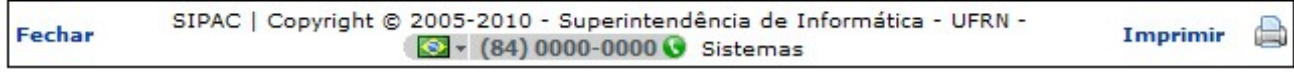

*Figura 10: Imprimir Comprovante*

Caso queira fechar a tela, clique em **Fechar**.

Para imprimir o comprovante, clique no ícone **Imprimir** 

Se desejar retornar a página inicial do módulo, clique em **Protocolo**.

# **Cadastrar Classificação Conarq (19/11/2010)**

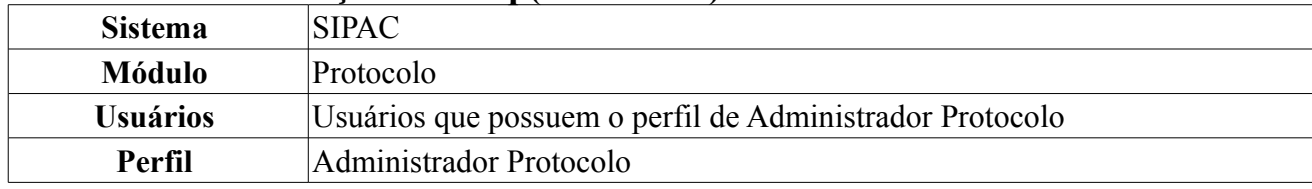

Esse caso de uso tem como finalidade o cadastro de classificações Conarq no sistema. Uma classificação Conarq é um assunto usado para classificar processos e documentos. Ela tem como objetivo classificar e agrupar processos e documentos sob um mesmo tema, agilizando sua recuperação e facilitando as tarefas arquivísticas.

Para acessar essa funcionalidade, acesse o *SIPAC → Módulo → Protocolo → Administração → Cadastro → Classificação Conarq → Cadastrar*.

A seguinte tela será exibida:

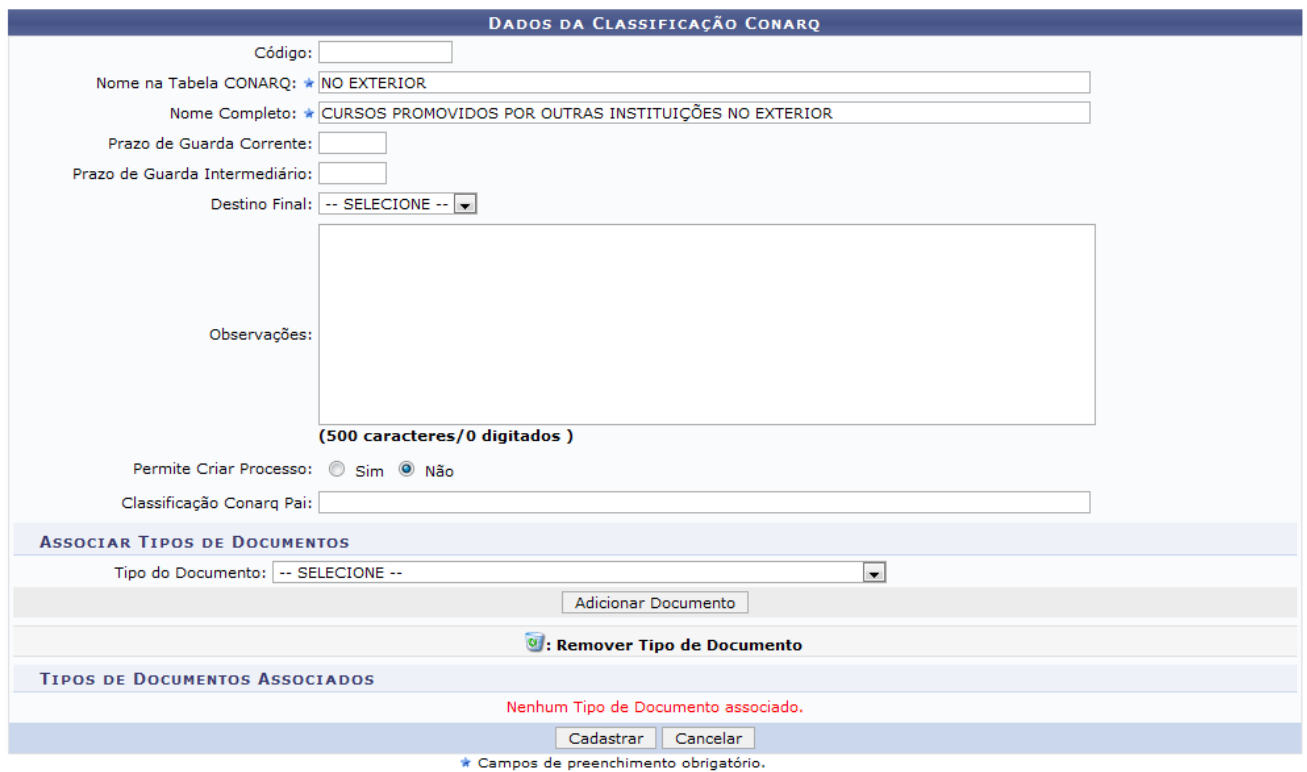

*Figura 1: Dados da Classificação Conarq*

Para cadastrar uma classificação Conarq, o usuário deverá preencher corretamente os seguintes dados:

- *Código*: Informe o código numérico do Conarq;
- *Nome na Tabela Conarq*: Informe o nome simplificado do assunto exatamente como está na tabela Conarq;
- *Nome Completo*: O usuário deverá informar o nome completo do assunto que será visível para os usuários que cadastram processos/documentos;
- *Prazo de Guarda Corrente:*: Informe, em anos, o prazo de Guarda Corrente;
- *Prazo de Guarda Intermediário*: Informe, em anos, o prazo de Guarda Intermediário;
- *Destino Final*: O usuário poderá selecionar o local onde seus processos e documentos deverão ser guardados;
- *Observações*: Informe algumas observações;

• *Classificação Conarq Pai*: Digite as três primeiras letras da Classificação Conarq e o sistema disponibilizará uma lista com os resultados equivalentes;

Caso desista da operação, clique em **Cancelar**. Uma janela será apresentada pelo sistema para confirmação. Esta operação é válida para todas as telas que apresentem esta função.

Exemplificaremos com o *Nome na Tabela Conarq* NO EXTERIOR, o *Nome completo* CURSOS PROMOVIDOS POR OUTRAS INSTITUIÇÕES NO EXTERIOR e o *Tipo de Documento* ATA.

No item *Associar Tipos de Documentos*, o usuário poderá selecionar o documento de seu interesse e clicar em **Adicionar Documento**. O documento associado aparecerá logo abaixo no item *Tipos de Documentos Associados*. Conforme mostrado abaixo:

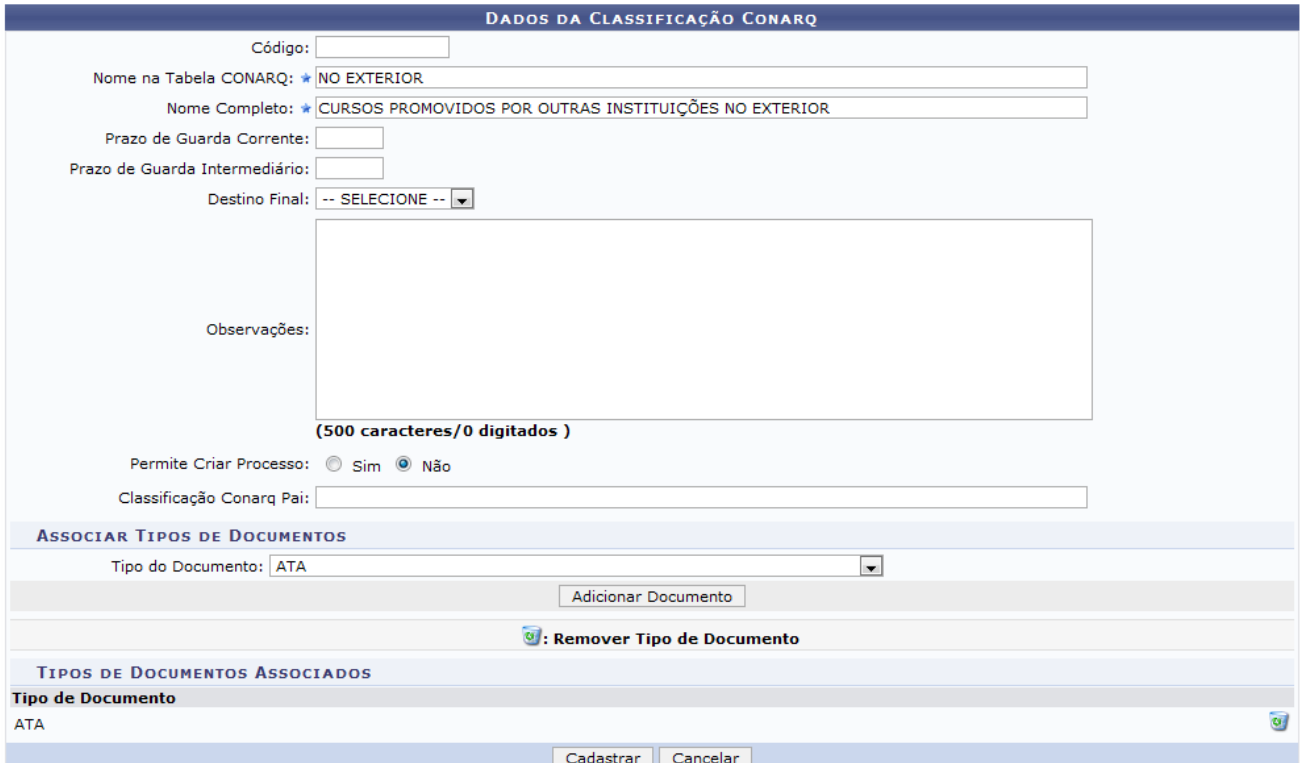

\* Campos de preenchimento obrigatório.

*Figura 2: Tipo de Documento ATA* 

Caso deseje remover o documento selecionado clique no ícone . Será apresentada a seguinte janela de confirmação:

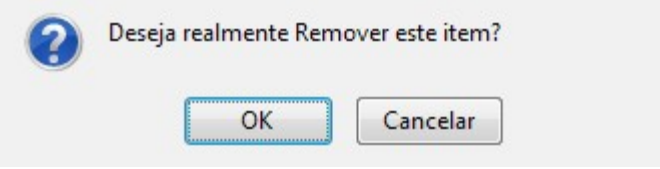

*Figura 3: Deseja realmente remover esse item?*

Para remover o documento selecionado clique em **OK**. Será apresentada a seguinte mensagem de sucesso:

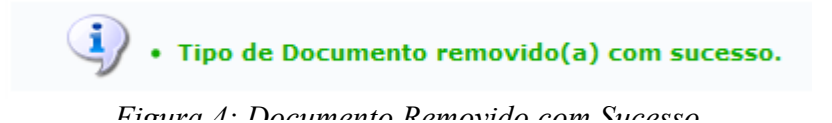

Para finalizar clique em **Cadastrar**. Será exibida a seguinte tela:

₫ · Classificação Conarq cadastrado(a) com sucesso!

Neste passo podem ser visualizados os dados referentes à classificação Conarq selecionada.

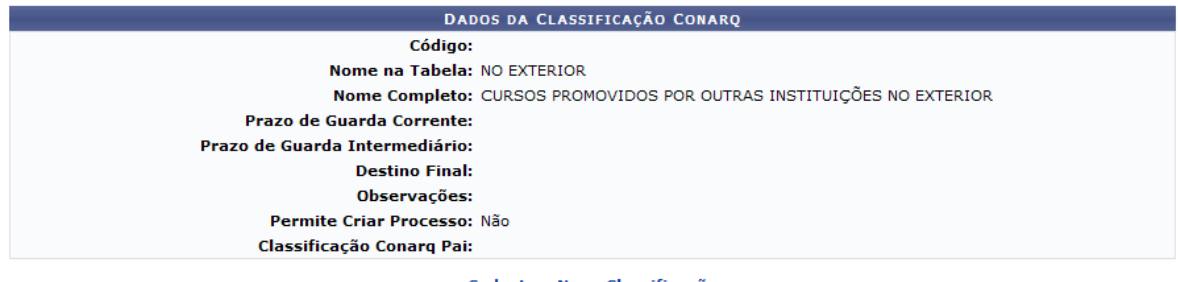

Cadastrar Nova Classificação

Protocolo

*Figura 5: Classificação Conarq cadastrado(a) com sucesso*

Para cadastrar uma nova classificação, o usuário deverá clicar em **Cadastrar Nova Classificação** Aparecerá a página inicial como mostra a Figura 1 deste manual.

Clique em **Protocolo** caso deseje retornar para a página inicial do módulo Protocolo.

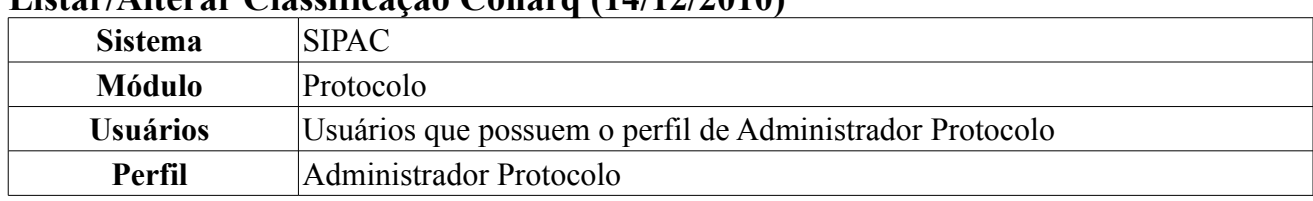

# **Listar/Alterar Classificação Conarq (14/12/2010)**

Esta funcionalidade tem como finalidade a listagem e alteração de classificações Conarq cadastradas através da funcionalidade Cadastrar Classificação Conarq. Uma classificação Conarq é um assunto usado para classificar processos e documentos. Ela tem como objetivo classificar e agrupar processos e documentos sob um mesmo tema, agilizando sua recuperação e facilitando as tarefas arquivísticas.

Para acessar essa funcionalidade, acesse o *SIPAC → Módulo → Protocolo → Administração → Cadastro → Classificação Conarq → Listar/Alterar*.

A seguinte tela será exibida:

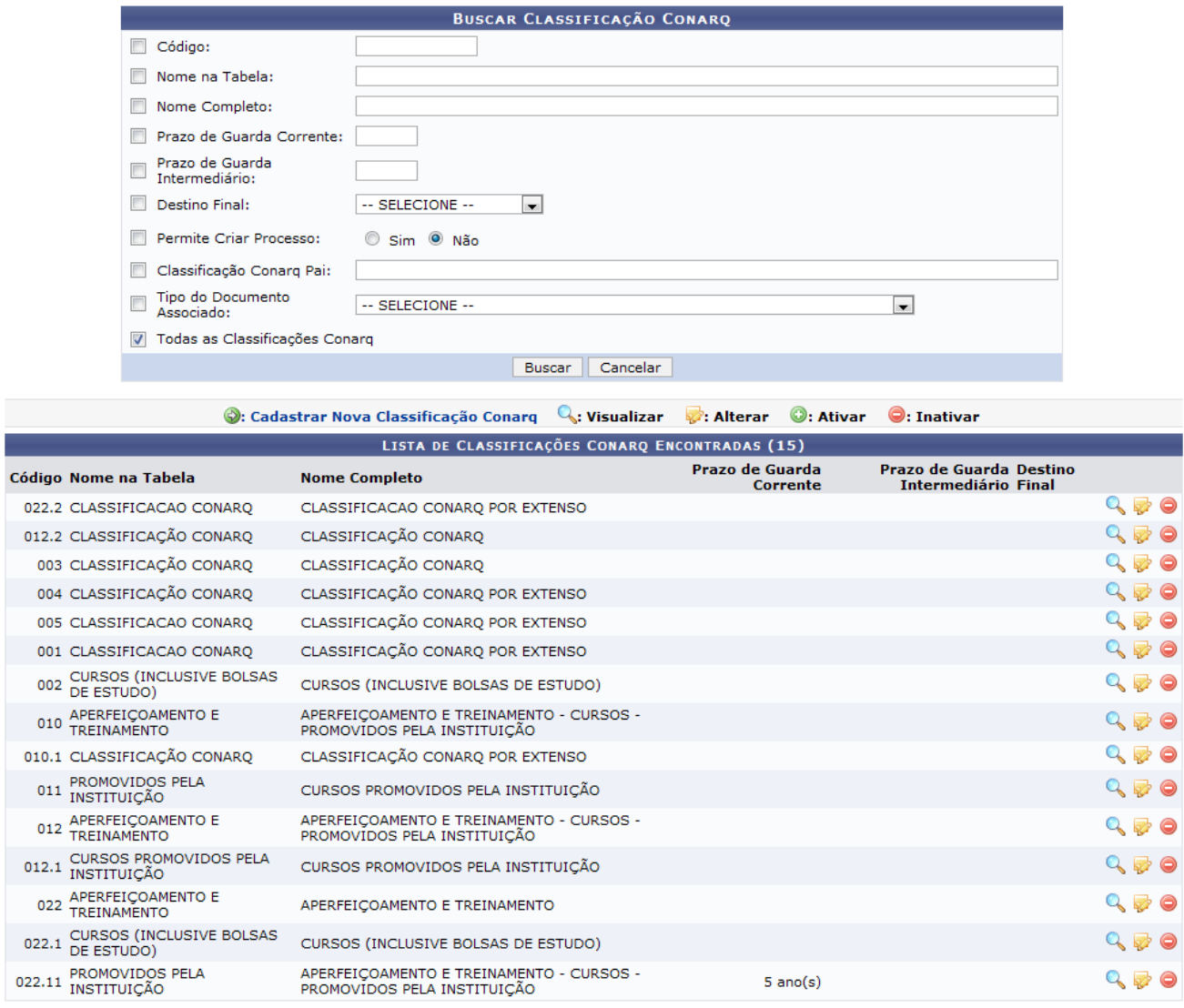

Pag.  $1 -$ 

15 Registro(s) Encontrado(s) *Figura 1: Buscar Classificação Conarq*

Abaixo são listadas as Classificações Conarq já cadastradas. É possível filtrar as Classificações Conarq informando os seguintes dados:

• *Código*: Informe o código numérico do Conarq;

- *Nome na Tabela Conarq*: Informe o nome simplificado do assunto exatamente como está na tabela Conarg:
- *Nome Completo*: O usuário deverá informar o nome completo do assunto que será visível para os usuários que cadastram processos/documentos;
- *Prazo de Guarda Corrente*: Informe, em anos, o prazo de Guarda Corrente;
- *Prazo de Guarda Intermediário*: Informe, em anos, o prazo de Guarda Intermediário;
- *Destino Final*: O usuário poderá selecionar o local onde seus processos e documentos deverão ser guardados;
- *Permite Criar Processo*: O usuário poderá escolher se permite ou não criar o processo;
- *Classificação Conarq Pai*: Digite as três primeiras letras da Classificação Conarq e o sistema disponibilizará uma lista com os resultados equivalentes;
- *Tipo de Documento Associado*: Selecione dentre as opções disponibilizadas pelo sistema, o tipo de documento associado desejado;
- *Todas as Classificações Conarq*: O usuário irá realizar a busca por todas as classificações cadastradas;

Caso desista da operação, clique em **Cancelar**. Uma janela será apresentada pelo sistema para confirmação. Esta operação é válida para todas as telas que apresentem esta função.

Após informar os dados da *Classificações Conarq* desejada, clique em **Buscar**. O resultado da busca aparecerá logo abaixo no item *Lista de Classificações Conarq Encontradas*.

Caso deseje *Cadastrar uma Nova Classificação Conarq*, clique em  $\bullet$ . Esta função será explicada no *Manual Relacionado* Cadastrar Classificação Conarq.

Para visualizados os dados referentes à classificação Conarq selecionada, clique no ícone . O sistema carregará a seguinte página:

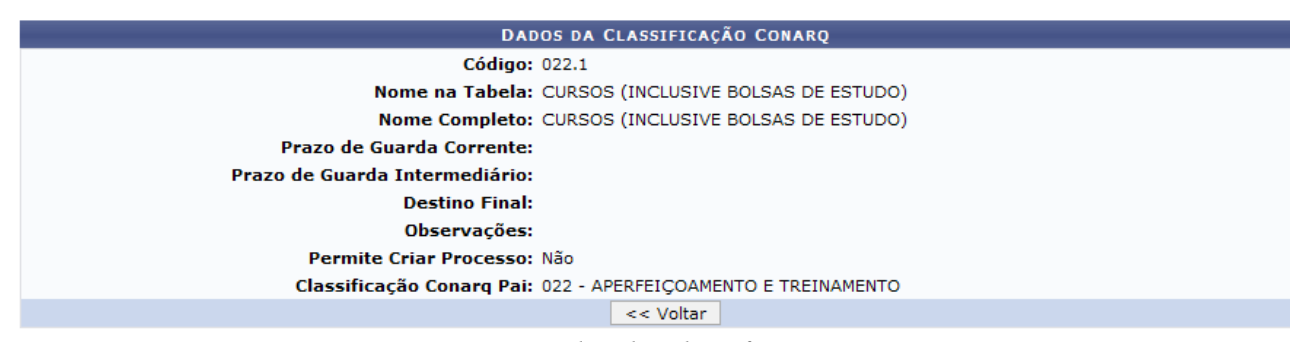

Para retornar a página anterior, clique em **Voltar**. Essa funcionalidade será a mesma em todas as páginas em que estiver presente. *Figura 2: Dados da Classificação Conarq*

Caso deseje *Alterar* a classificação conarq cadastrada, clique no ícone , a seguinte página será exibida:

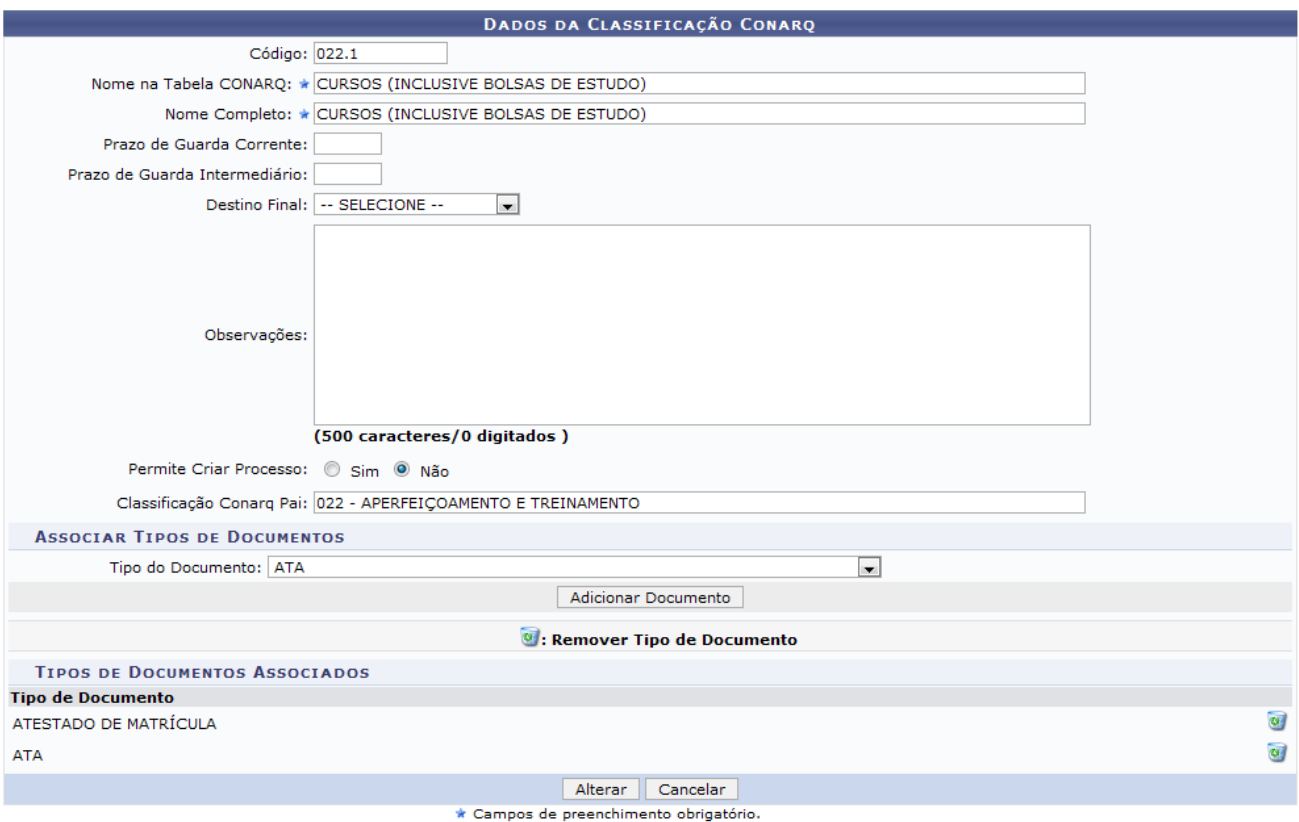

*Figura 3: Alterar Dados da Classificação Conarq*

Nesta tela o usuário deverá informar o *Nome na Tabela Conarq*, o *Nome Completo* e selecionar, no item Associar Tipos de Documentos, o *Tipo do Documento* de seu interesse. Após preencher os dados, clique em **Adicionar Documento**. O documento associado aparecerá logo abaixo no item *Tipos de Documentos Associados*.

Caso deseje remover o documento selecionado clique no ícone . Será apresentada a seguinte janela de confirmação:

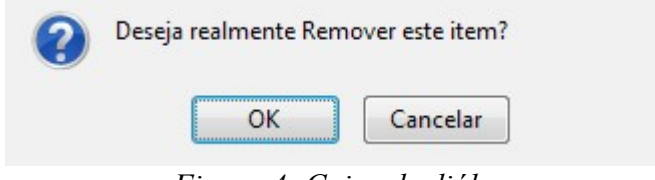

*Figura 4: Caixa de diálogo*

Para remover o documento selecionado clique em **OK**. Será apresentada a seguinte mensagem de sucesso:

 $\mathbf i$  , • Tipo de Documento removido(a) com sucesso.

Para alterar uma Classificação Conarq, insira os dados corretamente nos campos abaixo e, em seguida, selecione a opção Alterar.

- 
- Algumas orientações:<br>• Nome na Tabela CONARQ: Nome do assunto exatamente como está na tabela CONARQ. Por exemplo, para o assunto de código 022.122 seria "NO
- Nome Completo: Nome completo do assunto que será visível para os usuários que cadastram processos/documentos. Por exemplo, para o assunto de Completo: Nome completo do assunto que será visível para o susuários que cadast
- informá-los também. Dessa forma, durante o fluxo do cadastro de um processo, o sistema poderá sugerir aos usuários os tiops de documentos necessários.

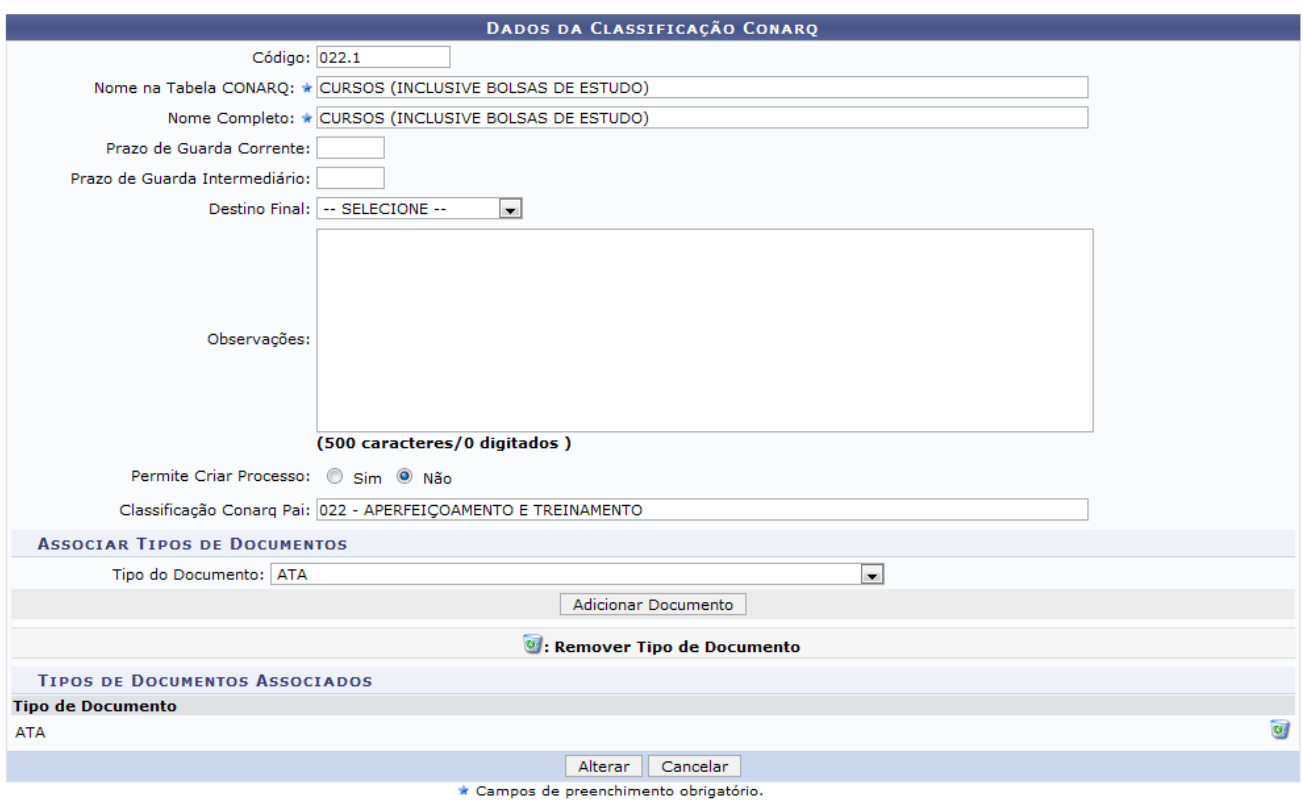

*Figura 5: Documento Removido com Sucesso*

Para finalizar clique em **Alterar**. Será apresentada a seguinte janela de confirmação:

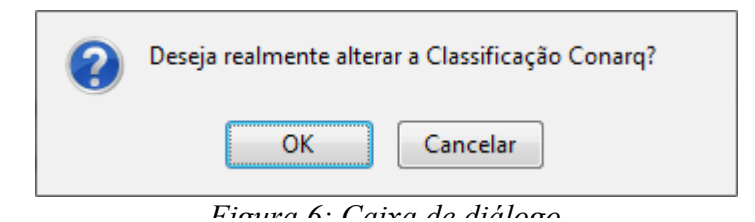

Para alterar a Classificação Conarq selecionada clique em **OK**. Será apresentada a seguinte mensagem de sucesso:

1) · Classificação Conarq alterado(a) com sucesso. Neste passo podem ser visualizados os dados referentes à classificação Conarq selecionada. DADOS DA CLASSIFICAÇÃO CONARQ Código: 022.1 Nome na Tabela: CURSOS (INCLUSIVE BOLSAS DE ESTUDO) Nome Completo: CURSOS (INCLUSIVE BOLSAS DE ESTUDO) Prazo de Guarda Corrente: Prazo de Guarda Intermediário: **Destino Final:** Observações: Permite Criar Processo: Não Classificação Conarq Pai: 022 - APERFEIÇOAMENTO E TREINAMENTO Listar Classificações Conarq Protocolo

*Figura 7: Classificação Conarq alterado(a) com sucesso*

Clique em Protocolo caso deseje retornar para a página inicial do módulo Protocolo.

Para visualizar a lista de Classificação Conarq, clique em Listar Classificações Conarq . Será apresentada a tela *Buscar Classificação Conarq*. Nesta tela, o usuário também poderá ativar/inativar as Classificações Conarq cadastradas.

O ícone indica que a situação da Unidade está Ativa, para Inativar Unidade clique no mesmo.

O ícone  $\bullet$  indica que a situação da Unidade está Inativa, para Ativar Unidade clique no mesmo.

Em ambas as operações será exibida a seguinte mensagem de sucesso:

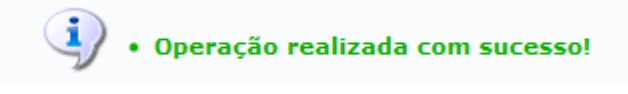

*Figura 8: Operação realizada com sucesso*

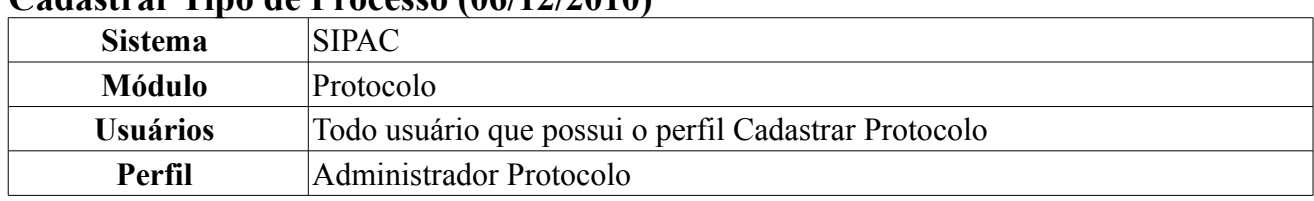

#### **Cadastrar Tipo de Processo (06/12/2010)**

Esta funcionalidade tem como finalidade o cadastro de Tipo de Processo no sistema. Um Tipo de Processo é usar para classificar processos e documentos. Ela tem como objetivo classificar e agrupar processos e documentos sob um mesmo tema, agilizando sua recuperação e facilitando as tarefas arquivísticas.

Para acessar, *entre no SIPAC → Módulos → Protocolo → Administração → Cadastro → Tipo de Processo → Cadastrar*.

A seguinte página será exibida:

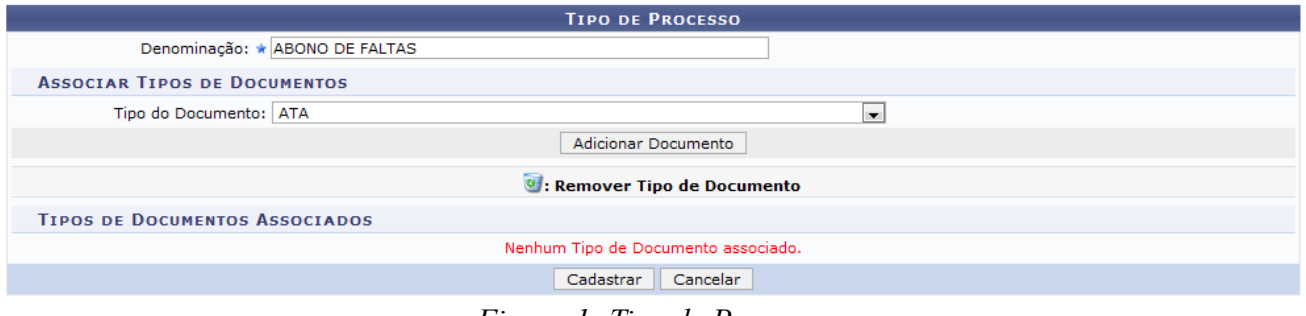

*Figura 1: Tipo de Processo*

Caso desista da operação, clique em **Cancelar**. Uma janela será apresentada pelo sistema para confirmação. Esta operação é válida para todas as telas que apresentem esta função.

No campo *Denominação*, o usuário deverá informar o nome do processo. No item *Associar Tipos de Documentos*, o usuário poderá selecionar dentre as opções disponibilizadas pelo sistema, o *Tipo de Documento desejado*. Após preencher os dados, clique em **Adicionar Documento**. O documento associado aparecerá logo abaixo no item *Tipos de Documentos Associados*. Conforme mostrado abaixo:

|                                       | <b>TIPO DE PROCESSO</b>              |
|---------------------------------------|--------------------------------------|
| Denominação: ★ ABONO DE FALTAS        |                                      |
| <b>ASSOCIAR TIPOS DE DOCUMENTOS</b>   |                                      |
| Tipo do Documento: ATA                | $\mathbf{r}$                         |
|                                       | Adicionar Documento                  |
|                                       | <b>C</b> : Remover Tipo de Documento |
| <b>TIPOS DE DOCUMENTOS ASSOCIADOS</b> |                                      |
| <b>Tipo de Documento</b>              |                                      |
| <b>ATA</b>                            | $\alpha$                             |
|                                       | Cadastrar<br>Cancelar                |

*Figura 2: Cadastrar Tipo de Processo*

Caso deseje remover o documento selecionado clique no ícone . Será apresentada a seguinte janela de confirmação:

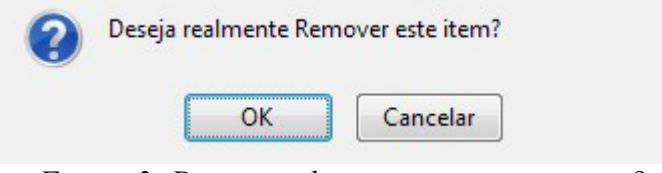

*Figura 3: Deseja realmente remover esse item?*

Para remover o documento selecionado clique em **OK**. Será apresentada a seguinte mensagem de sucesso:

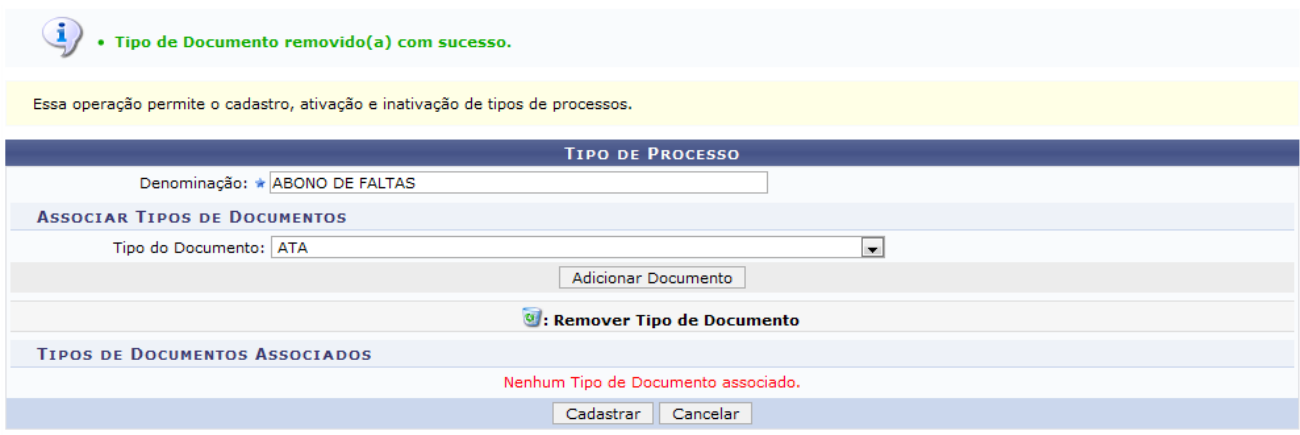

*Figura 4: Tipo de Documento removido(a) com sucesso.*

Para finalizar clique em **Cadastrar**. A seguinte página será carregada:

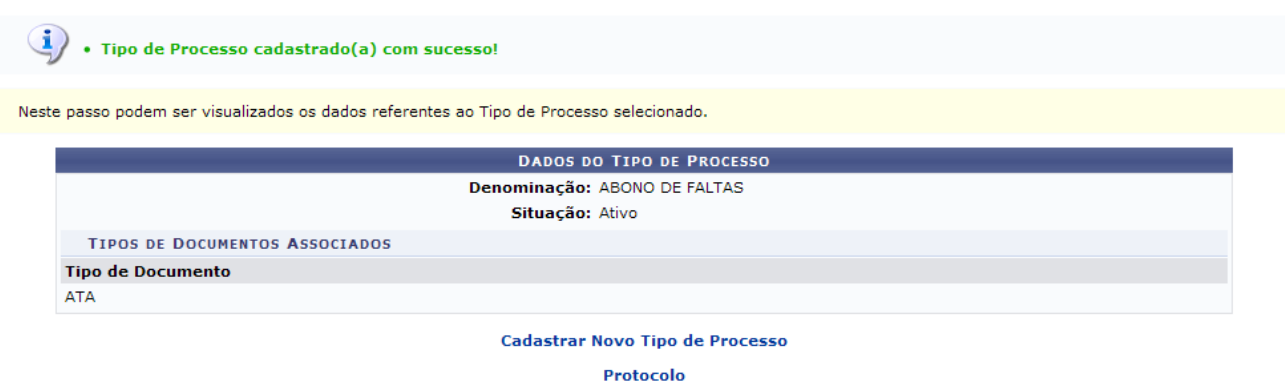

*Figura 5: Tipo de Processo cadastrado(a) com sucesso!*

Para cadastrar um novo tipo de processo clique no link Cadastrar Novo Tipo de Processo

Clique em Protocolo caso deseje retornar para a página inicial do módulo Protocolo.

# **Listar/Alterar Tipo de Processo (08/12/2010)**

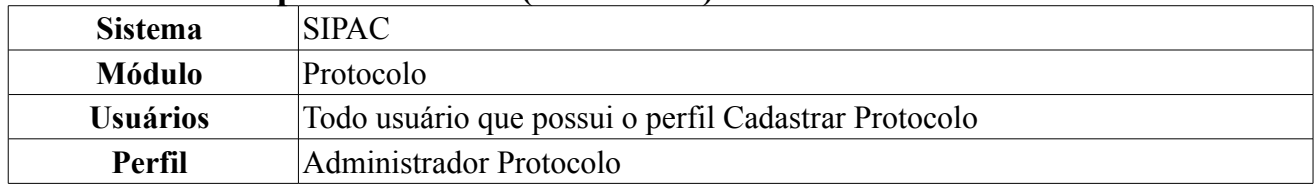

Esta funcionalidade tem como finalidade a listagem e alteração de Tipos de Processos cadastrados através da funcionalidade *Cadastrar Tipos de Processo*. Um Tipo de Processo é usado para classificar processos e documentos. Ele tem como objetivo classificar e agrupar processos e documentos sob um mesmo tema, agilizando sua recuperação e facilitando as tarefas arquivísticas.

Para isso, *entre no SIPAC → Módulos → Protocolo → Administração → Cadastro → Tipo de Processo → Listar/Alterar*.

Será exibida a seguinte tela:

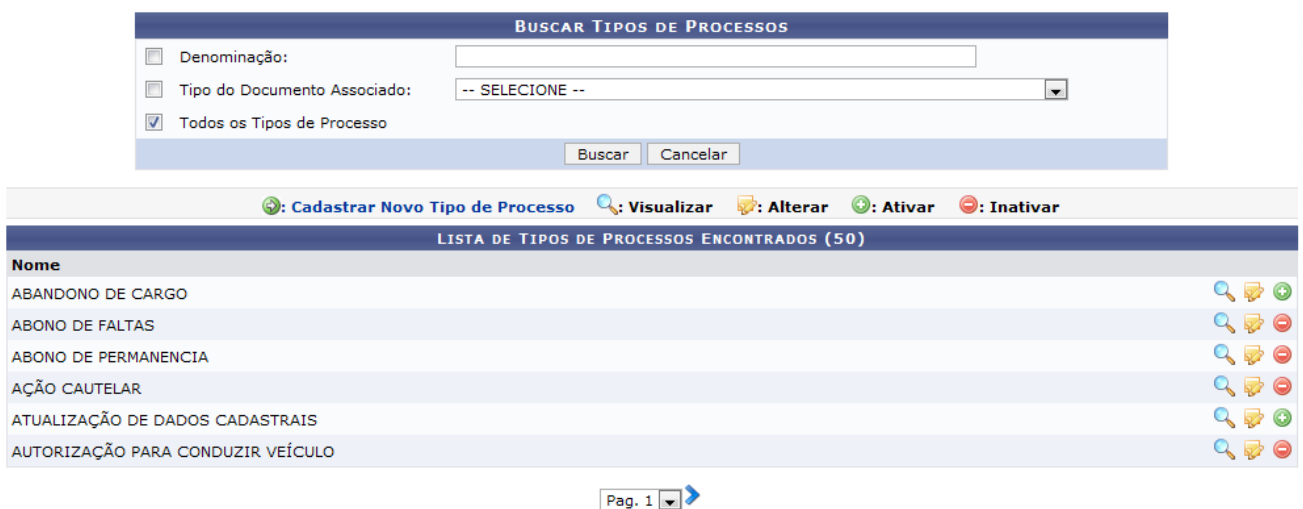

281 Registro(s) Encontrado(s)

*Figura 1: Buscar Tipos de Processos*

Na tela acima o usuário visualizará a *Lista de Tipos de Processos Encontrados*. Será possível realizar a busca por processos. Para isso, o usuário poderá filtrá-los informando a *Denominação*, o primeiro nome do processo e selecionar dentre as opções disponibilizadas pelo sistema e/ou o *Tipo de Documento Associado* desejado. Outra forma de realizar a busca é através da seleção do campo *Todos os Tipos de Processo*.

Caso desista da operação, clique em **Cancelar**. Uma janela será apresentada pelo sistema para confirmação. Esta operação é válida para todas as telas que apresentem esta função.

Após informar os dados do *Tipo de Processo* desejada, clique em **Buscar**. O resultado da busca aparecerá logo abaixo no item *Lista de Tipos de Processos Encontrados*.

Caso deseje *Cadastrar um Novo Tipo de Processo*, clique em **. Cadastrar Novo Tipo de Processo** Esta função será explicada no *Manual Relacionado* Cadastrar Tipos de Processo.

Para visualizados os dados referentes ao *Tipo de Processo* selecionado, clique no ícone <sup>Q</sup>. O sistema carregará a seguinte página:

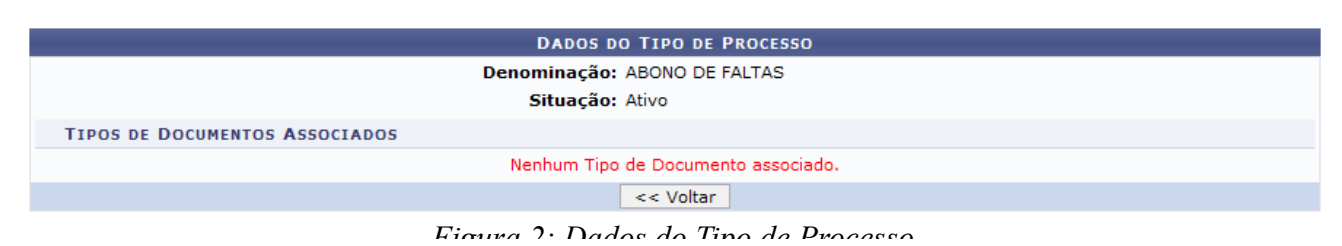

Para retornar a página anterior, clique em **Voltar**. Essa funcionalidade será a mesma em todas as páginas em que estiver presente.

Caso deseje *Alterar* o Tipo de Processo cadastrado, clique no ícone e, a seguinte página será exibida:

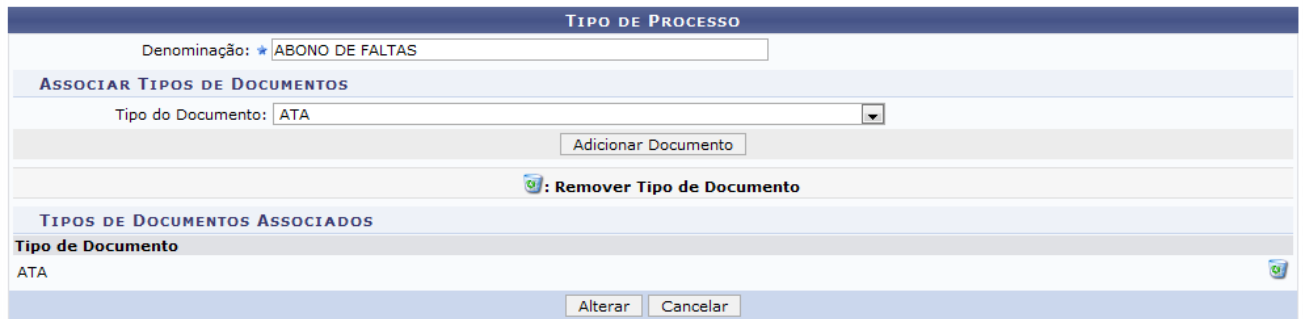

*Figura 3: Alterar Tipo de Processo*

No item Associar Tipos de Documentos, o usuário poderá selecionar o documento de seu interesse e clicar em **Adicionar Documento**. O documento associado aparecerá logo abaixo no item *Tipos de Documentos Associados*.

Caso deseje remover o documento selecionado clique no ícone . Será apresentada a seguinte janela de confirmação:

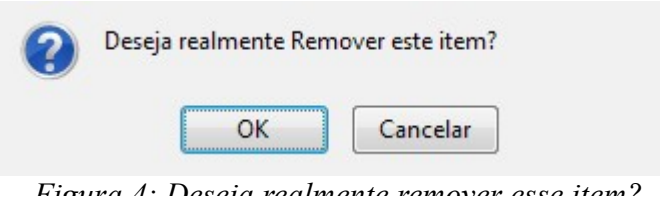

Para remover o documento selecionado clique em **OK**. Será apresentada a seguinte mensagem de sucesso:

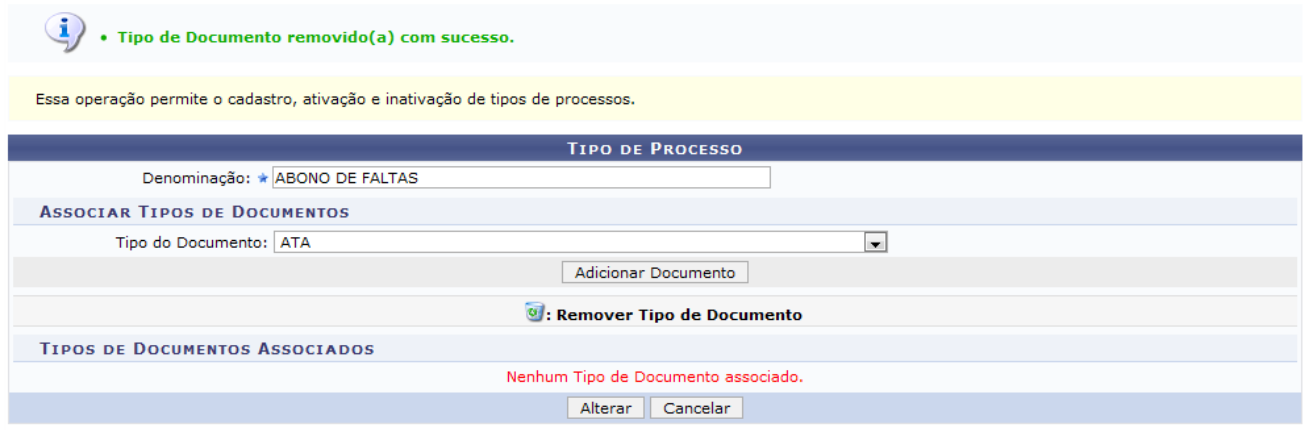

*Figura 5: Tipo de Documento removido(a) com sucesso.*

Após preencher os dados, clique em **Alterar**. Será exibida a seguinte janela de confirmação:

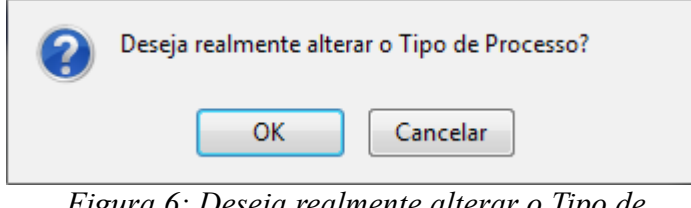

*Figura 6: Deseja realmente alterar o Tipo de Processo?*

Para alterar o *Tipo de Processo* selecionado clique em **OK**. Será apresentada a seguinte mensagem de sucesso:

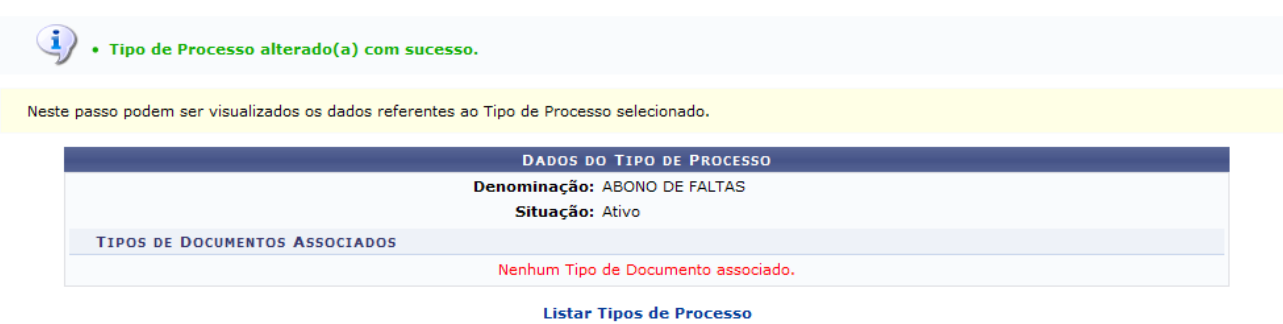

*Figura 7: Tipo de Processo alterado(a) com sucesso!*

Para visualizar a lista de *Tipos de Processos*, clique em *Listar Tipos de Processo*. Será apresentada novamente a tela *Lista de Tipos de Processos Encontrados*.

Nesta tela, o usuário também poderá ativar/inativar os *Tipos de Processos*.

O ícone  $\Box$  indica que a situação da Unidade está Ativa, para Inativar Unidade clique no mesmo.

O ícone  $\bullet$  indica que a situação da Unidade está Inativa, para Ativar Unidade clique no mesmo.

Em ambas as operações será exibida a seguinte mensagem de sucesso:

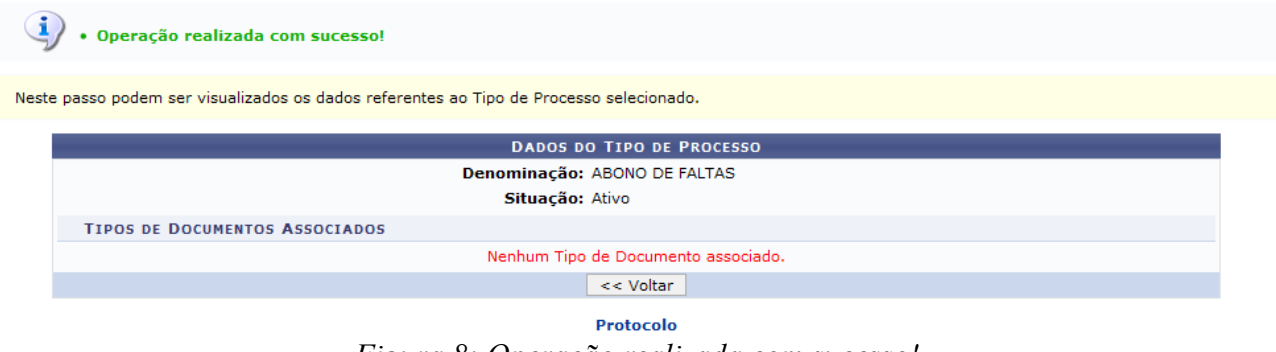

*Figura 8: Operação realizada com sucesso!*

Clique em Protocolo caso deseje retornar para a página inicial do módulo Protocolo. **Bom Trabalho!**

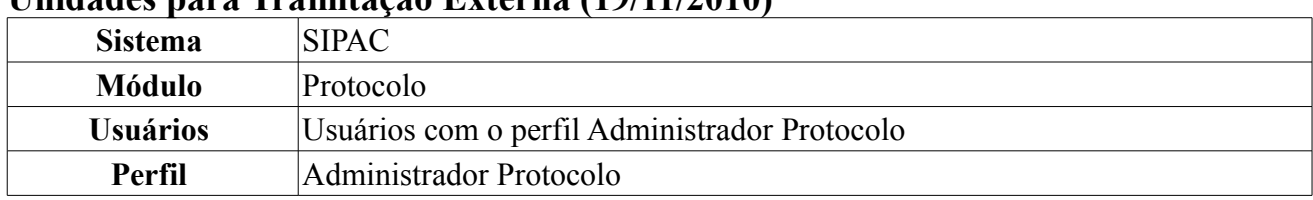

#### **Unidades para Tramitação Externa (19/11/2010)**

Essa operação tem como finalidade inserir unidades internas entre aquelas com permissão de tramitação externa. Podemos também inativar ou reativar a permissão de uma unidade interna já inserida.

Para acessar esta funcionalidade acesse o *SIPAC → Módulos → Protocolo → Administração → Cadastro → Unidades para Tramitação Externa*.

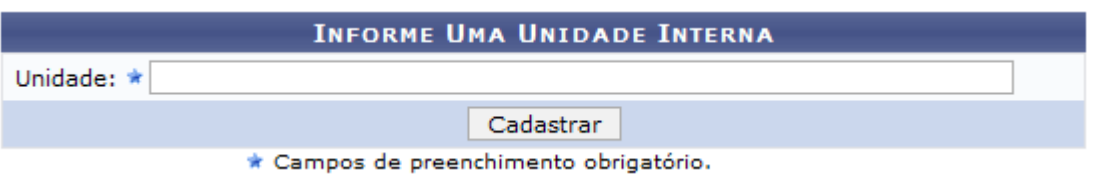

*Figura 1: Informe Uma Unidade Interna*

A seguinte tela será exibida:

Para realizar esta operação, o usuário deverá informar a *Unidade*. Para isso, digite as três primeiras letras do nome da unidade interna ou os três primeiros números do código da unidade interna que deseja dar a permissão de tramitação externa e o sistema disponibilizará uma lista com os resultados equivalentes. Para cadastrar a unidade digitada clique em **Cadastrar**.

As unidades já inseridas serão mostradas no quadro logo abaixo *Unidades de Tramitação Externa* juntamente com a Data de Cadastro e a Situação da Unidade. Conforme o exemplo:

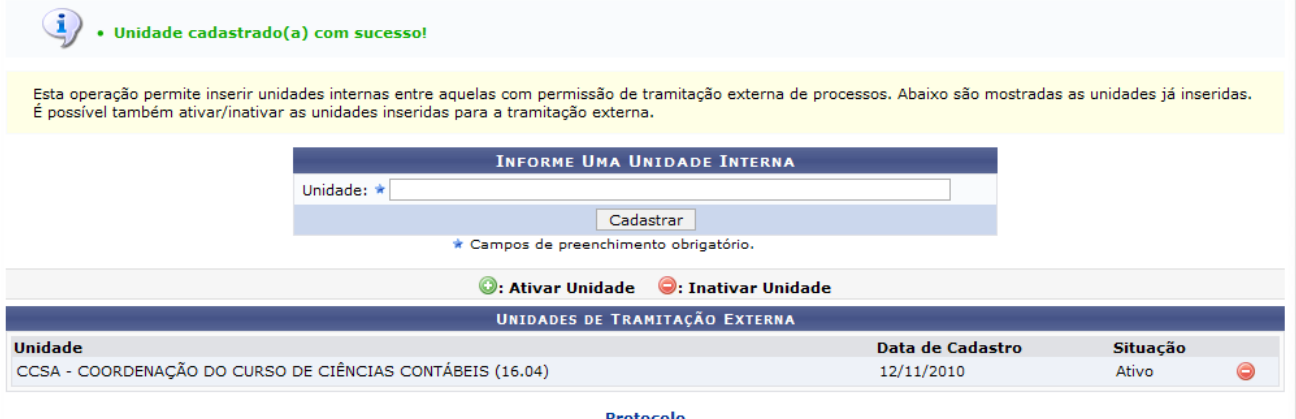

*Figura 2: Unidades de Tramitação Externa*

O usuário também poderá ativar/inativar as unidades inseridas para a tramitação externa.

O ícone indica que a situação da Unidade está Ativa, para Inativar Unidade clique no mesmo.

O ícone  $\bullet$  indica que a situação da Unidade está Inativa, para Ativar Unidade clique no mesmo.

Unidade alterado(a) com sucesso.

Em ambas as operações aparecerá a seguinte mensagem de sucesso: *Figura 3: Mensagem de sucesso*

Clique em **Protocolo** caso deseje retornar para a página inicial do módulo Protocolo.

# **Cadastrar Tipo de Documento (08/12/2010)**

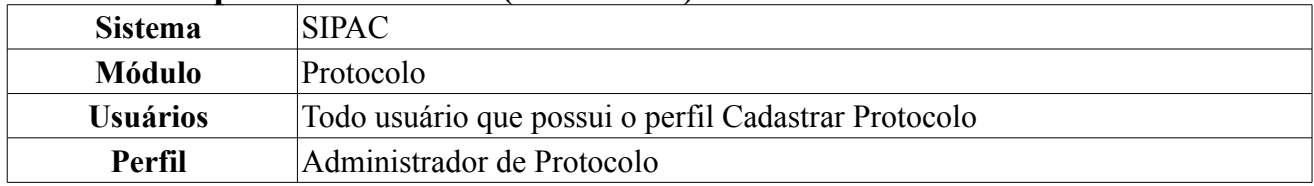

Nesta Funcionalidade, o usuário poderá cadastrar, ativar e inativar tipos de documentos cadastrados na instituição.

Para acessar, *entre no SIPAC → Módulos → Protocolo → Administração → Cadastrar → Tipo de Documento*.

Será exibida a tela, com os documentos já cadastrados.

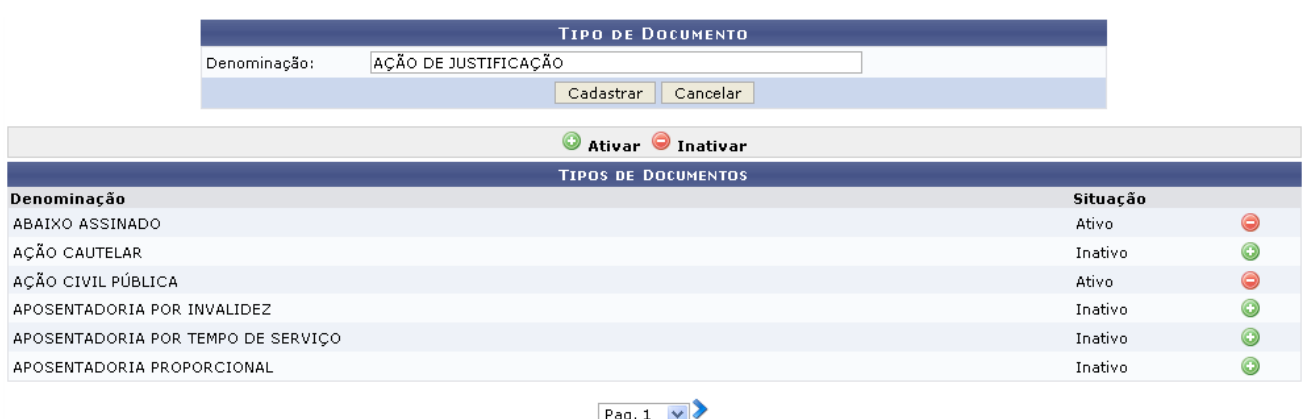

6 Registro(s) Encontrado(s)

*Figura 1: Tipo de Documento*

Caso desista da operação, clique em **Cancelar**. Uma caixa de diálogo será exibida solicitando confirmação da operação. Essa funcionalidade será a mesma em todas as páginas em que estiver presente.

Para efetuar o cadastro, preencha o espaço *Denominação* e em seguida, clique na opção **Cadastrar**. Exemplificaremos o cadastro com a *Denominação*: Ação de Justificação.

O sistema exibirá uma mensagem informando o sucesso do cadastro:

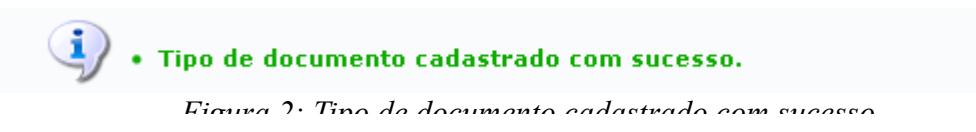

O usuário poderá verificar na tela qual a situação do documento. Caso o documento esteja inativo e o usuário deseje ativar, clique no ícone . Exemplificamos com o documento Ação Cautelar. Será exibido o sucesso da ação:

 $\left\langle \mathbf{i}\right\rangle$  . Tipo de documento ativado com sucesso.

Essa operação permite o cadastro, ativação e inativação de tipos de documentos.

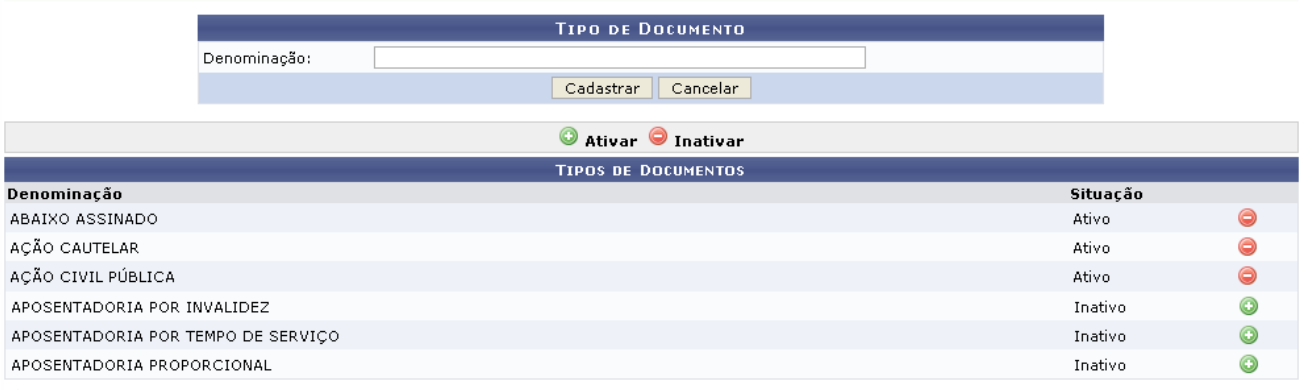

 $Pay.1$   $\vee$ 

6 Registro(s) Encontrado(s)

*Figura 3: Tipo de documento ativado com sucesso*

Caso o documento esteja ativo e o usuário deseje inativar, clique no ícone ...

Exemplificaremos a tela com a *Denominação*: Abaixo Assinado.

O resultado será exibido pela tela:

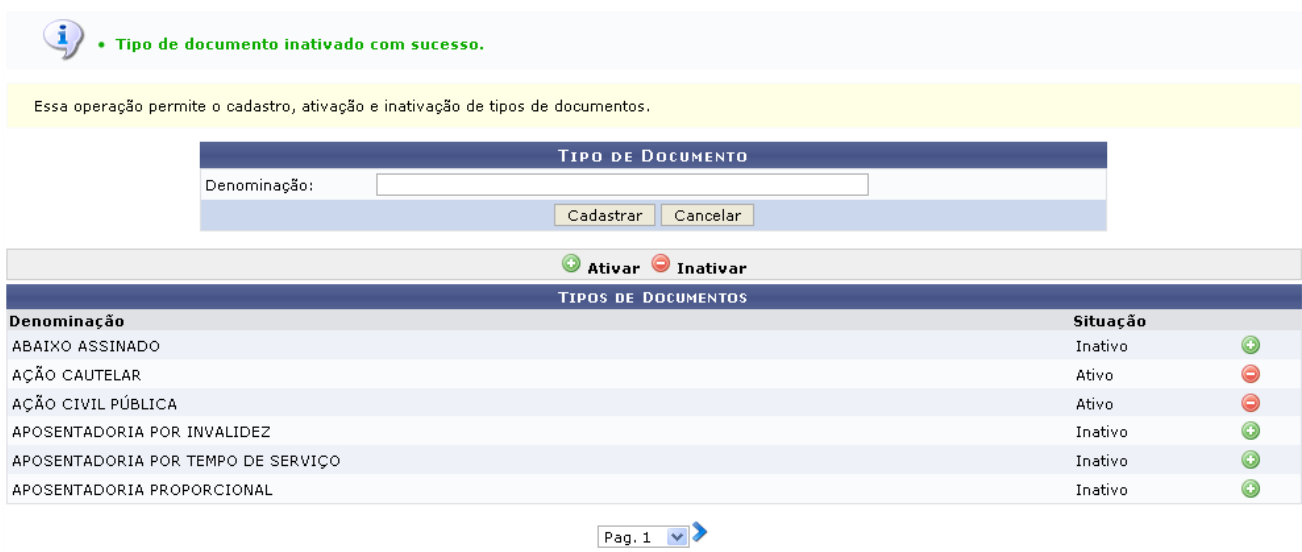

 $6$  Registro(s) Encontrado(s)

Protocolo

*Figura 4: Tipo de documento inativado com sucesso*

Caso deseje voltar à página principal do módulo *Protocolo*, clique no ícone . **Bom Trabalho!**

# **5.5 Manuais das Operações do usuário de Perfil: Administrador Protocolo e Cadastrar Protocolo**

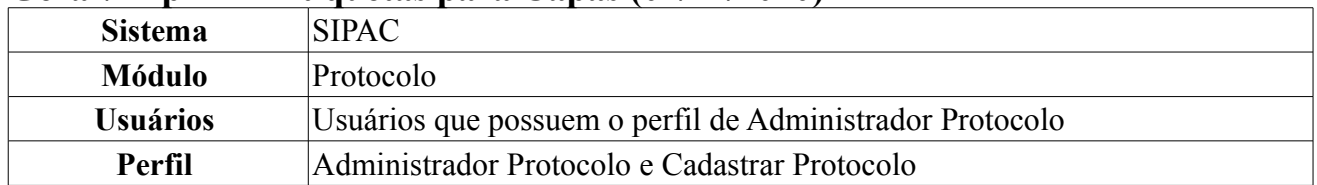

#### **Gerar/Imprimir Etiquetas para Capas (02/12/2010)**

Uma Etiqueta para Capa exibe informações sobre documentos/processos já cadastrados. Possui um tamanho maior e é usada como uma mini capa para os documentos e processos. Uma etiqueta para capa exibirá algumas informações, como: Número de protocolo, código de barras, interessado, assunto e data de autuação.

Esta operação permite ao usuário gerar e reimprimir etiquetas para capas, a depender do perfil do usuário. A reimpressão de etiquetas só é disponível ao usuário que possuir perfil de Administrador de Protocolo.

Para realizar esta operação, o usuário deverá acessar o seguinte caminho, de acordo com seu perfil:

- *SIPAC → Módulos → Protocolo → Processos → Etiquetas para Capas → Gerar/Imprimir Etiquetas* (Perfil Administrador Protocolo).
- *SIPAC → Módulos → Protocolo → Processos → Etiquetas para Capas → Gerar Etiquetas* (Outros perfis).

A seguinte página será exibida:

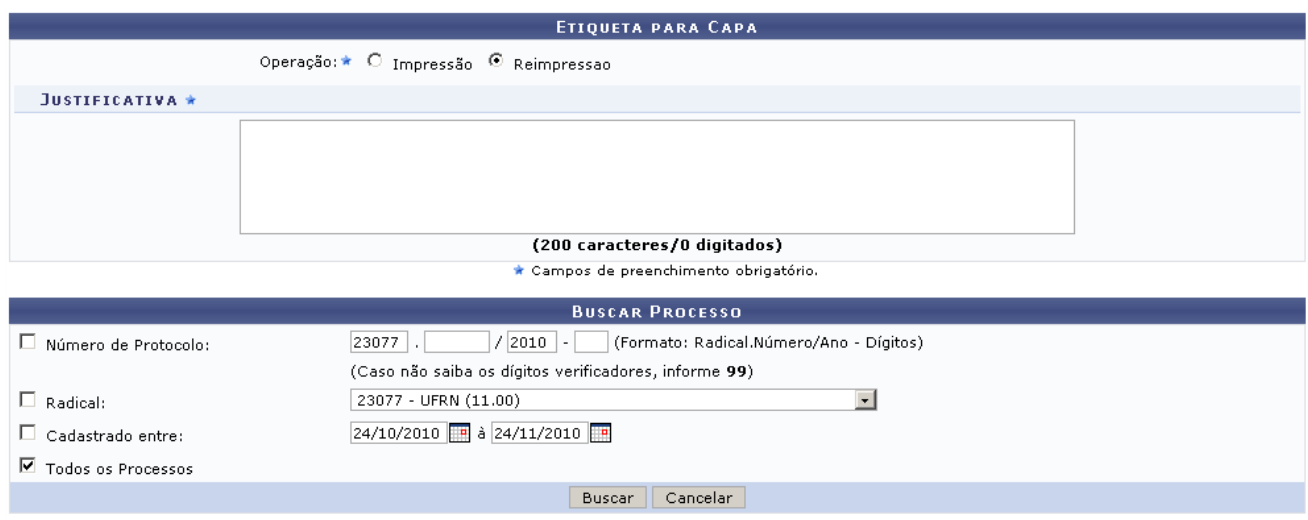

*Figura 1: Buscar Processo*

Caso o usuário não tenha o perfil Administrador Protocolo, a tela acima será carregada com apenas a *Operação* Impressão.

Caso desista de realizar a operação, clique em **Cancelar** e confirme a operação na caixa de diálogo que será gerada posteriormente. Esta mesma função será válida sempre que a opção estiver presente.

A tela permite que o usuário busque pelo processo desejado para gerar ou reimprimir as etiquetas, refinando sua busca através dos seguintes campos:

- *Operação*: Selecione *Impressão*, para gerar etiquetas que serão impressas pela primeira vez, ou *Reimpressão*, para reimprimir etiquetas geradas anteriormente. A opção de reimpressão será exibida apenas se o usuário possuir perfil de administrador;
- *Justificativa*: Este campo será exibido apenas quando a operação *Reimpressão* estiver selecionada. O usuário deverá informar o motivo da reimpressão das etiquetas;
- *Número de Protocolo*: O campo refere-se a um número de protocolo específico, que deve ser preenchido no formato adequado (Radical.Número/Ano-Dígitos);
- *Radical*: O menu suspenso irá listar os radicais registrados no sistema;
- *Cadastrado Entre*: Intervalo de datas em que o protocolo foi gerado. Utilize o ícone **para** para selecionar facilmente as datas em um calendário gerado;
- *Todos os Processos*: Ao marcar esta opção, os demais campos de refinamento de busca são automaticamente desmarcados.

#### Clique em **Buscar**.

O sistema irá exibir uma listagem com os *Processo Encontrados* abaixo do formulário de busca, como no exemplo abaixo:

| Operação: ★ C Impressão © Reimpressao<br>JUSTIFICATIVA *<br>A primeira impressão foi prejudicada por falha técnica do equipamento.<br>(200 caracteres/0 digitados)<br>* Campos de preenchimento obrigatório.<br><b>BUSCAR PROCESSO</b><br>$/2010$ -<br>(Formato: Radical.Número/Ano - Dígitos)<br>$\Box$ Número de Protocolo:<br>23077<br>(Caso não saiba os dígitos verificadores, informe 99)<br>$\vert$<br>23077 - UFRN (11.00)<br>$\Box$ Radical:<br>24/10/2010 a 24/11/2010<br>$\Box$ Cadastrado entre:<br>■ Todos os Processos<br>Buscar<br>Cancelar<br>: Processo detalhado<br><b>PROCESSOS ENCONTRADOS</b><br><b>Todos</b><br>Processo<br>Assunto<br>Interessado(s)<br>Origem<br>PARTICIPAR DO LENCONTRO DA COMUNIDADE DE GESTÃO DAS IFES-CGI., NO PERIODO DE 27 A<br>UNIVERSIDADE FEDERAL DO<br>USUÁRIO<br>Q<br>п<br>23077.011022/2006-14<br>28/04/2006 - N°/ANO: 141/2006<br>RIO GRANDE DO NORTE (11.00)<br>PARTICIPAR ASSEMBLEIA GERAL DA OMEP, NA QUALIDADE DE VICE-DIRETORA DA UEIJUFRN, E<br>PRÓ-REITORIA DE RECURSOS<br>USUÁRIO<br>23077.011661/2006-76 PRESIDENTE DA OMEP/NATAL-RN, PARA DISCUSSÃO DA REALIZAÇÃO DO CONGRESSO BRASILEIRO<br>п<br><b>HUMANOS (11.65)</b><br>DA OMEP, EM NATAL/RN. - Nº/ANO: 172/2006<br>PRÓ-REITORIA DE RECURSOS<br>USUÁRIO<br>Ω<br>г.<br>23077.012980/2006-07 X - Nº/ANO: 299/2006<br>HUMANOS (11.65)<br>REUNIÃO EM BRASILIA CONVOCADA PELA ANDIFES, TENDO COMO PAUTA O PLANO DE CARREIRA<br>PRÓ-REITORIA DE RECURSOS<br>23077.018510/2006-49 DOS DOCENTES E A IMPLANTAÇÃO DA CARREIRA DOS TÉCNICOS ADMINISTRATIVOS. - Nº/ANO:<br>USUÁRIO<br>п<br>HUMANOS (11.65)<br>885/2006<br>PARTICIPAR DE DISCUÇÕES ANTERIORES E DA REUNIÃO PARA TRATAR DE PROFESSOR<br>PRÓ-REITORIA DE RECURSOS<br>USUÁRIO<br>Q<br>23077.013205/2007-41 EQUIVALENTE E OS PROCEDIMENTOS OPRACIONAIS NOS DIA 07 E 08 DE MAIO DE 2007 NO<br>п<br>HUMANOS (11.65)<br>MINISTÉRIO DA EDUCAÇÃO . - Nº/ANO: 1003/2007<br>PRÓ-REITORIA DE RECURSOS<br>O<br>23077.012711/2008-02 PAGAMENTO DE TAXA DE INSCRIÇÃO<br>USUÁRIO<br>п<br>HUMANOS (11.65)<br>Pag. $1 -$ |  |  | <b>ETIQUETA PARA CAPA</b> |  |
|----------------------------------------------------------------------------------------------------|--|--|---------------------------|--|
|                                                                                                    |  |  |                           |  |
|                                                                                                    |  |  |                           |  |
|                                                                                                    |  |  |                           |  |
|                                                                                                    |  |  |                           |  |
|                                                                                                    |  |  |                           |  |
|                                                                                                    |  |  |                           |  |
|                                                                                                    |  |  |                           |  |
|                                                                                                    |  |  |                           |  |
|                                                                                                    |  |  |                           |  |
|                                                                                                    |  |  |                           |  |
|                                                                                                    |  |  |                           |  |
|                                                                                                    |  |  |                           |  |
|                                                                                                    |  |  |                           |  |
|                                                                                                    |  |  |                           |  |
|                                                                                                    |  |  |                           |  |
|                                                                                                    |  |  |                           |  |
|                                                                                                    |  |  |                           |  |
|                                                                                                    |  |  |                           |  |
|                                                                                                    |  |  |                           |  |
|                                                                                                    |  |  |                           |  |
| 6 Processos(s) Encontrado(s)                                                                                                    |  |  |                           |  |

*Figura 2: Processos Encontrados*

Para consultar um processo, clique no ícone ou no número do processo, em azul. Será aberta uma nova janela, semelhante à figura a seguir:

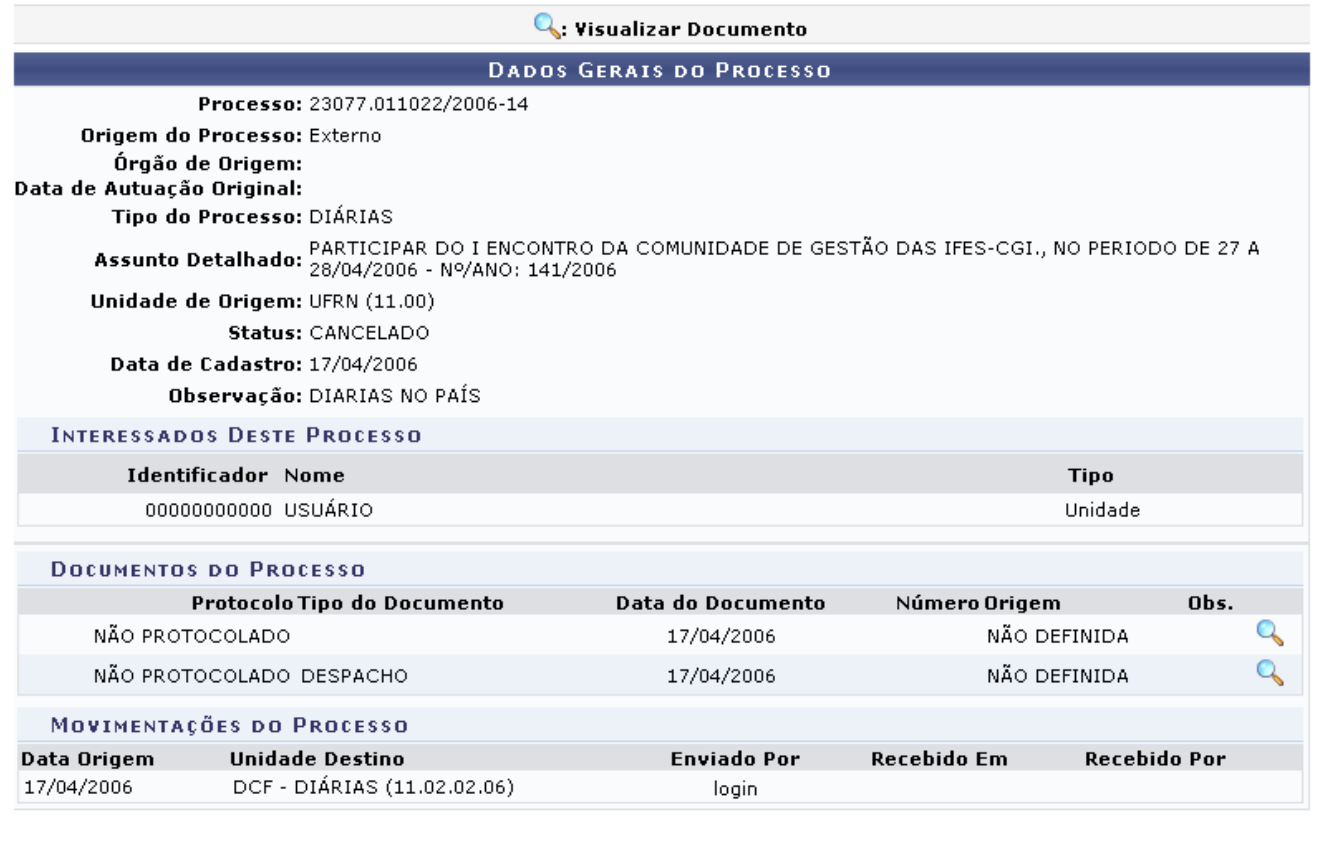

Fechar X

*Figura 3: Dados Gerais do Processo*

Clicando no ícone , o usuário poderá visualizar detalhes do documento associado ao processo, em uma janela semelhante à figura a seguir:

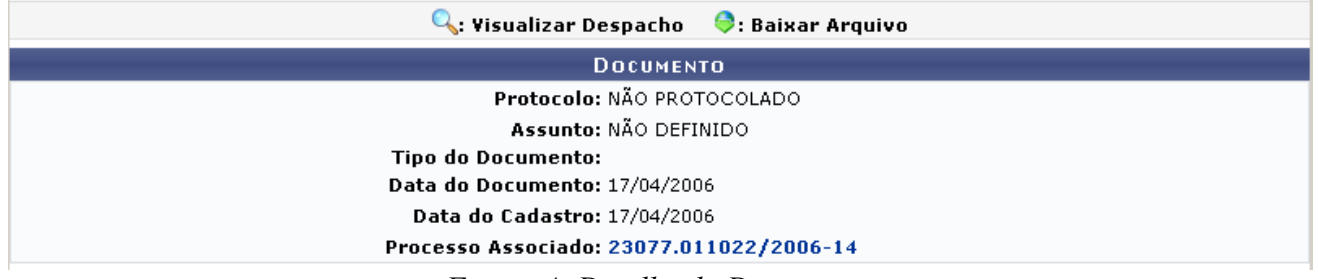

*Figura 4: Detalhe do Documento*

Para visualizar os dados do *Processo Associado*, clique no link do mesmo. Para encerrar a visualização de *Dados do Processo*, clique em **Fechar**  $\times$ 

De volta aos resultados da busca, marque os processos para os quais deseja imprimir etiquetas clicando no campo de seleção ao lado esquerdo da tela. Em seguida, clique em **Continuar**.

Na tela seguinte, verifique os processos selecionados.

| <b>ETIQUETA PARA CAPA</b>                                                                                             |                                                                                                    |                |                                                        |  |  |  |
|----------------------------------------------------------------------------------------------------|----------------------------------------------------------------------------------------------------|----------------|--------------------------------------------------------|--|--|--|
| Data/Hora: 24/11/2010 11:41<br>Usuário: NOME DO USUÁRIO<br><b>Quantidade de Etiquetas: 3</b><br>Operação: Reimpressão |                                                                                                    |                |                                                        |  |  |  |
| <b>JUSTIFICATIVA</b>                                                                                                  |                                                                                                    |                |                                                        |  |  |  |
|                                                                                                    | A primeira impressão foi prejudicada por falha técnica do equipamento.                                                                                                    |                |                                                        |  |  |  |
|                                                                                                    |                                                                                                    |                |                                                        |  |  |  |
| .: Processo detalhado                                                                                                 |                                                                                                    |                |                                                        |  |  |  |
| <b>PROCESSOS SELECIONADOS</b>                                                                                         |                                                                                                    |                |                                                        |  |  |  |
| Processo                                                                                                    | Assunto                                                                                                    | Interessado(s) | Origem                                                 |  |  |  |
| 23077.011022/2006-14                                                                                                  | PARTICIPAR DO LENCONTRO DA COMUNIDADE DE GESTÃO DAS IFES-CGI., NO PERIODO DE 27 A 28/04/2006 -<br>Nº/ANO: 141/2006                                                                                                    | USUÁRIO        | UNIVERSIDADE FEDERAL DO RIO<br>GRANDE DO NORTE (11.00) |  |  |  |
|                                                                                                    | PARTICIPAR ASSEMBLEIA GERAL DA OMEP, NA QUALIDADE DE VICE-DIRETORA DA UEI/UFRN, E PRESIDENTE<br>23077.011661/2006-76 DA OMEP/NATAL-RN, PARA DISCUSSÃO DA REALIZAÇÃO DO CONGRESSO BRASILEIRO DA OMEP. EM<br>NATAL/RN. - Nº/ANO: 172/2006 | USUÁRIO        | PRÓ-REITORIA DE RECURSOS<br>HUMANOS (11.65)            |  |  |  |
|                                                                                                    | 23077.012980/2006-07   X - N°/ANO: 299/2006                                                                                                    |                | PRÓ-REITORIA DE RECURSOS<br><b>HUMANOS (11.65)</b>     |  |  |  |
| Confirmar<br>$<<$ Voltar<br>Cancelar                                                                                  |                                                                                                    |                |                                                        |  |  |  |

*Figura 5: Confirmar Processos Selecionados*

Para realizar alguma modificação, clique em **Voltar**. Utilize este botão sempre que necessário.

Se estiver tudo correto, clique em **Confirmar** e observe a mensagem de sucesso gerada pelo sistema:

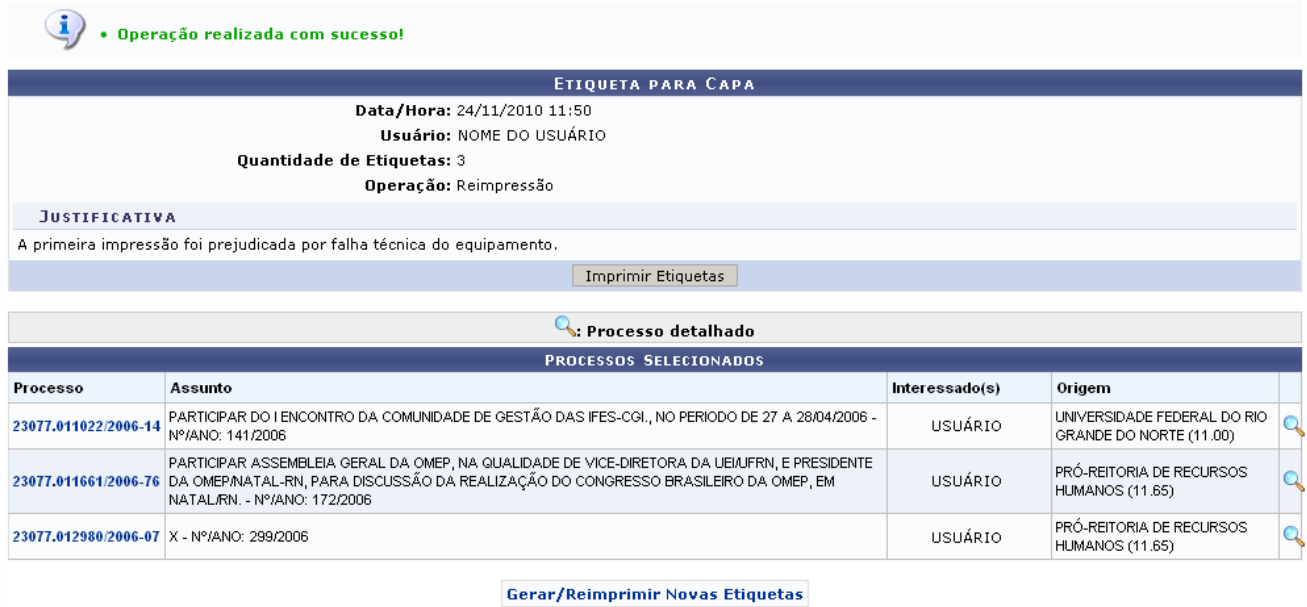

Protocolo

*Figura 6: Operação Realizada com Sucesso*

Para imprimir as etiquetas geradas, clique em **Imprimir Etiquetas**.

O sistema abrirá uma janela em que o usuário poderá optar por abrir ou salvar um arquivo no formato PDF. Veja o exemplo:

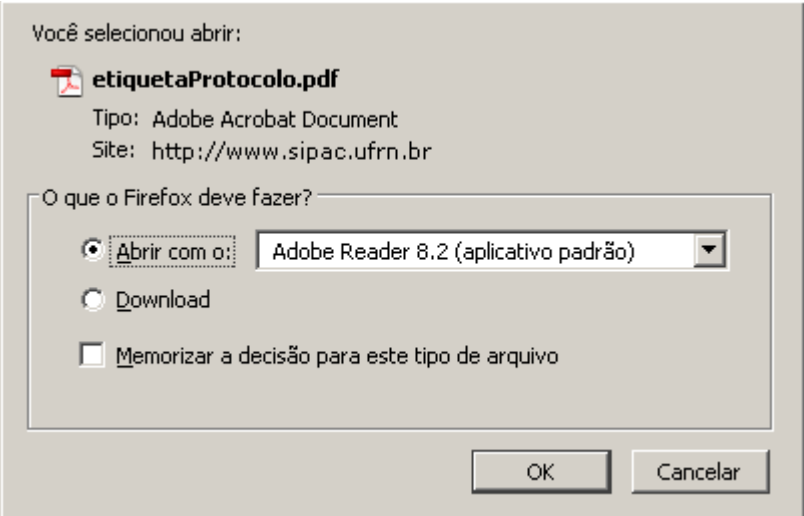

*Figura 7: Salvar Etiquetas em Arquivo PDF*

Este será o arquivo final com as etiquetas, o qual o usuário deverá imprimir em seu computador. Se desejar salvar, selecione a opção *Download* ou *Salvar* (a denominação varia de acordo com o computador utilizado) e clique em **Ok**. Na janela gerada, navegue pelas pastas do computador para encontrar o local desejado. Em seguida, clique em **Salvar**.

As etiquetas geradas podem ser impressas usando papel Pimaco 6180 Etiquetas ink-jet/laser (Carta 25,4mm x 66,7mm).

Para gerar ou reimprimir outras etiquetas para capas, clique em Gerar/Reimprimir Novas Etiquetas

Clique em **Protocolo** caso deseje retornar para a página inicial do módulo Protocolo.

# **5.6 Manuais das Operações do usuário de Perfil: Gestor de Cadastro de Protocolo e Procuradoria Jurídica**

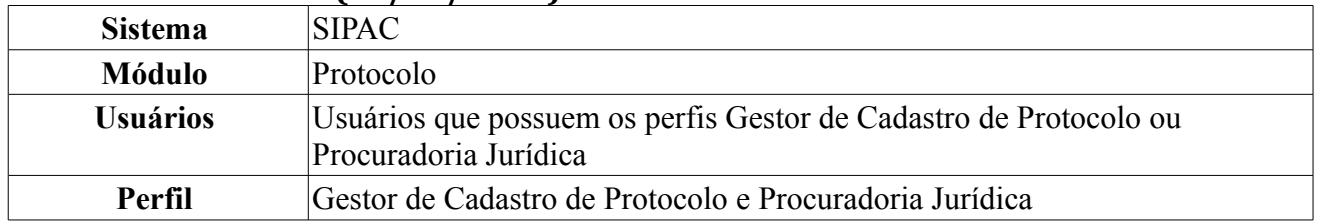

#### **Listar Procuradores (08/12/2010)**

Esta funcionalidade permite que o usuário liste os procuradores previamente cadastrados no sistema e os remova conforme desejado. Para isso, *acesse o SIPAC → Módulos → Protocolo → Procuradoria → Cadastros → Procurador → Listar Procuradores*.

A lista dos *Procuradores* será exibida no seguinte formato:

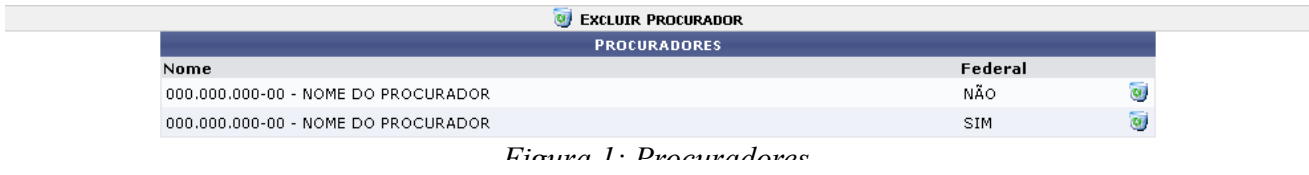

Se desejar remover um procurador previamente cadastrado, clique no ícone . Exemplificaremos com o procurador 000.000.000-00 - NOME DO PROCURADOR - SIM.

O sistema exibirá uma mensagem de sucesso no topo da página e o procurador será removido da lista de *Procuradores* cadastrados.

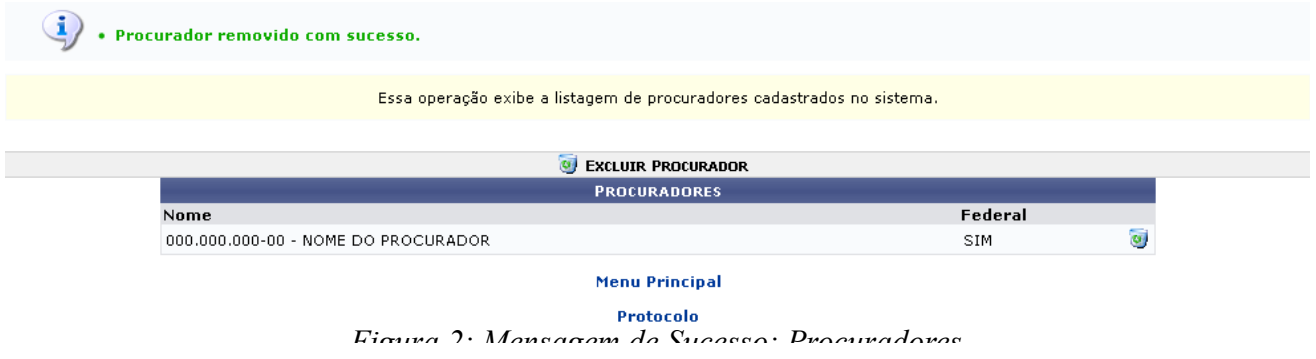

Caso deseje retornar à página inicial do *Menu Protocolo*, clique em Menu Principal ou em Protocolo. **Bom Trabalho!**
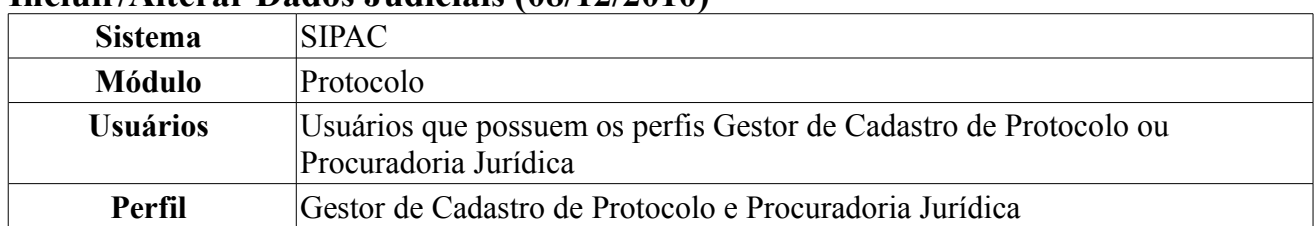

#### **Incluir/Alterar Dados Judiciais (08/12/2010)**

Esta funcionalidade permite que o usuário inclua ou altere os dados judiciais de um processo, conforme desejado. Para isso, *acesse o SIPAC → Módulos → Protocolo → Procuradoria → Cadastros → Processo → Incluir/Alterar Dados Judiciais*.

A tela *Busca de Processo* será exibida pelo sistema:

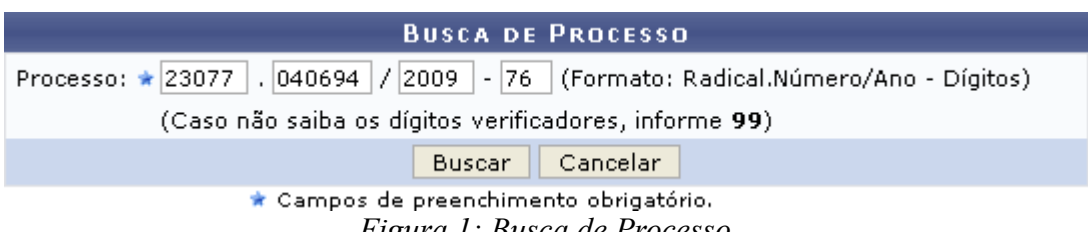

Informe o número do *Processo* cujos dados judiciais deseja incluir. Exemplificaremos com o *Processo*: 23077.040694/2009-76.

Caso desista da operação, clique em **Cancelar** e confirme a desistência na janela exibida posteriormente. Esta ação é válida para todas as telas em que estiver presente.

Para prosseguir, clique em **Buscar**. O sistema o direcionará para a tela *Informações Judiciais do Processo*:

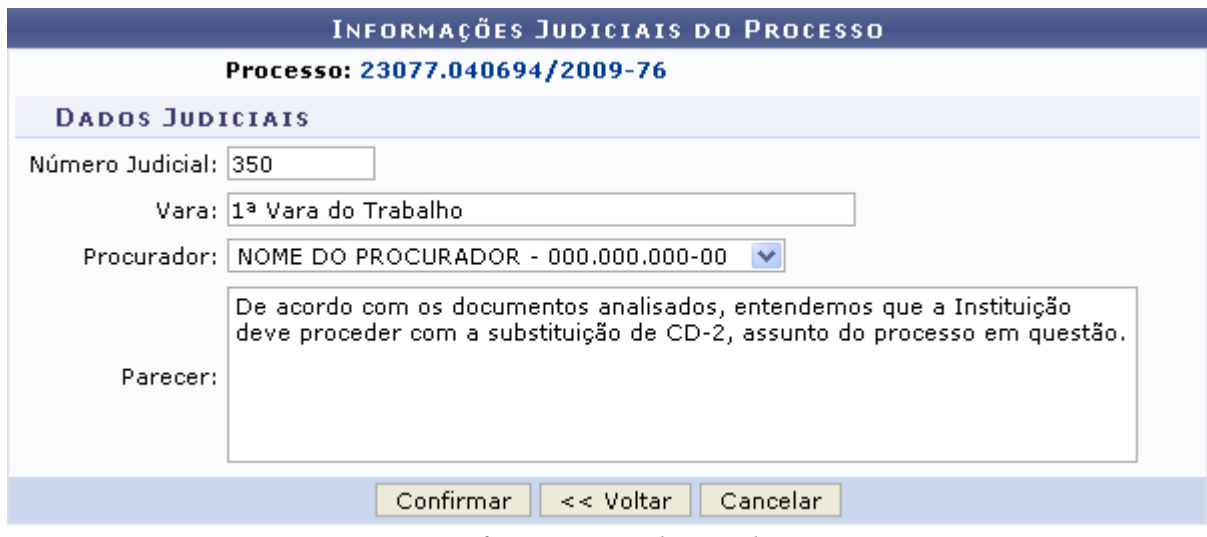

*Figura 2: Informações Judiciais do Processo*

Nesta tela, clique no número do processo para visualizar seus detalhes. A tela *Dados Gerais do Processo* será exibida conforme figura abaixo:

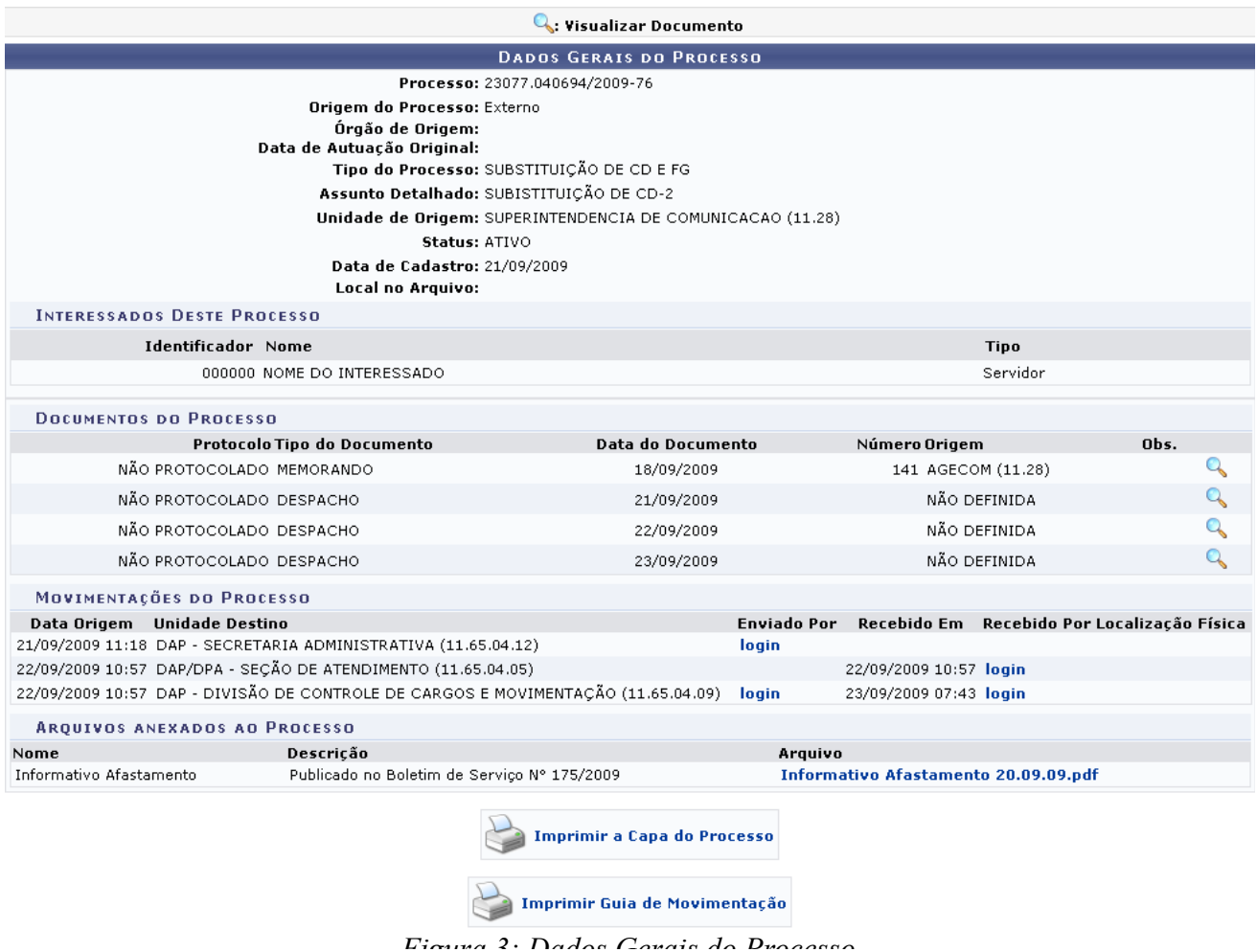

As ações contidas nesta tela serão detalhadas no manual Consultar Processo Detalhado, listado em *Manuais Relacionados*, no fim desta página.

De volta à tela anterior, informe o *Número Judicial* do processo, a *Vara* e o *Procurador* responsável por ele e o *Parecer* do procurador.

Exemplificaremos com *Número Judicial*: 350, *Vara*: 1ª Vara do Trabalho, *Procurador*: Nome do Procurador - 000.000.000-00 e *Parecer*: De acordo com os documentos analisados, entendemos que a Instituição deve proceder com a substituição de CD-2, assunto do processo em questão.

Clique em **Voltar** se desejar retornar à página anterior.

Retornando à tela anterior, após informar os dados necessários, clique em **Confirmar**. O sistema exibirá uma mensagem de confirmação da inclusão dos dados judiciais no topo da tela contendo os dados incluídos:

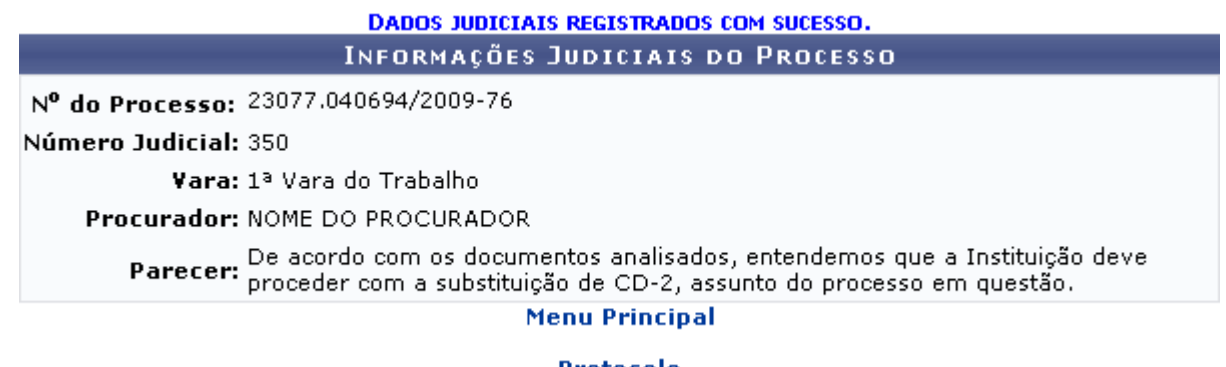

Protocolo *Figura 4: Mensagem de Sucesso; Informações Judiciais do Processo*

Caso deseje retornar à página inicial do Menu Protocolo, clique em Menu Principal ou em Protocolo.

**Bom Trabalho!**

#### **5.7 Manuais das Operações do usuário de Perfil: Gestor de Documentos**

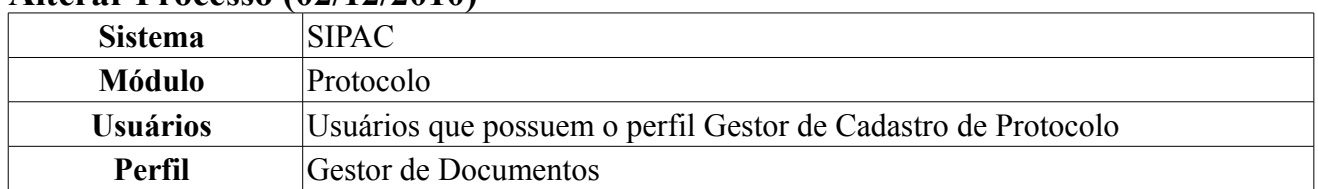

### **Alterar Processo (02/12/2010)**

Esta funcionalidade permite que o usuário altere a capa de um processo previamente cadastrado no sistema. Esta alteração só poderá ser realizada antes do recebimento do processo na sua unidade de destino, ainda na primeira tramitação.

Para alterar a capa do processo, *entre no SIPAC → Módulos → Protocolo → Processos → Cadastro → Alterar Processo*.

O sistema exibirá a lista de processos que poderão ser alterados:

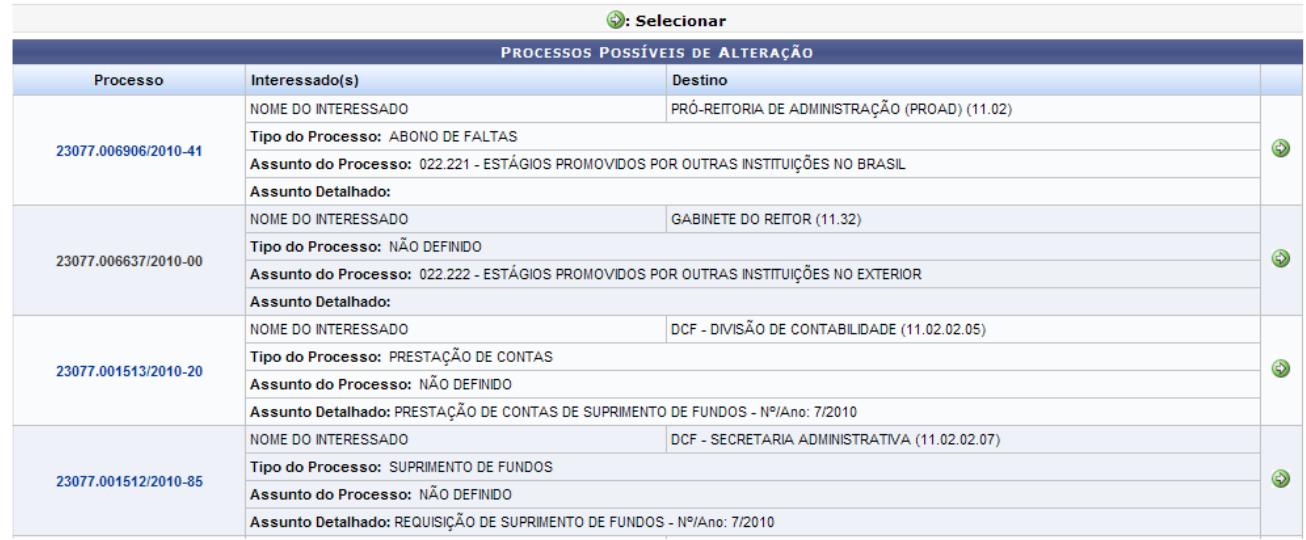

Pag.  $1$   $\vee$ 

4 Registro(s) Encontrado(s)

*Figura 1: Processos Possíveis de Alteração*

Clicando sobre o número do processo, uma nova janela será apresentada com os *Dados Gerais do processo*. A exibição dos dados seguirá o padrão abaixo:

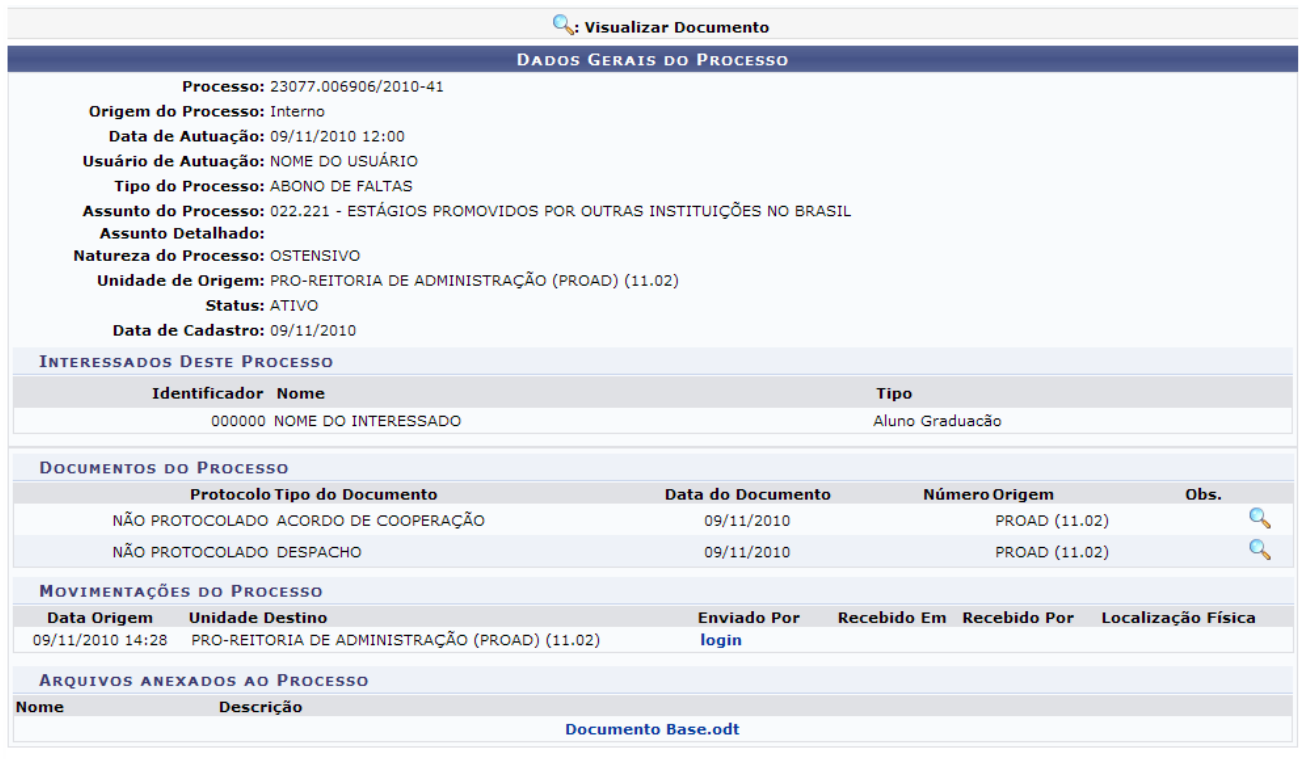

Fechar  $X$ 

*Figura 2: Dados Gerais do Processo*

Caso deseje visualizar os dados do documento do processo, clique no ícone . Essa função será explicada posteriormente neste manual.

Clique no link do *login* do usuário caso deseje visualizar as informações referentes ao mesmo.

Clique no link do *Documento Anexado* para visualizá-lo.

Clique em Fechar  $\frac{x}{\text{para}}$  fechar a janela.

O usuário deverá selecionar o processo cuja capa deseja alterar clicando em  $\odot$ . Exemplificaremos com o processo 23077.006906/2010-41. A tela *Dados Gerais do Processo* será exibida conforme figura abaixo:

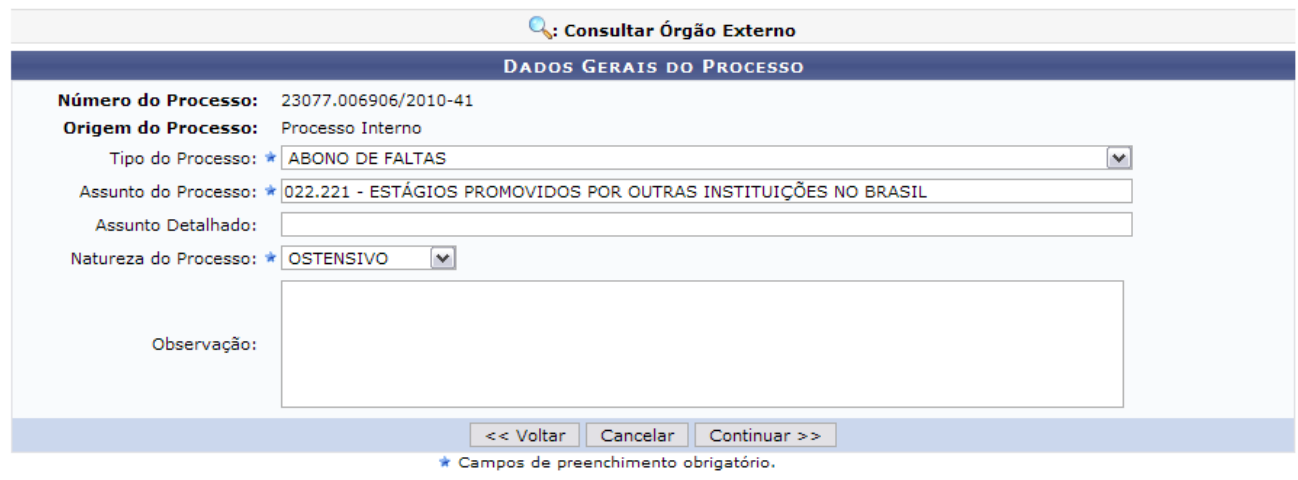

*Figura 3: Dados Gerais do Processo*

Caso desista da operação, clique em **Cancelar**. Uma janela será apresentada pelo sistema para confirmação. Esta operação é válida para todas as telas que apresentem esta função.

Caso deseje retornar para a página anterior, clique em **Voltar**. Esta operação é válida para todas as telas que apresentem esta função.

Os dados passíveis a alteração são o *Tipo do Processo*, o *Assunto Detalhado*, a *Natureza do Processo* e as *Observações*. Após realizar as alterações, clique em **Continuar**. A seguinte página será exibida:

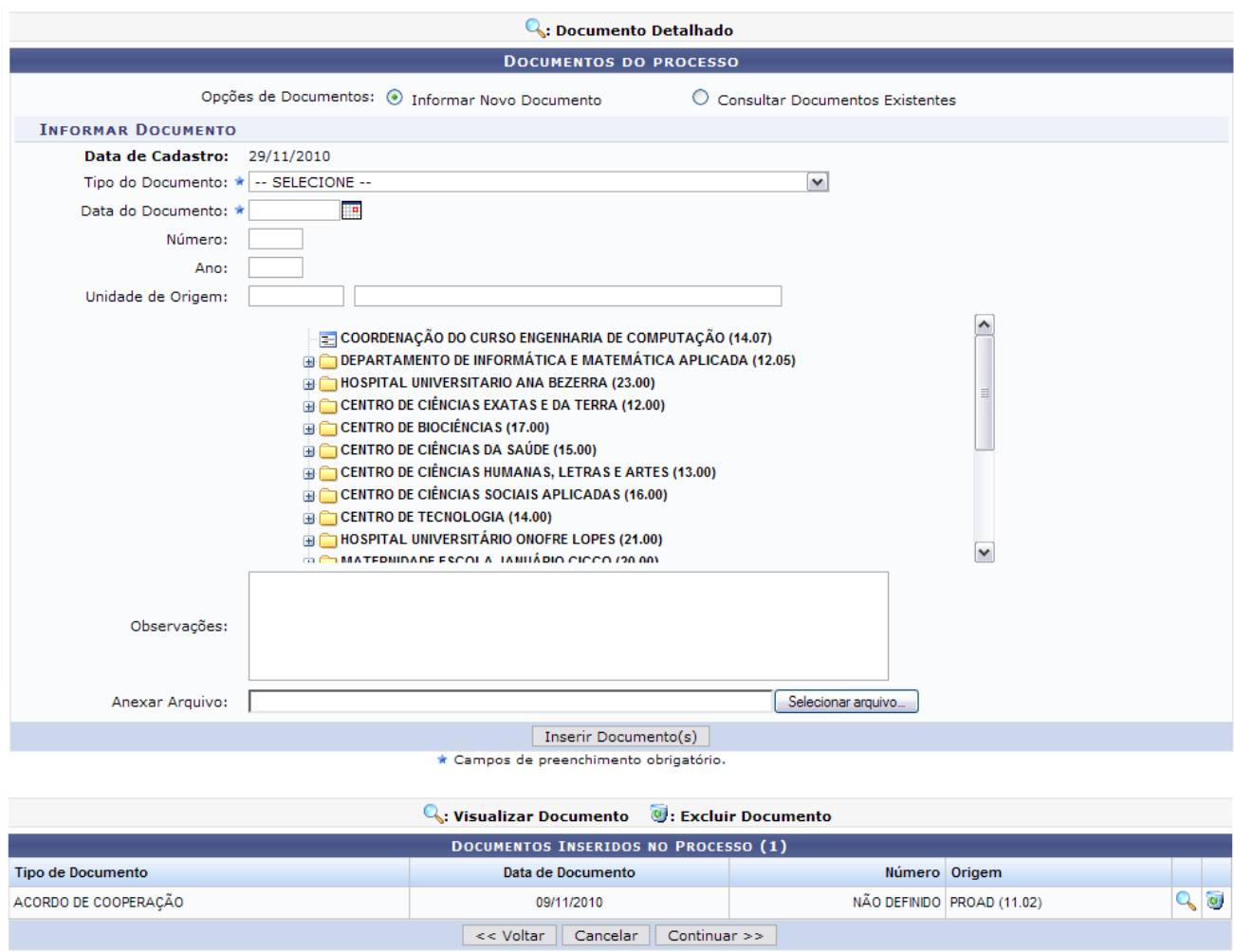

*Figura 4: Documentos do Processo*

Nesta tela, o usuário terá acesso aos documentos previamente inseridos no processo e, se desejado, poderá inserir um novo documento. Verifique como inserir o novo documento com as instruções do *Manual Relacionado* Cadastrar Processo listado ao fim deste.

Para visualizar o documento inserido no processo, clique no ícone . Uma nova janela será apresentada com os dados do documento, da seguinte forma:

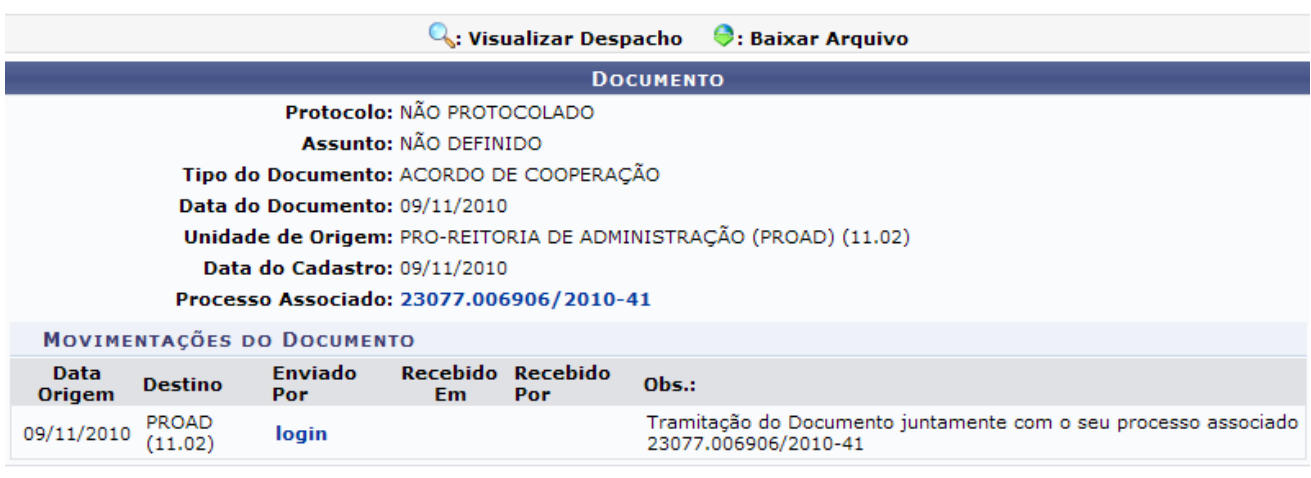

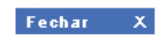

*Figura 5: Dados do documento*

Clique no link do processo caso deseje visualizar os detalhes referentes ao mesmo. Clique em Fechar  $\overline{X}$  para fechar a janela.

Caso deseje **Excluir o Documento**, clique no ícone **.** A seguinte janela de confirmação será apresentada:

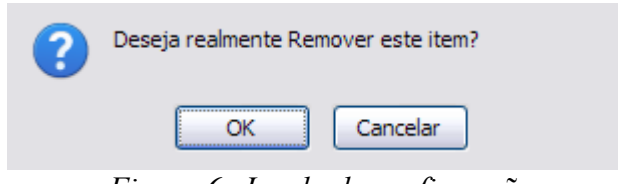

*Figura 6: Janela de confirmação*

Clique em **OK** para confirmar a remoção do documento. A seguinte mensagem de sucesso será exibida:

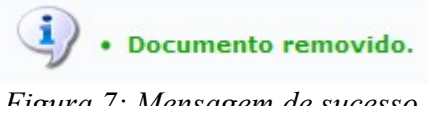

Para prosseguir, clique em **Continuar**. O sistema o direcionará, então, para a seguinte tela:

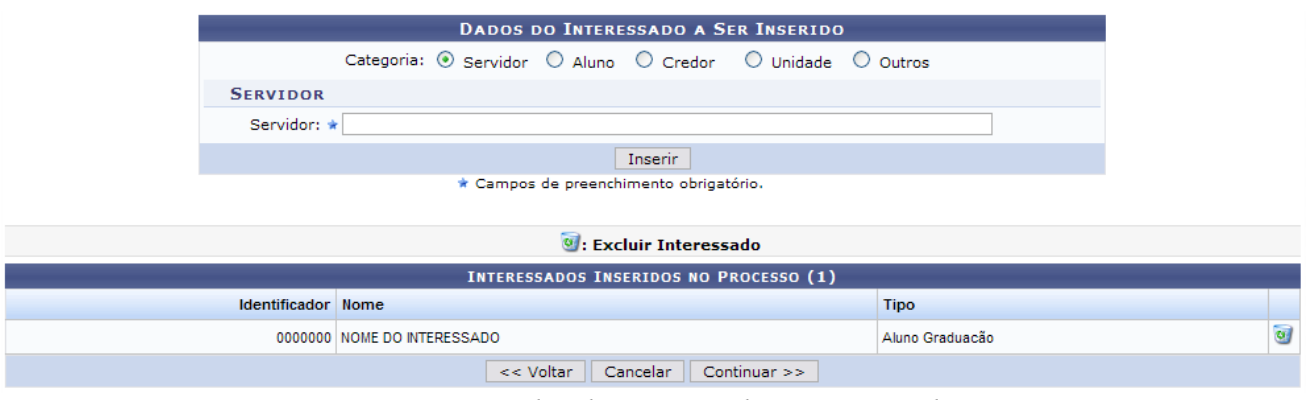

*Figura 8: Dados do Interessado a Ser Inserido*

Nesta tela, o usuário poderá visualizar os interessados previamente adicionados ao processo e, se desejado, adicionar um novo interessado. Para isso, é necessário informar a *Categoria* do interessado, dentre as opções *Servidor*, *Aluno*, *Credor*, *Unidade* e *Outros*; e os dados do interessado, que dependerá de qual categoria pertence.

#### Exemplificaremos com *Categoria*: Unidade e *Unidade*: 11.35 - SUPERINTENDÊNCIA DE INFORMÁTICA (11.35).

Após informar os dados do interessado, clique em **Inserir** para inseri-lo no sistema. Uma mensagem de sucesso da operação será exibida no topo da tela e a lista de *Interessados Inseridos no Processo* será atualizada, conforme figura abaixo:

· Interessado adicionado com sucesso. Neste passo devem ser informados os interessados neste processo. Os interessados podem ser das seguintes categorias: Servidor: Servidores da Universidade, onde serão identificados pela matrícula SIAPE (Sem o dígito verificador); Aluno: Alunos que serão identificados nela matricula: Aranco Anansa que serior denominados pode matemais.<br>Credor: Pessoas físicas ou Jurídicas que são interessados em processos de compra, pagamento, por exemplo;<br>Unidade: Uma unidade da instituição; Outros: Público Externo, órgãos internacionais ou qualquer outro interessado que não se adeque aos citados acima. Após inserir todos os interessados desejados, prossiga o cadastro do processo selecionando a opção "Continuar >>" DADOS DO INTERESSADO A SER INSERIDO Categoria: © Servidor O Aluno O Credor O Unidade  $\bigcirc$  Outros **SERVIDOR** Servidor: \* **Inserir** \* Campos de preenchimento obrigatório. **9**: Excluir Interessado **INTERESSADOS INSERIDOS NO PROCESSO (2** Identificador Nome Tipo 0000000 NOME DO INTERESSADO Aluno Graduacão  $\omega$  $\overline{\omega}$ 00000000 NOME DO INTERESSADO Servidor << Voltar | Cancelar | Continuar >>

*Figura 9: Mensagem de Sucesso; Interessados Inseridos no Processo*

Caso deseje remover um interessado que tenha sido inserido, clique em  $\bullet$ . A seguinte janela de confirmação será apresentada:

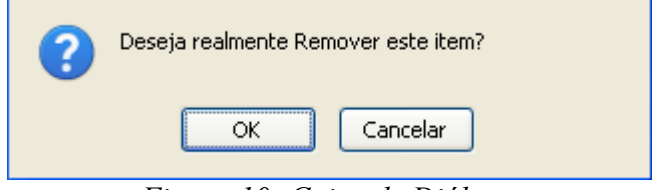

*Figura 10: Caixa de Diálogo*

Clique em **Cancelar** caso desista da remoção ou em **OK** para confirmá-la. Optando por confirmar, o interessado será removido da lista de *Interessados Inseridos no Processo* e a seguinte mensagem será exibida no topo da tela:

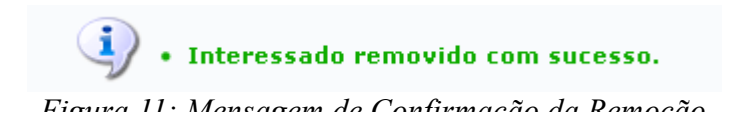

Para prosseguir com a alteração do processo, clique em **Continuar**. O sistema o direcionará para a tela *Dados do Arquivo a ser Anexado*.

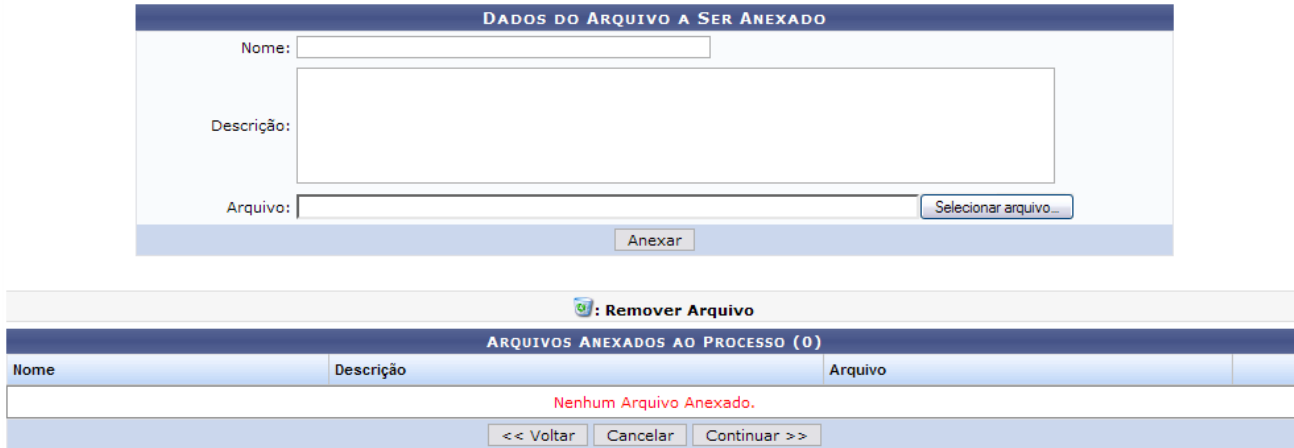

*Figura 12: Dados do Arquivo a Ser Anexado*

Na tela acima o usuário poderá anexar arquivos ao processo que está sendo alterado. Para anexar um novo documento, o usuário deverá informar o *Nome* do documento que será anexado, sua *Descrição* e o *Arquivo* do documento, clicando em **Selecionar arquivo** e selecionando-o de seu computador.

Exemplificaremos com *Nome*: Portaria nº 250/2010, *Descrição*: Cópia da Portaria nº 250/2010, que formaliza o processo e o *Arquivo* Documento Base.

Clique em **Anexar** para anexar o documento ao processo que está sendo gerado no sistema. O documento passará a constar na lista de *Arquivos Anexados ao Processo* e uma mensagem de sucesso será exibida no topo da tela.

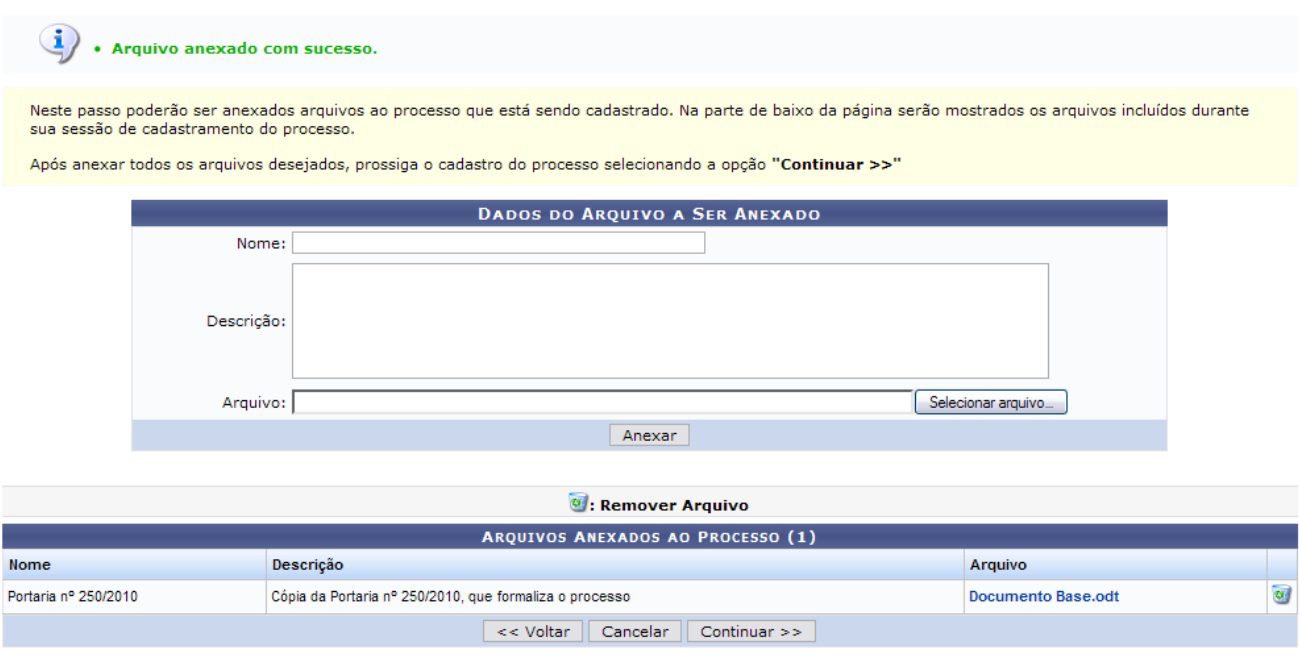

*Figura 13: Arquivo anexado com sucesso*

Repita o procedimento para anexar outros arquivos.

Clique no link do *Arquivo* anexado para visualizá-lo. Para removê-lo, clique no ícone . A seguinte janela será apresentada para a confirmação da remoção:

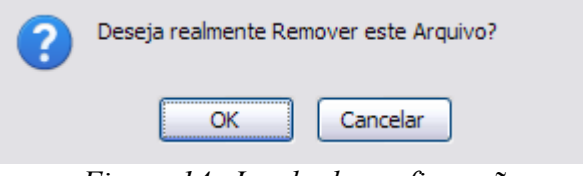

*Figura 14: Janela de confirmação*

Clique em **OK** para confirmar a remoção. A seguinte mensagem de sucesso será exibida:

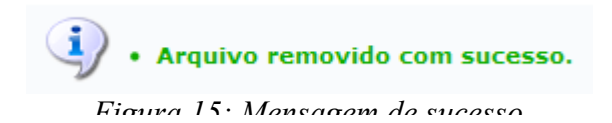

Após anexar todos os arquivos desejados, prossiga o alteração dos dados do processo selecionando a opção **Continuar**. A seguinte página será carregada:

| <b>DADOS GERAIS DO PROCESSO</b>                                                                                                    |                                                         |                       |                                      |                           |  |  |
|----------------------------------------------------------------------------------------------------|---------------------------------------------------------|-----------------------|--------------------------------------|---------------------------|--|--|
| Número do Processo: 23077.006906/2010-41                                                                                                    |                                                         |                       |                                      |                           |  |  |
| Tipo do Processo: ABONO DE FALTAS                                                                                                    |                                                         |                       |                                      |                           |  |  |
| Assunto do Processo: 022.221 - ESTÁGIOS PROMOVIDOS POR OUTRAS INSTITUIÇÕES NO BRASIL<br><b>Assunto Detalhado:</b>                                                     |                                                         |                       |                                      |                           |  |  |
|                                                                                                    | Natureza do processo: OSTENSIVO<br>Observação:          |                       |                                      |                           |  |  |
| MOVIMENTAÇÃO INICIAL DO PROCESSO                                                                                                    |                                                         |                       |                                      |                           |  |  |
| Data de Cadastro: 09/11/2010<br>Unidade de Origem: PRO-REITORIA DE ADMINISTRAÇÃO (PROAD) (11.02)<br>Unidade de Destino: PRO-REITORIA DE ADMINISTRAÇÃO (PROAD) (11.02) |                                                         |                       |                                      |                           |  |  |
| <b>DOCUMENTOS DESTE PROCESSO</b>                                                                                                    |                                                         |                       |                                      |                           |  |  |
| Data do Documento                                                                                                    | Identificação                                           |                       | <b>Protocolo Tipo do Documento</b>   | <b>Observação</b>         |  |  |
| 09/11/2010                                                                                                    |                                                         |                       | NÃO PROTOCOLADO ACORDO DE COOPERAÇÃO |                           |  |  |
| <b>INTERESSADOS DESTE PROCESSO</b>                                                                                                    |                                                         |                       |                                      |                           |  |  |
|                                                                                                    | <b>Identificador Nome</b>                               |                       | <b>Tipo</b>                          |                           |  |  |
|                                                                                                    | 0000000 NOME DO INTERESSADO                             |                       | Aluno Graduação                      |                           |  |  |
| 00000000 NOME DO INTERESSADO                                                                                                    |                                                         |                       | Servidor                             |                           |  |  |
| ARQUIVOS ANEXADOS AO PROCESSO                                                                                                    |                                                         |                       |                                      |                           |  |  |
| <b>Nome</b>                                                                                                    | <b>Descrição</b>                                        |                       | <b>Arquivo</b>                       |                           |  |  |
| Portaria nº 250/2010                                                                                                    | Cópia da Portaria nº 250/2010, que formaliza o processo |                       |                                      | <b>Documento Base.odt</b> |  |  |
|                                                                                                    | Confirmar                                               | << Voltar<br>Cancelar |                                      |                           |  |  |

*Figura 16: Dados Gerais do Processo*

Clique no link do arquivo anexado caso deseje o mesmo. Clique em **Confirmar** para salvar as alterações realizadas no processo. A seguinte página será carregada:

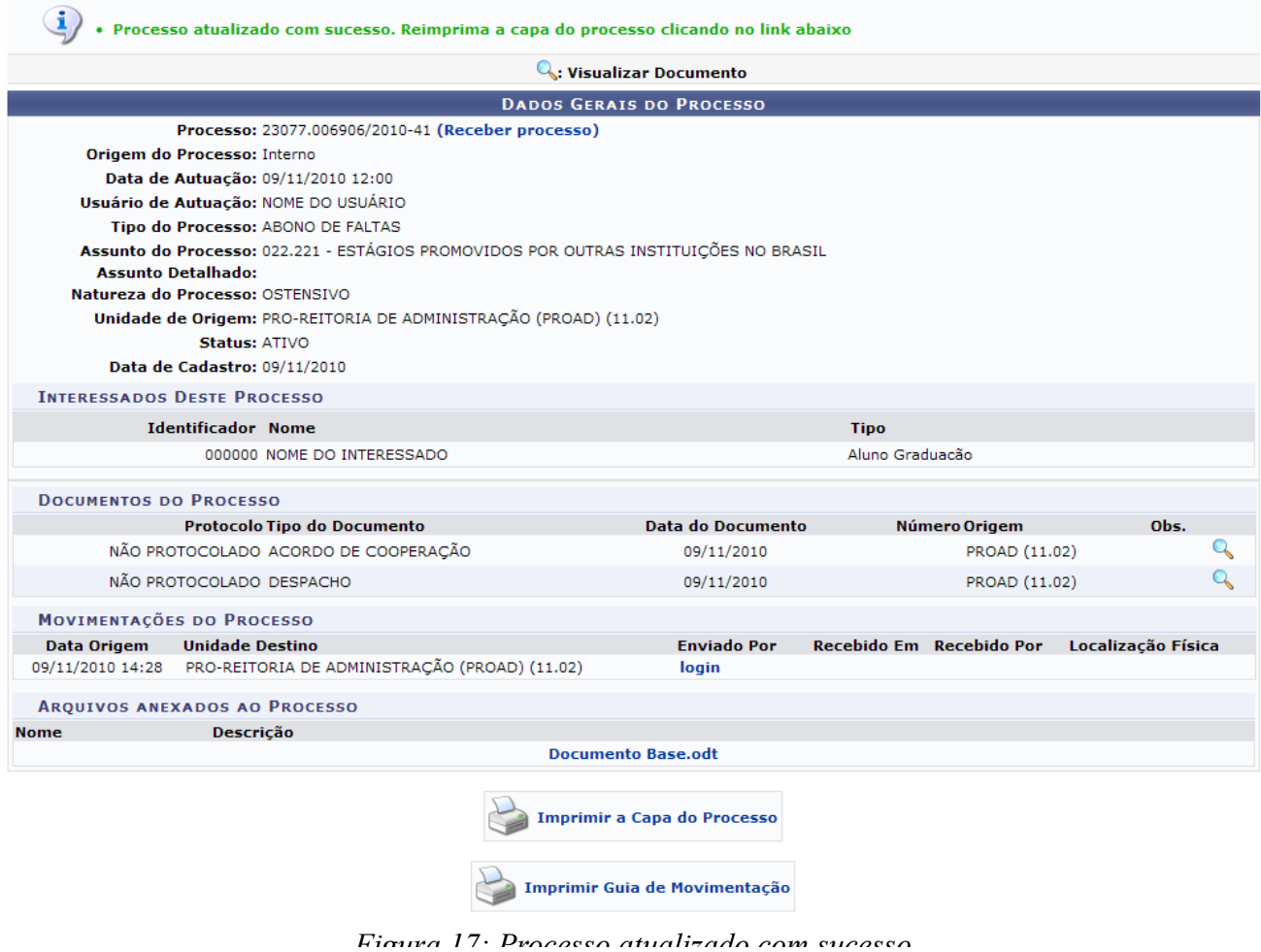

Clique no ícone caso deseje visualizar od dados do documento novamente.

Para visualizar os dados do usuário cujo login é apresentado como um link, clique no mesmo. Uma nova janela com os dados será apresentada da seguinte forma:

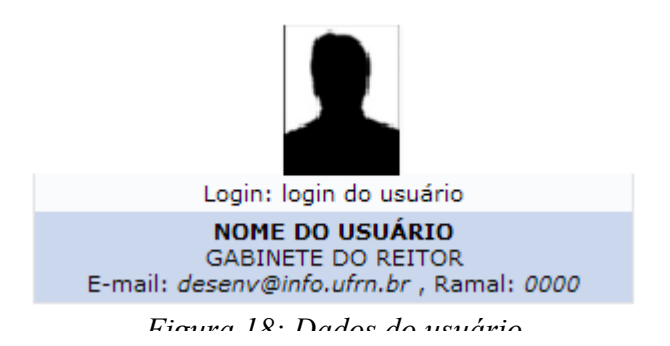

Para visualizar o arquivo anexado, clique no link do mesmo.

**Imprimir a Capa do Processo** 

para imprimir a Capa do Processo. A seguinte

página será carregada:

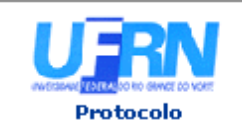

MINISTÉRIO DA EDUCAÇÃO UNIVERSIDADE FEDERAL DO RIO GRANDE DO NORTE SISTEMA INTEGRADO DE PATRIMÔNIO, ADMINISTRAÇÃO E CONTRATOS

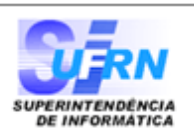

# **PROCESSO** 23077.006906/2010-41

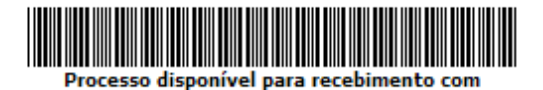

.<br>código de barras

Cadastrado em 09/11/2010

#### Nome(s) do Interessado(s):

NOME DO INTERESSADO (000.000.000-00)

**Identificador:** 200718533

#### **Tipo do Processo:** ABONO DE FALTAS

**Assunto do Processo:** 022.221 - ESTÁGIOS PROMOVIDOS POR OUTRAS INSTITUIÇÕES NO BRASIL

## **Assunto Detalhado:**

**Unidade de Origem:** PRO-REITORIA DE ADMINISTRAÇÃO (PROAD) (11.02)

**Criado Por:** NOME DO USUÁRIO

Observação:

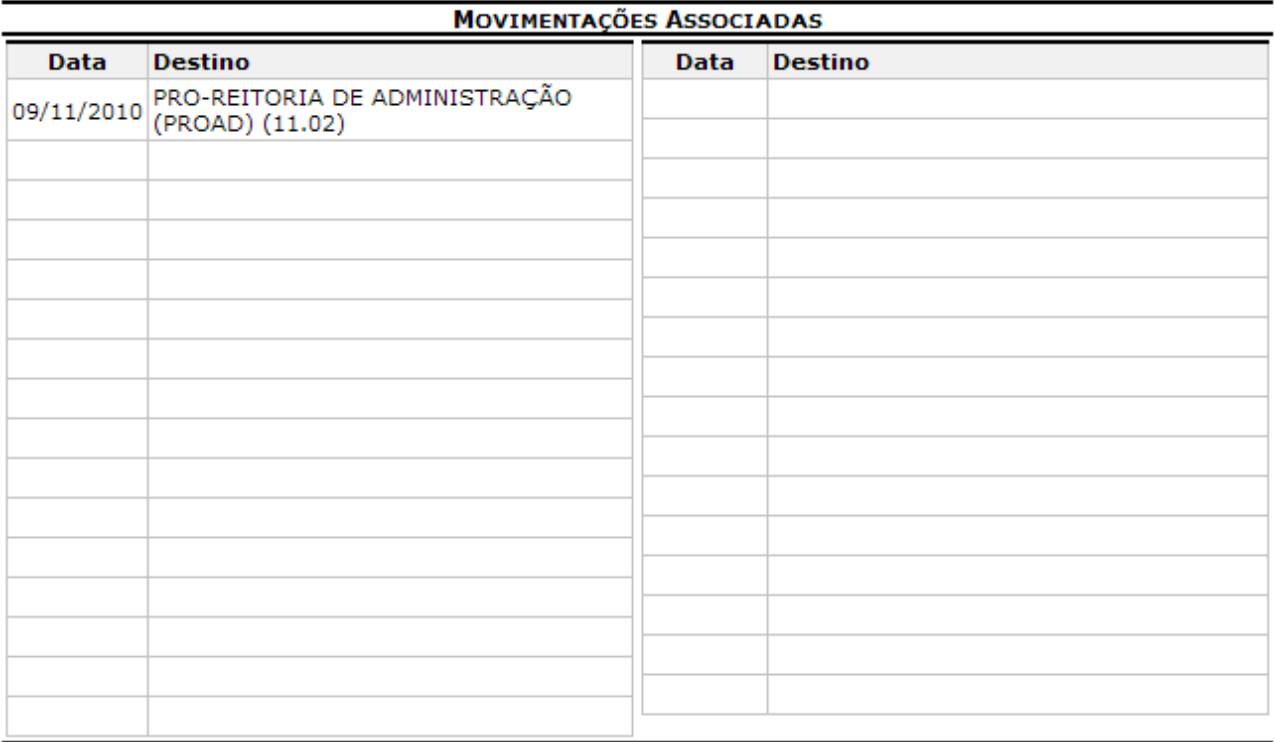

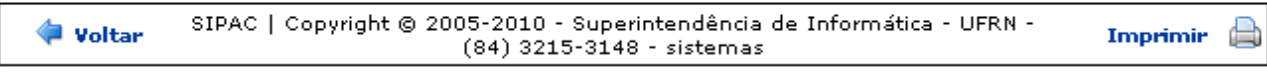

*Figura 19: Capa do processo*

Para retornar à tela anterior, clique em **Voltar**.

Caso deseje retornar à página inicial do Menu Protocolo, clique em **Protocolo**, no topo da página.

Para imprimir a capa, clique em *Imprimir* 

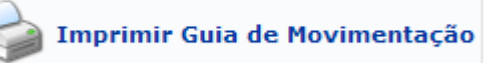

Clique em para imprimir a Guia de Movimentação. A

seguinte página será carregada:

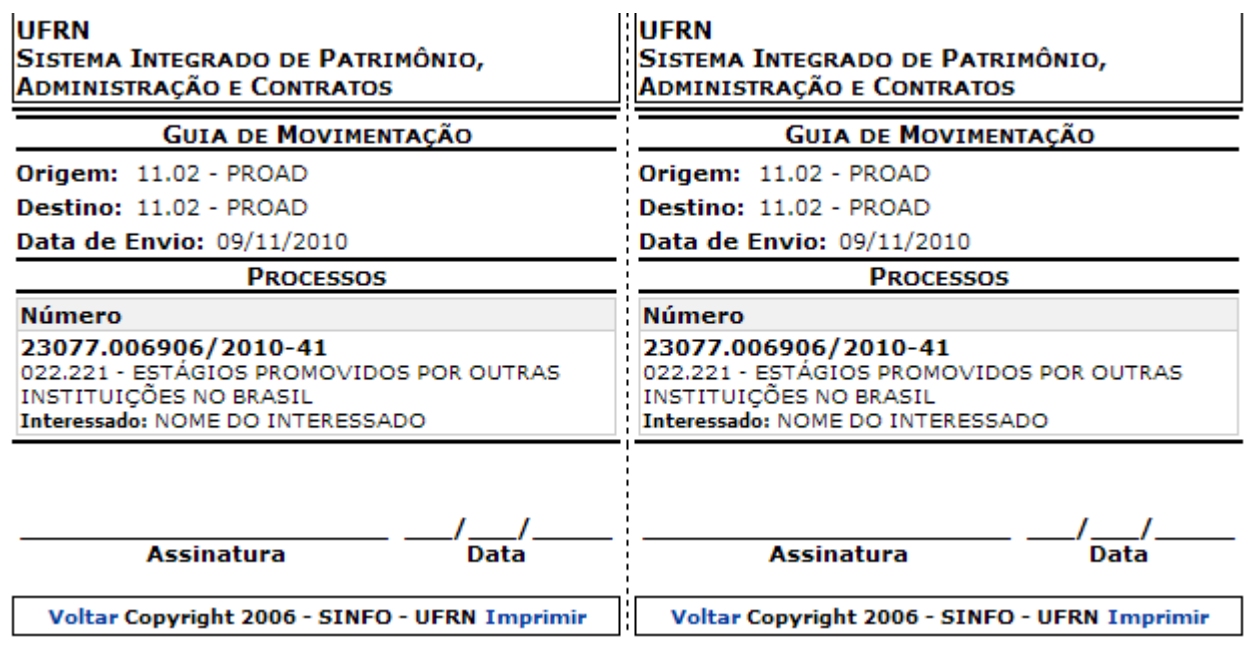

*Figura 20: Guia de Movimentação*

Para retornar à tela anterior, clique em **Voltar**.

Para imprimir a guia, clique em *Imprimir* 

**Bom Trabalho!**

#### **Cancelamento de Juntadas (01/12/2010)**

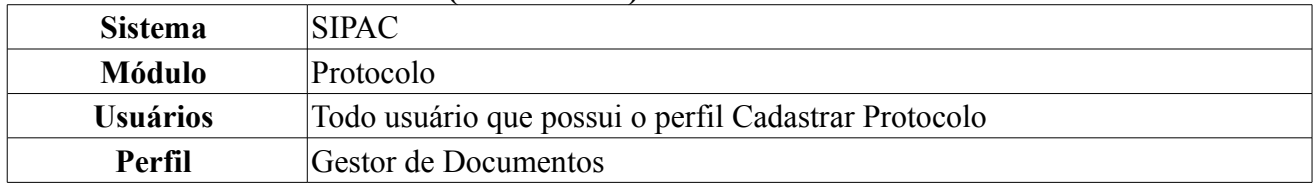

Esta operação permite o cancelamento de juntadas de processos. Juntada é a união de um processo a outro, com o qual se tenha relação ou dependência, pode ser por Anexação ou Apensação. A juntada deverá ser efetuada em ordem cronológica de apresentação de documentos, ou seja, na sequência em que os documentos, informações e decisões se apresentarem como relevantes para o Assunto em questão.

Para acessar esta funcionalidade *entre no SIPAC → Módulos → Protocolo → Processos → Juntada → Cancelamento de Juntadas*.

A seguinte tela será exibida. Caso existam processos associados a unidade, serão exibidos nessa página.

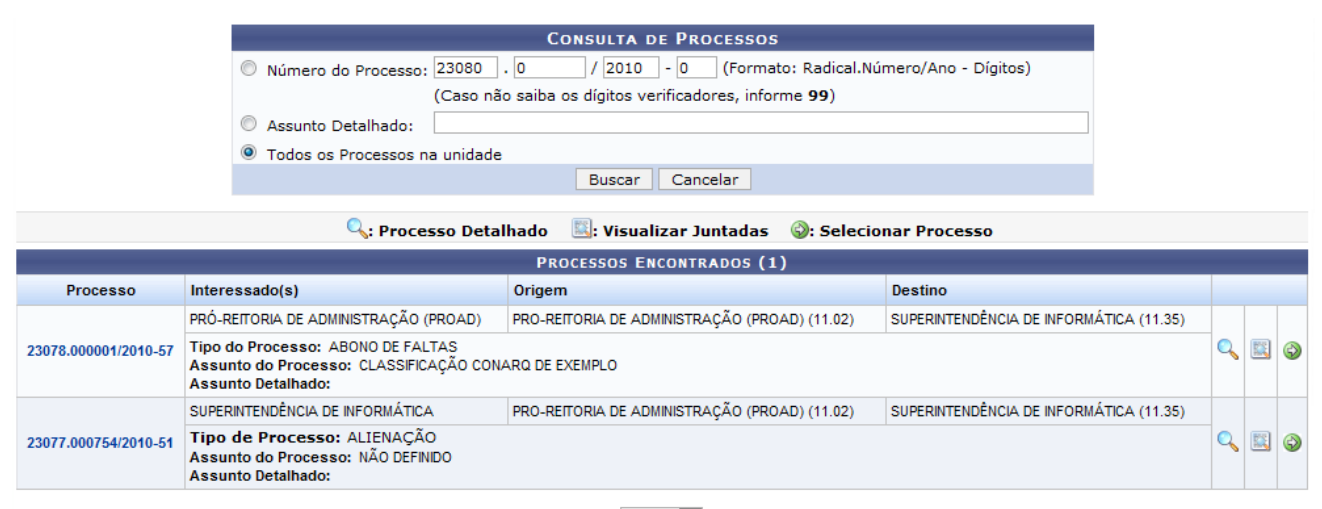

Pag.  $1 -$ 

2 Registro(s) Encontrado(s)

*Figura 1: Consulta de Processos*

Caso desista da operação, clique em **Cancelar**. Uma caixa de diálogo será exibida solicitando confirmação da ação. Essa funcionalidade será a mesma em todas as páginas em que estiver presente.

O usuário possui três opções para realizar a busca: *Número do Processo*, *Assunto Detalhado* ou *Todos os Processos da Unidade*. Após informar um dos dados anteriores, clique em **Buscar**. O sistema irá filtrar o resultado da consulta de acordo com os dados informados.

Nesta página são mostrados todos os processos juntados que encontram-se na unidade do usuário logado. Em cada processo são discriminadas as seguintes informações:

- *Processo*: Número do processo;
- *Interessado(s)*: Interessado no processo;
- *Assunto do Processo*;
- *Tipo do Processo*;
- *Assunto Detalhado*: Assunto detalhado do processo;
- *Origem*: Unidade onde o processo foi registrado;
- *Destino*: Outra unidade em que o processo será analisado;

Para visualizar os *Dados Gerais do Processo*, clique no ícone ou sobre o número do processo

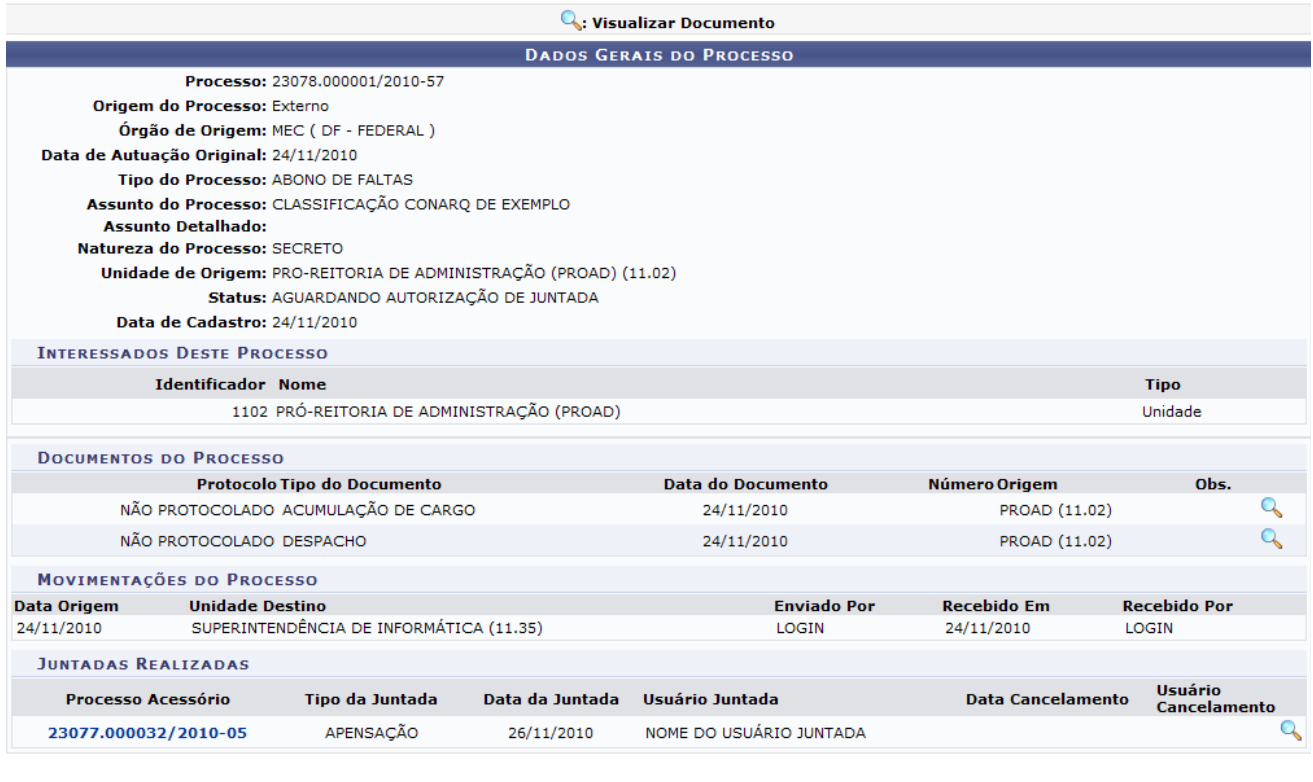

Fechar X

*Figura 2: Visualização dos Dados Gerais do Processo*

Caso queira fechar a página, clique no ícone **Fechar X**. Essa ação será válida em todas as páginas em que estiver presente.

Caso o usuário deseje visualizar os dados gerais do *Processo Acessório* clique no link do processo.

Na tela *Dados Gerais do Processo* na seção *Documentos do Processo* clique no ícone **q** para *Visualizar Despacho* do documento desejado. O sistema carregará a seguinte página:

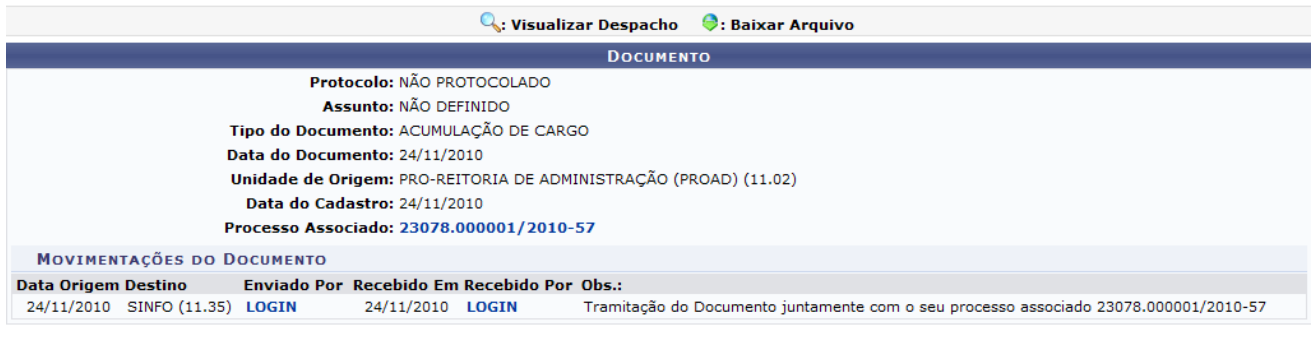

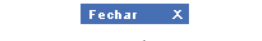

*Figura 3: Visualizar Despacho*

Ao clicar sob o *LOGIN* dos usuários, serão exibidas as informações destes, bem como sua foto. Essa ação será válida em todas as páginas em que estiver presente.

Na tela *Dados Gerais do Processo* na seção *Juntadas Realizadas*, clique sobre o ícone **q** para visualizar os *Dados Gerais do Processo*.

Voltando à página *Consulta de Processos*. Caso queira *Visualizar Juntadas*, clique no ícone . O sistema carregará a página seguinte:

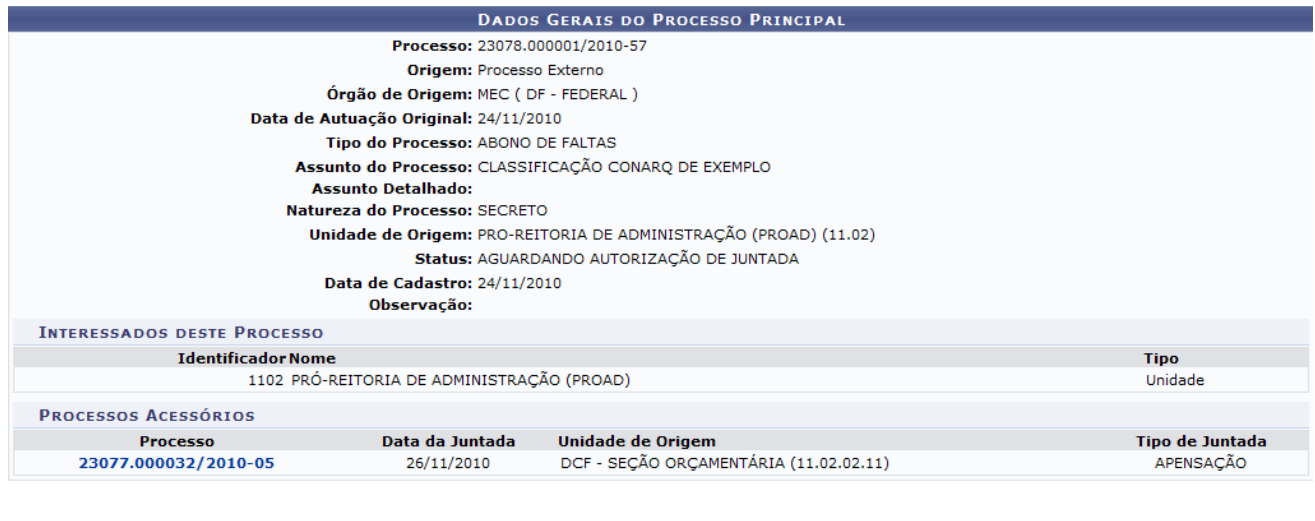

Fechar X *Figura 4: Dados Gerais do Processo Principal*

Clicando no link com o número do processo, serão apresentados os *Dados Gerais* do mesmo.

Ainda na página *Consulta de Processos* clique no ícone <sup>o</sup> para *Selecionar Processo Principal*. Será carregada a seguinte tela:

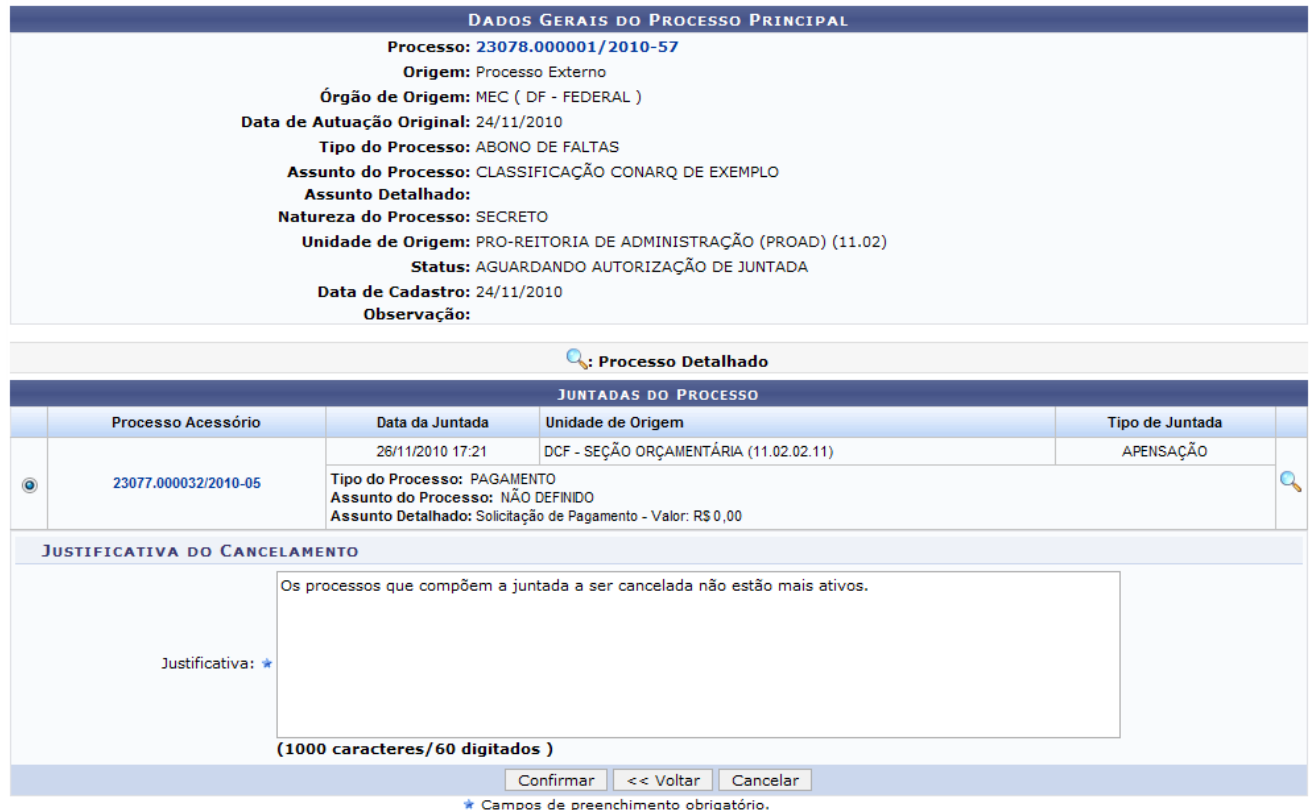

*Figura 5: Confirmação Dados Gerais do Processo Principal*

Se desejar retornar a página anterior, clique em **Voltar**. Essa ação será válida em todas as páginas em que estiver presente.

Clique sobre o ícone **o** ou no número do processo, que aparece em azul, para visualizar os *Dados Gerais do Processo*.

Na listagem abaixo selecione o *Processo Acessório* o qual deseja efetuar o cancelamento e informe a *Justificativa*. Após preencher as informações necessárias clique em **Confirmar**.

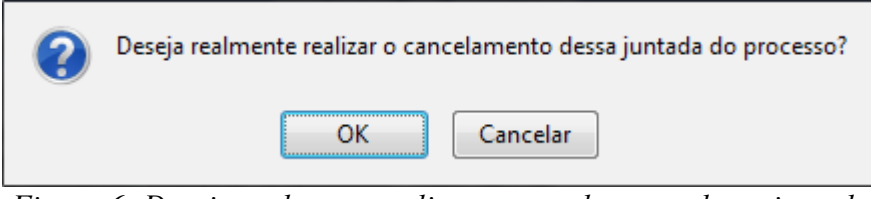

*Figura 6: Deseja realmente realizar o cancelamento dessa juntada do processo?*

Será exibida a seguinte caixa de diálogo:

Confirme o cancelamento da juntada do processo, clicando em **OK**, a página a seguir será carregada e o sucesso da operação será informado:

| · Cancelamento de Juntada cadastrado(a) com sucesso!                      |
|---------------------------------------------------------------------------|
| Q: Processo Detalhado                                                     |
| <b>DADOS DA JUNTADA DE PROCESSOS</b>                                      |
| Tipo de juntada: APENSACÃO                                                |
| Data de Cancelamento: 30/11/2010                                          |
| Usuário Cancelamento: NOME DO USUÁRIO                                     |
| <b>DADOS GERAIS DO PROCESSO PRINCIPAL</b>                                 |
| Processo: 23078.000001/2010-57 $Q$                                        |
| Origem do Processo: Externo                                               |
| Órgão de Origem:                                                          |
| Data de Autuação Original:                                                |
| Tipo do Processo: ABONO DE FALTAS                                         |
| <b>Assunto do Processo:</b><br><b>Assunto Detalhado:</b>                  |
| <b>Natureza do Processo:</b>                                              |
| Unidade de Origem: PRO-REITORIA DE ADMINISTRAÇÃO (PROAD) (11.02)          |
| Status: ATIVO                                                             |
| Data de Cadastro: 24/11/2010                                              |
| Observação:                                                               |
| <b>DADOS GERAIS DO PROCESSO ACESSÓRIO</b>                                 |
| Processo: 23077.000032/2010-05                                            |
| Origem do Processo: Externo                                               |
| Órgão de Origem:                                                          |
| Data de Autuação Original:                                                |
| Tipo do Processo: APENSACÃO                                               |
| <b>Assunto do Processo:</b><br><b>Assunto Detalhado:</b>                  |
| <b>Natureza do Processo:</b>                                              |
| Unidade de Origem: DCF - SEÇÃO ORÇAMENTÁRIA (11.02.02.11)                 |
| <b>Status: ATIVO</b>                                                      |
| Data de Cadastro: 06/05/2010                                              |
| Observação:                                                               |
| <b>JUSTIFICATIVA</b>                                                      |
| Os processos que compõem a juntada a ser cancelada não estão mais ativos. |
|                                                                           |

Protocolo

*Figura 7: Cancelamento de juntada cadastrado(a) com sucesso!*

Novamente o usuário poderá visualizar o processo detalhado, através do ícone Q. Para retornar a página principal do módulo *Protocolo*, clique em **Protocolo**. **Bom Trabalho!** 

#### **Alterar Documento (14/12/2010)**

E

Observação:

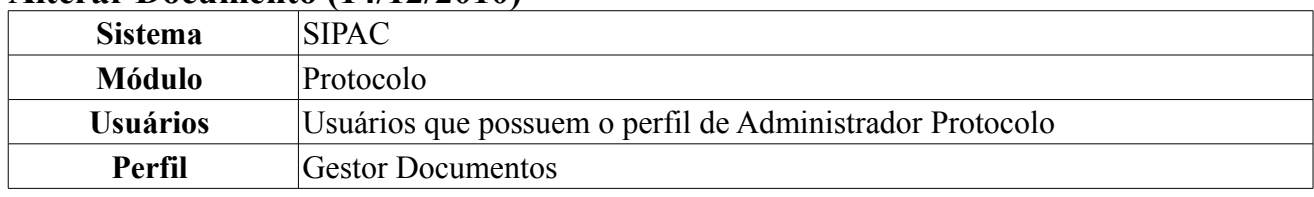

Esta operação tem a finalidade de realizar a alteração de um documento cadastrado. Um documento reúne informações que podem tramitar por várias unidades ao longo do seu desenvolvimento. Cada unidade envolvida tem a possibilidade de incrementar informações no documento em forma de Despacho Eletrônico de Documento.

Para acessar essa funcionalidade, acesse *SIPAC → Módulos → Protocolo → Documentos→ Cadastro → Alterar Documento*.

O sistema logo exibirá uma tela contendo todos os documentos encontrados.

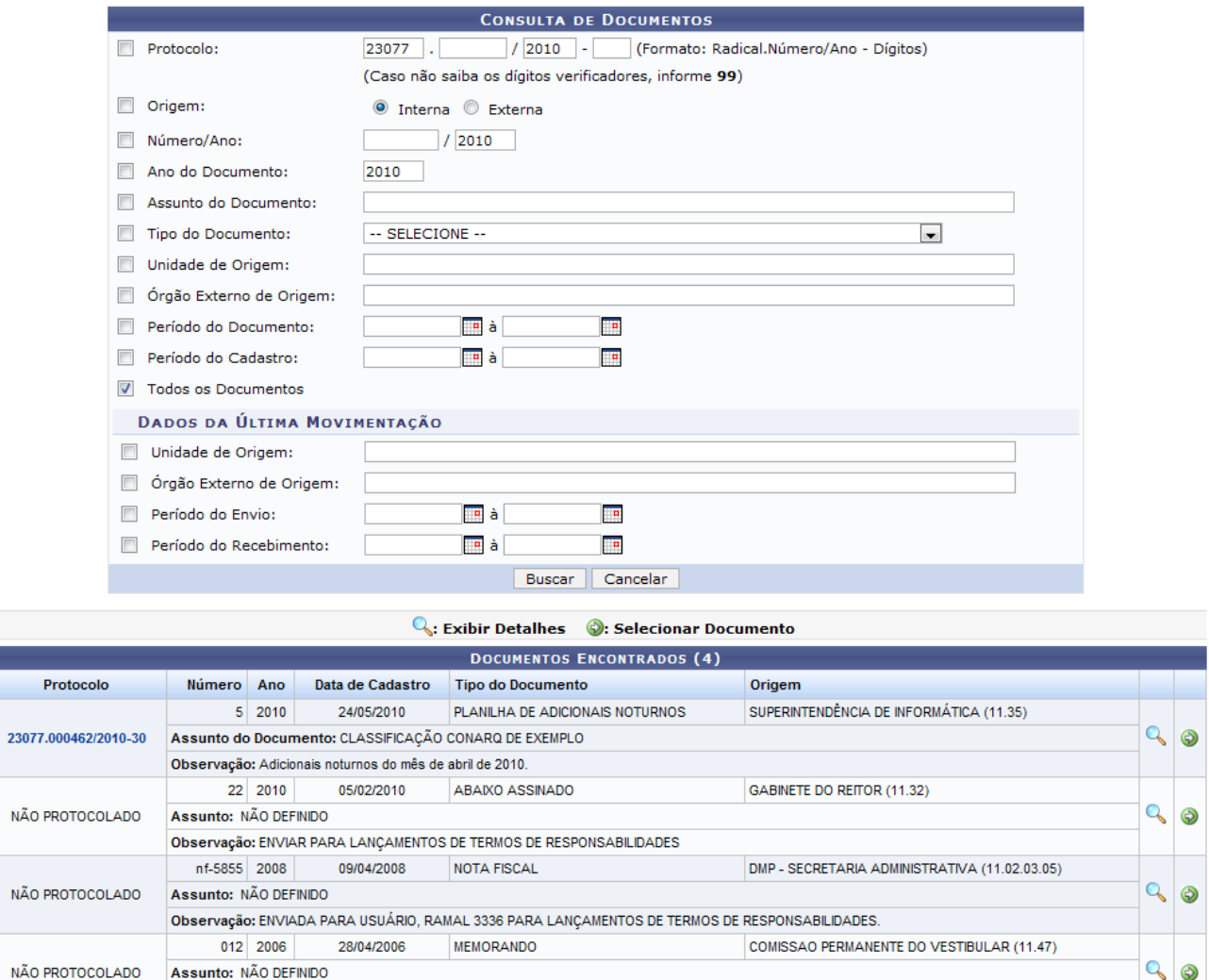

Pag.  $1$   $\boxed{\bullet}$ 

4 Registro(s) Encontrado(s)

*Figura 1: Consulta de Documentos*

Caso desista da operação, clique em **Cancelar**. Uma caixa de diálogo será exibida solicitando confirmação da ação. Essa funcionalidade será a mesma em todas as páginas em que estiver presente.

Nesta tela é possível realizar a consulta de documentos. A página mostra os documentos que estão na unidade do usuário, mas o mesmo poderá realizar uma busca específica utilizando o formulário para refinar sua consulta através dos critérios listados:

- *Protocolo*: Designa um protocolo através de um número de formato específico (Radical.Número/Ano);
- *Origem*: Refere-se a origem *Interna* ou *Externa* do documento;
- *Número/Ano*: Número do Documento de acordo com o ano de sua origem;
- *Ano do Documento*: Ano de vigência do documento;
- *Assunto do Documento*:Informe o assunto ao qual se trata o documento;
- *Tipo do Documento*: O menu suspenso lista os tipos de documento cadastrados;
- *Unidade de Origem*: Digite pelo menos os três primeiros dígitos da Unidade (número ou denominação referente) para que o sistema mostre uma lista com as unidades cadastradas;
- *Órgão Externo de Origem*: Como no campo de Unidade de Origem, ao digitar os três primeiros dígitos o sistema irá listar as opções cadastradas;
- *Período do Documento*: Intervalo de datas referentes a vigência do documento. Utilize o ícone para facilitar a seleção das datas através de um calendário gerado;
- *Período do Cadastro*: Intervalo de datas referentes ao cadastro do documento. Utilize o ícone para gerar um calendário, como no campo de Período do Documento;
- *Todos os Documentos*: Ao selecionar este campo, o sistema irá automaticamente desmarcar os demais campos de refinamento.

O usuário deverá preencher também os campos referentes aos *Dados das Últimas Movimentações*:

- *Unidade de Origem*: Digite pelo menos os três primeiros dígitos para que o sistema mostre uma lista com as unidades cadastradas;
- *Órgão Externo de Origem*:Como no campo de Unidade de Origem, ao digitar os três primeiros dígitos o sistema irá exibir uma lista com as opções de preenchimento cadastradas;
- *Período do Envio*: Utilize o ícone **para facilitar** a seleção da data em um calendário gerado pelo sistema;
- *Período do Recebimento*: Como no Período de Envio, clicando no ícone **o seu algumento** exibir um calendário para facilitar a seleção das datas.

Clique em **Buscar** para refinar a busca com os dados preenchidos.

Na lista de documentos encontrados, utilize o ícone **q** para visualizar detalhes dos documentos em uma tela semelhante a imagem abaixo:

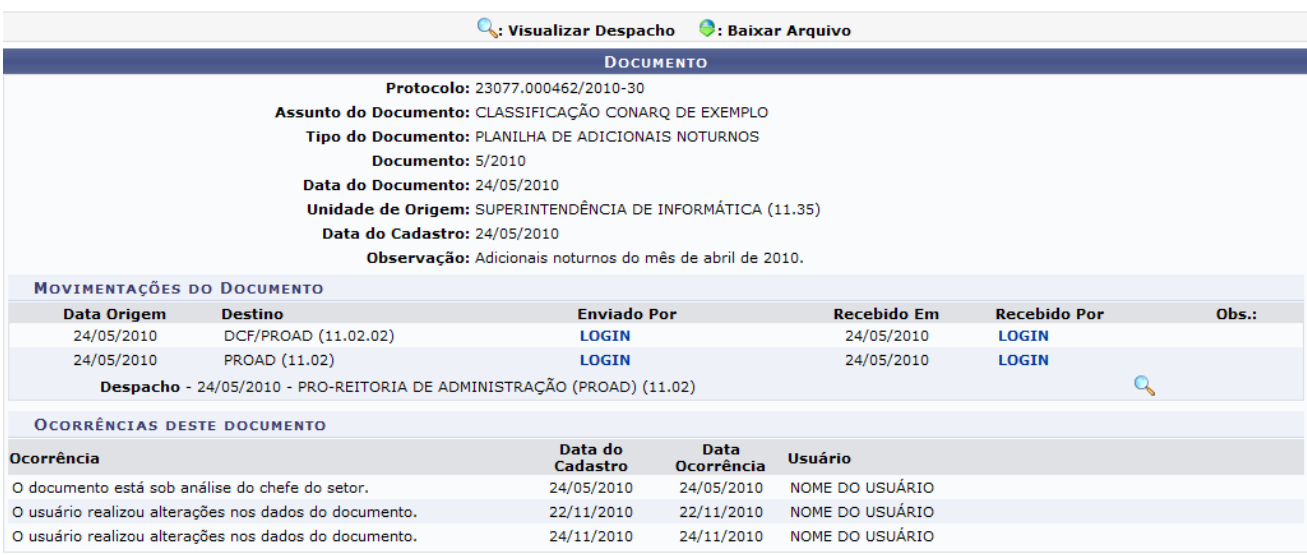

Clque no ícone **q** para visualizar as movimentações do documento.

Clique no *LOGIN* do usuário, em azul, para visualizar os detalhes do usuário.

Para fechar a janela de visualização do documento, clique no link **Fechar X**.

Após encontrar o documento desejado, clique no ícone  $\bullet$ . Será exibida a tela para alterações de *Dados do Documento*:

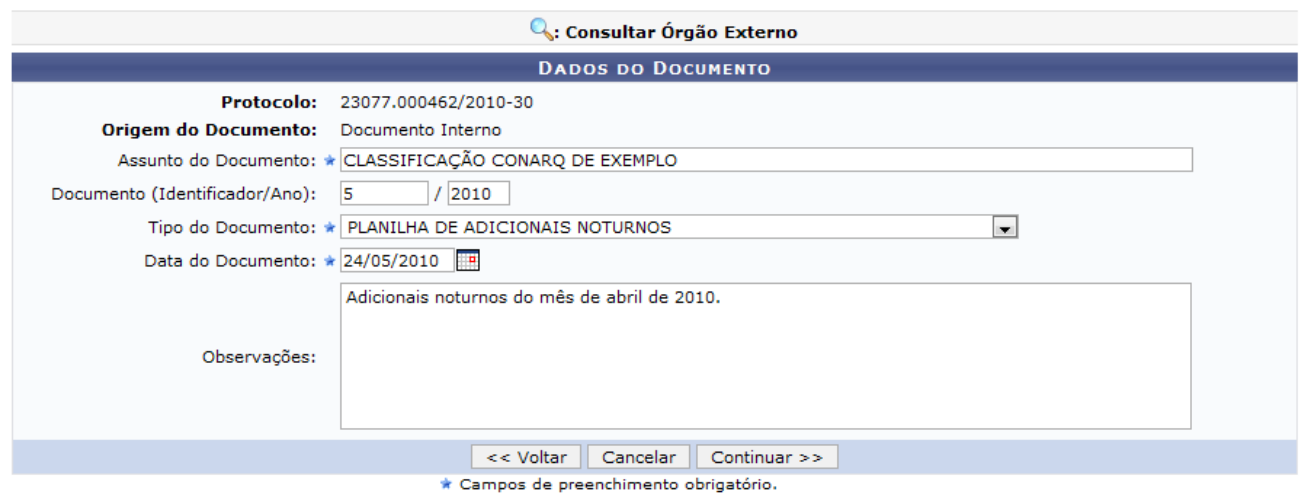

*Figura 3: Alterar Dados do Documento*

O sistema exibirá as informações referentes ao *Protocolo* e *Origem do Documento* (*Interno* ou *Externo*), *Assunto do Documento*, *Documento (Identificador/Número)*, *Tipo do Documento*, *Data do Documento* e *Observações*. O usuário poderá modificar os campos de acordo com o documento selecionado, sendo que, a depender do caso, alguns campos não poderão ser alterados.

Após modificar os campos necessários, clique em **Continuar**.

Na tela seguinte, o usuário poderá anexar arquivos do documento que está sendo cadastrado, como mostra a figura abaixo.

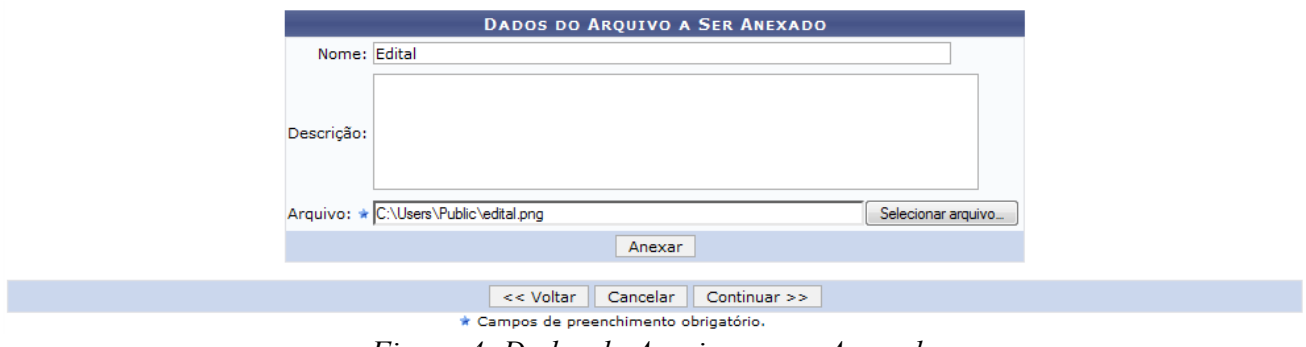

*Figura 4: Dados do Arquivos a ser Anexado*

Informe o *Nome* e *Descrição* do arquivo a ser anexado. Para anexar o arquivo, clique em **Selecionar Arquivo**. O sistema irá abrir uma janela para que o usuário navegue pelas pastas do computador e encontre o arquivo desejado. Selecione o arquivo e clique em **Abrir**.

Em seguida, clique em **Anexar**.

O sistema exibirá uma mensagem informando o sucesso da operação e o arquivo anexo será adicionado a uma lista abaixo do formulário. Observe:

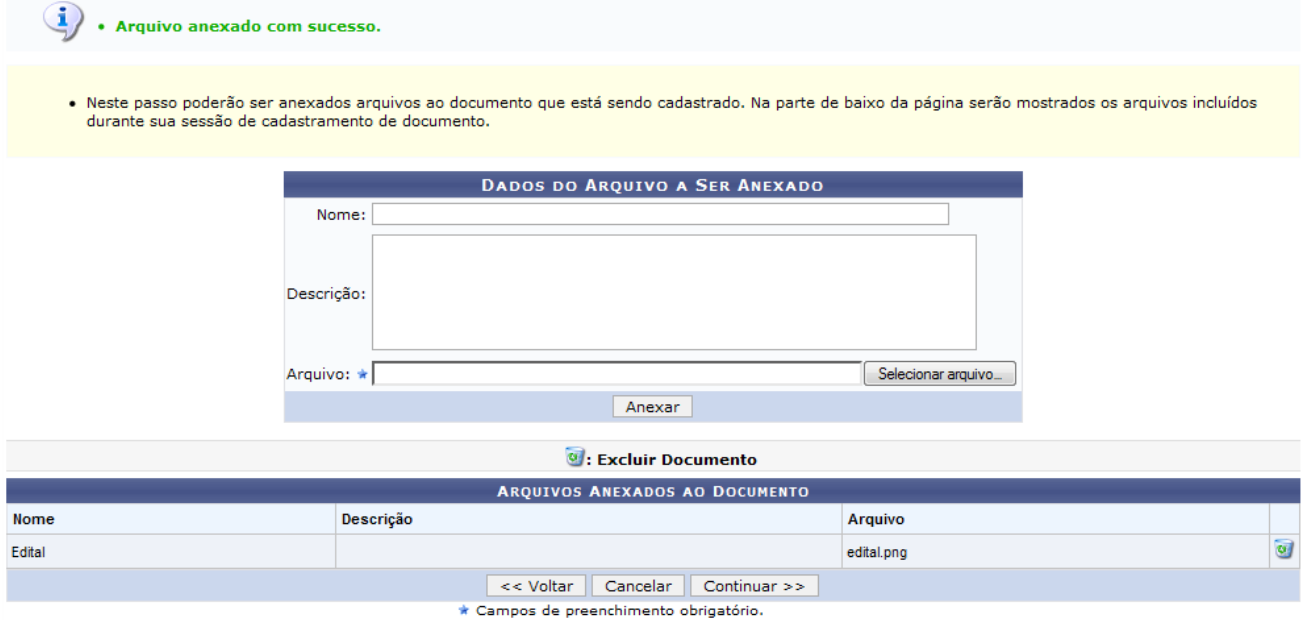

*Figura 5: Arquivo Anexado com Sucesso*

O usuário poderá anexar quantos arquivos for necessário. Cada anexo será adicionado a lista, podendo ser removido através do ícone  $\overline{Q}$ . Ao clicar no ícone de remoção, confirme a operação na caixa de diálogo gerada:

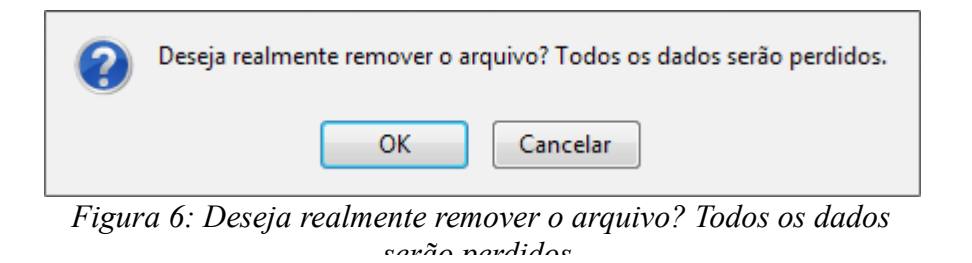

Para confirmar a remoção, clique em **Ok**. O sistema exibirá a mensagem:

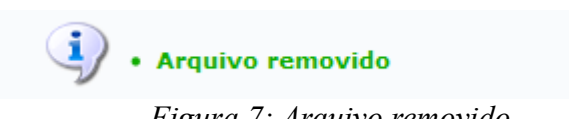

Retornando a tela anterior, após anexar os arquivos do documento, clique em **Continuar**. A seguinte tela será mostrada:

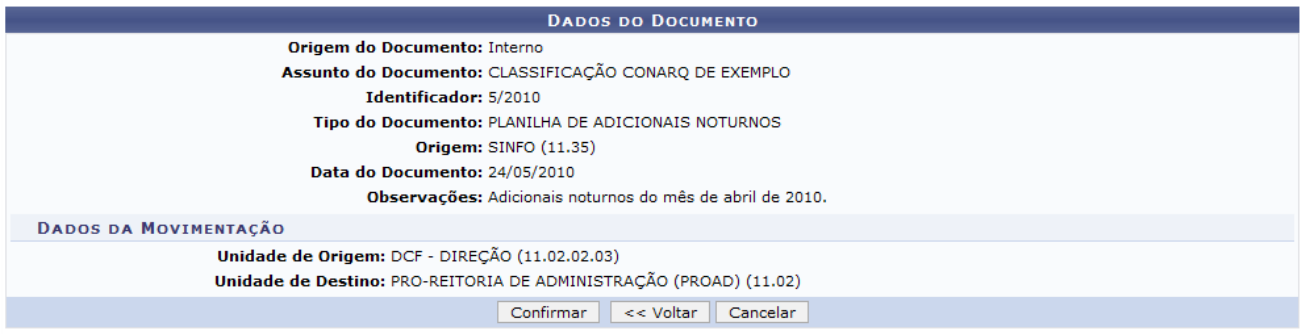

*Figura 8: Dados do Documento*

Para finalizar as alterações de dados do documento, clique em **Confirmar**.

O sistema informará o sucesso da operação e exibirá os dados do documento alterado:

· Documento alterado(a) com sucesso.

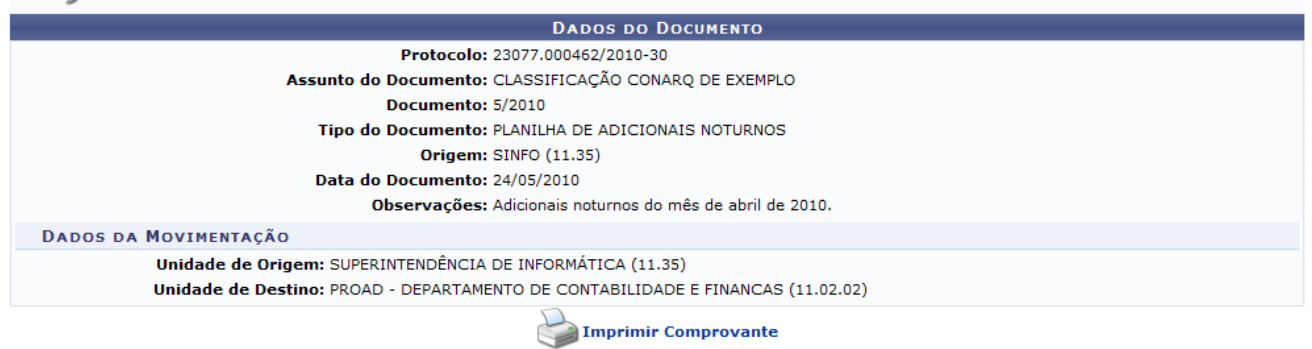

*Figura 9: Documento alterado(a) com sucesso.*

Se desejar imprimir um comprovante com os dados cadastrados, clique em

**Imprimir Comprovante** 

. Logo, aparecerá a tela para impressão.

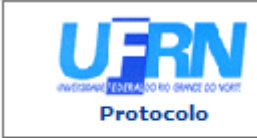

**UNIVERSIDADE FEDERAL DO RIO GRANDE DO NORTE** SISTEMA INTEGRADO DE PATRIMÔNIO, ADMINISTRAÇÃO E CONTRATOS EMITIDO EM 08/12/2010 18:11

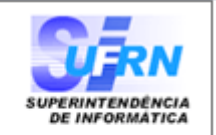

# **DOCUMENTO** 23077.000462/2010-30

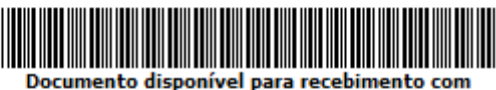

código de barras

Cadastrado em 24/05/2010

**Assunto do Documento:** CLASSIFICAÇÃO CONARQ DE EXEMPLO

Unidade de Origem: SUPERINTENDÊNCIA DE INFORMÁTICA (11.35)

Número: 5/2010

**Tipo do Documento:** PLANILHA DE ADICIONAIS NOTURNOS

Observação: Adicionais noturnos do mês de abril de 2010.

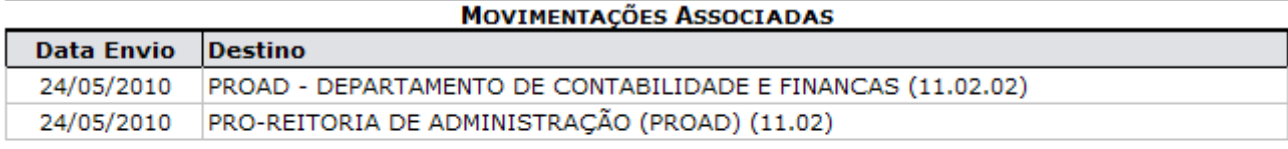

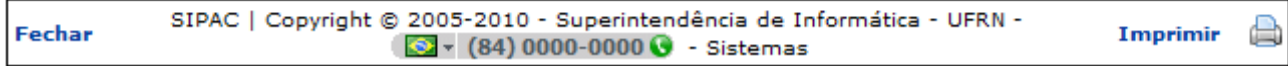

*Figura 10: Imprimir Comprovante*

Caso queira fechar a tela, clique em **Fechar**.

Para imprimir o comprovante, clique no ícone *Imprimir* 

Caso deseje retornar a página inicial do módulo, clique em

**Bom Trabalho!**

### **5.8 Manuais das Operações do usuário de Perfil: Enviar Protocolo**

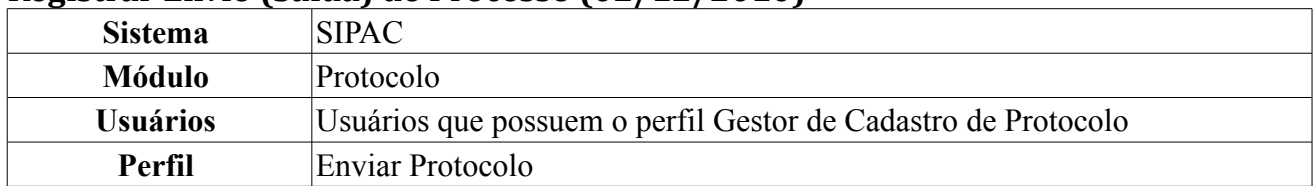

#### **Registrar Envio (Saída) de Processo (02/12/2010)**

Esta funcionalidade permite o envio de processos e tem a finalidade de realizar o registro eletrônico do envio dos processos entre as unidades. Processo é o documento ou o conjunto de documentos que exige um estudo mais detalhado, bem como procedimentos expressos por despachos, pareceres técnicos, anexos ou, ainda, instruções para pagamento de despesas.

Para registrar o envio de um processo, *entre no SIPAC → Módulos → Protocolo → Processos → Movimentação → Registrar Envio (Saída)*.

O sistema exibirá contendo o campo de *Consulta de Processos*, o campo de *Informações para o Envio* e a lista dos processos pendentes na unidade:

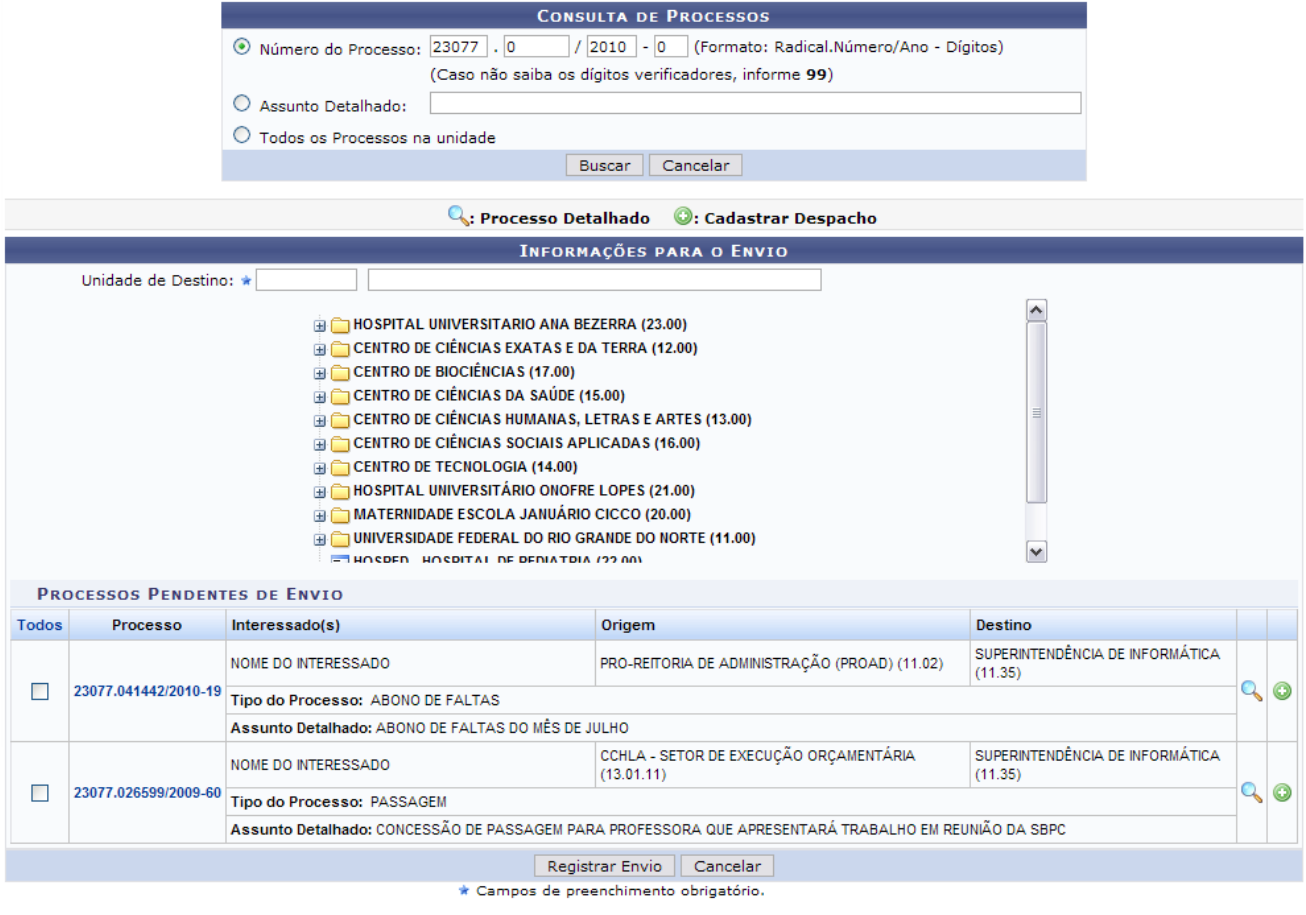

Pag.  $1\vert v \vert$ 

11 Registro(s) Encontrado(s)

*Figura 1: Consulta de Processos; Informações para o Envio*

O usuário poderá realizar a busca por um processo específico informando o *Número do Processo*, o *Assunto* ou selecionando a opção *Todos os Processos Pendentes* e clique em **Buscar** para prosseguir. A lista dos processos será, então, atualizada.

Caso desista da operação, clique em **Cancelar** e confirme a desistência na janela que será exibida pelo sistema. Esta ação é válida para todas as telas que a contenha.

Clicando no ícone ou no link com o número do processo, o sistema apresentará uma nova janela com os *Dados Gerais do Processo*, da seguinte forma:

|                                              |                                                                  | Q: Visualizar Documento  |                           |                     |  |  |  |
|----------------------------------------------|------------------------------------------------------------------|--------------------------|---------------------------|---------------------|--|--|--|
|                                              | <b>DADOS GERAIS DO PROCESSO</b>                                  |                          |                           |                     |  |  |  |
|                                              | Processo: 23077.041442/2010-19                                   |                          |                           |                     |  |  |  |
|                                              | Origem do Processo: Interno                                      |                          |                           |                     |  |  |  |
|                                              | Data de Autuação: 16/11/2010 12:14                               |                          |                           |                     |  |  |  |
|                                              | Usuário de Autuação: NOME DO USUÁRIO DE AUTUAÇÃO                 |                          |                           |                     |  |  |  |
|                                              | Tipo do Processo: ABONO DE FALTAS                                |                          |                           |                     |  |  |  |
|                                              | Assunto Detalhado: ABONO DE FALTAS DO MÊS DE JULHO               |                          |                           |                     |  |  |  |
|                                              | Natureza do Processo: RESERVADO                                  |                          |                           |                     |  |  |  |
|                                              | Unidade de Origem: PRO-REITORIA DE ADMINISTRAÇÃO (PROAD) (11.02) |                          |                           |                     |  |  |  |
|                                              | <b>Status: ATIVO</b>                                             |                          |                           |                     |  |  |  |
|                                              | Data de Cadastro: 16/11/2010                                     |                          |                           |                     |  |  |  |
|                                              | <b>INTERESSADOS DESTE PROCESSO</b>                               |                          |                           |                     |  |  |  |
|                                              | <b>Identificador Nome</b>                                        | <b>Tipo</b>              |                           |                     |  |  |  |
|                                              | 000000 NOME DO INTERESSADO                                       | Servidor                 |                           |                     |  |  |  |
| <b>DOCUMENTOS DO PROCESSO</b>                |                                                                  |                          |                           |                     |  |  |  |
|                                              | <b>Protocolo Tipo do Documento</b>                               | <b>Data do Documento</b> | Número Origem             | Obs.                |  |  |  |
| NÃO PROTOCOLADO REQUISIÇÃO DE MATERIAIS      |                                                                  | 06/06/2007               | 13113 PROAD (11.02)       | $\mathbf{Q}$        |  |  |  |
|                                              | NÃO PROTOCOLADO DESPACHO                                         | 16/11/2010               | PROAD (11.02)             |                     |  |  |  |
|                                              | NÃO PROTOCOLADO ATA                                              | 17/11/2010               | NÃO DEFINIDA              |                     |  |  |  |
| MOVIMENTAÇÕES DO PROCESSO                    |                                                                  |                          |                           |                     |  |  |  |
| <b>Data Origem</b><br><b>Unidade Destino</b> |                                                                  | <b>Enviado Por</b>       | <b>Recebido Em</b>        | <b>Recebido Por</b> |  |  |  |
| 16/11/2010                                   | SUPERINTENDÊNCIA DE INFORMÁTICA (11.35)                          | login                    | 16/11/2010                | login               |  |  |  |
|                                              | ARQUIVOS ANEXADOS AO PROCESSO                                    |                          |                           |                     |  |  |  |
| <b>Nome</b>                                  | <b>Descrição</b><br><b>Arquivo</b>                               |                          |                           |                     |  |  |  |
| Portaria nº 250/2010                         | Cópia da Portaria nº 250/2010, que formaliza o processo          |                          | <b>Documento Base.odt</b> |                     |  |  |  |

Fechar X

*Figura 2: Dados Gerais do Processo*

Clique no ícone caso deseje visualizar os dados do documento. Para visualizar o arquivo anexado, clique no link do mesmo.

Para fechar a janela, clique em **Fechar X** 

De volta a tela com a listagem de *Processos Pendentes de Envio*, clique no ícone <sup>co</sup> caso deseje cadastrar um despacho eletrônico para o processo que será enviado. Esta operação está detalhada no manual Cadastrar Despacho de Processos, disponível em *Manuais Relacionados*, ao final da página.

Para enviar o processo o usuário deverá selecionar o processo desejado selecionando a caixa ao lado esquerdo do mesmo, informar o código ou denominação da *Unidade de Destino* do processo e clicar em **Registrar Envio**.

Exemplificaremos com o envio do *Processo* 23077.041442/2010-19 para a *Unidade de Destino* SUPERINTENDENCIA DE COMUNICACAO (11.28). A seguinte página contendo a mensagem de sucesso do envio e as informações sobre o processo enviado será carregada:

| • Processo(s) enviado(s) com sucesso.                                                                                                    |                                                             |                            |
|----------------------------------------------------------------------------------------------------|-------------------------------------------------------------|----------------------------|
|                                                                                                    | <b>INFORMAÇÕES SOBRE O ENVIO</b>                            |                            |
|                                                                                                    | Unidade de Destino: SUPERINTENDENCIA DE COMUNICACAO (11.28) |                            |
|                                                                                                    | PROCESSO(S) ENVIADOS(S)                                     |                            |
| <b>Processo</b>                                                                                                    | Data de Envio                                               | <b>Assunto do Processo</b> |
| 23077.041442/2010-19                                                                                                    | 18/11/2010                                                  | ABONO DE FALTAS            |
|                                                                                                    | Imprimir Guia de Movimentação                               |                            |
|                                                                                                    | <b>Enviar Outros Processos</b>                              |                            |
|                                                                                                    | Protocolo                                                   |                            |
| $E_{i}$ $\ldots$ 2. Moreona $I_2$ $S_{i}$ $\ldots$ $I_n$ $I_2$ $\ldots$ $I_n$ $S_2$ $\ldots$ $I_n$ $I_2$ $\ldots$ $I_n$ $I_3$ $I_4$ $I_5$ |                                                             |                            |

*Figura 3: Mensagem de Sucesso; Informações sobre o Envio; Processo(s) Enviados(s)*

Clique no link com o número do processo para visualizar os dados do mesmo novamente. Se desejar retornar à página inicial do *Módulo Protocolo*, clique em **Protocolo**.

Para registrar o envio de outro processo, clique em **El Enviar Outros Processos** para repetir esta operação.

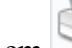

Clique em **Imprimir Guia de Movimentação** para imprimir a guia de movimentação do processo. A guia será exibida conforme figura abaixo:

| <b>UFRN</b>                                   | <b>UFRN</b>                                   |  |  |
|-----------------------------------------------|-----------------------------------------------|--|--|
| SISTEMA INTEGRADO DE PATRIMÔNIO,              | SISTEMA INTEGRADO DE PATRIMÔNIO,              |  |  |
| <b>ADMINISTRAÇÃO E CONTRATOS</b>              | ADMINISTRAÇÃO E CONTRATOS                     |  |  |
| <b>GUIA DE MOVIMENTAÇÃO</b>                   | <b>GUIA DE MOVIMENTAÇÃO</b>                   |  |  |
| Origem: 11.35 - SINFO                         | Origem: $11.35 - SIMFO$                       |  |  |
| Destino: 11.28 - AGECOM                       | Destino: 11.28 - AGECOM                       |  |  |
| Data de Envio: 18/11/2010                     | Data de Envio: 18/11/2010                     |  |  |
| <b>PROCESSOS</b>                              | <b>PROCESSOS</b>                              |  |  |
| <b>Número</b>                                 | Número                                        |  |  |
| 23077.041442/2010-19                          | 23077.041442/2010-19                          |  |  |
| <b>ABONO DE FALTAS</b>                        | ABONO DE FALTAS                               |  |  |
| Interessado: NOME DO INTERESSADO              | Interessado: NOME DO INTERESSADO              |  |  |
| <b>Assinatura</b>                             | Assinatura                                    |  |  |
| Data                                          | Data                                          |  |  |
| Voltar Copyright 2006 - SINFO - UFRN Imprimir | Voltar Copyright 2006 - SINFO - UFRN Imprimir |  |  |

*Figura 4: Guia de Movimentação*

Para retornar à tela anterior, clique em **Voltar**.

Para imprimir a guia, clique em *Imprimir*.

**Bom Trabalho!**

### **Confirmar Cancelamentos (08/12/2010)**

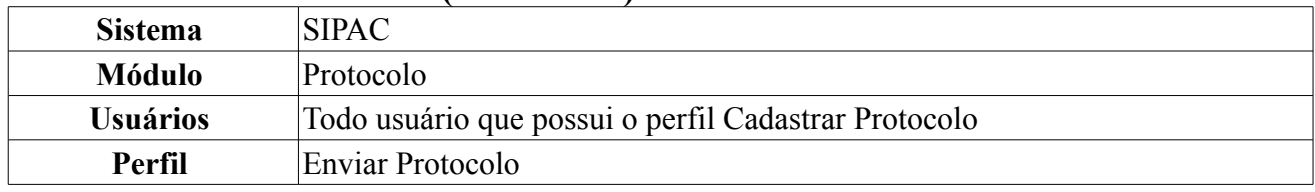

Uma Solicitação de Cancelamento é criada quando se tem um processo o qual deseja-se cancelar. Normalmente, a solicitação de cancelamento existe devido a erros de digitação do processo. A confirmação de uma solicitação de cancelamento de um processo pode ser atendida ou não. Essa funcionalidade é usada apenas pelos responsáveis da unidade.

Para acessar, *entre no SIPAC → Módulos → Protocolo → Processos → Arquivo/Cancelamento/Diligência → Confirmar Cancelamentos*.

O sistema exibirá a seguinte página com os processos a serem cancelados:

|              |                                          |                                         | ्. Processo detalhado                                                                                                   |  |  |  |
|--------------|------------------------------------------|-----------------------------------------|----------------------------------------------------------------------------------------------------|--|--|--|
|              | SOLICITAÇÕES DE CANCELAMENTO DE PROCESSO |                                         |                                                                                                    |  |  |  |
| <b>Todos</b> | Processo                                 | Data da Solicitação                     | <b>Servidor Solicitante</b>                                                                                             |  |  |  |
|              |                                          | 24/05/2010                              | NOME DO SERVIDOR                                                                                                    |  |  |  |
| ⊽            | 23077.000789/2010-91                     | Tipo do Processo: SOLICITAÇÃO           |                                                                                                    |  |  |  |
|              |                                          | Assunto do Processo: NÃO DEFINIDO       |                                                                                                    |  |  |  |
|              |                                          |                                         | Assunto Detalhado: SERVIÇO PARA REALOCAÇÃO DE FIBRAS AFETADAS PELA AMPLIAÇÃO DA BIBLIOTECA CENTRAL ZILA MAMEDE E CCHLA. |  |  |  |
|              |                                          | 06/11/2009                              | NOME DO SERVIDOR                                                                                                    |  |  |  |
|              |                                          | Tipo do Processo: SOLICITAÇÃO           |                                                                                                    |  |  |  |
|              | 23077.048804/2009-48                     | Assunto do Processo: NÃO DEFINIDO       |                                                                                                    |  |  |  |
|              |                                          | <b>Assunto Detalhado: LUBRIFICANTES</b> |                                                                                                    |  |  |  |
|              |                                          | 06/11/2009                              | NOME DO SERVIDOR                                                                                                    |  |  |  |
|              |                                          | Tipo do Processo: SOLICITAÇÃO           |                                                                                                    |  |  |  |
|              | 23077.048803/2009-01                     | Assunto do Processo: NÃO DEFINIDO       |                                                                                                    |  |  |  |
|              |                                          | <b>Assunto Detalhado: LUBRIFICANTES</b> |                                                                                                    |  |  |  |
|              |                                          | 06/11/2009                              | NOME DO SERVIDOR                                                                                                    |  |  |  |
|              | 23077.048801/2009-12                     | Tipo do Processo: SOLICITAÇÃO           |                                                                                                    |  |  |  |
|              |                                          | Assunto do Processo: NÃO DEFINIDO       |                                                                                                    |  |  |  |
|              |                                          | <b>Assunto Detalhado: LUBRIFICANTES</b> |                                                                                                    |  |  |  |
|              | Cancelar<br>Aprovar<br>Negar             |                                         |                                                                                                    |  |  |  |

*Figura 1: Solicitações de Cancelamento de Processo*

Caso desista da operação, clique em **Cancelar**. Uma caixa de diálogo será exibida solicitando confirmação da operação.

Para *Visualizar processo*, clique no link com o número do processo ou no ícone , o sistema exibirá a página *Dados Gerais do Processo*, como mostrado a seguir:

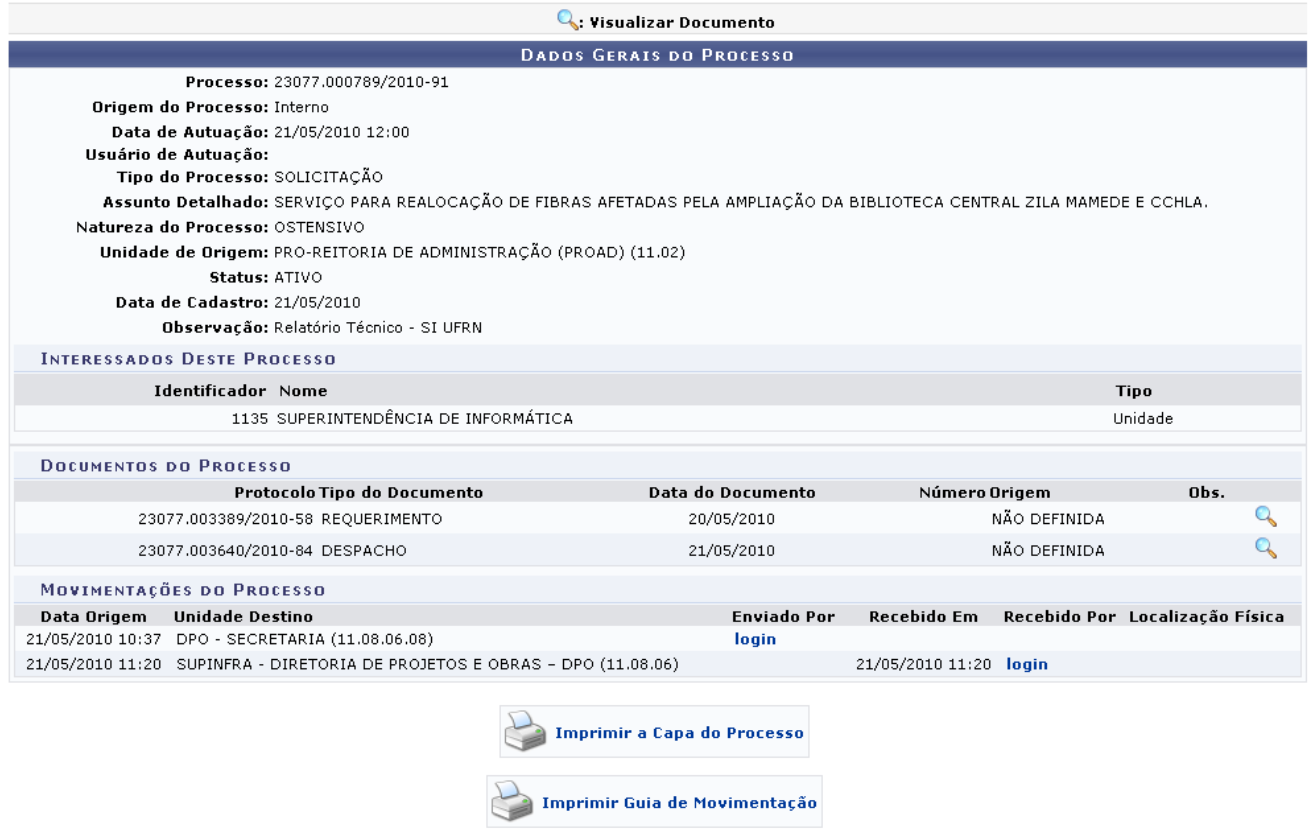

*Figura 2: Dados Gerais do Processo*

Nessa página o usuário poderá visualizar os detalhes do usuário que enviou ou recebeu o processo, clicando em  $\frac{\log n}{n}$ . A tela a janela seguinte será exibida.

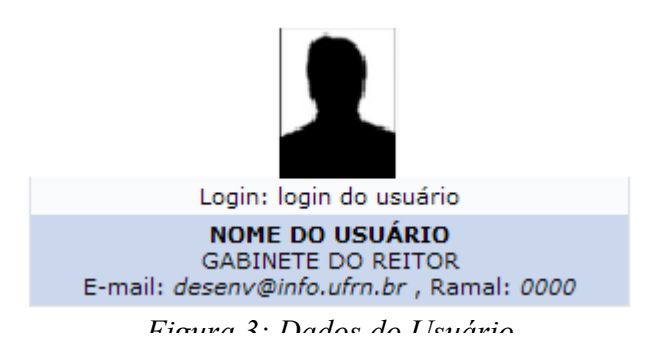

Ainda na página *Dados Gerais do Processo* o usuário poderá *Visualizar Documento*, clicando no ícone  $\mathbb{Q}$ , a seguinte janela será carregada:

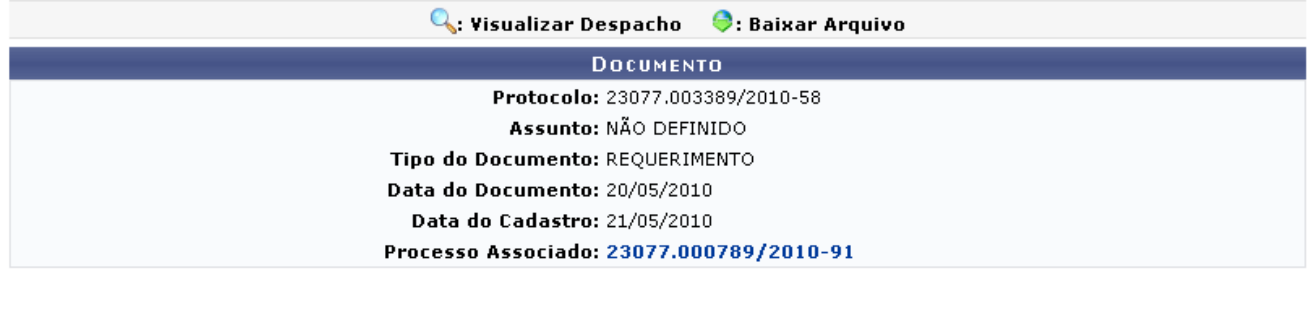

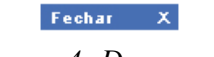

*Figura 4: Documento*

Ao clicar no número do *Processo Associado*, será exibida a página *Dados Gerais do Processo*,

mostrada acima. Caso queira encerrar a exibição da tela, clique em .

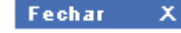

**Imprimir a Capa do Processo** 

Retornando a tela *Dados Gerais do Processo*, clicando no ícone o usuário poderá visualizar e imprimir a capa do processo, e no ícone

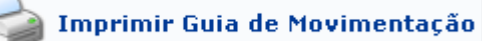

 poderá visualizar a Guia de Movimentação, assim como exemplificado nos manuais Visualizar Capa do Processo e Visualizar Guia de Movimentação, respectivamente, listados em *Manuais Relacionados*.

De volta a página *Solicitações de Cancelamento de Processo*, após selecionar o(s) processo(s) desejado(s), ou clicando na opção *Selecionar Todos*, o usuário poderá **Aprovar** ou **Negar** as solicitações de cancelamento. O sucesso da operação será informado de acordo com a opção selecionada.

Caso opte por **Aprovar**, a seguinte mensagem de sucesso será apresentada:

As solicitações marcadas foram aprovadas com sucesso »

*Figura 5: Mensagem de sucesso do cancelamento aprovado*

Caso opte por **Negar**, a seguinte mensagem de sucesso será apresentada:

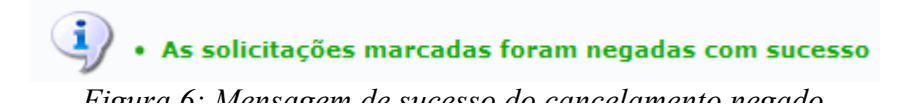

**Bom Trabalho!**

### **Autenticar Despachos Eletrônicos (13/12/2010)**

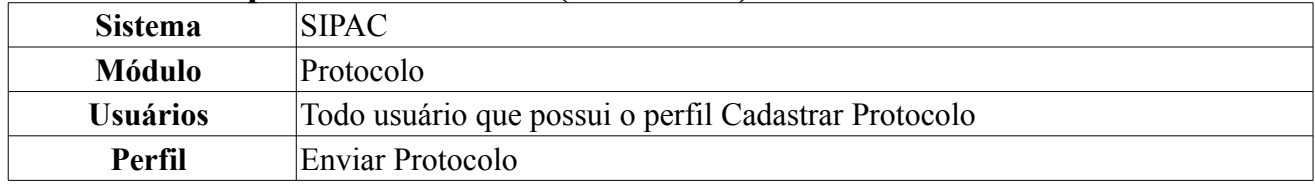

Essa operação permite a autenticação dos despachos pelo seu usuário responsável.

Para utilizar essa funcionalidade, o usuário deverá acessar *SIPAC → Módulos → Protocolo → Documentos → Despachos Eletrônicos → Autenticar*.

O sistema irá exibir a tela com os despachos, em processos ou documentos, pendentes de autenticação. Alguns dados podem ser visualizados nessa tela, como o número do *Processo* e a sua *Origem*.

|                                                  |                                                                   | Q.: Visualizar Despacho (P: Autenticar Despacho (P: Alterar Despacho |      |  |  |
|--------------------------------------------------|-------------------------------------------------------------------|----------------------------------------------------------------------|------|--|--|
| DESPACHOS EM PROCESSOS PENDENTES DE AUTENTICAÇÃO |                                                                   |                                                                      |      |  |  |
| Processo                                         | Origem                                                            |                                                                      |      |  |  |
|                                                  | DMP / ASTEC (11.02.03.15)                                         |                                                                      |      |  |  |
|                                                  | Tipo do Processo: PENALIDADES                                     |                                                                      |      |  |  |
| 23077.045827/2009-09                             | Assunto do Processo: NÃO DEFINIDO                                 |                                                                      |      |  |  |
|                                                  |                                                                   | Assunto Detalhado: ATRASO NA ENTREGA DE MATERIAL                     |      |  |  |
|                                                  |                                                                   | Despacho: PRO-REITORIA DE ADMINISTRAÇÃO (PROAD) (11.02) -            |      |  |  |
|                                                  |                                                                   | PRO-REITORIA DE ADMINISTRAÇÃO (PROAD) (11.02)                        |      |  |  |
|                                                  | Tipo do Processo: PAGAMENTO                                       |                                                                      |      |  |  |
| 23077.041725/2009-14                             | Assunto do Processo: NÃO DEFINDO                                  |                                                                      |      |  |  |
|                                                  | Assunto Detalhado: Solicitação de Pagamento - Valor: R\$ 1.519,04 |                                                                      |      |  |  |
|                                                  | Despacho: PRO-REITORIA DE ADMINISTRAÇÃO (PROAD) (11.02) -         |                                                                      |      |  |  |
|                                                  |                                                                   |                                                                      |      |  |  |
|                                                  |                                                                   | Q.: Visualizar Despacho (2: Autenticar Despacho (2: Alterar Despacho |      |  |  |
|                                                  |                                                                   | DESPACHOS EM DOCUMENTOS PENDENTES DE AUTENTICAÇÃO                    |      |  |  |
| Protocolo                                        | Número Origem                                                     |                                                                      | Ano  |  |  |
|                                                  |                                                                   | 18 PROAD - SECRETARIA ADMINISTRATIVA (11.02.06)                      | 2010 |  |  |
| NÃO PROTOCOLADO                                  |                                                                   | Tipo do Documento: MEMORANDO ELETRÔNICO                              |      |  |  |
|                                                  | Assunto: NÃO DEFINIDO                                             |                                                                      |      |  |  |
|                                                  |                                                                   | Despacho: SUPERINTENDÊNCIA DE INFORMÁTICA (11.35) - 22/04/2010       |      |  |  |

*Figura 1: Despachos em Processos Pendentes de Autenticação*

O usuário pode consultar os *Dados Gerais do Processo*. Para isso, deve clicar no link do número processo referente ao despacho.

Para exemplificar, clicaremos no link do número do processo 23077.045827/2009-09

Dessa forma, a tela *Dados Gerais do Processo* será exibida com informações sobre os *Interessados no Processo*, *Documentos do Processo* e as suas *Movimentações*.

| Q: Visualizar Documento                                        |                                                                                                    |                                                                                                    |                                                   |                             |                                  |                                                               |                                       |  |
|----------------------------------------------------------------|----------------------------------------------------------------------------------------------------|----------------------------------------------------------------------------------------------------|---------------------------------------------------|-----------------------------|----------------------------------|---------------------------------------------------------------|---------------------------------------|--|
| <b>DADOS GERAIS DO PROCESSO</b>                                |                                                                                                    |                                                                                                    |                                                   |                             |                                  |                                                               |                                       |  |
|                                                                |                                                                                                    | Processo: 23077.045827/2009-09<br>Origem do Processo: Interno<br>Data de Autuação: 20/10/2009 12:00<br>Usuário de Autuação:<br>Tipo do Processo: PENALIDADES |                                                   |                             |                                  |                                                               |                                       |  |
|                                                                | Assunto Detalhado: ATRASO NA ENTREGA DE MATERIAL<br>Unidade de Origem: DMP / ASTEC (11.02.03.15)<br>Status: AGUARDANDO AUTORIZAÇÃO DE JUNTADA<br>Data de Cadastro: 20/10/2009<br>Observação: Pregão 19/2009 |                                                                                                    |                                                   |                             |                                  |                                                               |                                       |  |
|                                                                | <b>INTERESSADOS DESTE PROCESSO</b>                                                                                                    |                                                                                                    |                                                   |                             |                                  |                                                               |                                       |  |
|                                                                | <b>Identificador Nome</b><br>11020303 DMP - DIVISÃO DE MATERIAL<br>00.070.114/0001-08 GBG PNEUS LTDA                                                                                                    |                                                                                                    |                                                   |                             | <b>Tipo</b><br>Unidade<br>Outros |                                                               |                                       |  |
| <b>DOCUMENTOS DO PROCESSO</b>                                  |                                                                                                    |                                                                                                    |                                                   |                             |                                  |                                                               |                                       |  |
|                                                                | <b>Protocolo Tipo do Documento</b><br>23077.0000000/2009-00 DESPACHO                                                                                                    | <b>Data do Documento</b><br>20/10/2009                                                                                                    | Número Origem<br>NÃO DEFINIDA<br>213 NÃO DEFINIDA | Obs.                        |                                  |                                                               | Q<br>Q                                |  |
|                                                                | 23077.0000000/2009-00 MEMORANDO                                                                                                    | 20/10/2009                                                                                                    |                                                   |                             |                                  | Sugere notificar a empresa pelo atraso na entrega de material |                                       |  |
| <b>Data Origem</b><br>20/10/2009<br><b>JUNTADAS REALIZADAS</b> | <b>MOVIMENTAÇÕES DO PROCESSO</b><br><b>Unidade Destino</b><br>PROAD - DEPARTAMENTO DE MATERIAL E PATRIMÔNIO (11.02.03)                                                                                      |                                                                                                    |                                                   | <b>Enviado Por</b><br>login | <b>Recebido Em</b><br>12/01/2010 | <b>Recebido Por</b><br>login                                  |                                       |  |
| <b>Processo Acessório</b><br>Tipo da Juntada                   |                                                                                                    |                                                                                                    | Data da Juntada                                   | <b>Usuário Juntada</b>      |                                  | <b>Data Cancelamento</b>                                      | <b>Usuário</b><br><b>Cancelamento</b> |  |
|                                                                | 23077.045308/2009-32                                                                                                    | APENSAÇÃO                                                                                                    | 04/06/2010                                        |                             |                                  |                                                               | Q                                     |  |
|                                                                |                                                                                                    |                                                                                                    |                                                   |                             |                                  |                                                               |                                       |  |

Fechar X

*Figura 2: Dados Gerais do Processo*

Para fechar a tela, clique no ícone  $\frac{F}{\text{eebar}}$   $\frac{x}{s}$ . Essa opção será válida para todas as vezes que esse ícone estiver presente.

A partir dessa tela, o usuário pode consultar de forma detalhada os dados e as informações do processo referente ao despacho e , ainda, visualizar os documentos vinculados a esse processo. Para isso, o usuário deverá clicar no ícone que presente na área *Documentos do Processo*, ao lado do documento que deseja consultar. Com isso, a tela *Documento* será exibida com suas informações gerais.

Q: Visualizar Despacho Q: Baixar Arquivo **DOCUMENTO** Protocolo: 23077.0000000/2009-00 Assunto: NÃO DEFINIDO Tipo do Documento: MEMORANDO **Documento: 213/2009** Data do Documento: 20/10/2009 Data do Cadastro: 20/10/2009 Observação: Sugere notificar a empresa pelo atraso na entrega de material Processo Associado: 23077.045827/2009-09

#### Fechar  $X$

*Figura 3: Documento*

Ao clicar no link do número do *Processo Associado*, a tela *Dados Gerais do Processo* voltará a ser exibida, porém com mais recursos presentes.

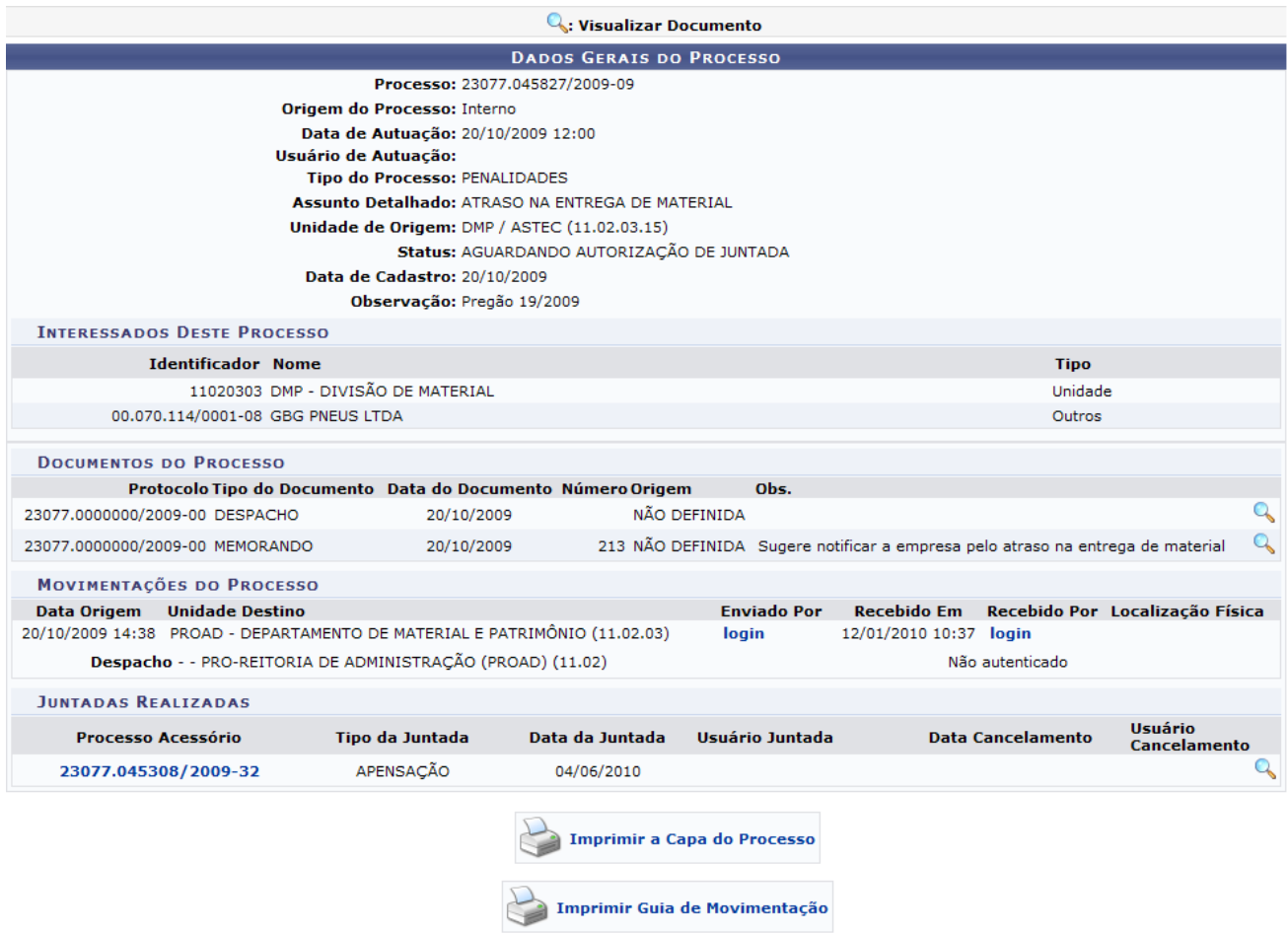

*Figura 4: Dados Gerais do Processo*

Nessa tela, o usuário pode visualizar os responsáveis pelas *Movimentações do Processo* ao clicar no link do *login* do usuário. Além disso, o usuário tem a possibilidade de imprimir a *Capa do Processo* e o seu *Guia de Movimentação*.

Para imprimir a *Capa do Processo*, o usuário deverá clicar no ícone

Imprimir a Capa do Processo

. Deste modo, será exibida a tela de impressão da capa do processo com as suas *Movimentações Associadas*.

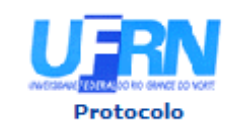

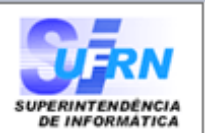

# **PROCESSO** 23077.045827/2009-09

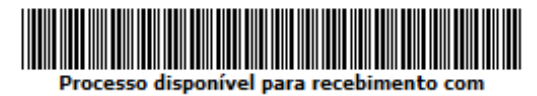

.<br>código de barras

Cadastrado em 20/10/2009

Nome(s) do Interessado(s): DMP - DIVISÃO DE MATERIAL

**GBG PNEUS LTDA** 

**Identificador:** 00000000

00.070.114/0001-08

**Tipo do Processo:** PENALIDADES

**Assunto do Processo:** 

**Assunto Detalhado:** ATRASO NA ENTREGA DE MATERIAL

**Unidade de Origem:** DMP / ASTEC (11.02.03.15)

**Criado Por:** NOME DO CRIADOR

Observação: Pregão 19/2009

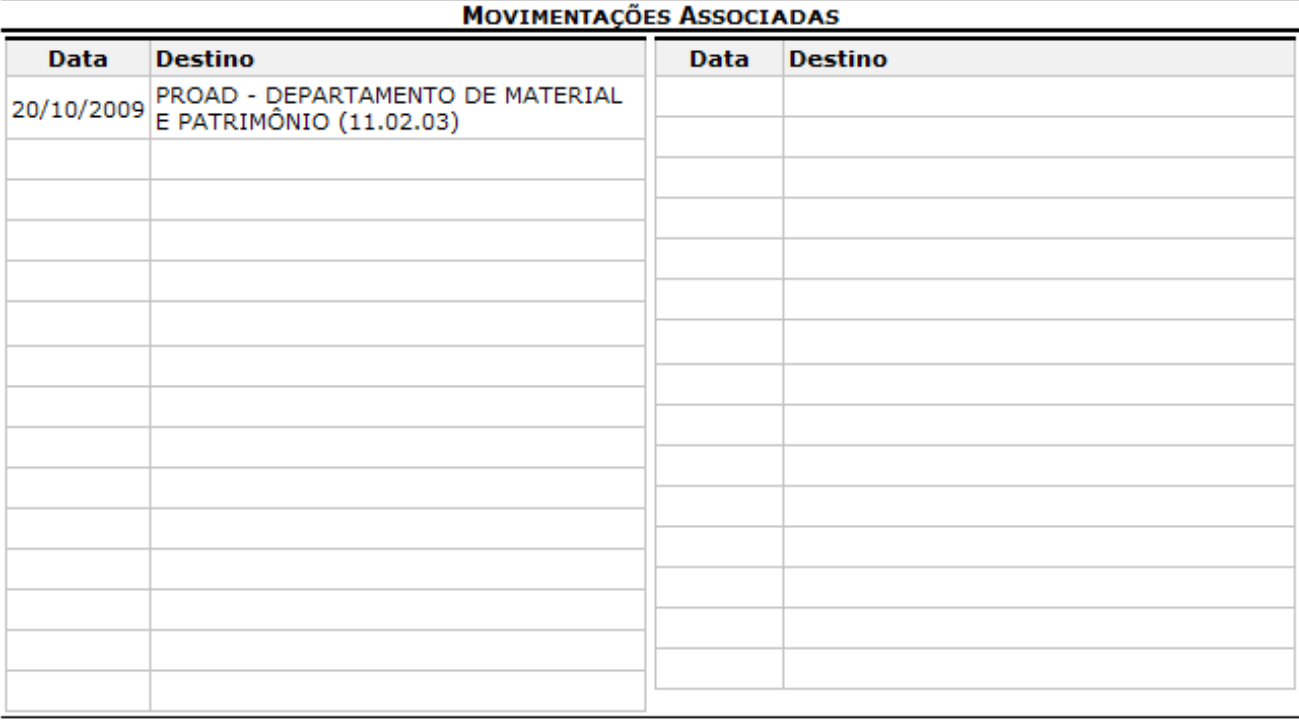

SIPAC | Copyright @ 2005-2010 - Superintendência de Informática - UFRN -A Voltar Imprimir  $(84) 0000 - 0000$ 

*Figura 5: Capa do Processo*

Caso queira retornar ao menu Protocolo, clique no link **Protocolo**.

Para imprimir, clique no ícone Imprimir

Para retornar a tela anterior, clique em **Voltar**.

Já para imprimir o *Guia de Movimentação* o usuário deverá clicar no link

Imprimir Guia de Movimentação

e logo será exibida a tela de impressão com as

movimentações do documento.

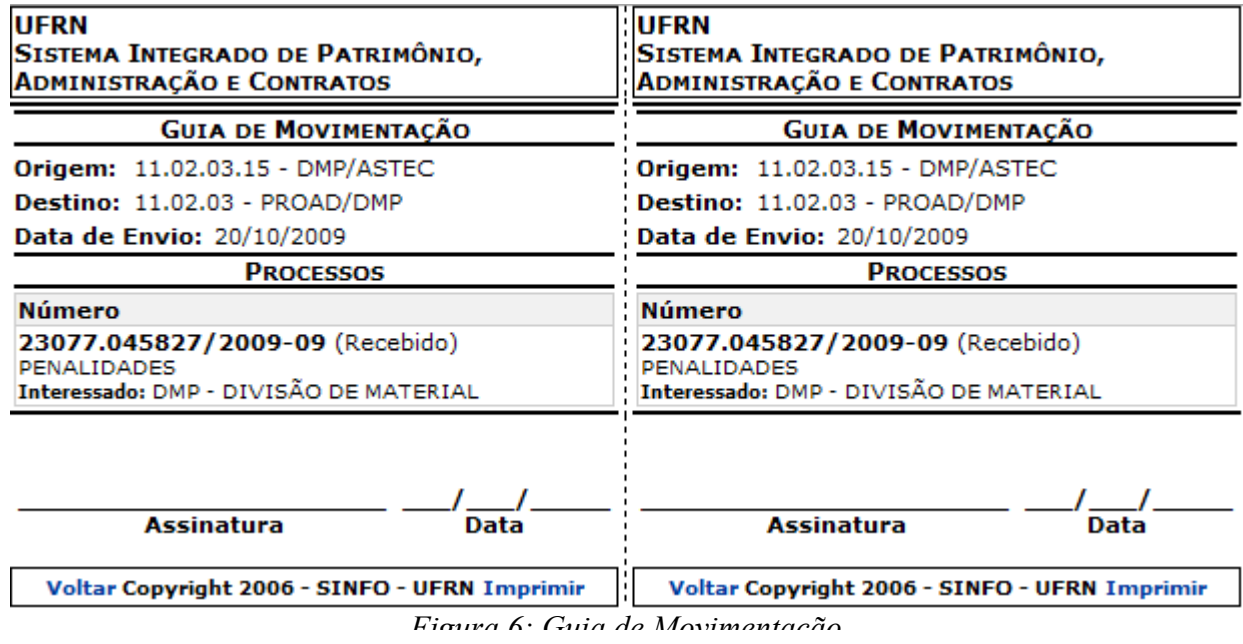

Para imprimir o guia, clique no link **Imprimir**.

Para retornar a tela anterior, clique em **Voltar**.

#### **Visualizar Despacho**

De volta a tela com a listagem de despachos pendentes de autenticação, o usuário poderá visualizar o despacho detalhadamente ao clicar no ícone a. Assim, será exibida a tela do despacho com o assunto e a descrição do documento.
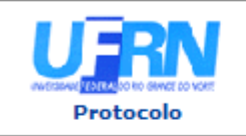

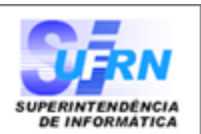

### Processo nº. 23077.045827/2009-09

Assunto: ATRASO NA ENTREGA DE MATERIAL

## **DESPACHO FAVORÁVEL**

O material ainda não chegou no departamento

NOME DO USUÁRIO PRO-REITOR SIPAC | Copyright @ 2005-2010 - Superintendência de Informática - UFRN -Voltar a Imprimir  $(84) 0000 - 0000$ *Figura 7: Despacho*

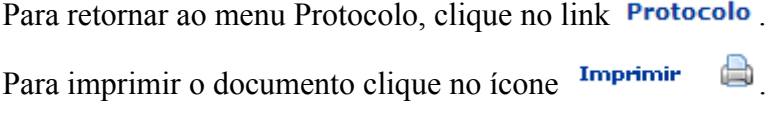

Para voltar a tela anterior, clique em **Voltar**.

## **Alterar Despacho**

Para alterar o despacho, o usuário deve clicar no ícone **.** Em seguida, a tela com os *Dados Gerais do Processo* e os *Dados do Despacho* irá ser exibida.

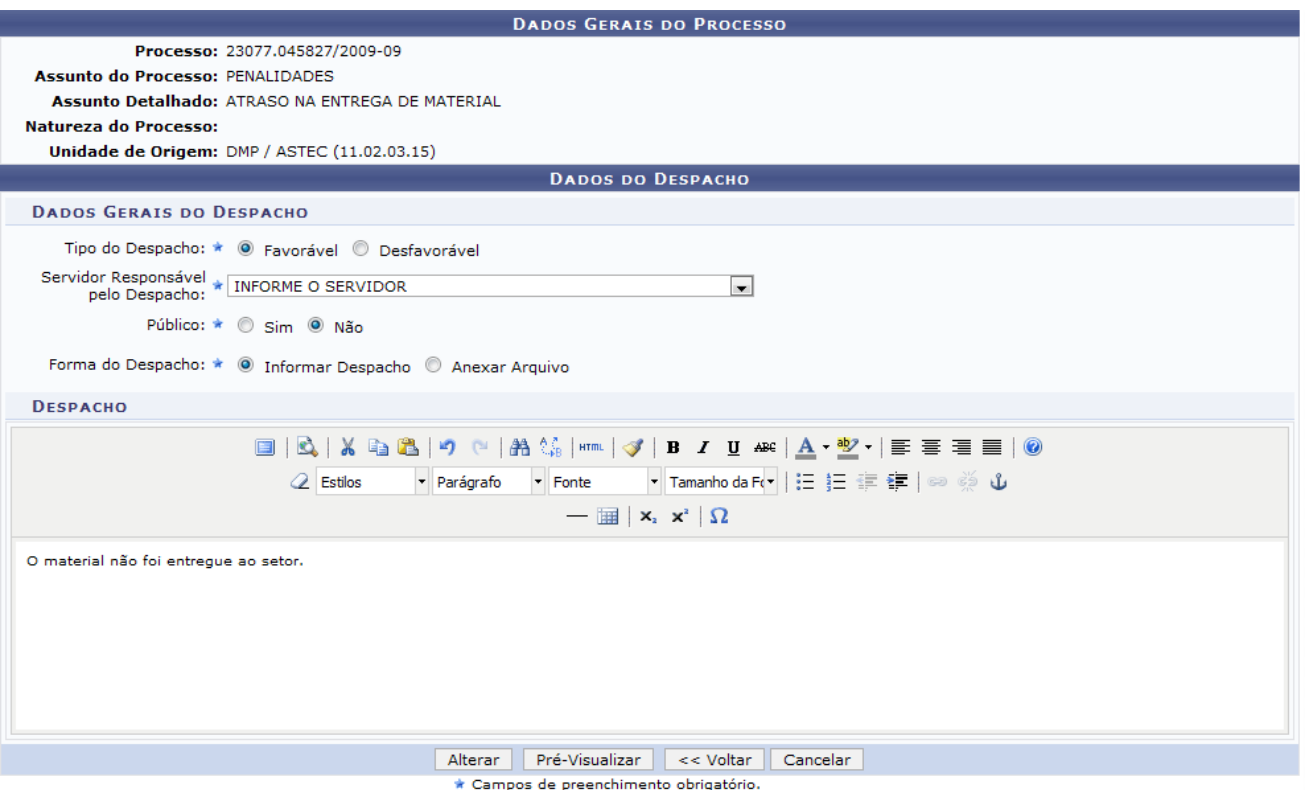

*Figura 8: Alteração de despacho*

No caso dos dados referentes ao despacho, o usuário deverá informar os seguintes dados:

- *Tipo do Despacho*: se é Favorável ou Desfavorável
- *Servidor Responsável pelo Despacho*: Informar o nome do servidor responsável pelo
- *Público* : se deve ser público ou não
- *Forma do Despacho*: o usuário pode informar o despacho ou anexá-lo como arquivo.

Caso desista da operação, clique em **Cancelar**. Uma janela será apresentada pelo sistema para confirmação. Esta operação é válida para todas as telas que apresentem esta função

Para exemplificar selecionamos as opções *Tipo do Despacho* Desfavorável, *Público* Não e *Forma do Despacho* Informar Despacho.

O usuário pode visualizar previamente o despacho antes de alterá-lo ao clicar em **Pré-Visualizar**. A tela de pré-visualização permite que o usuário visualize o documento antes de autenticar e realizar demais alterações que julgue necessárias.

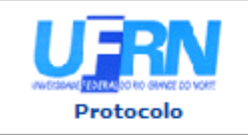

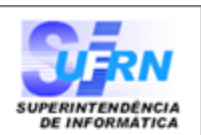

### Processo nº. 23077.045827/2009-09

Assunto: ATRASO NA ENTREGA DE MATERIAL

# **DESPACHO FAVORÁVEL**

O material não foi entregue ao setor.

(Não Autenticado - Pré-Visualização.) NOME DO USUÁRIO PRO-REITOR

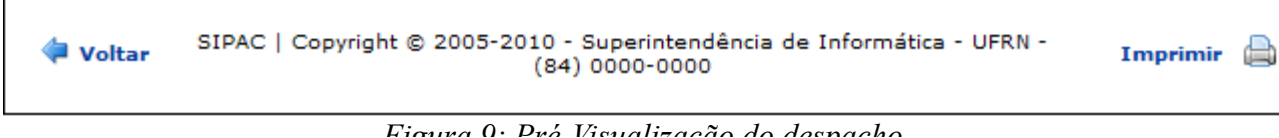

Caso queira retornar ao menu Protocolo, clique no link **Protocolo** 

Para imprimir, clique no ícone **Imprimir** 

Para retornar a tela anterior, clique em **Voltar**.

Na tela *Dados Gerais do Processo*, para o usuário concluir a alteração do despacho, deverá clicar em **Alterar**.

A mensagem de sucesso será exibida na tela confirmando a operação, seguida do *Resumo do Despacho* no qual consta as informações principais sobre o processo e o despacho.

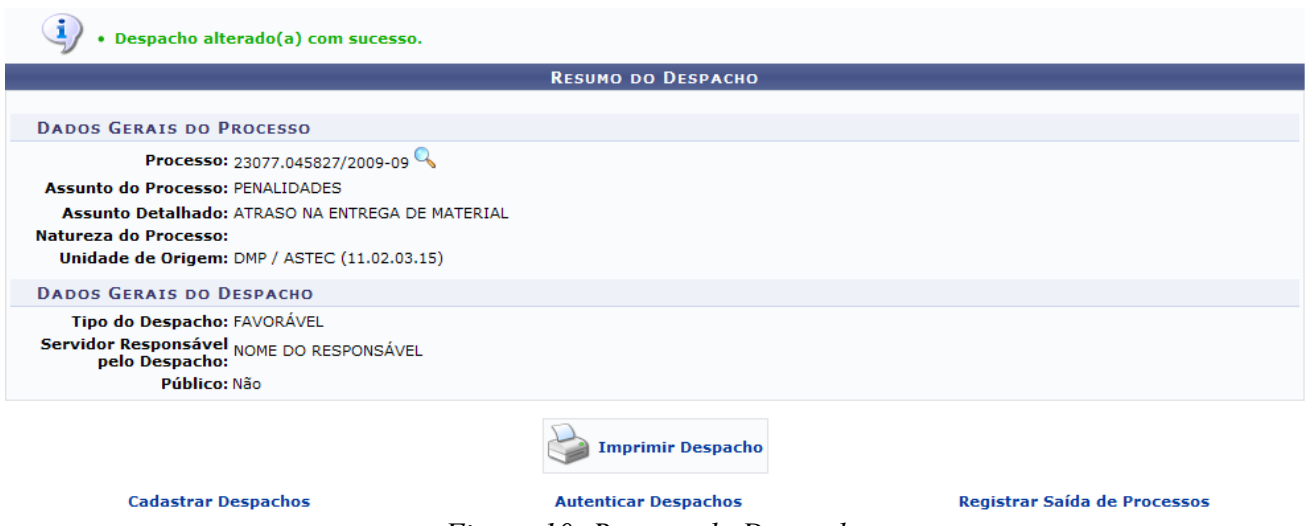

*Figura 10: Resumo do Despacho*

Clique no ícone para visualizar os *Dados Gerais do Processo* novamente.

A partir dessa tela, o usuário pode Cadastrar, Autenticar e Registrar a saída de processos. Clique em

**Cadastrar Despachos** caso deseje cadastrar um novo despacho. Esta ação está detalhada no manual Cadastrar Despacho de Processos, listado em *Manuais Relacionados*, no fim desta página.

Para autenticar o despacho de outro processo, clique em **Autenticar Despachos**. Esta ação foi detalhada anteriormente neste mesmo manual.

Para registrar a saída de um processo, clique em **Registrar Saída de Processos**. Esta operação está detalhada no manual Registrar Envio (Saída) de Processo, listado em *Manuais Relacionados*, no fim desta página.

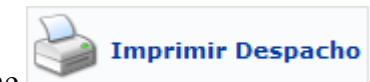

Para a impressão do despacho, clique no ícone e a tela de impressão será exibida.

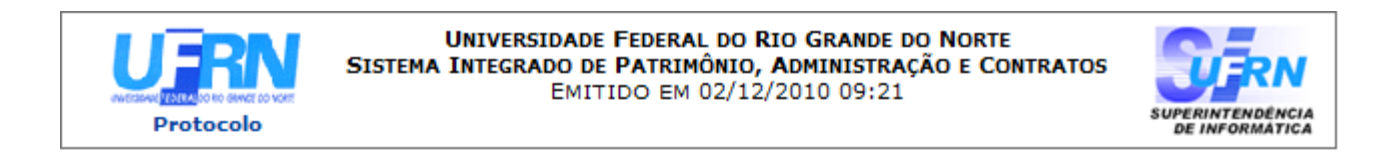

### Processo nº. 23077.045827/2009-09

Assunto: ATRASO NA ENTREGA DE MATERIAL

## **DESPACHO FAVORÁVEL**

O material não foi entregue ao setor.

(Autenticado digitalmente em 08/12/2010 08:42) NOME DO USUÁRIO PRO-REITOR

SIPAC | Copyright @ 2005-2010 - Superintendência de Informática - UFRN -Voltar A Imprimir (84) 0000-0000 - requisitos.requisitos.ufrn.br

*Figura 11: Impressão do Despacho*

Caso queira retornar ao menu Protocolo, clique no link **Protocolo** 

Para imprimir, clique no ícone  $\overline{\phantom{a}}^{\text{Imprimir}}$ 

Para retornar a tela anterior, clique em **Voltar**.

### **Autenticar Despacho**

Para autenticar o despacho, o usuário deve clicar no ícone . A tela *Autenticar Despacho* será exibida. Nela, o usuário pode verificar o número do processo e o assunto do despacho. Além disso, o usuário deverá informar a sua senha para realizar a operação.

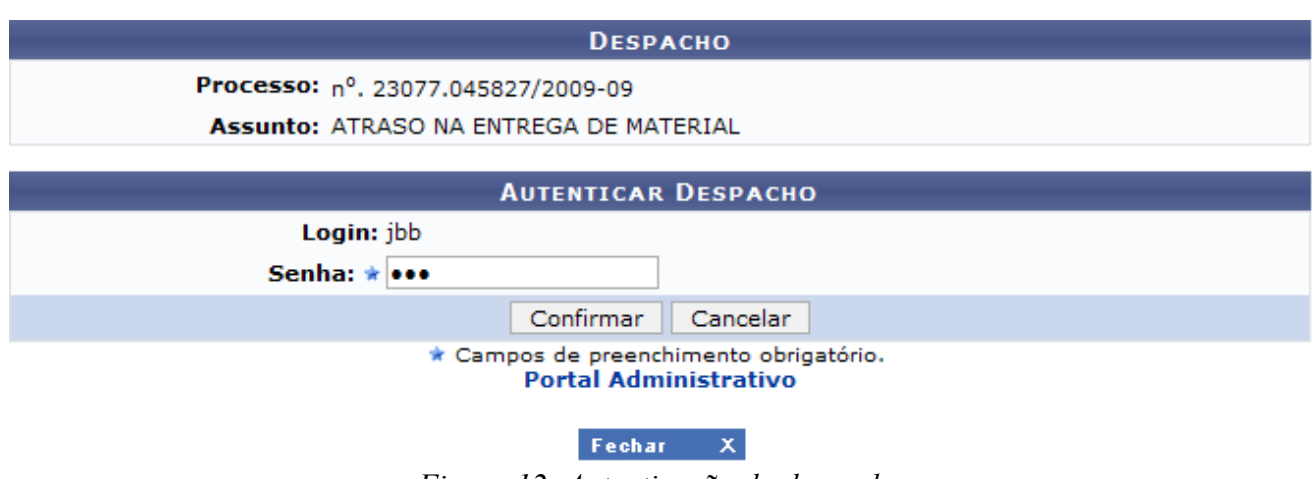

*Figura 12: Autenticação do despacho*

Caso o usuário queira retornar ao Portal Administrativo, clique no link Portal Administrativo

Para concluir a autenticação clique em **Confirmar**.

A tela de visualização do despacho será exibida com a data, hora e responsável pela autenticação.

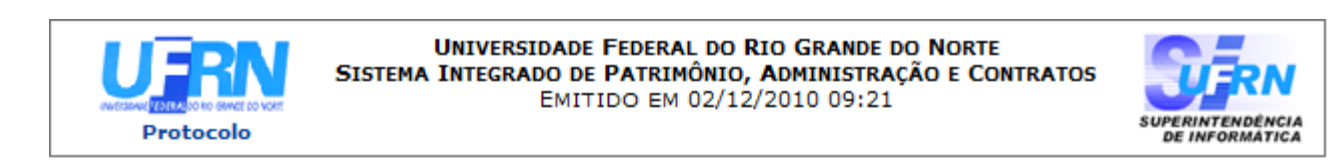

### Processo nº. 23077.045827/2009-09

Assunto: ATRASO NA ENTREGA DE MATERIAL

# **DESPACHO FAVORÁVEL**

O material não foi entregue ao setor.

(Autenticado digitalmente em 08/12/2010 08:42) NOME DO USUÁRIO PRO-REITOR

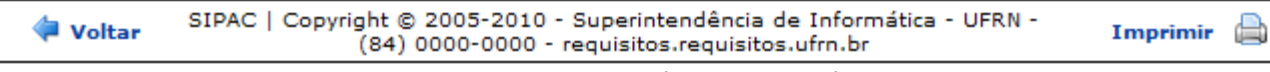

*Figura 13: Despacho Autenticado*

Caso queira retornar ao menu Protocolo, clique no link **Protocolo** 

Para imprimir, clique no ícone **Imprimir** 

Para retornar a tela anterior, clique em **Voltar**.

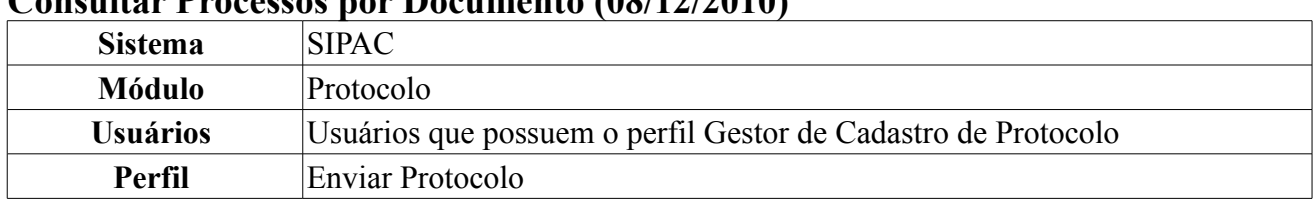

## **Consultar Processos por Documento (08/12/2010)**

Essa operação tem como finalidade a consulta de processos, a partir de documentos referentes ao interessado.

Para acessar esta funcionalidade, acesse o *SIPAC → Módulos → Protocolo → Consultas/Relatórios → Consultas → Processos por documento*.

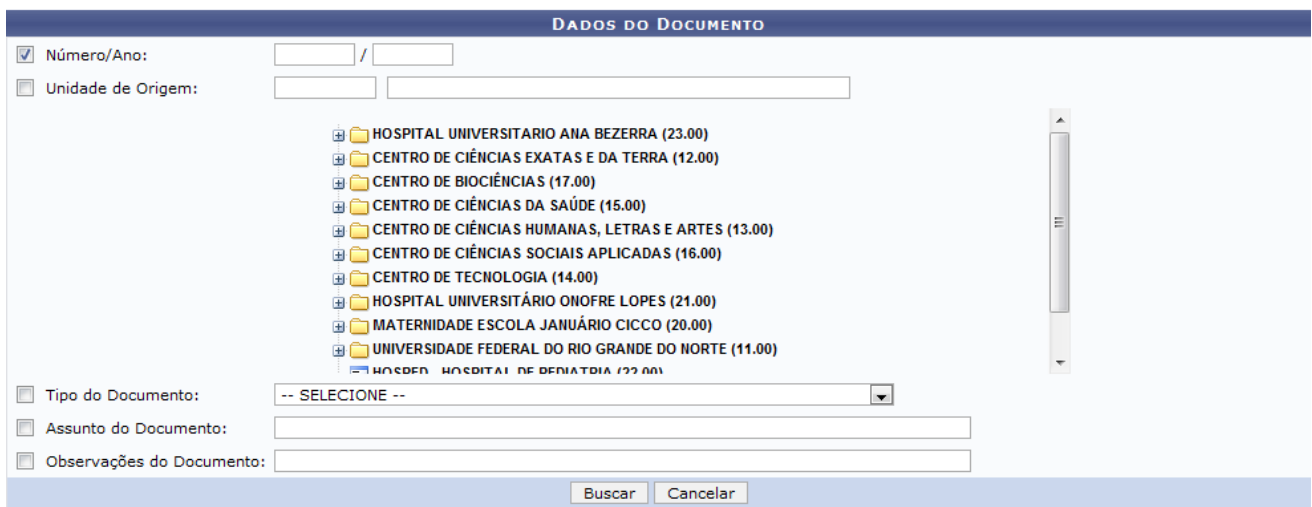

*Figura 1: Tela de busca por processos* 

A seguinte tela será exibida:

Para realizar a busca, o usuário deverá informar ao menos um dos seguintes critérios:

- *Número/Ano*: Informe o número e o ano do documento do processo;
- *Unidade de Origem*: O usuário poderá informar a unidade de origem a partir do seu código numérico, descrição ou selecioná-la na lista abaixo;
- *Tipo do Documento*: O usuário poderá selecionar o tipo de documento dentre as opções ofertadas pelo sistema;
- *Assunto do Documento*: A consulta poderá ser feita a partir do assunto do documento;
- *Observações do Documento*: A consulta poderá ser feita a partir da consulta das observações do documento.

Quanto mais critérios forem informados mais específico será o resultado da busca.

Caso desista da operação clique em **Cancelar**. Será apresentada uma janela de confirmação. Esta operação será válida para todas as telas que a apresentarem.

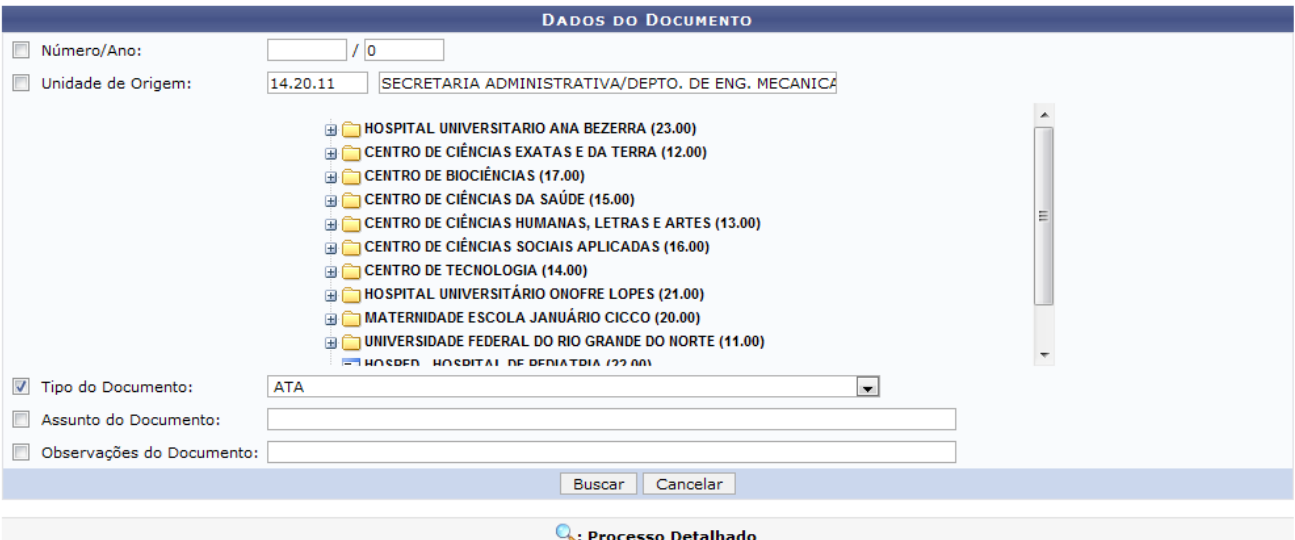

| <b>PROCESSOS ENCONTRADOS</b> |                                               |                                        |             |  |  |
|------------------------------|-----------------------------------------------|----------------------------------------|-------------|--|--|
| <b>Processo</b>              | Data de Cadastro                              | Origem                                 |             |  |  |
| 23077.039331/2010-21         | 01/09/2010                                    | CCET - PÓS-GRADUAÇÃO EM FÍSICA (12.11) | <b>ATMO</b> |  |  |
|                              | Tipo do Processo: HOMOLOGAÇÃO DE DISSERTAÇÃO  |                                        |             |  |  |
|                              | Assunto do Processo: NÃO DEFINDO              |                                        |             |  |  |
|                              | Assunto Detalhado: HOMOLOGAÇÃO DE DISSERTAÇÃO |                                        |             |  |  |
| 23077.039328/2010-16         | 01/09/2010                                    | CCET - PÓS-GRADUAÇÃO EM FÍSICA (12.11) | <b>ATMO</b> |  |  |
|                              | Tipo do Processo: HOMOLOGACAO DE DISSERTACAO  |                                        |             |  |  |
|                              | Assunto do Processo: NÃO DEFINIDO             |                                        |             |  |  |
|                              | Assunto Detalhado: HOMOLOGAÇÃO DE DISSERTAÇÃO |                                        |             |  |  |
|                              |                                               |                                        |             |  |  |

Pag.  $1$ 

533 Registro(s) Encontrado(s)

Usaremos como exemplo a busca a partir do *Tipo de Documento* ATA. Após informar seus critérios *Figura 2: Resultado da busca*de busca clique em **Buscar**. O resultado será exibido da seguinte forma:

Clicando no link do processo ou no ícone **Q**uma nova aba do navegador será aberta com os *Dados Gerais do Processo*. Usaremos como exemplo o *Processo* 23077.039331/2010-21. Veja o exemplo abaixo:

| <b>Q.</b> Visualizar Documento                                             |                          |                                                                                                    |                                                                            |                  |                 |                    |  |  |
|----------------------------------------------------------------------------|--------------------------|----------------------------------------------------------------------------------------------------|----------------------------------------------------------------------------|------------------|-----------------|--------------------|--|--|
|                                                                            |                          |                                                                                                    | <b>DADOS GERAIS DO PROCESSO</b>                                            |                  |                 |                    |  |  |
| Processo: 23077.039331/2010-21                                             |                          |                                                                                                    |                                                                            |                  |                 |                    |  |  |
| Origem do Processo: Externo                                                |                          |                                                                                                    |                                                                            |                  |                 |                    |  |  |
| Órgão de Origem: SECRETARIA DE EDUCAÇÃO SUPERIOR ( RN - MUNICIPAL )        |                          |                                                                                                    |                                                                            |                  |                 |                    |  |  |
| Data de Autuação Original: 01/11/2010                                      |                          |                                                                                                    |                                                                            |                  |                 |                    |  |  |
| Tipo do Processo: HOMOLOGAÇÃO DE DISSERTAÇÃO                               |                          |                                                                                                    |                                                                            |                  |                 |                    |  |  |
| Assunto do Processo:                                                       |                          |                                                                                                    |                                                                            |                  |                 |                    |  |  |
| Assunto Detalhado: HOMOLOGAÇÃO DE DISSERTAÇÃO                              |                          |                                                                                                    |                                                                            |                  |                 |                    |  |  |
| Natureza do Processo: OSTENSIVO                                            |                          |                                                                                                    |                                                                            |                  |                 |                    |  |  |
| Unidade de Origem: CCET - PÓS GRADUAÇÃO EM FÍSICA (12.11)<br>Status: ATIVO |                          |                                                                                                    |                                                                            |                  |                 |                    |  |  |
| Data de Cadastro: 01/09/2010                                               |                          |                                                                                                    |                                                                            |                  |                 |                    |  |  |
| Observação:                                                                |                          |                                                                                                    |                                                                            |                  |                 |                    |  |  |
| <b>INTERESSADOS DESTE PROCESSO</b>                                         |                          |                                                                                                    |                                                                            |                  |                 |                    |  |  |
| <b>Identificador Nome</b>                                                  |                          |                                                                                                    |                                                                            |                  | <b>Tipo</b>     |                    |  |  |
| 0000000 NOME DO INTERESSADO                                                |                          |                                                                                                    |                                                                            |                  | Credor          |                    |  |  |
| 0000000 NOME DO INTERESSADO                                                |                          |                                                                                                    | Unidade                                                                    |                  |                 |                    |  |  |
|                                                                            |                          |                                                                                                    |                                                                            |                  |                 |                    |  |  |
| <b>DOCUMENTOS DO PROCESSO</b>                                              |                          |                                                                                                    |                                                                            |                  |                 |                    |  |  |
| Protocolo Tipo do Documento                                                | <b>Data do Documento</b> |                                                                                                    | Número Origem                                                              | Obs.             |                 |                    |  |  |
| NÃO PROTOCOLADO ATA                                                        |                          |                                                                                                    | 08/11/2010                                                                 |                  | SINFO (11.35)   |                    |  |  |
| NÃO PROTOCOLADO DESPACHO                                                   |                          |                                                                                                    | 29/11/2010                                                                 |                  | SINFO (11.35)   |                    |  |  |
| NÃO PROTOCOLADO, ATA DE CONCURSO PÚBLICO                                   |                          |                                                                                                    | 07/12/2010                                                                 |                  | 02 NÃO DEFINIDA |                    |  |  |
| MOVIMENTAÇÕES DO PROCESSO                                                  |                          |                                                                                                    |                                                                            |                  |                 |                    |  |  |
| <b>Unidade Destino</b><br>Data Origem                                      |                          |                                                                                                    | <b>Enviado Por</b>                                                         | Recebido Em      | Recebido Por    | Localização Física |  |  |
| PRO-REITORIA DE PÓS GRADUAÇÃO (11.23)<br>01/09/2010 10:44                  |                          |                                                                                                    | login                                                                      | 29/11/2010 16:16 | login           |                    |  |  |
| ALTERAÇÕES OCORRIDAS NO PROCESSO                                           |                          |                                                                                                    |                                                                            |                  |                 |                    |  |  |
| Data<br>Usuário                                                            | Status Obs.              |                                                                                                    |                                                                            |                  |                 |                    |  |  |
| 07/12/2010<br><b>GESTOR PROTOCOLO</b>                                      | ATIVO                    |                                                                                                    |                                                                            |                  |                 |                    |  |  |
| 07/12/2010<br><b>GESTOR PROTOCOLO</b>                                      | <b>ATIVO</b>             | - ALTERAÇÃO NA NATUREZA DO PROCESSO: DE URGENTE PARA OSTENSIVO<br>- INSERÇÃO DO NOVO DOCUMENTO: 02/2010 - ATA DE CONCURSO PÚBLICO - 07/12/2010 |                                                                            |                  |                 |                    |  |  |
|                                                                            |                          |                                                                                                    | <b>Imprimir a Capa do Processo</b><br><b>Imprimir Guia de Movimentação</b> |                  |                 |                    |  |  |

*Figura 3: Dados gerais do processo*

Clicando no ícone será apresentado uma nova janela com os dados detalhados do documento, da seguinte forma:

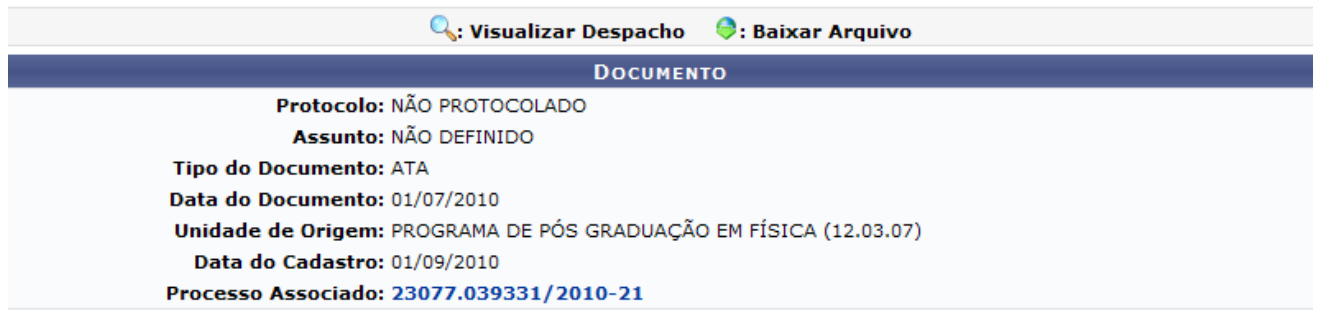

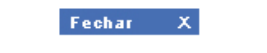

*Figura 4: Documento Detalhado*

Clicando no número do *Processo Associado* será apresentada uma tela com os dados do processo, da mesma forma como foi explicado acima. Clique em **Fechar**  $\overline{a}$  para fechar a janela.

De volta a tela de *Dados Gerais do Processo*, em *Movimentações do Processo* caso o usuário clique no login serão apresentados os dados do usuário.

Caso deseje visualizar o arquivo anexado clique sobre o link do mesmo.

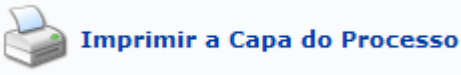

Clique em caso deseje ter acesso a capa do processo no

formato de relatório para impressão. Veja o exemplo abaixo:

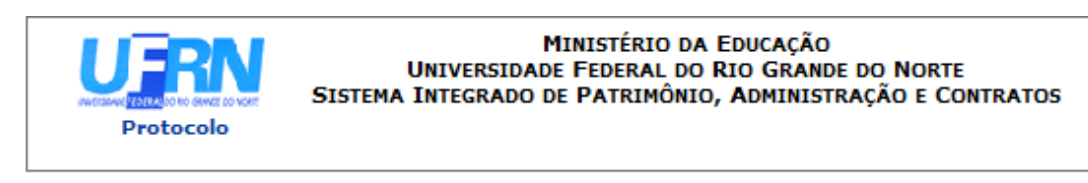

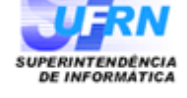

Processo disponível para receb. com cód. de barras

# PROCESSO 23077.039331/2010-21

Cadastrado em 01/09/2010

Nome(s) do Interessado(s): NOME DO INTERESSADO (000.000.000-00)

**Tipo do Processo:** HOMOLOGAÇÃO DE DISSERTAÇÃO

**Assunto do Processo: Assunto Detalhado:** 

HOMOLOGAÇÃO DE DISSERTAÇÃO **Unidade de Origem:** 

CCET - PÓS-GRADUAÇÃO EM FÍSICA (12.11)

**Criado Por:** NOME DO USUÁRIO

Observação:

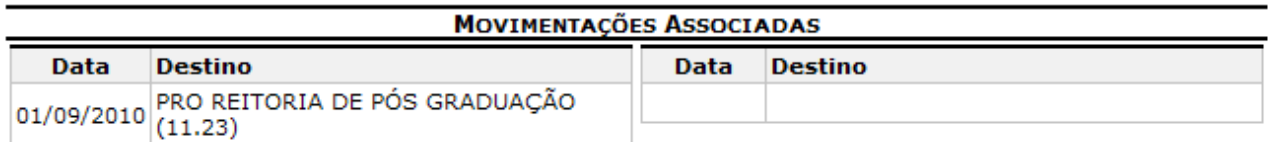

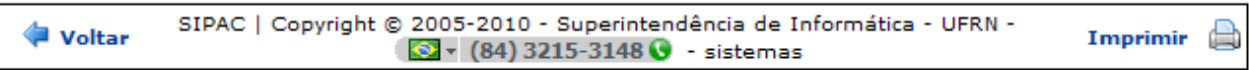

*Figura 5: Capa do processo no formato de relatório*

Clique em **Protocolo** caso deseje retornar para a página inicial do módulo Protocolo.

Clique em **Voltar** caso deseje retornar para a página anterior. Esta operação é válida para todas as telas que a apresentar.

Para imprimir a capa do processo clique no ícone Imprimir

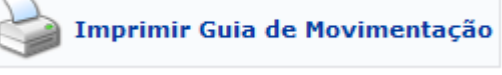

Clique em para imprimir a *Guia de Movimentação*. Veja o

exemplo abaixo:

**Identificador:** 

000000000

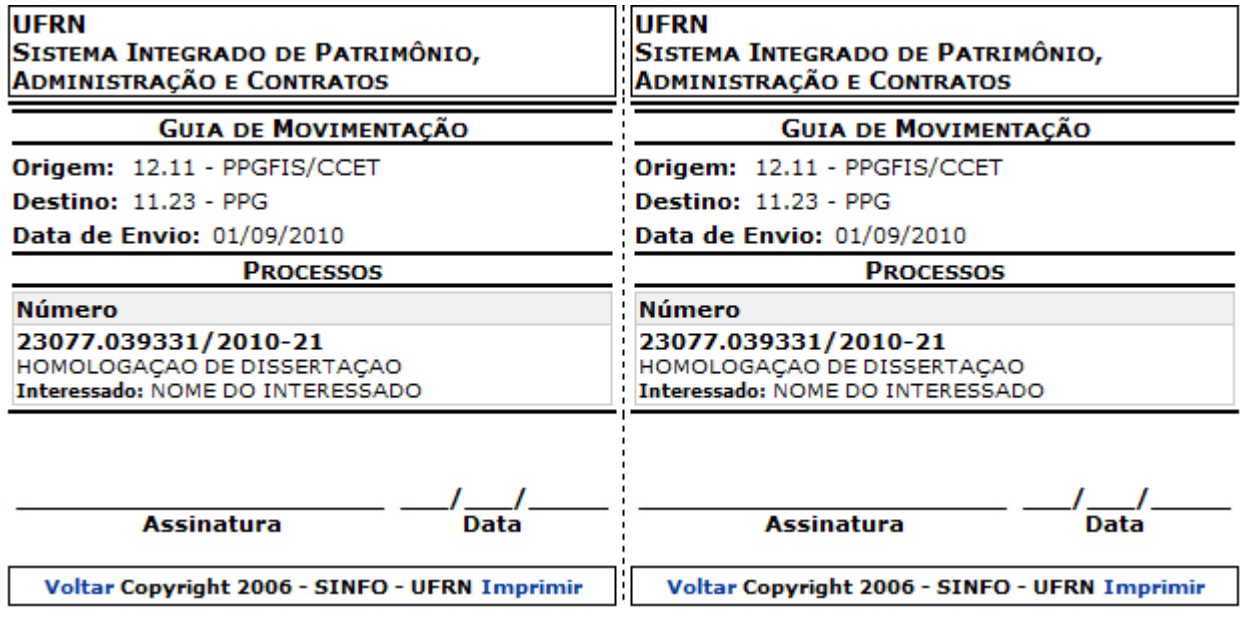

*Figura 6: Guia de Movimentação*

Para imprimir a *Guia de Movimentação* clique em **Imprimir**.

## **5.9 Manuais das Operações do usuário de Perfil: Gestor de Cadastro de Protocolo e Receber Protocolo**

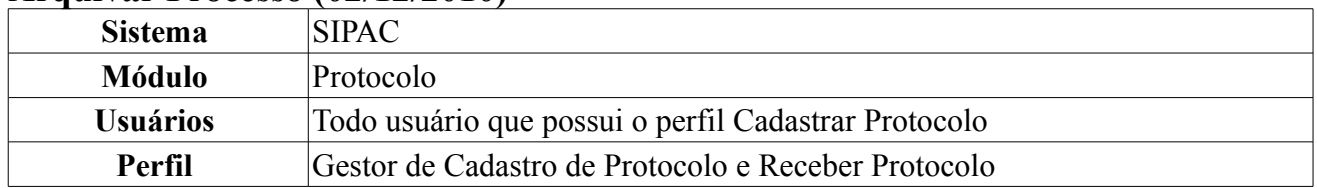

### **Arquivar Processo (02/12/2010)**

Esta funcionalidade permite o arquivamento do processo, que é uma ação no sistema para informar que o processo foi arquivado e não terá mais movimentação.

Para acessar, *entre no SIPAC → Módulos → Protocolo → Processos → Arquivo/Cancelamento/Diligência → Arquivar Processo*.

O sistema exibirá a página *Consulta de Processos*, como mostrado a seguir:

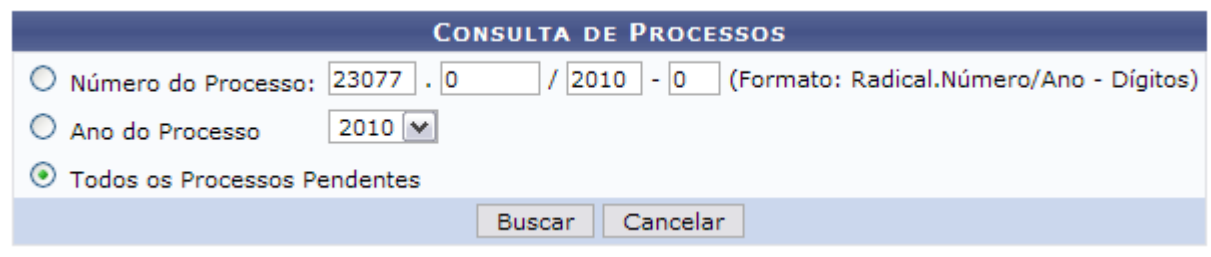

*Figura 1: Consulta de Processos*

Caso desista da operação, clique em **Cancelar**. Uma caixa de diálogo serpa exibida solicitando a confirmação da operação. Essa ação será válida em todas as páginas em que estiver presente.

A busca poderá ser feita através do *Número do Processo*, pelo *Ano do Processo* ou poderá ser selecionada a opção *Todos os Processos Pendentes*. Selecione a opção desejada e clique em **Buscar**. Exemplificamos com *Número do Processo*: 23077.029225/2010-30.

A seguinte página será exibida:

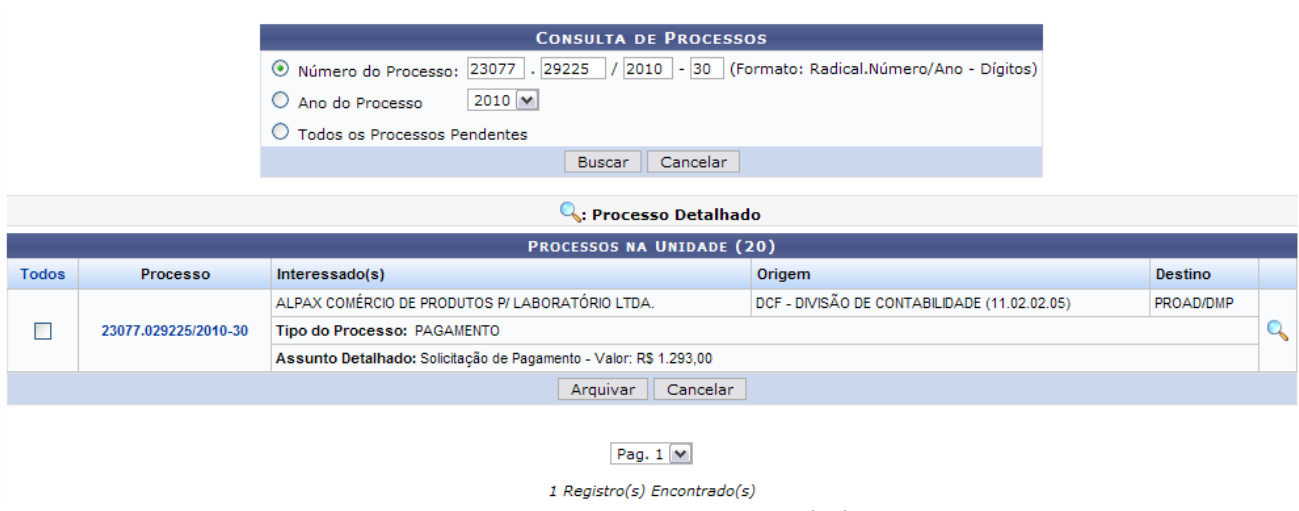

*Figura 2: Processos na Unidade*

Clicando em <sup>o</sup> ou no número do processo o usuário poderá visualizar seus detalhes. Este processo está descrito no *Manual Relacionado* Desarquivar Processo, listado ao fim deste.

Para arquivar o processo, selecione o(s) arquivo(s) desejado ou clique em *Selecionar Todos*. Depois de selecionar, clique em **Arquivar**, a seguinte página será carregada:

| <b>PROCESSOS SELECIONADOS</b>            |                                                |                                           |  |  |  |  |
|------------------------------------------|------------------------------------------------|-------------------------------------------|--|--|--|--|
| Processo                                 | <b>Assunto Detalhado</b>                       | Localização Física                        |  |  |  |  |
| 23077.029225/2010-30                     | Solicitação de Pagamento - Valor: R\$ 1.293,00 | SINFO   01   103   05   01   02   07 e 08 |  |  |  |  |
| $Confirmar \,   \, <$ Voltar<br>Cancelar |                                                |                                           |  |  |  |  |

*Figura 3: Processos Selecionados*

Clique em **Voltar** caso deseje retornar para a página anterior.

Na tela acima o usuário deverá inserir a *Localização Física* do(s) processo(s) selecionado(s) no passo anterior. Um exemplo de sugestão para o endereçamento do processo:

• Prédio | Andar | Sala | Corredor | Estante | Prateleira | Caixa

Usaremos como exemplo a *Localização Física* SINFO | 01 | 103 | 05 | 01 | 02 | 07 e 08. Após informar a localização, clique em **Confirmar**. A seguinte janela para a confirmação será apresentada:

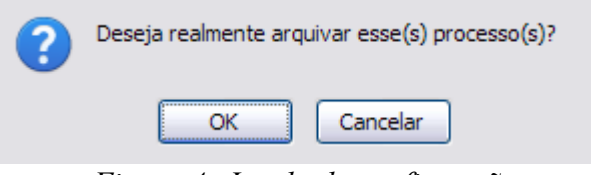

*Figura 4: Janela de confirmação*

Clique em **OK** para confirmar. O sistema retornará para a página de resultados da busca, com a seguinte mensagem de sucesso no topo:

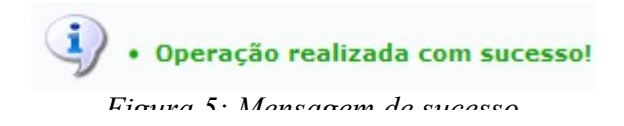

## **Solicitar Cancelamento (18/11/2010)**

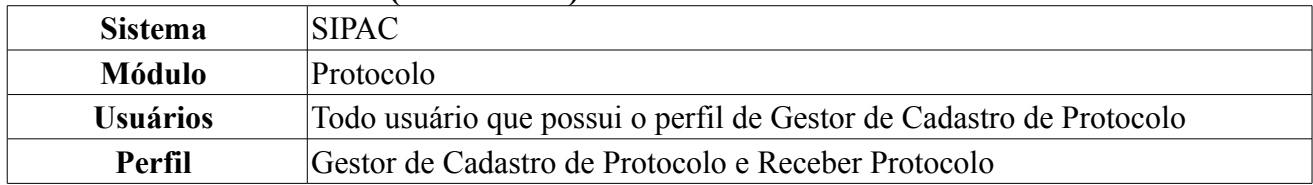

Esta operação é utilizada pelos secretários ou chefes de departamento com a finalidade de solicitar o cancelamento de um registro de um determinado processo.

Para acessar, *entre no SIPAC → Módulos → Protocolo → Processos → Arquivo/Cancelamento/Diligência → Solicitar Cancelamento*.

O sistema exibirá a página *Buscar Processo*, seguida da lista de processos da Unidade, da seguinte forma:

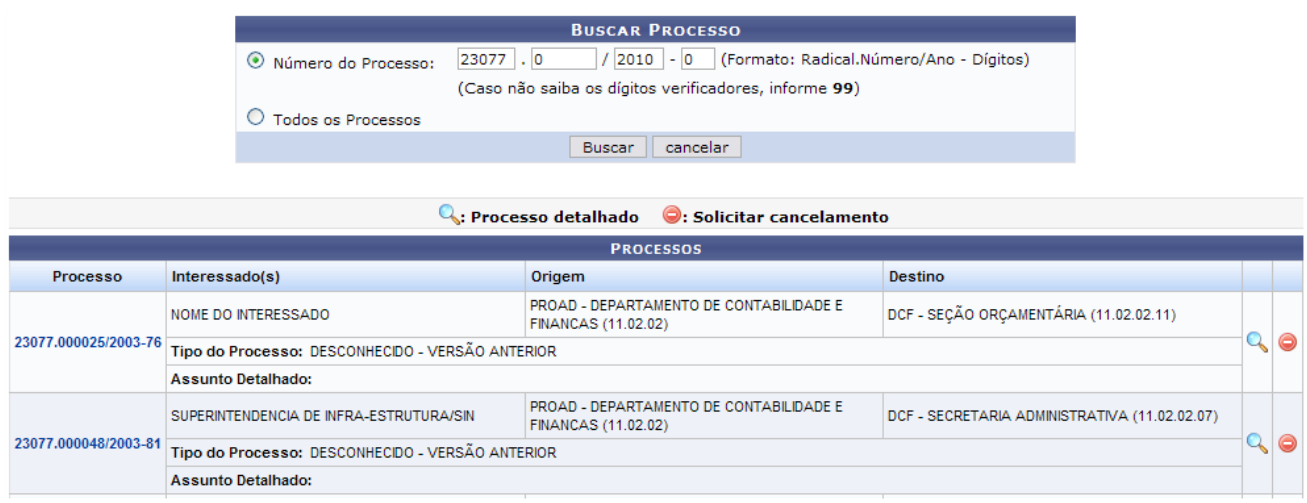

Protocolo

*Figura 1: Buscar Processo*

Caso desista da operação, clique em **Cancelar**. Uma caixa de diálogo será exibida para solicitar confirmação da operação. Essa ação será válida em todas as páginas em que estiver presente.

Para buscar um processo específico, o usuário poderá selecionar e informar o *Número do Processo* ou selecionar a opção *Todos os Processos* e em seguida clicar em **Buscar**.

Para *Solicitar Cancelamento*, clique no ícone  $\bullet$ , a seguinte página será exibida:

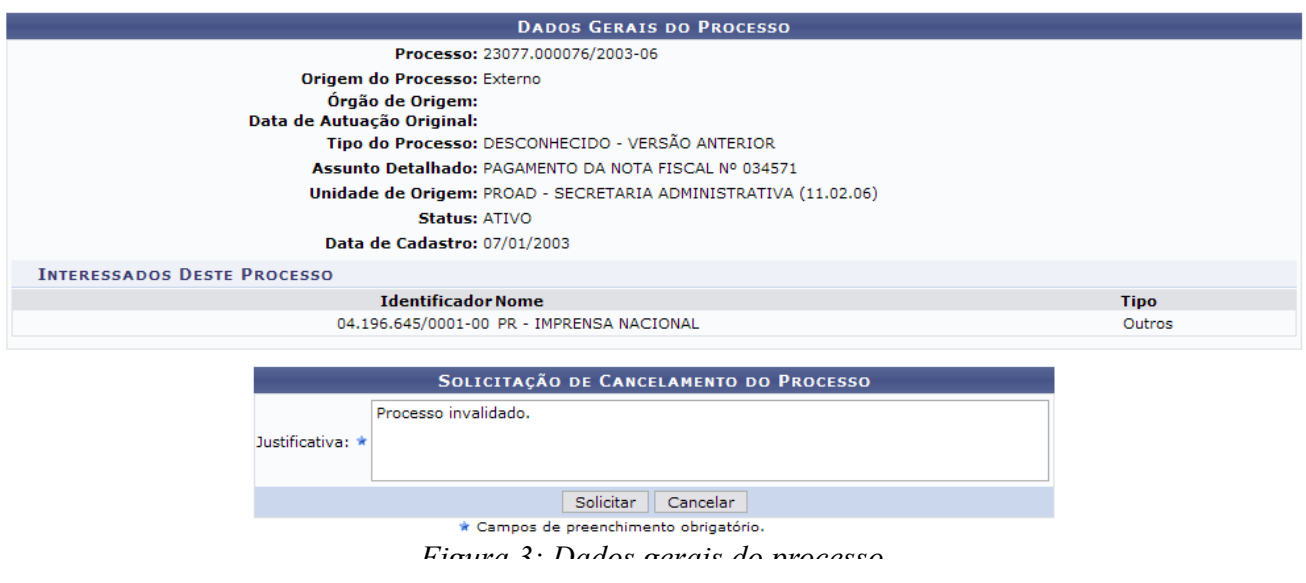

Informe a *Justificativa* para o cancelamento e clique em **Solicitar**, a seguinte caixa de diálogo será exibida:

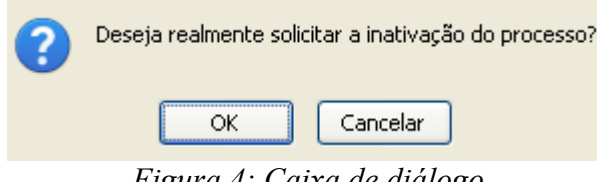

Confirme a solicitação de cancelamento do processo, clicando em **OK**. O sucesso da operação será exibido na seguinte página:

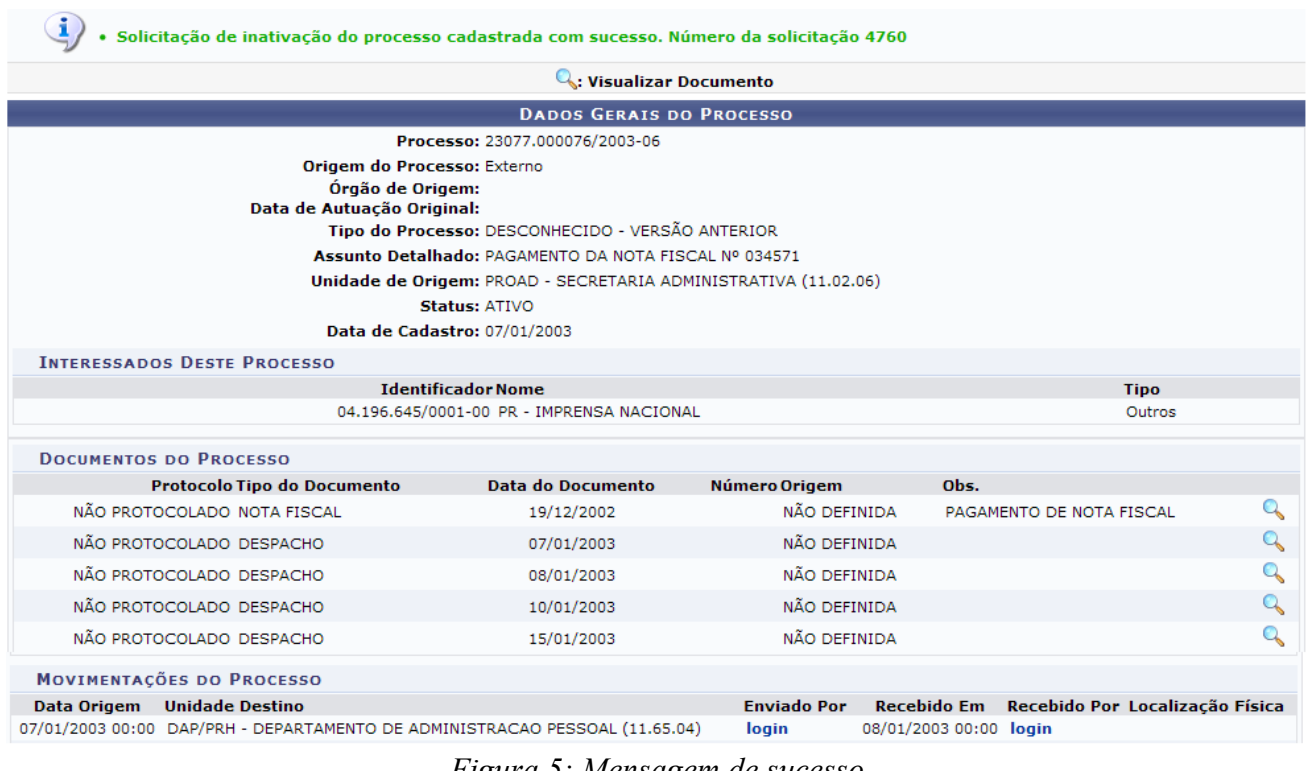

Clicando sobre o login do usuário responsável pelo envio ou recebimento do processo, uma nova janela será apresentada, exibindo os dados do usuário da seguinte forma:

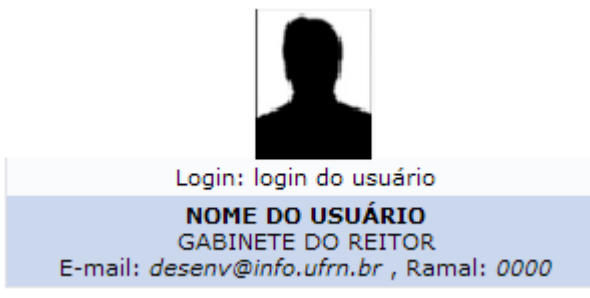

*Figura 6: Dados do Usuário*

Clique no ícone **para visualizar o documento**. Uma nova janela será apresentada com os dados, da seguinte forma:

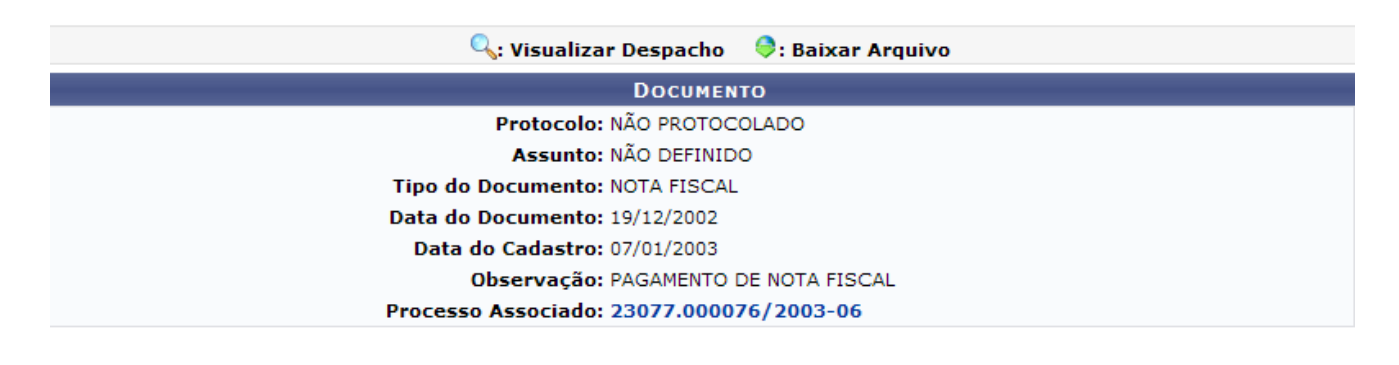

Fechar  $X$ 

*Figura 7: Dados do documento*

Clique no número do *Processo Associado* caso deseje visualizar as informações relativas ao mesmo.

Clique em  $\begin{array}{|l|} \hline \text{Fechar} & \times \\ \hline \text{para fechar a janela.} \hline \end{array}$ 

Para retornar a página inicial do módulo *Protocolo*, clique em Protocolo

## **Consultar Processo Detalhado (08/12/2010)**

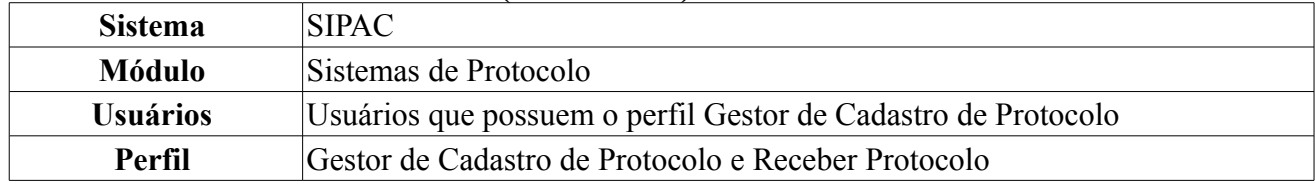

Essa operação possibilita que o usuário visualize de forma detalhada os processos, podendo refinar a sua pesquisa conforme dados complementares que podem ser incluídos no sistema de busca.

Para o acesso a essa funcionalidade, o usuário deverá entrar no *SIPAC → Módulos → Protocolo → Consultas/Relatórios → Consultas → Processo Detalhado*.

A tela *Consulta de Processo* será exibida com campos que podem ser preenchidos a critério do usuário. É possível selecionar mais de um campo.

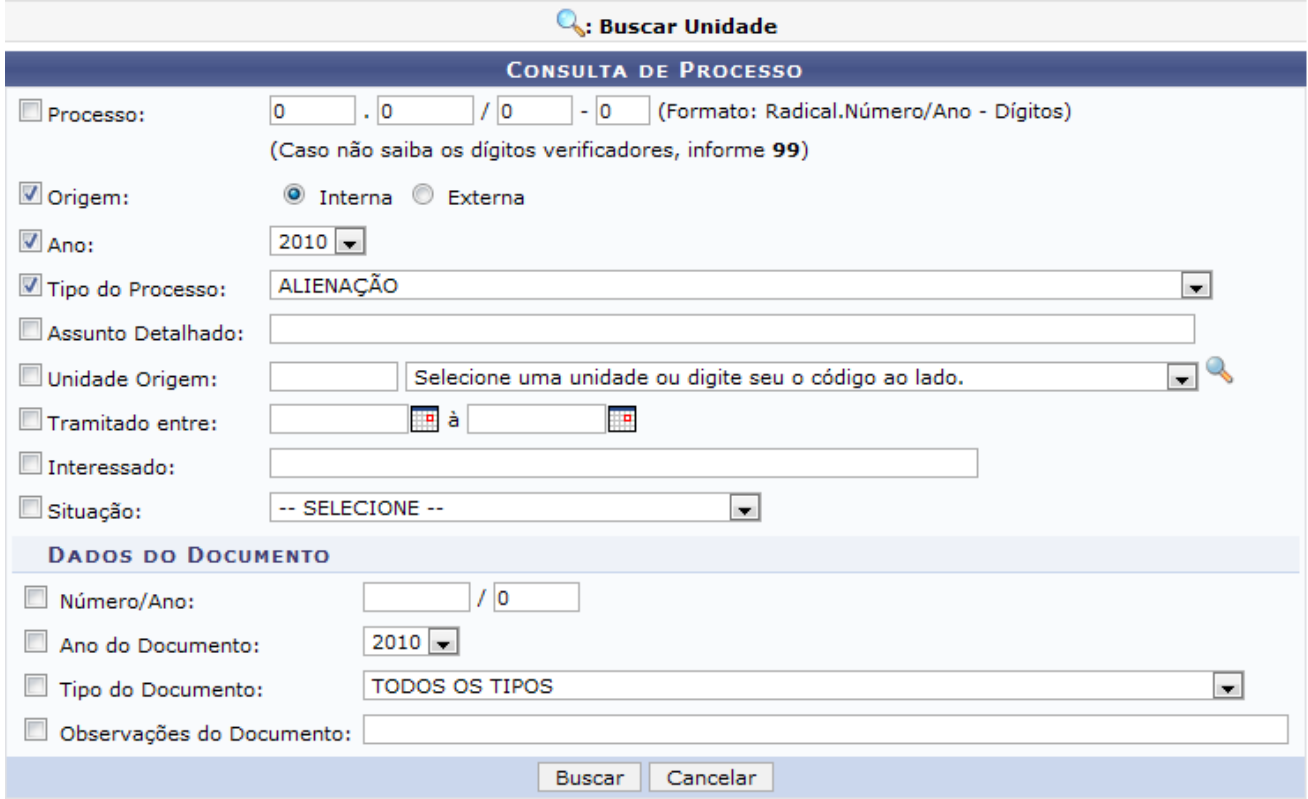

*Figura 1: Consulta de Processo*

Caso desista de realizar a operação, clique em **Cancelar** e confirme o cancelamento na caixa de diálogo que será apresentada. Esta mesma função será válida sempre que a opção estiver presente.

Os dados referentes ao processo que podem ser incluídos são:

- *Processo*: Informa-se o número do processo;
- *Origem*: O usuário poderá informar a origem do documento, interna ou externa;
- *Ano*: Refere-se ao ano do processo;
- *Tipo do Processo*: Tipo do processo que deseja-se buscar;
- *Assunto Detalhado*: Detalhamento do assunto;
- *Unidade de Origem*: Neste campo, o usuário pode selecionar a Unidade de Origem do Processo ou buscar a unidade clicando no ícone . Pode-se informar o código da unidade ou palavras-chave;
- *Tramitado entre*: Informa-se o período em que o processo foi tramitado ou seleciona-se a data no

ícone  $\mathbb{F}$ :

- *Interessado*: Informa-se o nome do interessado;
- *Situação*: Informa-se a situação em que o processo se encontra;
- *Número/Ano*: Informa-se o número do documento e seu ano;
- *Ano do Documento*: Número do documento referente ao processo;
- *Tipo do documento*: Tipo de documento informado;
- *Observações do documento*: Observações complementares sobre o documento.

Como exemplo, os dados preenchidos são *Origem* Interna, *Ano* 2010 e *Tipo de Processo* Alienação.

Para buscar a *Unidade de Origem* do Processo, clique no ícone ao lado do respectivo campo. A tela *Buscar Unidade* será apresentada.

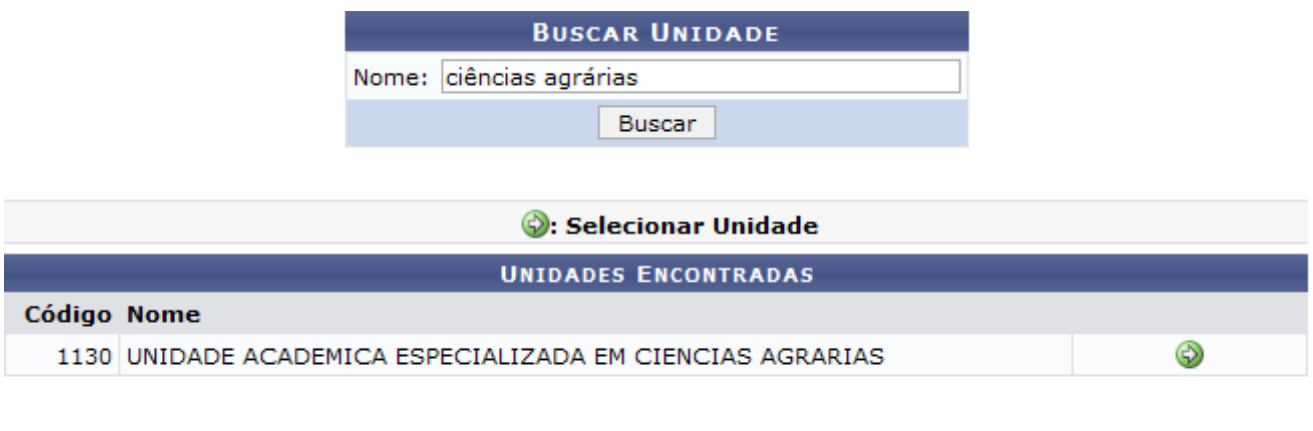

Fechar X *Figura 2: Buscar Unidade*

Nesta tela, realiza-se a busca através do número da unidade ou de uma palavra-chave preenchendo o campo *Nome*. Neste caso, utilizamos a expressão Ciências Agrárias. Em seguida, clique em **Buscar**. Logo são apresentadas as unidades encontradas. Para adicioná-la ao sistema de busca, clique no ícone  $\bigcirc$ 

Para fechar a tela, clique no ícone **Fechar** X

Retornando a tela *Consulta de Processo*, para seguir com a pesquisa, o usuário deverá clicar em **Buscar**.

Em seguida, serão apresentados todos os *Processos Encontrados* compatíveis com as informações disponibilizadas pelo usuário bem como suas informações gerais.

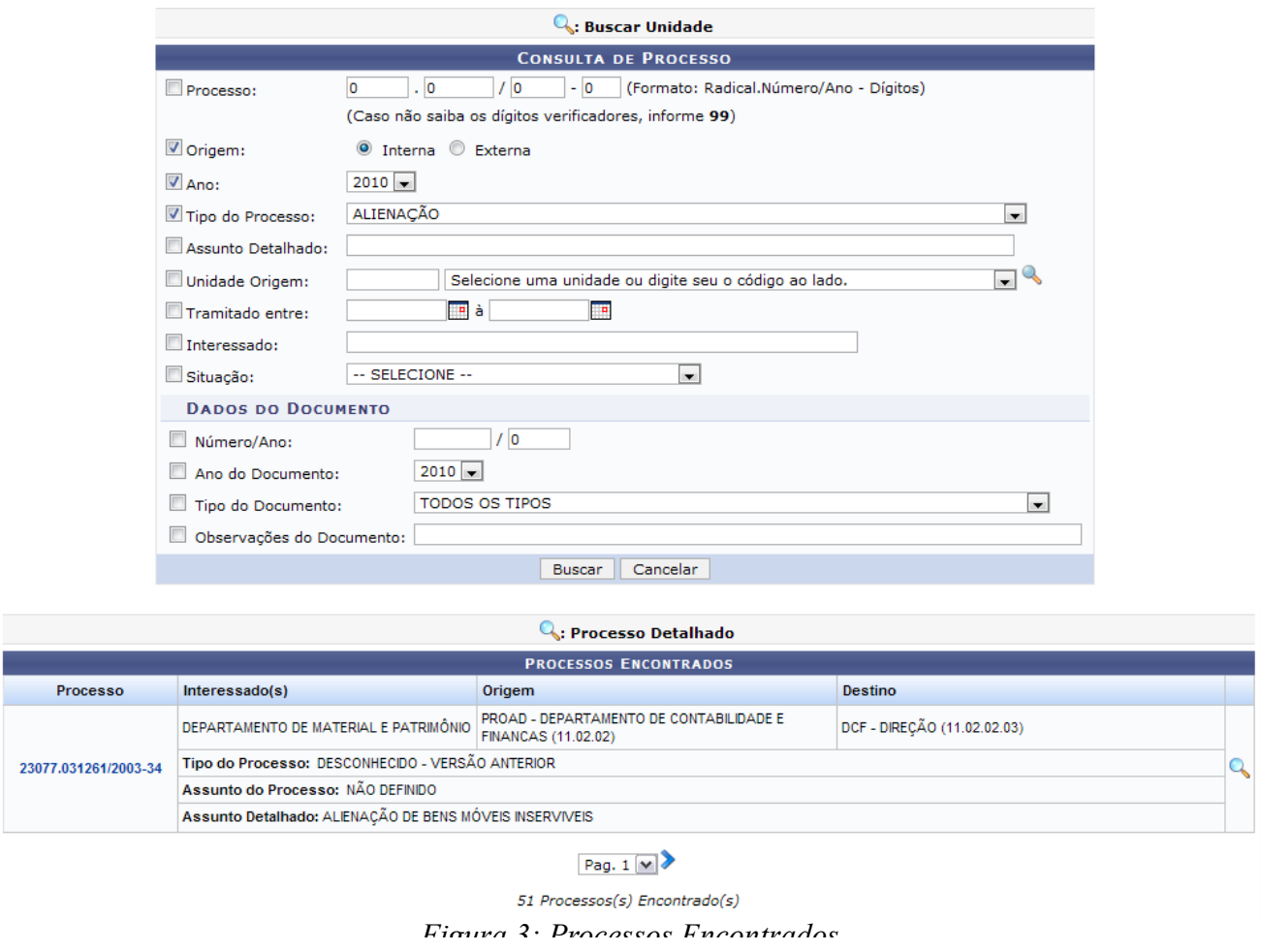

Para uma visualização mais detalhada do processo, o usuário deverá clicar no ícone

Logo, a tela com os *Dados Gerais do Processo* aparecerá possibilitando que o usuário tenha mais acesso as informações do processo e as suas movimentações ocorridas.

| C: Visualizar Documento                                                              |                                                              |                            |                        |              |                                             |  |  |  |  |
|--------------------------------------------------------------------------------------|--------------------------------------------------------------|----------------------------|------------------------|--------------|---------------------------------------------|--|--|--|--|
| <b>DADOS GERAIS DO PROCESSO</b>                                                      |                                                              |                            |                        |              |                                             |  |  |  |  |
| Processo: 23077.031261/2003-34                                                       |                                                              |                            |                        |              |                                             |  |  |  |  |
| Origem do Processo: Interno                                                          |                                                              |                            |                        |              |                                             |  |  |  |  |
| Data de Autuação: 05/11/2003 12:00                                                   |                                                              |                            |                        |              |                                             |  |  |  |  |
| Usuário de Autuação:<br>Tipo do Processo: DESCONHECIDO - VERSÃO ANTERIOR             |                                                              |                            |                        |              |                                             |  |  |  |  |
|                                                                                      |                                                              |                            |                        |              |                                             |  |  |  |  |
| Assunto Detalhado: ALIENAÇÃO DE BENS MÓVEIS INSERVIVEIS                              |                                                              |                            |                        |              |                                             |  |  |  |  |
| Unidade de Origem: DMP - DIVISÃO DE PATRIMÔNIO (11.02.03.04)<br><b>Status: ATIVO</b> |                                                              |                            |                        |              |                                             |  |  |  |  |
| Data de Cadastro: 05/11/2003                                                         |                                                              |                            |                        |              |                                             |  |  |  |  |
| <b>INTERESSADOS DESTE PROCESSO</b>                                                   |                                                              |                            |                        |              |                                             |  |  |  |  |
| <b>Identificador Nome</b>                                                            |                                                              |                            |                        |              | <b>Tipo</b>                                 |  |  |  |  |
| 24.365.710/0008-50 DEPARTAMENTO DE MATERIAL E PATRIMÔNIO                             |                                                              |                            |                        |              | Outros                                      |  |  |  |  |
| <b>DOCUMENTOS DO PROCESSO</b>                                                        |                                                              |                            |                        |              |                                             |  |  |  |  |
| <b>Protocolo Tipo do Documento</b>                                                   |                                                              | <b>Data do Documento</b>   | Número Origem          |              | Obs.                                        |  |  |  |  |
| 23077.171772/2003-98 PORTARIA                                                        |                                                              | 05/11/2003                 |                        | NÃO DEFINIDA | Q                                           |  |  |  |  |
| 23077.051503/2003-14 DESPACHO                                                        |                                                              | 06/04/2004                 |                        | NÃO DEFINIDA | Q                                           |  |  |  |  |
| 23077.0000000/2004-00 DESPACHO                                                       |                                                              | 03/02/2004                 |                        | NÃO DEFINIDA |                                             |  |  |  |  |
| 23077.0000000/2004-00 DESPACHO                                                       |                                                              | NÃO DEFINIDA<br>10/02/2004 |                        |              | Q                                           |  |  |  |  |
| 23077.0000000/2004-00 DESPACHO                                                       |                                                              | 10/02/2004                 |                        | NÃO DEFINIDA | Q                                           |  |  |  |  |
| 23077.0000000/2004-00 DESPACHO                                                       |                                                              | 22/03/2004                 |                        | NÃO DEFINIDA |                                             |  |  |  |  |
| 23077.0000000/2004-00 DESPACHO                                                       |                                                              | NÃO DEFINIDA<br>29/03/2004 |                        |              | Q                                           |  |  |  |  |
| MOVIMENTAÇÕES DO PROCESSO                                                            |                                                              |                            |                        |              |                                             |  |  |  |  |
| Data Origem Unidade Destino                                                          |                                                              | <b>Enviado Por</b>         |                        |              | Recebido Em Recebido Por Localização Física |  |  |  |  |
| 05/11/2003 00:00 PROAD - SECRETARIA ADMINISTRATIVA (11.02.06)                        |                                                              | login                      | 03/02/2004 00:00 login |              |                                             |  |  |  |  |
| 03/02/2004 00:00 PROCURADORIA JURÍDICA (10.05)                                       |                                                              | login                      | 04/02/2004 00:00 login |              |                                             |  |  |  |  |
| 10/02/2004 00:00 PROAD - SECRETARIA ADMINISTRATIVA (11.02.06)                        |                                                              | login                      | 10/02/2004 00:00 login |              |                                             |  |  |  |  |
| 10/02/2004 00:00 DMP - SECRETARIA ADMINISTRATIVA (11.02.03.05)                       |                                                              | login                      | 19/03/2004 00:00 login |              |                                             |  |  |  |  |
| 22/03/2004 00:00 PROAD - DEPARTAMENTO DE CONTABILIDADE E FINANCAS (11.02.02)         |                                                              | login                      | 29/03/2004 00:00 login |              |                                             |  |  |  |  |
| 29/03/2004 00:00 DCF - DIREÇÃO (11.02.02.03)                                         |                                                              | login                      |                        |              |                                             |  |  |  |  |
|                                                                                      | Imprimir a Capa do Processo<br>Imprimir Guia de Movimentação |                            |                        |              |                                             |  |  |  |  |

*Figura 4: Dados Gerais do Processo*

Para visualizar quem enviou os dados e o processo, clique em login . Esta ação é válida sempre que o link for disponibilizado.

Para voltar ao menu Protocolo, basta clicar no link Protocolo

Clicando novamente no ícone o usuário visualizará dados do *Documento*.

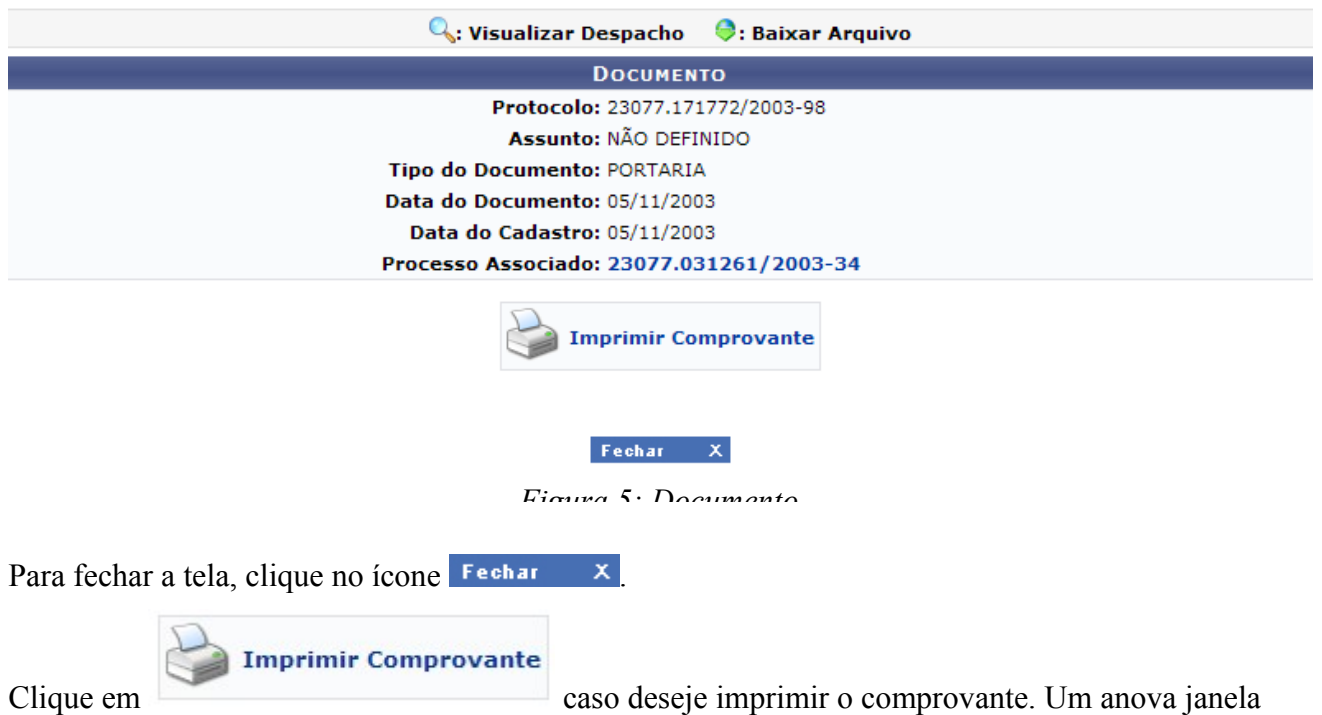

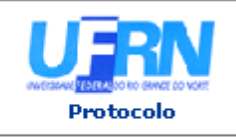

UNIVERSIDADE FEDERAL DO RIO GRANDE DO NORTE SISTEMA INTEGRADO DE PATRIMÔNIO, ADMINISTRAÇÃO E CONTRATOS EMITIDO EM 10/11/2010 14:42

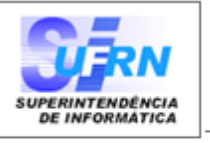

# **DOCUMENTO** 23077.171772/2003-98

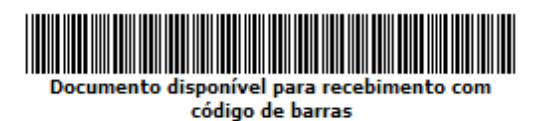

Cadastrado em 05/11/2003

**Assunto do Documento: Unidade de Origem:** 

Número: NÃO DEFINIDO

**Tipo do Documento: PORTARIA** 

### Observação:

#### **MOVIMENTAÇÕES ASSOCIADAS Destino**

**Data Envio** 

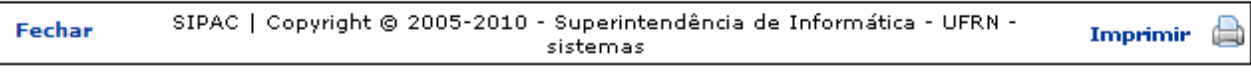

*Figura 6: Comprovante*

Para imprimir o documento, clique no ícone **Imprimir** 

Para fechar a janela, clique em **Fechar**.

Retornando a tela anterior, o usuário também poderá imprimir o documento. Para imprimir a capa do

processo, clique no ícone **. A seguinte de la será gerada:** A seguinte tela será gerada:

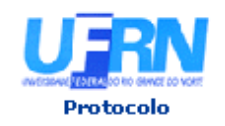

UNIVERSIDADE FEDERAL DO RIO GRANDE DO NORTE SISTEMA INTEGRADO DE PATRIMÔNIO, ADMINISTRAÇÃO E CONTRATOS EMITIDO EM 10/11/2010 14:42

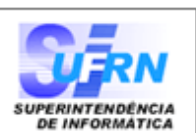

# **PROCESSO** 23077.031261/2003-34

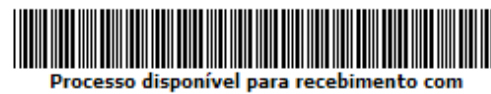

código de barras

Cadastrado em 05/11/2003

#### Nome(s) do Interessado(s):

DEPARTAMENTO DE MATERIAL E PATRIMÔNIO

**Identificador:** 24.365.710/0008-50

**Tipo do Processo:** DESCONHECIDO - VERSÃO ANTERIOR

**Assunto do Processo:** 

**Assunto Detalhado:** ALIENAÇÃO DE BENS MÓVEIS INSERVIVEIS

**Unidade de Origem:** DMP - DIVISÃO DE PATRIMÔNIO (11.02.03.04)

**Criado Por:** NOME DO USUÁRIO

Observação:

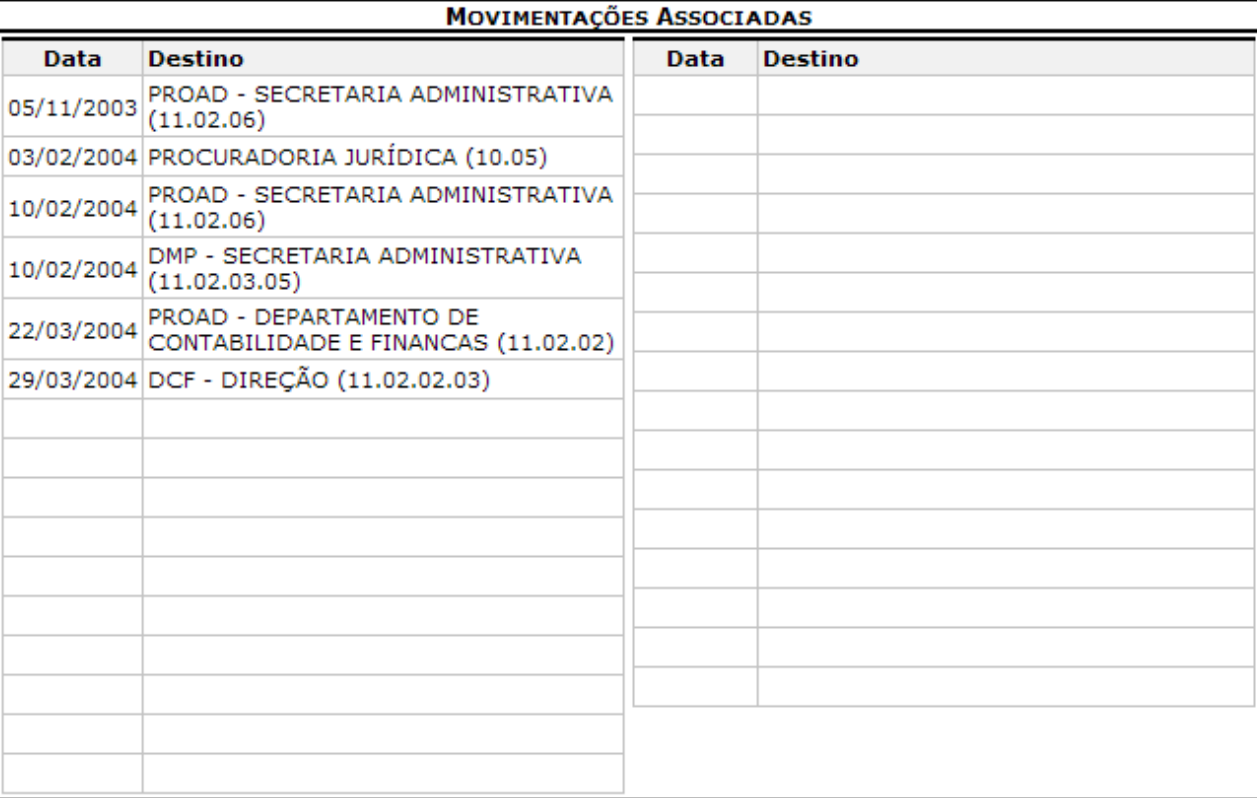

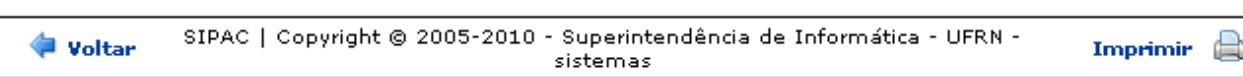

*Figura 7: Capa do Processo*

Nesta tela, o usuário pode retornar ao menu Protocolo clicando no ícone **Protocolo**.

Caso queira retornar a tela anterior, clique em **Voltar**.

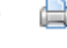

Para imprimir a guia de movimentação, clique no ícone

seguida, aparecerá a tela para a impressão do guia solicitado.

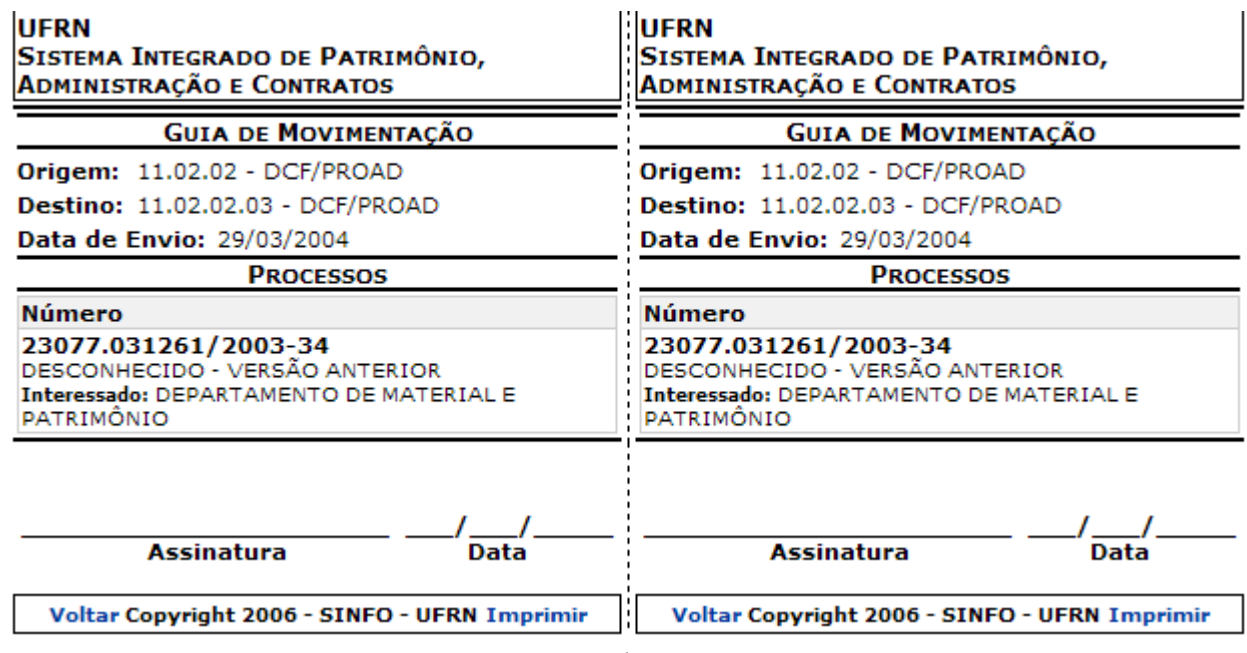

*Figura 8: Guia de Movimentação*

Para retornar a tela anterior, clique em **Voltar**.

Caso queira imprimir o documento, clique em **Imprimir**.